# **brother.**

# **Bedienungsanleitung**

# Stick- und Nähmaschine

Product Code (Produktcode): 882-C42

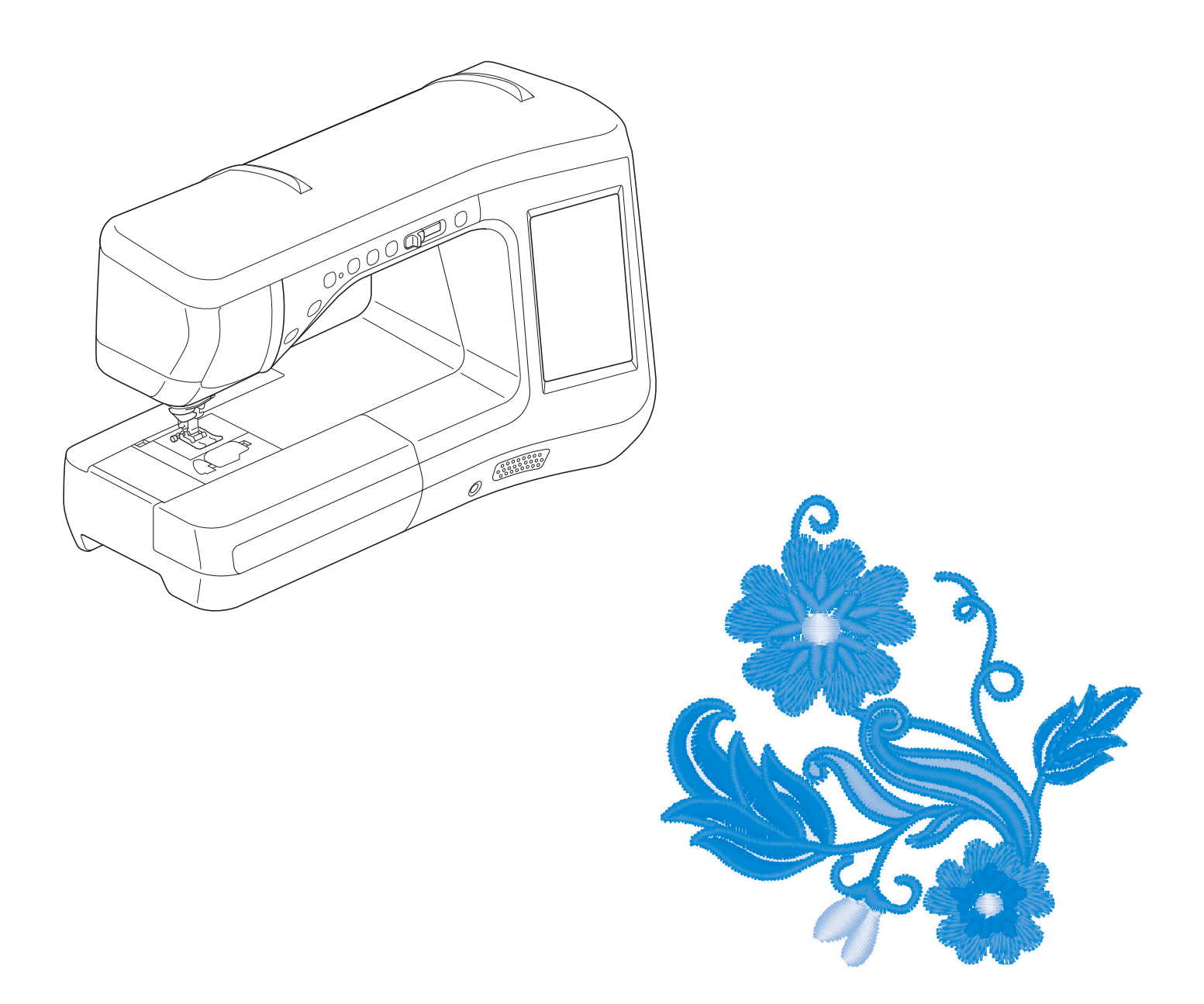

Lesen Sie dieses Dokument, bevor Sie die Maschine verwenden. Es wird empfohlen, dieses Dokument griffbereit aufzubewahren, damit Sie jederzeit darin nachschlagen können.

# **WARENZEICHEN**

### **IMPORTANT:**

**READ BEFORE DOWNLOADING, COPYING, INSTALLING OR USING.**

**By downloading, copying, installing or using the software you agree to this license. If you do not agree to this license, do not download, install, copy or use the software.**

### **Intel License Agreement For Open Source Computer Vision Library**

Copyright © 2000, Intel Corporation, all rights reserved. Third party copyrights are property of their respective owners.

Redistribution and use in source and binary forms, with or without modification, are permitted provided that the following conditions are met:

- Redistribution's of source code must retain the above copyright notice, this list of conditions and the following disclaimer.
- Redistribution's in binary form must reproduce the above copyright notice, this list of conditions and the following disclaimer in the documentation and/or other materials provided with the distribution.
- The name of Intel Corporation may not be used to endorse or promote products derived from this software without specific prior written permission.

This software is provided by the copyright holders and contributors "as is" and any express or implied warranties, including, but not limited to, the implied warranties of merchantability and fitness for a particular purpose are disclaimed. In no event shall Intel or contributors be liable for any direct, indirect, incidental, special, exemplary, or consequential damages (including, but not limited to, procurement of substitute goods or services; loss of use, data, or profits; or business interruption) however caused and on any theory of liability, whether in contract, strict liability, or tort (including negligence or otherwise) arising in any way out of the use of this software, even if advised of the possibility of such damage.

All information provided related to future Intel products and plans is preliminary and subject to change at any time, without notice.

SD ist ein eingetragenes Warenzeichen der SD-3C, LLC.

CompactFlash ist ein eingetragenes Warenzeichen der Sandisk Corporation.

Memory Stick ist ein eingetragenes Warenzeichen der Sony Corporation.

SmartMedia ist ein eingetragenes Warenzeichen oder ein Warenzeichen der Toshiba Corporation.

MultiMediaCard (MMC) ist ein eingetragenes Warenzeichen oder ein Warenzeichen der Infineon Technologies AG.

xD-Picture Card ist ein eingetragenes Warenzeichen oder ein Warenzeichen von Fuji Photo Film Co. Ltd. IBM ist ein eingetragenes Warenzeichen oder ein Warenzeichen der International Business Machines Corporation. Microsoft, Windows und Windows Vista sind eingetragene Warenzeichen oder Warenzeichen der Microsoft Corporation.

Jedes Unternehmen, dessen Software in dieser Bedienungsanleitung erwähnt wird, hat eine seinen eigenen Programmen entsprechende Softwarelizenzvereinbarung.

Alle anderen, in dieser Bedienungsanleitung erwähnten Marken- und Produktnamen sind Warenzeichen der jeweiligen Unternehmen. Kennzeichen wie ® und ™ werden im Text jedoch nicht detailliert erläutert.

# **EINFÜHRUNG**

Vielen Dank für den Erwerb dieser Maschine. Bevor Sie diese Maschine verwenden, lesen Sie den Abschnitt "WICHTIGE SICHERHEITSHINWEISE" durch und anschließend diese Bedienungsanleitung, damit Sie ihre verschiedenen Funktionen richtig bedienen können.

Darüber hinaus sollten Sie diese Bedienungsanleitung nach dem Lesen so aufbewahren, dass Sie sie in Zukunft schnell griffbereit haben, wenn Sie etwas nachsehen wollen.

# **WICHTIGE SICHERHEITSHINWEISE**

**Bitte lesen Sie diese Sicherheitshinweise bevor Sie die Maschine in Betrieb nehmen.**

# ACEFAHR - Zur Vermeidung eines Stromschlags:

**1**Immer die Maschine unmittelbar nach dem Gebrauch, bei der Reinigung, bei der Durchführung von in dieser Bedienungsanleitung erwähnten Wartungsmaßnahmen oder wenn die Maschine unbeaufsichtigt ist, von der Steckdose trennen.

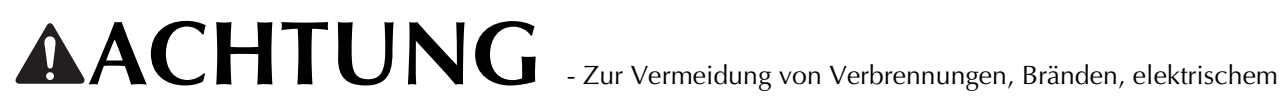

Schlag und Körperverletzungen:

 $\,2\,$ Immer die Maschine von der Steckdose trennen, wenn in der Bedienungsanleitung aufgeführte Einstellungen durchgeführt werden:

- Um die Maschine vom Netz zu trennen, drehen Sie den Netzschalter der Maschine auf das Symbol "O" und ziehen Sie dann den Netzstecker aus der Steckdose. Nicht am Netzkabel ziehen.
- Verbinden Sie die Maschine direkt mit der Steckdose. Verwenden Sie kein Verlängerungskabel.
- Immer die Maschine vom Netz trennen, wenn die Stromversorgung ausfällt.

**3**Elektrische Gefährdungen:

- Diese Maschine muss an einer Wechselstromquelle mit einem auf dem Typenschild angegebenen Nennwertbereich angeschlossen werden. Nicht an eine Gleichstromquelle oder einen Wechselrichter anschließen. Bei Unsicherheiten in der Stromversorgung wenden Sie sich an einen qualifizierten Elektriker.
- Der Gebrauch dieser Maschine ist nur in dem Land zugelassen, in dem das Gerät gekauft worden ist.

**4** Niemals die Maschine verwenden, wenn Stromkabel oder Stecker beschädigt sind, wenn sie nicht ordnungsgemäß funktioniert, wenn sie heruntergefallen, beschädigt oder ins Wasser gefallen ist. Bringen Sie die Maschine zur nächsten Vertragsreparaturwerkstatt zurück, damit dort die notwendigen Untersuchungen, Reparaturen sowie elektrischen oder mechanischen Einstellungen vorgenommen werden können.

- Sollten Sie während des Betriebs oder außerhalb des Betriebs der Maschine irgend etwas Ungewöhnliches an der Maschine wahrnehmen, z. B. einen Geruch, Wärmeentwicklung, Farbveränderung oder Verformung: Verwenden Sie die Maschine nicht weiter und ziehen Sie den Netzstecker.
- Wenn Sie die Maschine transportieren, tragen Sie sie am Tragegriff. Wenn Sie die Maschine an irgend einem anderen Teil hochheben, könnten Sie sie dadurch beschädigen oder die Maschine könnte herunterfallen und Verletzungen könnten die Folge sein.
- Machen Sie keine plötzlichen oder unachtsamen Bewegungen wenn Sie die Nähmaschine anheben. Verletzungen an Knie oder Rücken könnten die Folge sein.

 ${\bf 5}$  Immer den Arbeitsplatz sauber und aufgeräumt halten:

- Die Maschine niemals mit blockierten Belüftungsöffnungen betreiben. Halten Sie die Belüftungsöffnungen der Nähmaschine sowie das Fußpedal frei von Fusseln, Staub und Stoffabfällen.
- Keine Gegenstände auf das Fußpedal stellen.
- Keine Verlängerungskabel verwenden. Verbinden Sie die Maschine direkt mit der Steckdose.
- Keine Fremdkörper in eine Maschinenöffnung fallenlassen oder hineinstecken.
- Nicht in Bereichen benutzen, in denen Aerosol-(Spray)-Produkte verwendet werden oder Sauerstoff verabreicht wird.
- Nicht in der Nähe von Wärmequellen wie z. B. Öfen oder Bügeleisen verwenden. Die Maschine, das Netzkabel oder der genähte Stoff könnten sich sonst entzünden und Feuer oder elektrischen Schlag verursachen.
- Diese Nähmaschine nicht auf instabile Flächen, wie wackelige oder geneigte Tische, stellen. Die Maschine könnte herunterfallen und Verletzungen verursachen.

 $\mathbf 6$  Besondere Vorsicht ist beim Nähen angebracht:

- Immer aufmerksam auf die Nadel achten. Verwenden Sie keine verbogenen oder abgebrochenen Nadeln.
- Keine sich bewegenden Teile berühren. Besondere Vorsicht ist im Bereich der Maschinennadel geboten.
- Schalten Sie die Maschine aus, indem Sie den Netzschalter auf "O" stellen, wenn Sie im Nadelbereich arbeiten.
- Keine beschädigte oder falsche Stichplatte verwenden. Dies kann zum Abbrechen der Nadel führen.
- Niemals den Stoff beim Nähen schieben oder ziehen und beim Freihandsticken sorgfältig den Anweisungen folgen, um die Nadel nicht zu verbiegen oder abzubrechen.

**7** Diese Maschine ist kein Spielzeug:

- Lassen Sie sie auf keinen Fall unbeaufsichtigt, wenn Kinder in der Nähe sind.
- Bewahren Sie die Plastikumhüllung, in der diese Maschine geliefert wurde, außerhalb der Reichweite von Kindern auf und entsorgen Sie sie, ohne dass Sie in Kinderhände gelangt. Erlauben Sie nicht, dass Kinder mit der Hülle spielen: Es besteht die Gefahr des Erstickens.
- Verwenden Sie die Maschine nicht im Freien.

**8**Für eine möglichst lange Lebensdauer Ihrer Maschine:

- Bewahren Sie diese Maschine an einem Ort auf, der vor direktem Sonnenlicht und hoher Luftfeuchtigkeit geschützt ist. Lagern Sie das Gerät nicht neben einem Heizkörper, einem heißen Bügeleisen oder anderen heißen Gegenständen.
- Benutzen Sie zur Reinigung des Gehäuses nur neutrale Seifen und Reinigungsmittel. Benzin, Verdünner und Scheuerpulver könnten das Gehäuse und die Maschine beschädigen und sollten daher nie verwendet werden.
- Lesen Sie immer zuerst das entsprechende Kapitel dieser Bedienungsanleitung, bevor Sie Zubehör, Nähfüße und sonstige Teile auswechseln oder installieren, um eine korrekte Installation zu gewährleisten.

### **9**Für Reparaturen und Einstellungen:

- Wenn die Lampe beschädigt ist, muss sie durch einen Fachhändler ausgetauscht werden.
- Sollte eine Funktionsstörung auftreten oder eine spezielle Einstellung erforderlich sein, versuchen Sie zuerst, mit Hilfe der Fehlertabelle im hinteren Teil dieser Bedienungsanleitung den Fehler selbst zu ermitteln und die entsprechenden Einstellungen vorzunehmen. Sofern die Störung sich nicht beheben lässt, wenden Sie sich bitte an ein autorisiertes Kundendienstzentrum in Ihrer Nähe.

#### **Benutzen Sie die Maschine nur für den in der Bedienungsanleitung vorgesehenen Verwendungszweck.**

**Verwenden Sie das in dieser Bedienungsanleitung angegebene, vom Hersteller empfohlene Zubehör.**

**Verwenden Sie nur das mitgelieferte Schnittstellenkabel (USB-Kabel).**

**Verwenden Sie nur eine eigens für diese Maschine konzipierte Maus.**

**Nur den mit dieser Maschine gelieferten Sensorstift verwenden.**

**Änderungen am Inhalt dieser Bedienungsanleitung und den Produktspezifikationen vorbehalten.**

**Weitere Produktinformationen und Aktualisierungen finden Sie auf unserer Website unter www.brother.com.**

# **DIESE ANLEITUNGEN AUFBEWAHREN Diese Maschine ist für den Hausgebrauch vorgesehen.**

Dieses Gerät darf nicht von Personen (Kinder eingeschlossen) verwendet werden, deren körperliche und geistige Fähigkeiten oder Sinneswahrnehmung beeinträchtigt sind,und nicht von Personen, denen Erfahrung und Kenntnisse fehlen, sofern Sie nicht durch eine verantwortliche Person in die Benutzung des Gerätes eingewiesen wurden und beaufsichtigt werden.Kinder niemals unbeaufsichtigt lassen und sicherstellen, dass sie nicht mit dem Gerät spielen.

Diese Maschine darf von Kindern ab 8 Jahren und von Personen mit eingeschränkten körperlichen, sensorischen oder geistigen Fähigkeiten oder mit mangelnden Kenntnissen und Erfahrungen nur dann verwendet werden, wenn diese beaufsichtigt werden oder eine Einweisung in den sicheren Gebrauch dieser Maschine erhalten haben und sie die damit verbundenen Risiken verstanden haben. Die Kinder dürfen mit dieser Maschine nicht spielen. Die Kinder dürfen die Reinigung und Wartungsarbeiten nur unter Aufsicht durchführen.

# **NUR FÜR ANWENDER IN GROSSBRITANNIEN, IRLAND, MALTA UND ZYPERN**

# **WICHTIG**

- Wenn die Sicherung ausgewechselt werden muss, verwenden Sie eine von ASTA für BS 1362 genehmigte Sicherung, die die Kennzeichnung  $\langle \hat{\Phi} \rangle$  trägt, Nennstrom gemäß Aufschrift auf der Sicherung.
- Tauschen Sie immer auch die Sicherungsabdeckung aus. Verwenden Sie grundsätzlich keine Sicherungen ohne Abdeckung.
- Wenn der mit diesem Gerät gelieferte Stecker nicht in die vorhandene Steckdose passt, wenden Sie sich an Ihren Fachhändler, um den korrekten Stecker zu erhalten.

# **Laser-Hinweise**

### **IEC-Norm 60825-1**

Diese Nähmaschine ist entsprechend der Definition in der IEC-Norm 60825-1:2007 ein Laserprodukt der Klasse 1.

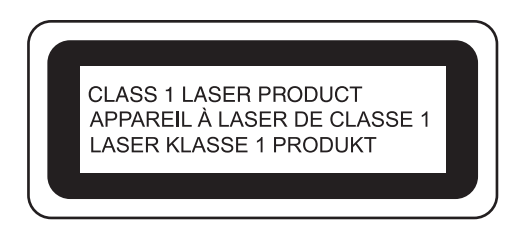

Der von der Lasereinheit in dieser Maschine emittierte Laserstrahl wird auf einen sicheren Ausgangspegel begrenzt. Die Maschine enthält jedoch Laserdioden (InGaAlP) mit 7 Milliwatt, 650-660 Nanometer Wellenlänge, 6-12 Grad parallelem Divergenzwinkel und 24-34 Grad vertikalem Divergenzwinkel. Deshalb kann die Zerlegung oder Änderung der Maschine zu Augenverletzungen führen.

Um zu vermeiden, dass der Benutzer dem Laserstrahl ausgesetzt ist, wurden Sicherheitsvorkehrungen getroffen.

# **VORSICHT**

- **In dieser Nähmaschine wird in der Lasereinheit eine Laserdiode Klasse 3B verwendet. Die Lasereinheit darf unter keinen Umständen geöffnet werden.**
- **Die Verwendung von Bedienelementen, Einstellungen oder Anwendung von Verfahren in anderer als in dieser Anleitung beschriebenen Art und Weise kann zu einer gefährlichen Strahlungsfreisetzung führen.**

# **BESONDERE FUNKTIONEN**

## **Setzen von Laserhilfslinienmarkierungen als Nähführung**

Die Hilfslinienmarkierung zeigt die Nähposition. Die Nähposition können Sie durch Verschieben der Hilfslinienmarkierung einstellen, während Sie die Hilfslinienmarkierung auf dem Stoff beobachten. Sie müssen sich also nicht mehr auf den Nadeleinstichpunkt konzentrieren, wenn Sie die Nähposition prüfen.

Mit der Hilfslinienmarkierung sind auch noch verschiedene andere Einstellungen möglich.

Siehe "VERWENDEN VON SENSORFUNKTIONEN MIT NUTZSTICHEN" auf Seite B-76.

## **Nützliche Sensorfunktion - Vielfältige Funktionen**

Beim Nähen können Sie mit dem Sensorstift ganz einfach die Position der Hilfslinienmarkierung festlegen, die Nadeleinstichposition, die Breite und "L/R SHIFT" des Stiches, sowie den Nähendpunkt.

Siehe "VERWENDEN VON SENSORFUNKTIONEN MIT NUTZSTICHEN" auf Seite B-76.

## **Entfalten Sie Ihre Kreativität mit dem Obertransportfuß**

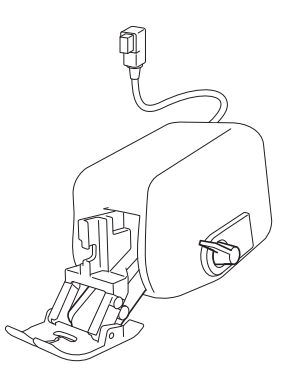

Würden Sie gerne ein neues Material, wie z. B. dünnen Stoff oder Nylon ausprobieren? Der mitgelieferte Obertransportfuß eignet sich sehr gut zum Nähen von solchen schwierigen Materialien. Dieser Stickfuß arbeitet auch effektiv, wenn Sie verschiedenartige Stoffe zusammennähen, wie z. B. dünne Stoffe mit

dicken Stoffen. Sie können die Transportlänge für verschiedene Stofftypen einstellen.

Siehe "Verwendung des Obertransportfußes" auf Seite B-67.

### **Sensorfunktion - Automatische Musterpositionierung**

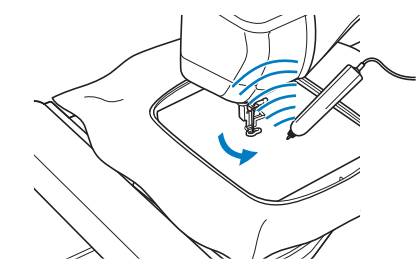

Beim Sticken können Sie die Stickmusterposition mit Hilfe der automatischen Positionierungsfunktion und dem Sensorstift rasch einstellen.

Siehe "VERWENDEN VON SENSORFUNKTIONEN IM STICK-/STICKEDITIERMODUS" auf Seite B-83.

# **LED-Zeiger zur Anzeige der Nadeleinstichposition**

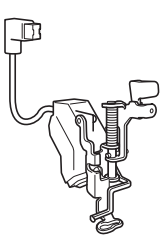

Der mitgelieferte Stickfuß mit LED-Zeiger kennzeichnet die Nadelposition mit einem roten LED-Punkt.

Da Sie anhand des LED-Zeigers vorher sehen können, wo die Nadel einsticht, ist das Einstellen der Stickposition einfacher.

Siehe "Verwendung des Stickfußes "W+" mit LED-Zeiger" auf Seite B-61.

# **VERWENDUNGSMÖGLICHKEITEN FÜR DIESE MASCHINE**

# **B** *Grundfunktionen*

Lesen Sie nach dem Kauf der Maschine unbedingt zuerst diesen Abschnitt. In diesem Abschnitt finden Sie ausführliche Beschreibungen der ersten Einrichtungsprozeduren und der fortgeschrittenen Funktionen dieser Maschine.

> **Sensorstift** *Seite B-70*

# Kapitel 1 Vorbereitungen

Einführung in die Hauptelemente und Bildschirme

*Seite B-20*

# **S** *Nähen*

In diesem Abschnitt werden die Prozeduren zur Verwendung der verschiedenen Nutzstiche und andere Funktionen beschrieben. Er enthält neben den fortgeschrittenen Maschinenfunktionen, vom Nähen von röhrenförmigen Stoffen und Knopflöchern bis hin zu Buchstaben und Dekorstichmustern auch eine ausführliche Beschreibung der Grundlagen des Nähens mit dieser Maschine.

## Kapitel 1 Grundlagen des Nähens

Einführung in die Vorbereitung und Funktionen für normales Nähen *Seite S-2*

# Kapitel 3 Buchstaben-/Dekorstiche

Mit der Vielzahl von Stichen werden Sie noch kreativer *Seite S-76*

# Kapitel 2 Nutzstiche

Über 100 häufig verwendete Stiche sind vorprogrammiert *Seite S-20*

Kapitel 2 Sensorfunktionen

Versuchen Sie die neue Funktion mit dem mitgelieferten

### Kapitel 4 MY CUSTOM STITCH (Mein Stichdesign)

Entwerfen Sie Ihre eigenen Dekorstiche *Seite S-102*

# **E** *Sticken*

In diesem Abschnitt wird das Sticken von Designs mit dieser Maschine beschrieben. Kapitel 1, "Stickerei", bietet ausführliche Beschreibungen zum Nähen von sowohl in der Maschine gespeicherten Stickmustern als auch importierten Stickmustern. Kapitel 2, "Editieren von Stickmustern", bietet ausführliche Beschreibungen zum Editieren von Stickmustern, damit Sie eigene Stickereien kreieren können.

# **Kapitel 1 Sticken**

Maximal 30 x 18 cm (ca. 12 x 7 Zoll) für große **Stickmuster** *Seite E-2*

### Kapitel 2 Editieren von Stickmustern

Muster können kombiniert, gedreht oder vergrößert werden *Seite E-56*

# **A** *Anhang*

Dieser Abschnitt enthält wichtige Informationen für den Betrieb dieser Maschine.

# Kapitel 1 Bobbin Work Projekte

Einführung in das Anfertigen von Bobbin Work

## **Kapitel 2 Wartung und** Fehlerdiagnose

Hier finden Sie Tipps und Hinweise zur Problemlösung und zur Pflege Ihrer Maschine für den besten Betriebszustand.

*Seite A-2*

### *Seite A-18*

# **INHALT**

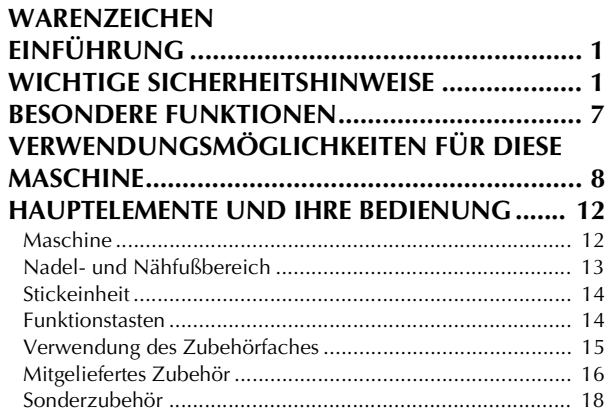

# **B Grundfunktionen**

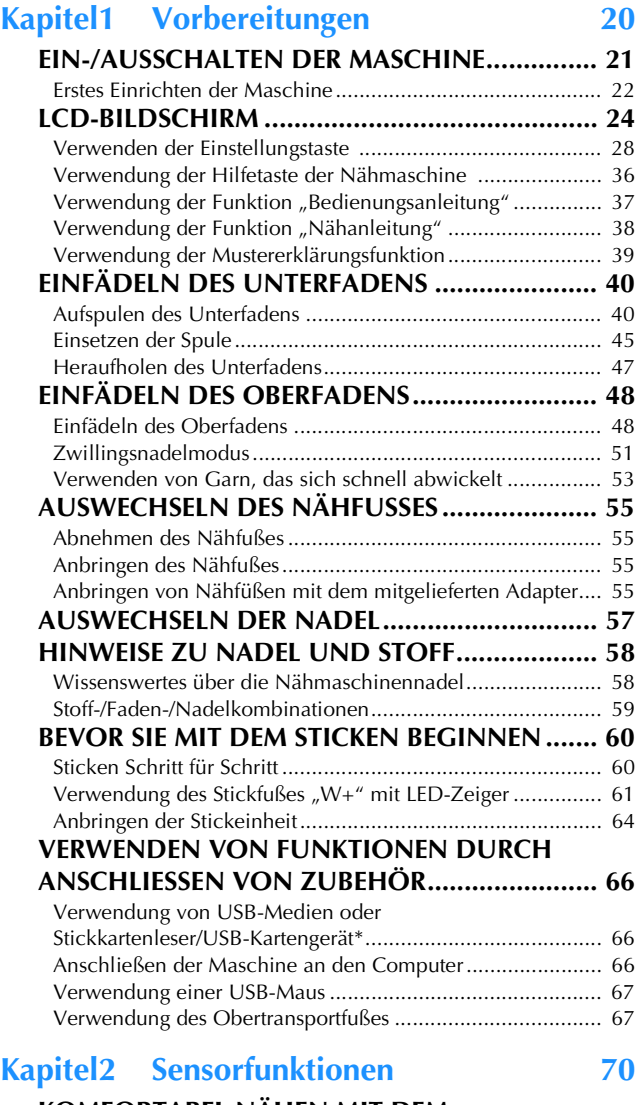

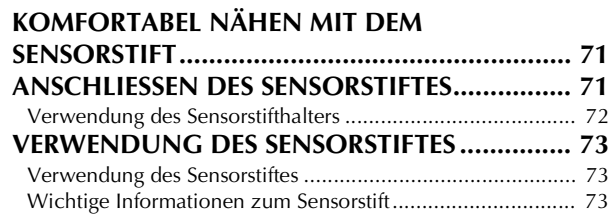

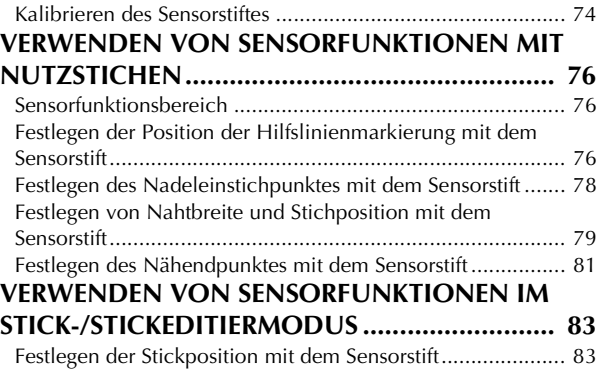

# **S Nähen**

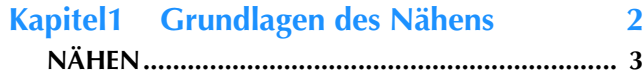

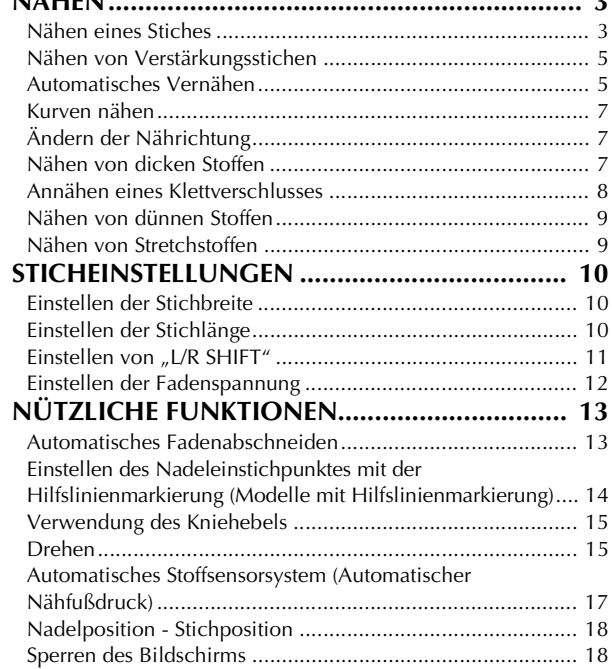

#### **Kapitel2 Nutzstiche 20**

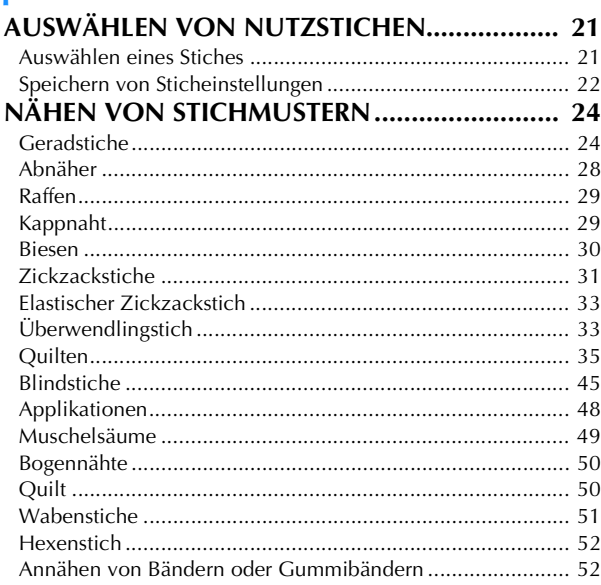

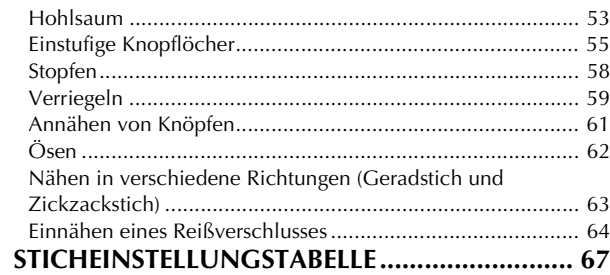

### **Kapitel3 Buchstaben-/Dekorstiche 76**

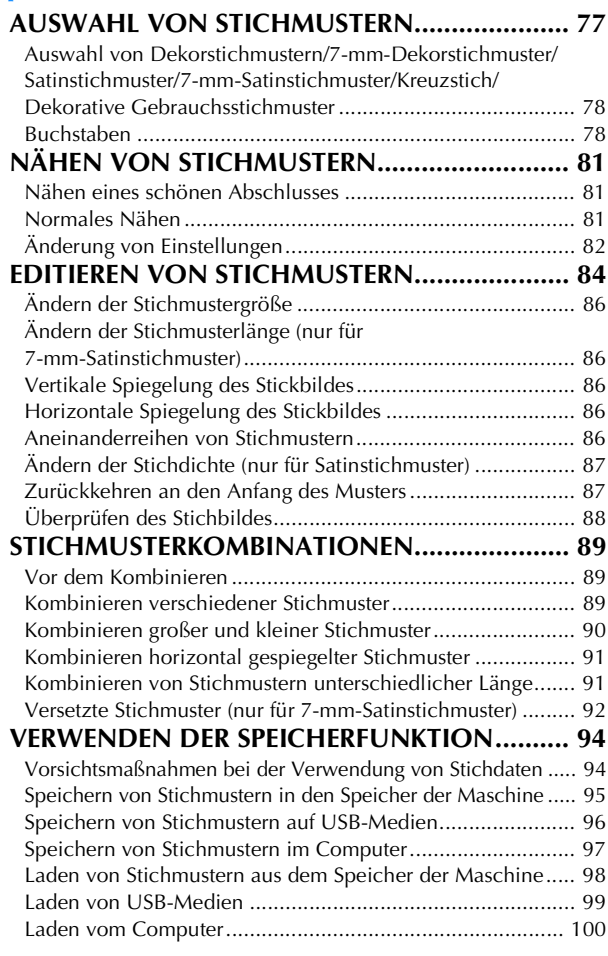

### **Kapitel4 MY CUSTOM STITCH (Mein Stichdesign) 102**

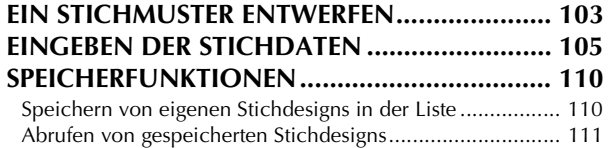

# **E Sticken**

### **Kapitel1 Sticken 2**

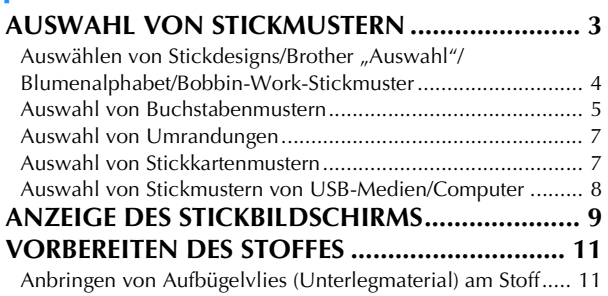

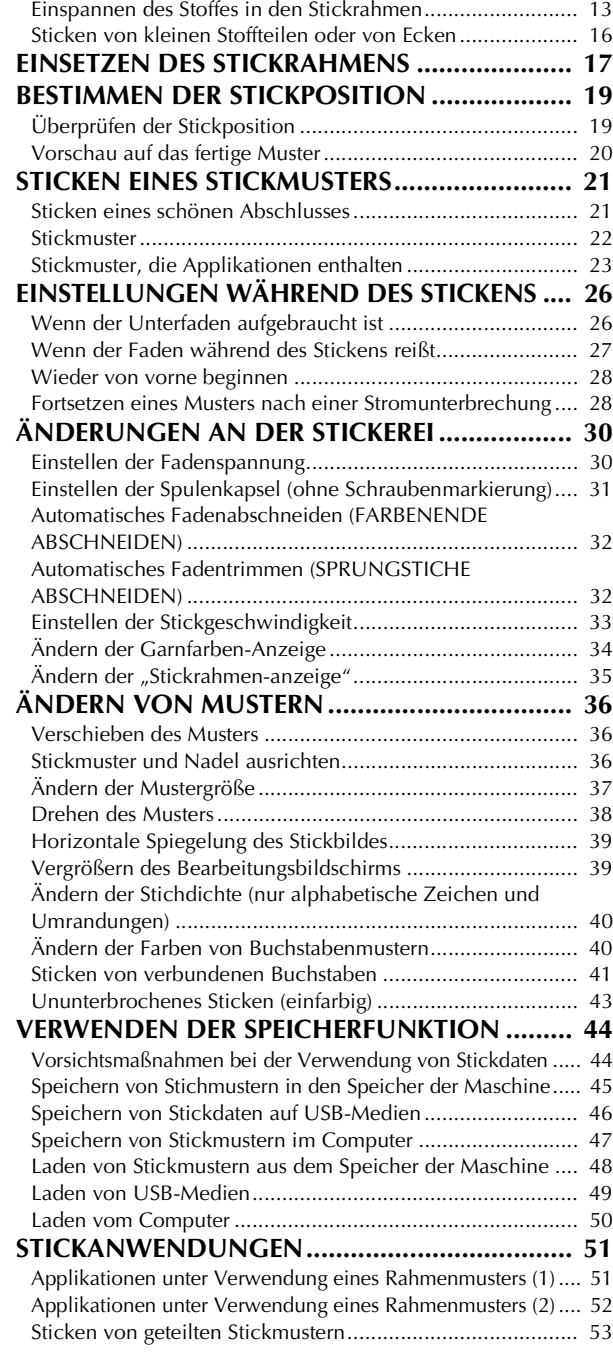

### **Kapitel2 Editieren von Stickmustern 56**

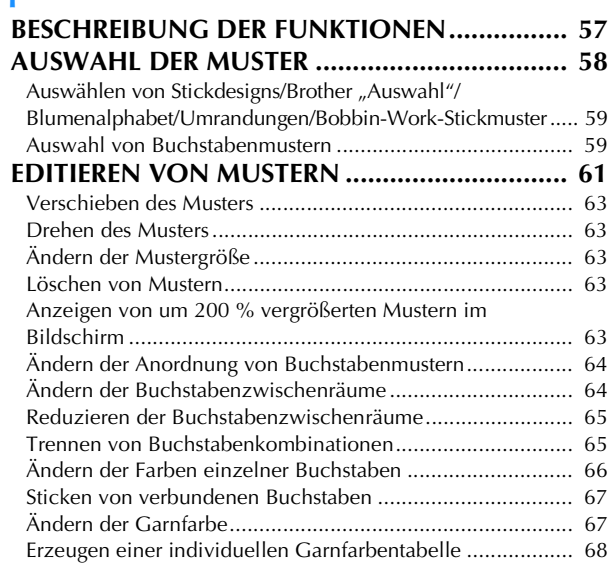

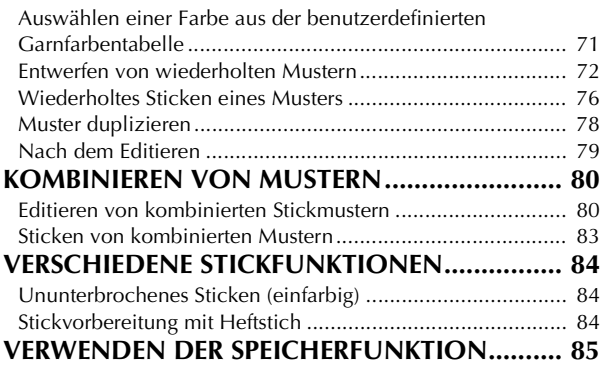

# **A Anhang**

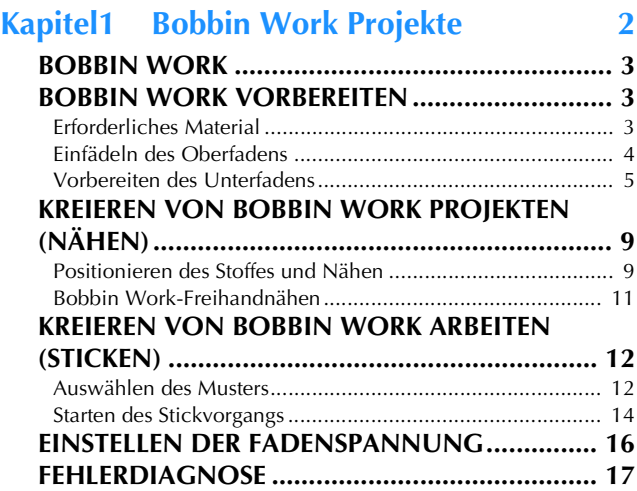

### **Kapitel2 Wartung und Fehlerdiagnose 18**

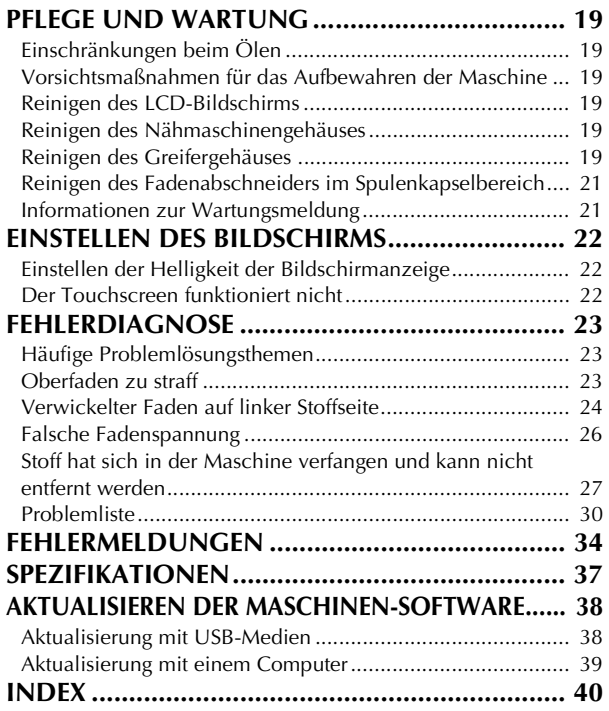

# **HAUPTELEMENTE UND IHRE BEDIENUNG**

Nachfolgend werden die Hauptelemente der Näh- und Stickmaschine und ihre Funktion beschrieben. Bevor Sie die Stickmaschine verwenden, lesen Sie bitte diese Beschreibungen sorgfältig durch, um sich mit den Bezeichnungen der Hauptelemente vertraut zu machen.

## **Maschine**

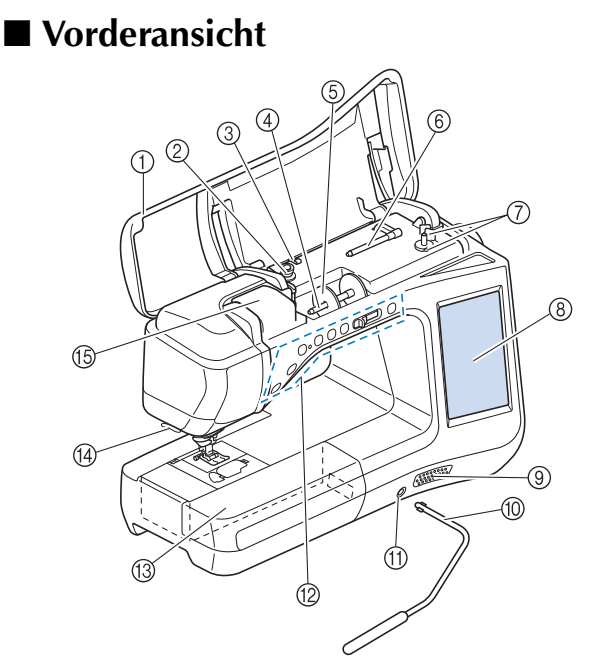

#### <sup>a</sup> Obere Abdeckung

Öffnen Sie die obere Abdeckung zum Einfädeln der Maschine und Aufspulen des Unterfadens.

- 2 Spannungsscheibe Führen Sie beim Aufspulen des Unterfadens den Faden um die Spannungsscheibe herum. (Seite B-40)
- **3** Fadenführung zum Aufspulen des Unterfadens Führen Sie zum Aufspulen des Unterfadens den Faden durch diese Fadenführung. (Seite B-40)
- (4) Garnrollenstift
- Setzen Sie eine Garnrolle auf den Garnrollenstift. (Seite B-48) 6 Garnrollenkappe

Verwenden Sie die Garnrollenkappe zum Festhalten der Garnrolle. (Seite B-48)

**6** Zusätzlicher Garnrollenstift Verwenden Sie diesen Garnrollenstift, wenn Sie den Unterfaden aufwickeln müssen oder wenn Sie mit der Zwillingsnadel nähen. (Seite B-40, B-51)

<sup>g</sup> Aufspulvorrichtung Verwenden Sie zum Aufspulen des Unterfadens die Aufspulvorrichtung. (Seite B-40)

- <sup>h</sup> LCD-Bildschirm (Flüssigkeitskristallanzeige) Auf dem LCD-Bildschirm werden Sticheinstellungen und Fehlermeldungen angezeigt. (Seite B-24)
- **3** Lautsprecher<br>1 Kniehebel
- Kniehebel

Mit dem Kniehebel können Sie den Nähfuß anheben und absenken. (Seite S-15)

- (f) Kniehebel-Einsteckschlitz
- Stecken Sie den Kniehebel in den Schlitz. (Seite S-15) <sup>l</sup> Funktionstasten (7 Tasten) und Nähgeschwindigkeitsregler Verwenden Sie diese Tasten und den Regler zur Bedienung der Nähmaschine. (Seite B-14)
- **13** Zubehörfach

Bewahren Sie Nähfüße und Spulen im Zubehörfach auf. Entfernen Sie das Zubehörfach zum Nähen zylindrischer Stoffbahnen. (Seite B-15)

- <sup>(2)</sup> Fadenabschneider<br>Führen Sie die Fäden durch den Fadenabschneider, um sie abzuschneiden. (Seite B-50)
- **(6)** Fadenführungsplatte

Führen Sie beim Einfädeln des Oberfadens den Faden um die Fadenführungsplatte herum. (Seite B-48)

### ■ **Rechte Seite/Rückansicht**

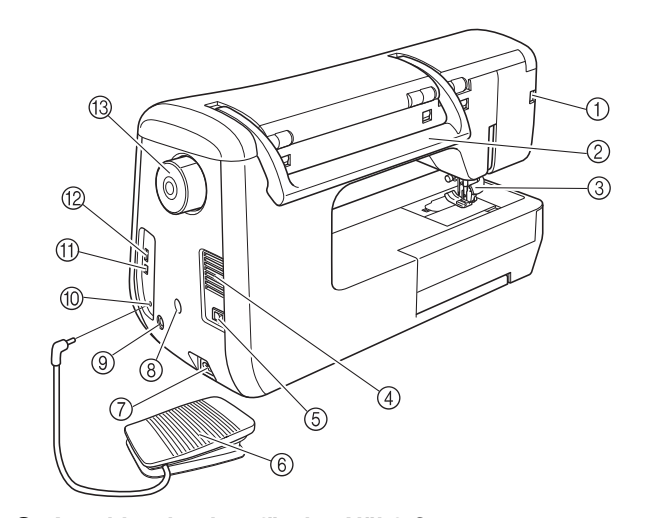

<sup>a</sup> Anschlussbuchse für den Nähfuß Zum Anschließen des Obertransportfußes oder des Stickfußes

- mit LED-Zeiger. (Seite B-61, B-67)
- 2 Tragegriff
- Halten Sie die Nähmaschine während des Transports am Tragegriff. Nähfußhebel

Stellen Sie den Nähfußhebel nach oben oder unten, um den Nähfuß anzuheben bzw. abzusenken. (Seite B-55)

#### <sup>d</sup> Belüftungsöffnung

Die Belüftungsöffnung ermöglicht die Luftzirkulation um den Motor herum. Verdecken Sie daher die Belüftungsöffnung nicht, wenn Sie die Nähmaschine benutzen.

Netzschalter

Mit dem Netzschalter schalten Sie die Nähmaschine ein und aus. (Seite B-21)

- **6** Fußpedal
- Betätigen Sie zur Steuerung der Maschine das Fußpedal. (Seite S-4) <sup>g</sup> Netzbuchse
- Stecken Sie das Netzkabel in die Netzanschlussbuchse. (Seite B-21) **(8) Aufnahme für Sensorstifthalter**
- Zum Einsetzen des mitgelieferten Sensorstifthalters. (Seite B-72)
- **(9)** Sensorstiftbuchse
	- Zum Anschluss des Sensorstiftes. (Seite B-71)
- <sup>j</sup> Fußpedal-Anschlussbuchse Stecken Sie den Stecker des Fußpedals in die Buchse an der
- Nähmaschine ein. (Seite S-4) **(fi)** USB-Anschluss für Computer Um Stickmuster zwischen einem Computer und der Maschine zu importieren/exportieren, stecken Sie das USB-Kabel in den
- USB-Anschluss ein. (Seite B-66, S-97, E-47) <sup>l</sup> USB-Anschluss für Maus/Medien Um Stickmuster an USB-Medien zu senden oder von diesen zu empfangen, stecken Sie das USB-Medium direkt in den USB-Anschluss ein. (Seite B-66, S-96, E-46) Schließen Sie zur Mausbedienung die USB-Maus an. (Seite B-67)
- **13** Handrad

Drehen Sie das Handrad zum Heben und Senken der Nadel in Ihre Richtung. Drehen Sie das Handrad immer in Ihre Richtung.

### **Nadel- und Nähfußbereich**

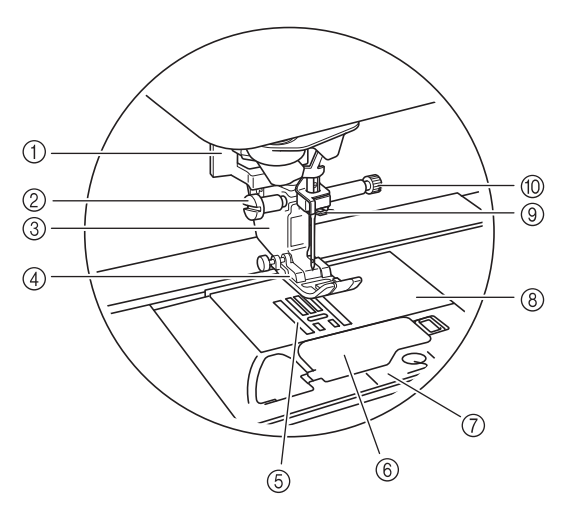

#### a Knopflochhebel

Der Knopflochhebel wird zusammen mit dem einstufigen Knopflochfuß zur Herstellung von Knopflöchern verwendet. Seite S-55)

#### 2 Nähfußhalterschraube

Verwenden Sie die Nähfußhalterschraube zum Befestigen des Nähfußes. (Seite B-55, B-61)

- 3 Nähfußhalter
- Der Nähfuß wird am Nähfußhalter befestigt. (Seite B-55) (4) Nähfuß

Der Nähfuß übt während des Nähvorgangs einen

gleichbleibenden Druck auf den Stoff aus. Bringen Sie den für den ausgewählten Stich geeigneten Nähfuß an. (Seite B-55)

- (5) Transporteur
- Der untere Transporteur transportiert den Stoff in Nährichtung.  $6$  Spulenfachabdeckung

Öffnen Sie die Spulenfachabdeckung zum Einsetzen der Spule. (Seite B-45, S-32)

g Stichplattenabdeckung

Entfernen Sie die Stichplattenabdeckung, wenn Sie den Greifer reinigen. (Seite S-26, E-22)

(8) Stichplatte

Die Stichplatte hat Markierungen zum einfacheren Nähen eines geraden Saums. (Seite S-26)

i Nadelstangen-Fadenführung

Führen Sie den Oberfaden durch die Fadenführung an der Nadelstange. (Seite B-48)

#### (ii) Nadelklemmschraube

Verwenden Sie die Nadelklemmschraube zum Befestigen der Nadel. (Seite B-55)

#### **Maße auf der Stichplatte, Spulenfachabdeckung (mit Markierung) und Stichplattenabdeckung**

Die Maße auf der Spulenfachabdeckung dienen als Orientierungen für Muster mit mittlerer Nadelposition. Die Maße auf der Stichplatte und der Stichplattenabdeckung dienen als Orientierungen für Stiche mit linker Nadelposition.

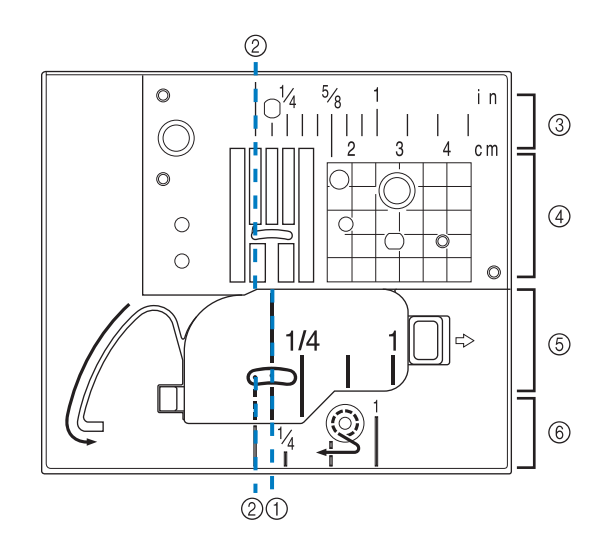

- a Für Stiche mit mittlerer Nadelposition
- b Für Stiche mit linker Nadelposition
- **(3) Linke Nadelposition auf der Stichplatte <Zoll>**
- d Linke Nadelposition auf der Stichplatte <cm>
- (5) Mittlere Nadelposition auf der Spulenfachabdeckung (mit Markierung) <Zoll>
- f Linke Nadelposition auf der Stichplatte <Zoll>

### **Stickeinheit**

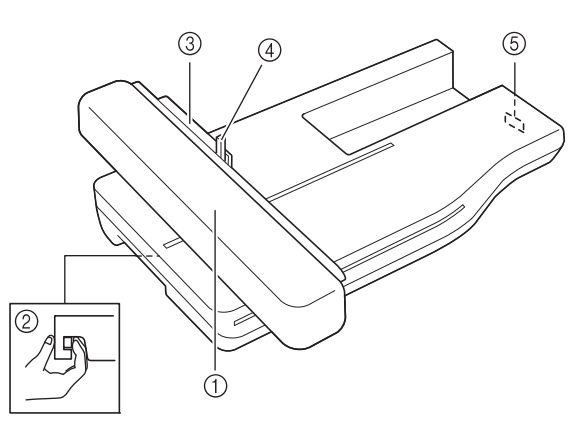

#### a Wagen

Der Wagen bewegt den Stickrahmen beim Sticken automatisch. (Seite B-64)

- b Freigabeknopf (unter der Stickeinheit) Drücken Sie den Freigabeknopf zum Abnehmen der Stickeinheit. (Seite B-64)
- **3** Stickrahmenhalter Setzen Sie den Stickrahmen zur Befestigung in den Stickrahmenhalter ein. (Seite E-17)
- d Rahmensicherungshebel Drücken Sie den Rahmensicherungshebel nach unten, um den Stickrahmen zu sichern. (Seite E-17)
- 6 Anschluss für Stickeinheit Stecken Sie den Stickeinheit-Anschluss in die Anschlussbuchse, wenn Sie die Stickeinheit installieren. (Seite B-64)

# **VORSICHT**

- **Schalten Sie die Maschine aus, bevor Sie die Stickeinheit einsetzen oder herausnehmen.**
- **Nach dem Einsetzen des Stickrahmens in den Stickrahmenhalter, achten Sie darauf, dass der Rahmensicherungshebel richtig abgesenkt ist.**

### **Funktionstasten**

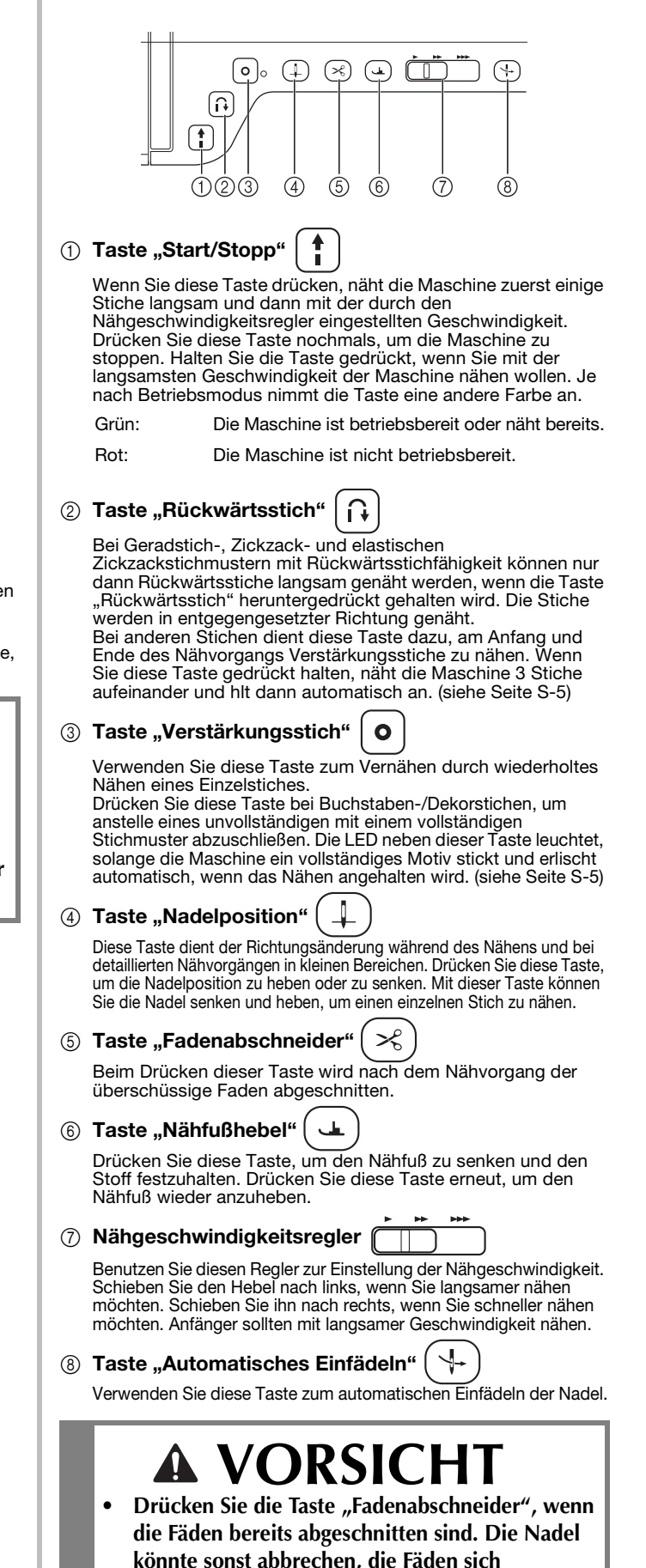

**verwickeln oder die Maschine beschädigt werden.**

# **Verwendung des Zubehörfaches**

Heben Sie die Deckel des Zubehörfachs, um das Zubehörfach zu öffnen.

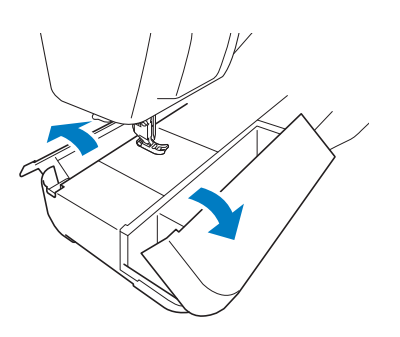

Im Zubehörfach ist ein Nähfußaufbewahrungsfach untergebracht.

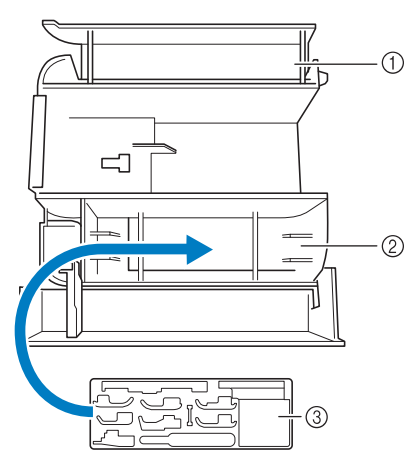

- a Platz zur allgemeinen Aufbewahrung im Zubehörfach
- b Platz zur Aufbewahrung von Nähfüßen im Zubehörfach
- 3 Nähfußaufbewahrungsfach Es ist auch Platz zur Aufbewahrung von optionalen Nähfüßen, wie z. B. den Vertikalstich-Ausrichtfuß "V".

# **Mitgeliefertes Zubehör**

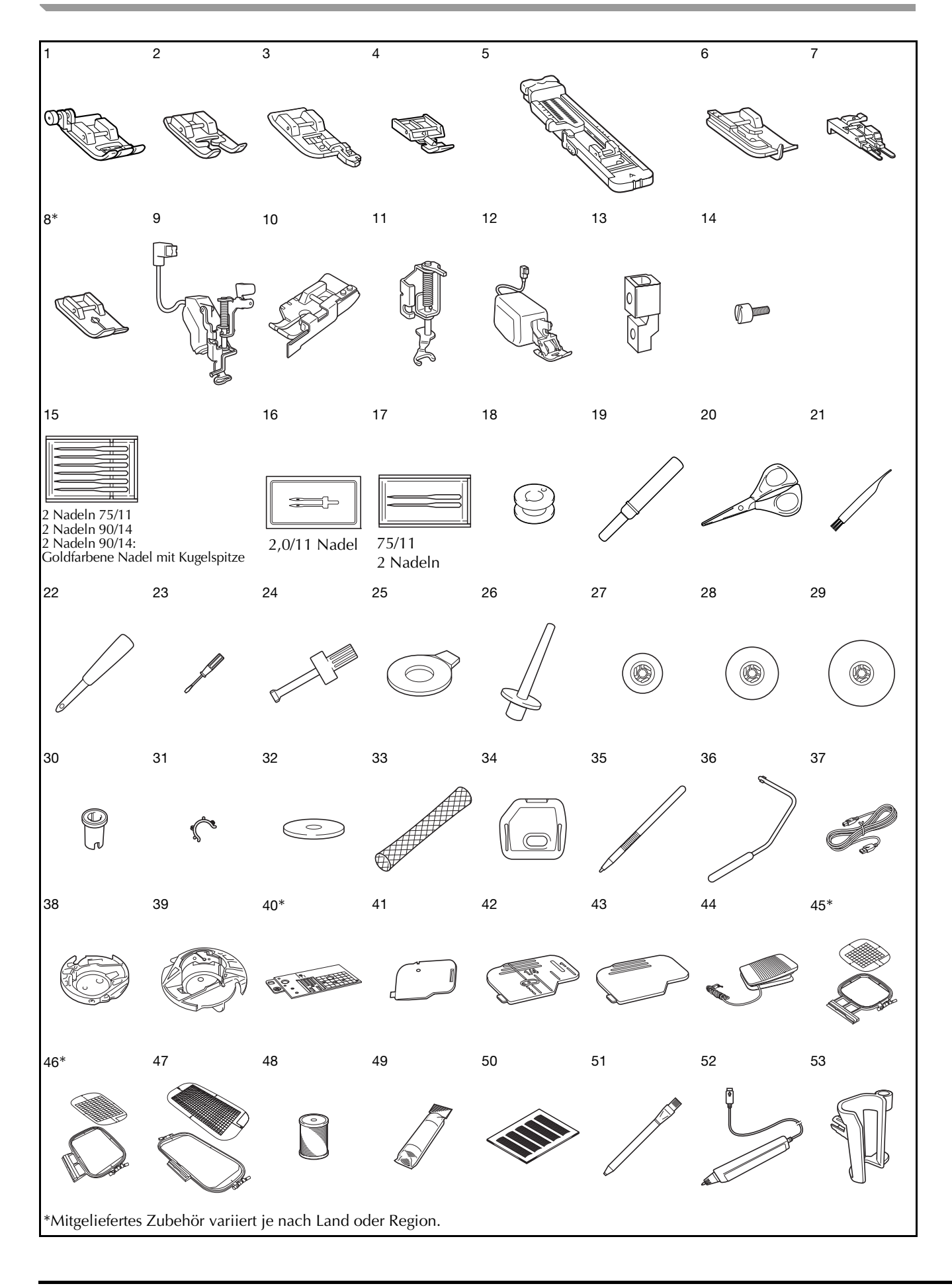

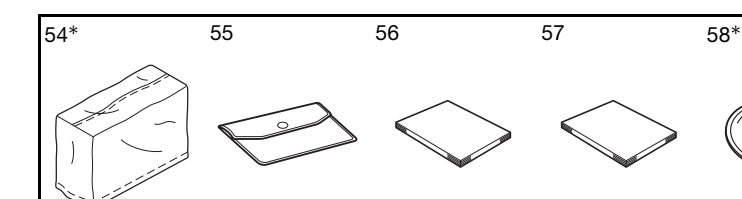

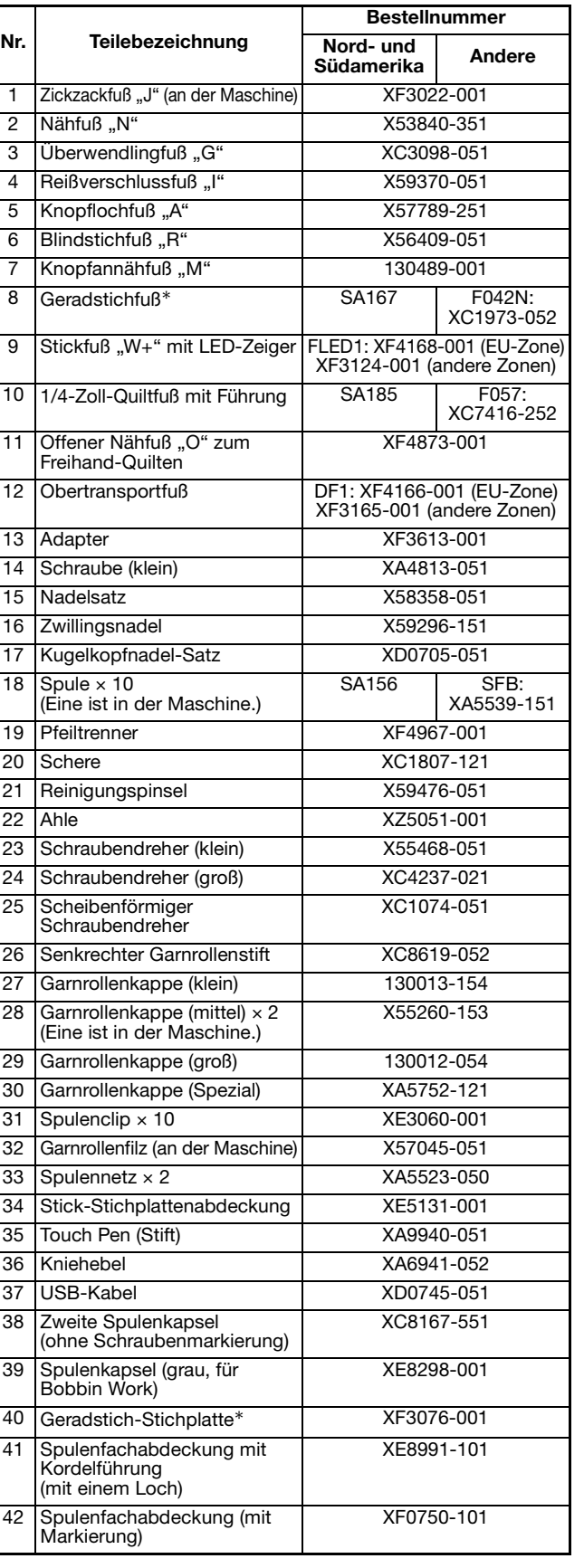

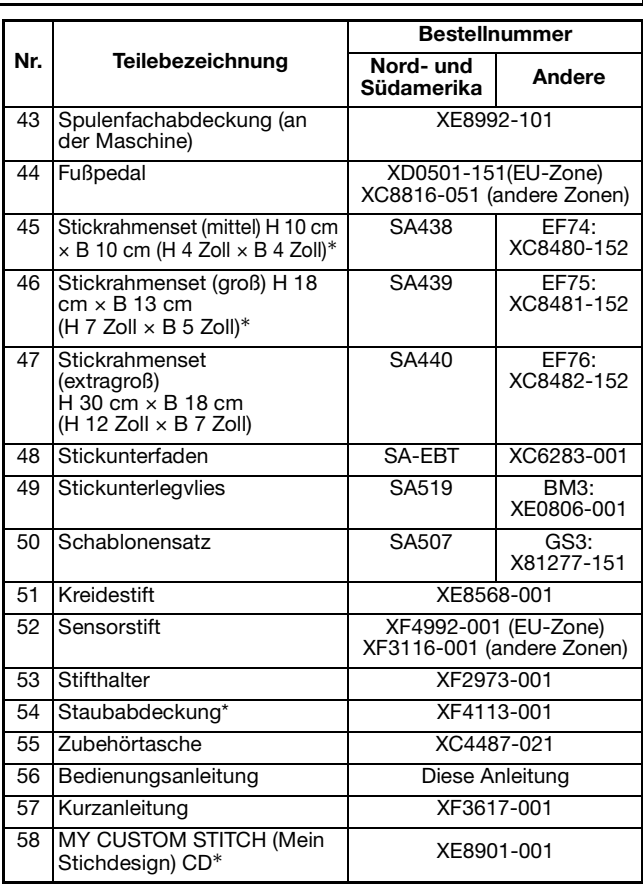

#### Anmerkung

• Fußpedal: Modell T Dieses Fußpedal kann mit der Maschine mit dem Produktcode 882-C42 verwendet werden. Der Produktcode steht auf dem Typenschild.

#### Anmerkung  $\mathbb{Z}$

- Benutzen Sie ausschließlich das für diese Maschine empfohlene Zubehör.
- Das Aufsetzen von Spulenclips auf Spulen verhindert, dass sich der Faden von der Unterfadenspule abwickelt. Das Zusammensetzen der Spulenclips bietet darüber hinaus eine praktische Spulenaufbewahrung und gleichzeitig wird verhindert, dass die Spulen herumrollen, wenn sie hinunterfallen.

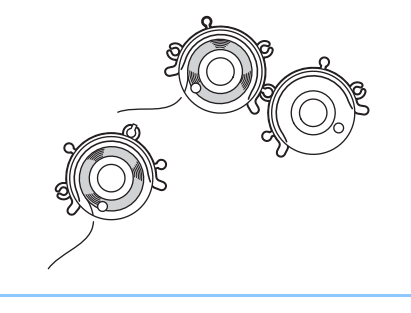

### **Sonderzubehör**

Folgendes Sonderzubehör ist separat bei Ihrem Brother-Vertragshändler erhältlich.

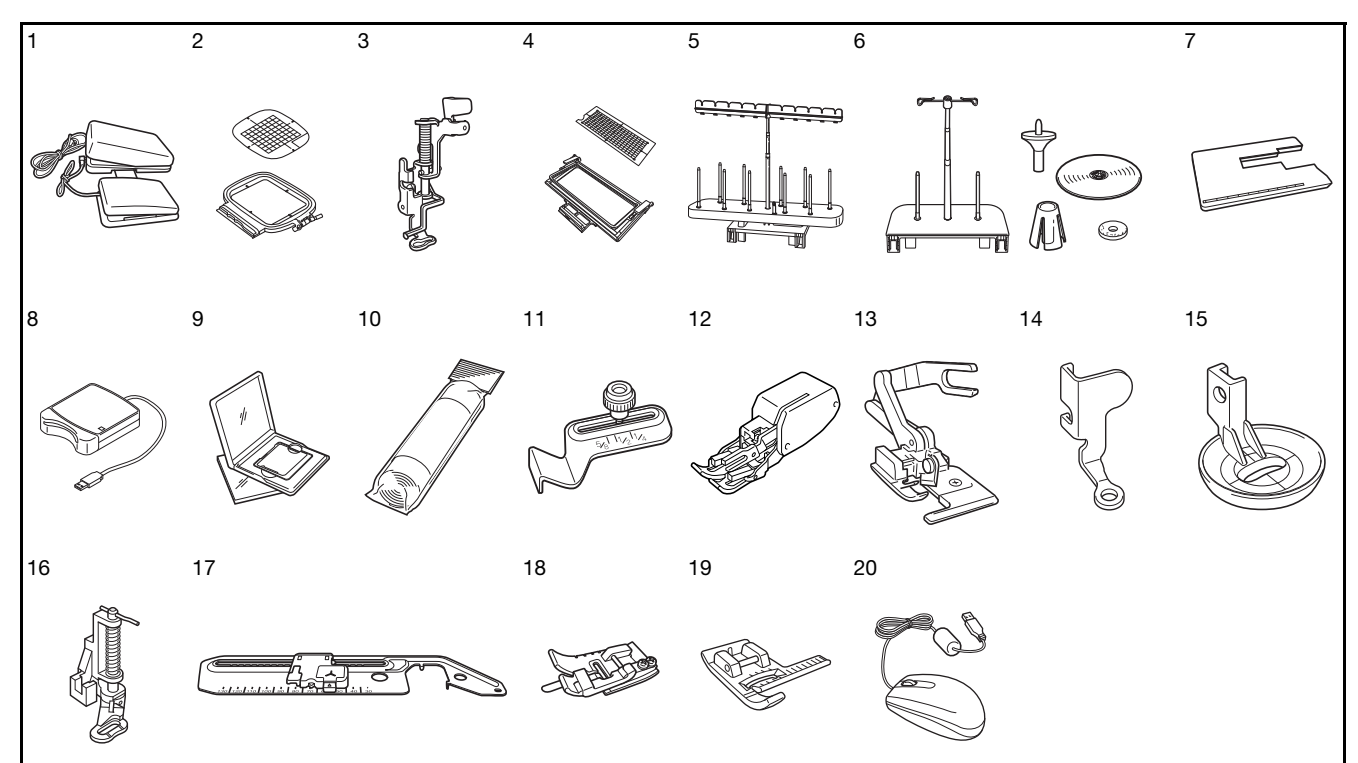

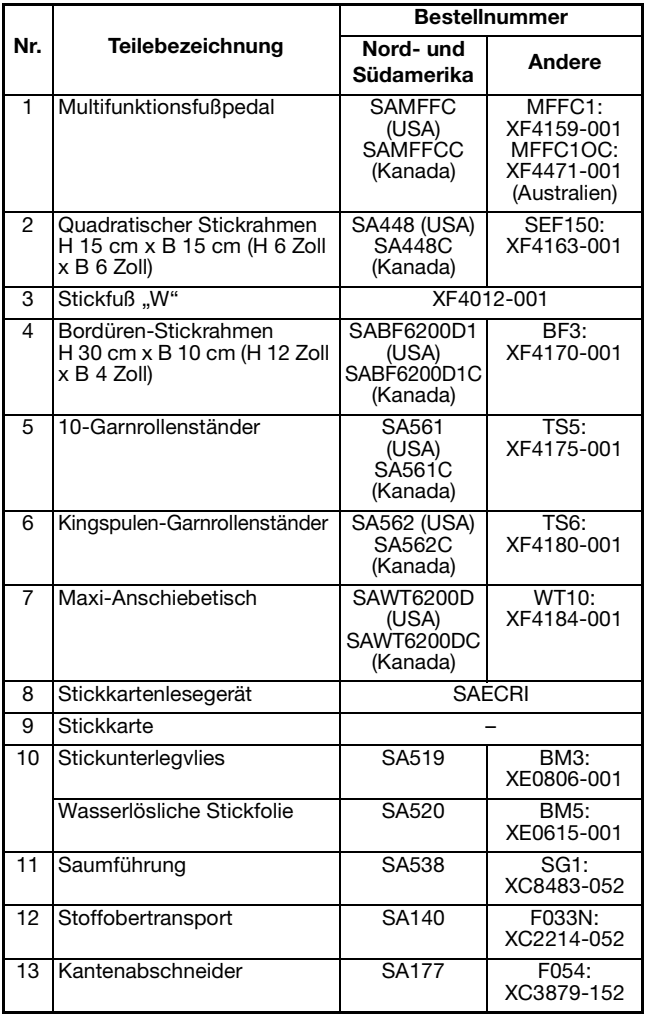

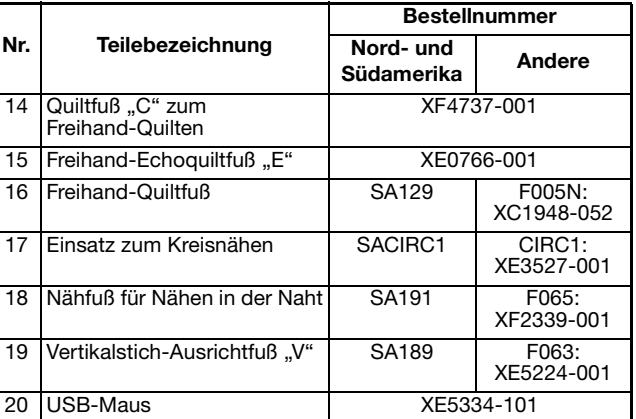

• Alle Spezifikationen sind zum Zeitpunkt des Drucks korrekt angegeben. Beachten Sie bitte, dass manche Spezifikationen ohne Ankündigung geändert werden können.

- Stickkarten, die im Ausland erworben wurden, funktionieren unter Umständen nicht mit Ihrer Maschine.
- Eine vollständige Liste des optionalen Zubehörs und der verfügbaren Stickkarten für Ihre Maschine erhalten Sie bei Ihrem Händler oder nächsten Brother-Vertragshändler.

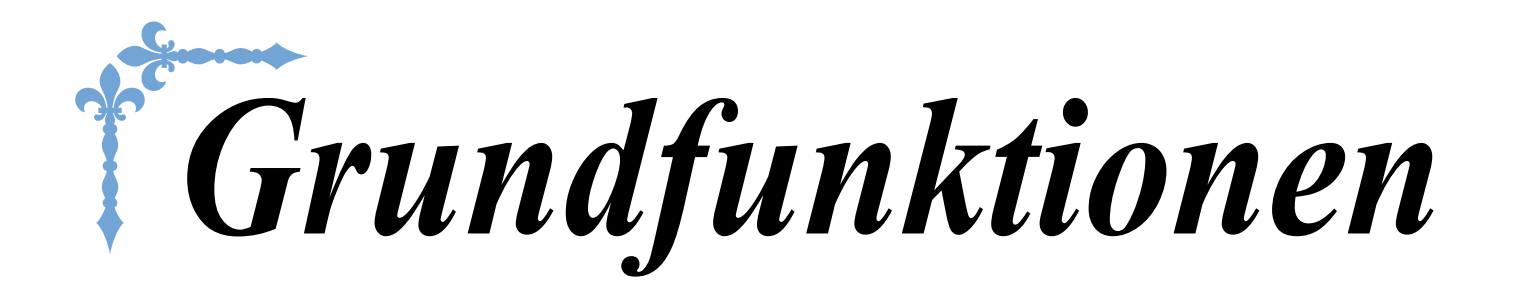

In diesem Abschnitt finden Sie ausführliche Beschreibungen der ersten Einrichtungsprozeduren und der fortgeschrittenen Funktionen dieser Maschine. Die Seitennummer beginnt in diesem Abschnitt mit "B".

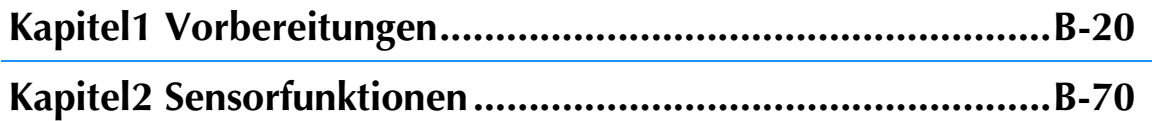

# **B***Grundfunktionen*

# Kapitel *1* Vorbereitungen

### **EIN-/AUSSCHALTEN DER MASCHINE ....................21**

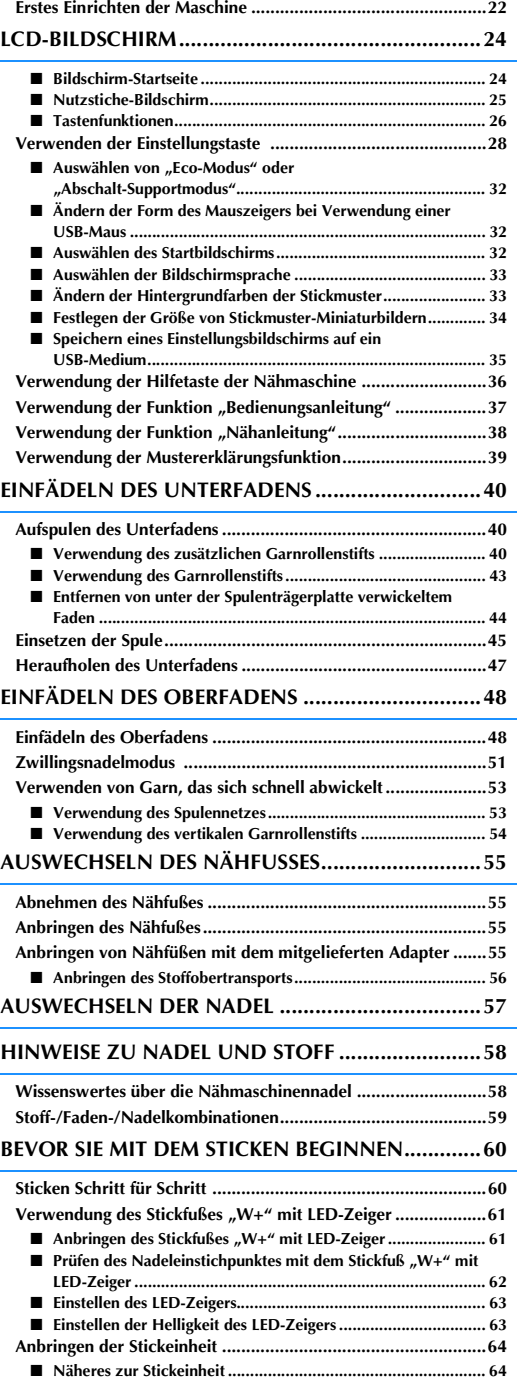

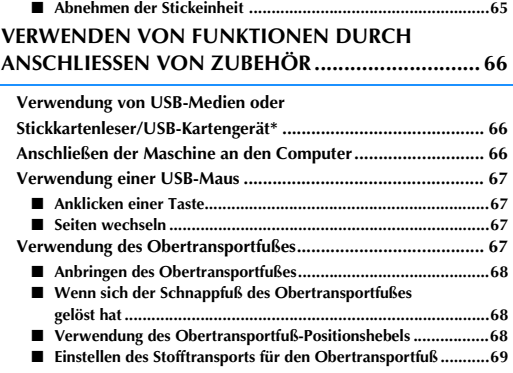

# **EIN-/AUSSCHALTEN DER MASCHINE**

# **ACHTUNG**

- **Als Stromquelle darf nur gewöhnlicher Haushaltsstrom verwendet werden. Das Verwenden andersartiger Stromquellen kann Brand, elektrischen Schlag und Beschädigung der Maschine zur Folge haben.**
- **Achten Sie darauf, dass die Netzkabelstecker fest in der Steckdose und sicher in der Netzbuchse der Nähmaschine sitzen.**
- **Stecken Sie den Netzkabelstecker nicht in eine Steckdose, die sich nicht in einwandfreiem Zustand befindet.**
- **Schalten Sie die Maschine in den folgenden Situationen am Netzschalter aus und ziehen Sie den Stecker aus der Steckdose:**

**Wenn Sie die Maschine unbeaufsichtigt stehen lassen**

**Wenn Sie die Maschine nicht länger benutzen**

**Wenn während der Benutzung ein Stromausfall auftritt**

**Wenn die Maschine aufgrund eines schlechten oder nicht vorhandenen Anschlusses nicht richtig funktioniert**

**Bei Gewittern**

# **VORSICHT**

- **Verwenden Sie nur das mitgelieferte Netzkabel.**
- **Benutzen Sie diese Maschine nicht mit Verlängerungskabeln oder Mehrfachsteckdosen, da dies Brandgefahr oder die Gefahr eines elektrischen Schlags in sich birgt.**
- **Ziehen Sie den Stecker nicht mit nassen Händen aus der Steckdose, da dies zu elektrischem Schlag führen kann.**
- **Bevor Sie den Stecker aus der Steckdose ziehen, schalten Sie den Netzschalter der Maschine aus und ziehen Sie dann den Stecker aus der Steckdose. Das Ziehen am Netzkabel kann zu Beschädigungen des Kabels sowie zu Brand und elektrischem Schlag führen.**
- **Das Netzkabel darf keinesfalls durchtrennt, beschädigt, verändert, gewaltsam verbogen, gezogen, verdreht oder aufgerollt werden. Darüber hinaus dürfen keine schweren Gegenstände auf das Kabel gestellt werden, oder das Kabel hohen Temperaturen ausgesetzt werden, da dies zu Beschädigungen des Kabels und infolge dessen zu Brand und elektrischem Schlag führen kann. Wenden Sie sich bei Beschädigungen des Netzkabels oder –steckers umgehend an einen Vertragshändler oder ein autorisiertes Kundendienstzentrum in Ihrer Nähe.**
- **Wenn die Maschine längere Zeit nicht benutzt werden soll, ziehen Sie den Stecker aus der Steckdose, da sonst Brandgefahr besteht.**
- **Schalten Sie die Maschine mit dem Netzschalter aus oder ziehen Sie den Netzstecker aus der Steckdose, wenn Sie die Nähmaschine nicht benutzen oder unbeaufsichtigt lassen.**
- **Wenn Sie Wartungsarbeiten durchführen oder Abdeckungen abnehmen, muss die Maschine vom Netz getrennt werden.**

<sup>a</sup> **Schließen Sie das Netzkabel an der entsprechenden Buchse der Maschine an und stecken Sie dann den Stecker in eine Wandsteckdose.**

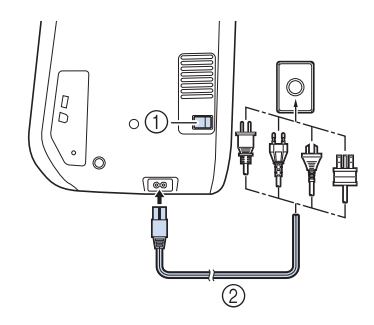

- **1** Netzschalter
- 2 Netzkabel

<sup>b</sup> **Um die Maschine einzuschalten, stellen Sie**  den Netzschalter auf "I".

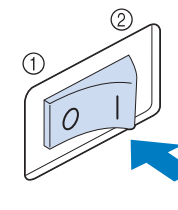

- **1** AUS
- $(2)$  EIN

#### **Hinweis**

• Wenn die Geradstich-Stichplatte eingebaut ist, fährt die Nadel automatisch in die Mittenposition.

#### Anmerkung

- Nach dem Einschalten der Maschine ertönt durch die Bewegung der Nadel und der Transporteure ein Geräusch; dies ist keine Störung.
- <sup>c</sup> **Nach dem Einschalten der Maschine wird der Startfilm angezeigt. Tippen Sie auf eine beliebige Bildschirmposition, um den Bildschirm "Startseite" anzuzeigen.**

# **VORSICHT**

**• Berühren Sie die Taste nur mit dem Finger oder mit dem beigefügten Touch Pen. Verwenden Sie zum Drücken der Tasten niemals spitze oder harte Gegenstände, wie z. B. spitze Bleistifte oder Schraubendreher. Es ist nicht erforderlich, fest auf die Tasten zu drücken. Zu festes Drücken oder das Benutzen spitzer Gegenstände kann zu einer Beschädigung des Bildschirmes führen.**

#### <sup>d</sup> **Um die Maschine auszuschalten, stellen Sie**  den Netzschalter auf "O".

#### Anmerkung

• Wird die Maschine während des Nähens in der Funktion "Nähen" ausgeschaltet, wird der Vorgang nach dem Wiedereinschalten nicht fortgesetzt.

### **Erstes Einrichten der Maschine**

Wenn Sie die Maschine zum ersten Mal einschalten, stellen Sie die Sprache, Uhrzeit und das Datum entsprechend den örtlichen Gegebenheiten ein. Folgen Sie nach der automatischen Anzeige des Einstellungsbildschirms der folgenden Anleitung.

Drücken Sie **◄** und ▶, um die örtliche **Sprache einzustellen.** Wählen Sie Ihre Sprache, **Drücken Sie** ... <sup>c</sup> **Der Bildschirm mit der Bestätigung zur Einstellung von Uhrzeit/Datum wird angezeigt. Drücken Sie | ok | zum Einstellen von Uhrzeit/Datum; zum Abbrechen der Einstellung drücken Sie ABBRECHEN** → Der Bildschirm zur Einstellung von Uhrzeit/Datum erscheint.

### **4.** Drücken Sie  $-$  oder  $+$  zur Einstellung

**von Uhrzeit/Datum.**

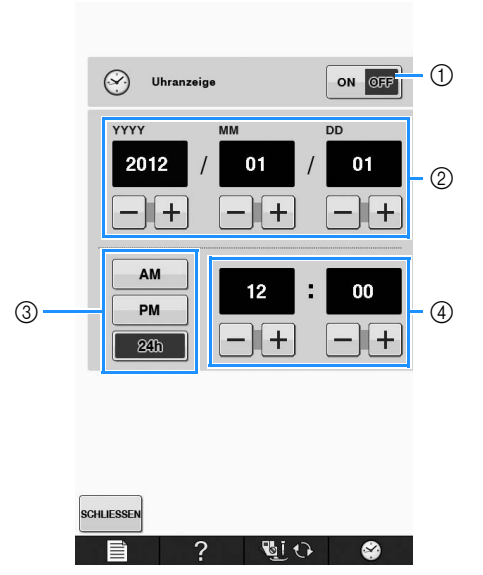

- a Drücken, wenn die Uhrzeit im Bildschirm angezeigt werden soll.
- b Jahr (YYYY), Monat (MM) und Tag (DD) einstellen.
- c 24- oder 12-Stunden-Anzeige auswählen.
- d Aktuelle Uhrzeit einstellen.

### **E** Drücken Sie SCHLIESSEN, um mit der

#### **Verwendung der Maschine zu beginnen.**

→ Die Uhr startet mit 0 Sekunden ab der eingestellten Zeit.

#### **Hinweis**

• Wird die Maschine über eine längere Zeit nicht eingeschaltet, kann es sein, dass Uhrzeit/Datum gelöscht sind.

# **LCD-BILDSCHIRM**

# **VORSICHT**

**• Berühren Sie die Taste nur mit dem Finger oder mit dem beigefügten Touch Pen. Verwenden Sie zum Drücken der Tasten niemals spitze oder harte Gegenstände, wie z. B. spitze Bleistifte oder Schraubendreher. Es ist nicht erforderlich, fest auf die Tasten zu drücken. Zu festes Drücken oder das Benutzen spitzer Gegenstände kann zu einer Beschädigung des Bildschirmes führen.**

### ■ **Bildschirm-Startseite**

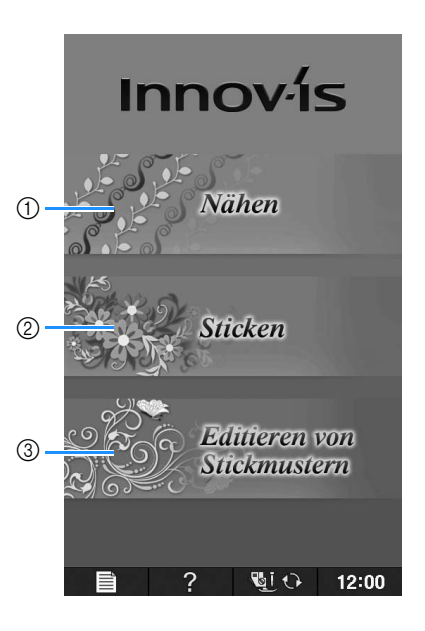

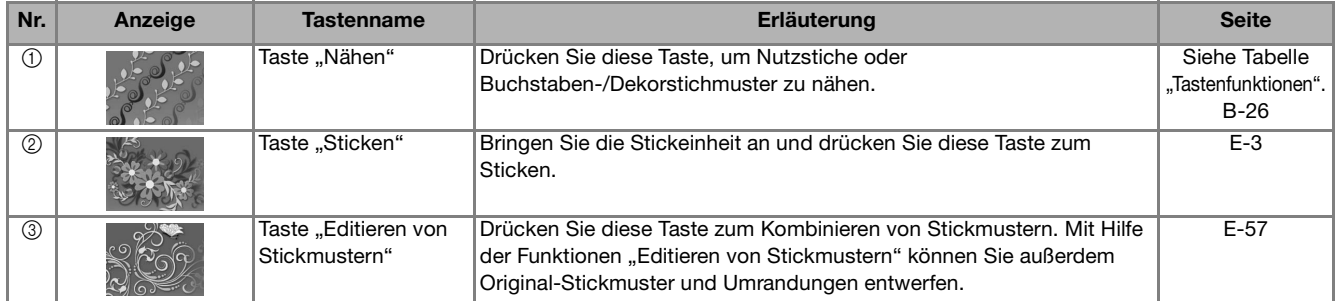

### ■ **Nutzstiche-Bildschirm**

Drücken Sie mit dem Finger am Bildschirm eine Taste, um ein Stichmuster oder eine Maschinenfunktion auszuwählen, oder um die mit der Taste bezeichnete Funktion auszuführen. Wenn eine Taste abgeblendet ist (hellgrau), ist die Funktion gerade nicht verfügbar.

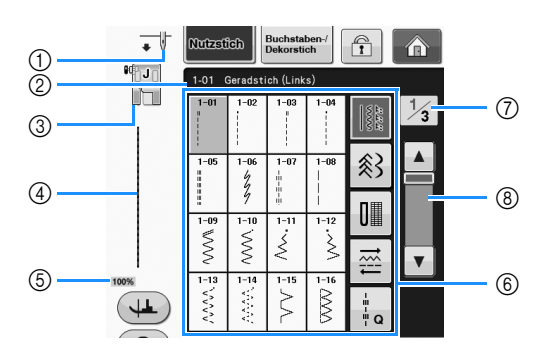

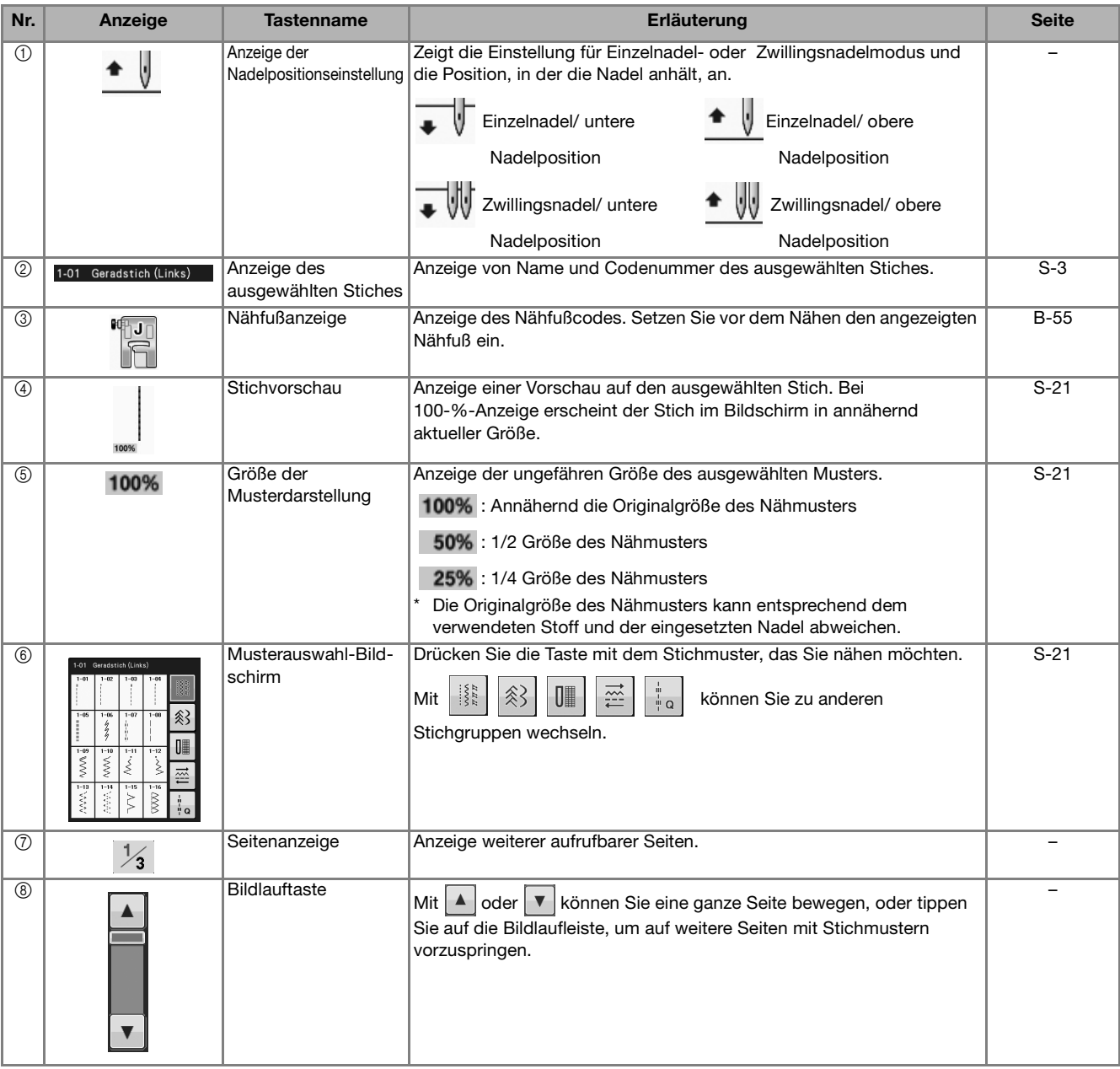

\* Alle LCD-Tastenfunktionen werden in der Tabelle "Tastenfunktionen" auf der folgenden Seite erklärt.

Vorbereitungen

### ■ **Tastenfunktionen**

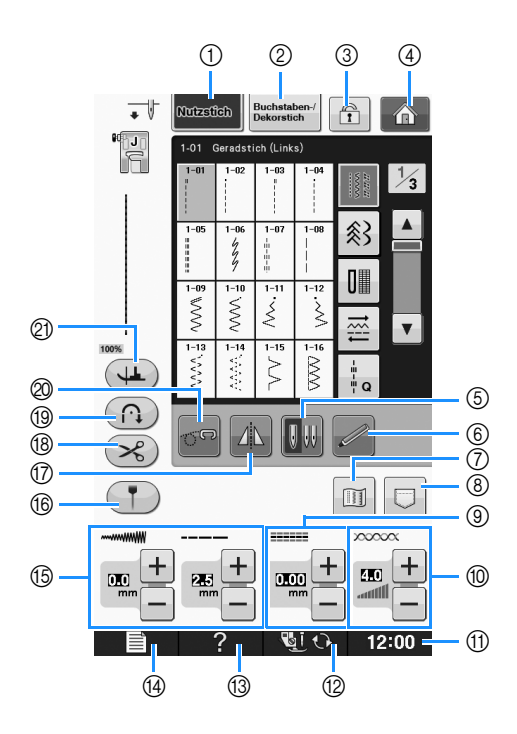

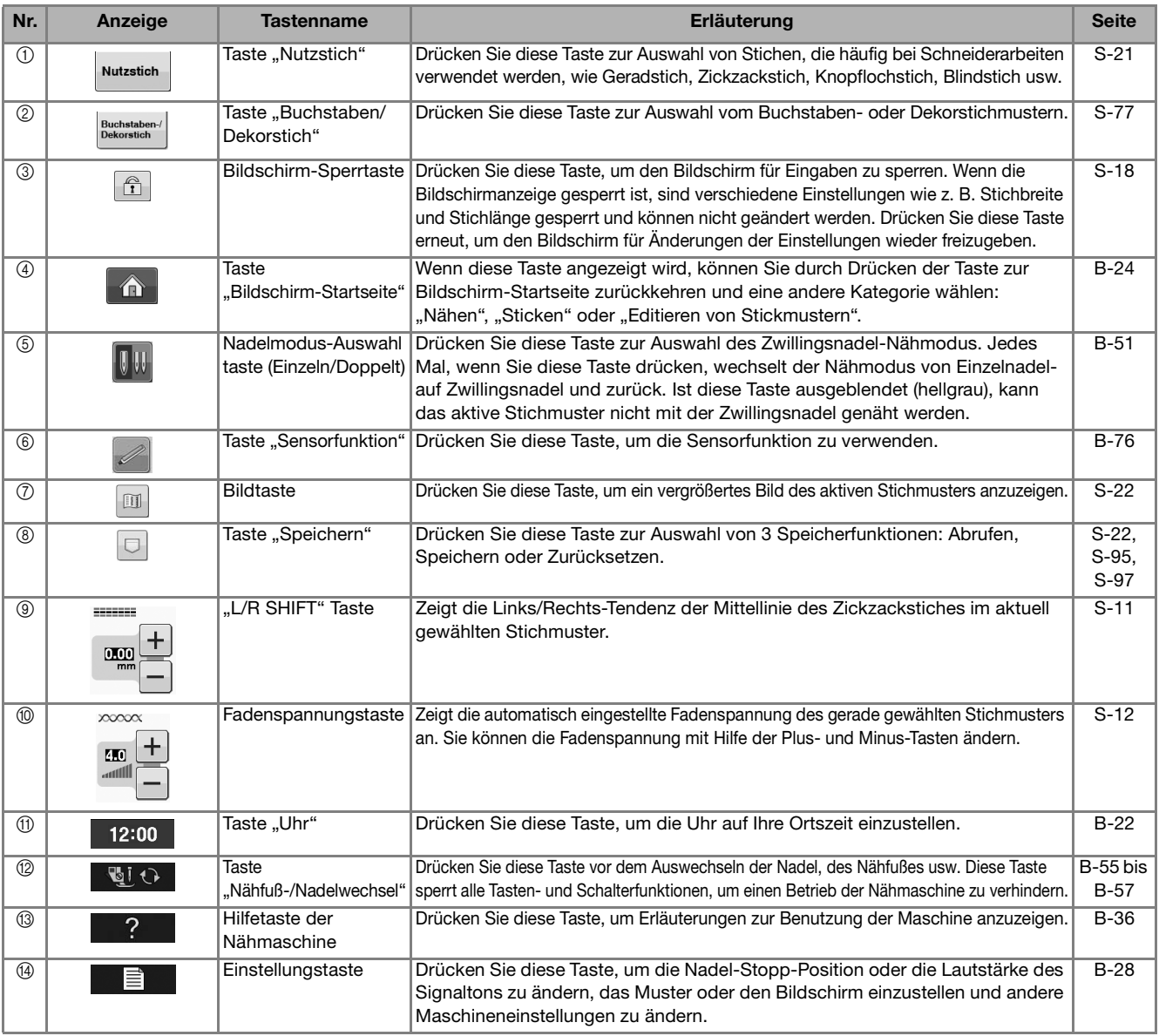

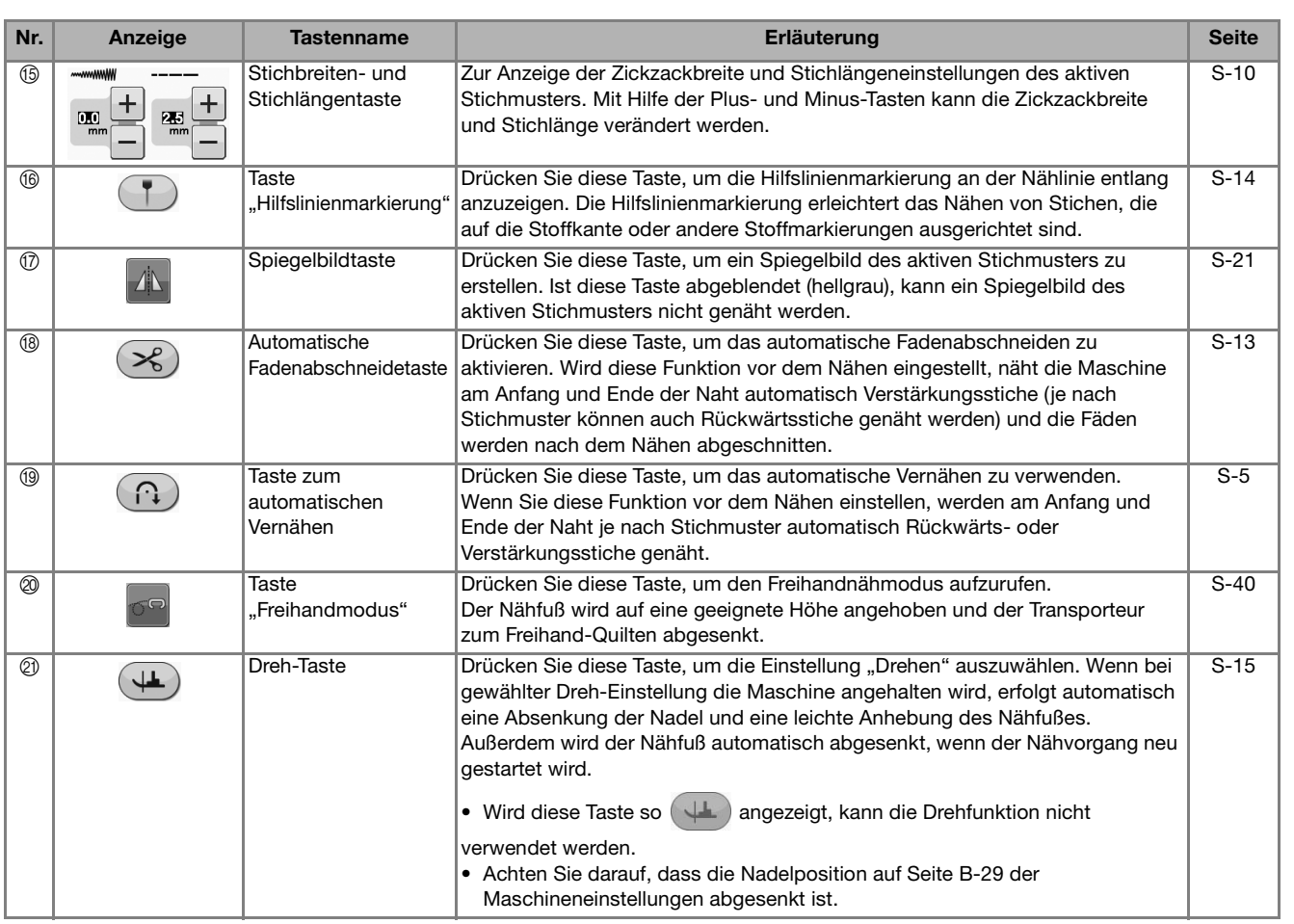

Weitere Informationen zur Bedienung, siehe Seitenverweis oben.

### **Verwenden der Einstellungstaste**

Drücken Sie **量 zur Änderung der Standardeinstellungen** (Nadelstopp-Position, Stickgeschwindigkeit, Eröffnungs-Display usw.). Drücken Sie zur Anzeige der verschiedenen Einstellungsbildschirme  $\left|\prod_{i=1}^{n}|\text{für }$  Näheinstellungen",  $\left|\sum_{i=1}^{n}|\text{für }$  Allgemeine Einstellungen" oder  $\mathbb{F}_{\mathbb{Z}}$  für "Stickeinstellungen".

#### Anmerkung

• Drücken Sie | I oder | I neben den Seitennummern zur Anzeige eines anderen Einstellungsbildschirms.

#### **Näheinstellungen**

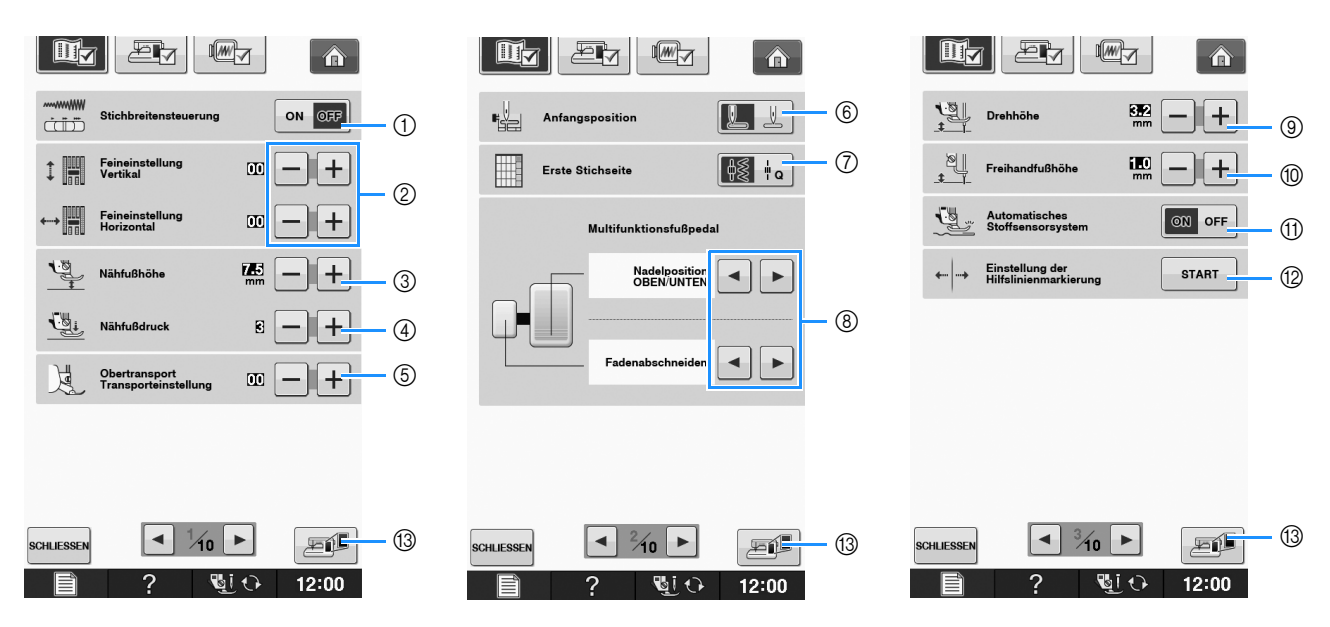

- a Wählen Sie, ob die Zickzackbreite mit Hilfe des Nähgeschwindigkeitsreglers eingestellt werden soll (siehe Seite S-39).
- b Einstellungen für Buchstaben oder Dekorstiche (siehe Seite S-82).
- c Einstellung der Nähfußhöhe. (Die Höhe des Nähfußes für seine angehobene Stellung.)
- d Einstellung des Nähfußdruckes. (Je größer die Zahl, umso stärker der Druck. Stellen Sie für normales Nähen den Druck auf "3" ein.) (siehe Seite S-17)

Wenn der Obertransportfuß eingesetzt und seine Rolle abgesenkt ist, wird die Druckeinstellung fest auf "2" eingestellt und kann nicht geändert werden.

- e Sie können den Transport des Obertransportfußes feineinstellen (siehe Seite B-67).
- $6$  Wählen Sie, ob beim Einschalten der Maschine "1-01 Geradstich (Links)" oder "1-03 Geradstich (Mitte)" automatisch als Nutzstich eingestellt werden soll. (siehe Seite S-21)
- g Wählen Sie, ob bei der Auswahl von "Nähen" zuerst der "Nutzstich" oder der "Quiltstich" im Stichauswahlbildschirm angezeigt werden soll.
- h Sie können diese Einstellung aktivieren, wenn das optionale Multifunktionsfußpedal angeschlossen ist. (Diese Einstellungen sind ohne an die Maschine angeschlossenes optionales Multifunktionspedal nicht wirksam.)
- i Zur Änderung der Höhe des Nähfußes, wenn der Nähvorgang bei aktiver Dreheinstellung unterbrochen wird (siehe Seite S-15). Stellen Sie den Nähfuß auf eine der drei Höhen ein (3,2 mm, 5,0 mm und 7,5 mm). (siehe Seite S-15)
- j Zur Änderung der Höhe des Nähfußes, wenn die Maschine auf den Freihandnähmodus eingestellt ist (siehe Seite S-40).
- k Bei Einstellung "ON" wird die Stärke des Stoffes automatisch während des Nähens von einem internen Sensor erfasst. Dadurch kann der Stoff ruckelfrei transportiert werden (siehe Seite S-8 und S-17).
- 12 Zur Einstellung von Position und Helligkeit der Hilfslinienmarkierung (siehe Seite S-14).
- m Drücken, um ein Abbild des Einstellungsbildschirms auf ein USB-Medium zu speichern (siehe Seite B-35).

#### **Allgemeine Einstellungen**

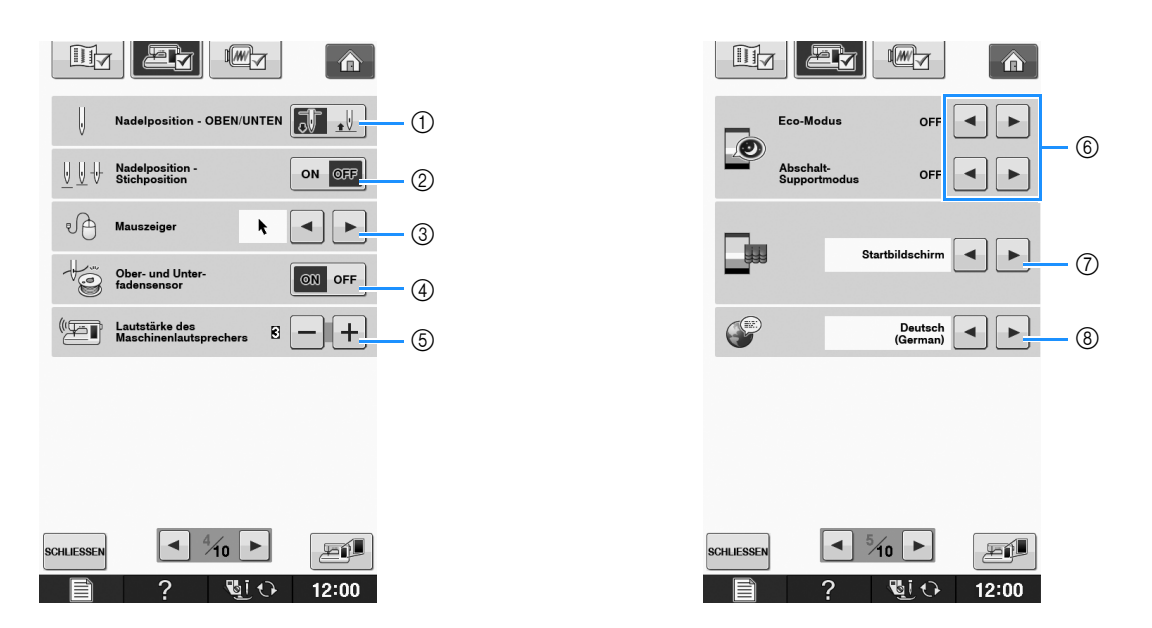

- a Wählen Sie, ob die Nadel-Stopp-Position (die Position, in der sich die Nadel befindet, wenn die Maschine nicht in Betrieb ist) oben oder unten sein soll. Wählen Sie die abgesenkte Position, wenn Sie die Dreh-Taste verwenden. (siehe Seite S-15)
- b Wählen Sie die Funktion der Taste "Nadelposition Stichposition" aus einer der beiden folgenden Sequenzen (siehe Seite S-18).
	- Jeder Tastendruck auf die Taste "Nadelposition Stichposition":
	- "ON" hebt die Nadel an, stoppt sie in fast abgesenkter Position und senkt sie dann ab "OFF" – hebt die Nadel an und senkt sie dann ab
- c Die Form des Mauszeigers bei Verwendung einer USB-Maus ändern (siehe Seite B-32).
- d Schalten Sie den "Ober- und Unterfadensensor" "ON" oder "OFF". Bei Einstellung "OFF" kann die Maschine ohne Faden verwendet werden. (siehe Seite S-4, E-26)

# **VORSICHT**

- Wenn "Ober- und Unterfadensensor" auf "OFF" eingestellt ist, nehmen Sie den Oberfaden heraus. Wird **die Maschine mit eingefädeltem Oberfaden verwendet, kann sie nicht feststellen, wenn sich der Faden verwickelt hat. Fortgesetzte Verwendung der Maschine mit verwickeltem Faden kann zu Beschädigung führen.**
- e Ändern der Lautstärke. Erhöhen Sie die Zahl für eine höhere Lautstärke und verringern Sie sie für eine geringere Lautstärke.
- 6) Zur Auswahl des Energiesparmodus durch Einstellen von "Eco-Modus" oder "Abschalt-Supportmodus" (siehe Seite B-32).
- g Zur Auswahl des beim Einschalten der Maschine angezeigten Startbildschirms (siehe Seite B-32).
- h Bildschirmsprache ändern (siehe Seite B-33).

**B**

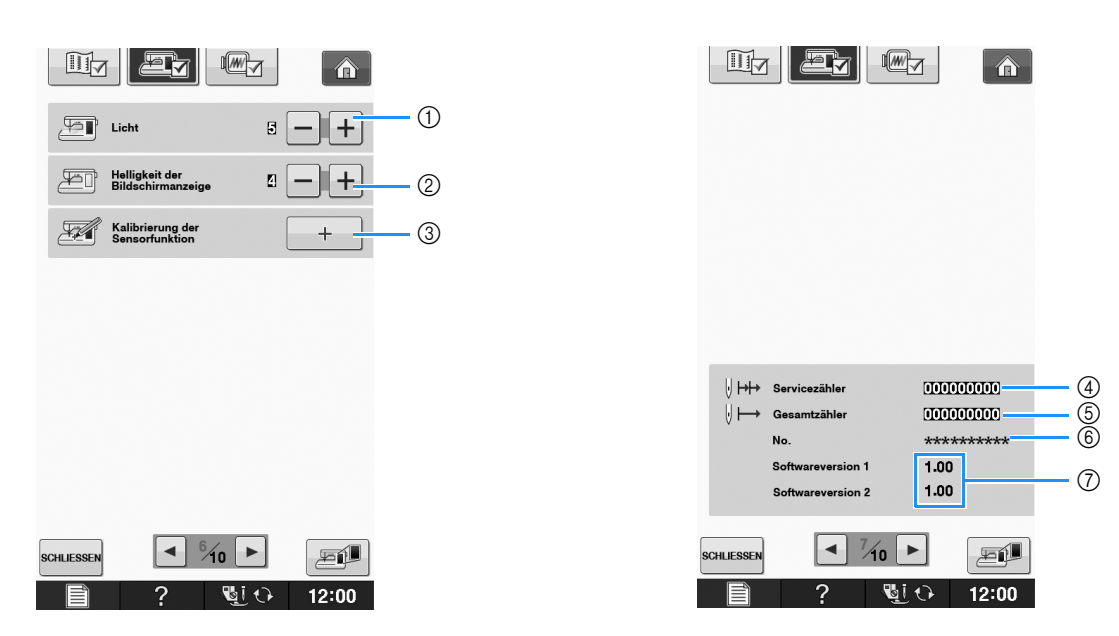

- a Ändern der Helligkeit der Nadel- und Arbeitsbereichleuchten.
- b Ändern der Bildschirmhelligkeit (siehe Seite A-22).
- c Kalibrieren der Sensorfunktion (siehe Seite B-74).
- d Anzeige des Servicezählers, der Sie daran erinnern soll, die Nähmaschine zur regelmäßigen Wartung zu bringen. (Weitere Informationen dazu erhalten Sie von Ihrem Nähmaschinen-Fachgeschäft.)
- $6$  Anzeige der Gesamtanzahl von Stichen, die mit dieser Maschine genäht worden sind.
- $6$ , No." ist die interne Maschinennummer der Stick- und Nähmaschine.
- g Anzeige der Programmversion. "Softwareversion 1" zeigt die Programmversion des LCD-Bedienfelds, "Softwareversion 2" zeigt die Programmversion der Maschine.

#### $\mathbb{Z}^{\mathbb{N}}$

• In Ihrer Nähmaschine ist die neueste Programmversion installiert. Von Ihrem Brother-Fachhändler oder unter " http://solutions.brother.com " erhalten Sie weitere Informationen über zukünftige Updates (siehe Seite A-38).

#### **Stickeinstellungen**

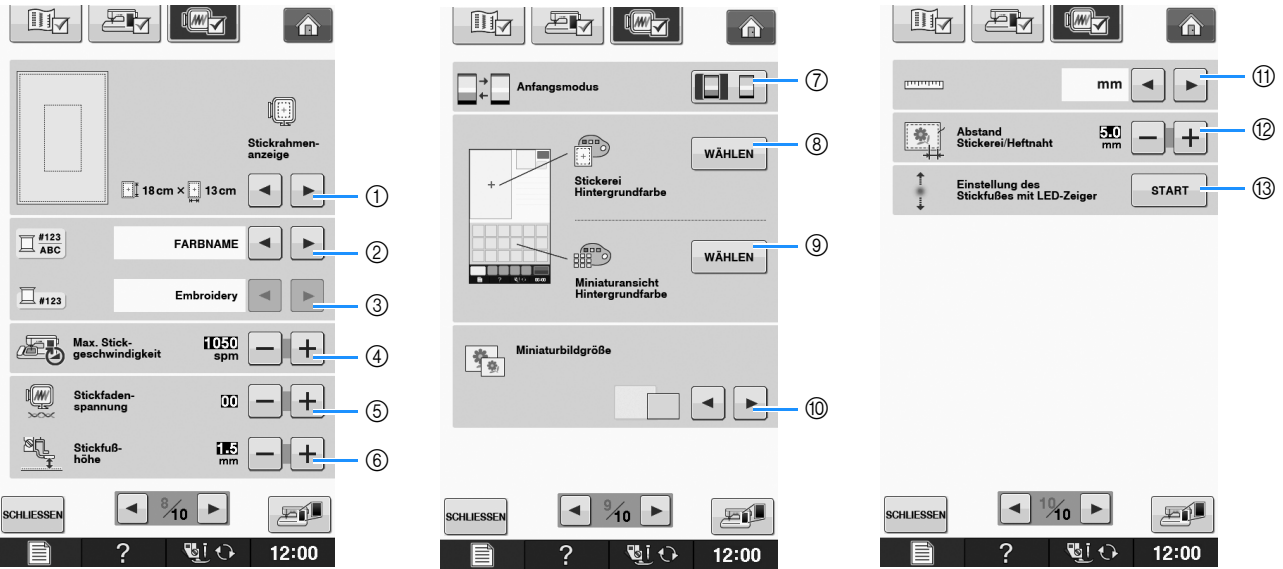

- a Auswahl aus 16 Stickrahmenanzeigen (siehe Seite E-35).
- b Ändern der Garnfarben-Anzeige im Bildschirm "Sticken"; Garnnummer, Farbname (siehe Seite E-34).
- 3) Wenn die Stickgarnnummer "#123" gewählt ist, können Sie aus sechs verschiedenen Garnmarken wählen (siehe Seite E-34).
- d Einstellung der maximalen Stickgeschwindigkeit (siehe Seite E-33).
- e Einstellung der Fadenspannung zum Sticken (siehe Seite E-30).
- f Einstellung der Höhe des Stickfußes "W+" während des Stickens (siehe Seite E-11).
- g Ändern des Anzeige-Standardmodus (Sticken/Editieren von Stickmustern) (siehe Seite E-4).
- h Ändern der Hintergrundfarbe für den Stickbereichbildschirm (siehe Seite B-33).
- i Ändern der Hintergrundfarbe für den Miniaturansichtbereich (siehe Seite B-33).
- j Drücken zur Eingabe der Größe von Stickmuster-Miniaturbildern (siehe Seite B-34).
- k Ändern der Anzeigeeinheiten (mm/Zoll).
- <sup>(2)</sup> Einstellung des Abstandes zwischen Muster und Heftnaht (siehe Seite E-84).
- m Einstellung von Position und Helligkeit des Stickfußes mit LED-Zeiger (siehe Seite B-63).

**B**

### ■ Auswählen von "Eco-Modus" oder **"Abschalt-Supportmodus"**

Sie können zum Energiesparen den Eco-Modus oder den Abschalt-Supportmodus verwenden. Wenn Sie die eingeschaltete Maschine eine bestimmte Zeit lang nicht verwenden, wird in der Maschine einer der beiden Modi aktiviert.

#### **"Eco-Modus"**;

Maschine wechselt in einen Ruhemodus. Um mit dem Nähen fortzufahren, berühren Sie den Bildschirm oder eine beliebige Bedientaste.

#### **"Abschalt-Supportmodus"**;

Maschine schaltet nach Ablauf einer eingestellten Zeit aus. Schalten Sie die Maschine aus und wieder ein, um mit dem Nähen fortzufahren.

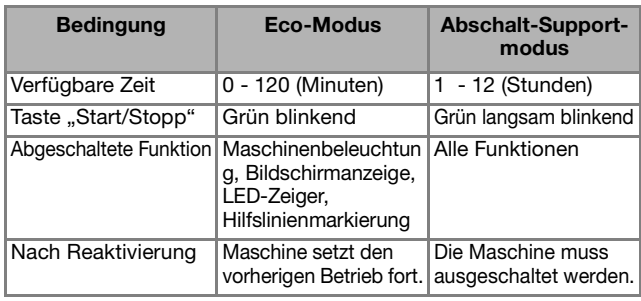

Drücken Sie die Taste "Start/Stopp" oder berühren Sie den Bildschirm, um diese beiden Modi zu beenden.

### **Drücken Sie** | ■ | .

 $\rightarrow$  Es wird der Einstellbildschirm angezeigt.

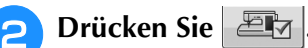

 $\rightarrow$  Der Einstellbildschirm "Allgemein" wird angezeigt.

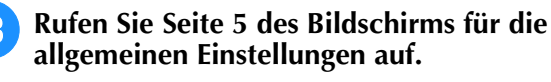

Wählen Sie mit | ◄ | oder | ► | die Zeit bis

**zum Aktivieren des Modus.**

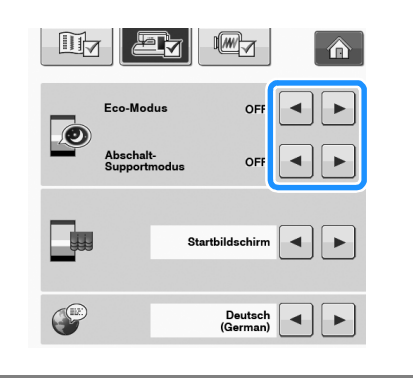

#### **Hinweis**

Wenn Sie die Maschine im "Eco-Modus" oder "Abschalt-Supportmodus" ausschalten, warten Sie bis zum nächsten Einschalten der Maschine ca. 5 Sekunden.

### ■ Ändern der Form des Mauszeigers **bei Verwendung einer USB-Maus**

Im Einstellbildschirm kann die Form des Mauszeigers geändert werden, der bei Verwendung einer USB-Maus erscheint. Wählen Sie je nach Hintergrundfarbe die gewünschte Form aus den drei verfügbaren Formen aus.

#### Anmerkung

• Einzelheiten zum Ändern der Hintergrundfarbe finden Sie unter "Ändern der Hintergrundfarben der Stickmuster" auf Seite B-33.

### <sup>a</sup> **Drücken Sie .**

- $\rightarrow$  Es wird der Einstellbildschirm angezeigt.
- **Drücken Sie ...** 
	- $\rightarrow$  Der Einstellbildschirm "Allgemein" wird angezeigt.
- <sup>c</sup> **Rufen Sie Seite 4 des Bildschirms für die allgemeinen Einstellungen auf.**
- **d Wählen Sie mit a** oder **die**

#### **Mauszeigerform aus den drei verfügbaren Einstellungen** ( $\mathbf{k}$ ,  $\mathbf{k}$  und  $\mathbf{k}$ ).

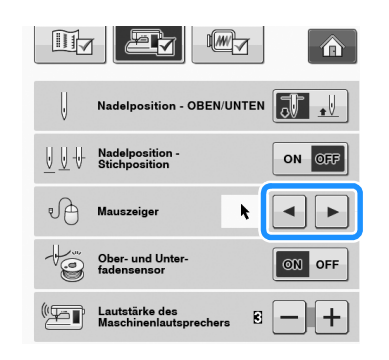

**E** Drücken Sie SCHLIESSEN, um zum

**Ausgangsbildschirm zurückzukehren.**

#### Anmerkung

• Die Maschine behält die gewählte Einstellung auch nach dem Ausschalten bei.

# ■ **Auswählen des Startbildschirms**

Der beim Einschalten der Maschine angezeigte Startbildschirm kann geändert werden.

**Drücken Sie | 冒 |**.

 $\rightarrow$  Es wird der Einstellbildschirm angezeigt.

**Drücken Sie 。** 

 $\rightarrow$  Der Einstellbildschirm "Allgemein" wird angezeigt.

**Rufen Sie Seite 5 des Bildschirms für die allgemeinen Einstellungen auf.**

#### Wählen Sie mit < oder > die Einstellung

#### **des Startbildschirms.**

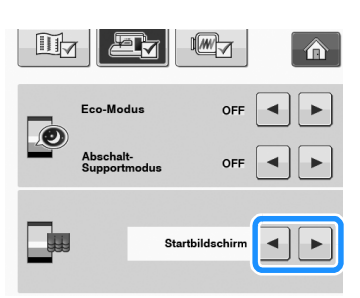

- Startbildschirm: Beim Einschalten der Maschine wird erst nach dem Tippen auf den Eröffnungsfilm-Bildschirm die Bildschirm-Startseite angezeigt.
- Startseite: Beim Einschalten der Maschine wird der Startbildschirm angezeigt.
- Näh- /Stickbildschirm: Beim Einschalten der Maschine wird der Bildschirm "Sticken" angezeigt, wenn die Stickeinheit an der Maschine installiert ist oder der Nähbildschirm, wenn die Stickeinheit nicht an der Maschine installiert ist.

**E** Drücken Sie SCHLIESSEN, um zum

**Ausgangsbildschirm zurückzukehren.**

### ■ Auswählen der Bildschirmsprache

**Drücken Sie** 

 $\rightarrow$  Es wird der Einstellbildschirm angezeigt.

**Drücken Sie ...** 

 $\rightarrow$  Der Einstellbildschirm "Allgemein" wird angezeigt.

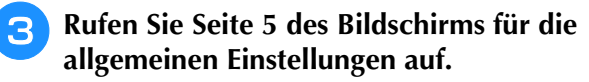

Wählen Sie mit  $\blacksquare$  und  $\blacksquare$  die

#### **Bildschirmsprache.**

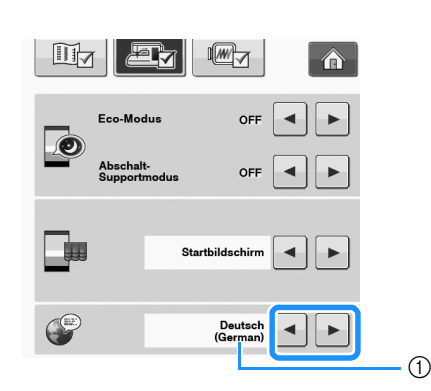

a Anzeige der Sprache

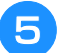

<sup>e</sup> **Drücken Sie , um zum** 

**Ausgangsbildschirm zurückzukehren.**

### ■ **Ändern der Hintergrundfarben der Stickmuster**

Im Einstellbildschirm können die Hintergrundfarben für die Stickmuster und die Muster-Miniaturbilder geändert werden. Wählen Sie je nach Farbe des Musters die gewünschte Hintergrundfarbe aus den 66 verfügbaren Einstellungen. Für die Stickmuster und die Muster-Miniaturbilder können unterschiedliche Hintergrundfarben verwendet werden.

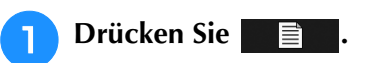

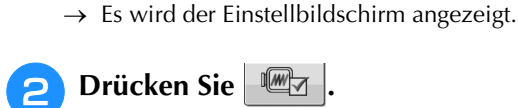

 $\rightarrow$  Es wird der Stickbildschirm angezeigt.

Anmerkung Wenn Sie "Sticken" oder "Editieren von Stickmustern" verwenden, können Sie durch Tippen auf  $\equiv$  den Stickeditier-Bildschirm direkt aufrufen.

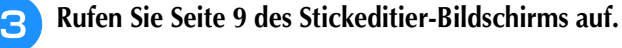

**4** Drücken Sie | WÄHLEN |.

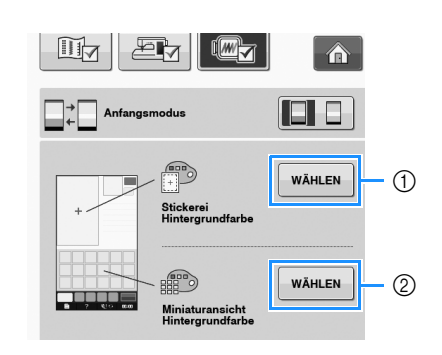

- a Hintergrund für Stickmuster
- b Hintergrund für Muster-Miniaturbilder

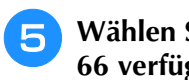

<sup>e</sup> **Wählen Sie die Hintergrundfarbe aus den 66 verfügbaren Einstellungen aus.**

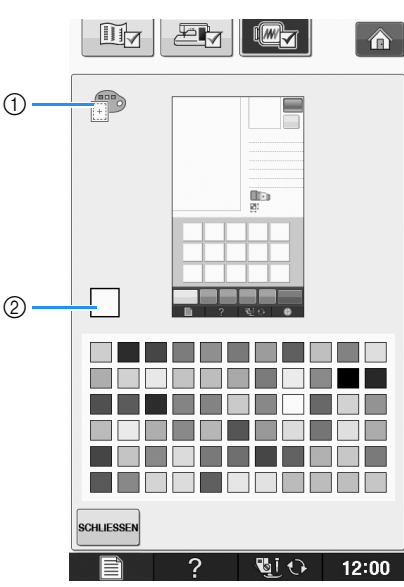

- a Hintergrund für Stickmuster
- 2 Gewählte Farbe

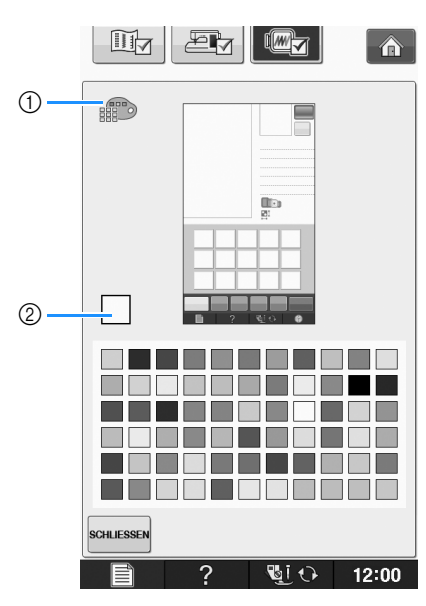

a Hintergrund für Muster-Miniaturbilder

2 Gewählte Farbe

**F** Drücken Sie SCHLIESSEN, um zum

**Ausgangsbildschirm zurückzukehren.**

#### Anmerkung

• Die Maschine behält die gewählte Einstellung auch nach dem Ausschalten bei.

### ■ **Festlegen der Größe von Stickmuster-Miniaturbildern**

Die Miniaturbilder zur Auswahl von Stickmustern können auf eine kleinere oder größere Darstellung eingestellt werden. Groß bedeutet das 1,5-fache der kleineren Größe.

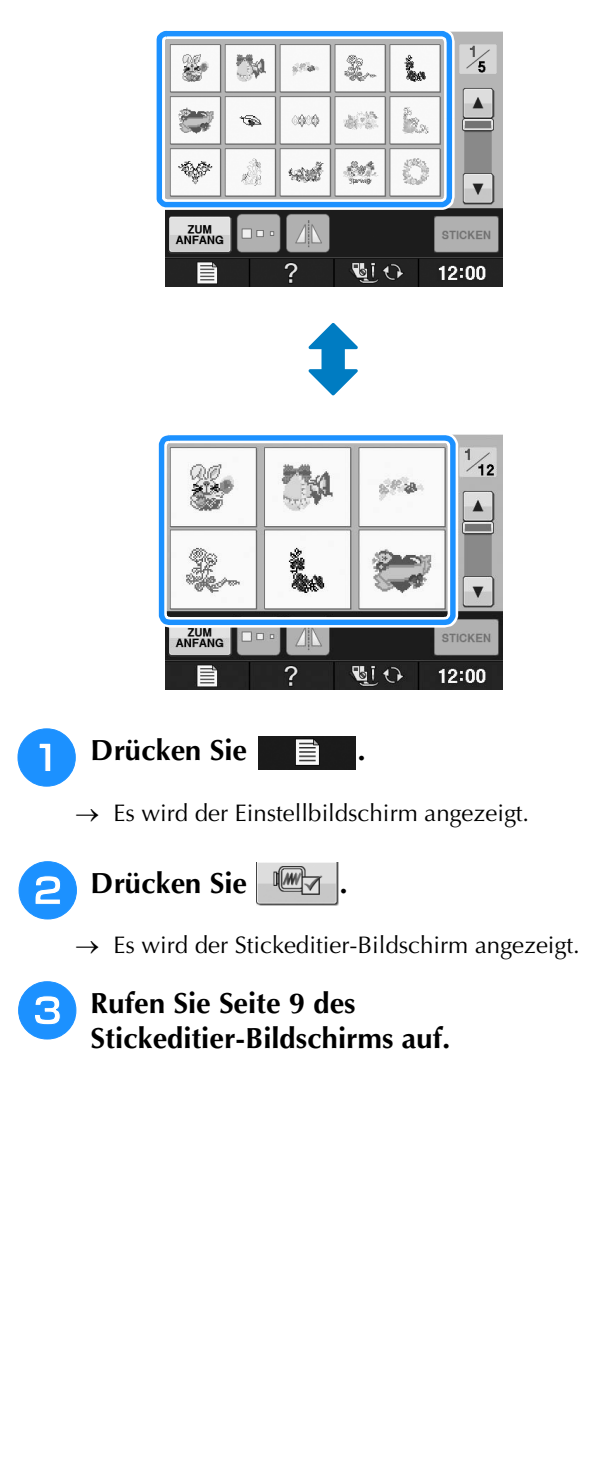
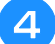

Drücken Sie **a** oder **D**, um die

**gewünschte Miniaturbildgröße auszuwählen.**

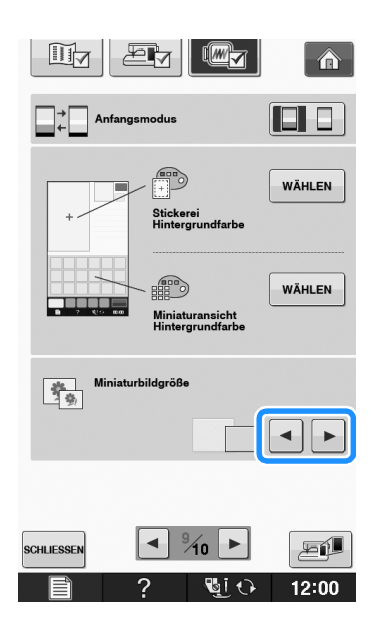

#### **Hinweis**

• Nach der Änderung der Miniaturbildgröße erscheint die gewählte Größe nicht sofort im Stickmusterauswahlbildschirm. Um die Stickmuster mit der neuen Miniaturbildgröße anzuzeigen, rufen Sie wieder den Kategorien-Auswahlbildschirm auf und wählen Sie dann die Stickmusterkategorie erneut.

## ■ Speichern eines Einstellungsbildschirms **auf ein USB-Medium**

Ein Abbild des Einstellungsbildschirms kann als BMP-Datei gespeichert werden. Auf einem USB-Medium können maximal 100 Bilder gespeichert werden.

<sup>a</sup> **Setzen Sie das USB-Medium in den USB-Anschluss rechts an der Maschine ein.**

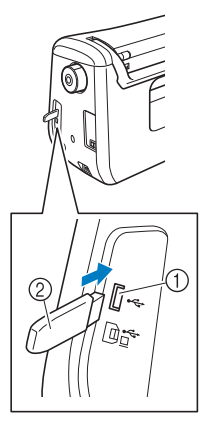

- a USB-Anschluss
- 2 USB-Medium

## <sup>b</sup> **Drücken Sie .**

- → Es wird der Einstellbildschirm angezeigt. Wählen Sie die Seite des Einstellungsbildschirms, ändern Sie die Einstellungen nach Bedarf und speichern Sie ein Abbild des Bildschirms.
- **a** Drücken Sie  $\mathbb{E}$ 
	- → Die Bilddatei wird auf das USB-Medium gespeichert.

### <sup>d</sup> **Entfernen Sie das USB-Medium. Später können Sie das gespeicherte Bild mit einem Computer prüfen.**

Die Dateien für Abbilder des Einstellungsbildschirms werden unter "S##.BMP" gespeichert.

"##" im Namen " $S#$ #.BMP" wird automatisch durch eine Zahl zwischen S00 und S99 ersetzt.

#### **Hinweis**

• Wenn 100 Bilddateien auf dem USB-Medium gespeichert sind, wird die folgende Meldung angezeigt. Löschen Sie in diesem Fall eine Datei vom USB-Medium oder verwenden Sie ein anderes USB-Medium.

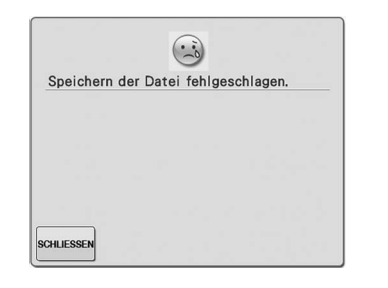

Vorbereitungen

Vorbereitungen

#### **Verwendung der Hilfetaste der Nähmaschine**   $\overline{?}$

Rufen Sie mit **2. den Hilfebildschirm der Nähmaschine auf. In dem unten dargestellten Bildschirm** sind drei Funktionen verfügbar.

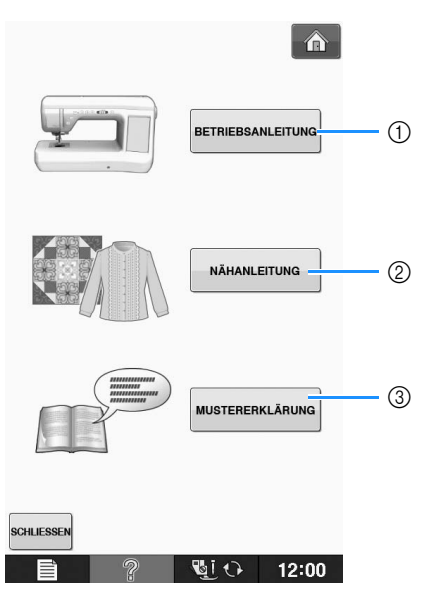

- a Drücken Sie diese Taste zur Anzeige von Erläuterungen für das Einfädeln des Oberfadens, Aufwickeln des Unterfadens, Auswechseln des Nähfußes und für Hinweise zur Benutzung dieser Maschine (siehe Seite B-37).
- b Drücken Sie diese Taste zur Auswahl von Nutzstichen wenn Sie nicht sicher sind, welchen Stich Sie verwenden sollen oder wie ein Stich genäht wird (siehe Seite B-38).
- c Drücken Sie diese Taste zur Anzeige einer Beschreibung des ausgewählten Stiches (siehe Seite B-39).

## Verwendung der Funktion "Bedienungsanleitung"

Rufen Sie mit BETRIEBSANLEITUNG den unten angezeigten Bildschirm auf. Am oberen Rand des Bildschirms werden sechs Kategorien angezeigt. Drücken Sie eine der Tasten, um mehr Informationen über diese Kategorie zu sehen.

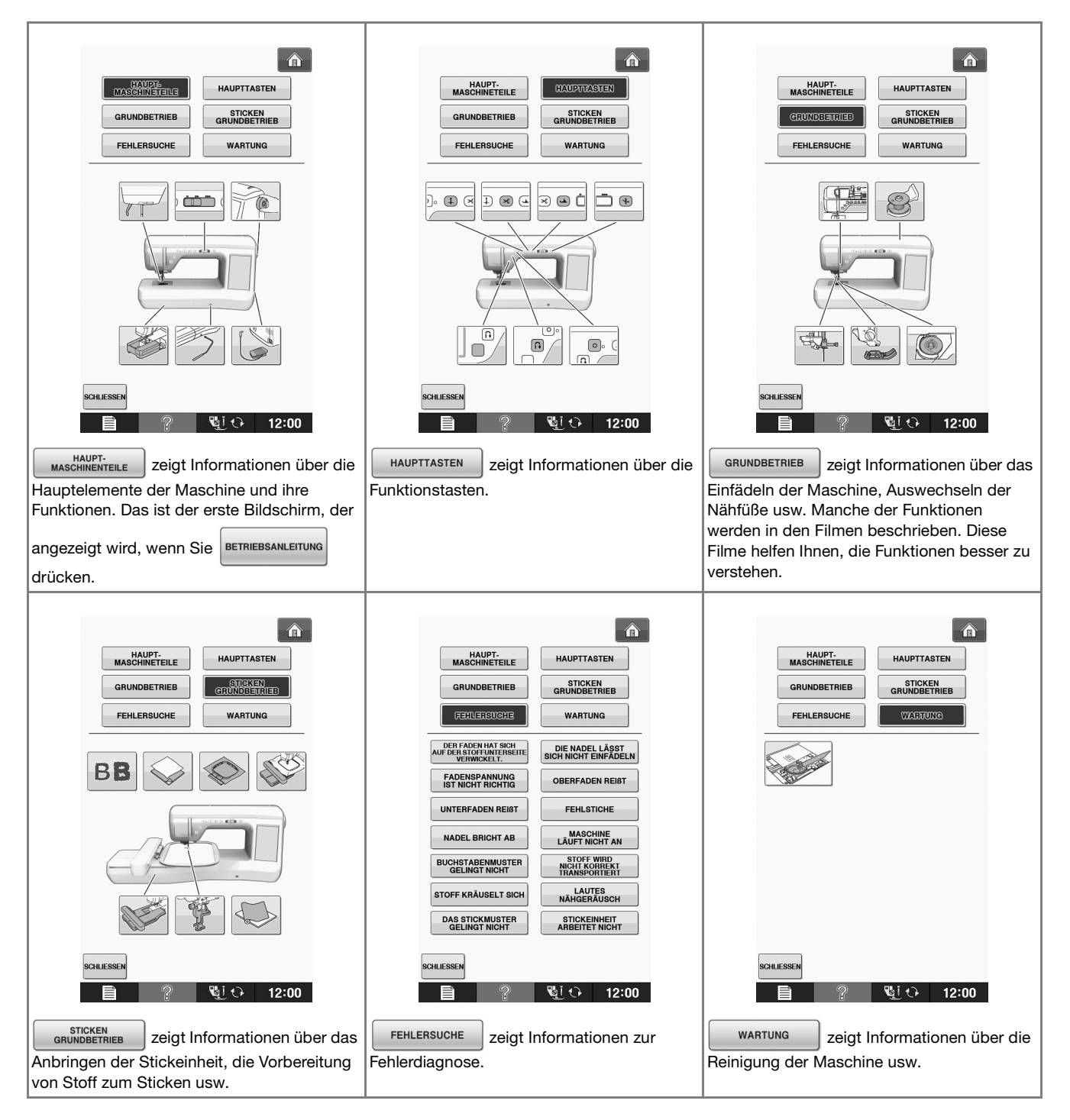

**B**

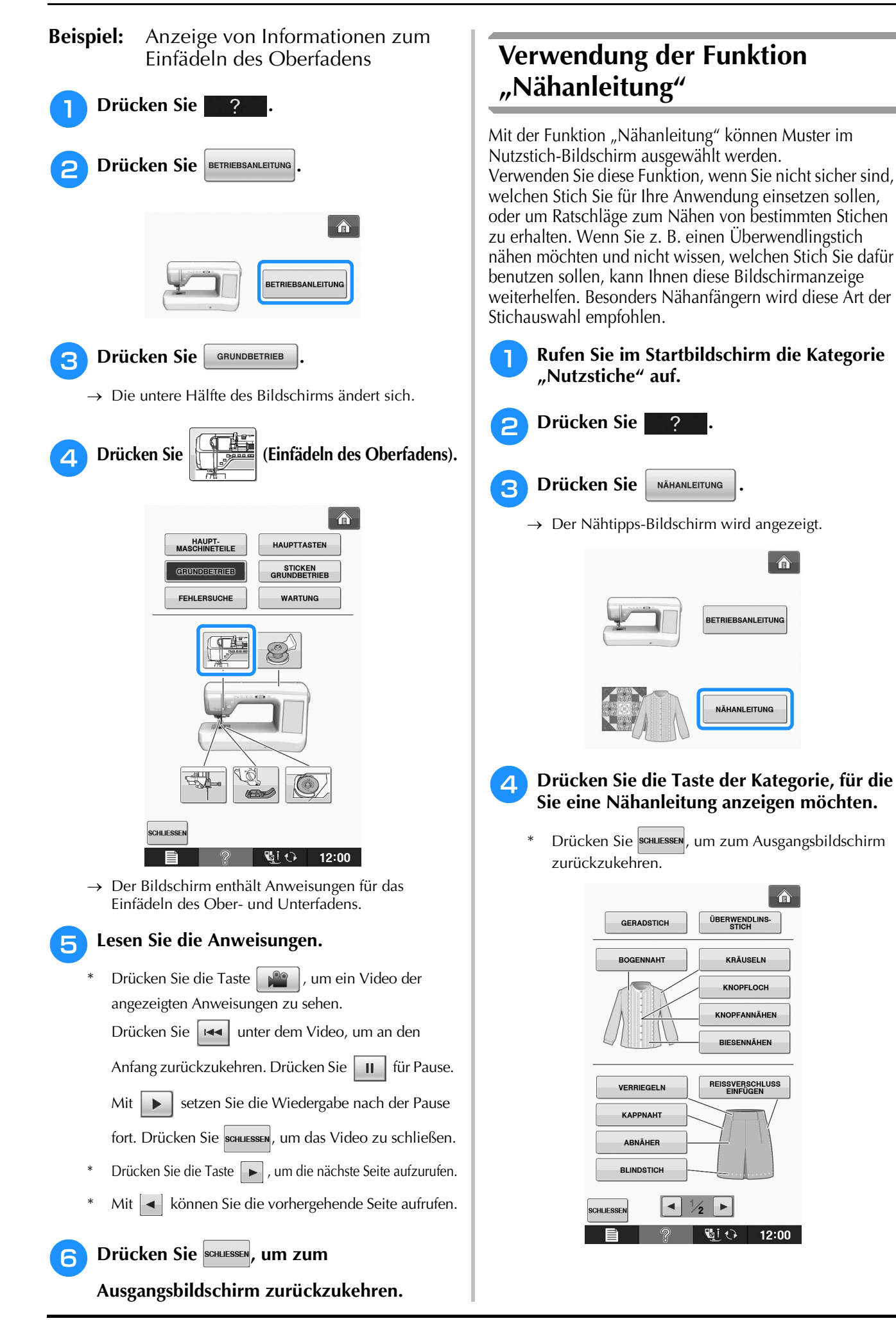

÷

**Drücken Sie** ?

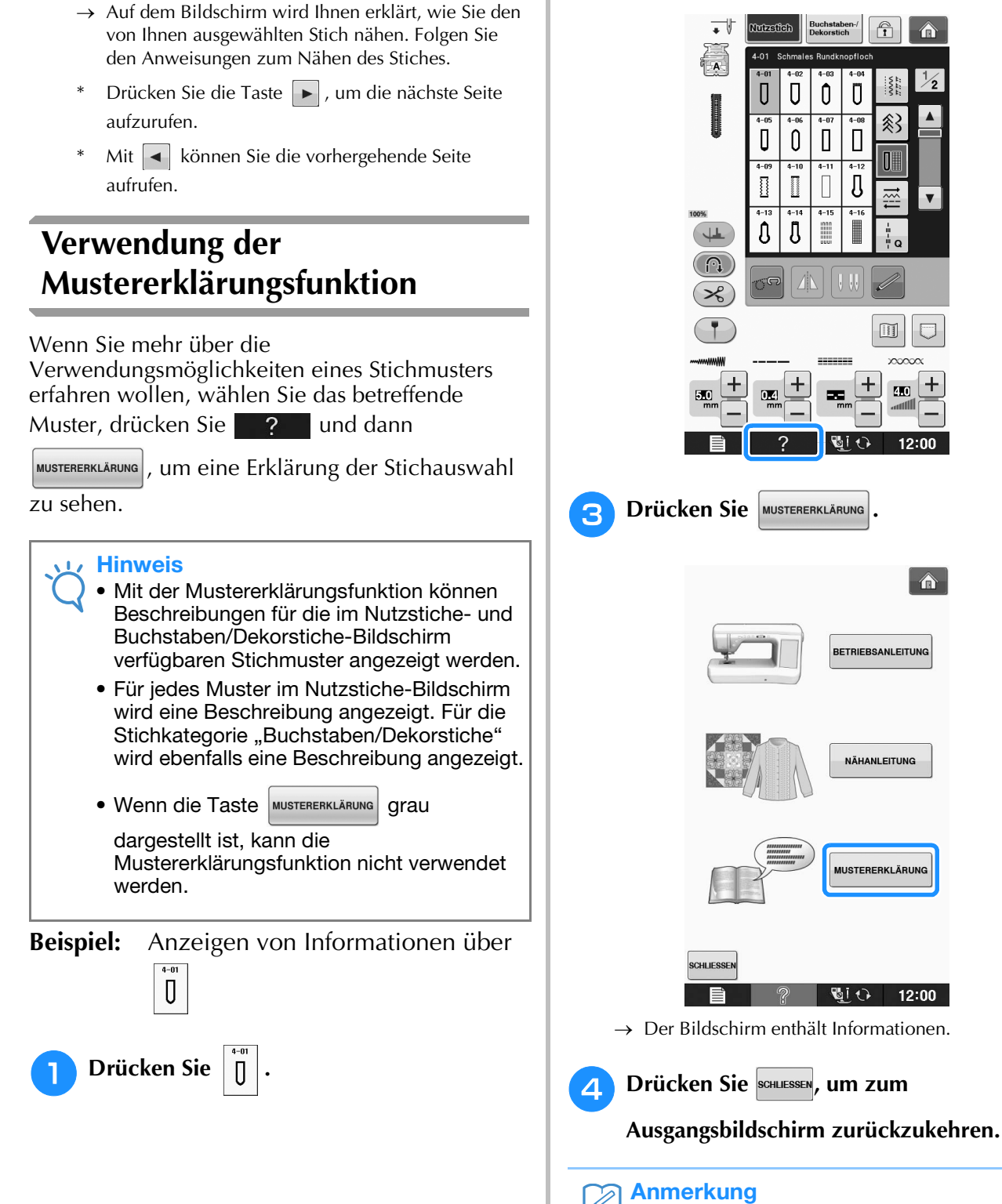

<sup>e</sup> **Lesen Sie die Erläuterungen und wählen Sie** 

**den betreffenden Stich.**

• Die Einstellungen werden weiter angezeigt, damit Sie den Stich feineinstellen können.

**B**

# **EINFÄDELN DES UNTERFADENS**

## **Aufspulen des Unterfadens**

Drücken Sie 2 → BETRIEBSANLEITUNG →

**GRUNDBETRIEB** 

| in dieser

Reihenfolge, um ein Videobeispiel zum Aufspulen des Unterfadens auf dem LCD anzuzeigen (siehe Seite B-39). Führen Sie zum Einfädeln des Oberfadens die nachfolgenden Schritte aus.

# **VORSICHT**

**• Die im Lieferumfang enthaltene Spule wurde speziell für diese Nähmaschine entwickelt. Wenn Sie Spulen von anderen Modellen verwenden, funktioniert die Maschine nicht einwandfrei. Verwenden Sie daher nur die im Lieferumfang enthaltene Spule oder Spulen desselben Typs (Teilenummer: SA156, (SFB: XA5539-151)).**

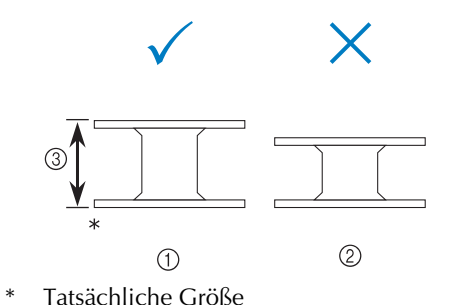

- (1) Dieses Modell
- 2 Andere Modelle
- c 11,5 mm (ca. 7/16 Zoll)

## ■ **Verwendung des zusätzlichen Garnrollenstifts**

Mit dieser Maschine können Sie den Unterfaden aufspulen, ohne den Faden auszufädeln. Zum Nähen setzen Sie den Hauptgarnrollenstift ein und mit dem zusätzlichen Garnrollenstift spulen Sie dabei bequem den Unterfaden auf.

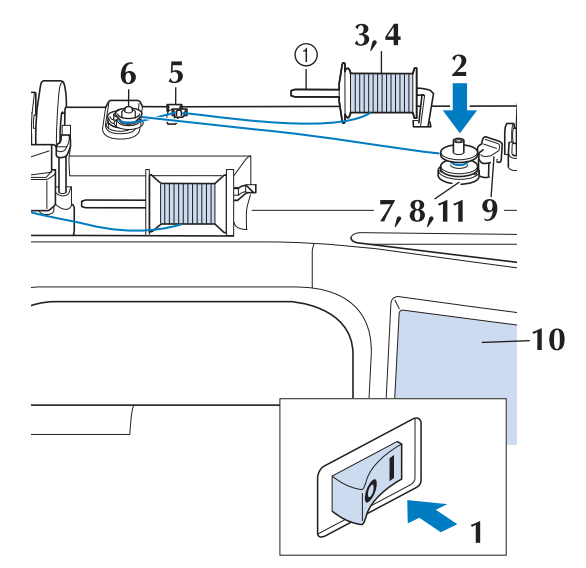

- a Zusätzlicher Garnrollenstift
- <sup>a</sup> **Schalten Sie den Netzschalter aus und öffnen Sie die obere Abdeckung.**
- <sup>b</sup> **Richten Sie die Kerbe in der Spule auf die Feder an der Spulerwelle aus und setzen Sie die Spule auf die Spulerwelle.**

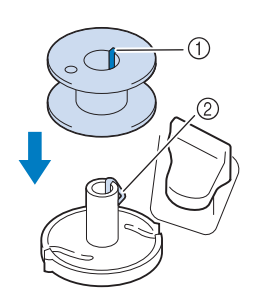

1) Nut in der Spule

2 Feder an der Spulerwelle

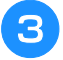

### <sup>c</sup> **Stellen Sie den zusätzlichen Garnrollenstift**  in die Position "Oben".

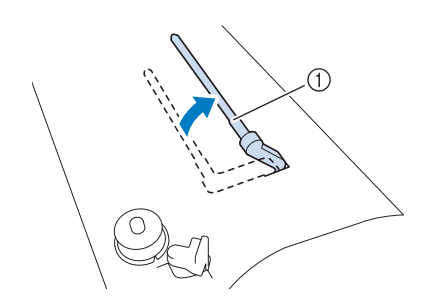

a Zusätzlicher Garnrollenstift

<sup>d</sup> **Platzieren Sie die Garnrolle so auf dem zusätzlichen Garnrollenstift, dass der Faden sich von der Vorderseite der Garnrolle abwickelt. Drücken Sie die Garnrollenkappe so weit wie möglich auf den Garnrollenstift, damit die Garnrolle fest sitzt.** 

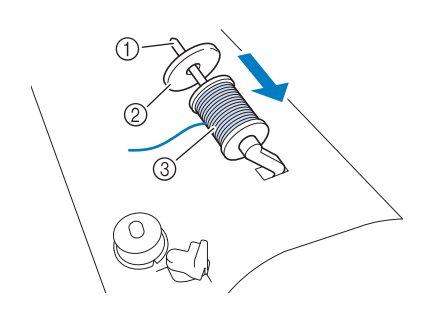

- (1) Garnrollenstift
- 2 Garnrollenkappe
- 3 Garnrolle

# **VORSICHT**

- **Falsches Einsetzen der Garnrolle und/oder Garnrollenkappe kann dazu führen, dass sich der Faden auf dem Garnrollenstift verwickelt und die Nadel dadurch abbricht.**
- **Verwenden Sie eine Garnrollenkappe (groß, mittel oder klein), die in ihrer Größe am besten zur Garnrolle passt. Ist die Garnrollenkappe kleiner als die Garnrolle, kann der Faden sich in dem Schlitz am Rand der Garnrolle verfangen und die Nadel dadurch abbrechen.**

## Anmerkung

• Wenn Sie einen sehr feinen, kreuzweise aufgespulten Faden verwenden, lassen Sie etwas Abstand zwischen der Garnrollenkappe und der Garnrolle.

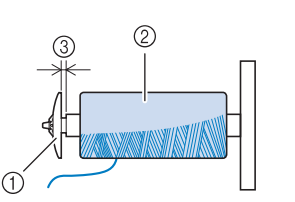

- a Garnrollenkappe (klein)
- b Garnrolle (kreuzweise aufgespulter Faden)
- (3) Lücke
	- Wenn Sie eine Garnrolle mit einem Kerndurchmesser von 12 mm (1/2 Zoll) und einer Höhe von 75 mm (3 Zoll) auf den Garnrollenstift setzen, müssen Sie die Spezial-Garnrollenkappe verwenden.

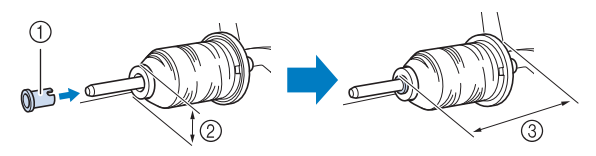

- a Garnrollenkappe (Spezial)
- b 12 mm (1/2 Zoll)
- c 75 mm (3 Zoll)
- **Halten Sie den Faden mit der rechten Hand in der Nähe der Garnrolle. Halten Sie das Fadenende in der linken Hand und ziehen Sie den Faden mit beiden Händen um die Fadenführung.**

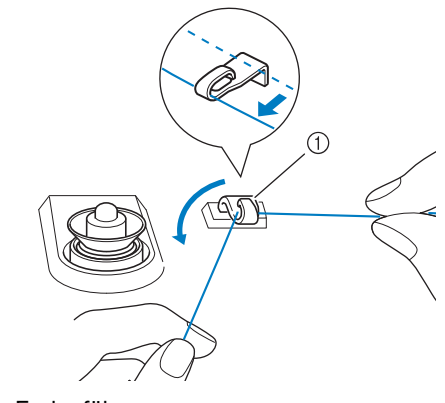

a Fadenführung

Vorbereitungen

Vorbereitungen

**Führen Sie den Faden um die Spannungsscheibe herum und stellen Sie sicher, dass sich der Faden unter der Spannungsscheibe befindet.** 

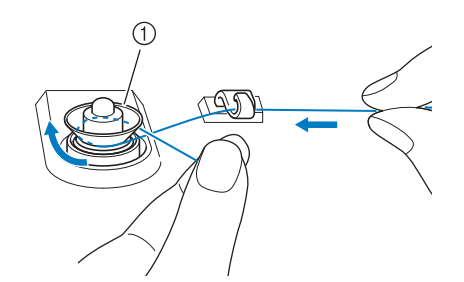

- a Spannungsscheibe
- → Achten Sie darauf, dass der Faden unter der Spannungsscheibe entlang läuft.

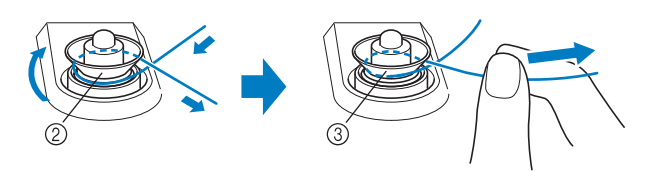

- 2 Spannungsscheibe
- 3) So weit wie möglich einziehen.
- → Nochmals prüfen und sicherstellen, dass der Faden sicher zwischen den Spannungsscheiben sitzt.

## <sup>g</sup>**Wickeln Sie den Faden fünf- bis sechsmal im Uhrzeigersinn um die Spule.**

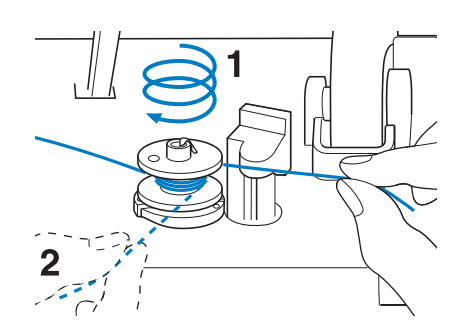

<sup>h</sup>**Führen Sie das Fadenende durch den Schlitz in der Spulenträgerplatte, ziehen den Faden nach rechts und schneiden ihn mit dem Fadenschneider ab.**

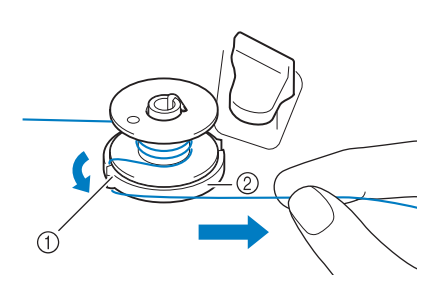

- a Schlitz (mit integriertem Fadenabschneider)
- 2 Spulenträgerplatte

# **VORSICHT**

- **Halten Sie sich unbedingt an die oben beschriebene Prozedur. Wenn der Faden nicht mit dem Fadenabschneider abgeschnitten wird, kann der Faden sich während des Aufspulens auf der Spule verwickeln und die Nadel abbrechen.**
- 

**Stellen Sie den Spulerschalter nach links, bis er einrastet.**

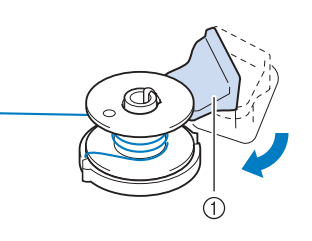

(1) Spulerschalter

#### Anmerkung

• Wenn Sie den Spulerschalter nach links stellen, schaltet die Maschine in den Unterfadenaufspulmodus.

 $\rightarrow$  Das Fenster der Aufspulfunktion wird angezeigt.

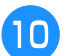

## **10** Drücken Sie staat

 $\rightarrow$  Das Aufspulen des Unterfadens startet automatisch. Die Spule hört auf, sich zu drehen, sobald das Aufspulen des Unterfadens abgeschlossen ist. Der Spulerschalter kehrt automatisch in seine ursprngliche Position zurück.

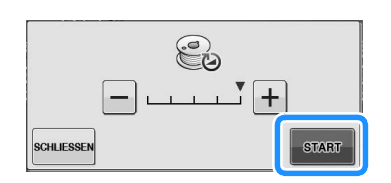

#### Hinweis

- **START** wird zu stopp während die Spule aufgewickelt wird.
- Bleiben Sie während des Unterfadenaufspulens an der Maschine um sicherzustellen, dass der Unterfaden einwandfrei aufgespult wird. Falls der Unterfaden nicht einwandfrei aufgespult

wird, drücken Sie sofort stopp , um den Aufspulvorgang zu unterbrechen.

• Das Geräusch beim Aufspulen des Unterfadens mit einem steifen Garn, wie z. B. Nylonfaden zum Quilten, kann von dem beim Aufspulen von normalem Garn erzeugten Geräusch abweichen; dies ist jedoch kein Zeichen einer Fehlfunktion.

## Anmerkung

• Die Aufspulgeschwindigkeit kann durch

Drücken von  $\left| - \right|$  (verringern) oder  $\left| + \right|$ (erhöhen) im Fenster der Aufspulfunktion geändert werden.

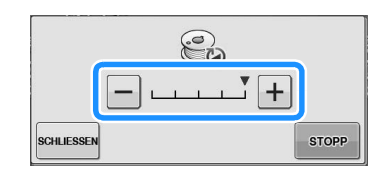

- Drücken Sie schluessen, um das Fenster der Aufspulfunktion zu minimieren. So können Sie, während aufgespult wird, auch andere Funktionen ausführen, wie etwa einen Stich auswählen oder die Fadenspannung einstellen.
- Drücken Sie | 8 | (oben rechts im LCD-Bildschirm), um das Fenster der Aufspulfunktion wieder anzuzeigen.

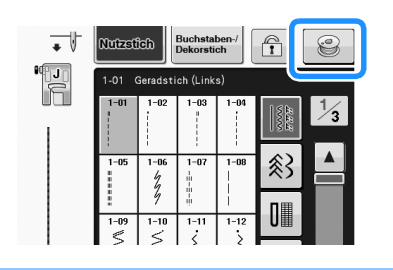

<sup>k</sup> **Schneiden Sie den Faden mit einer Schere ab und entfernen Sie die Spule.**

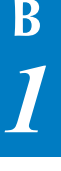

## Anmerkung

• Ziehen Sie beim Abnehmen der Spule nicht zu fest an der Spulenträgerplatte. Die Spulenträgerplatte könnte sich lösen und die Maschine dabei beschädigt werden.

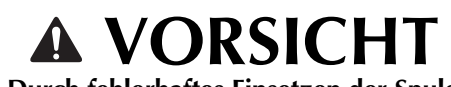

**• Durch fehlerhaftes Einsetzen der Spule kann die Fadenspannung zu locker werden, die Nadel dadurch abbrechen und Verletzungen verursachen.**

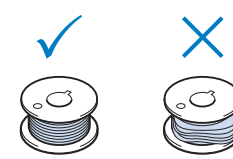

## ■ Verwendung des Garnrollenstifts

Sie können vor dem Nähen den Hauptgarnrollenstift zum Aufspulen des Unterfadens benutzen. Sie können diesen Garnrollenstift nicht während des Nähens zum Aufspulen des Unterfadens verwenden.

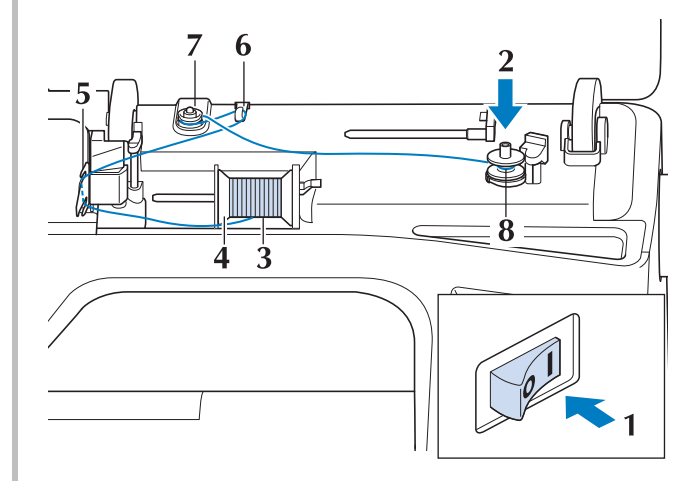

- - <sup>a</sup> **Schalten Sie den Netzschalter aus und öffnen Sie die obere Abdeckung.**
- <sup>b</sup> **Richten Sie die Kerbe in der Spule auf die Feder an der Spulerwelle aus und setzen Sie die Spule auf die Spulerwelle.**

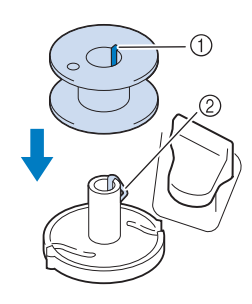

- a Nut in der Spule
- 2 Feder an der Spulerwelle
- <sup>c</sup> **Drehen Sie den Garnrollenstift nach oben. Setzen Sie die Garnrolle so auf den Garnrollenstift, dass der Faden nach vorn abgewickelt wird.**

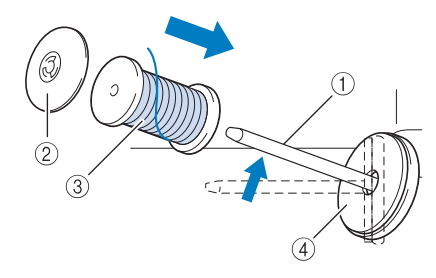

- a Garnrollenstift
- 2 Garnrollenkappe
- 3 Garnrolle
- (4) Garnrollenfilz
- <sup>d</sup> **Drücken Sie die Garnrollenkappe so weit wie möglich auf den Garnrollenstift und bringen Sie den Garnrollenstift wieder in seine Ausgangsposition.**
- <sup>e</sup> **Halten Sie den Faden der Garnrolle mit beiden Händen fest und ziehen Sie ihn von unterhalb der Fadenführungsplatte nach oben.**

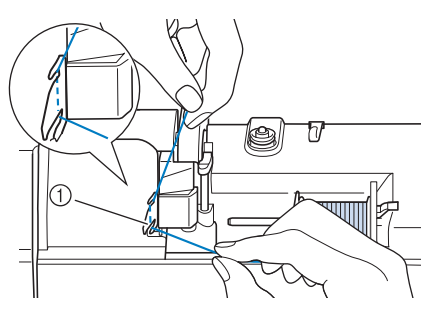

a Fadenführungsplatte

<sup>f</sup> **Führen Sie den Faden durch die Fadenführung.**

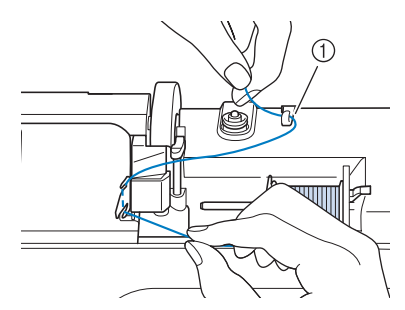

a Fadenführung

<sup>g</sup>**Führen Sie den Faden um die Spannungsscheibe herum und stellen Sie sicher, dass sich der Faden unter der Spannungsscheibe befindet.**

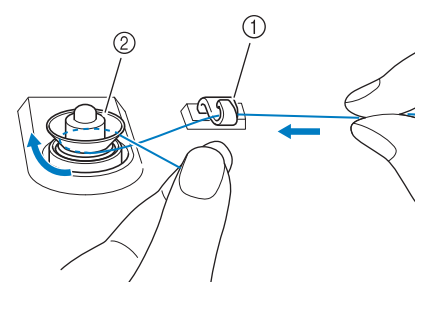

- a Fadenführung 2 Spannungsscheibe
- **<u>R</u>** Führen Sie die Schritte **Z** bis **0** auf **Seite B-42 bis B-43 aus.**

## ■ **Entfernen von unter der Spulenträgerplatte verwickeltem Faden**

Wenn das Aufspulen des Unterfadens startet und der Faden nicht richtig durch die Spannungsscheibe hindurchgeführt worden ist, kann sich der Faden unter der Spulenträgerplatte verwickeln. Wickeln Sie den Faden entsprechend der folgenden Prozedur ab.

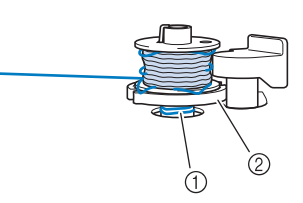

- a Faden
- 2 Spulenträgerplatte

# **VORSICHT**

**• Entfernen Sie die Spulenträgerplatte nicht, selbst wenn sich der Faden darunter verwickelt hat. Sie könnten sich verletzen.**

<sup>a</sup> **Wenn sich der Faden unter der Spulenträgerplatte verwickelt hat, drücken**  Sie einmal **stopp**, um den Aufspulvorgang **des Unterfadens zu unterbrechen.**

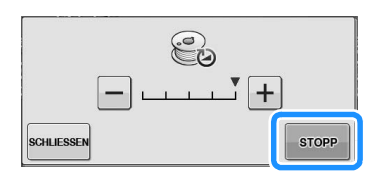

<sup>b</sup> **Schneiden Sie den Faden mit einer Schere neben der Spannungsscheibe durch.**

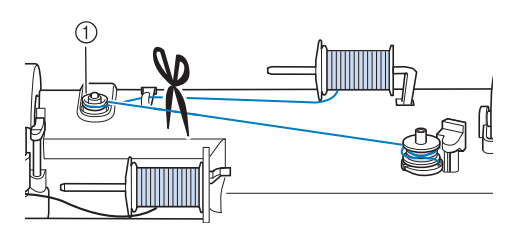

a Spannungsscheibe

<sup>c</sup> **Drücken Sie den Spulerschalter nach rechts und heben Sie die Spule mindestens 10 cm (4 Zoll) von der Welle ab.**

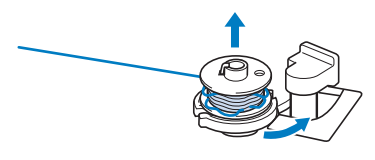

<sup>d</sup> **Schneiden Sie den Faden an der Spule ab und halten Sie das Fadenende mit der linken Hand. Wickeln Sie den Faden mit der rechten Hand im Uhrzeigersinn an der Spulenträgerplatte ab (siehe Abbildung unten).**

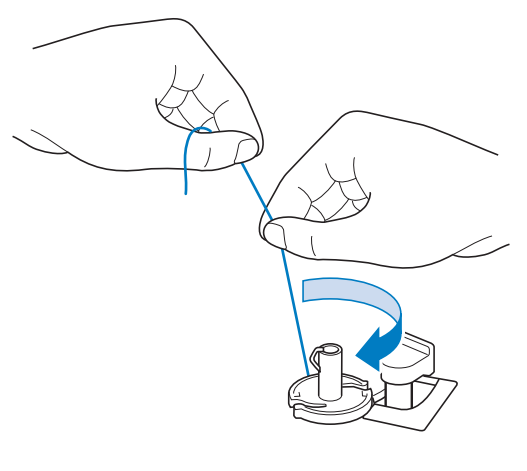

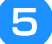

<sup>e</sup> **Spulen Sie den Unterfaden erneut auf.**

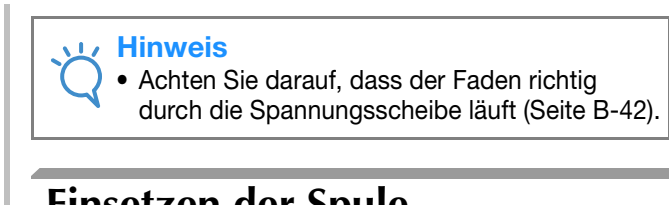

## **Einsetzen der Spule**

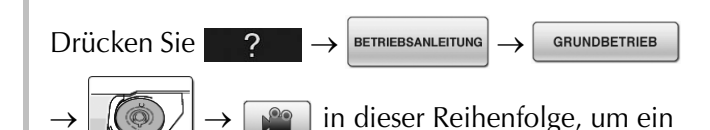

Videobeispiel der Prozedur im LCD anzuzeigen (siehe Seite B-39). Führen Sie zum Einfädeln des Oberfadens die nachfolgenden Schritte aus.

# **VORSICHT**

**• Verwenden Sie eine einwandfrei aufgewickelte Unterfadenspule. Andernfalls kann die Nadel abbrechen oder die Fadenspannung falsch sein.**

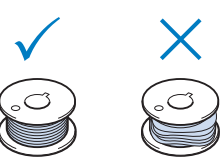

**• Die im Lieferumfang enthaltene Spule wurde speziell für diese Nähmaschine entwickelt. Wenn Sie Spulen von anderen Modellen verwenden, funktioniert die Maschine nicht einwandfrei. Verwenden Sie daher nur die im Lieferumfang enthaltene Spule oder Spulen desselben Typs (Teilenummer: SA156, (SFB: XA5539-151)).**

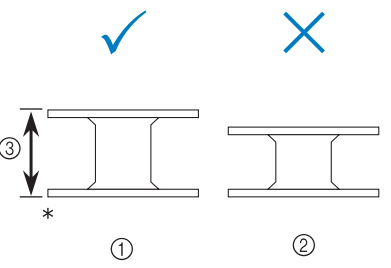

- Tatsächliche Größe
- a Dieses Modell
- 2 Andere Modelle
- c 11,5 mm (ca. 7/16 Zoll)
- **Achten Sie darauf, vor Einsetzen oder**

Austauschen des Unterfadens **by Demanding Australian Bildschirm zu drücken, da Sie sich ansonsten**  verletzen könnten, wenn die Taste "Start/Stopp" **oder irgend eine andere Taste gedrückt wird und die Maschine zu nähen beginnt.**

**a Drücken Sie BLO** 

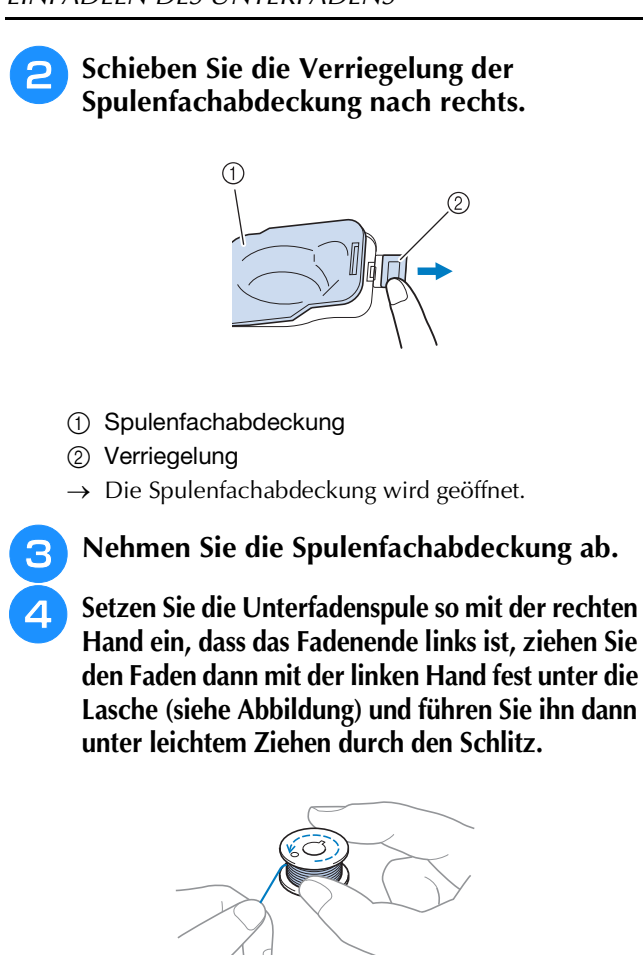

#### a Lasche

Achten Sie darauf, dass die Spule richtig eingesetzt ist.

# **VORSICHT** | **D** Flache Feder

**• Achten Sie darauf, dass die Spule so eingesetzt ist, dass sich der Faden in der richtigen Richtung abwickelt, andernfalls kann der Faden reißen oder eine falsche Fadenspannung die Folge sein.**

## Anmerkung

• Die Führung des Unterfadens in der Spulenkapsel ist um die Spulenkapsel herum gekennzeichnet. Achten Sie darauf, dass die Fadenführung wie angezeigt verläuft.

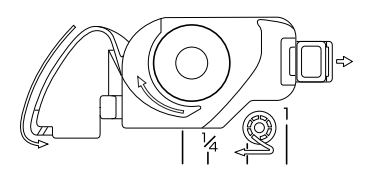

- <sup>e</sup> **Halten Sie die Spule leicht mit der rechten Hand (siehe Abbildung) und führen Sie den Faden durch den Schlitz (** $\bigcirc$  **und**  $\bigcirc$ **).** 
	- Überprüfen Sie an dieser Stelle, dass sich die Spule leicht gegen den Uhrzeigersinn drehen lässt.

#### **Ziehen Sie dann den Faden in Ihre Richtung, um ihn**  mit dem Fadenabschneider abzuschneiden (<sup>3</sup>).

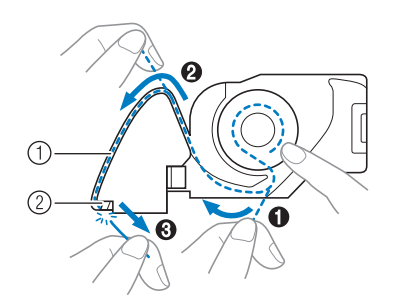

- a Schlitz
- b Fadenabschneider (Faden mit dem Fadenabschneider abschneiden.)
- → Der Faden wird durch den Fadenabschneider abgeschnitten.

**Stellen Sie sicher, dass der Faden richtig durch die flache Feder der Spulenkapsel geführt ist. Falls nicht, führen Sie den Faden erneut ein.**

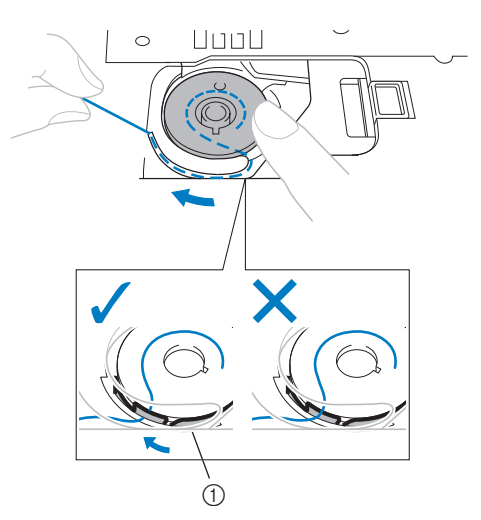

# **VORSICH**

**• Halten Sie die Spule mit dem Finger fest und wickeln Sie den Unterfaden einwandfrei ab. Andernfalls kann der Faden reißen oder die Fadenspannung falsch sein.** <sup>f</sup> **Setzen Sie die Lasche in die linke untere Ecke der Spulenfachabdeckung (1) ein und drücken Sie dann leicht auf die rechte Seite, um die Abdeckung (2) zu schließen.**

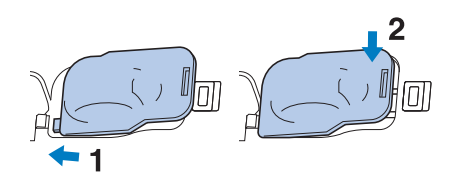

## **Heraufholen des Unterfadens**

Gelegentlich kann es vorkommen, dass Sie den Unterfaden heraufholen wollen, z. B. beim Nähen von Falten, Abnähern, frei beweglichen Quilts oder Stickereien.

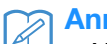

## Anmerkung

• Nach dem Einfädeln des Oberfadens können Sie den Unterfaden heraufholen ("EINFÄDELN DES OBERFADENS" auf Seite B-48).

### <sup>a</sup> **Führen Sie den Unterfaden in der abgebildeten Pfeilrichtung durch die Kerbe.**

- Schneiden Sie den Faden nicht mit dem Fadenabschneider ab.
- Bringen Sie die Spulenabdeckung nicht an.

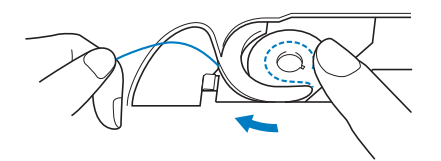

<sup>b</sup> **Halten Sie den Oberfaden fest und drücken**  Sie die Taste "Nadelposition", um die Nadel **abzusenken.**

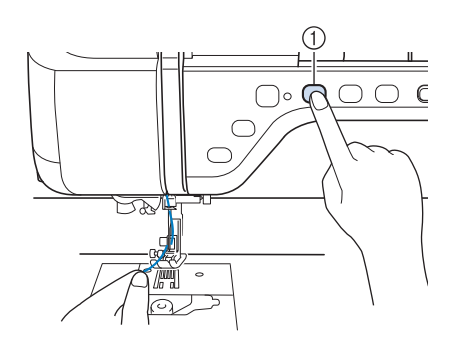

 $\circled{1}$  Taste "Nadelposition"

- **a** Drücken Sie die Taste "Nadelposition", um **die Nadel anzuheben.**
- <sup>d</sup> **Ziehen Sie vorsichtig am Oberfaden. Aus dem Loch in der Stichplatte kommt eine Schlinge des Unterfadens.**

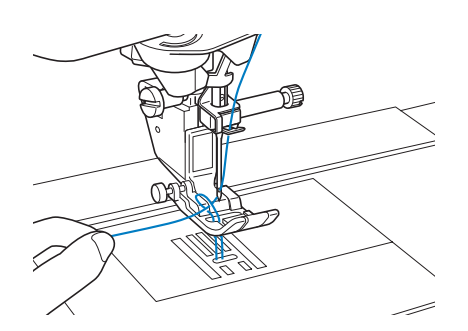

- 
- **E** Ziehen Sie am Unterfaden, führen Sie ihn **unter dem Nähfuß hindurch und ziehen Sie ihn etwa**

**100 mm (ca. 4 Zoll) zum hinteren Teil der Maschine, bis er etwa so lang ist wie der Oberfaden.**

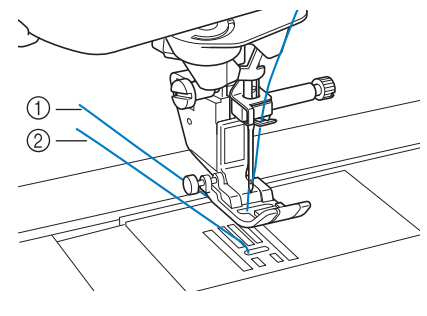

- a Oberfaden
- 2 Unterfaden
- **6** Bringen Sie die Spulenabdeckung wieder **an.**

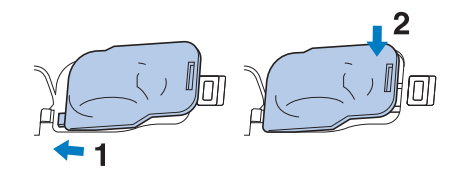

# **EINFÄDELN DES OBERFADENS**

## **Einfädeln des Oberfadens**

Drücken Sie ? → BETRIEBSANLEITUNG →

**GRUNDBETRIEB** 

in dieser

Reihenfolge, um ein Videobeispiel der Prozedur im LCD anzuzeigen (siehe Seite B-39). Führen Sie zum Einfädeln des Oberfadens die nachfolgenden Schritte aus.

# **VORSICHT**

- **Achten Sie darauf, dass der Faden richtig eingefädelt ist. Eine fehlerhafte Fadenführung kann dazu führen, dass sich der Faden verwickelt, die Nadel abbricht und Verletzungen verursacht.**
- **Wenn Sie den Stoffobertransport, den Kantenabschneider oder Zubehör verwenden, das nicht mit dieser Nähmaschine geliefert worden ist, bringen Sie es erst nach dem Einfädeln an.**

## Anmerkung

- Die automatische Einfädelfunktion eignet sich für Nähmaschinennadelgrößen 75/11 bis 100/16.
- Die automatische Einfädelfunktion kann nicht mit transparentem Nylon-Monofilamentfaden und mit Garnen mit einer Dicke von 130/20 oder höher verwendet werden.
- Die automatische Einfädelfunktion kann nicht mit einer Flügel- oder Zwillingsnadel verwendet werden.

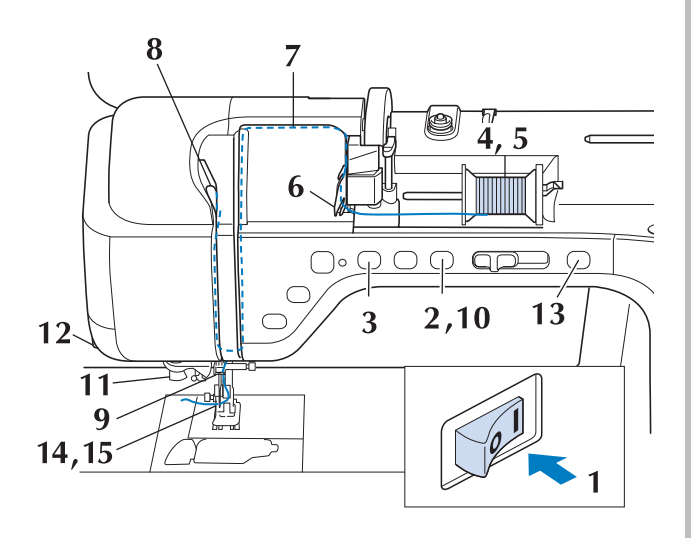

- <sup>a</sup> **Schalten Sie den Netzschalter ein.**
- <sup>b</sup> **Drücken Sie die Taste "Nähfußhebel", um den Nähfuß anzuheben.**

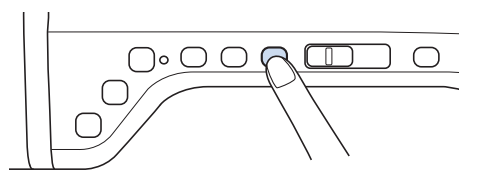

→ Damit die Maschine mit Faden versehen werden kann, wird die Oberfadenverriegelung gelöst.

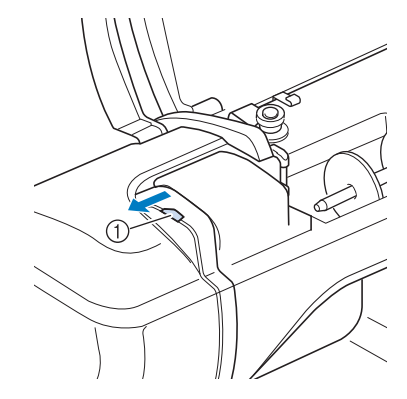

a Oberfadenverriegelung

## Anmerkung

• Diese Maschine ist mit einer Oberfadenverriegelung ausgestattet, mit der Sie prüfen können, ob der Oberfaden korrekt eingefädelt ist.

<sup>c</sup> **Drücken Sie die Taste "Nadelposition", um die Nadel anzuheben.**

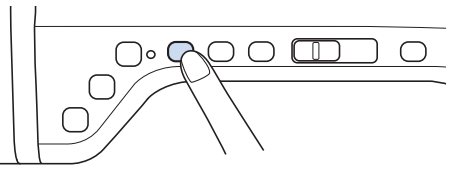

## **Hinweis**

• Wenn Sie versuchen, die Nadel ohne Anheben der Nadel automatisch einzufädeln, wird der Faden möglicherweise nicht korrekt eingefädelt.

<sup>d</sup> **Drehen Sie den Garnrollenstift nach oben. Setzen Sie die Garnrolle so auf den Garnrollenstift, dass der Faden nach vorn abgewickelt wird.**

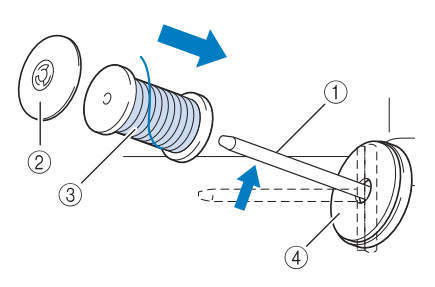

- a Garnrollenstift
- 2 Garnrollenkappe
- 3 Garnrolle
- d Garnrollenfilz
- <sup>e</sup> **Drücken Sie die Garnrollenkappe so weit wie möglich auf den Garnrollenstift und bringen Sie den Garnrollenstift wieder in seine Ausgangsposition.**

# **VORSICHT**

- **Falsches Einsetzen der Garnrolle und/oder Garnrollenkappe kann dazu führen, dass sich der Faden auf dem Garnrollenstift verwickelt und die Nadel dadurch abbricht.**
- **Verwenden Sie eine Garnrollenkappe (groß, mittel oder klein), die in ihrer Größe am besten zur Garnrolle passt. Ist die Garnrollenkappe kleiner als die Garnrolle, kann der Faden sich in dem Schlitz am Rand der Garnrolle verfangen und die Nadel dadurch abbrechen.**

## Anmerkung

• Wenn Sie einen sehr feinen, kreuzweise aufgespulten Faden verwenden, lassen Sie etwas Abstand zwischen der Garnrollenkappe und der Garnrolle.

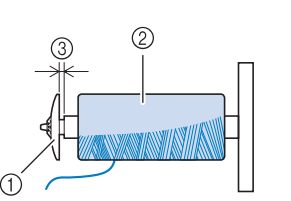

- a Garnrollenkappe (klein)
- b Garnrolle (kreuzweise aufgespulter Faden)
- (3) Lücke
	- Wenn Sie eine Garnrolle mit einem Kerndurchmesser von 12 mm (1/2 Zoll) und einer Höhe von 75 mm (3 Zoll) auf den Garnrollenstift setzen, müssen Sie die Spezial-Garnrollenkappe verwenden.

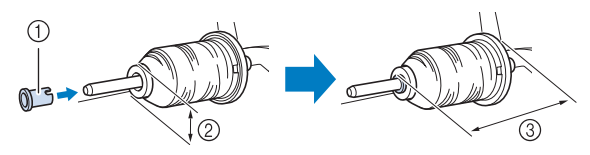

- a Garnrollenkappe (Spezial)
- b 12 mm (1/2 Zoll)
- c 75 mm (3 Zoll)

**f Halten Sie den Faden der Garnrolle mit beiden Händen fest und ziehen Sie ihn von unterhalb der Fadenführungsplatte nach oben.**

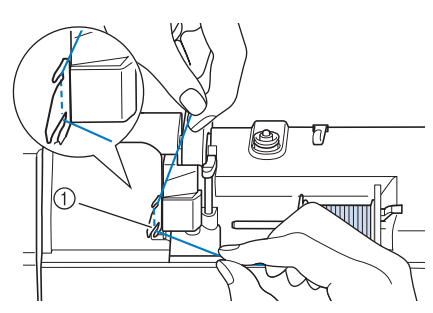

- a Fadenführungsplatte
- <sup>g</sup>**Halten Sie den Faden in der rechten Hand und führen Sie den Faden in der dargestellten Richtung durch die Fadenführung.**

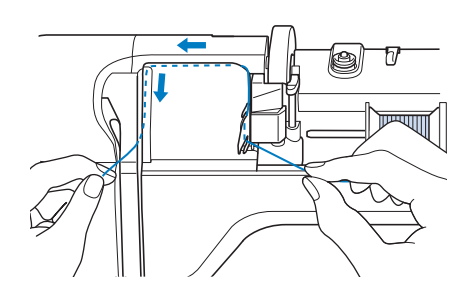

Vorbereitungen

Vorbereitungen

**RFühren Sie den Faden nach unten, oben, dann wieder nach unten durch die Nut (siehe Abbildung).**

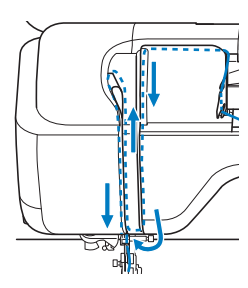

## Anmerkung

• Sehen Sie in den oberen Nutbereich und prüfen Sie, ob der im oberen Bereich sichtbare Fadenhebel den Faden aufgenommen hat.

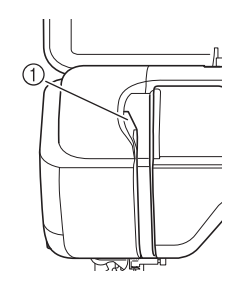

a Sehen Sie in den oberen Nutbereich

<sup>i</sup> **Führen Sie den Faden durch die Fadenführung an der Nadelstange**  (Markierung "6"), indem Sie den Faden mit **beiden Händen führen (siehe Abbildung unten).**

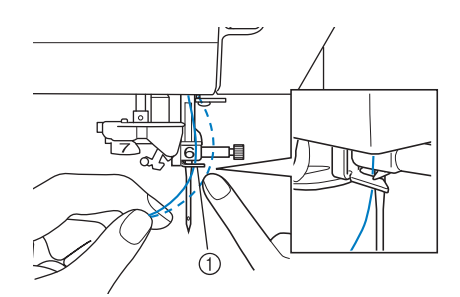

a Fadenführung an der Nadelstange

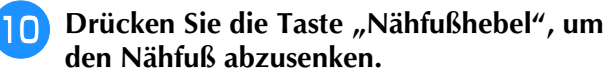

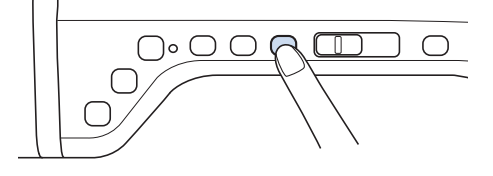

<sup>k</sup> **Führen Sie den Faden durch die Fadenführungsscheiben (Markierung "7"). Stellen Sie sicher, dass der Faden durch die Kerbe in der Fadenführung führt.**

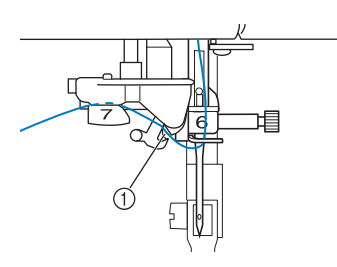

- a Kerbe in der Fadenführung
- <sup>l</sup> **Ziehen Sie den Faden hoch durch den Fadenabschneider, um den Faden abzuschneiden (siehe Abbildung).**

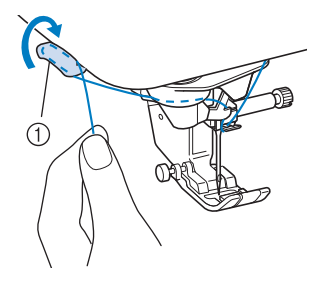

a Fadenabschneider

## **Hinweis**

• Wenn Sie ein schnell abwickelndes Garn, wie z. B. Metallic-Faden, verwenden, kann das Einfädeln nach dem Abschneiden des Fadens schwierig sein. Verwenden Sie daher nicht den Fadenabschneider, sondern ziehen Sie stattdessen ca. 80 mm (ca. 3 Zoll) Faden heraus, nachdem Sie ihn durch die Fadenführungsscheiben (Markierung "7") geführt haben.

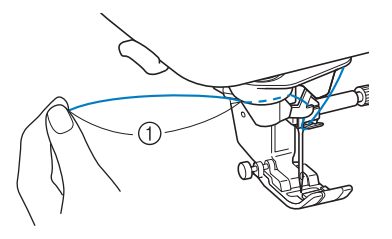

 $(1)$  80 mm (ca. 3 Zoll) oder mehr

## <sup>m</sup> **Drücken Sie die Taste "Automatisches Einfädeln", um die Nadel automatisch von der Maschine einfädeln zu lassen.**

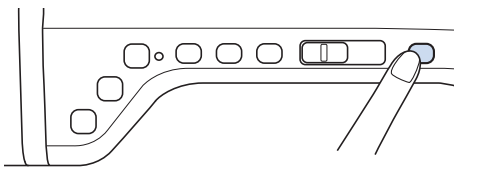

→ Der Faden wird durch das Nadelöhr gezogen.

### Anmerkung

• Beim Drücken der Taste "Automatisches Einfädeln" wird der Nähfuß automatisch abgesenkt. Nach dem Einfädeln bewegt sich der Nähfuß zurück in die Position, in der er sich vor Drücken der Taste "Automatisches Einfädeln" befand.

### **14** Ziehen Sie vorsichtig an dem durch das **Nadelöhr geführte Fadenende.**

Wenn sich in dem durch das Nadelöhr geführten Faden eine Schlaufe gebildet hat, ziehen Sie diese Schlaufe vorsichtig nach hinten durch.

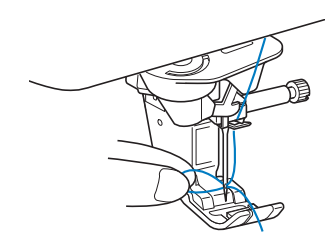

#### Hinweis

• Durch vorsichtiges Ziehen der Fadenschlaufe wird vermieden, dass die Nadel abbricht.

<sup>o</sup> **Ziehen Sie den Faden auf die Länge von etwa 5 cm (ca. 2 Zoll) und führen Sie ihn dann unter dem Nähfuß entlang zum hinteren Teil der Maschine.**

→ Heben Sie den Nähfußhebel an, falls er abgesenkt ist.

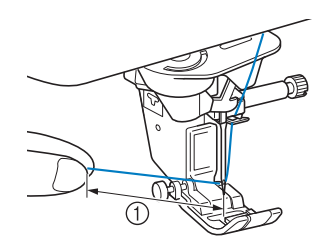

 $\circ$  ca. 5 cm (ca. 2 Zoll)

## Anmerkung

• Konnte die Nadel nicht eingefädelt werden oder der Faden wurde nicht durch die Führungen an der Nadelstange geführt, wiederholen Sie die Prozedur ab Schritt ( Führen Sie dann den Faden durch das Nadelöhr nach Schritt 9.

## **Hinweis**

Es gibt Nadeln, die nicht mit dem Nadeleinfädler eingefädelt werden können. Verwenden Sie in diesem Fall nicht den Nadeleinfädler, nachdem Sie den Faden durch die Fadenführung an der Nadelstange (Markierung "6") geführt haben, sondern fädeln Sie den Faden manuell von vorne nach hinten in die Nadel ein.

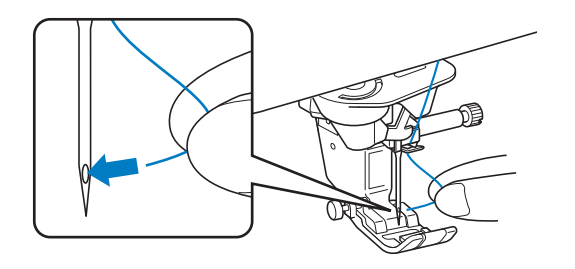

## **Zwillingsnadelmodus**

Die Zwillingsnadel kann nur für Muster verwendet

werden, die nach ihrer Auswahl **UW** angezeigt werden. Achten Sie daher vor der Auswahl von Stichmustern darauf, dass der Stich auch mit der Zwillingsnadel genäht werden kann (siehe "STICHEINSTELLUNGSTABELLE" auf Seite S-67).

# **VORSICHT**

- **Für diese Maschine wird die Zwillingsnadel (Teilenummer X59296-151) empfohlen. Wenn Sie Ersatznadeln brauchen, wenden Sie sich an Ihren autorisierten Fachhändler (empfohlene Größe: 2,0/11).**
- **Achten Sie darauf, dass Sie den Zwillingsnadel-Modus aktivieren, wenn Sie die Zwillingsnadel benutzen. Wenn Sie die Zwillingsnadel benutzen, während die Maschine im Einzelnadel-Modus ist, kann die Nadel abbrechen und Schäden verursachen.**
- **Verwenden Sie keine verbogenen Nadeln. Die Nadel könnte abbrechen und Verletzungen verursachen.**
- **Zur Verwendung mit der Zwillingsnadel wird der Nähfuß "J" empfohlen.**
- **Bei Verwendung der Zwillingsnadel können sich Stiche zusammenziehen, je nachdem, welche Stoff- und Fadentypen verwendet werden.** Verwenden Sie für Dekorstiche den Nähfuß "N".
- **Achten Sie darauf, vor dem Wechseln der Nadel oder Einfädeln der Maschine auf dem LCD-Bildschirm zu drücken, da Sie sich ansonsten**  verletzen könnten, wenn die Taste "Start/Stopp" **oder irgend eine andere Taste gedrückt wird und die Maschine zu nähen beginnt.**

**B**

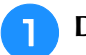

<sup>a</sup> **Drücken Sie und setzen Sie die** 

**Zwillingsnadel ein ("AUSWECHSELN DER NADEL" auf Seite B-57).**

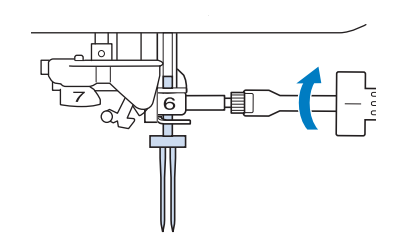

<sup>b</sup> **Fädeln Sie die erste Nadel entsprechend der Einfädelprozedur für eine Einzelnadel ein**  ("Einfädeln des Oberfadens" auf Seite B-48).

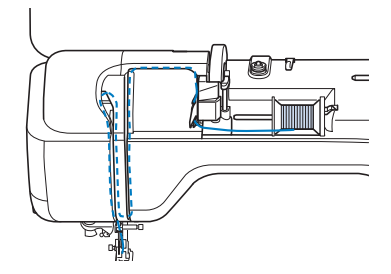

<sup>c</sup> **Führen Sie den Faden durch die Fadenführungen an der Nadelstange und fädeln Sie die Nadel auf der linken Seite ein.**

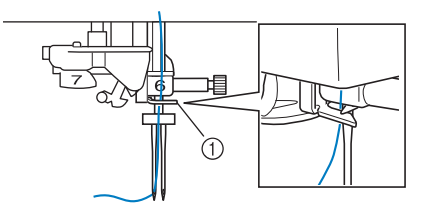

a Nadelstangen-Fadenführung

#### **Hinweis**

Die Taste "Automatisches Einfädeln" kann nicht verwendet werden. Fädeln Sie die Zwillingsnadel manuell von vorne nach hinten ein. Die Benutzung der Taste "Automatisches Einfädeln" kann eine Beschädigung der Maschine zur Folge haben.

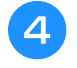

<sup>d</sup> **Ziehen Sie den zusätzlichen Garnrollenstift heraus und stellen Sie ihn in die obere Position.**

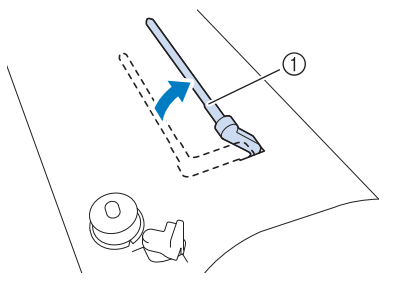

a Zusätzlicher Garnrollenstift

**E** Setzen Sie die Garnrolle so auf den zusätzlichen **Garnrollenstift, dass der Faden sich von der Vorderseite der Garnrolle abwickelt. Drücken Sie die Garnrollenkappe so weit wie möglich auf den Garnrollenstift, damit die Garnrolle fest sitzt.**

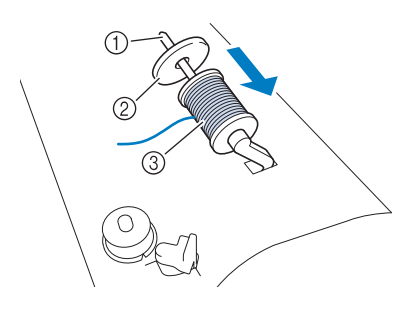

- a Garnrollenstift
- 2 Garnrollenkappe
- 3 Garnrolle
- <sup>f</sup> **Halten Sie den Faden von der Garnrolle mit beiden Händen und setzen Sie ihn in die Fadenführung.**
	- Führen Sie den Faden nicht durch die Spannungsscheiben.

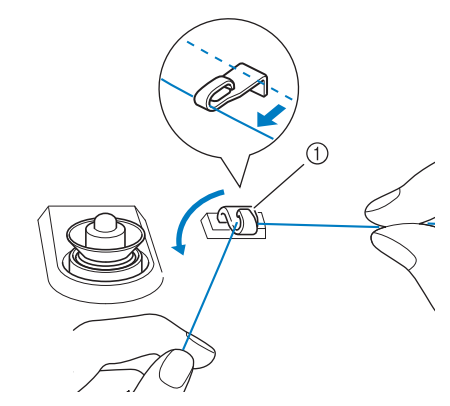

a Fadenführung

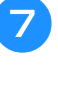

<sup>g</sup>**Halten Sie den Faden der Garnrolle fest und ziehen Sie ihn zuerst durch die untere und dann durch die obere Kerbe der Fadenführungsplatte. Halten Sie das Fadenende mit der linken Hand und führen Sie den Faden entsprechend der Pfeile in der Abbildung durch die Nut.**

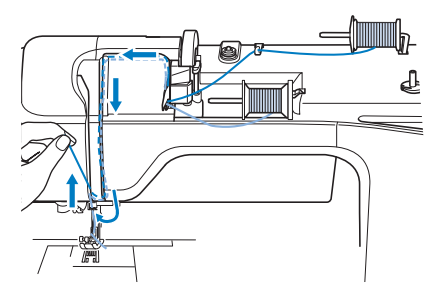

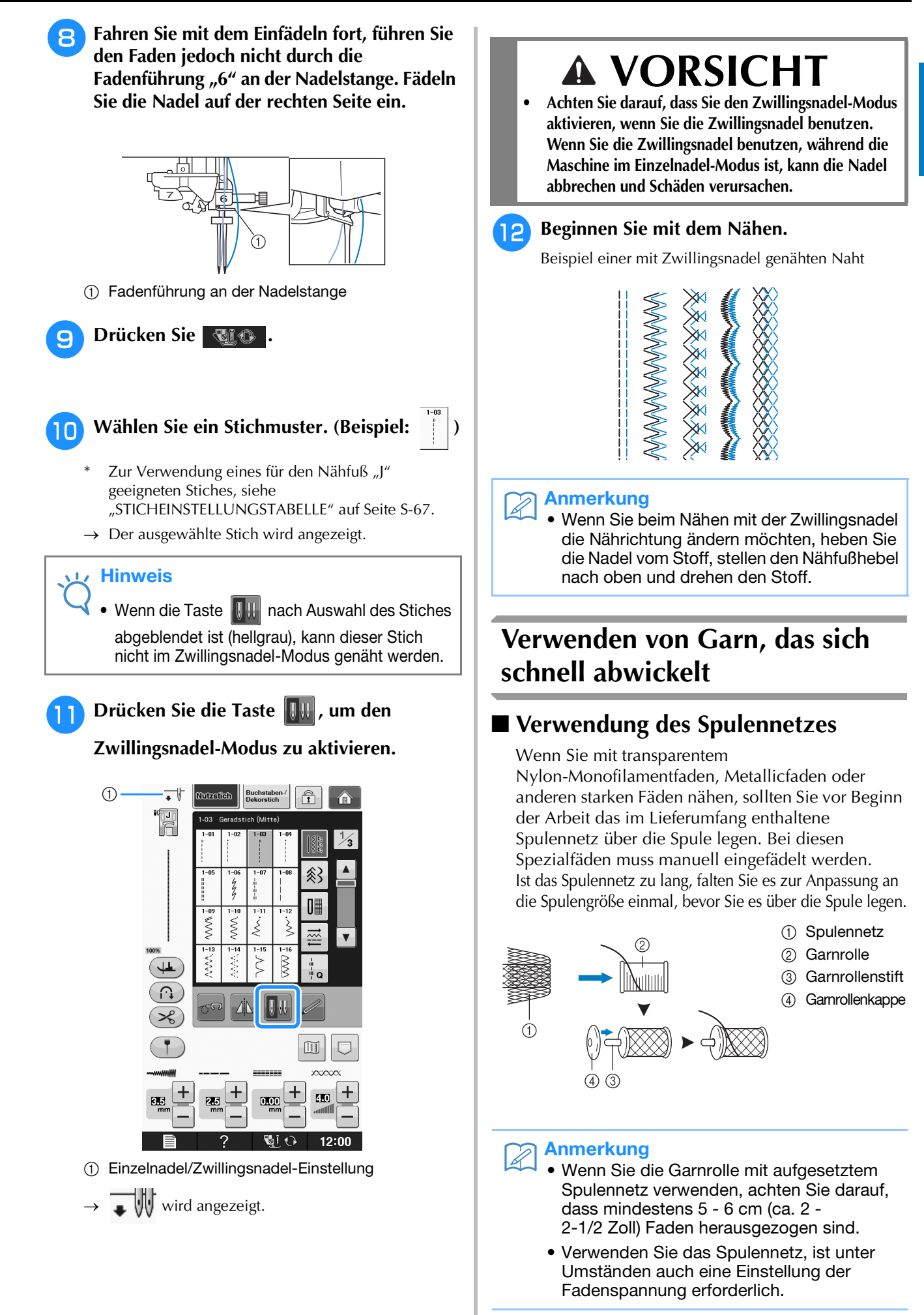

## ■ **Verwendung des vertikalen Garnrollenstifts**

Verwenden Sie den vertikalen Garnrollenstift bei einer unregelmäßig geformten Garnrolle, und wenn Sie mit Metallicfaden nähen oder sticken.

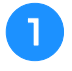

## **a Setzen Sie den vertikalen Garnrollenstift auf die Spulerwelle.**

- $\overline{a}$  $\overline{3}$  $\overline{2}$  $\odot$
- a Spulerwelle
- b Vertikaler Garnrollenstift
- **3** Garnrollenfilz
- (4) Garnrolle

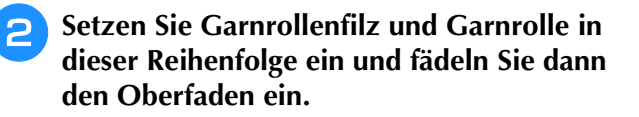

## Anmerkung

 $\mathbb{Z}$ 

- Die Garnrolle so einsetzen, dass der Faden von der Vorderseite der Rolle abwickelt.
- Zum Nähen mit Metallicfaden wird empfohlen, eine 90/14 Heimnähmaschinen-Nadel zu verwenden.
- Auf diese Weise wird verhindert, dass sich der Faden beim Abwickeln vom Garnrollenstift verdreht.

# **AUSWECHSELN DES NÄHFUSSES**

# **VORSICHT**

- **Drücken Sie vor dem Auswechseln des Nähfußes immer zuerst die Taste <b>Bulgsteiten am Bildschirm. Wird b nicht vor dem Drücken der Taste "Start/Stopp" oder einer anderen Bedientaste gedrückt, beginnt die Maschine zu nähen und kann Verletzungen verursachen.**
- **Benutzen Sie für das aktive Stichmuster immer den richtigen Nähfuß. Wird der falsche Nähfuß benutzt, kann die Nadel auf den Nähfuß treffen, sich dadurch verbiegen oder abbrechen und Verletzungen verursachen.**
- **Verwenden Sie nur Nähfüße, die für diese Maschine hergestellt wurden. Die Verwendung anderer Nähfüße kann Unfälle und Verletzungen zur Folge haben.**

## **Abnehmen des Nähfußes**

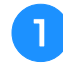

**Drücken Sie die Taste "Nadelposition", um die Nadel anzuheben.**

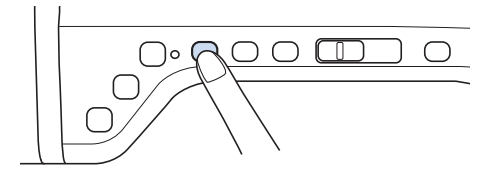

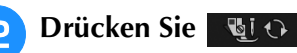

- Wenn die Meldung "Soll der Nähfuß automatisch abgesenkt werden?" im LCD-Bildschirm erscheint, drücken Sie OK, um fortzufahren.
- $\rightarrow$  Der gesamte Bildschirm wird weiß und alle Bildschirm- und Bedientasten sind gesperrt.

```
c Heben Sie den Nähfußhebel an.
```
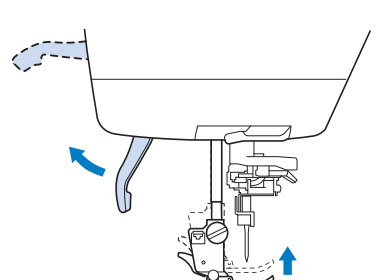

<sup>d</sup> **Drücken Sie zum Lösen des Nähfußes den schwarzen Knopf, der sich am Nähfußhalter befindet.**

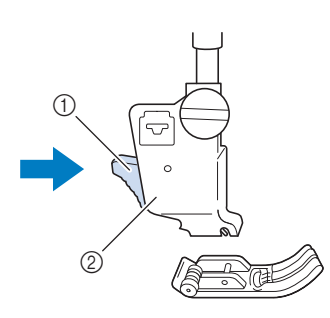

a Schwarzer Knopf 2 Nähfußhalter

## **Anbringen des Nähfußes**

## <sup>a</sup> **Setzen Sie den anderen Nähfuß so unter den Halter, dass der Nähfußstift mit dem Schlitz im Halter ausgerichtet ist. Stellen Sie den VORSICHT • Achten Sie darauf, den Nähfuß richtig herum anzubringen, ansonsten kann die Nadel auf den Nähfuß treffen, abbrechen und Verletzungen verursachen.**

**Nähfußhebel nach unten, damit der Nähfußstift in die Kerbe im Nähfußhalter einrasten kann.**  Œ (1) Kerbe ② Stift

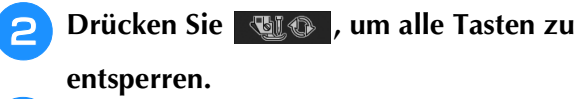

<sup>c</sup> **Heben Sie den Nähfußhebel an.**

## **Anbringen von Nähfüßen mit dem mitgelieferten Adapter**

Mit dem mitgelieferten Adapter und der kleinen Schraube können Sie optionale Nähfüße anbringen. Zum Beispiel den Stoffobertransport, Freihand-Echoquiltfuß "E", Freihand-Quiltfuß usw.

Im folgenden Verfahren wird als Beispiel das Anbringen des Stoffobertransports gezeigt.

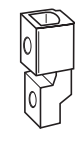

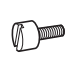

## ■ Anbringen des Stoffobertransports

Der Stoffobertransport hält den Stoff beim Nähen zwischen dem Nähfuß und dem Transporteur. Damit haben Sie eine bessere Kontrolle über den Stoff, wenn schwierige Stoffe (wie Quilts oder Samt) oder Stoffe, die leicht rutschen (wie Vinyl, Leder oder Kunstleder), genäht werden sollen.

<sup>a</sup> **Führen Sie die Schritte in "Abnehmen des Nähfußes" auf der vorhergehenden Seite aus.**

<sup>b</sup> **Lösen Sie die Schraube am Nähfußhalter und nehmen Sie ihn ab.**

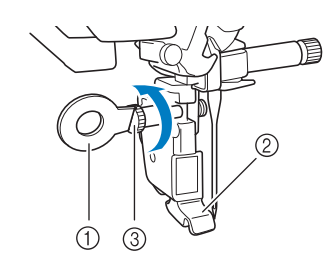

- a Scheibenförmiger Schraubendreher
- 2 Nähfußhalter
- (3) Nähfußhalterschraube
- <sup>c</sup> **Entfernen Sie die Nähfußschraube vollständig vom Nähfußschaft.**

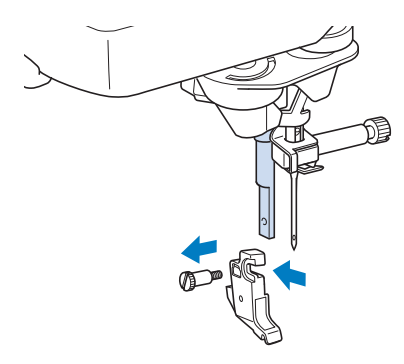

<sup>d</sup> **Setzen Sie den Adapter mit der flachen Seite der Adapteröffnung zur flachen Seite der Nähfußstange auf die Nähfußstange. Schieben Sie ihn so weit wie möglich nach oben und ziehen Sie dann die Schraube mit dem Schraubendreher fest.**

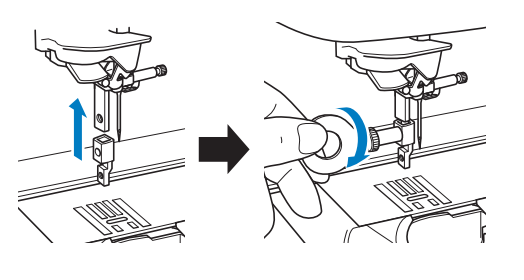

<sup>e</sup> **Drehen Sie die mitgelieferte Schraube 2- bis 3-mal mit der Hand.**

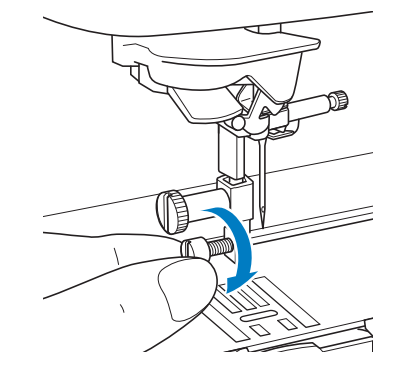

**Setzen Sie den Betätigungshebel des Stoffobertransportes so ein, dass die Nadelklemmschraube zwischen der Gabel sitzt. Setzen Sie die Klaue des Stoffobertransports auf den Adapter, der auf der Nähfußstange sitzt.**

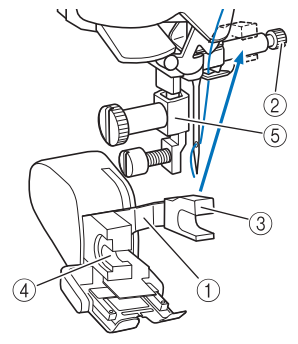

- a Betätigungshebel
- 2 Nadelklemmschraube
- (3) Gabel
- d Klaue des Stoffobertransports
- (5) Adapter
- <sup>g</sup>**Stellen Sie den Nähfußhebel nach unten. Ziehen Sie die kleine Schraube mit dem großen Schraubendreher fest.**

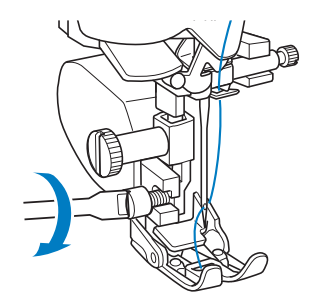

# **AUSWECHSELN DER NADEL**

# **VORSICHT**

**• Drücken Sie vor dem Auswechseln der Nadel immer zuerst die Taste Bildschirm. Wird am Bildschirm. Wird** 

 **nicht vor dem versehentlichen Drücken**  der Taste "Start/Stopp" oder einer anderen **Bedientaste gedrückt, beginnt die Maschine zu nähen und kann Verletzungen verursachen.**

- **Benutzen Sie nur Nähnadeln für den Hausgebrauch. Andere Nadeln können abbrechen und Verletzungen verursachen.**
- **Verwenden Sie zum Nähen keine verbogenen Nadeln. Verbogene Nadeln können leicht abbrechen und Verletzungen verursachen.**

## Anmerkung

• Um die Nadel richtig zu überprüfen, legen Sie sie mit der abgeflachten Seite auf eine plane Oberfläche. Überprüfen Sie die Nadel von oben und an allen Seiten. Verbogene Nadeln entsorgen und keinesfalls verwenden.

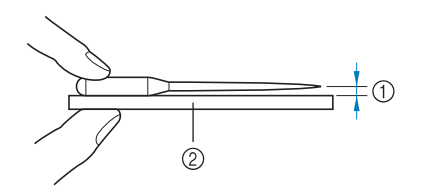

- a Paralleler Abstand
- b Plane Oberfläche (Spulenfachabdeckung, Glas usw.)

**Drücken Sie die Taste "Nadelposition", um die Nadel anzuheben.**

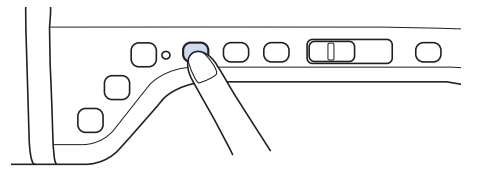

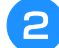

## **Drücken Sie 4 4 0**

- Wenn die Meldung "Soll der Nähfuß automatisch abgesenkt werden?" im LCD-Bildschirm erscheint, drücken Sie OK, um fortzufahren.
- $\rightarrow$  Der gesamte Bildschirm wird weiß und alle Bildschirm- und Bedientasten sind gesperrt.

## **Hinweis**

• Decken Sie vor dem Auswechseln der Nadel das Loch in der Stichplatte mit Stoff oder Papier ab, damit die Nadel nicht in die Maschine fallen kann. **a** Lösen Sie die Schraube an der Vorderseite der **Maschine mit Hilfe eines Schraubendrehers. Nehmen Sie die Nadel heraus.**

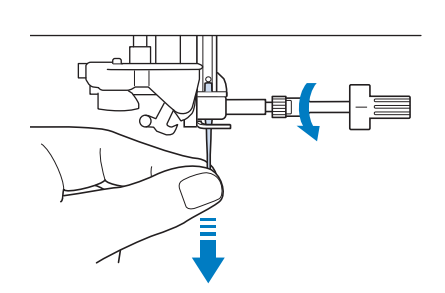

#### **Hinweis**

• Lösen oder befestigen Sie die Schraube der Nadelklemme nicht mit zu hoher Kraft. Dies könnte zu einer Beschädigung der Nadel oder der Maschine führen.

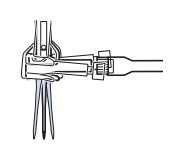

<sup>d</sup> **Stecken Sie die Nadel mit der abgeflachten Seite nach hinten bis zum Nadelanschlag (siehe Teilansicht) in die Nadelklemme hinein. Ziehen Sie die Schraube mit Hilfe eines Schraubendrehers fest an.**

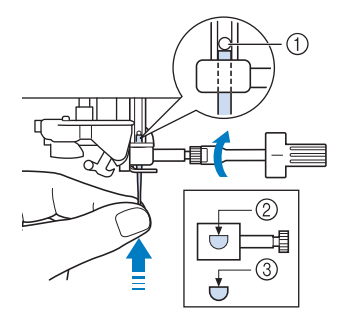

- a Nadelanschlag
- 2 Nadeleinführloch
- (3) Abgeflachte Seite der Nadel

# **VORSICHT**

**• Achten Sie darauf, dass Sie die Nadel bis zum Anschlag eingeführt und die Nadelklemmschraube fest mit einem Schraubendreher angezogen haben. Wurde die Nadel nicht richtig eingeführt oder die Schraube nicht fest genug angezogen, kann die Nadel abbrechen oder die Maschine beschädigt werden.**

**5** Drücken Sie | **Wicken** , um alle Tasten zu

**entsperren.**

Vorbereitungen

# **HINWEISE ZU NADEL UND STOFF**

## **Wissenswertes über die Nähmaschinennadel**

Die Nähmaschinennadel ist wahrscheinlich der wichtigste Teil der Nähmaschine. Ein schönes Nähergebnis und möglichst wenige Probleme lassen sich dadurch erzielen, dass Sie die Nadel genau auf Ihr jeweiliges Nähvorhaben abstimmen. Untenstehend finden Sie einige Hinweise, die bei der Wahl der richtigen Nadel wichtig sind.

- Je kleiner die Nadelnummer, desto feiner ist die Nadel. Die Nadeln werden zunehmend dicker, je höher ihre Nummer ist.
- Dünne Stoffe sollten mit feiner Nadel, schwere Stoffe mit dicker Nadel genäht werden.
- Zur Vermeidung von übersprungenen Stichen sollte bei Stretch-Stoffen die goldfarbene Nadel mit Kugelspitze der Größe 90/14 verwendet werden.
- Zur Vermeidung von übersprungenen Stichen sollte beim Buchstaben- und Zierstichnähen die goldfarbene Nadel mit Kugelspitze der Größe 90/14 verwendet werden.
- Verwenden Sie zum Sticken eine Nadel 75/11. Verwenden Sie eine Nadel mit Kugelkuppe der Größe 75/11 für Stickmuster mit kurzen Stichsprüngen wie etwa Buchstabenmuster bei eingeschalteter Fadentrimmfunktion.
- Nadeln mit Kugelspitze (goldfarben) der Größe 90/14 werden nur zum Sticken unter den oben genannten Bedingungen empfohlen, da sie sich verbiegen und abbrechen können.
- Zum Sticken auf schweren Stoffen oder Unterlegmaterial (z. B. Jeansstoff, Schaumstoff usw.) sollte eine Nadel der Größe 90/14 benutzt werden. Eine Nadel der Größe 75/11 kann sich verbiegen oder abbrechen und Verletzungen verursachen.

## **Hinweis**

• Verwenden Sie kein Fadengewicht von 20 oder weniger. Dies könnte Störungen verursachen.

## **Stoff-/Faden-/Nadelkombinationen**

Die folgende Tabelle bietet Informationen über geeignete Fäden und Nadeln für verschiedene Stoffe. Wählen Sie Nadel und Faden für den Stoff, den Sie verwenden wollen, aus dieser Tabelle.

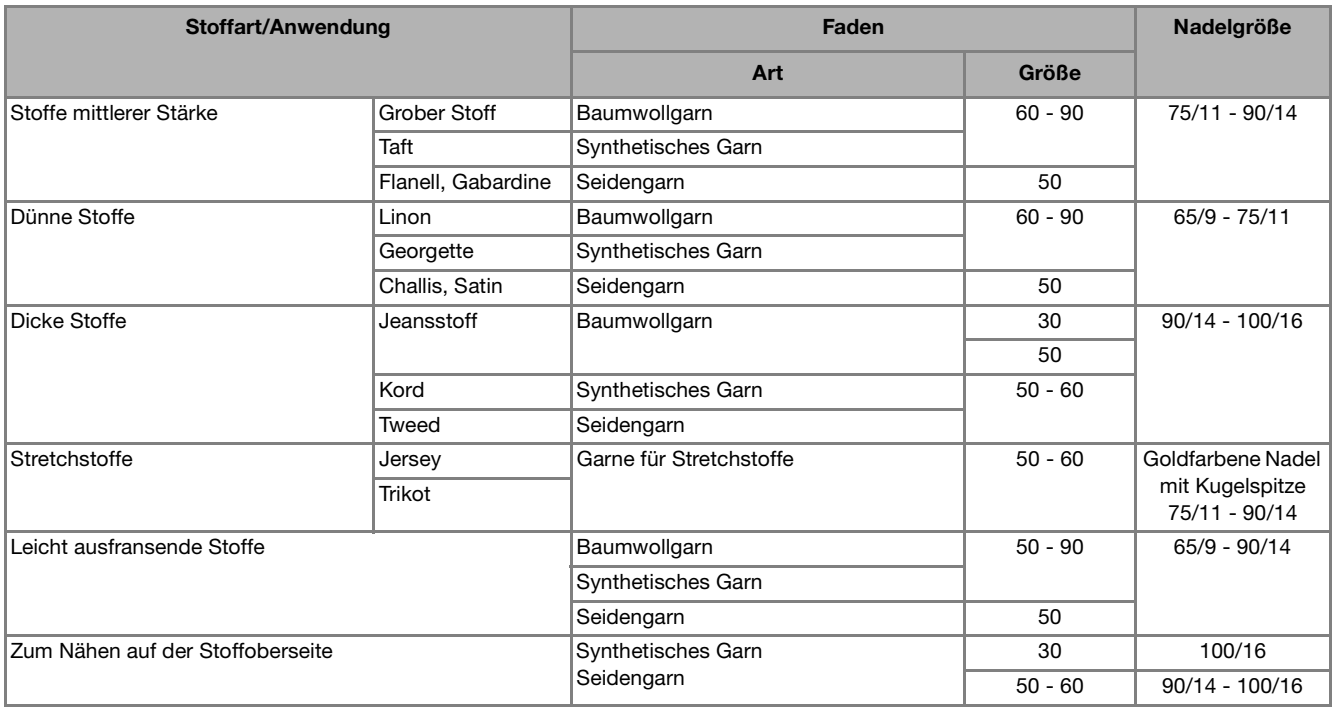

## Anmerkung

• Benutzen Sie für transparenten Nylon-Monofilamentfaden immer die Nadelgrößen 90/14 oder 100/16. Für Ober- und Unterfaden wird in der Regel das gleiche Garn benutzt.

# **VORSICHT**

**• Halten Sie sich bitte an die in der Tabelle aufgeführten Nadel-, Faden- und Stoffkombinationen. Eine unsachgemäße Kombination, wie z. B. ein dicker Stoff (z. B. Jeansstoff) und eine kleine Nadel (z. B. 65/9 - 75/11), kann dazu führen, dass sich die Nadel verbiegt oder abbricht und Verletzungen verursacht. Außerdem kann es zu ungleichmäßigen Nähten führen, der Stoff kann Falten werfen oder die Maschine kann Stiche überspringen.**

# **BEVOR SIE MIT DEM STICKEN BEGINNEN**

## **Sticken Schritt für Schritt**

Führen Sie die nachfolgenden Schritte aus, um die Maschine für das Sticken vorzubereiten.

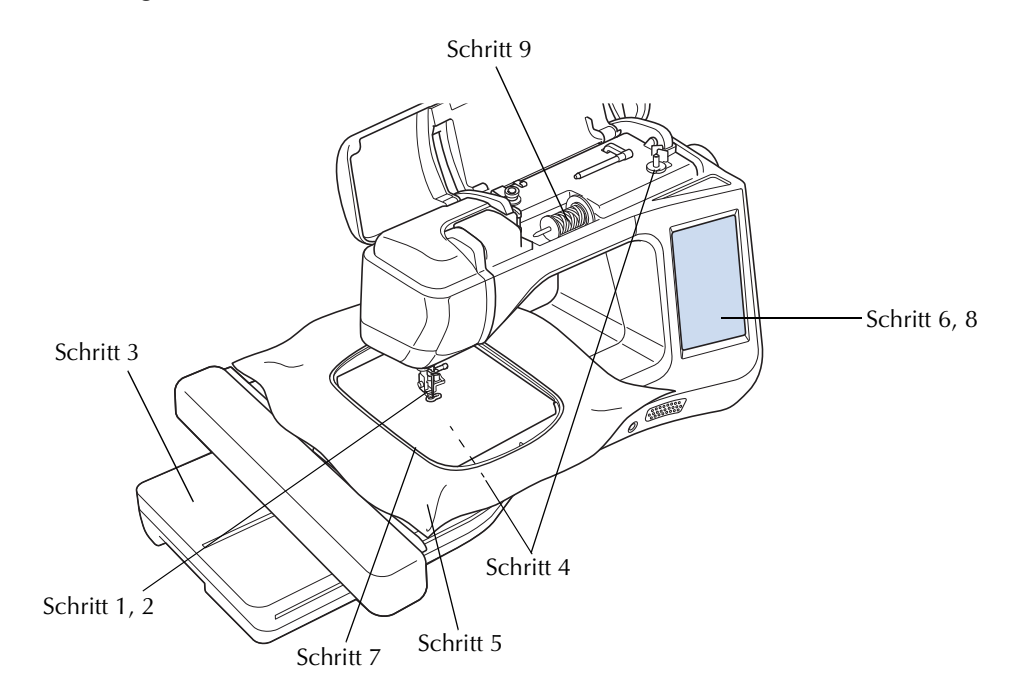

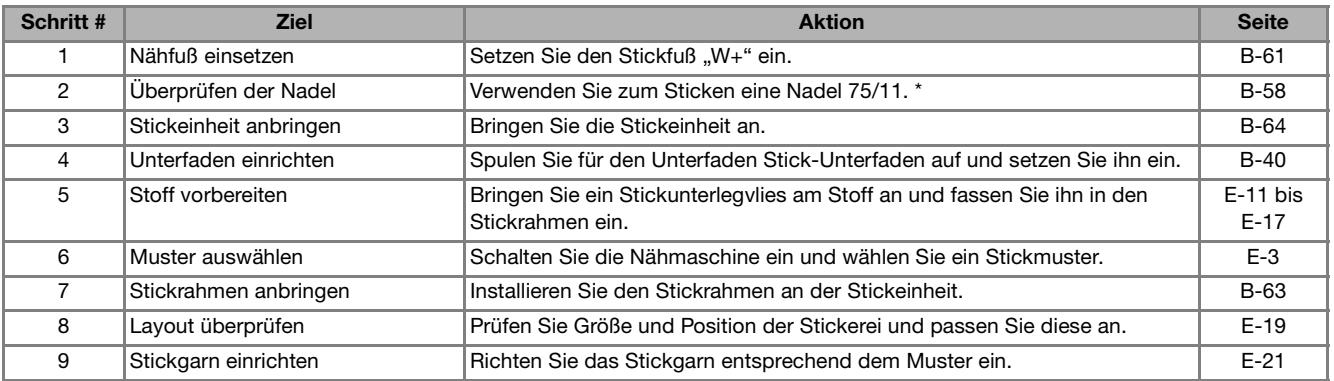

\* Zum Sticken auf schweren Stoffen oder Unterlegmaterial (z. B. Jeansstoff, Schaumstoff usw.) sollte eine Nadel der Größe 90/14 benutzt werden. Die Nadel mit Kugelspitze (goldfarben) 90/14 ist zum Sticken nicht geeignet.

## **Verwendung des Stickfußes "W+" mit LED-Zeiger**

Wenn Sie den Stecker auf der Rückseite der Maschine anschließen, wird der Nadeleinstichpunkt auf dem Stoff angezeigt und Sie können das Muster präzise positionieren.

## ■ Anbringen des Stickfußes "W+" mit **LED-Zeiger**

# **VORSICHT**

- **Drücken Sie beim Einsetzen eines Nähfußes**  immer **v**ice am Bildschirm. Wenn Sie versehentlich die Taste "Start/Stopp" drücken, **könnten Sie sich verletzen.**
- **Achten Sie darauf, dass Sie zum Sticken immer einen Stickfuß verwenden. Wenn Sie einen anderen Nähfuß verwenden, könnte die Nadel auf den Nähfuß treffen, sich verbiegen oder abbrechen und Verletzungen verursachen.**

**Drücken Sie die Taste "Nadelposition", um die Nadel anzuheben.** 

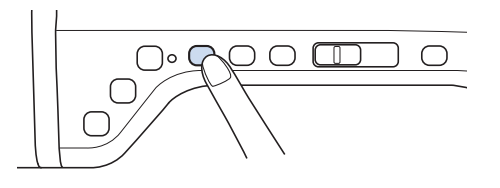

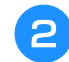

## **Drücken Sie | @LO**

 $\rightarrow$  Der gesamte Bildschirm wird weiß und alle Bildschirm- und Bedientasten sind gesperrt.

# **VORSICHT**

**• Drücken Sie beim Einsetzen eines Nähfußes immer u**i  $\Theta$  am Bildschirm. Wenn Sie versehentlich die Taste "Start/Stopp" drücken, **könnten Sie sich verletzen.**

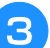

<sup>c</sup> **Heben Sie den Nähfußhebel an.**

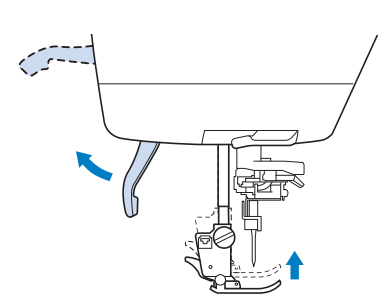

<sup>d</sup> **Drücken Sie zum Lösen des Nähfußes den schwarzen Knopf, der sich an der Rückseite des Nähfußhalters befindet.** 

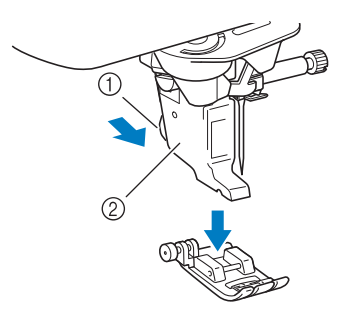

- (1) Schwarzer Knopf
- (2) Nähfußhalter
- → Entfernen Sie den Nähfuß vom Nähfußhalter.

<sup>e</sup> **Lösen Sie die Schraube des Nähfußhalters mit dem mitgelieferten Schraubendreher und nehmen Sie den Nähfußhalter ab.** 

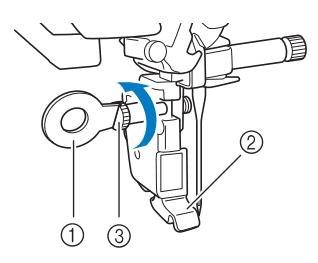

- a Schraubendreher
- (2) Nähfußhalter
- **3** Nähfußhalterschraube
- → Entfernen Sie den Nähfußhalter.
- **6** Setzen Sie den Stickfuß "W+" mit **LED-Zeiger mit der Kerbe an der großen Schraube der Nähfußstange ein.**

Seitenansicht

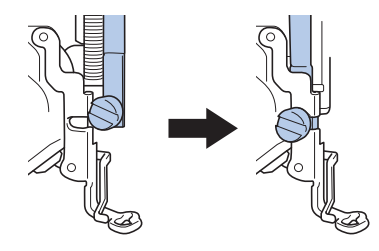

<sup>g</sup>**Halten Sie den Stickfuß mit der rechten Hand fest und ziehen Sie mit der linken Hand die Nähfußhalterschraube mit dem beiliegenden Schraubendreher fest.**

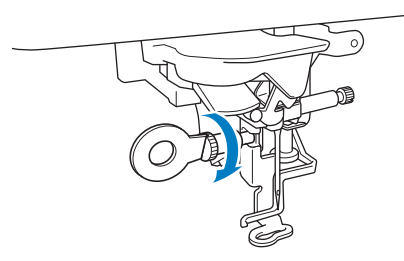

# **VORSICHT**

- **Benutzen Sie den mitgelieferten Schraubendreher, um die Schraube des Nähfußes fest anzuziehen. Ist die Schraube locker, kann die Nadel auf den Nähfuß treffen und Verletzungen verursachen.**
- <sup>h</sup>**Stecken Sie den Stecker des Stickfußes "W+" mit LED-Zeiger in die Buchse auf der Rückseite der Maschine ein.**

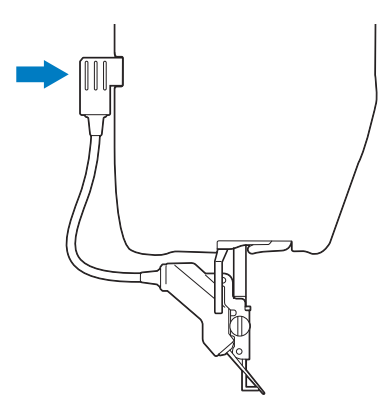

**Drücken Sie | UIO**, um alle Tasten zu **entriegeln.**

→ Alle Bildschirm- und Bedientasten werden freigegeben und der vorherige Bildschirm wird angezeigt.

## ■ Prüfen des Nadeleinstichpunktes mit dem Stickfuß "W+" mit LED-Zeiger

Lesen Sie vor dem Sticken mit dem Stickfuß "W+" mit LED-Zeiger aufmerksam die in den Kapiteln "Sticken" und "Editieren von Stickmustern" beschriebenen Verfahren.

## <sup>a</sup> **Drücken Sie auf dem Stickbildschirm.**

→ Der LED-Zeiger kennzeichnet den Nadeleinstichpunkt.

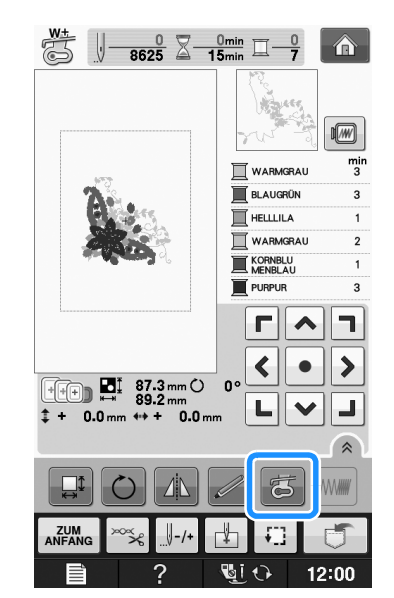

## Anmerkung

- Bei eingeschaltetem LED-Zeiger wird die Nähfußhöhe automatisch entsprechend der Stoffdicke angepasst.
- Wenn Sie  $\left| \xi \right|$  erneut drücken, wird die Stoffdicke noch einmal gemessen und der Nähfuß auf die optimale Höhe eingestellt.
- Der LED-Zeiger wird automatisch deaktiviert, wenn der Nähfuß abgesenkt oder die vorhergehende Seite aufgerufen wird.

## **Hinweis**

- Bei dickem Stretchstoff tritt die Fehlausrichtung der Position nur an den Stofferhebungen auf. Korrigieren Sie in diesem Fall die Position manuell entsprechend der Dicke des Stoffes.
- Bei Stoffen mit stark unebenen Oberflächen, wie z. B. Quilts, wird die Position nicht richtig ausgerichtet. Die Zeigerkennzeichnung sollte in diesem Fall nur als Referenz verwendet werden.

**d** Drücken Sie | START |

## ■ **Einstellen des LED-Zeigers**

Stellen Sie den LED-Zeiger ein, wenn er einen anderen als den aktuellen Nadeleinstichpunkt anzeigt.

Markieren Sie vor dem Einstellen des LED-Zeigers den aktuellen Nadeleinstichpunkt auf dem Stoff, der bestickt werden soll, spannen Sie dann den Stoff in den Rahmen ein und setzen Sie den Rahmen in die Maschine ein.

#### **Hinweis**

• Standardmäßig erscheinen in den folgenden Prozeduren einige erwähnte Tasten abgeblendet und sind nicht verfügbar. Um die Tasten zur Eingabe von Einstellungen zu aktivieren, setzen Sie den Stickfuß "W+" mit LED-Zeiger in die Maschine ein. Die Tasten werden aktiviert, sobald der Stickfuß erkannt wird.

## **Drücken Sie** ■ ...

 $\rightarrow$  Es wird der Einstellbildschirm angezeigt.

## **Drücken Sie ...**

 $\rightarrow$  Es wird der Stickbildschirm angezeigt.

#### Anmerkung

• Wenn Sie "Sticken" oder "Editieren von Stickmustern" verwenden, können Sie durch Tippen auf  $\Box$  den Stickeditier-Bildschirm direkt aufrufen.

#### <sup>c</sup> **Rufen Sie Seite 10 des Stickeditier-Bildschirms auf.**

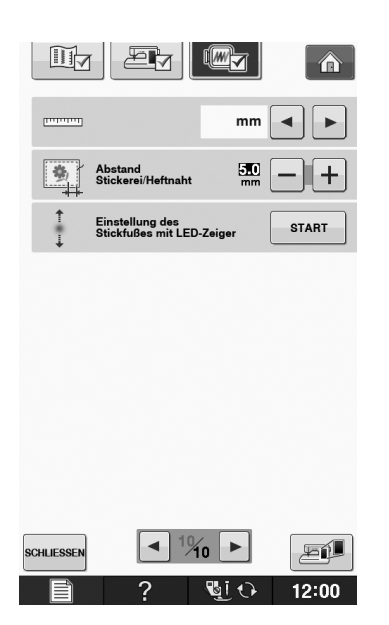

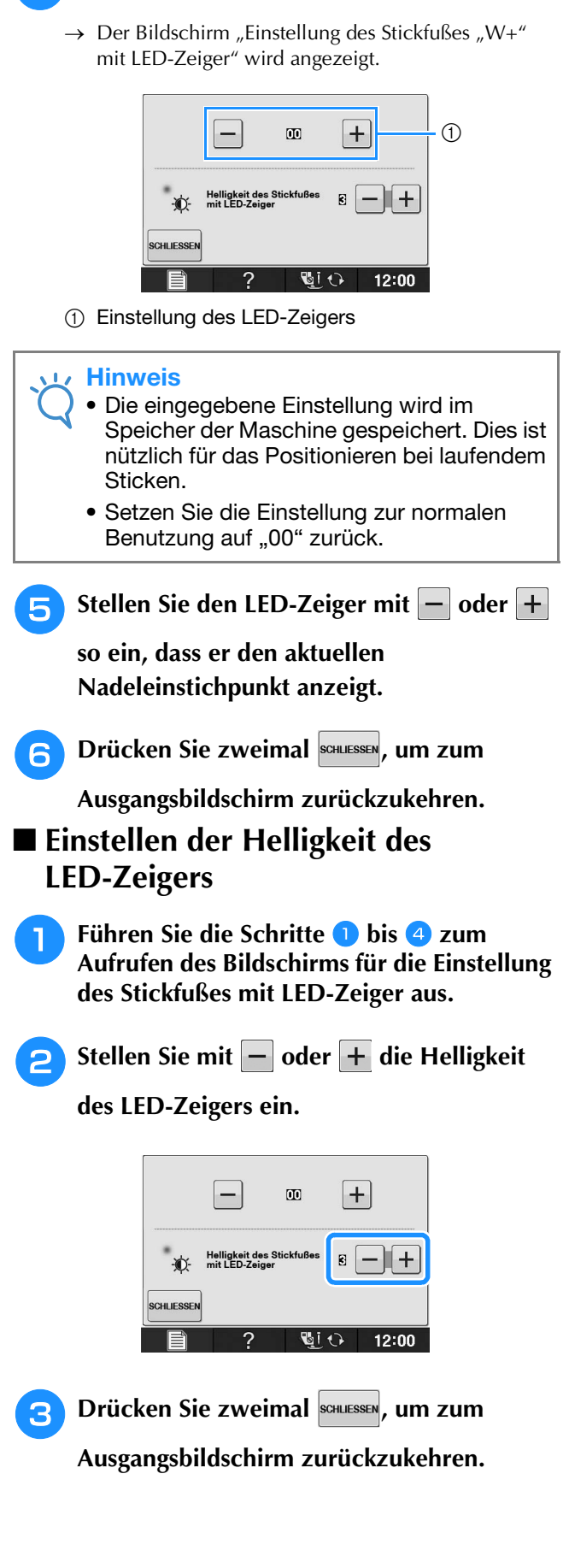

**B**

## **Anbringen der Stickeinheit**

## ■ **Näheres zur Stickeinheit**

# **VORSICHT**

- **Bewegen Sie die Maschine nicht, wenn die Stickeinheit installiert ist. Die Stickeinheit könnte sich von der Maschine lösen und Verletzungen verursachen.**
- **Halten Sie Hände und Fremdkörper von Stickeinheit und Rahmen fern, wenn Sie mit der Maschine sticken. Andernfalls könnte es zu Verletzungen kommen.**
- **Um Verzerrungen des Stickmusters zu vermeiden, berühren Sie nicht den Stickarm und den Stickrahmen, solange die Maschine stickt.**

### **Hinweis**

• Sie können auch mit installierter Stickeinheit Nutz-

oder Dekorstiche nähen. Tippen Sie auf **Auchen** 

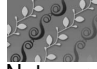

Nutz- und Dekorstichen automatisch angehoben.

. Der Transporteur wird zum Nähen von

- Schalten Sie die Maschine in jedem Fall aus, bevor Sie die Stickeinheit installieren. Die Maschine könnte sonst beschädigt werden.
- Berühren Sie nicht die innere Anschlussbuchse der Stickeinheit. Die Stifte in der Anschlussbuche der Stickeinheit könnten sonst beschädigt werden.
- Behandeln Sie die Stickeinheit nicht mit Gewalt und heben Sie die Maschine nie an der Stickeinheit hoch. Die Stickeinheit könnte sonst beschädigt werden.
- Bewahren Sie die Stickeinheit immer im Transportkoffer auf.

### <sup>a</sup> **Schalten Sie den Netzschalter aus und entfernen Sie das Zubehörfach.**

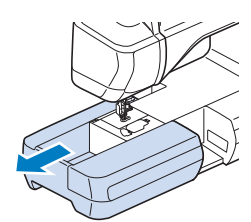

<sup>b</sup> **Stecken Sie den Stecker der Stickeinheit in die Anschlussbuchse an der Maschine. Das Federscharnier an der Anschlussabdeckung ermöglicht den einfachen Zugang zum Anschluss. Drücken Sie leicht an der Anschlussabdeckung bis die Einheit hörbar einrastet.** 

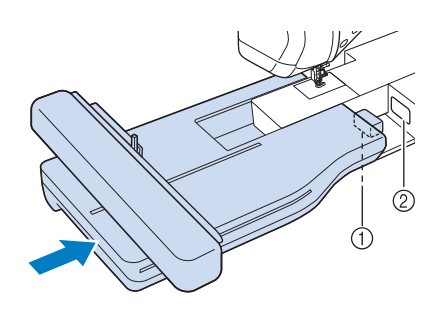

- a Anschluss für Stickeinheit
- (2) Anschlussbuchse für die Maschine

### **Hinweis**

- Zwischen Maschine und Stickeinheit darf kein Zwischenraum sein. Wenn ein Zwischenraum vorhanden ist, können die Stickmuster nicht mit der richtigen Registrierung gestickt werden.
- Drücken Sie den Wagen nicht gegen die Maschine, wenn Sie die Stickeinheit installieren. Dies könnte eine Beschädigung der Stickeinheit zur Folge haben.
- <sup>c</sup> **Schalten Sie den Netzschalter ein.** 
	- $\rightarrow$  Die folgende Meldung wird angezeigt.

Drücken Sie | ok

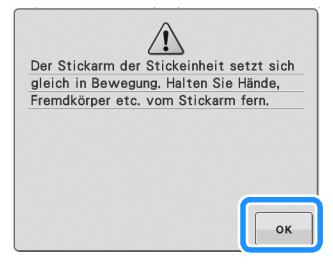

 $\rightarrow$  Der Stickarm bewegt sich in die Initialisierungsposition.

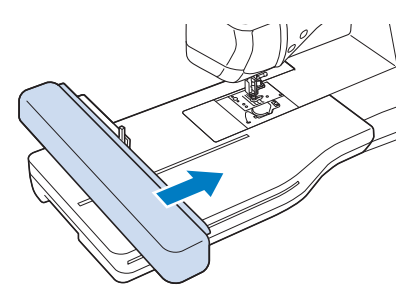

#### **Hinweis**

• Je nach gewählter Einstellung im Einstellungsbildschirm wird entweder der Bildschirm "Sticken" oder der Bildschirm "Editieren von Stickmustern" angezeigt.

## ■ **Abnehmen der Stickeinheit**

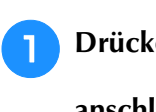

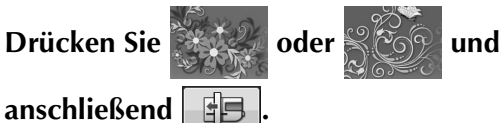

→ Der Wagen bewegt sich in die Abnahmeposition.

# **VORSICHT**

**• Nehmen Sie immer den Stickrahmen ab, bevor** 

**Sie die Taste | 日月 | drücken. Der Rahmen könnte sonst den Stickfuß berühren und Verletzungen verursachen.** 

**• Falls der vorstehende Schritt nicht ausgeführt wurde, kann die Stickeinheit nicht verstaut werden.** 

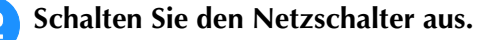

## Hinweis

• Vor dem Abnehmen der Stickeinheit muss die Nähmaschine unbedingt ausgeschaltet werden, da die Maschine sonst beschädigt **a** Drücken Sie den Freigabeknopf und ziehen **Sie die Stickeinheit von der Nähmaschine ab.**

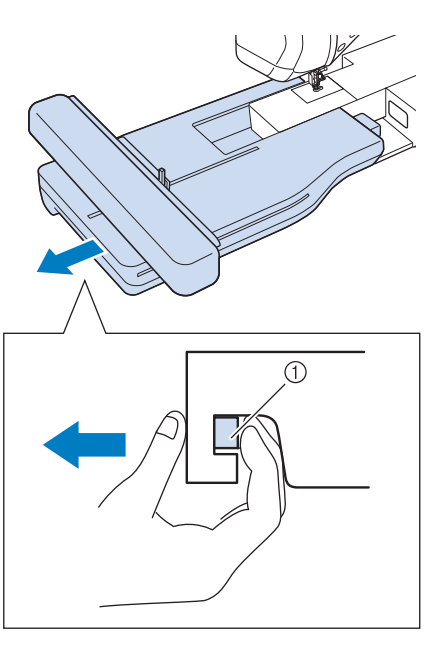

a Freigabeknopf

# **werden Sie die Stickeinheit nicht am**

**• Tragen Sie die Stickeinheit nicht am Freigabeknopf-Fach.**

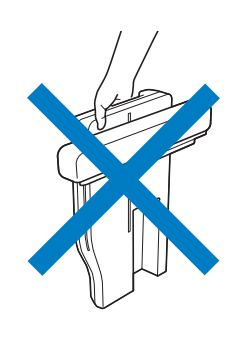

# **VERWENDEN VON FUNKTIONEN DURCH ANSCHLIESSEN VON ZUBEHÖR**

## **Verwendung von USB-Medien oder Stickkartenleser/USB-Kartengerät\***

Wenn Sie PE-DESIGN Ver5 oder höher, PE-DESIGN NEXT, PE-DESIGN Lite, PED-BASIC oder PE-DESIGN PLUS gekauft haben, können Sie das mitgelieferte USB-Kartengerät als Stickkartenlesegerät anschließen und Stickmuster abrufen.

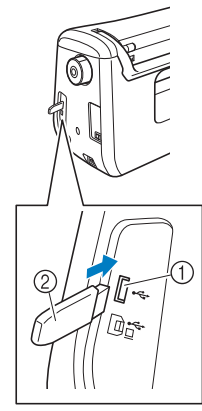

- a USB-Anschluss für Maus/Medien
- 2 USB-Medium

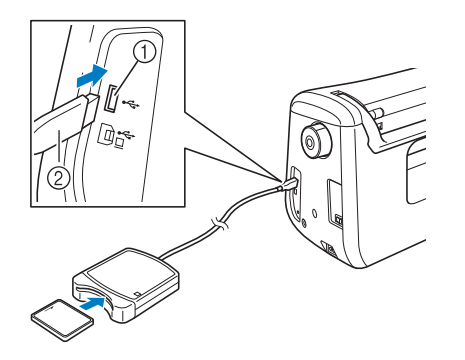

- a USB-Anschluss für Maus/Medien
- 2 Stickkartenleser/USB-Kartengerät\*

## **Hinweis**

- Verwenden Sie nur einen Stickkartenleser, der für diese Maschine konzipiert ist. Wenn Sie andere Stickkartenleser benutzen, kann es sein, dass die Maschine nicht richtig funktioniert.
- Stickmuster können nicht von der Maschine auf eine im angeschlossenen USB-Kartengerät eingesetzte Stickkarte gespeichert werden.

## Anmerkung

- USB-Medien sind zwar weitverbreitet, manche USB-Medien können aber möglicherweise nicht mit dieser Maschine verwendet werden. Weitere Informationen dazu finden Sie auf unserer Website.
- Stecken Sie dazu je nach verwendetem USB-Medium entweder das USB-Gerät direkt oder das USB-Lese-/Schreibgerät in die USB-Anschlussbuchse der Maschine.

## **Anschließen der Maschine an den Computer**

Mit dem mitgelieferten USB-Kabel kann die Nähmaschine an den Computer angeschlossen werden.

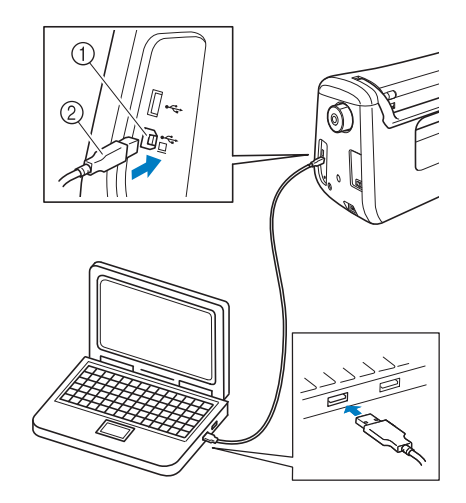

- a USB-Anschluss für Computer
- 2 USB-Kabelstecker

## **Hinweis**

- Die Stecker am USB-Kabel lassen sich nur in einer Richtung in eine Anschlussbuchse einstecken. Wenn der Stecker schwer einzustecken ist, versuchen Sie nicht, ihn gewaltsam einzustecken. Überprüfen Sie die Ausrichtung des Steckers.
	- Einzelheiten zur Position des USB-Anschlusses am Computer (oder USB-Hub) finden Sie in der Bedienungsanleitung zu dem jeweiligen Gerät.

## **Verwendung einer USB-Maus**

Wird eine USB-Maus an die Nähmaschine angeschlossen, können Sie mit ihr eine Vielzahl von Funktionen am Bildschirm steuern.

• Wenn eine andere als die optionale USB-Maus verwendet wird, kann die Funktion von der in dieser Bedienungsanleitung beschriebenen abweichen.

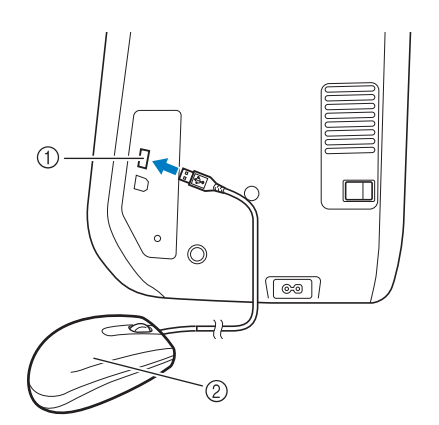

- a USB-Anschluss für Maus/Medien
- 2 USB-Maus

- Geben Sie keine Befehle mit der Maus ein, während Sie gleichzeitig mit dem Finger oder dem mitgelieferten Touch Pen den Bildschirm berühren.
- Eine USB-Maus kann jederzeit angeschlossen und wieder von der Maschine getrennt werden.
- Zur Navigation können nur die linke Maustaste und das Mausrad benutzt werden. Alle anderen Tasten können nicht benutzt werden.
- Der Mauszeiger erscheint nicht auf der Bildschirm-Startseite.

## ■ **Anklicken einer Taste**

Bei angeschlossener Maus erscheint der Mauszeiger im Bildschirm. Bewegen Sie den Mauszeiger mit der Maus auf die gewünschte Taste und klicken Sie sie mit der linken Maustaste an.

• Doppelklick hat keine Wirkung.

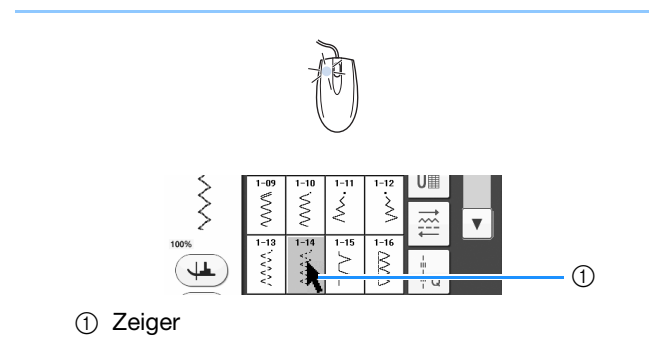

## ■ Seiten wechseln

Drehen Sie das Mausrad, um durch die Registerkarten der Stickmuster-Auswahlbildschirme zu blättern.

• Wenn Seitenzahlen und eine senkrechte Bildlaufleiste für weitere Seiten angezeigt werden, können Sie durch Drehen des Mausrades, oder indem Sie mit Mauszeiger

und linker Maustaste auf  $\boxed{\blacktriangleleft}$  /  $\blacktriangleright$  oder

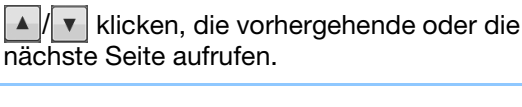

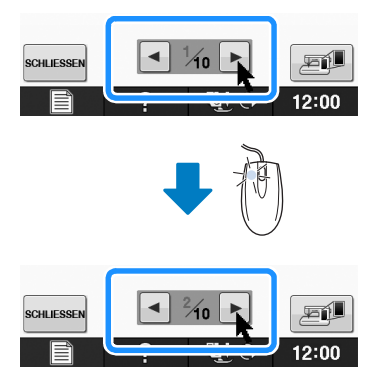

## **Verwendung des Obertransportfußes**

Wenn schwierige Stoffe, die leicht verrutschen, wie z. B. Quilts, oder Stoffe, die leicht unten am Nähfuß hängen bleiben, wie z. B. Vinyl, Leder oder Kunstleder, genäht werden sollen, haben Sie mit dem Obertransportfuß die beste Kontrolle über den Stoff.

• Nähen Sie mit geringer bis mittlerer Geschwindigkeit, wenn Sie den Obertransportfuß benutzen.

- Der Obertransportfuß kann nur bei Geradund Zickzackstichmustern verwendet werden.
- Bei der Auswahl von Stichen zur Verwendung mit dem Obertransportfuß erscheinen im Bildschirm nur die Stiche, die verwendet werden können.
- Beim Nähen von Stoffen, die leicht aneinander haften, erhalten Sie einen schöneren Abschluss, wenn Sie den Anfang der Naht heften.

Vorbereitungen

## ■ **Anbringen des Obertransportfußes**

- **Führen Sie die Schritte <b>a** bis **a** unter "Verwendung des Stickfußes "W+" mit **LED-Zeiger" auf Seite B-61 aus.**
	- <sup>b</sup> **Setzen Sie den Obertransportfuß mit der Kerbe an der großen Schraube der Nähfußstange ein.**

Seitenansicht

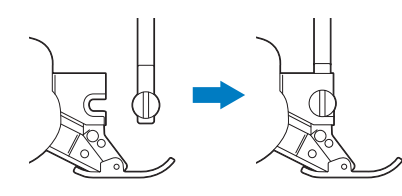

<sup>c</sup> **Halten Sie den Obertransportfuß mit der rechten Hand fest und ziehen Sie die große Schraube mit dem mitgelieferten Schraubendreher an.**

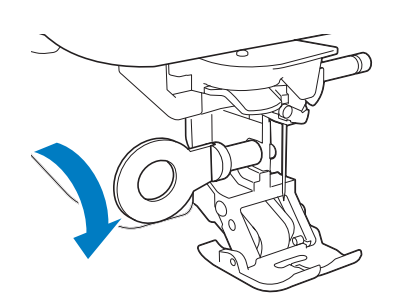

# **VORSICHT**

- **Ziehen Sie die Schraube mit dem mitgelieferten Schraubendreher gut fest. Ist die Schraube locker, kann die Nadel auf den Nähfuß treffen und Verletzungen verursachen.**
- <sup>d</sup> **Stecken Sie den Stecker des Obertransportfußes in die Buchse auf der Rückseite der Maschine ein.**

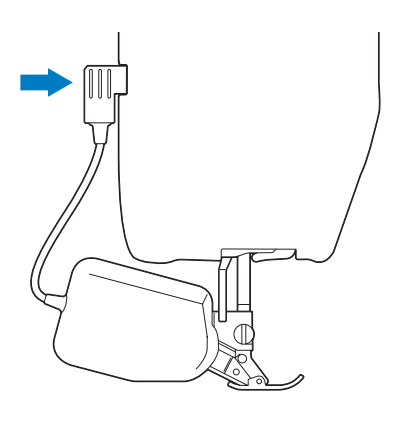

## <sup>e</sup> **Drücken Sie , um alle Tasten zu entriegeln.**

→ Alle Bildschirm- und Bedientasten werden freigegeben und der vorherige Bildschirm wird angezeigt.

## ■ Wenn sich der Schnappfuß des **Obertransportfußes gelöst hat**

Wenn Sie vorne auf den Obertransportfuß drücken, kann es sein, dass sich die Sohle des Fußes löst.

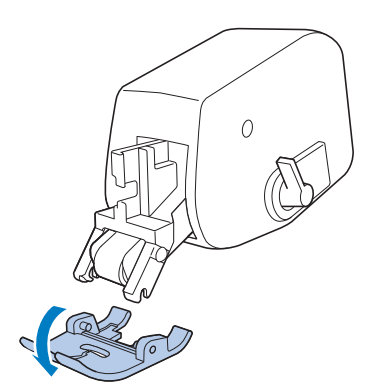

Richten Sie die Stifte mit dem Kerben aus und setzen Sie die Sohle wieder ein.

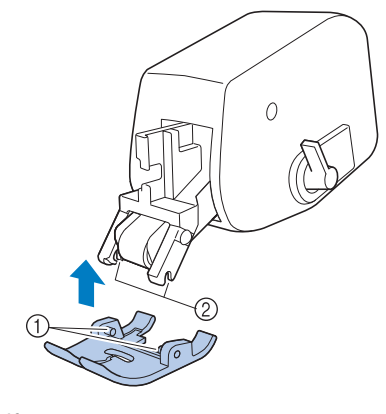

- a Stifte
- 2 Kerben

## ■ **Verwendung des Obertransportfuß-Positionshebels**

In der oberen Transportpositionshebel-Stellung ist der schwarze Rollenriemen ausgekuppelt.

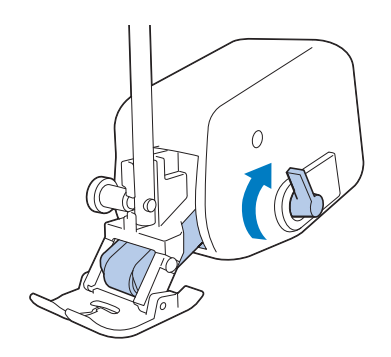

In der unteren Transportpositionshebel-Stellung ist der schwarze Rollenriemen eingekuppelt.

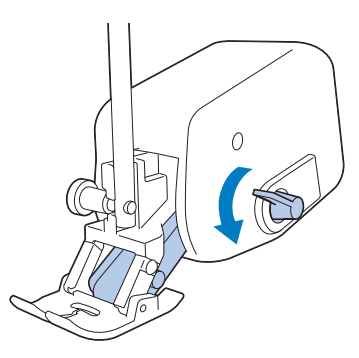

## **Hinweis**

• Betätigen Sie den Hebel nicht während des Nähens.

## ■ **Einstellen des Stofftransports für den Obertransportfuß**

Der Doppeltransportmechanismus zieht den oberen Stoff entsprechend der eingestellten Stichlänge. Bei problematischen Stoffen sollten Sie die eingestellte Länge durch Ändern der

Doppeltransport-Transporteinstellung im Einstellungsbildschirm feinjustieren.

## **Hinweis**

- Standardmäßig erscheinen in den folgenden Prozeduren einige erwähnte Tasten abgeblendet und sind nicht verfügbar. Um die Tasten zur Eingabe von Einstellungen zu aktivieren, setzen Sie den Obertransportfuß in die Maschine ein. Die Tasten werden aktiviert, sobald der Obertransportfuß erkannt wird.
- **Drücken Sie** ■

 $\rightarrow$  Es wird der Einstellbildschirm angezeigt.

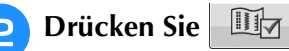

 $\rightarrow$  Es wird der Einstellbildschirm "Nähen" angezeigt.

<sup>c</sup> **Rufen Sie Seite 1 des Bildschirms für die Näheinstellungen auf.**

## **4** Verwenden Sie  $\boxed{-}$  oder  $\boxed{+}$  zum Erhöhen

## **bzw. Verringern des Oberstofftransports.**

Wählen Sie zum Nähen in der Regel "00". Wenn der Oberstofftransport zu gering ist und der Stoff dadurch länger als der Unterstoff wird, erhöhen

Sie mit  $+$  den Transport für den Oberstoff.

Wenn der Oberstofftransport zu hoch ist und der Stoff dadurch kürzer als der Unterstoff wird,

verringern Sie mit  $\vert - \vert$  den Transport für den Oberstoff.

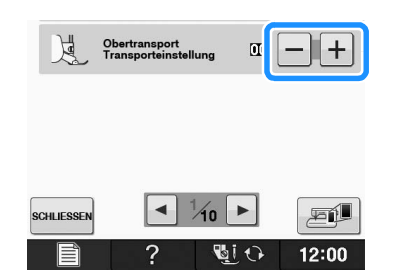

<sup>e</sup> **Drücken Sie , um zum** 

**Ausgangsbildschirm zurückzukehren.**

# **B***Grundfunktionen*

# Kapitel *2* Sensorfunktionen

## **KOMFORTABEL NÄHEN MIT DEM SENSORSTIFT ..........................................................71 ANSCHLIESSEN DES SENSORSTIFTES .....................71**

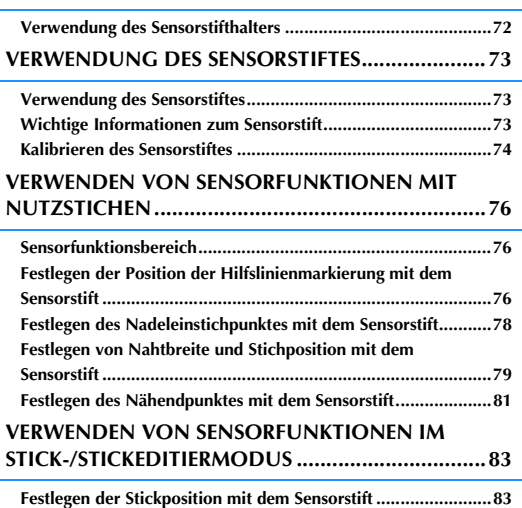

■ **Auswählen der Stickposition anhand der Musterkante............. 84**

■ **Auswählen der Stickposition anhand der Mustermitte ............. 85**
# **KOMFORTABEL NÄHEN MIT DEM SENSORSTIFT**

# **22 Der Sensorstift bietet Ihnen die Option für vier<br>
22 <b>Einstellen der Hilfslinie als Referenz** für die<br>
22 **Der Sensorstign**<br>
22 **Der Sensorstign**<br>
22 **Der Sensorstign separate Funktionen**

- Einstellen der Hilfslinie als Referenz für die Nähposition.
- Einstellen der Nadelposition bei Geradstichen.
- Einstellen der Breite und "L/R SHIFT"-Position von Zickzackstichen.
- Einstellen des Endpunktes einer Stichmusterfolge.

# **VORSICHT**

**• Da die Hilfslinienmarkierung ein Laserstrahl ist, den direkten Augenkontakt mit dem Laserlicht vermeiden. Sie könnten sonst erblinden.**

## **Hinweis**

• Wenn die Hilfslinie oder der LED-Zeiger nicht deutlich sichtbar sind, dimmen Sie die Helligkeit des Nählichtes, um sie besser zu sehen.

Siehe "Verwenden der Einstellungstaste" auf Seite B-28.

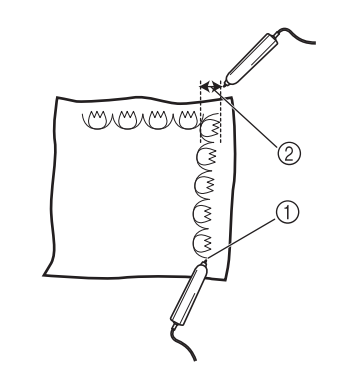

- a Wenn Sie den Nähendpunkt festlegen, stellt diese Funktion das Muster oder den Stich so ein, dass ein vollständiges Stichmuster entsteht.
- b Einfache Einstellung von Musterbreite und Position.

## **ANSCHLIESSEN DES SENSORSTIFTES**

Achten Sie beim Anschließen des Sensorstiftes an die Maschine darauf, dass der Pfeil am Sensorstiftstecker oben ist und dass der Stecker fest in der Buchse sitzt.

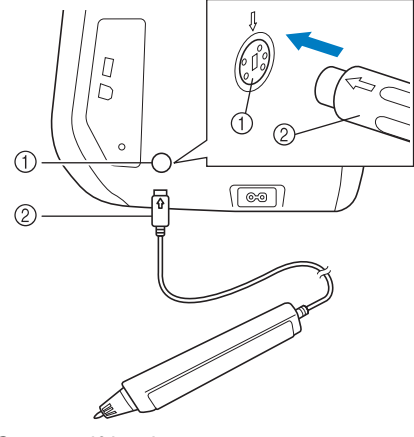

- (1) Sensorstiftbuchse
- 2 Sensorstiftstecker

# **VORSICHT**

- **Achten Sie beim Anschließen des Sensorstiftes darauf, dass der Pfeil am Stecker oben ist, andernfalls sind die Steckerstifte falsch angeordnet und der Stecker wird beschädigt.**
- **Halten Sie den Stecker beim Verbinden oder Trennen des Sensorstiftes und drücken Sie ihn langsam gerade hinein bzw. ziehen Sie ihn gerade heraus.**
- **Ziehen Sie beim Trennen des Sensorstiftes von der Maschine nicht am Kabel, andernfalls könnte der Sensorstift beschädigt werden.**

**B**

## **Verwendung des Sensorstifthalters**

Wenn Sie den Sensorstift an die Maschine anschließen, bringen Sie den Sensorstifthalter an, damit Sie den Sensorstift an der Maschine aufbewahren können.

In der rechten Halterseite kann der Touch Pen aufbewahrt werden.

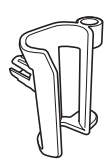

Sensorstifthalter

- <sup>a</sup> **Entfernen Sie mit dem spitzen Ende der Reinigungsbürste oder dem Pfeiltrenner die Schutzkappe in der Öffnung an der rechten Seite der Maschine.**
	- → Stecken Sie das runde Ende des Pfeiltrenners oder der Reinigungsbürste in das Loch in der Schutzkappe und entfernen Sie die Schutzkappe durch leichtes Ziehen.

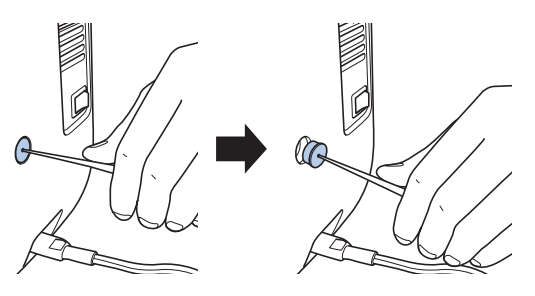

<sup>b</sup> **Setzen Sie den Sensorstifthalter fest in die von der Schutzkappe befreiten Halteraufnahme ein.**

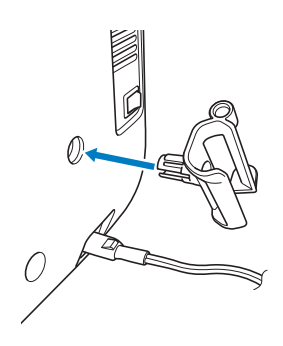

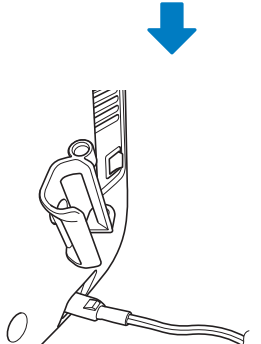

**Setzen Sie den Sensorstift mit der Spitze nach unten in den Sensorstifthalter hinein und schließen Sie den Sensorstift an der Maschine an.**

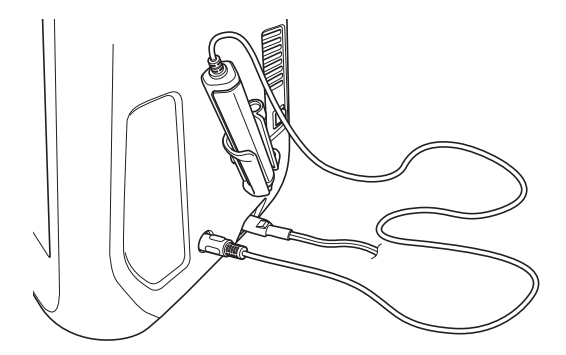

# **VERWENDUNG DES SENSORSTIFTES**

## *2* **Verwendung des Sensorstiftes**

Halten Sie den Sensorstift und tippen Sie dann auf den festzulegenden Punkt. Wenn Sie die Spitze des Sensorstiftes hineindrücken, werden die Positionsdaten zur Maschine gesendet.

Verwenden Sie den Sensorstift für die jeweilige Funktion mit langsamen und vorsichtigen Berührungen.

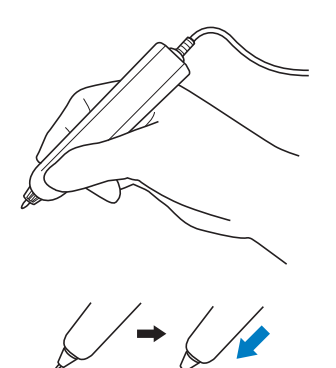

**1) Tippen:** Mit dem Sensorstift auf einen Punkt tippen und den Stift sofort wieder abheben. **2) Langes Tippen:** Mit dem Sensorstift auf einen Punkt tippen und mindestens eine Sekunde lang gedrückt halten aktiviert die gerade ausgewählte Funktion.

### **Hinweis**

- Sobald Sie auf einen Punkt mit dem Sensorstift getippt haben und die eingegebenen Daten erscheinen im Bildschirm, fahren Sie mit dem nächsten Schritt fort. Wiederholtes Tippen mit dem Sensorstift auf einen Punkt kann dazu führen, dass die Daten falsch gelesen werden.
	- Ziehen Sie die Sensorstiftspitze nicht über die Maschine, andernfalls könnte die Sensorstiftspitze abschaben.
	- Bei Problemen mit der Hilfslinienmarkierung funktioniert die Sensorfunktion möglicherweise nicht richtig.

### Anmerkung

• Der Sensorstift kann als Touch Pen für den Bildschirm verwendet werden.

## **Wichtige Informationen zum Sensorstift**

Der Sensorstift sendet die Signale an die Maschine und der Sensorstiftempfänger empfängt die Signale zur Festlegung der Position.

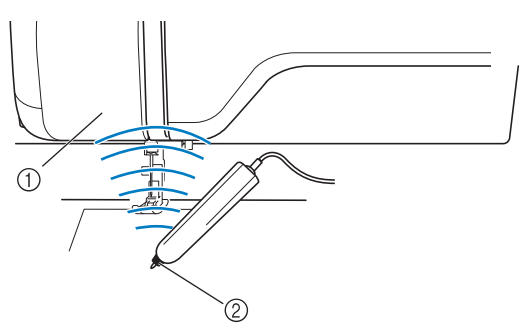

- a Sensorstiftempfänger
- b Ultraschallsignal wird vom Sensorstift ausgesendet

# **VORSICHT**

**• Führen Sie keine Gegenstände in den Sensorstift und Empfänger ein, andernfalls kann die Maschine beschädigt werden.**

# **WICHTIG**

- **Achten Sie darauf, dass sich Ihre Hände, der Stoff oder sonstige Gegenstände nicht zwischen Maschine und Sensorstift befinden, andernfalls kann der Sensorstiftempfänger die Ultraschallsignale ggf. nicht empfangen.**
- **Verwenden Sie die Maschine nicht in unmittelbarer Nähe von Geräten, die Ultraschall oder Vibrationen erzeugen, andernfalls könnten Interferenzen auftreten.**

**B**

## **Kalibrieren des Sensorstiftes**

Bevor Sie den Sensorstift zum ersten Mal verwenden, muss er mit dem Bildschirm kalibriert werden. Dadurch lernt die Maschine, in welcher Position Sie in der Regel einen Stift halten.

Halten Sie den Stift in einem bequemen Winkel und kalibrieren Sie die Maschine entsprechend der folgenden Prozedur.

Achten Sie darauf, den Stift bei der Kalibrierung des ersten und zweiten Punktes im gleichen Winkel zu halten.

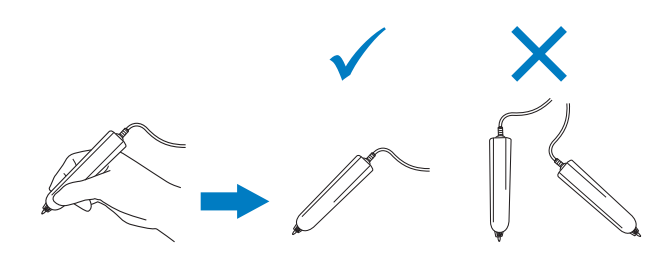

**Drücken Sie** ■

 $\rightarrow$  Es wird der Einstellbildschirm angezeigt.

**Drücken Sie 。** 

 $\rightarrow$  Der Einstellbildschirm "Allgemein" wird angezeigt.

<sup>c</sup> **Rufen Sie Seite 6 des Bildschirms für die allgemeinen Einstellungen auf.**

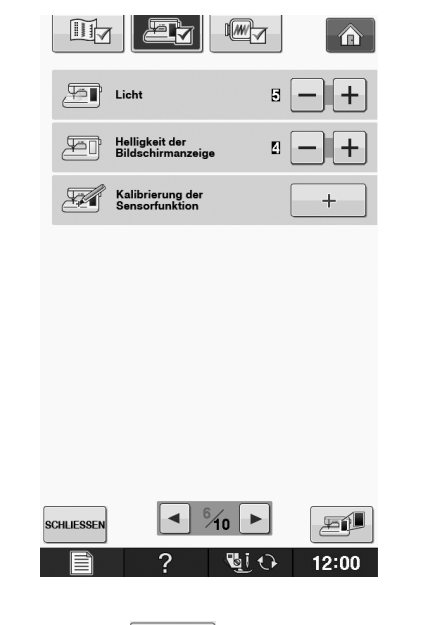

Drücken Sie **und schließen Sie dabei** 

### **den Sensorstift an die Maschine an.**

→ Der Bildschirm zur Kalibrierung der Sensorfunktion wird angezeigt.

**Berühren Sie den ersten Punkt der grünen Punktmarkierung mit dem Sensorstift.**

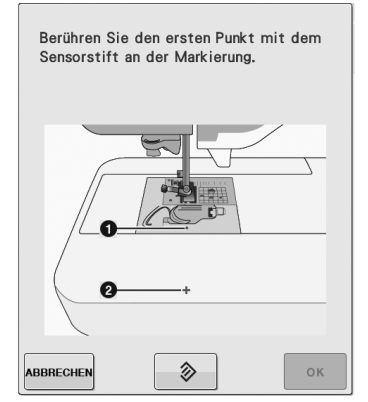

Tippen Sie auf die Stichplattenabdeckung.

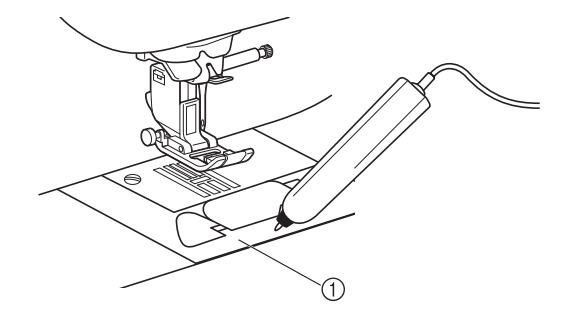

(1) Stichplattenabdeckung

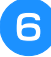

## **6** Berühren Sie mit dem Sensorstift die Mitte **des Fadenkreuzes als zweiten Punkt.**

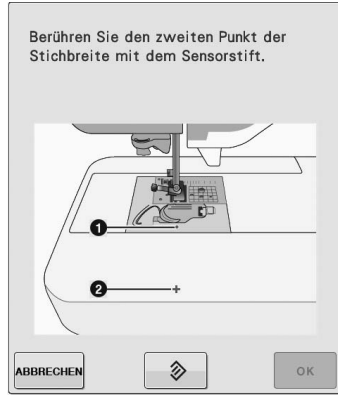

\* Tippen Sie auf den Punkt in den Abbildungen.

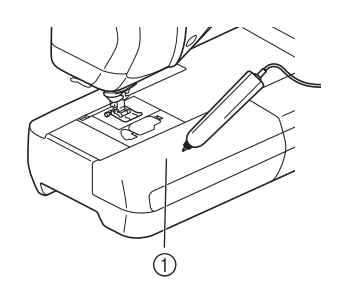

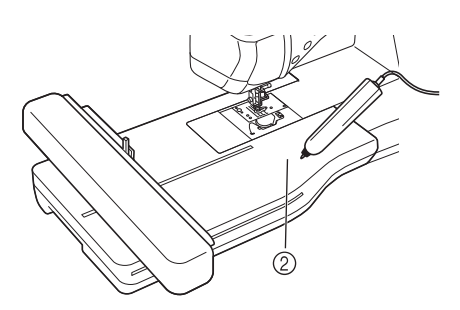

- a Zubehörfach 2 Stickeinheit
- 

**Drücken Sie**  $\boxed{\phantom{a}$  **ok , um die Kalibrierung** 

**abzuschließen. Um die Kalibrierung zu wiederholen, berühren Sie den ersten Punkt erneut mit dem Sensorstift und fahren Sie mit Schritt 6** fort.

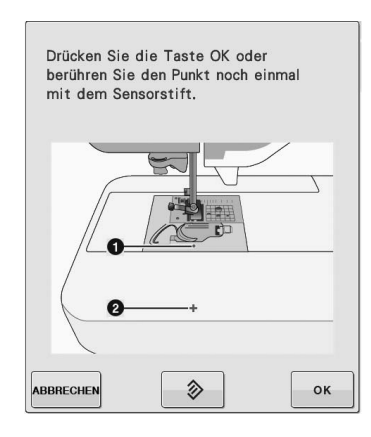

- \* Drücken Sie **ABBRECHEN**, um ohne die Kalibrierung abzuschließen zum Ausgangsbildschirm zurückzukehren.
- Drücken Sie  $\Diamond$  , um die Kalibrierung zurückzusetzen.

## **VERWENDEN VON SENSORFUNKTIONEN MIT NUTZSTICHEN**

Bevor Sie die Sensorfunktionen verwenden, sollten Sie aufmerksam das Kapitel "Nutzstiche" lesen, um sich mit der Bedienung der Maschine vertraut zu machen. Die Sensorfunktionen werden mit dem Sensorstift ausgeführt.

## **Sensorfunktionsbereich**

Wenn Sie den Sensorstift mit Nutzstichen verwenden, kann die Bedienung je nach berührtem Bereich variieren.

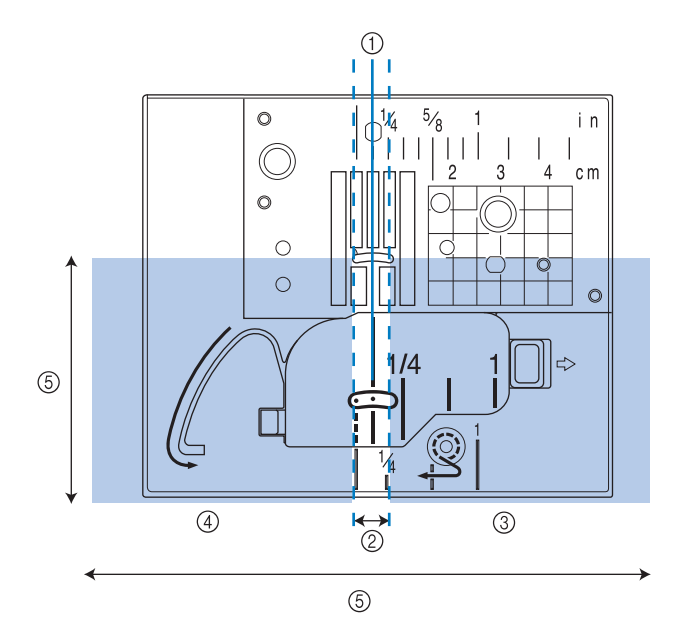

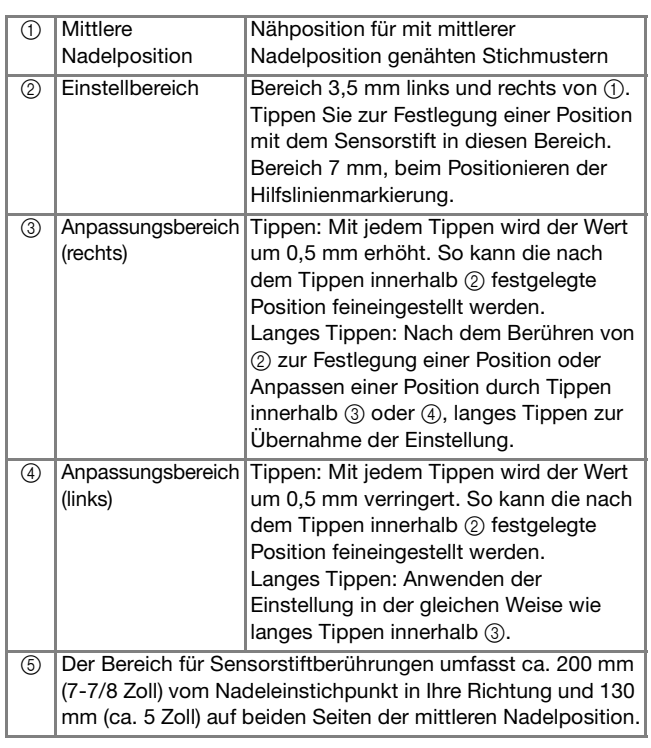

## Anmerkung

- Die Grenzbereiche zwischen Einstell- und Anpassungsbereich ermöglichen Ihnen die rasche Einstellung auf den niedrigsten/höchsten Wert.
- Die Grenzbereiche sind bei Positionierung mit der Hilfslinienmarkierung 6,5 mm (ca. 1/4 Zoll) und in anderen Fällen 10 mm (ca. 3/8 Zoll) breit.

## **Festlegen der Position der Hilfslinienmarkierung mit dem Sensorstift**

Die Nähposition wird mit einer roten Hilfslinienmarkierung angezeigt.

Die Position der Hilfslinienmarkierung kann Ihrem Wunsch entsprechend eingestellt werden.

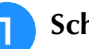

## <sup>a</sup> **Schalten Sie die Maschine ein.**

<sup>b</sup> **Drücken Sie .**

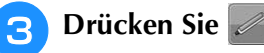

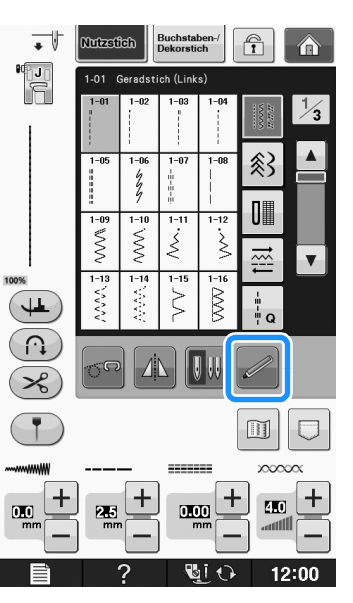

→ Der Bildschirm mit den Sensorfunktionen erscheint und die Hilfslinienmarkierung blinkt.

Drücken Sie **1 SCHLIESSI**  $12:00$ → Der Einstellungsbildschirm für die Hilfslinienmarkierung wird angezeigt und die Hilfslinienmarkierung blinkt. <sup>e</sup> **Markieren Sie mit dem Sensorstift den Punkt, der als Position für die Hilfslinienmarkierung festgelegt werden soll.** → Die Hilfslinienmarkierung der Maschine bewegt sich an die markierte Position und blinkt. → Der Abstand von der linken Referenzlinie zur markierten Position erscheint im Bildschirm zur Positionseinstellung der Hilfslinienmarkierung.  $\rightarrow$  Die Stichvorschau oben links im Bildschirm wird entsprechend der festgelegten Einstellung aktualisiert. Berühren Sie die Hilfslinienmarkierungsposition mit dem Sensorstift.  $6.0<sub>mm</sub>$ <del>|++++++<mark>++++++</mark>++++</del> <del>+++++++</del>  $-3.5$  $\mathbf{0}$  $3.5$ 10.5  $\odot$ **OK ABBRECHE** a Drücken, um die Festlegung einer Einstellung mit dem Sensorstift zu beenden. **Hinweis** • Wenn Sie in einen Bereich tippen, der außerhalb des Sensorstiftbereiches liegt, wird die folgende Fehlermeldung angezeigt. Drücken Sie sGHLESSEN und tippen Sie dann mit dem Sensorstift innerhalb des Sensorstiftbereiches.  $\left(\frac{1}{2}\right)$ Mit dem Sensorstift wurde ein ungültiger Bereich berührt. Berühren Sie<br>innerhalb des aktiven Sensorbereichs erneut. (130 x 200 mm / 5 x 8 Zoll) **SCHLIESSEM** 

## Anmerkung

- Die Position kann durch Tippen mit dem Sensorstift in den Anpassungsbereichen präzise eingestellt werden.
- Beim Festlegen der Position der Hilfslinienmarkierung kann es vorkommen, dass die gewünschte Position nicht genau eingestellt werden kann. Verwenden Sie in diesem Fall eines der folgenden Verfahren zur Feineinstellung.
	- Tippen Sie mit dem Sensorstift in einen Anpassungsbereich, um die Position in 0,5-mm-Schritten einzustellen.
	- Stellen Sie die Position anhand der in Schritt 6 gezeigten Skala der Hilfslinienmarkierung ein.

## **6** Drücken Sie | ok | um die

### **Positionseinstellung der Hilfslinienmarkierung zu übernehmen.**

Die Einstellung kann auch durch langes Tippen mit dem Sensorstift innerhalb des Anpassungsbereiches übernommen werden.

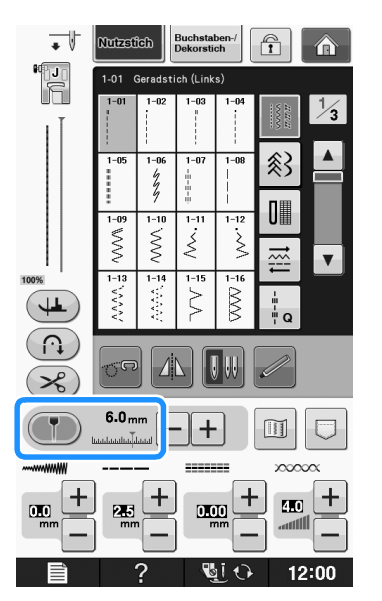

- → Der Stichauswahlbildschirm wird wieder angezeigt und der Wert in der Hilfslinienmarkierungsskala wechselt auf die mit dem Sensorstift festgelegte Einstellung.
- → Die Hilfslinienmarkierung hört auf zu blinken.

### Hinweis

• Wenn Sie den Nadeleinstichpunkt, die Stichbreite oder Stichposition nach dem Festlegen der Position der Hilfslinienmarkierung einstellen, bewegt sich die Hilfslinienmarkierung ggf. bei der Einstellung. Die Hilfslinienmarkierung kehrt in die festgelegte Position zurück, sobald die Nadeleinstichposition, die Stichbreite oder Stichposition eingestellt ist und der Ausgangsbildschirm erscheint.

**B**

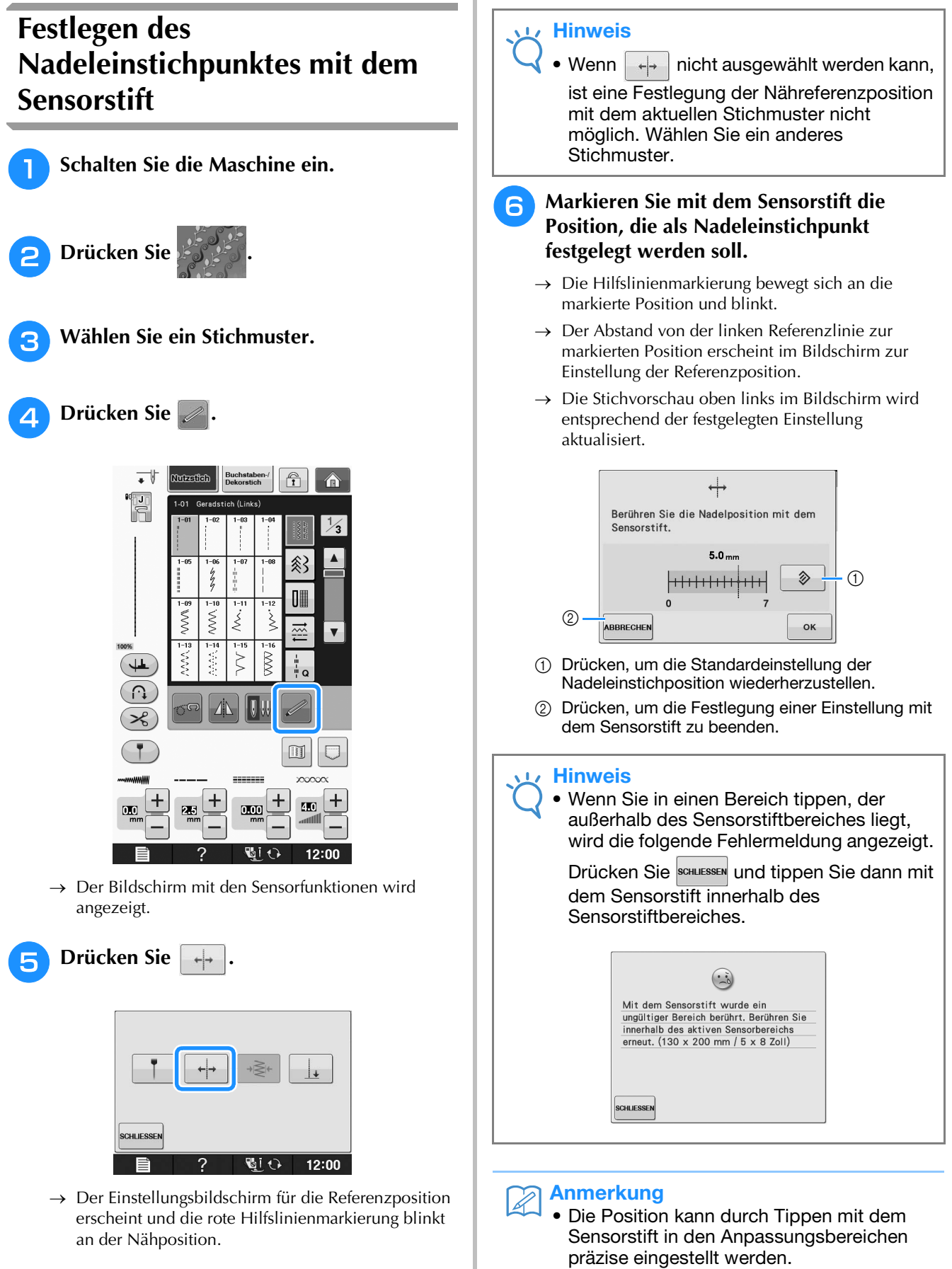

• Um die Einstellung zu ändern, tippen Sie mit dem Sensorstift auf die gewünschte Stelle für die Referenzposition.

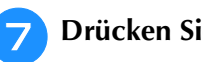

### **Drücken Sie | ok | um die**

## **Referenzpositionseinstellung zu übernehmen.**

- Diese Einstellung kann auch durch langes Tippen mit dem Sensorstift in einem Anpassungsbereich übernommen werden.
- → Die Nadel wird für den Nähbeginn an die festgelegte Position bewegt.
- $\rightarrow$  Der Stichauswahlbildschirm wird wieder angezeigt und die Stichbreite wechselt auf die mit dem Sensorstift festgelegte Einstellung.
- $\rightarrow$  Die Hilfslinienmarkierung hört auf zu blinken.

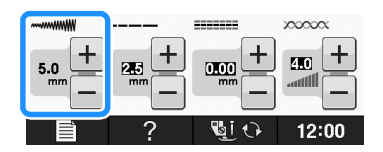

## **Festlegen von Nahtbreite und Stichposition mit dem Sensorstift**

Die Werte für Zickzackbreite und "L/R SHIFT" können festgelegt werden.

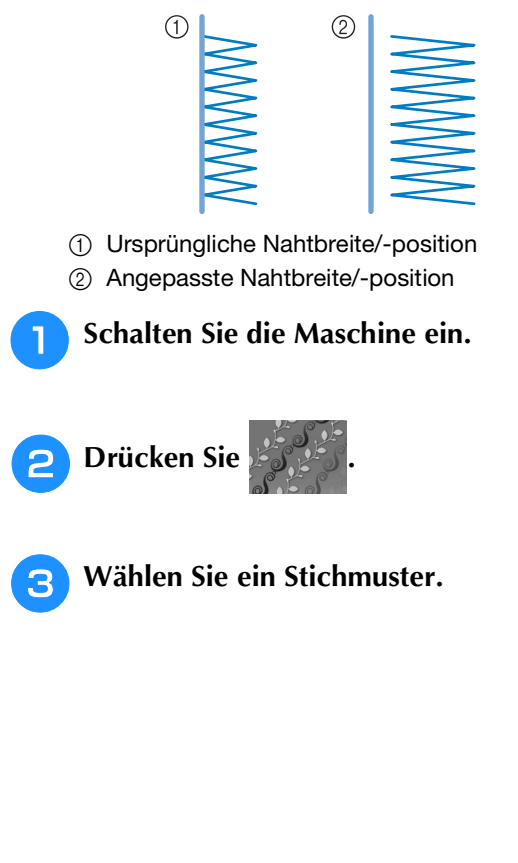

**d** Drücken Sie

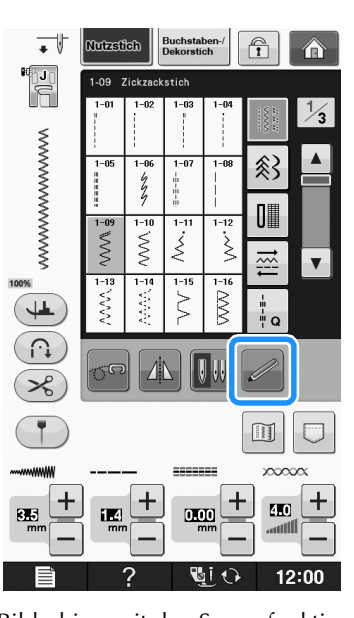

Sensorfunktionen

Sensorfunktionen

**B**

*2*

→ Der Bildschirm mit den Sensorfunktionen wird angezeigt.

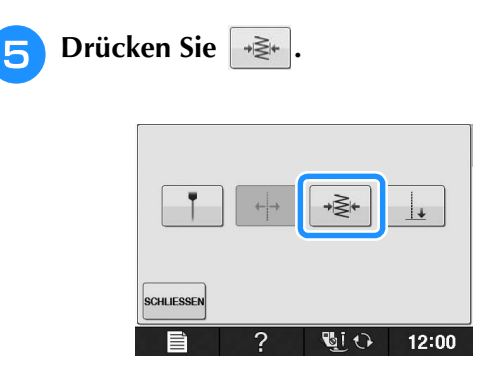

→ Der Bildschirm zum Einstellen der Nahtbreite wird angezeigt und die Hilfslinienmarkierung blinkt auf der aktuellen linken Seite der Nahtbreite.

## **Hinweis**

Wenn  $\rightarrow \geq 1$  nicht ausgewählt werden kann, ist eine Festlegung der Nahtbreite mit dem aktuellen Stichmuster nicht möglich. Wählen Sie ein anderes Stichmuster.

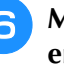

### <sup>f</sup> **Markieren Sie mit dem Sensorstift den ersten Punkt der Nahtbreite.**

→ Der Abstand von der linken Referenzlinie zur markierten Position erscheint im Bildschirm zur Einstellung der Nahtbreite.

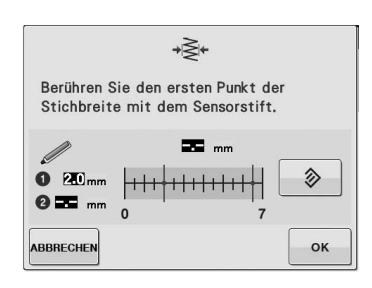

 $\rightarrow$  Die Hilfslinienmarkierung bewegt sich an die markierte Position und blinkt.

### **Hinweis Hinweis** • Wenn Sie in einen Bereich tippen, der außerhalb • Wenn der Abstand zwischen dem ersten und des Sensorstiftbereiches liegt, wird die folgende Stichbreite des aktuellen Stichmusters Fehlermeldung angezeigt. Drücken Sie und tippen Sie dann mit dem Sensorstift innerhalb des Sensorstiftbereiches. fest, der näher am ersten Punkt liegt.  $\odot$ Mit dem Sensorstift wurde ein instruction of the United States of the United States internal base active of the States of the United States of the United States of the United States of the United States of the United States of the United States of the erneut. (130 x 200 mm / 5 x 8 Zoll) **CHLIESSEN g** Drücken Sie | ok | um den zweiten Punkt **der Nahtbreite zu übernehmen.**

## Anmerkung

• Die Position kann durch Tippen mit dem Sensorstift in den Anpassungsbereichen präzise eingestellt werden.

### **Drücken Sie | ok | um den ersten Punkt der**

### **Nahtbreite zu übernehmen.**

Diese Einstellung kann auch durch langes Tippen mit dem Sensorstift in einem Anpassungsbereich übernommen werden.

### <sup>h</sup>**Markieren Sie mit dem Sensorstift den zweiten Punkt der Nahtbreite.**

- → Der Abstand von der linken Referenzlinie zur markierten Position erscheint im Bildschirm zur Einstellung der Nahtbreite.
- → Die Stichvorschau oben links im Bildschirm wird entsprechend der festgelegten Einstellung aktualisiert.
- $\rightarrow$  Die Hilfslinienmarkierung bewegt sich an die markierte Position und blinkt.

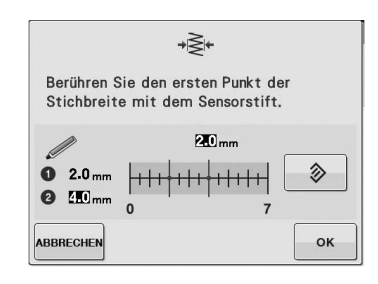

- zweiten festgelegten Punkt die maximale übersteigt, kann der zweite Punkt nicht festgelegt werden. Legen Sie einen Punkt
	- Wenn der Abstand zwischen dem ersten und zweiten festgelegten Punkt die minimale Stichbreite des aktuellen Stichmusters unterschreitet, kann der zweite Punkt nicht festgelegt werden. Legen Sie einen Punkt fest, der weiter weg vom ersten Punkt liegt.

- Diese Einstellung kann auch durch langes Tippen mit dem Sensorstift in einem Anpassungsbereich übernommen werden.
- → Die Nadel wird für den Nähbeginn an die festgelegte Position bewegt.
- $\rightarrow$  Der Stichauswahlbildschirm wird wieder angezeigt und die Stichbreite und "L/R SHIFT" wechseln auf die mit dem Sensorstift festgelegten Einstellungen.

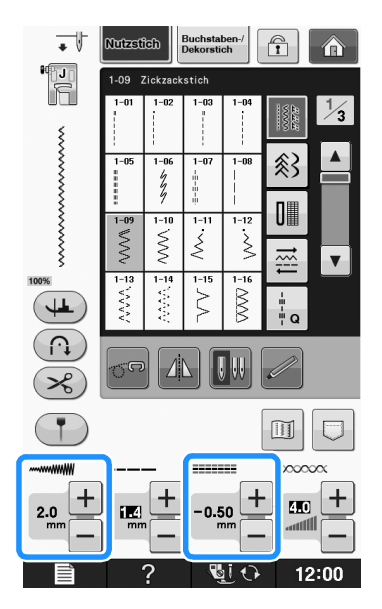

### **Hinweis**

- Wenn mehrere Stichmuster zu einem Muster kombiniert sind, wird die festgelegte Nahtbreite auf das Stichmuster mit der größten Stichbreite angewandt. Bei allen anderen Mustern wird die Stichbreite auf die für das Muster mit der größten Stichbreite festgelegte Nahtbreite angepasst.
- Wenn mehrere Stichmuster zu einem Muster kombiniert sind, gelten die für die Stichbreite und "L/R SHIFT" im Stichauswahlbildschirm festgelegten Einstellungen für das erste zu nähende Muster. Der Wert kann von der Stichbreiteneinstellung abweichen.
- Beim Nähen mit Zwillingsnadel wird die Nahtbreite mit der linken Nadel als Referenz festgelegt.

## **Festlegen des Nähendpunktes mit dem Sensorstift**

Testen Sie das Muster vor dem Nähen mit den Schritten  $\bullet$  bis  $\bullet$ , um festzustellen, ob der Stich für diese Funktion verwendet werden kann.

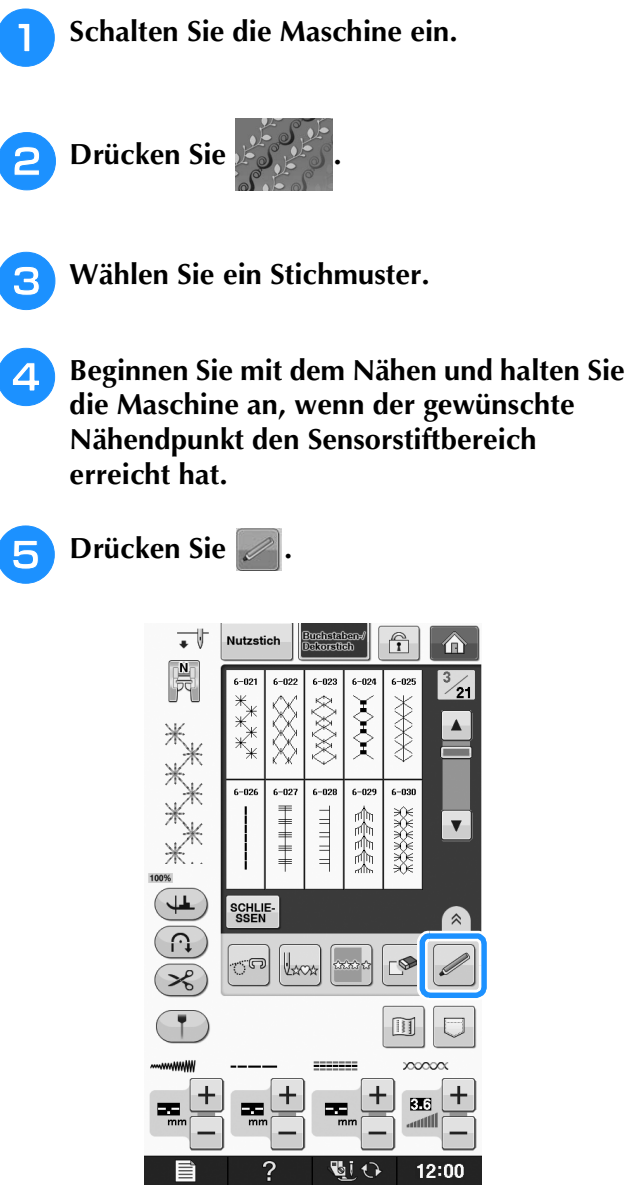

→ Der Bildschirm mit den Sensorfunktionen wird angezeigt.

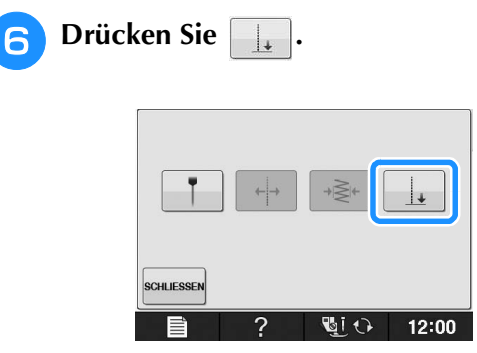

→ Der Einstellbildschirm für den Nähendpunkt erscheint.

### **Hinweis**

• Wenn  $\Box$  nicht ausgewählt werden kann, ist eine Festlegung des Nähendpunktes mit dem aktuellen Stichmuster nicht möglich. Wählen Sie ein anderes Stichmuster.

## <sup>g</sup>**Markieren Sie mit dem Sensorstift die Position, die als Nähendpunkt festgelegt werden soll.**

→ Der Abstand von der aktuellen Nadelposition zum markierten Punkt wird angezeigt.

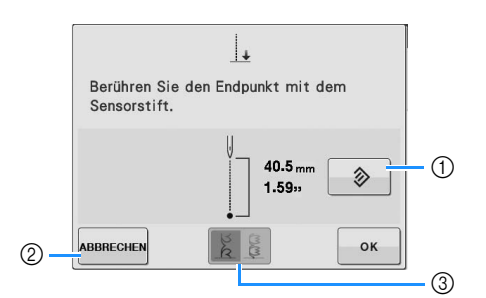

- a Drücken, um den festgelegten Nähendpunkt zu löschen.
- b Drücken, um die Festlegung einer Einstellung mit dem Sensorstift zu beenden.
- c Drücken, um einzustellen, ob das Nähen bei Auswahl eines Dekorstiches mit einem vollständigen Muster beendet werden soll.
- → Siehe "Dekorstichende-Einstelltaste" auf Seite B-82.

### **Hinweis**

• Der angezeigte Abstand entspricht nicht der Länge der direkten Verbindungslinie zwischen der aktuellen Nadelposition und der mit dem Sensorstift markierten Position. Es ist die Länge der senkrechten Linie bis zur Nählinienkreuzung mit der markierten Position.

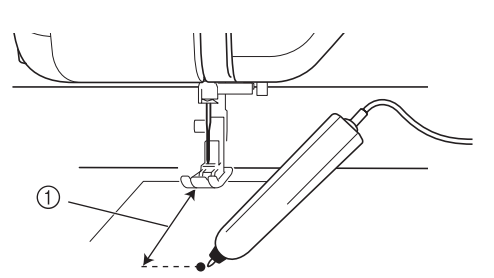

a Angezeigter Abstand

• Wenn Sie in einen Bereich tippen, der außerhalb des Sensorstiftbereiches liegt, wird die folgende Fehlermeldung angezeigt.

Drücken Sie schuessen und tippen Sie dann mit dem Sensorstift innerhalb des Sensorstiftbereiches.

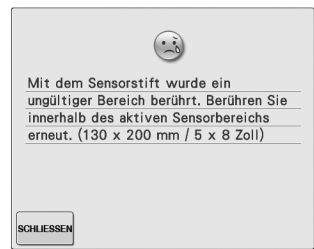

- Achten Sie beim Nähen mit dieser Einstellung darauf, dass der Stoff gerade transportiert wird, andernfalls stimmt der tatsächliche Endpunkt ggf. nicht mit dem von Ihnen festgelegten Punkt überein.
- Beim Festlegen des Nähendpunktes mit dem Sensorstift kann der Nähendpunkt leicht von der festgelegten Position abweichen, je nachdem, wo die Nähmaschine zum Festlegen der Einstellung angehalten worden ist.

### **Dekorstichende-Einstelltaste**

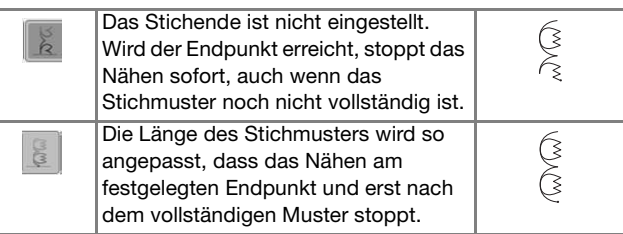

### **Hinweis**

• Die Einstelltaste für das Dekorstichende ist in den folgenden Situationen nicht verfügbar.

- Bei der Auswahl von Nutzstichmustern.
- Wenn die Einstelltaste für das Dekorstichende abgeblendet ist.
- Wenn der Nähendpunkt auf einen Punkt festgelegt wird, der bei über 10 % der Musterlänge angepasst werden muss, um ein Muster vollends abzuschließen.

**hability of the Drücken Sie et al.** um die

### **Nähendpunkt-Einstellung zu übernehmen.**

- Diese Einstellung kann auch durch langes Tippen mit dem Sensorstift in einem Anpassungsbereich übernommen werden.
- → Wenn ein Nähendpunkt festgelegt ist, erscheint im Bildschirm oben links.

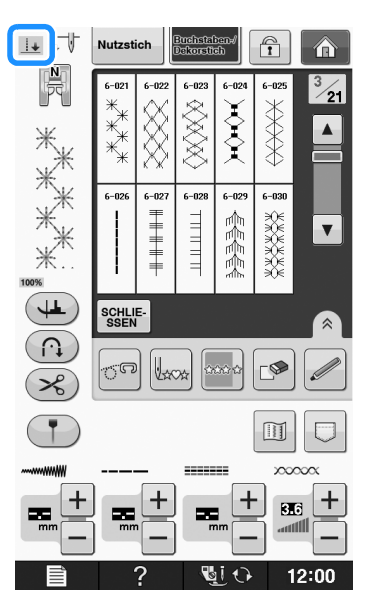

### **Hinweis**

• Wenn Sie nach der Festlegung des Nähendpunktes ein anderes Muster wählen, wird die Endpunkteinstellung gelöscht.

### **Beginnen Sie erneut mit dem Nähen.**

Die Maschine hält automatisch am festgelegten Endpunkt an.

## **VERWENDEN VON SENSORFUNKTIONEN IM STICK-/STICKEDITIERMODUS**

Bevor Sie die Sensorfunktionen verwenden, sollten Sie aufmerksam die Verfahren in "Sticken" und "Editieren von Stickmustern" lesen, um sich mit der Bedienung der Maschine vertraut zu machen.

## **Festlegen der Stickposition mit dem Sensorstift**

Mit dem Sensorstift können Sie die Stickposition auf eine gewünschte Position anpassen. Diese Funktion kann sowohl im Modus "Sticken" als auch im Modus "Editieren von Stickmustern" ausgeführt werden, die folgende Prozedur wird jedoch im Modus "Sticken" beschrieben.

Wenn die Meldung "Der Stickarm der Stickeinheit wird sich bewegen. Halten Sie die Hände usw. vom Stickarm fern." während des Betriebes angezeigt wird, achten Sie auf Sicherheit, und

drücken Sie | ok

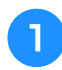

<sup>a</sup> **Schalten Sie die Maschine ein.**

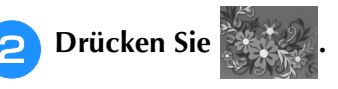

- <sup>c</sup> **Wählen Sie die Kategorie für das Muster, das Sie sticken möchten.**
- **d** Drücken Sie im **Stickmuster-Auswahlbildschirm die Taste für das zu stickende Muster.**
- **E** Drücken Sie **STIGKEN**

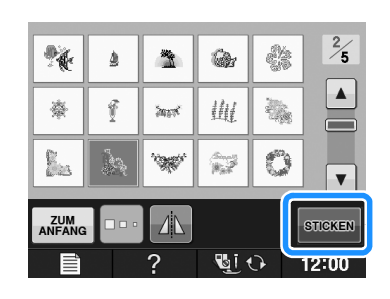

## <sup>f</sup> **Spannen Sie den Stoff ein und setzen Sie den Stickrahmen in die Maschine ein.**

→ Siehe "Einspannen des Stoffes in den Stickrahmen" auf Seite E-13 und "EINSETZEN DES STICKRAHMENS" auf Seite E-17.

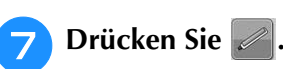

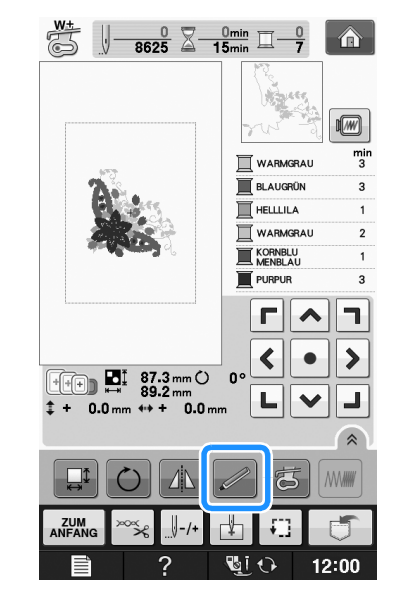

→ Wählen Sie den gewünschten Bereich und drücken  $Sie$   $\begin{array}{c}$   $\circ$   $\kappa$   $\end{array}$ , wenn die folgende Meldung erscheint (nur bei Verwendung des extragroßen Stickrahmens).

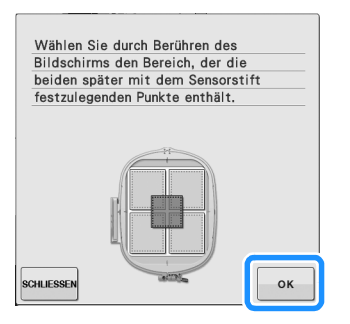

Sensorfunktionen

Sensorfunktionen

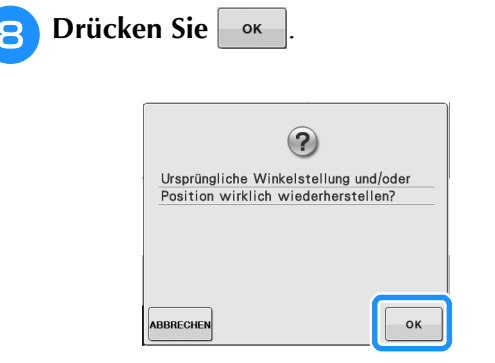

→ Der Auswahlbildschirm für die Stickposition wird angezeigt.

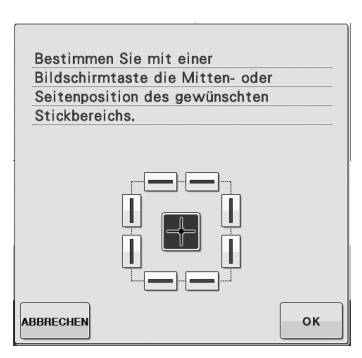

## <sup>i</sup> **Wählen Sie die Methode zur Positionierung des Stickmusters.**

\* Um die Kante der Stickerei mit einem Muster oder einer Markierung auf dem Stoff auszurichten, markieren Sie die Kante. Wenn die Mitte des zu stickenden Musters bestimmt werden soll, markieren Sie die Mittenposition.

## ■ Auswählen der Stickposition anhand **der Musterkante**

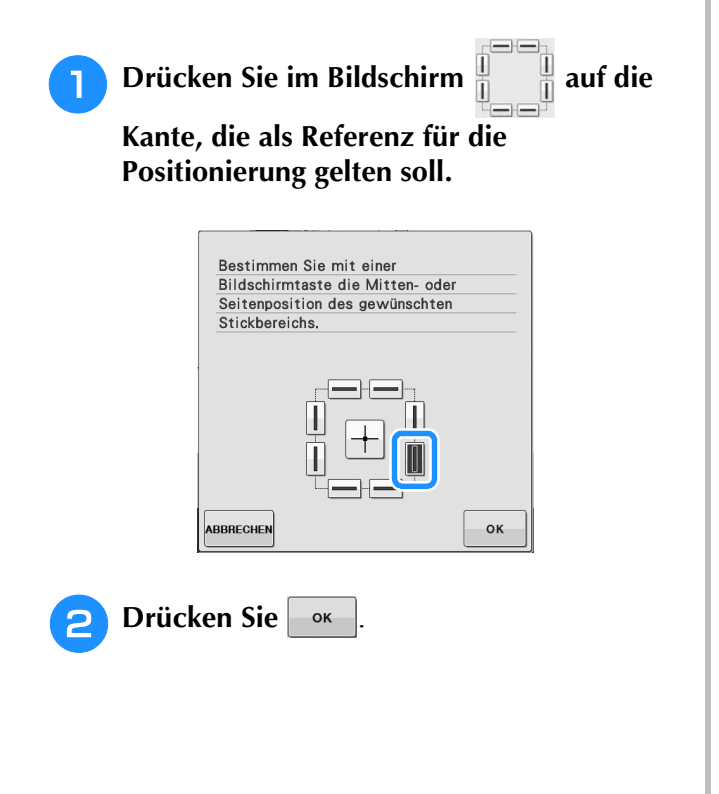

**a** Markieren Sie mit dem Sensorstift auf dem **Stoff die Ecke, die der Ecke**  $\bigcirc$  **im Bildschirm entspricht.**

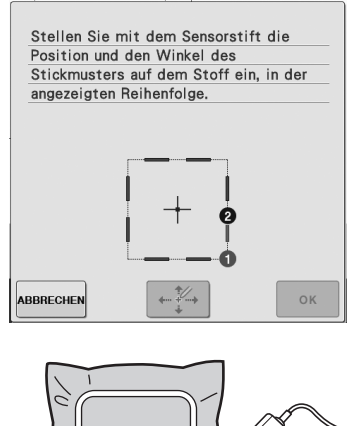

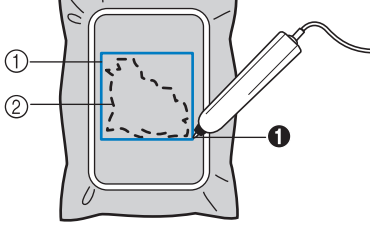

- **1** Quadrat der Musterkante 2 Musterposition
- **4 Markieren Sie mit dem Sensorstift auf dem Stoff die Ecke, die der Ecke** b **im Bildschirm entspricht.**

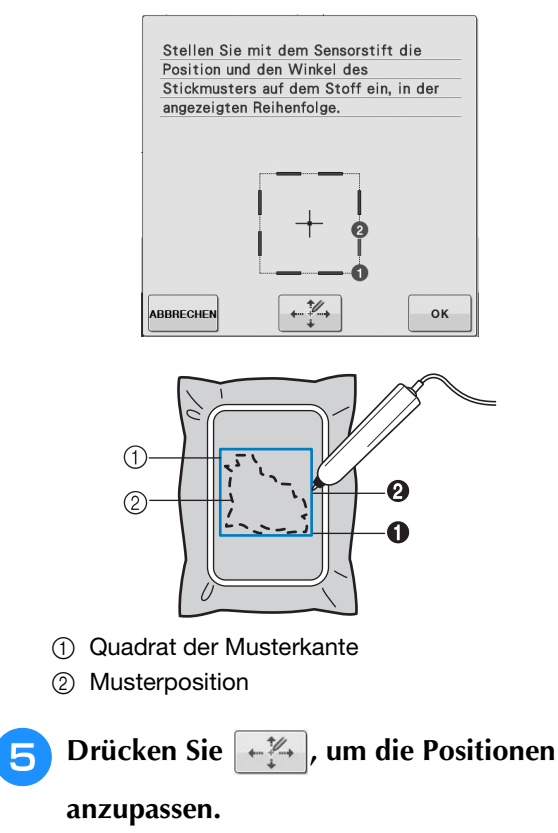

→ Wenn die Positionen nicht angepasst werden müssen, fahren Sie mit Schritt <sup>9</sup> fort.

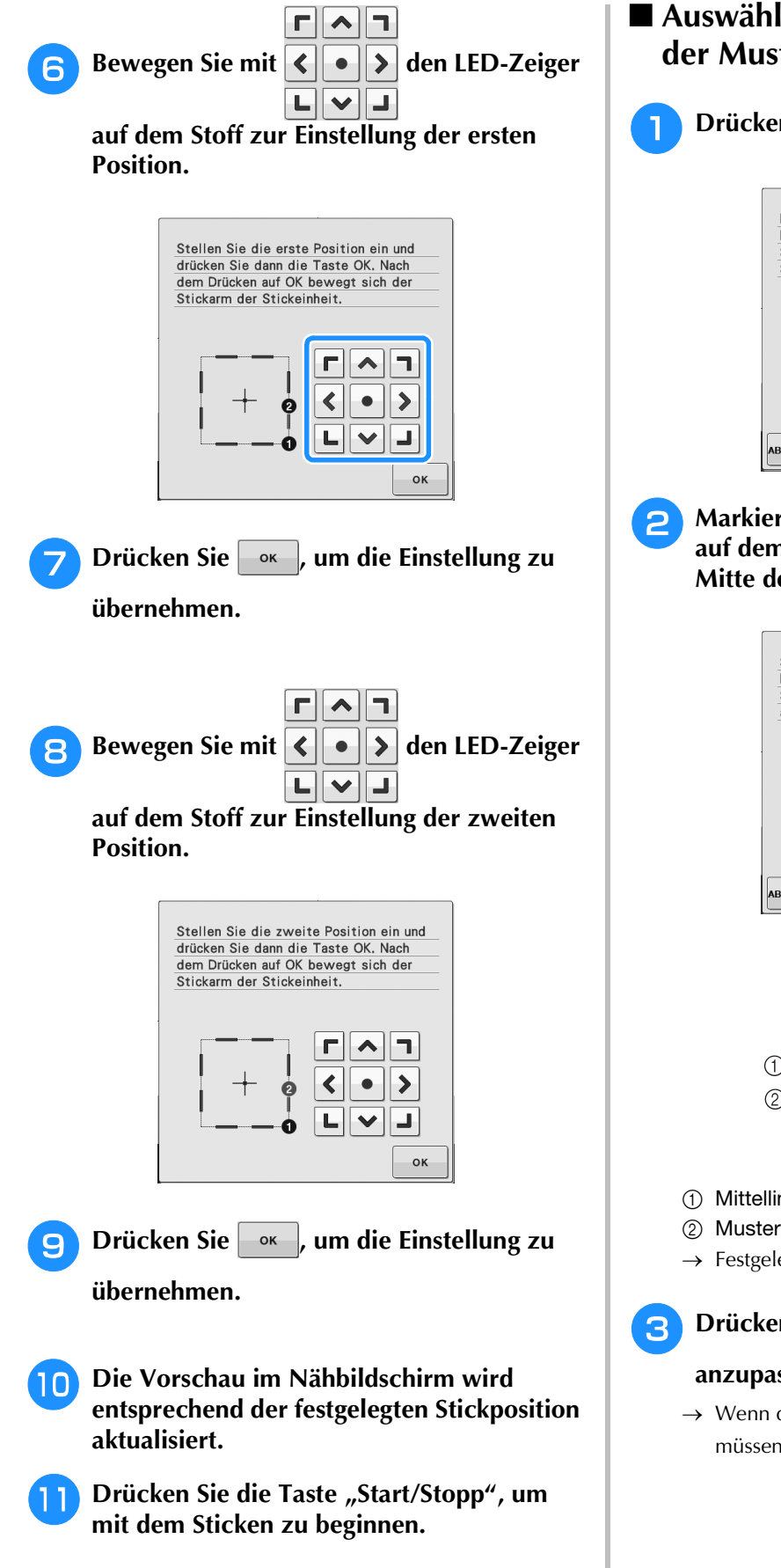

## ■ Auswählen der Stickposition anhand **der Mustermitte**

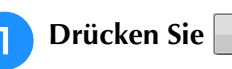

## **Drücken Sie | ok | im folgenden Bildschirm.**

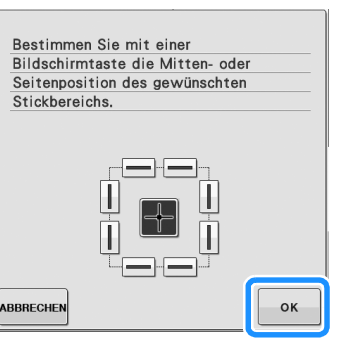

**b** Markieren Sie mit dem Sensorstift 2 Punkte **auf dem Stoff, die den Nummern in der Mitte des Stickmusters entsprechen.**

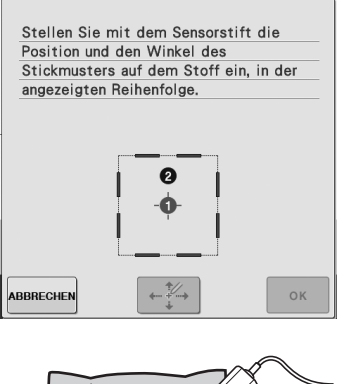

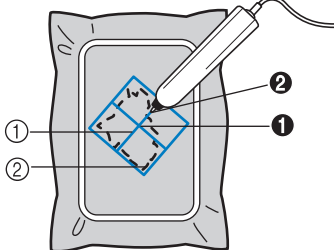

- (1) Mittellinie des Musters
- 2 Musterposition
- $\rightarrow$  Festgelegte Punktnummer wird rot.

**c** Drücken Sie  $\leftarrow \mathbb{Z}$ , um die Positionen

### **anzupassen.**

→ Wenn die Positionen nicht angepasst werden müssen, fahren Sie mit Schritt 7 fort.

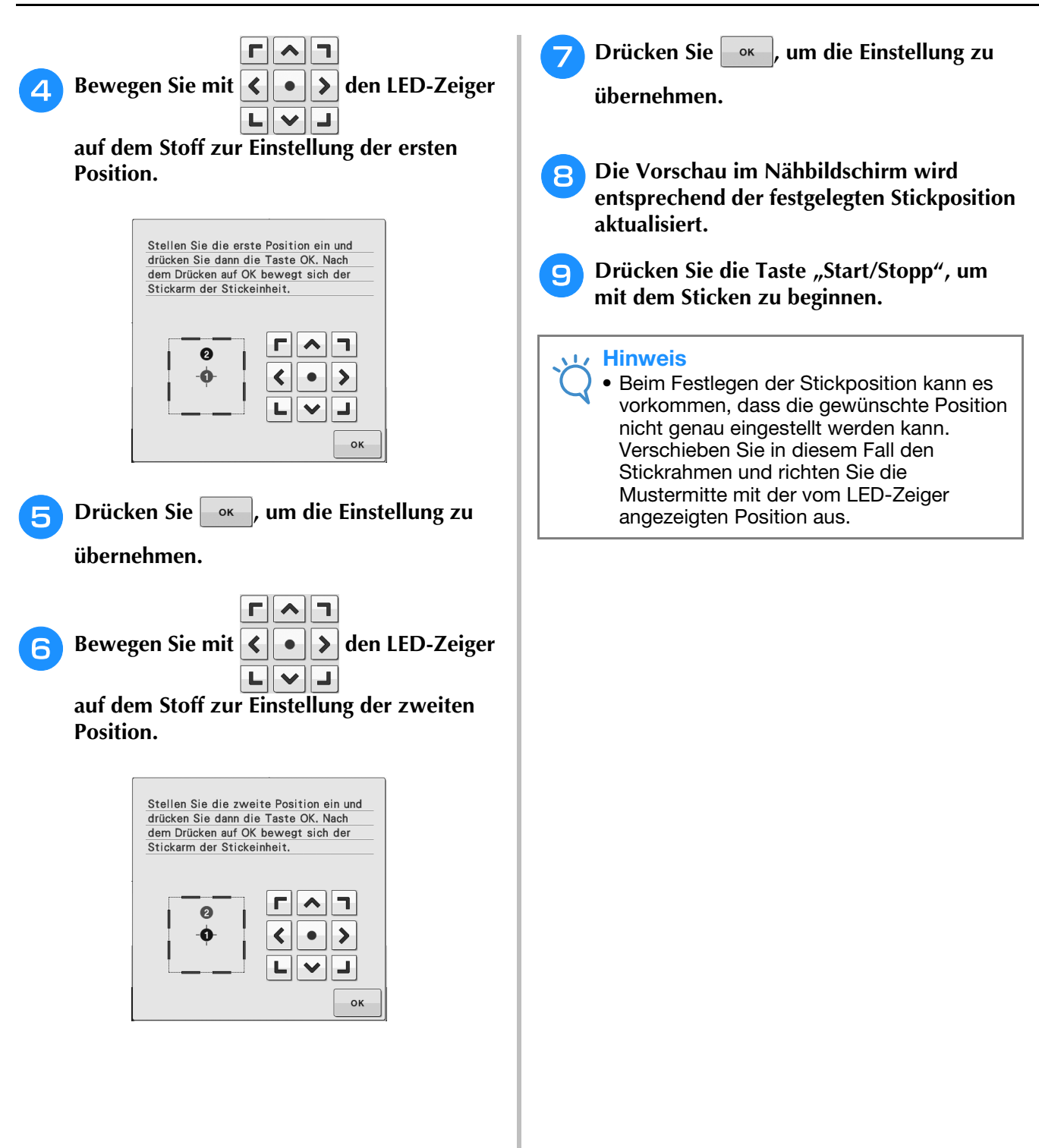

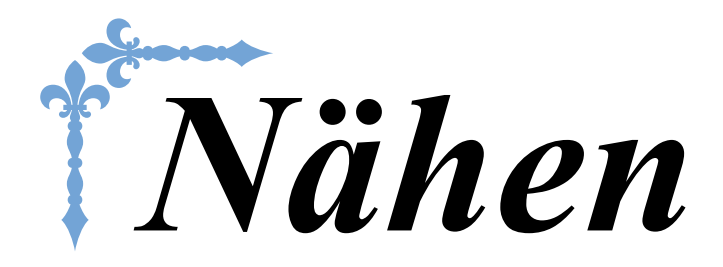

In diesem Abschnitt werden die Prozeduren zur Verwendung der verschiedenen Nutzstiche und andere Funktionen beschrieben. Er enthält neben den fortgeschrittenen Maschinenfunktionen, vom Nähen von röhrenförmigen Stoffen und Knopflöchern bis hin zu Buchstaben und Dekorstichmustern auch eine ausführliche Beschreibung der Grundlagen des Nähens mit dieser Maschine. Die Seitennummer beginnt in diesem Abschnitt mit "S".

Die Bildschirmanzeige und Maschinenabbildungen können je nach Land oder Region etwas variieren.

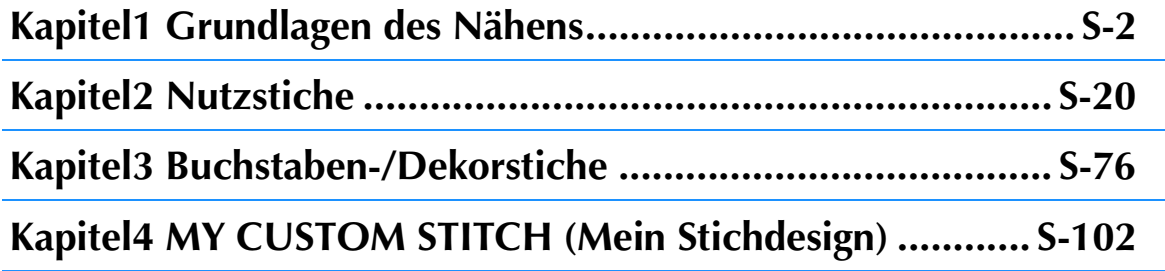

# **S** *Nähen*

# Kapitel *1* Grundlagen des Nähens

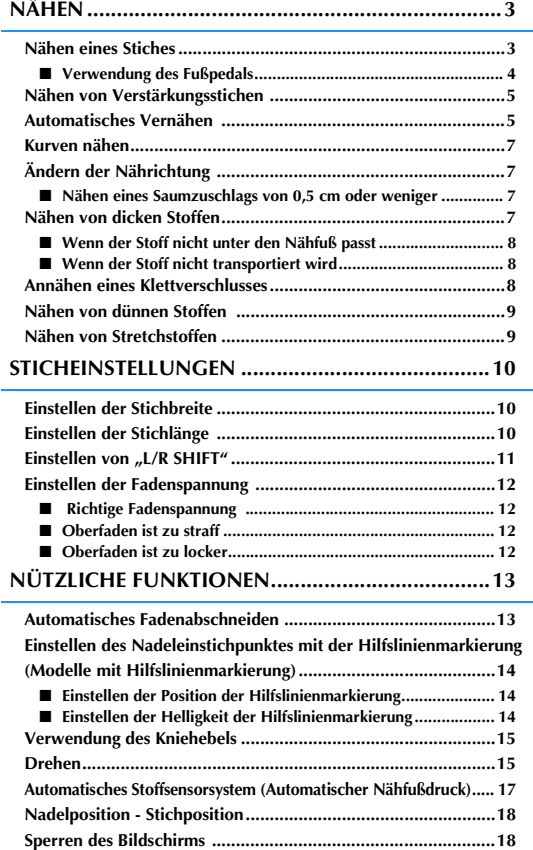

# **NÄHEN**

# **VORSICHT**

- **Achten Sie zur Vermeidung von Verletzungen während des Nähens immer darauf, wo sich die Nadel gerade befindet. Halten Sie die Hände während des Nähens fern von allen beweglichen Teilen.**
- **Ziehen oder zerren Sie den Stoff nicht beim Nähen. Sie könnten sich dadurch verletzen.**
- **Verwenden Sie keine verbogenen oder abgebrochenen Nadeln. Sie könnten sich dadurch verletzen.**
- **Versuchen Sie nicht, über Heftnadeln oder sonstige Objekte zu nähen. Die Nadel könnte sonst abbrechen und Sie könnten sich dadurch verletzen.**
- **Wenn die Stiche sich zusammenziehen, wählen Sie eine größere Stichlänge, bevor Sie weiternähen. Die Nadel könnte sonst abbrechen und Sie könnten sich dadurch verletzen.**

## **Nähen eines Stiches**

- <sup>a</sup> **Schalten Sie den Netzschalter ein, rufen Sie die Anzeige der Nutzstiche auf und drücken**  Sie die Taste "Nadelposition", um die Nadel **anzuheben.**
- <sup>b</sup> **Drücken Sie die Taste mit dem Stich, den Sie nähen möchten.**

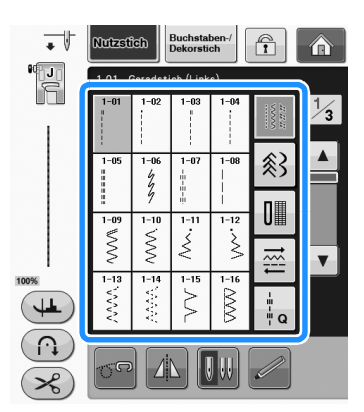

 $\rightarrow$  Das Symbol für den richtigen Nähfuß wird in der linken oberen Ecke des LCD-Bildschirms angezeigt.

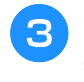

## <sup>c</sup> **Bringen Sie den Nähfuß an ("AUSWECHSELN DES NÄHFUSSES" unter "Grundfunktionen").**

# **VORSICHT**

**• Benutzen Sie immer den richtigen Nähfuß. Wenn Sie den falschen Nähfuß verwenden, kann die Nadel auf den Nähfuß treffen, sich dadurch verbiegen oder abbrechen und Verletzungen verursachen. Empfehlungen für Nähfüße, siehe Seite S-67.** <sup>d</sup> **Legen Sie den Stoff unter den Nähfuß. Halten Sie den Stoff und den Faden in der linken Hand und drehen Sie das Handrad, bis die Nadel in Startposition steht.**

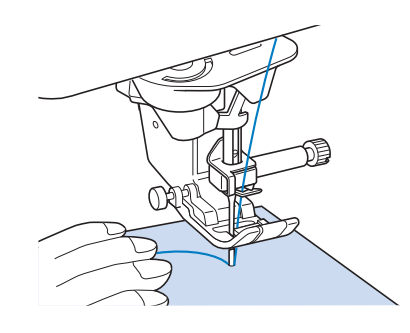

## Anmerkung

• Der schwarze Knopf links neben dem Nähfuß "J" sollte nur gedrückt werden, wenn der Stoff nicht transportiert wird oder wenn dicke Nähte genäht werden (siehe Seite S-8). In der Regel können Sie nähen, ohne den schwarzen Knopf zu drücken.

## **5** Senken Sie den Nähfuß ab.

Der Unterfaden muss nicht heraufgeholt werden.

## <sup>f</sup> **Stellen Sie die Nähgeschwindigkeit mit dem Geschwindigkeitsregler ein.**

Mit diesem Schieberegler können Sie die Nähgeschwindigkeit auch während des Nähens regulieren.

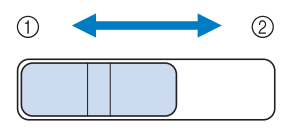

- a Langsam
- 2 Schnell

## <sup>g</sup>**Drücken Sie die Taste "Start/Stopp", um mit dem Nähen zu beginnen.**

\* Führen Sie den Stoff leicht mit der Hand.

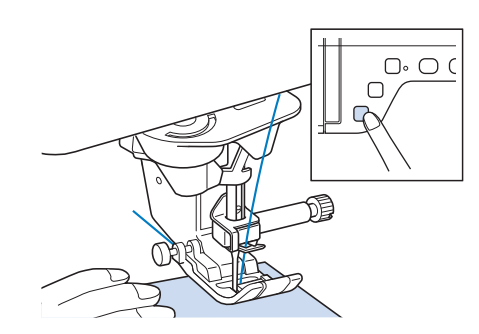

## Anmerkung

• Wenn Sie das Fußpedal verwenden, kann das Nähen nicht mit der Taste "Start/Stopp" gestartet werden.

**Philbruile Sie die Taste "Start/Stopp" nochmals, um das Nähen zu beenden.**

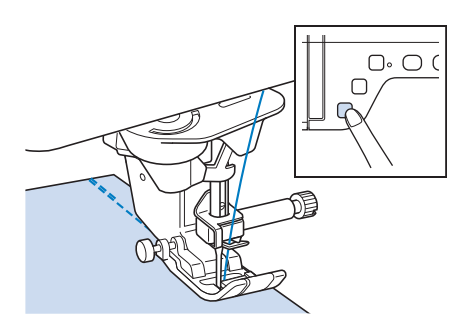

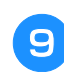

Drücken Sie die Taste "Fadenabschneider", **um Ober- und Unterfaden abzuschneiden.**

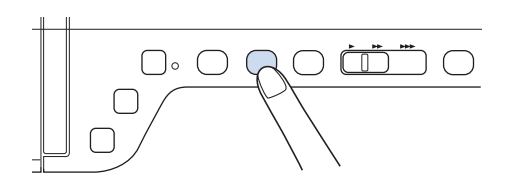

→ Die Nadel kehrt automatisch in die obere Position zurück.

# **VORSICHT**

- **Drücken Sie die "Fadenabschneider"-Taste nicht, wenn die Fäden bereits abgeschnitten wurden. Der Faden könnte sich verwickeln oder die Nadel abbrechen, wodurch die Maschine beschädigt werden kann.**
- **Drücken Sie die "Fadenabschneider"-Taste nicht, wenn sich kein Stoff in der Maschine befindet oder solange die Maschine läuft. Der Faden könnte sich verwickeln, was zu Beschädigungen führen kann.**

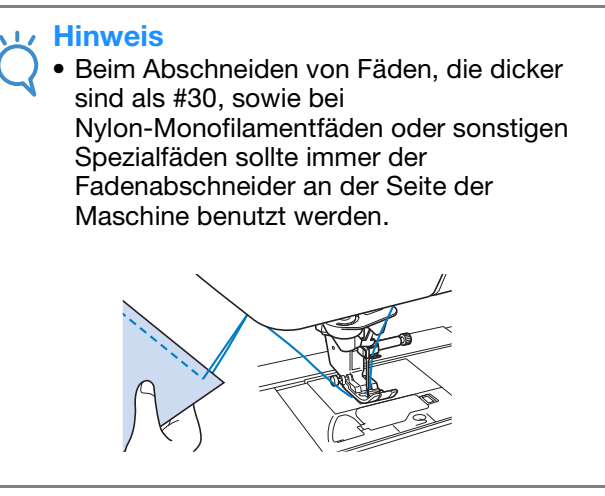

**10** Sobald sich die Nadel nicht mehr bewegt, **heben Sie den Nähfuß an und nehmen Sie den Stoff heraus.**

## Anmerkung

• Diese Nähmaschine ist mit einem Unterfadensensor ausgestattet, der Sie warnt, wenn die Unterfadenspule fast leer ist. Ist die Unterfadenspule fast leer, hält die Maschine automatisch an. Wenn Sie die Taste "Start/Stopp" drücken, können Sie allerdings noch ein paar Stiche nähen. Wenn die Warnung angezeigt wird, sollten Sie sofort eine neue Spule einlegen.

## ■ **Verwendung des Fußpedals**

Sie können das Nähen auch mit dem Fußpedal starten und stoppen.

# **VORSICHT**

**• Achten Sie darauf, dass sich im Fußpedal keine Fusseln, Staub und Stoffreste ansammeln. Dies kann zu Brand und Stromschlag führen.**

## Anmerkung

- Wenn Sie das Fußpedal verwenden, kann das Nähen nicht mit der Taste "Start/Stopp" gestartet werden.
- (nur für Näh- und Stickmaschinen)
- Beim Sticken kann das Fußpedal nicht verwendet werden.
- Zum Nähen von Gebrauchs- und Dekorstichen kann das Fußpedal auch bei installierter Stickeinheit verwendet werden.

## <sup>a</sup> **Stecken Sie den Stecker des Fußpedals in die Buchse an der Nähmaschine ein.**

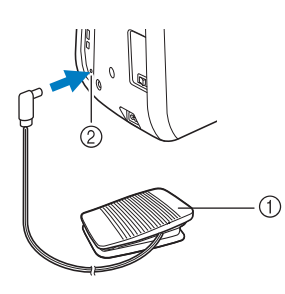

- a Fußpedal
- 2 Fußpedal-Anschlussbuchse

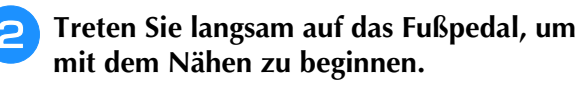

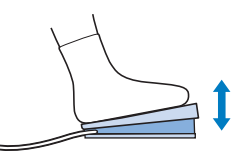

## Anmerkung

• Die Einstellung des Geschwindigkeitsreglers bestimmt die maximale Nähgeschwindigkeit, die mit dem **Anmerkung**<br>Fußpedal erreicht werden kann. Anner Kann Sie d

<sup>c</sup> **Lassen Sie das Fußpedal los, wenn Sie mit dem Nähen aufhören wollen.**

## **Nähen von Verstärkungsstichen**

Verstärkungsstiche sind in der Regel am Anfang und Ende eines Nähvorgangs notwendig. Wenn Sie Verstärkungsstiche manuell nähen möchten, können Sie die Taste "Rückwärtsstich" benutzen.

Wenn Sie die Taste "Verstärkungsstich" gedrückt halten, näht die Maschine 3 bis 5

Verstärkungsstiche an der aktuellen Nähposition und hält dann an.

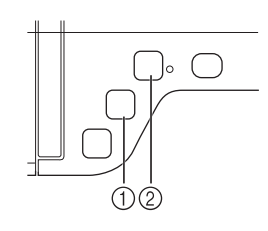

- (1) Taste "Rückwärtsstich"
- 2) Taste "Verstärkungsstich"

Wurde der automatische Verstärkungsstich auf dem Bildschirm gewählt, werden bei Betätigung der Taste "Start/Stopp" am Anfang automatisch Rückwärts- oder Verstärkungsstiche genäht. Wenn Sie die Taste "Rückwärtsstich" oder "Verstärkungsstich" am Nahtende drücken, werden automatisch Rückwärts- oder Verstärkungsstiche genäht.

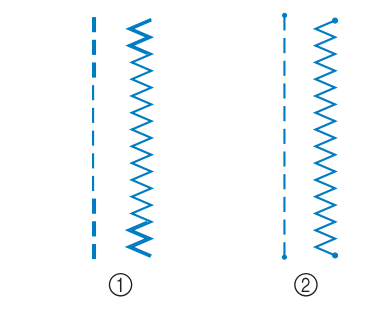

a Rückwärtsstich

2 Verstärkungsstich

Welcher Stich nach dem Tastendruck genäht wird, ist abhängig vom eingestellten Stichmuster. (Siehe Tabelle unter "Automatisches Vernähen" auf Seite S-5.)

- Wenn Sie die Taste "Verstärkungsstich" beim Nähen von Buchstaben-/Dekorstichmustern drücken, können Sie anstelle eines unvollständigen mit einem vollständigen Stichmuster abschließen.
	- Die grüne LED rechts neben der Taste "Verstärkungsstich" leuchtet, solange die Maschine ein vollständiges Motiv näht und erlischt automatisch, wenn das Nähen angehalten wird.

## **Automatisches Vernähen**

Wenn Sie nach der Wahl des Stichmusters das automatische Vernähen einschalten, näht die Maschine am Anfang und Ende des Nähvorgangs automatisch Verstärkungsstiche (oder Rückwärtsstiche, je nach Stichmuster).

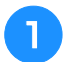

## <sup>a</sup> **Wählen Sie ein Stichmuster.**

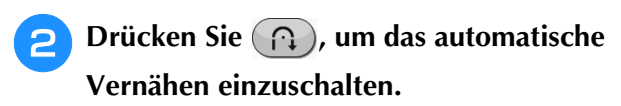

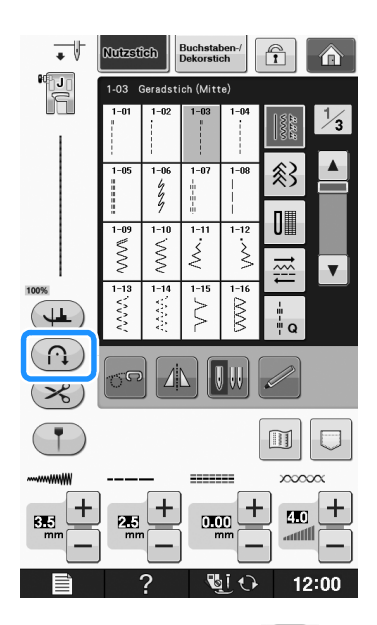

 $\rightarrow$  Die Taste sieht dann so aus  $(\bigcap$ 

### Anmerkung

• Bei einigen Stichmustern, wie dem Knopflochstich oder Riegelnähten, sind am Anfang des Nähvorgangs Verstärkungsstiche erforderlich. Wenn Sie einen dieser Stiche wählen, schaltet die Maschine diese Funktion automatisch ein

(auf der Taste wird  $\binom{n}{k}$  angezeigt, sobald der Stich gewählt ist).

### <sup>c</sup> **Legen Sie den Stoff in die Ausgangsposition und beginnen Sie zu nähen.**

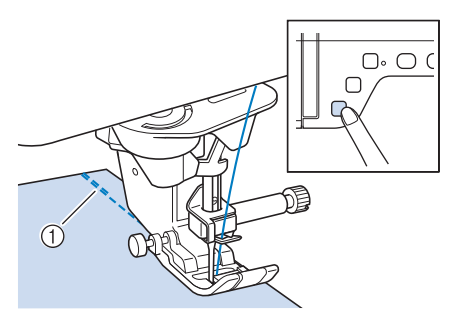

- a Rückwärts- oder Verstärkungsstiche
- → Die Maschine näht automatisch Rückwärts- oder Verstärkungsstiche und näht dann weiter.

### Anmerkung

• Drücken Sie die Taste "Start/Stopp" um das Nähen zu unterbrechen, drücken Sie sie nochmals, wenn Sie weiternähen möchten. In diesem Fall näht die Maschine nicht noch einmal Verstärkungsstiche.

**d** Drücken Sie die Taste "Rückwärtsstich" oder die Taste "Verstärkungsstich".

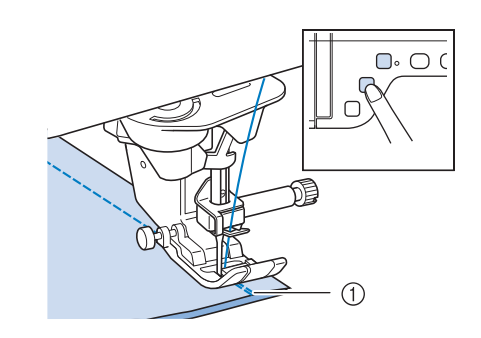

- a Rückwärts- oder Verstärkungsstiche
- → Die Maschine näht automatisch Rückwärts- oder Verstärkungsstiche und stoppt dann.

### Anmerkung

• Drücken Sie die Taste  $(n)$ , um das automatische Vernähen auszuschalten. Die Taste sieht dann so  $\binom{n}{k}$  aus.

Welcher Stich nach dem Tastendruck genäht wird, ist abhängig vom eingestellten Stichmuster. Einzelheiten zum genähten Stich nach dem Drücken der Taste finden Sie in der folgenden Tabelle.

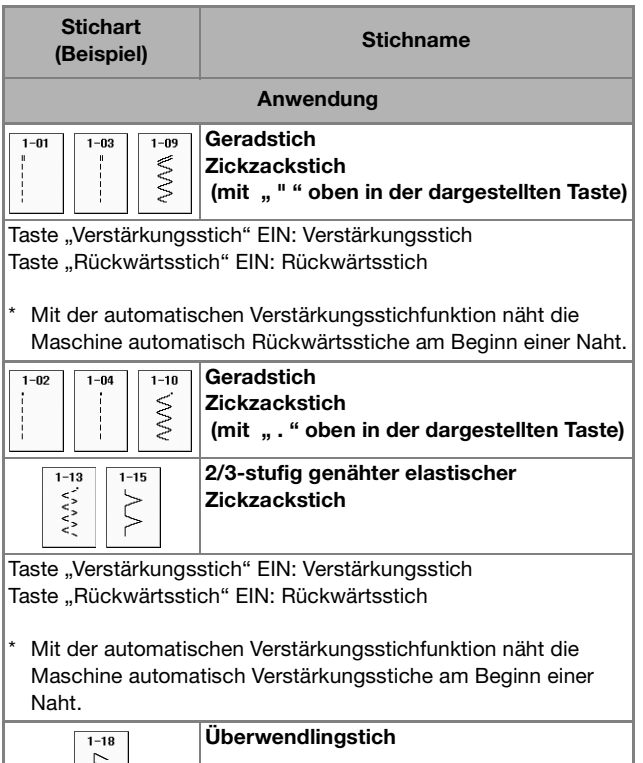

Taste "Verstärkungsstich" EIN: Verstärkungsstich Taste "Rückwärtsstich" EIN: Verstärkungsstich

F

Mit der automatischen Verstärkungsstichfunktion näht die Maschine automatisch Verstärkungsstiche am Beginn einer Naht.

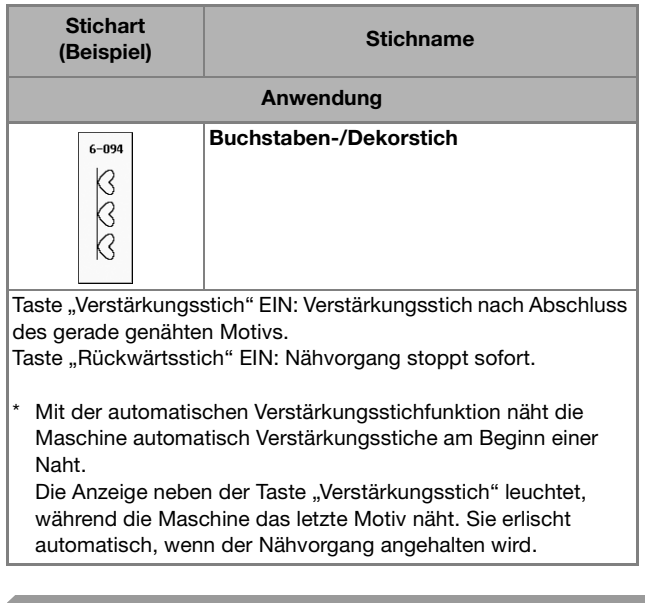

## **Kurven nähen**

Nähen Sie langsam und achten Sie beim Nähen der Rundung darauf, dass der Abstand von der Naht zur Stoffkante gleichmäßig ist.

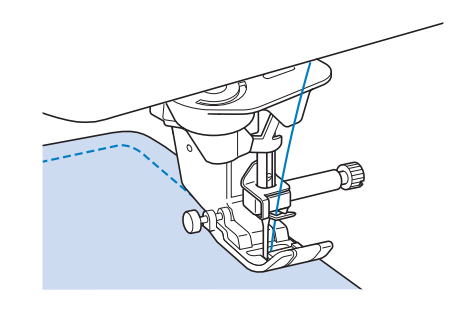

## **Ändern der Nährichtung**

Halten Sie die Maschine an. Lassen Sie die Nadel im Stoff und drücken Sie die Taste "Nähfußhebel" zum Anheben des Nähfußes. Drehen Sie den Stoff so um die Nadel, dass Sie in einer anderen Richtung weiternähen können. Drücken Sie die Taste "Nähfußhebel", um den Nähfuß abzusenken und beginnen Sie mit dem Sticken.

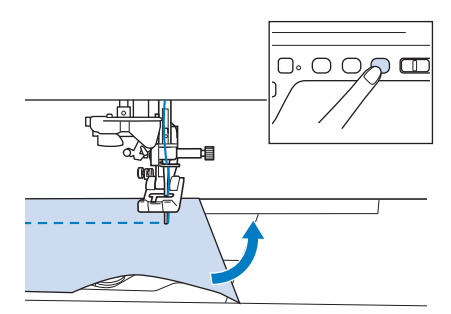

Die Dreh-Einstellung ist nützlich, wenn Sie die Nährichtung ändern möchten. Wenn Sie die Maschine in der Stoffecke anhalten, bleibt die Nadel im Stoff, der Nähfuß wird automatisch angehoben und Sie können den Stoff leicht drehen  $\overline{y}$ , Drehen" auf Seite S-15).

## ■ **Nähen eines Saumzuschlags von 0,5 cm oder weniger**

Heften Sie den Stoff vor dem Nähen fest, und ziehen Sie dann, nachdem Sie die Nährichtung an der Ecke gewechselt haben, den Reihfaden während des Nähens nach hinten.

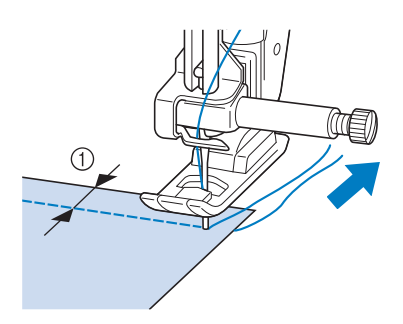

 $\circ$  5 mm (ca. 3/16 Zoll)

## **Nähen von dicken Stoffen**

Die Nähmaschine kann Stoffe mit einer Dicke bis zu 6 mm (1/4 Zoll) nähen. Wenn die Dicke des Stoffes dazu führt, dass das Nähen in einem Winkel erfolgt, können Sie den Stoff manuell führen und auf der Abwärtsschräge nähen.

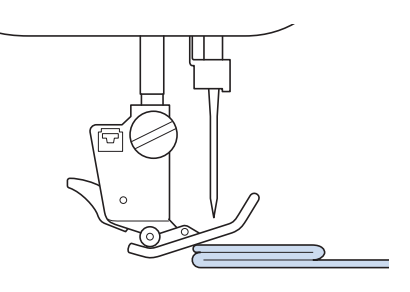

# **VORSICHT**

- **Schieben Sie Stoffe, die dicker als 6 mm (ca. 1/4 Zoll) sind, nicht gewaltsam unter den Nähfuß. Dies kann zum Abbrechen der Nadel und zu Verletzungen führen.**
- **Für dickere Stoffe ist eine stärkere Nadel erforderlich ("AUSWECHSELN DER NADEL"**  unter "Grundfunktionen").

**S**

## ■ Wenn der Stoff nicht unter den **Nähfuß passt**

Ist der Nähfuß oben und Sie nähen dicke oder mehrschichtige Stoffe, die nicht leicht unter den Nähfuß passen, bringen Sie den Nähfuß mit dem Nähfußhebel in seine höchste Position. Der Stoff passt nun unter den Nähfuß.

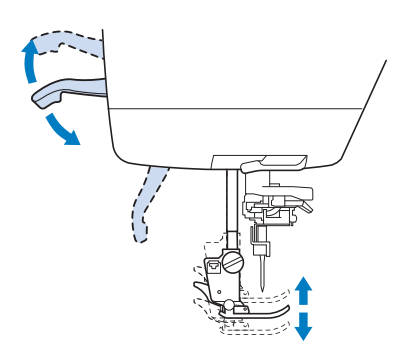

## Anmerkung

• Wenn der Nähfuß bereits mit der Taste "Nähfußhebel" angehoben worden ist, können Sie den Nähfußhebel nicht mehr verwenden.

## ■ Wenn der Stoff nicht transportiert wird

Wenn der Stoff nicht beim Nähbeginn zugeführt wird oder wenn dicke Nähte genäht werden, drücken Sie die schwarze Taste links neben dem Nähfuß "J".

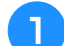

## <sup>a</sup> **Heben Sie den Nähfuß an.**

<sup>b</sup> **Halten Sie die schwarze Taste links neben dem Nähfuß "J" gedrückt und drücken Sie die die Taste "Nähfußhebel", um den Nähfuß abzusenken.**

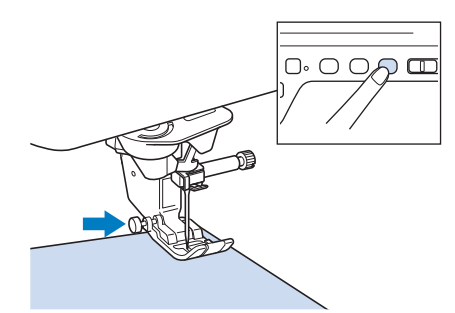

Lassen Sie die schwarze Taste los.

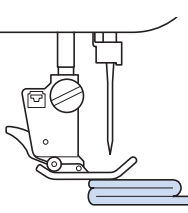

Der Nähfuß bleibt eben und der Stoff kann transportiert werden.

### Anmerkung

- Sobald die Problemstelle überwunden ist, kehrt der Nähfuß wieder an seine normale Position zurück.
- Wenn "Automatisches Stoffsensorsystem" (Automatischer Nähfußdruck) im Einstellbildschirm der Maschine auf "ON" eingestellt ist, wird die Dicke des Stoffes automatisch über einen internen Sensor ermittelt, so dass der Stoff reibungslos transportiert werden kann und die besten Nähergebnisse erzielt werden können. (Weitere Informationen, siehe siehe Seite S-17.)

## **Annähen eines Klettverschlusses**

# **VORSICHT**

- **Verwenden Sie keine gummierten Klettverschlüsse, die zum Nähen konzipiert sind. Wenn der Kleber an der Nadel oder der Greiferbahn der Spule hängen bleibt, kann das zu Funktionsstörung führen.**
- **Wenn der Klettverschluss mit einer dünnen Nadel (65/9-75/11) genäht wird, kann die Nadel verbiegen oder brechen.**

### **Hinweis**

• Heften Sie, bevor Sie mit dem Nähen beginnen, den Klettverschluss und den Stoff zusammen.

Überprüfen Sie, ob die Nadel durch den Klettverschluss dringt, indem Sie vor dem eigentlichen Nähen das Handrad drehen und die Nadel durch den Klettverschluss drücken. Nähen Sie dann die Kante des Klettverschlusses bei niedriger Geschwindigkeit. Wenn die Nadel den Klettverschluss nicht durchdringt, ersetzen Sie sie durch die Nadel für dicke Stoffe ("Stoff-/Faden-/Nadelkombinationen" unter "Grundfunktionen").

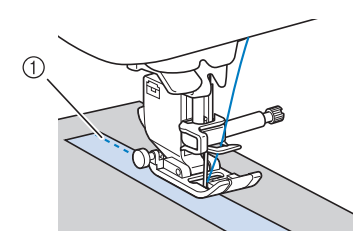

a Kante des Klettverschlusses

## **Nähen von dünnen Stoffen**

Legen Sie dünnes Papier oder eine abreißbare Stickunterlage unter dünnen Stoff, um das Nähen zu erleichtern. Nach dem Nähen das Papier oder Unterlegmaterial vorsichtig abreißen.

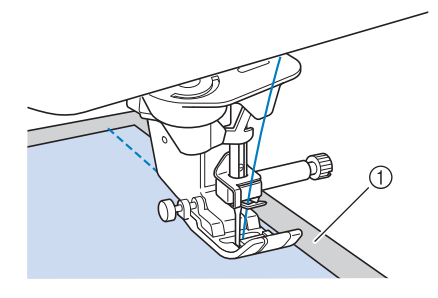

a Dünnes Papier

## **Nähen von Stretchstoffen**

Heften Sie zunächst die Stoffstücke aneinander, und nähen Sie dann, ohne den Stoff zu dehnen.

Sie können außerdem noch bessere Ergebnisse erzielen, wenn Sie Garne für Stretchstoffe oder einen Stretchstich verwenden.

## Anmerkung

• Verringern Sie den Druck auf das Fußpedal, um die besten Resultate beim Nähen von Stretchstoffen zu erzielen ("Verwenden der Einstellungstaste" unter "Grundfunktionen").

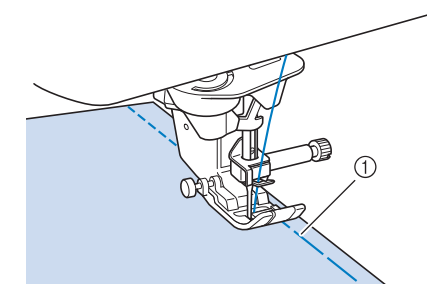

a Heftnaht

# **STICHEINSTELLUNGEN**

Wenn Sie einen Stich auswählen, stellt die Maschine automatisch die entsprechende Stichbreite, -länge, "L/R SHIFT" und die Oberfadenspannung ein. Bei Bedarf können Sie jede dieser Einstellungen natürlich individuell ändern.

### 17 Hinweis

S-10

- Für manche Stiche sind die Einstellungen nicht änderbar (siehe "STICHEINSTELLUNGSTABELLE" auf Seite S-67).
- Wenn Sie die Maschine ausschalten oder einen anderen Stich wählen, ohne die aktuellen Sticheinstellungen zu speichern ("Speichern von Sticheinstellungen" auf Seite S-22), werden die Sticheinstellungen wieder auf ihre Standardwerte zurückgesetzt.

## Drücken Sie  $\left| + \right|$ , wenn der Zickzackstich breiter **Einstellen der Stichbreite** sein soll. Führen Sie die untenstehenden Schritte aus, um die Breite des Zickzackstichmusters zu ändern. ╋  $E_{\rm HI}$ mm Anmerkung • Eine andere Methode zur Änderung der Stichbreite mit dem Geschwindigkeitsregler, siehe Seite S-39. → Der im Bildschirm angezeigte Wert wird größer. **Beispiel:** Anmerkung Drücken Sie  $\boxed{-}$ , wenn die Zickzack-Stichbreite • Drücken Sie  $\boxed{\circ}$  und dann  $\boxed{\circ}$ , um zur schmäler sein soll. ursprünglichen Einstellung zurückzukehren. **Hinweis** • Drehen Sie nach dem Einstellen der Stichbreite das Handrad langsam in Ihre Richtung und achten Sie darauf, dass die Nadel den Nähfuß nicht berührt. Wenn die Nadel den Nähfuß berührt, kann sie verbiegen oder brechen.**Einstellen der Stichlänge**   $\rightarrow$  Der im Bildschirm angezeigte Wert wird kleiner. Führen Sie die untenstehenden Schritte aus, um

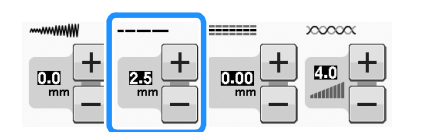

die Länge des Zickzackstichmusters zu ändern.

## **Beispiel:**

Drücken Sie  $\boxed{-}$  für eine kürzere Stichlänge.

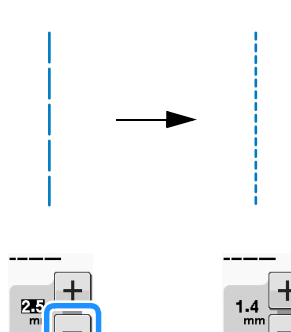

 $\rightarrow$  Der im Bildschirm angezeigte Wert wird kleiner.

Drücken Sie  $\left| + \right|$  für eine größere Stichlänge.

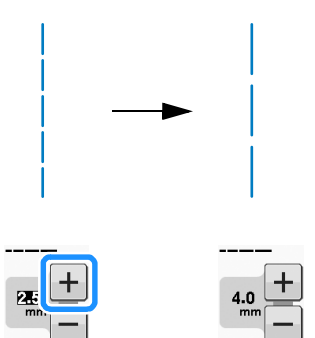

 $\rightarrow$  Der im Bildschirm angezeigte Wert wird größer.

## Anmerkung

- Drücken Sie  $|\mathbb{I}|$ , um die Einstellungsänderungen am Stich zu prüfen.
- Drücken Sie  $\boxed{\Box}$  und dann  $\boxed{\diamond}$ , um zur ursprünglichen Einstellung zurückzukehren.

# **VORSICHT**

**• Wenn die Stiche sich zusammenziehen, wählen Sie eine größere Stichlänge, bevor Sie weiternähen. Nähen Sie nicht weiter, ohne die Stichlänge zu vergrößern. Die Nadel könnte sonst abbrechen und Sie könnten sich dadurch verletzen. Anmerkung** 

## **Einstellen von "L/R SHIFT"**

Führen Sie die untenstehenden Schritte aus, um die Position des Zickzack-Stichmusters durch Verschieben nach links und rechts zu ändern.

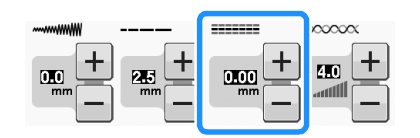

## **Beispiel:**

Drücken Sie  $\left| - \right|$ , um das Muster nach links zu verschieben.

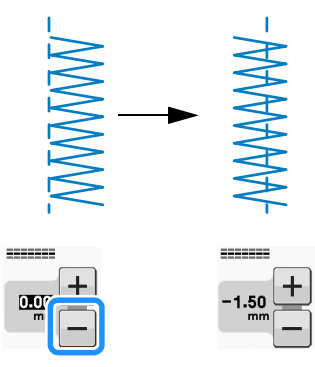

→ Der Wert im Bildschirm wird mit einem Minuszeichen angezeigt.

Drücken Sie  $\left| + \right|$ , um das Muster zur rechten Seite der linken Nadelposition zu verschieben.

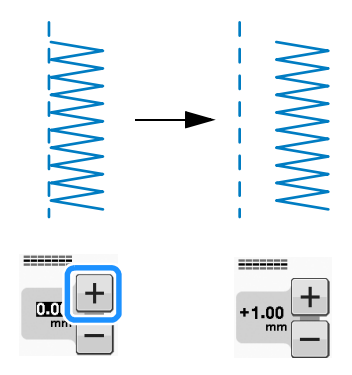

→ Der Wert im Bildschirm wird mit einem Pluszeichen angezeigt.

• Drücken Sie  $\boxed{\cup}$  und dann  $\boxed{\diamond}$ , um zur ursprünglichen Einstellung zurückzukehren.

### **Hinweis**

• Drehen Sie nach dem Einstellen von "L/R SHIFT" das Handrad langsam in Ihre Richtung und achten Sie darauf, dass die Nadel den Nähfuß nicht berührt. Wenn die Nadel den Nähfuß berührt, kann sie verbiegen oder brechen.

**S**

## **Einstellen der Fadenspannung**

Je nach verwendetem Stoff und eingesetzter Nadel ist möglicherweise eine Einstellung der Fadenspannung erforderlich. Führen Sie die nachfolgenden Schritte aus, um die Einstellungen entsprechend zu ändern.

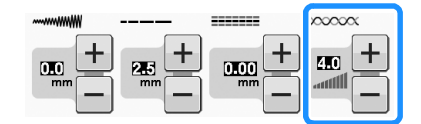

## ■ Richtige Fadenspannung

Ober- und Unterfaden sollten sich ungefähr in der Mitte des Stoffes überkreuzen. Nur der Oberfaden sollte auf der rechten Seite des Stoffes und nur der Unterfaden auf der linken

Stoffseite zu sehen sein.

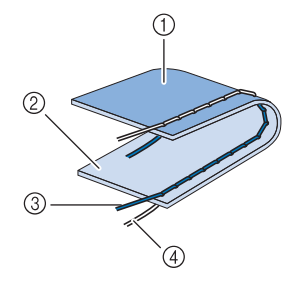

- (1) Linke Seite
- 2 Vorderseite
- 3 Oberfaden
- (4) Unterfaden

## ■ Oberfaden ist zu straff

Wenn der Unterfaden auf der rechten Stoffseite zu sehen ist, ist der Oberfaden zu straff.

### **Hinweis**

• Wenn der Unterfaden nicht korrekt eingefädelt wurde, könnte der Oberfaden zu straff aussehen. Lesen Sie in einem solchen Fall "Einsetzen der Spule" unter "Grundfunktionen" und fädeln Sie den Unterfaden erneut ein.

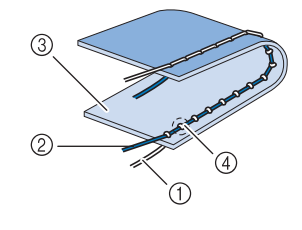

- (1) Unterfaden
- 2 Oberfaden
- 3 Vorderseite
- d Schlingen sind auf der Stoffvorderseite sichtbar

Drücken Sie  $\left[-\right]$ , und verringern Sie die Spannung des Oberfadens.

### Anmerkung

• Nehmen Sie nach Beendigung des Nähens die Spulenfachabdeckung ab und stellen Sie sicher, dass der Faden wie unten gezeigt liegt. Der Faden sollte, so wie in der unteren Abbildung zu sehen, korrekt durch die Spannungseinstellfeder der Spulenkapsel geführt sein. Legen Sie den Faden noch einmal korrekt ein. Weitere Informationen dazu, siehe "Einsetzen der Spule" unter "Grundfunktionen".

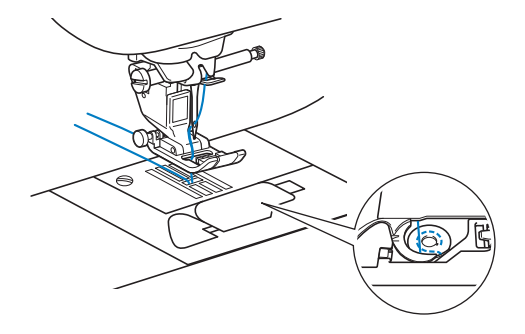

## ■ **Oberfaden ist zu locker**

Wenn der Oberfaden auf der linken Stoffseite zu sehen ist, ist der Oberfaden zu locker.

### **Hinweis**

• Wenn der Oberfaden nicht korrekt eingefädelt wurde, könnte der Oberfaden zu locker aussehen. Lesen Sie in einem solchen Fall "Einfädeln des Oberfadens" unter "Grundfunktionen" und fädeln Sie den Oberfaden erneut ein.

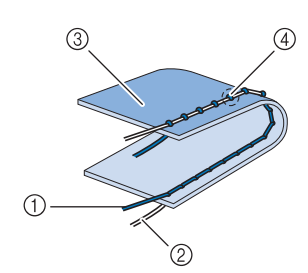

- a Oberfaden
- b Unterfaden
- 3 Linke Seite
- (4) Schlingen sind auf der Stoffrückseite sichtbar

Drücken Sie  $\left| + \right|$ , um den Oberfaden zu straffen.

### Anmerkung

• Drücken Sie  $\boxed{\Box}$  und dann  $\boxed{\degree}$ , um zur ursprünglichen Einstellung zurückzukehren.

# **NÜTZLICHE FUNKTIONEN**

Wenn Sie nach der Wahl des Stichmusters das automatische Fadenabschneiden einschalten, näht die Maschine am Anfang und Ende des Nähvorgangs automatisch Verstärkungsstiche (oder Rückwärtsstiche, je nach Stichmuster) und schneidet die Fäden am Nahtende automatisch ab. Diese Funktion ist besonders praktisch beim Nähen von Knopflöchern und Riegelnähten.

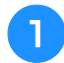

<sup>a</sup> **Wählen Sie ein Stichmuster.**

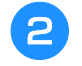

<sup>b</sup> **Drücken Sie , um das automatische Fadenabschneiden zu aktivieren.**

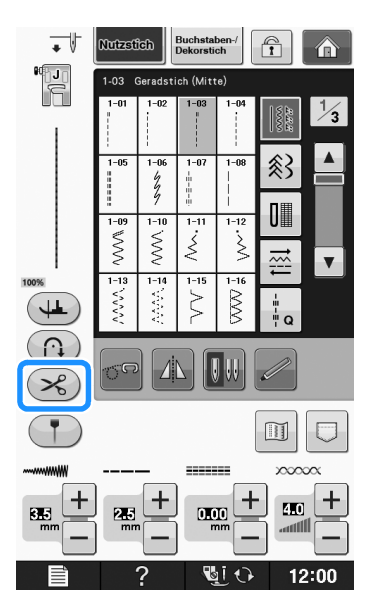

 $\rightarrow$  Die Taste sieht dann so aus  $(\mathcal{R})$ .

Automatisches **auch der Schwarten aus der Schwarten aus der Schwarten aus auch aus auch der Ausgangsposition <b>auch der Schwarten ausgenühmen Sie zu nähen.**<br>Fadenabschneiden **auch der Schwarten ausgenühmen Sie zu**nähen. **3** Legen Sie den Stoff in die Ausgangsposition **und beginnen Sie zu nähen.** 

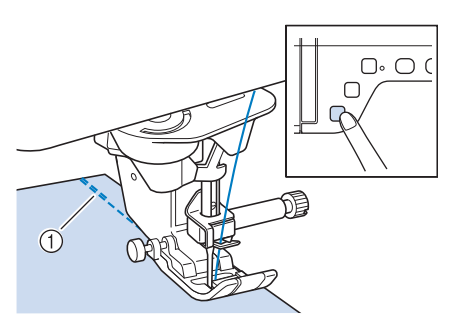

- a Rückwärts- oder Verstärkungsstiche
- → Die Maschine näht automatisch Rückwärts- oder Verstärkungsstiche und näht dann weiter.

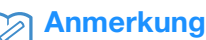

• Drücken Sie die Taste "Start/Stopp", um das Nähen zu unterbrechen, drücken Sie sie nochmals, wenn Sie weiternähen möchten. In diesem Fall näht die Maschine nicht noch einmal Rückwärts-/Verstärkungsstiche.

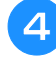

**4 Drücken Sie die Taste "Rückwärtsstich"** oder die Taste "Verstärkungsstich".

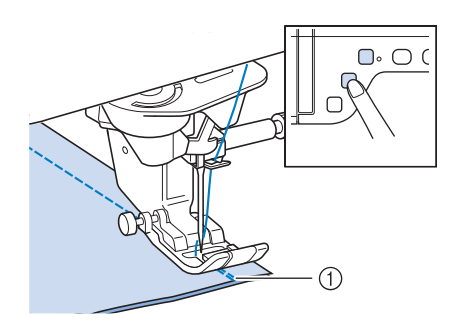

a Rückwärts- oder Verstärkungsstiche

→ Die Maschine näht automatisch Rückwärts- oder Verstärkungsstiche und schneidet die Fäden ab.

Anmerkung

• Um das automatische Fadenabschneiden auszuschalten, drücken Sie die Taste

erneut. Sie sieht dann so  $\left(\mathcal{R}\right)$  aus.

## **Einstellen des Nadeleinstichpunktes mit der Hilfslinienmarkierung (Modelle mit Hilfslinienmarkierung)**

Die rote Hilfslinienmarkierung kennzeichnet die Nähposition auf dem Stoff.

Die Nähposition können Sie durch Verschieben der Hilfslinienmarkierung einstellen, während Sie die Hilfslinienmarkierung auf dem Stoff beobachten.

# **VORSICHT**

**• Da die Hilfslinienmarkierung ein Laserstrahl ist, den direkten Augenkontakt mit dem Laserlicht vermeiden. Sie könnten sonst erblinden.**

**Drücken Sie († ), um die** 

**Hilfslinienmarkierung anzuzeigen.**

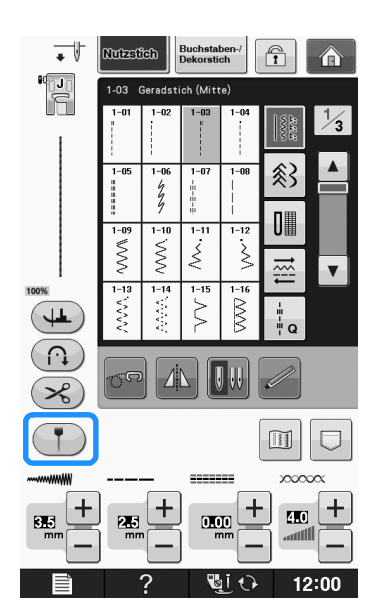

- → Die Hilfslinienmarkierungsskala erscheint.
- Je nach "Ausgangsposition" im Einstellungsbildschirm wird der Ausgangsnadeleinstichpunkt als 0,0 mm oder 3,5 mm eingestellt.

## **Verwenden Sie – oder +, um den Nadeleinstichpunkt zu verschieben.**

 $\rightarrow$  Sie können die Position von 10,5 mm (3/8 Zoll) rechts von der Nadel bis zu -3,5 mm (-1/8 Zoll) links von der Nadel einstellen.

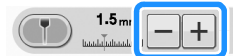

## **a** Drücken Sie **die berneut, wenn Sie die Hilfslinienmarkierung nicht mehr verwenden möchten.** ■ **Einstellen der Position der Hilfslinienmarkierung** Wenn die Hilfslinienmarkierung bei mittlerer Nadelstellung die Position nicht richtig anzeigt, stellen Sie die Ausgangsposition im Einstellungsbildschirm ein. **Drücken Sie – ■ E** – , um "Einstellung der **Hilfslinienmarkierung" im Einstellungsbildschirm anzuzeigen.** <sup>b</sup> **Anzeige des Einstellungsbildschirms.**  $\mathbf{E}$ Drehhöl ON OFF Einstellung der<br>Hilfslinjenmarkje **START Drücken Sie | START** → Der Bildschirm "Einstellung der Hilfslinienmarkierung" erscheint.

Verwenden Sie  $\vert - \vert$  oder  $\vert + \vert$ , um die Position **der Hilfslinienmarkierung einzustellen.**

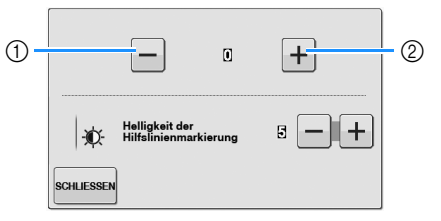

- a Zum Verschieben der Hilfslinienmarkierung nach links drücken
- (2) Zum Verschieben der Hilfslinienmarkierung nach rechts drücken
- **Example 25 Drücken Sie zweimal SCHLIESSEN, um zum Ausgangsbildschirm zurückzukehren.**

## ■ **Einstellen der Helligkeit der Hilfslinienmarkierung**

**Führen Sie die Schritte <b>a** bis **a** zur Anzeige des Bildschirms "Einstellung der **Hilfslinienmarkierung" aus.**

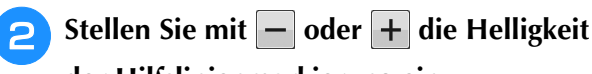

## **der Hilfslinienmarkierung ein.**

→ Sie können die Helligkeit der Hilfslinienmarkierung von "1" für eine dunkle Linie bis "5" für die hellste Linie auf dem Stoff einstellen.

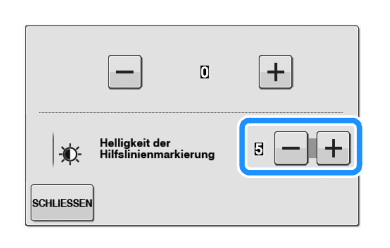

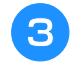

Drücken Sie zweimal **sGHLESSEN**, um zum

**Ausgangsbildschirm zurückzukehren.**

## **Verwendung des Kniehebels**

Mit dem Kniehebel können Sie den Nähfuß anheben und absenken und dabei Ihre Hände am Stoff lassen.

<sup>a</sup> **Richten Sie die Zungen am Kniehebel mit den Kerben am Kniehebel-Einsteckschlitz vorne an der Maschine aus. Schieben Sie den Kniehebel so weit wie möglich hinein.**

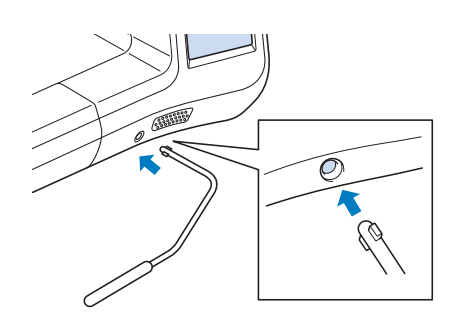

# **VORSICHT**

**• Ändern Sie die Position des Kniehebelheftes nur, wenn der Kniehebel nicht an der Maschine eingesetzt ist, andernfalls wird der Nähfuß nach oben bewegt und der Kniehebel könnte anschließend den Befestigungsschlitz vorne an der Maschine beschädigen.**

### **Hinweis**

• Wenn der Kniehebelstange nicht so weit wie möglich in den Befestigungsschlitz geschoben wird, kann er während des Gebrauchs herausrutschen.

<sup>b</sup> **Schieben Sie die Kniehebelstange mit dem Knie nach rechts, um den Nähfuß anzuheben. Lassen Sie den Kniehebel wieder los, um den Nähfuß abzusenken.**

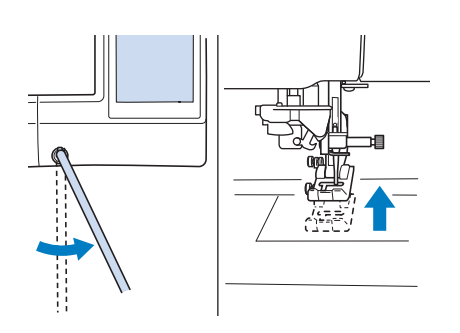

# **VORSICHT**

**• Achten Sie während des Nähens darauf, dass Sie den Kniehebel nicht mit dem Knie berühren. Wenn der Kniehebel betätigt wird, während die Maschine läuft, kann die Nadel abbrechen oder es kann sich die Fadenspannung lockern.**

### Anmerkung

• Wenn der Nähfuß ganz oben steht, bewegen Sie den Kniehebel ganz nach rechts und lassen Sie ihn dann los, um den Nähfuß wieder in die abgesenkte Position zu stellen.

## **Drehen**

Wird bei gewählter Dreh-Einstellung die Taste "Start/Stopp" gedrückt, so hält die Maschine mit abgesenkter Nadel (im Stoff) an und der Nähfuß wird automatisch auf eine geeignete Höhe angehoben. Durch erneutes Drücken der Taste "Start/Stopp" wird der Nähfuß automatisch abgesenkt und der Nähvorgang fortgesetzt. Diese Funktion bietet sich an, wenn man die Maschine anhalten und den Stoff drehen will.

# **VORSICHT**

**• Ist die Dreh-Einstellung gewählt, beginnt die Maschine mit dem Nähen durch Betätigung der Taste "Start/Stopp" oder des Fußpedals selbst dann, wenn der Nähfuß angehoben war. Berühren Sie daher die Nadel nicht mit den Händen oder anderen Gegenständen, um Verletzungen zu vermeiden.**

**S**

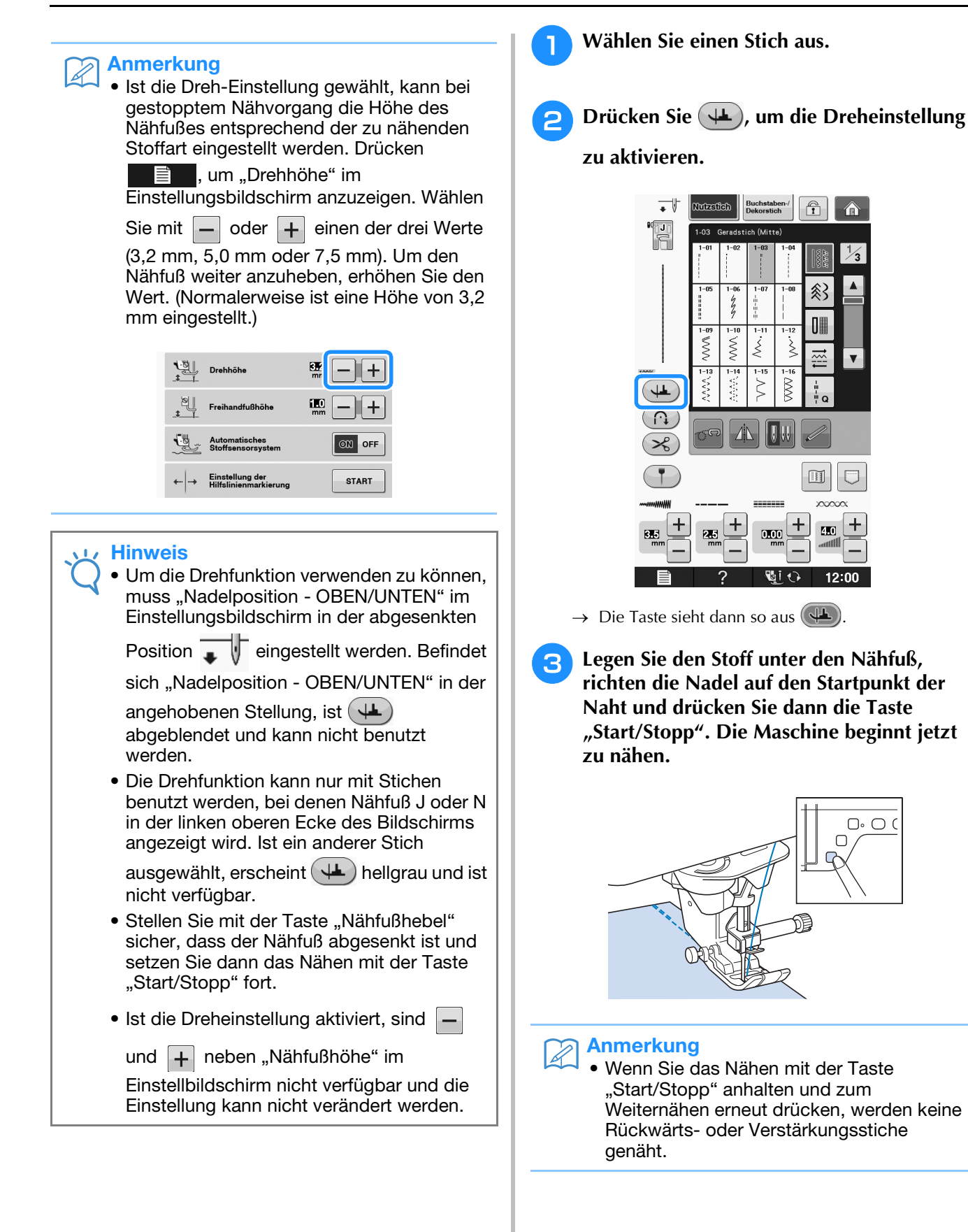

**d** Drücken Sie die Taste "Start/Stopp", um die **Maschine dort anzuhalten, wo sich die Nährichtung ändert.**

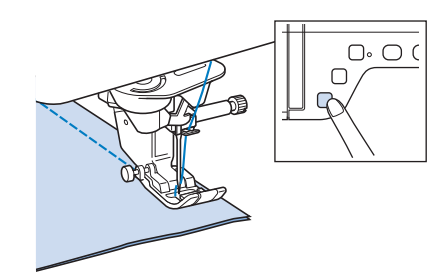

→ Die Maschine hält mit der Nadel im Stoff an und der Nähfuß wird angehoben.

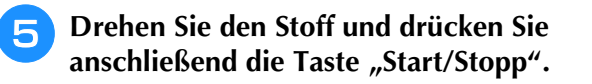

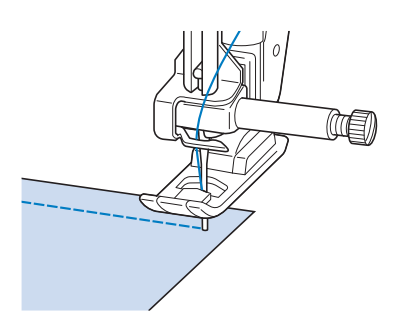

 $\rightarrow$  Der Nähfuß wird automatisch gesenkt und der Nähvorgang wird fortgesetzt.

## **Automatisches Stoffsensorsystem (Automatischer Nähfußdruck)**

Während des Nähens wird die Stärke des Stoffes mit einem internen Sensor automatisch erfasst und der Nähfußdruck für einen reibungslosen Stofftransport automatisch angepasst. Das Stoffsensorsystem arbeitet permanent während des Nähens. Diese Funktion ist nützlich beim Nähen über dicke Säume (siehe Seite S-8) oder beim Quilten (siehe Seite S-35).

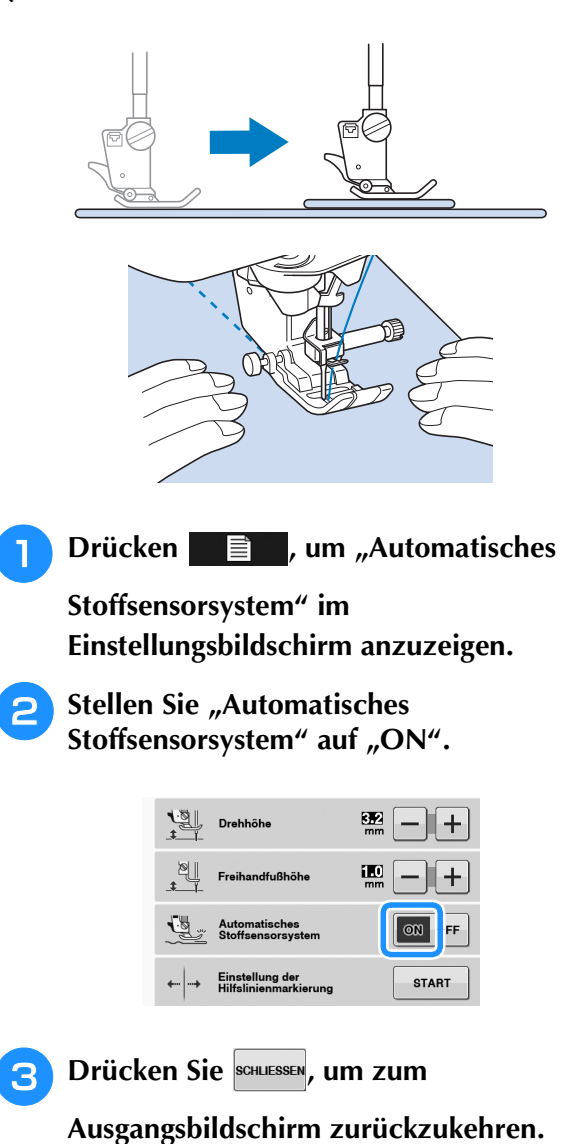

## **Nadelposition - Stichposition**

Bei aktivierter "Nadelposition - Stichposition" wird die Nadel für eine präzise Stichposition nur teilweise abgesenkt und erst nach dem erneuten Drücken der Taste "Nadelposition" ganz abgesenkt. Mit jedem Tastendruck auf die Taste "Nadelposition" wird die Nadel auf die nächste Position gestellt. Ist "Nadelposition -Stichposition" deaktiviert, wird die Nadel mit jedem Tastendruck auf die Taste "Nadelposition" einfach angehoben bzw. abgesenkt.

- $\bigcap$  Punktnadelmodus ist ..ON"
- <sup>2</sup> Punktnadelmodus ist "OFF"

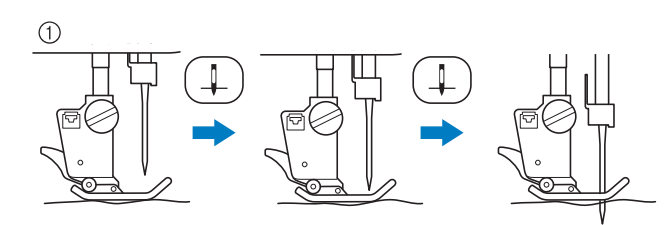

Beim geringen Absenken der Nadel durch Drücken der Taste "Nadelposition" wird der Transporteur abgesenkt. Der Stoff kann dann zur Feinanpassung der Nadeleinstichposition verschoben werden.

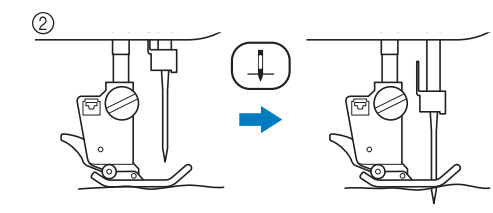

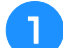

**Drücken** ■ *.* **um "Nadelposition -**

**Stichposition" im Einstellungsbildschirm anzuzeigen.**

**Stellen Sie "Nadelposition - Stichposition"** auf "ON" oder "OFF".

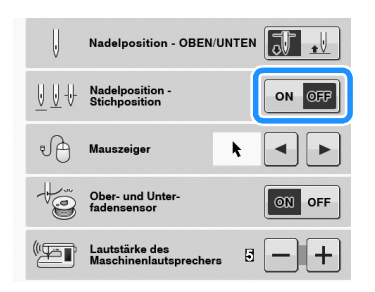

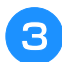

**Drücken Sie SCHLIESSEN, um zum Ausgangsbildschirm zurückzukehren.**

## **Sperren des Bildschirms**

Wenn die Bildschirmanzeige gesperrt ist bevor mit dem Nähen begonnen wird, sind verschiedene Einstellungen wie Stichbreite und Stichlänge gesperrt und können nicht geändert werden. Dadurch wird verhindert, dass Bildschirmeinstellungen versehentlich geändert werden oder die Maschine beim Nähen von großen Stoffstücken oder Projekten plötzlich gestoppt wird. Der Bildschirm kann gesperrt werden, wenn Nutzstiche und Buchstaben-/Dekorstiche genäht werden.

- <sup>a</sup> **Wählen Sie ein Stichmuster.**
- <sup>b</sup> **Ändern Sie bei Bedarf die Einstellungen wie z. B. Stichbreite und Stichlänge.**
- **c** Drücken Sie  $\boxed{\hat{r}}$  , um die Einstellungen zu **sperren.** 
	- $\rightarrow$  Die Taste sieht dann so aus  $\left[\begin{matrix} 1 \\ 1 \end{matrix}\right]$ .
- - <sup>d</sup> **Nähen Sie Ihr Projekt.**
	- <sup>e</sup> **Wenn Sie mit dem Nähen fertig sind,**

drücken Sie **nach eine eine die** erneut, um die **Einstellungen wieder freizugeben.**

# **VORSICHT**

• Wenn der Bildschirm gesperrt ist (**191**),

**können Sie ihn durch Drücken von entsperren. Solange der Bildschirm gesperrt ist, sind alle anderen Tasten ohne Funktion.**

**• Die Einstellungen werden freigegeben, wenn die Maschine ausgeschaltet und dann wieder eingeschaltet wird.**

# **S** *Nähen*

# Kapitel *2* Nutzstiche

### **AUSWÄHLEN VON NUTZSTICHEN........................21**

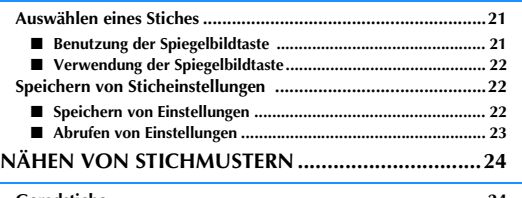

### **Geradstiche ..............................................................................24** ■ Ändern der Nadelposition (nur für Muster mit mittlerer oder linker **Nadelposition) ........................................................................ 25** ■ **Ausrichten des Stoffes mit einer Markierung an der Stichplatte oder Spulenabdeckung (mit Markierung) ......................................... 26** ■ **Verwenden der Geradstich-Stichplatte und des Geradstichfußes.... 26** ■ **Heften...................................................................................... 28 Abnäher....................................................................................28 Raffen .......................................................................................29 Kappnaht ..................................................................................29 Biesen .......................................................................................30 Zickzackstiche .........................................................................31** ■ **Überwendlingstich (unter Verwendung von Zickzackstich) .... 31** ■ **Applikation (unter Verwendung von Zickzackstich) ................ 31** ■ **Patchwork (für Quilts) ............................................................ 32** ■ **Nähen von Kurven (unter Verwendung von Zickzackstich) .... 32** ■ **Spulenfachabdeckung mit Kordelführung (unter Verwendung von Zickzackstich) ................................................................... 32 Elastischer Zickzackstich .........................................................33** ■ **Annähen von Bändern ............................................................. 33** ■ **Überwendlingstich .................................................................. 33 Überwendlingstich ...................................................................33** ■ Überwendlingstich unter Verwendung von Nähfuß "G" ......... 33 ■ Uberwendlingstich unter Verwendung von Nähfuß "J" .......... 34 **Quilten ....................................................................................35** ■ **Zusammenfügen ...................................................................... 36** ■ **Zusammenfügen von Stoffen mit dem 1/4-Zoll-Quiltfuß mit Führung (für einige Modelle optional)...................................... 37** ■ **Applikationen .......................................................................... 38** ■ **Quilten mit Satinstichen .......................................................... 39** ■ **Freihand-Quilten...................................................................... 40** ■ **Echoquilten mit dem Freihand-Echoquiltfuß** "E" (für einige **Modelle optional)..................................................................... 43 Blindstiche ...............................................................................45** ■ **Wenn die Nadel die Falte zu stark erfasst ................................ 47** ■ **Die Nadel erfasst die Falte nicht .............................................. 47 Applikationen ..........................................................................48** ■ **Applikationen mit scharfen Kurven ......................................... 48** ■ **Applikationsecken.................................................................... 49 Muschelsäume .........................................................................49 Bogennähte ..............................................................................50 Quilt .........................................................................................50 Wabenstiche ............................................................................51 Hexenstich ...............................................................................52 Annähen von Bändern oder Gummibändern ...........................52 Hohlsaum ................................................................................53** ■ **Saumnähte (1).......................................................................... 53** ■ **Saumnähte (2) (Hohlsaum (1)) ................................................. 54** ■ **Saumnähte (3) (Hohlsaum (2)) ................................................. 54 Einstufige Knopflöcher .............................................................55** ■ **Nähen von Stretchstoffen ........................................................ 57**

■ **Falls die Knöpfe nicht in den Knopflochfuß eingelegt werden** 

**können ................................................................................... 58**

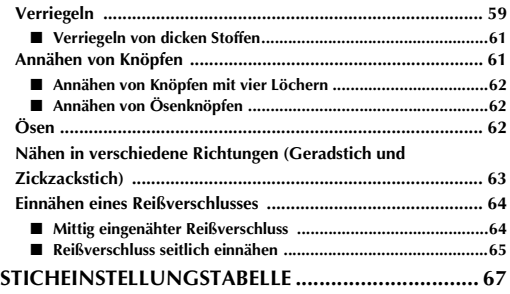

**Stopfen..................................................................................... 58**
# **AUSWÄHLEN VON NUTZSTICHEN**

# *2* **Auswählen eines Stiches**

Es gibt 5 Kategorien von Nutzstichen.

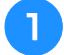

#### <sup>a</sup> **Schalten Sie den Netzschalter ein und rufen**

**Sie die Anzeige der Nutzstiche auf.**

 $\rightarrow$  Je nach Einstellung im Einstellbildschirm ist "1-01 Geradstich (links)" oder "1-03 Geradstich (Mitte)" ausgewählt.

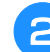

**b Wählen Sie mit**  $\|\hat{\mathbf{x}}\|$  $\|\hat{\mathbf{x}}\|$  $\|\mathbf{u}\|$  $\|\mathbf{u}\|$  $\|\mathbf{u}\|$  **die** 

#### **gewünschte Kategorie.**

- Drücken Sie die Taste | ▼ , um die nächste Seite aufzurufen.
- Mit  $\blacktriangle$  können Sie die vorhergehende Seite aufrufen.

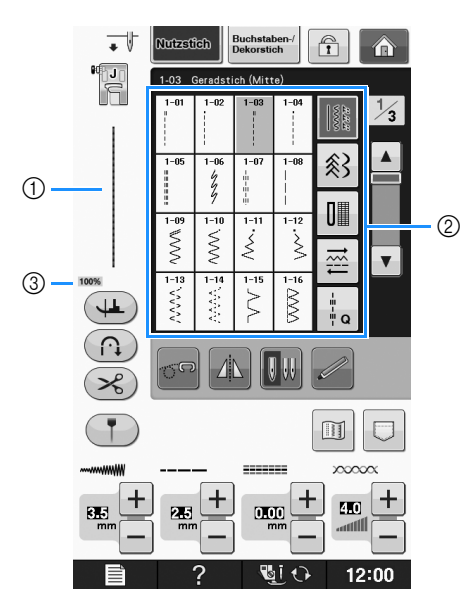

- a Vorschau auf das ausgewählte Stichmuster
- b Musterauswahl-Bildschirm
- c Anzeigegröße in Prozent

<sup>c</sup> **Drücken Sie die Taste mit dem Stich, den Sie nähen möchten.**

### Anmerkung

• Weitere Hinweise zu jedem Stich, siehe "STICHEINSTELLUNGSTABELLE" auf Seite S-67.

# ■ **Benutzung der Spiegelbildtaste**

Je nach Art des ausgewählten Nutzstiches kann ein horizontales Spiegelbild des Stiches genäht werden.

Wenn die Taste **AL** bei der Stichauswahl leuchtet, kann ein Spiegelbild des Stiches genäht werden.

## Hinweis

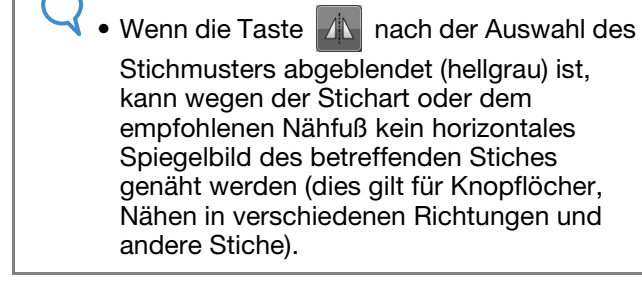

Drücken Sie  $\Box$ , um ein horizontales Spiegelbild des ausgewählten Stiches zu erzeugen.

Die Taste sieht dann so aus  $\mathbf{A}$ 

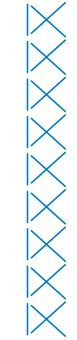

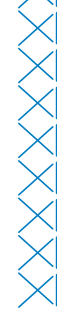

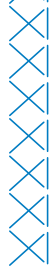

# ■ **Verwendung der Spiegelbildtaste**

Sie können ein Bild des ausgewählten Stiches am Bildschirm anzeigen. Sie können die Farben des Bildes im Bildschirm überprüfen und bei Bedarf ändern.

# **Drücken Sie**  $\mathbb{I}$ **.**

 $\rightarrow$  Ein Bild des aktiven Stiches wird angezeigt.

### <sup>b</sup> **Drücken Sie , um die Fadenfarbe für den abgebildeten Stich zu ändern.**

Drücken Sie | 9 | 9 | um das Bild des Stiches zu vergrößern.

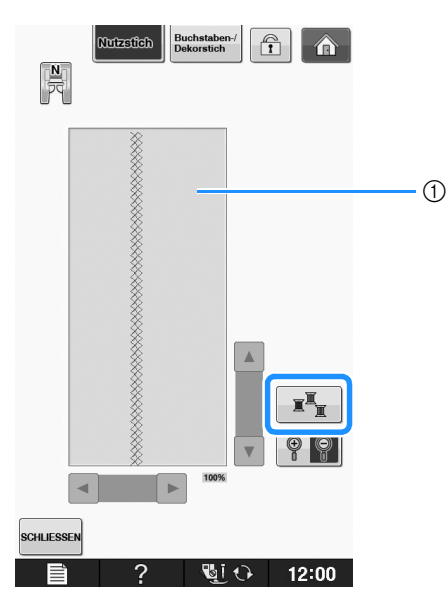

a Stichbildschirm

#### Anmerkung

• Die Farbe ändert sich mit jedem Tastendruck auf  $\mathbb{R}^{\mathbb{Z}}$ 

#### **Hinweis**

• Wenn Stiche breiter oder länger als das Display sind, können Sie das Stichmuster mit den dunklen Pfeilen zur besseren Ansicht verschieben.

# <sup>c</sup> **Drücken Sie , um zum**

#### **Ausgangsbildschirm zurückzukehren.**

# **Speichern von Sticheinstellungen**

Zickzackstichbreite, Stichlänge, Fadenspannung, automatische Fadenabschneidefunktion und automatisches Vernähen sind für jedes Stichmuster vom Computer voreingestellt. Wenn Sie jedoch spezielle Sticheinstellungen auch später noch einmal verwenden möchten, können Sie diese Einstellungen speichern. Für ein Stichmuster können bis zu fünf Einstellungssätze gespeichert werden.

# ■ Speichern von Einstellungen

**Wählen Sie einen Stich aus. (Beispiel:**  $\begin{bmatrix} 1 \leq 1 \\ 2 \leq 1 \end{bmatrix}$ )

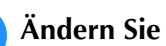

#### <sup>b</sup> **Ändern Sie die Einstellungen nach Bedarf.**

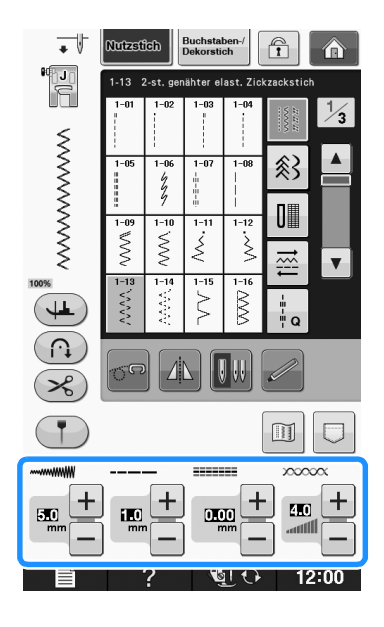

## **Drücken Sie**  $\Box$ **.**

→ Der Bildschirm mit der Speicherfunktion wird angezeigt.

### Drücken Sie **...**

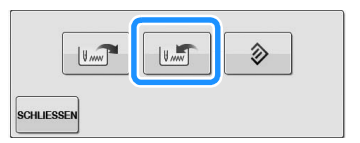

→ Die Einstellungen sind gespeichert. Drücken Sie die Taste , um zum Ausgangsbildschirm zurückzukehren.

#### Anmerkung

• Wenn Sie versuchen, Einstellungen für einen Stich zu speichern, für den bereits 5 Einstellungssätze gespeichert sind, wird die Meldung "Die Speicher sind voll. Löschen Sie ein Muster." angezeigt. Schließen Sie die Meldung und löschen Sie eine Sticheinstellung (siehe Seite S-23).

# ■ **Abrufen von Einstellungen**

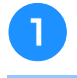

#### <sup>a</sup> **Wählen Sie einen Stich aus.**

#### Anmerkung

• Wenn ein Stich ausgewählt wird, werden die zuletzt geladenen Einstellungen angezeigt. Die zuletzt abgerufenen Einstellungen bleiben erhalten, auch wenn die Maschine ausgeschaltet oder ein anderer Stich ausgewählt wird.

#### **Drücken Sie**  $\boxed{\Box}$ **.**

- → Der Bildschirm mit der Speicherfunktion wird angezeigt.
- Drücken Sie **...**

#### <sup>d</sup> **Drücken Sie die den Einstellungen entsprechend nummerierte Taste.**

Drücken Sie s<sup>chuessen</sup>, um zum Ausgangsbildschirm zurückzukehren, ohne die Einstellungen zu laden.

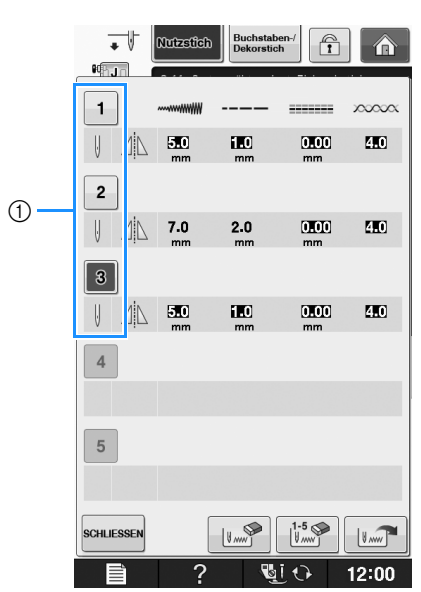

(1) Nummerierte Tasten

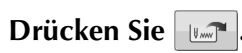

 $\rightarrow$  Die gewählten Einstellungen sind abgerufen.

Drücken Sie die Taste SCHLLESSEN, um zum Ausgangsbildschirm zurückzukehren.

#### Anmerkung

• Um neue Einstellungen zu speichern, wenn bereits 5 Einstellungssätze für einen Stich

gespeichert sind, drücken Sie . Drücken Sie die den Einstellungen entsprechend nummerierte Taste. Drücken

- $\text{Sie } | \cdot |_{\mathbb{W}}$ , dann schluessen und dann  $| \cdot |_{\mathbb{W}}$ . Die neue Einstellung wird anstelle der gerade gelöschten Einstellung gespeichert.
- Sie können alle gespeicherten Einstellungen durch Drücken von  $\left[\begin{smallmatrix}1.5\\V_{\text{max}}\end{smallmatrix}\right]$  löschen.

# **NÄHEN VON STICHMUSTERN**

# **Geradstiche**

Ausführliche Informationen zu Stichen, siehe Seite S-67.

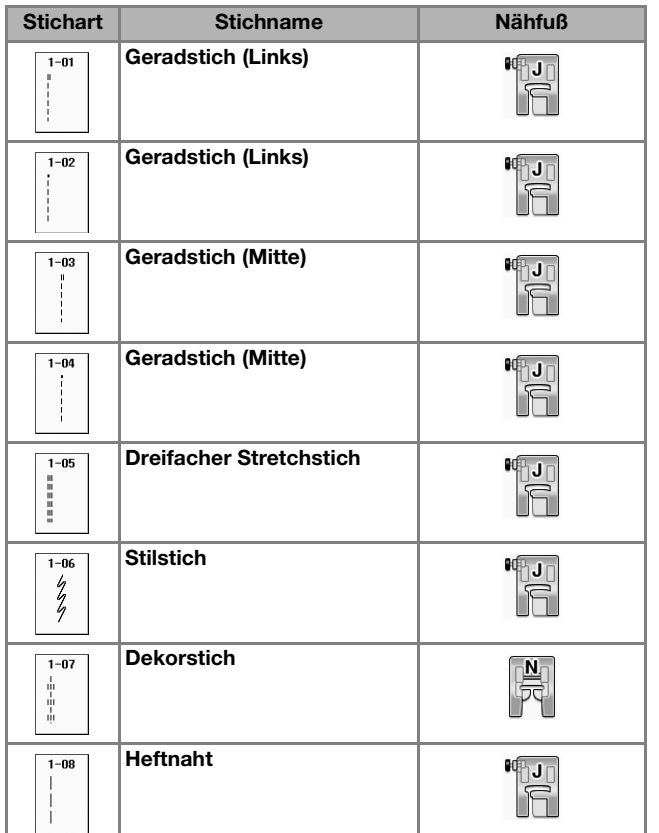

Œ

- (1) Linke Nadelposition
- 2 Mittlere Nadelposition

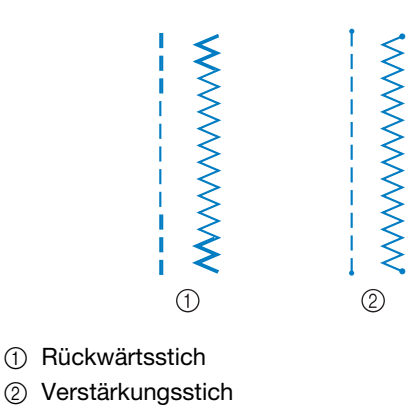

### Anmerkung

• Ausführliche Informationen zu Rückwärts- und Verstärkungsstichen finden Sie unter "Nähen von Verstärkungsstichen" auf Seite S-5.

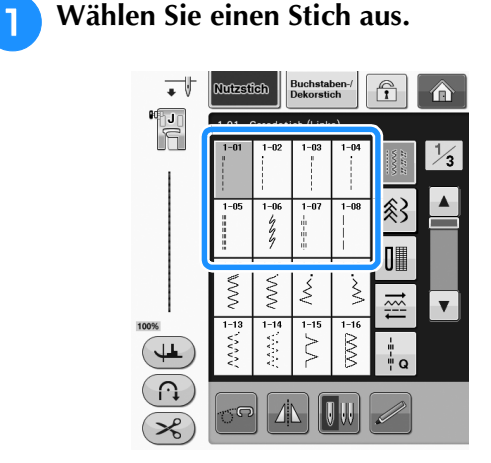

- 
- Setzen Sie den Nähfuß "J" ein.
	- Setzen Sie den Nähfuß "N" ein, wenn Sie wählen.
- **R** Halten Sie Fadenende und Stoff mit der **linken Hand und drehen Sie das Handrad mit der rechten Hand, um die Nadel in den Stoff einzustechen.**

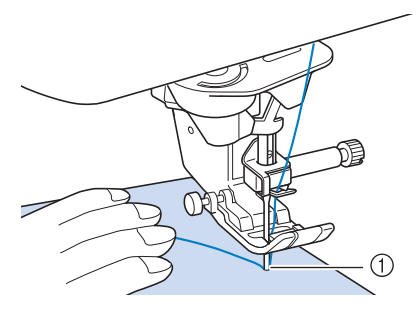

- a Nähanfangsposition
- <sup>d</sup> **Senken Sie den Nähfuß und drücken Sie die Taste "Rückwärtsstich" oder die Taste "Verstärkungsstich", um 3-4 Stiche zu nähen.** 
	- → Die Maschine näht rückwärts oder vernäht.

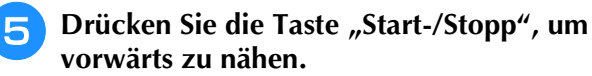

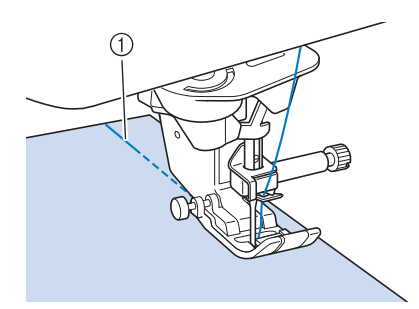

- a Rückwärtsstiche
- $\rightarrow$  Die Maschine beginnt jetzt langsam zu nähen.

# **VORSICHT**

- **Achten Sie darauf, dass die Nähnadel während des Nähens keine Heftnadeln oder sonstige Objekte berührt. Der Faden könnte sich verwickeln und die Nadel könnte abbrechen und Verletzungen verursachen.**
- **F** Wenn Sie mit dem Nähen fertig sind, drücken **Sie die Taste "Rückwärtsstich" oder die Taste "Verstärkungsstich", um 3-4 Rückwärtsstiche (oder Verstärkungsstiche) zu nähen.**

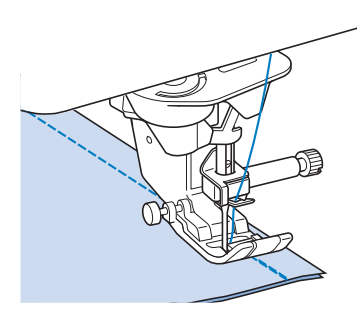

<sup>g</sup>**Wenn Sie mit dem Nähen fertig sind,**  drücken Sie die Taste "Fadenabschneider", **um die Fäden abzuschneiden.** 

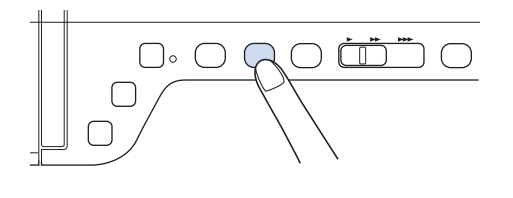

#### Anmerkung

• Wenn automatisches Fadenabschneiden und automatisches Vernähen auf dem Bildschirm aktiviert sind, werden bei Betätigung der Taste "Start-/Stopp" am Anfang automatisch Rückwärtsoder Verstärkungsstiche genäht. Drücken Sie am Nahtende die Taste "Rückwärtsstich" oder die Taste "Verstärkungsstich", um automatisch Rückwärts- oder Verstärkungsstiche zu nähen und die Fden abzuschneiden.

### ■ Ändern der Nadelposition (nur für **Muster mit mittlerer oder linker Nadelposition)**

Bei Stick- und Nähmustern mit linker oder mittlerer Nadelposition können Sie die Nadelposition mit

Hilfe der Tasten  $\left| - \right|$  und  $\left| + \right|$  in der

Stichbreitenanzeige verändern. Einen besonders schönen Abschluss erzielen Sie, wenn Sie den Abstand vom rechten Rand des Nähfußes zur Nadel auf die Stichbreite abstimmen und während des Nähens darauf achten, dass der Nähfuß immer parallel zum Stoffrand ist.

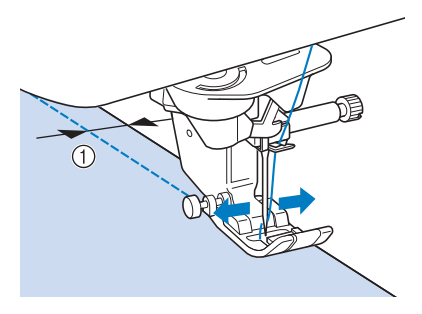

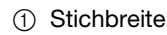

**Beispiel:** Muster mit mittlerer/linker Nadelposition

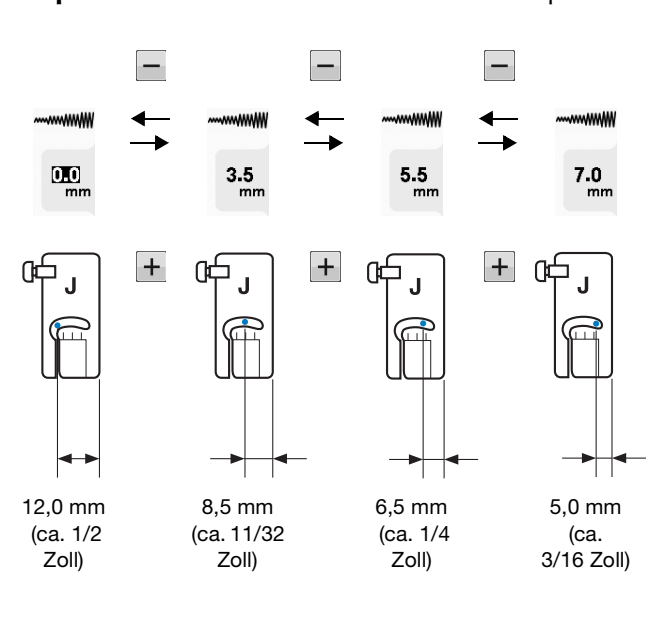

# ■ Ausrichten des Stoffes mit einer **Markierung an der Stichplatte oder Spulenabdeckung (mit Markierung)**

Sie können während des Nähens die Stoffkante mit der 16-mm-Markierung (ca. 5/8 Zoll) an der Stichplatte oder der Spulenfachabdeckung (mit Markierung) entsprechend der Nadelposition (nur Stiche mit linker oder mittlerer Nadelposition) ausrichten.

#### **Für Stiche mit linker Nadelposition (Stichbreite: 0,0 mm)**

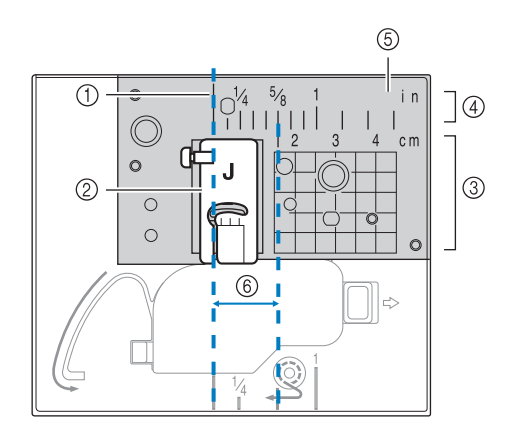

- 1 Saum
- 2 Nähfuß
- 3 Zentimeter
- 4 Zoll
- 6 Stichplatte
- f 16 mm (5/8 Zoll)

#### **Für Stiche mit mittlerer Nadelposition (Stichbreite: 3,5 mm)**

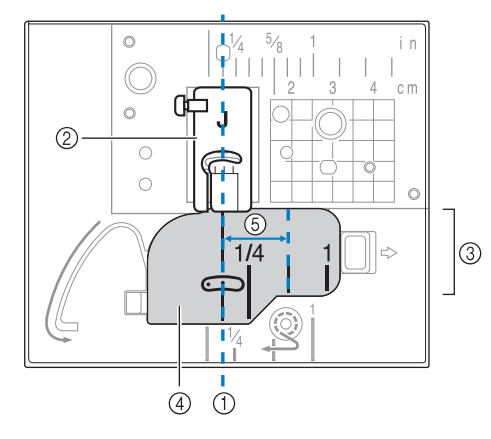

- (1) Saum
- b Nähfuß
- 3 Zoll
- d Spulenfachabdeckung (mit Markierung)
- e 16 mm (5/8 Zoll)

# ■ Verwenden der **Geradstich-Stichplatte und des Geradstichfußes**

Die Geradstich-Stichplatte und der Geradstichfuß können nur für Geradstiche (Stichmuster mit mittlerer Nadelposition) eingesetzt werden. Verwenden Sie die Geradstich-Stichplatte und den Geradstichfuß zum Nähen von dünnen Stoffen oder von kleinen Stoffstücken, die beim Nähen in das Loch in der Standard-Stichplatte versinken können. Der Geradstichfuß ist hervorragend geeignet, um Faltenbildung bei dünnen Stoffen zu reduzieren. Die kleine Öffnung am Fuß unterstützt den Stoff, während sich die Nadel durch den Stoff bewegt.

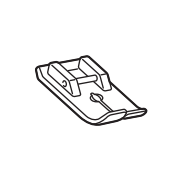

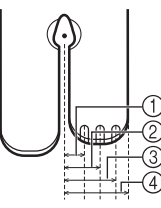

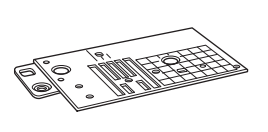

 $(1)$  2.25 mm (1/8 Zoll) b 4,25 mm (3/16 Zoll) c 6,25 mm (1/4 Zoll) d 8,5 mm (5/16 Zoll)

# **VORSICHT**

- **Verwenden Sie den Geradstichfuß immer in Kombination mit der Geradstich-Stichplatte.**
- **Drücken Sie die Taste "Nadelposition", um die Nadel anzuheben, und schalten Sie dann die Maschine aus oder drücken Sie .**
- <sup>b</sup> **Entfernen Sie die Nadel und den Nähfußhalter ("AUSWECHSELN DER NADEL**" unter "Grundfunktionen").
	- <sup>c</sup> **Entfernen Sie das Zubehörfach.**
- <sup>d</sup> **Fassen Sie die Stichplattenabdeckung an** 
	- **beiden Seiten an und schieben Sie die Abdeckung zu sich hin.**

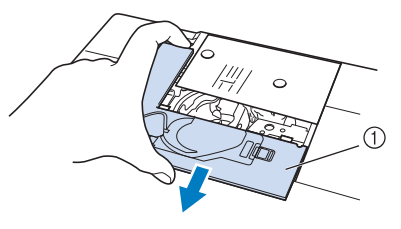

a Stichplattenabdeckung

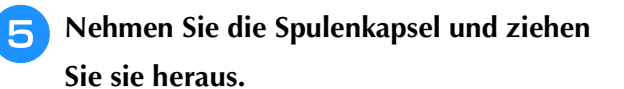

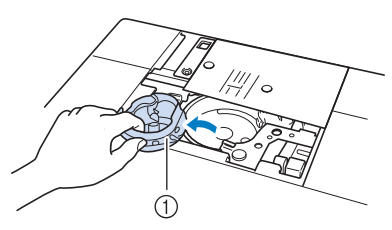

a Spulenkapsel

<sup>f</sup> **Lösen Sie die Schrauben der Standard-Stichplatte mit dem mitgelieferten scheibenförmigem Schraubendreher und nehmen Sie die Stichplatte ab.**

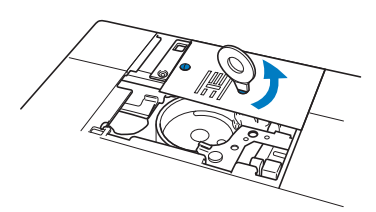

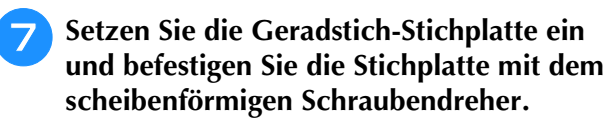

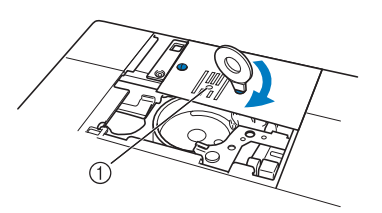

(1) Runde Bohrung

#### **Hinweis**

• Richten Sie die beiden Schraubenlöcher in der Stichplatte mit den beiden Löchern in der Maschine aus. Sichern Sie die Schrauben in der Stichplatte mit dem im Lieferumfang der Maschine enthaltenen scheibenförmigen Schraubendreher.

- <sup>h</sup>**Setzen Sie die Spulenkapsel in ihrer Originalposition ein und bringen Sie die Stichplattenabdeckung an.**
- <sup>i</sup> **Wählen Sie nach dem Installieren der Stichplatte einen beliebigen Geradstich.**

#### Anmerkung

- Beim Einsatz der Geradstich-Stichplatte werden aus allen Geradstichen Stiche mit mittlerer Nadelposition. Sie können deshalb die Nadelposition nicht im Stichbreiten-Bildschirm ändern.
- Befestigen Sie die Stichplatte immer, bevor Sie die Spulenkapsel in ihrer Originalposition einsetzen.
- "L/R SHIFT" funktioniert nicht, wenn die Geradstich-Stichplatte in der Maschine eingesetzt ist.

# **VORSICHT**

- **Wenn Sie andere Stiche auswählen, wird eine Fehlermeldung angezeigt.**
- **Drehen Sie das Handrad vor dem Nähen langsam in Ihre Richtung und achten Sie darauf, dass die Nadel weder den Geradstichfuß noch die Geradstich-Stichplatte berührt.**
- <sup>j</sup> **Setzen Sie die Nadel und den Geradstichfuß ein.**

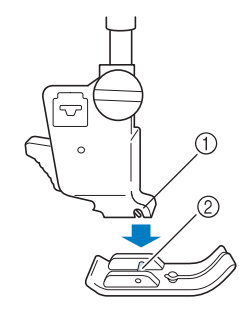

(1) Kerbe ② Stift

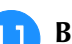

#### <sup>k</sup> **Beginnen Sie mit dem Nähen.**

Achten Sie darauf, dass Sie nach dem Nähen die Geradstich-Stichplatte und den Geradstichfuß entfernen und wieder die Standard-Stichplatte, die Stichplattenabdeckung und den Nähfuß "J" installieren.

#### Anmerkung

• Zum Verhindern von Faltenbildung bei feinen Stoffen immer eine dünne Nadel, Größe 75/11, und eine kurze Stichlänge verwenden. Bei schwereren Stoffen eine dickere Nadel, Größe 90/14, und längere Stiche verwenden.

# ■ **Heften**

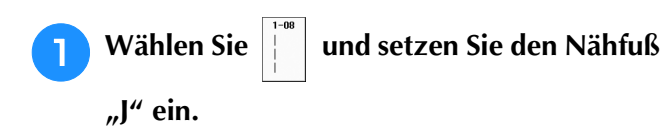

**Drücken Sie die Taste "Rückwärtsstich", um Rückwärtsstiche zu nähen, und nähen Sie dann weiter.**

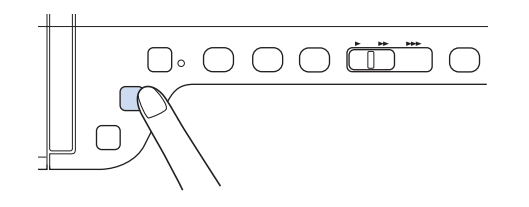

#### Anmerkung

- Wenn Sie den Heftstich zum Raffen verwenden, setzen Sie am Anfang keinen Verstärkungsstich ein. Heben Sie den Nähfuß an, drehen Sie das Handrad in Ihre Richtung, holen Sie den Unterfaden herauf und ziehen Sie ihn zusammen mit dem Oberfaden ein Stück nach hinten heraus.
- Sie können die Stichlänge zwischen 5 mm (ca. 3/16 Zoll) und 30 mm (ca. 1-3/16 Zoll) einstellen

$$
\begin{array}{|c|} \hline \rule{0pt}{2ex} \rule{0pt}{2ex} \
$$

 $\circled{1}$  Zwischen 5 mm (ca. 3/16 Zoll) und 30 mm (1-3/16 Zoll).

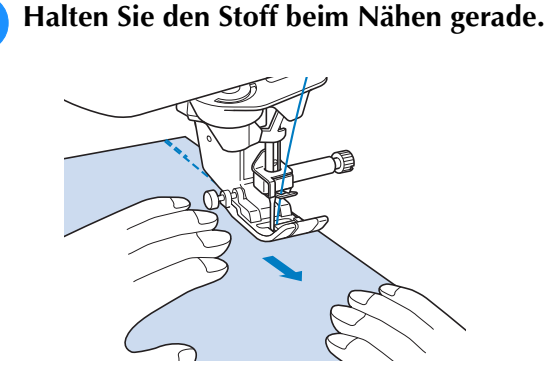

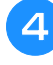

<sup>d</sup> **Nähen Sie am Ende der Heftnaht einen Verstärkungsstich.**

# **Abnäher**

- Wählen Sie **und setzen Sie den Nähfuß "J" ein.**
- <sup>b</sup> **Nähen Sie am Anfang des Abnähers einen Rückwärtsstich und dann vom breiten Ende zum anderen Ende ohne den Stoff dabei zu dehnen.**
	- Wenn automatisches Vernähen aktiviert ist, wird am Nahtanfang automatisch ein Verstärkungsstich genäht.

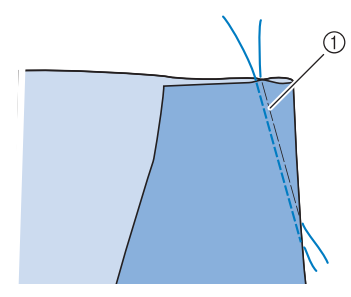

```
(1) Heften
```
<sup>c</sup> **Schneiden Sie den Faden auf eine Länge von 50 mm (ca. 1-15/16 Zoll) ab und binden Sie dann beide Enden zusammen.**

Nähen Sie am Ende keinen Rückwärtsstich.

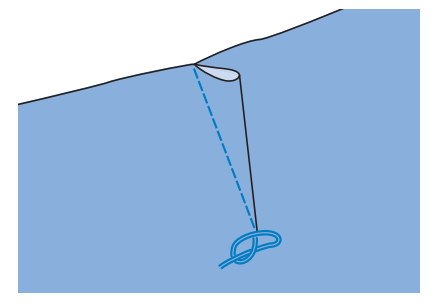

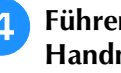

<sup>d</sup> **Führen Sie die Fadenenden mit einer Handnähnadel in den Abnäher ein.**

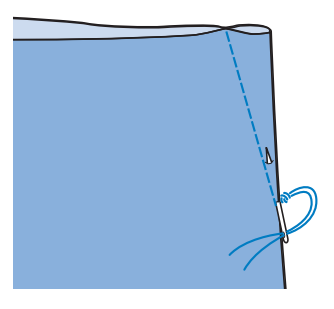

Nutzstiche

Nutzstiche

**S**

*2*

<sup>d</sup> **Nähen Sie zwei Reihen Geradstiche parallel zur Saumlinie und schneiden Sie anschließend den überschüssigen Faden auf eine Länge von ca. 50 mm (ca. 1-15/16 Zoll) ab.**

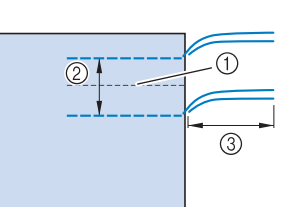

- a Saumlinie
- b 10 bis 15 mm (ca. 3/8 bis 9/16 Zoll)
- **3** ca. 50 mm (ca. 1-15/16 Zoll)

**Example 2 Ziehen Sie die Unterfäden bis zur gewünschten Raffung und binden Sie die Fäden dann zusammen.**

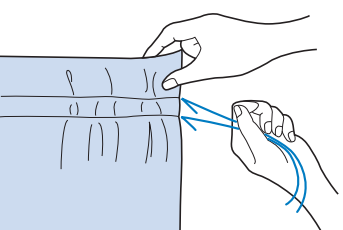

<sup>f</sup> **Glätten Sie die Falten mit einem Bügeleisen.**

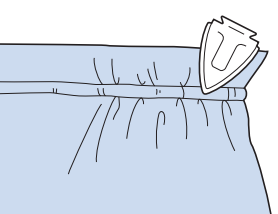

<sup>g</sup>**Nähen Sie auf der Saumlinie und entfernen Sie die Heftnaht.**

# **Kappnaht**

Zur Verstärkung von Säumen und zum sauberen Abschließen von Kanten.

Wählen Sie | | | und setzen Sie den Nähfuß **"J" ein.**

<sup>b</sup> **Nähen Sie die Saumnaht und schneiden Sie dann die Hälfte der Saumzugabe von der Seite ab, an der die Kappnaht liegen soll.**

\* Wenn das automatische Fadenabschneiden und das automatische Vernähen aktiviert sind, werden am Nahtanfang automatisch Verstärkungsstiche genäht. Drücken Sie die Taste "Rückwärtsstich", um am Nahtende automatisch Verstärkungsstiche zu nähen und den Faden abzuschneiden.

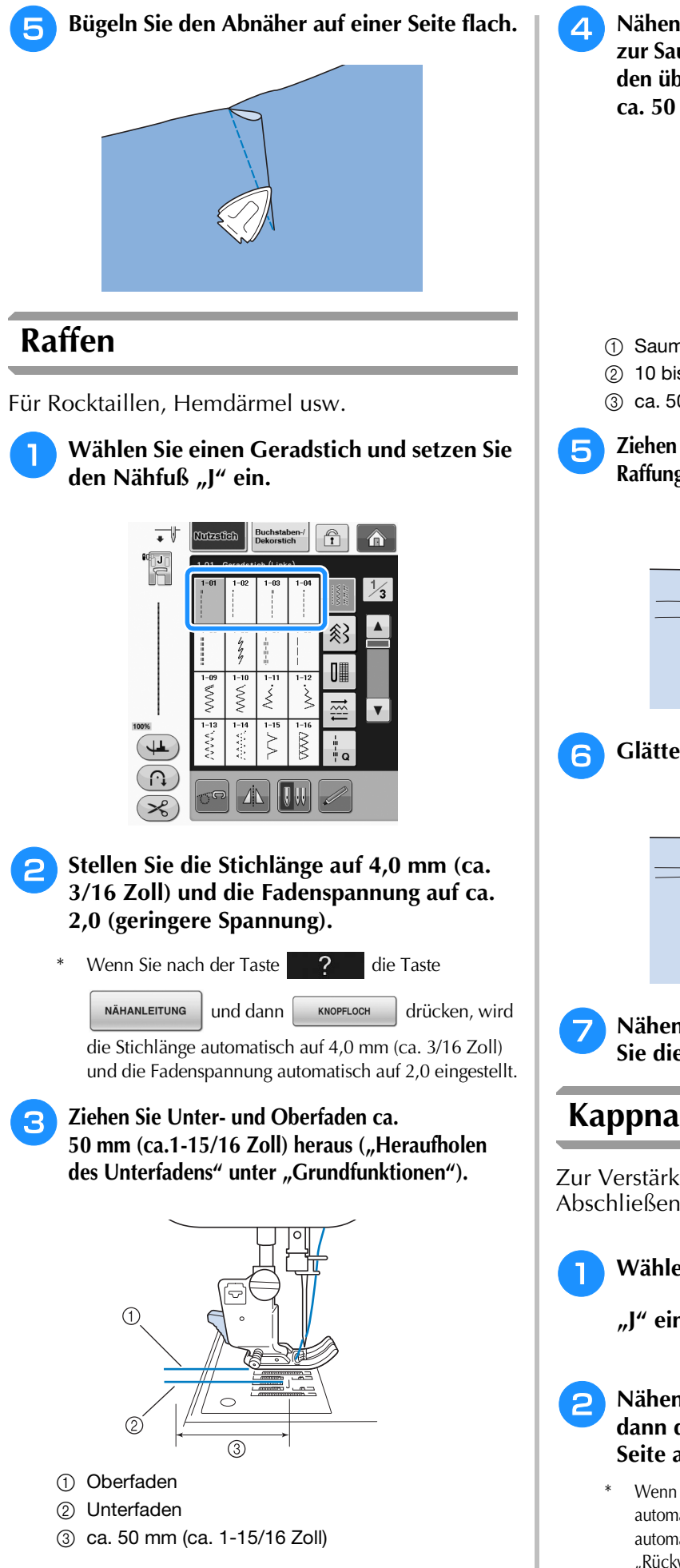

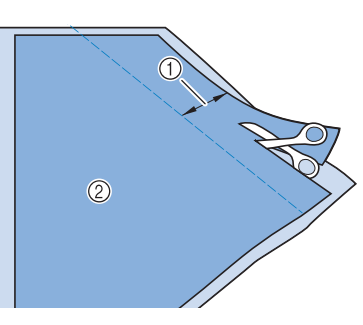

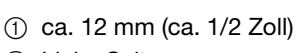

2 Linke Seite

<sup>c</sup> **Breiten Sie den Stoff entlang der Saumnaht aus.**

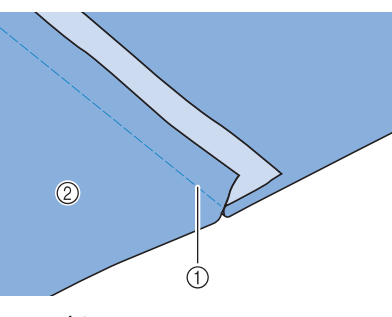

- a Saumnaht 2 Linke Seite
- <sup>d</sup> **Legen Sie beide Saumzugaben auf die kürzere Saumseite (Schnittsaum) und bügeln Sie sie.**

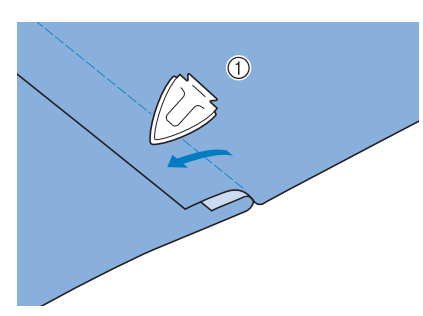

1) Linke Seite

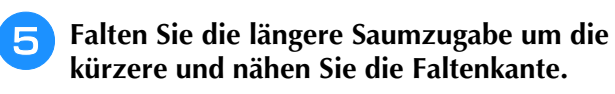

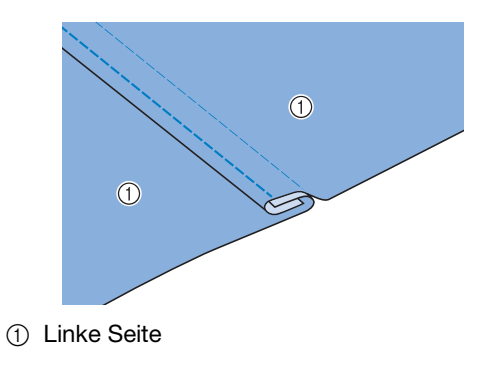

Fertige Kappnaht

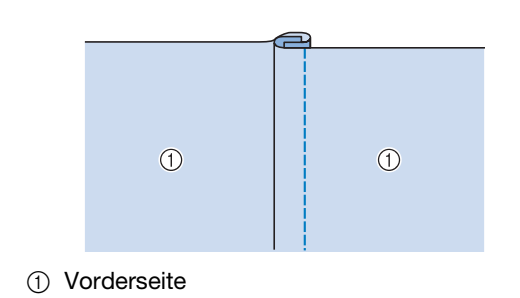

### **Biesen**

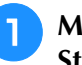

**A Markieren Sie die Falten auf der linken Stoffseite.**

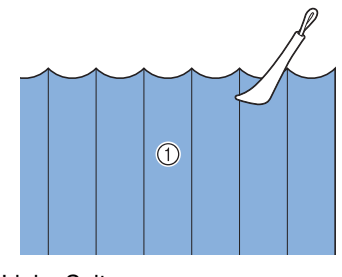

1) Linke Seite

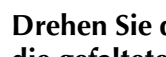

**D** Drehen Sie den Stoff um und bügeln Sie nur **die gefalteten Teile.**

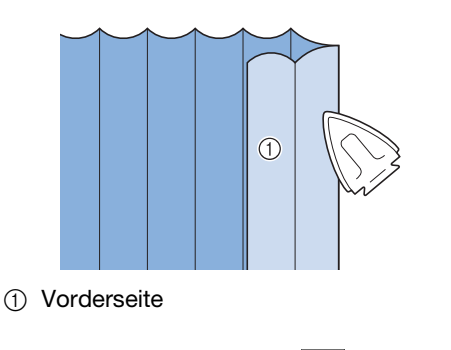

**a** Wählen Sie die Taste | | und setzen Sie den Nähfuß "I" ein.

### <sup>d</sup> **Nähen Sie einen Geradstich entlang der Falte.**

Wenn das automatische Fadenabschneiden und das automatische Vernähen aktiviert sind, werden am Nahtanfang automatisch Verstärkungsstiche genäht. Drücken Sie die Taste "Rückwärtsstich", um am Nahtende automatisch Verstärkungsstiche zu nähen und den Faden abzuschneiden.

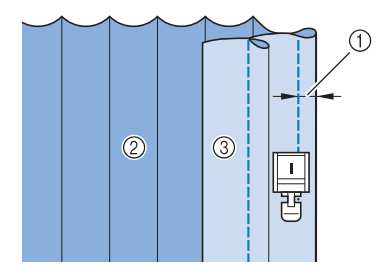

- **1** Breite für Biesen
- 2 Linke Seite
- **3** Vorderseite

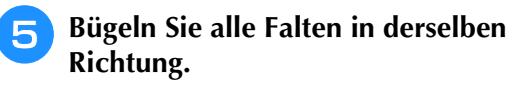

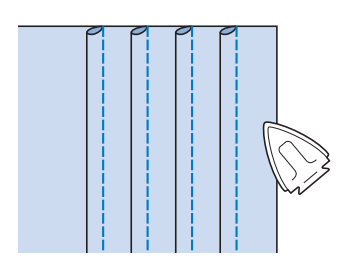

# **Zickzackstiche**

Zickzackstiche eignen sich als Überwendlingstich, für Applikationen, Patchwork und viele andere Anwendungen.

Wählen Sie ein Stichmuster und setzen Sie den Nähfuß "J" ein.

Ausführliche Informationen zu Rückwärts- und Verstärkungsstichen finden Sie unter Seite S-5.

Ausführliche Informationen zu Stichen, siehe Seite S-67.

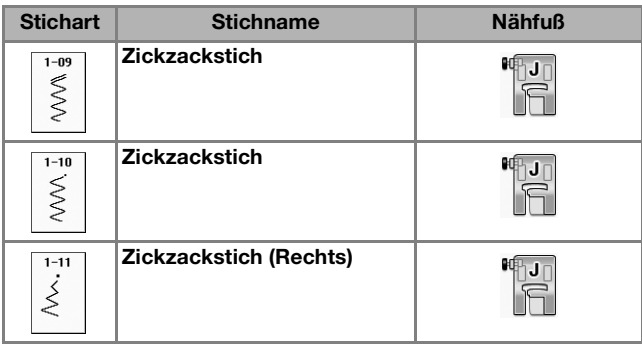

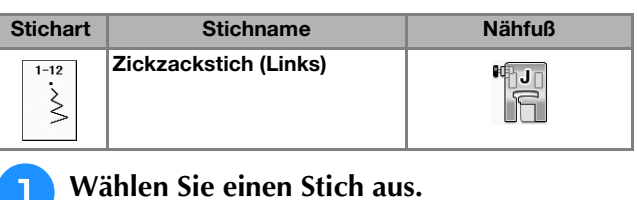

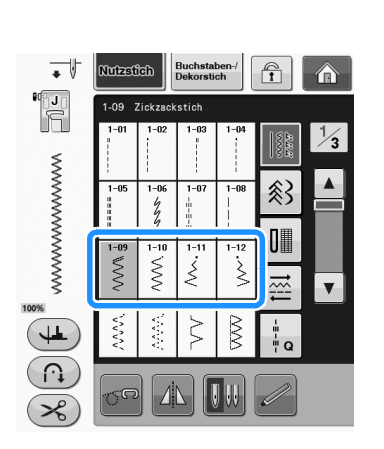

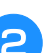

### Setzen Sie den Nähfuß "J" ein.

# ■ Überwendlingstich (unter **Verwendung von Zickzackstich)**

Nähen Sie den Überwendlingstich so entlang der Stoffkante, dass die rechte Nadeleinstichposition gerade außerhalb des Stoffrandes liegt.

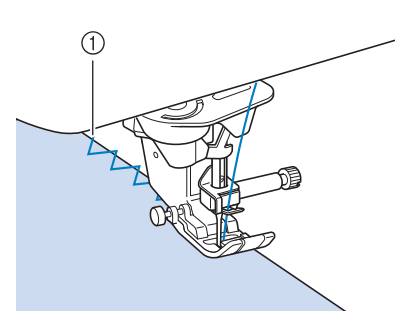

a Nadeleinstichposition

## ■ **Applikation (unter Verwendung von Zickzackstich)**

Befestigen Sie den Applikationsstoff mit Kurzzeit-Sprühkleber oder Heftnadeln und nähen Sie die Applikation auf den Stoff.

Nähen Sie einen Zickzackstich, wobei die Nadeleinstichposition knapp außerhalb der Applikation liegt.

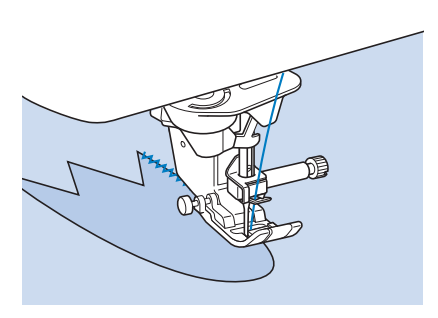

# ■ **Patchwork** (für Quilts)

Falten Sie die Nahtzugabe des Stoffes um, legen Sie ihn auf den unteren Stoff und nähen Sie ihn so fest, dass der Stich beide Stoffteile miteinander verbindet.

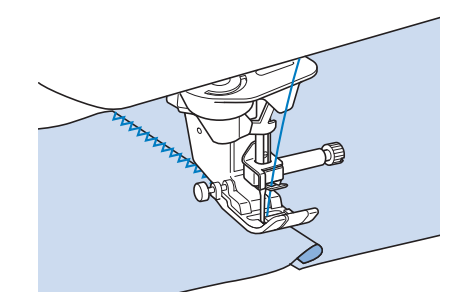

# ■ **Nähen von Kurven (unter Verwendung von Zickzackstich)**

Stellen Sie eine kürzere Stichlänge ein, um einen feineren Stich zu erzielen. Nähen Sie langsam und achten Sie beim Nähen der Rundung darauf, dass der Abstand von der Naht zur Stoffkante gleichmäßig ist.

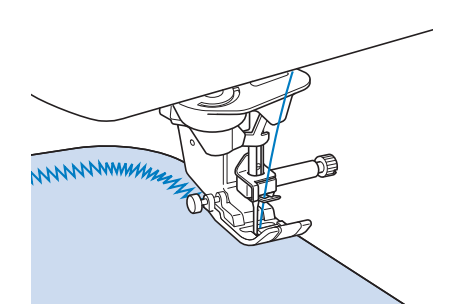

# ■ **Spulenfachabdeckung mit Kordelführung (unter Verwendung von Zickzackstich)**

- <sup>a</sup> **Entfernen Sie die Spulenfachabdeckung von**  der Maschine ("Einsetzen der Spule" unter **"Grundfunktionen").**
- <sup>b</sup> **Fädeln Sie die Kordel durch das Loch in der Spulenfachabdeckung mit Kordelführung von oben nach unten ein. Positionieren Sie die Kordel in der Kerbe hinten an der Spulenfachabdeckung mit Kordelführung.**

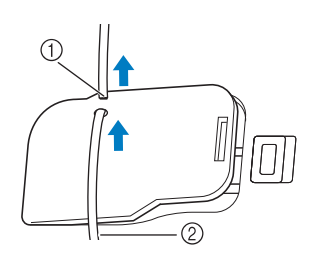

- (1) Kerbe
- 2 Kordel
- **B** Setzen Sie die Spulenfachabdeckung mit **Kordelführung ein und achten Sie dabei darauf, dass die Kordel frei zugeführt werden kann.** 
	- Stellen Sie sicher, dass der Fadentransport nicht behindert wird.

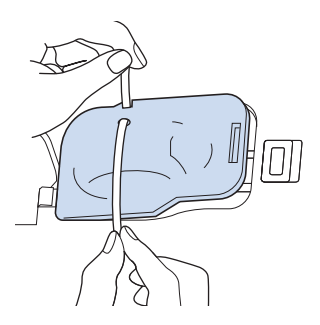

- 
- **4 Stellen Sie die Zickzackbreite von 2,0 mm -2,5 mm (ca. 1/16 Zoll - 3/32 Zoll) ein.**
	- Setzen Sie den Nähfuß "N" ein.
- <sup>f</sup> **Legen Sie den Stoff mit der Vorderseite nach oben auf die Kordel und ziehen Sie die Kordel unter dem Nähfuß nach hinten.**

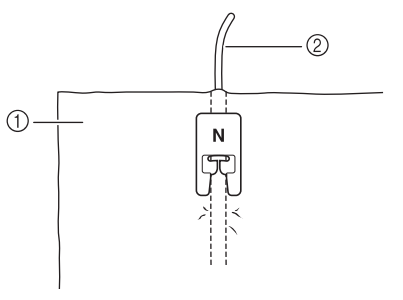

- (1) Stoff (Vorderseite)
- 2 Kordel

<sup>g</sup>**Senken Sie den Nähfuß und beginnen Sie mit dem Nähen einer dekorativen Naht.**

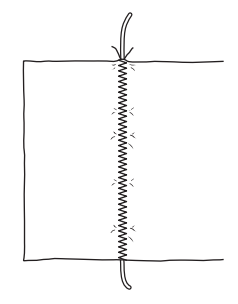

# **Elastischer Zickzackstich**

Der elastische Zickzackstich eignet sich zum Annähen von Bändern, als Überwendlingstich, zum Stopfen und für viele andere Anwendungen.

Ausführliche Informationen zu Stichen, siehe Seite S-67.

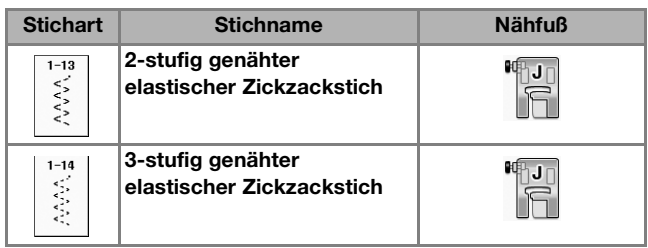

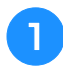

<sup>a</sup> **Wählen Sie einen Stich aus.** 

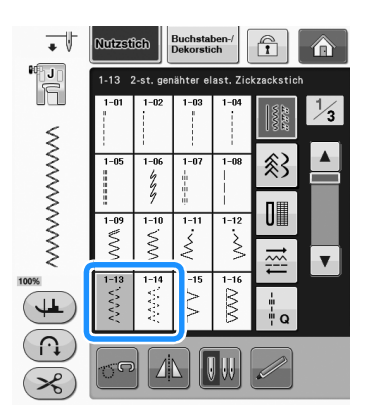

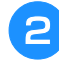

Setzen Sie den Nähfuß "J" ein.

# ■ **Annähen von Bändern**

Ziehen Sie das Band flach. Nähen Sie das Band an, während Sie es flach ziehen.

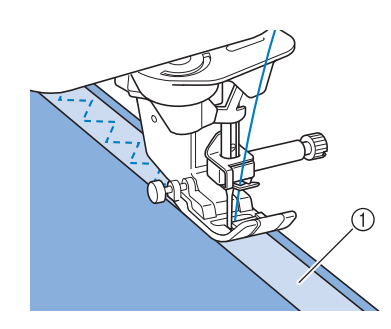

(1) Band

# ■ **Überwendlingstich**

Sie können diesen Stich zur Sicherung der Naht an Stretchstoffen verwenden. Nähen Sie den Überwendlingstich so entlang der Stoffkante, dass die rechte Nadeleinstichposition gerade außerhalb des Stoffrandes liegt.

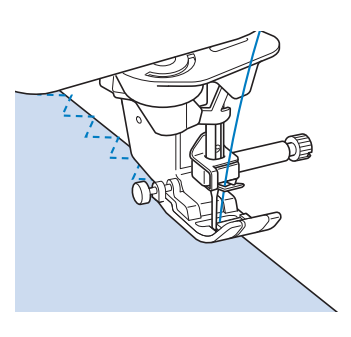

# **Überwendlingstich**

Zum Versäubern von Säumen und Nähten von Röcken oder Hosen sowie zum Versäubern von Kanten. Verwenden Sie den Nähfuß "G", Nähfuß "J" oder den optionalen Kantenschneider, je nachdem, welchen Überwendlingstich Sie gerade benutzen.

### ■ **Überwendlingstich unter Verwendung von Nähfuß "G"**

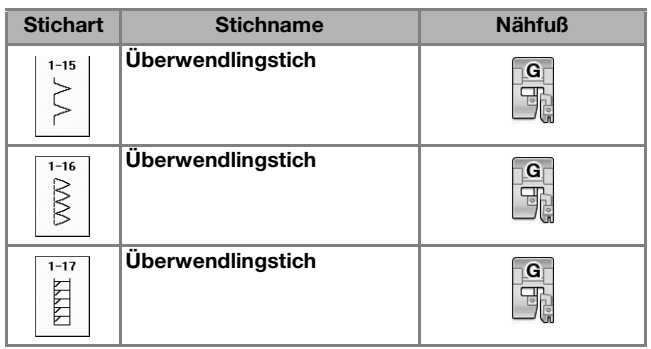

Nutzstiche

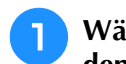

<sup>a</sup> **Wählen Sie ein Stichmuster und setzen Sie**  den Nähfuß "G" ein.

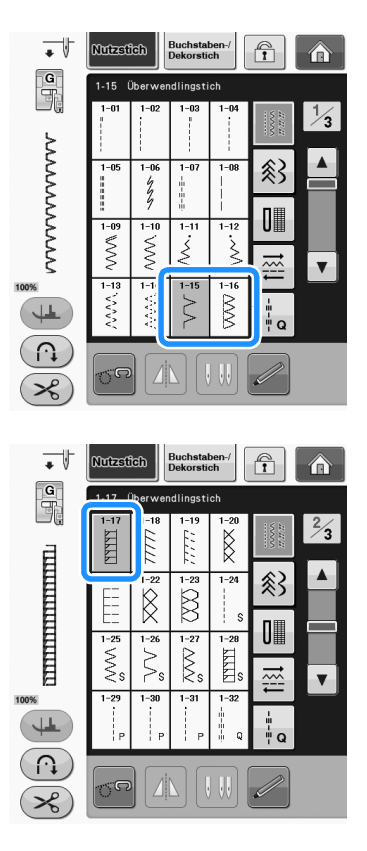

<sup>b</sup> **Senken Sie den Nähfuß so ab, dass die Nähfußführung genau mit dem Stoffrand abschließt.**

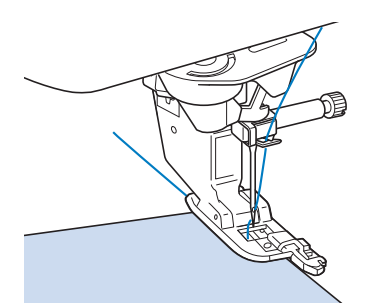

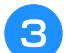

<sup>c</sup> **Nähen Sie an der Nähfußführung entlang.**

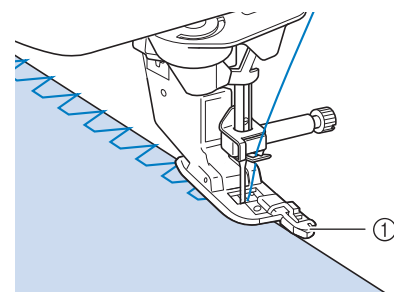

a Führung

# **VORSICHT**

**• Drehen Sie nach dem Einstellen der Stichbreite das Handrad in Ihre Richtung. Achten Sie dabei darauf, dass die Nadel den Nähfuß nicht berührt. Wenn die Nadel den Nähfuß berührt, kann sie brechen und Verletzungen verursachen.**

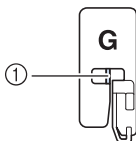

- a Die Nadel darf die mittlere Stange nicht berühren
- **Wenn der Nähfuß in seine höchste Position angehoben wird, trifft die Nadel möglicherweise auf den Nähfuß.**

# ■ **Überwendlingstich unter Verwendung von Nähfuß** "J"

Ausführliche Informationen zu Stichen, siehe Seite S-67.

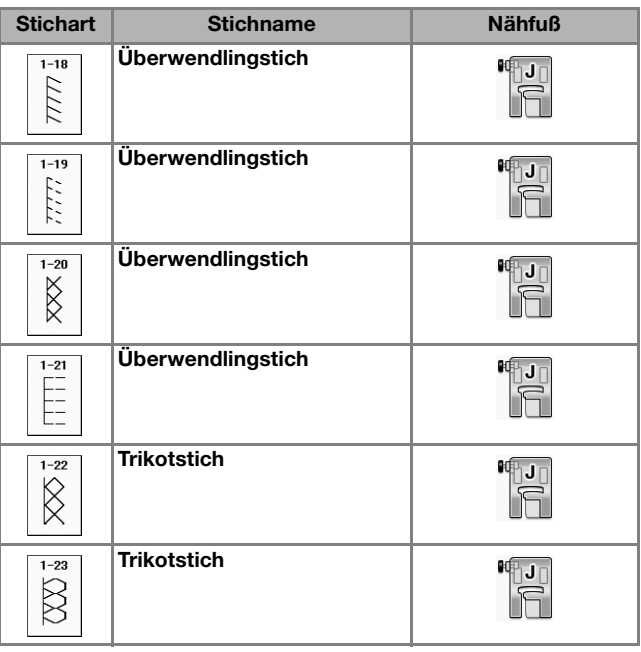

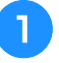

**a Wählen Sie ein Stichmuster und setzen Sie** den Nähfuß "J" ein.

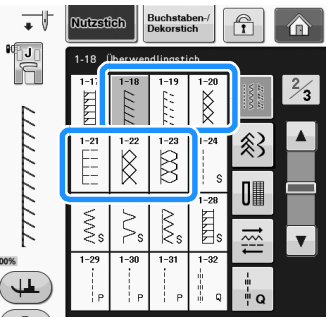

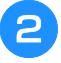

<sup>b</sup> **Nähen Sie so, dass die Nadel knapp neben dem Stoffrand einsticht.**

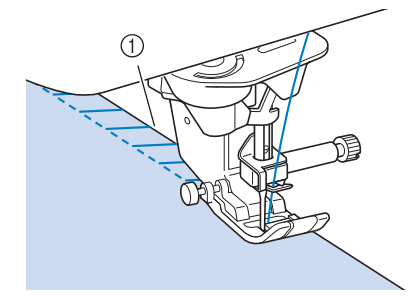

a Nadeleinstichposition

#### Hinweis

• Verwenden Sie die Einstellung "L/R SHIFT" zur Feinjustierung der Stichposition. Nähen Sie auf jeden Fall einige Probestiche mit den gleichen Materialien wie dem eigentlichen Nähprojekt.

# **Quilten**

Das Nähen von Quilts (Steppdecken) ist mit dieser Nähmaschine leicht und bequem. Beim Nähen eines Quilts werden Sie feststellen, wie praktisch Kniehebel und Fußpedal sind, weil Sie dadurch Ihre Hände für andere Aufgaben frei haben ("Verwendung des Fußpedals" auf Seite S-4 und/oder "Verwendung des Kniehebels" auf Seite S-15).

Die 30 Quiltstiche Q-01 bis Q-30 und die Nutzstiche mit der Tastenkennzeichnung "P" oder "Q" eignen sich zum Quilten.

Der Buchstabe "P" oder "Q" auf der Taste unten bedeutet, dass diese Stiche zum Quilten ("Q") und zum Zusammenfügen ("P") vorgesehen sind.

Ausführliche Informationen zu Stichen, siehe Seite S-67.

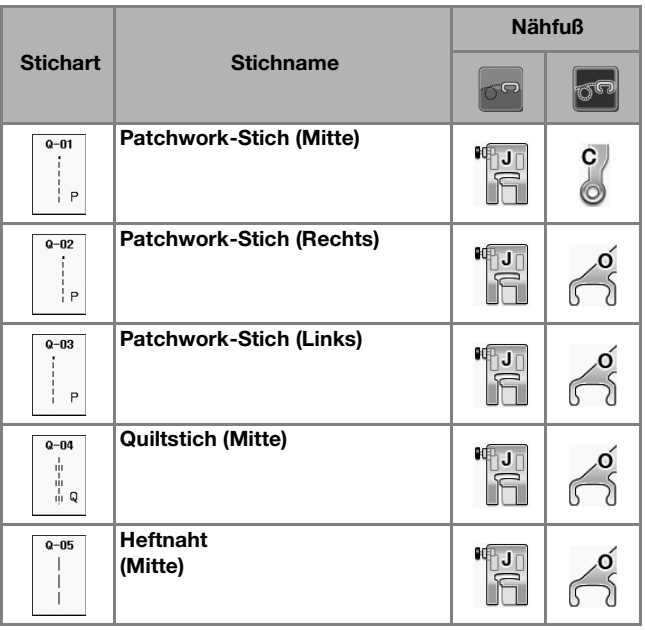

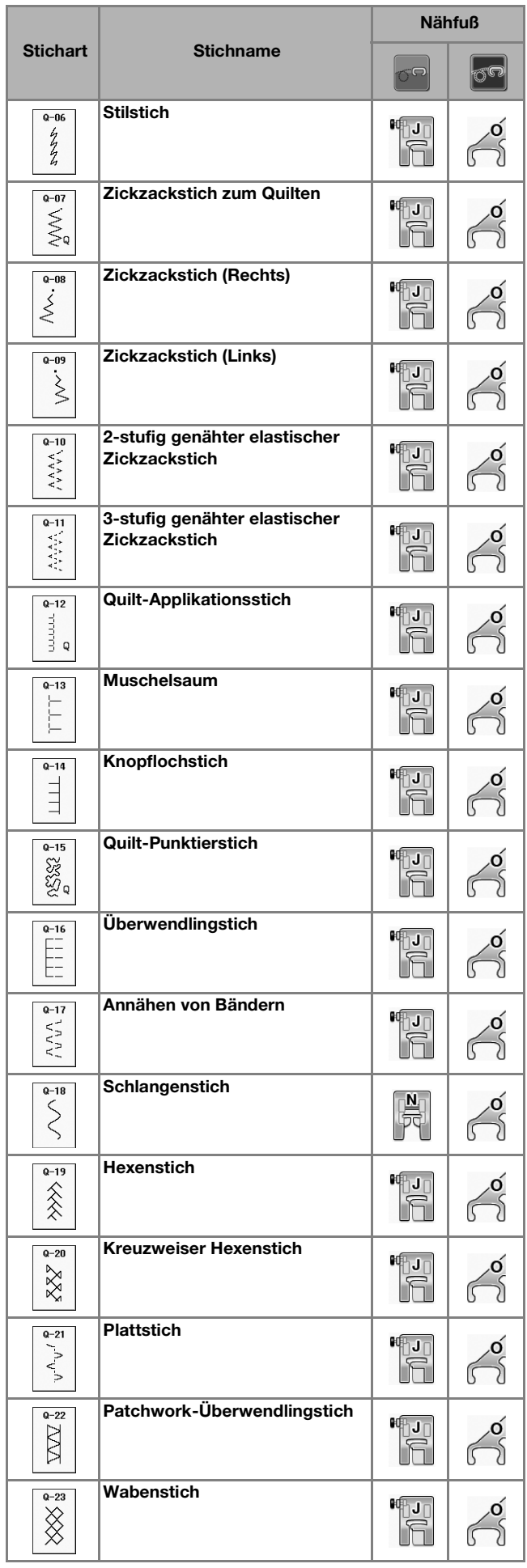

**S**

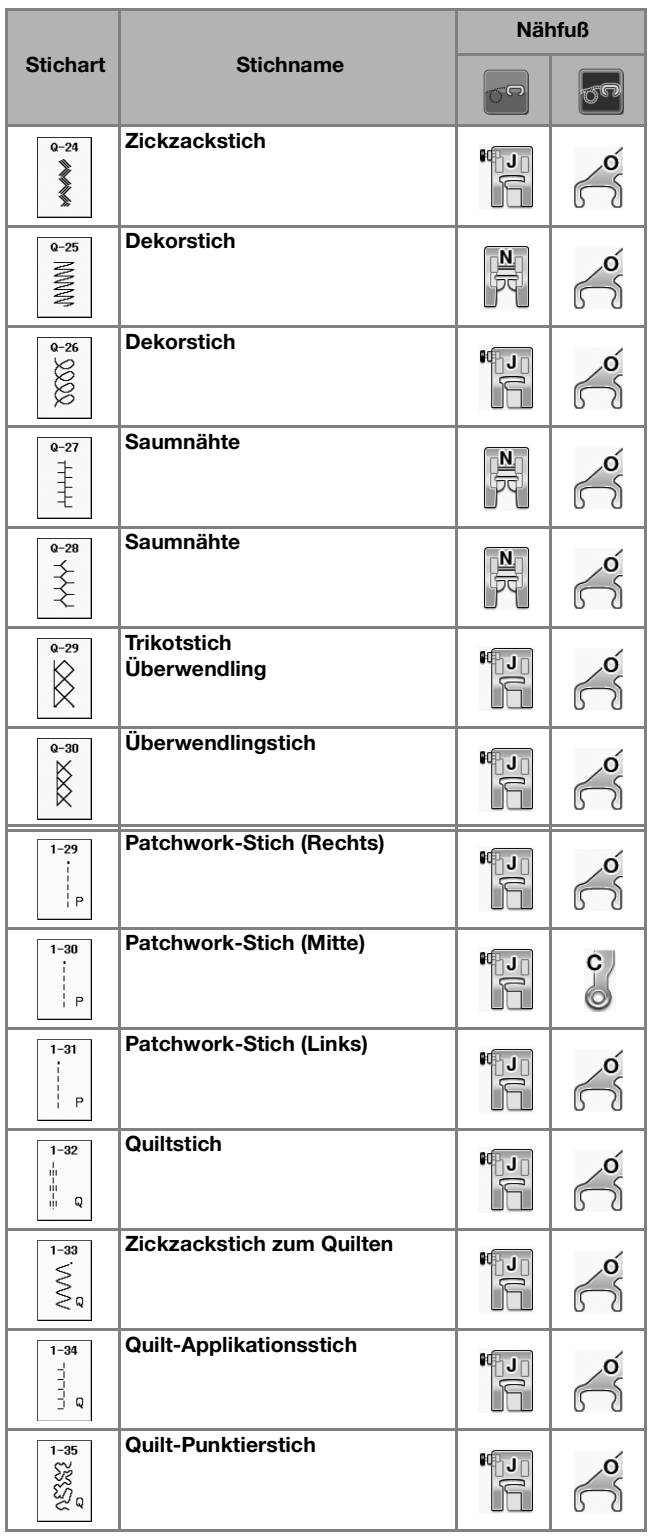

### Anmerkung

• In der Kategorie "Quiltstiche" (Q-02 bis Q-30) kann für ein gewähltes Stichmuster eine feinere Stichbreite eingestellt werden als bei Stichmustern in anderen Kategorien. Beispiel: Stich Q-03 hat 57 Nadelpositionen und Stich Q-19 hat 29 Stichbreiten.

#### Hinweis

• Der Stichbreitenbereich für die Sticheinstellung ist nur in der Kategorie "Quiltstich" ("Q") verfügbar.

### ■ **Zusammenfügen**

Das Zusammennähen zweier Stoffteile wird als Zusammenfügen bezeichnet. Achten Sie darauf, dass Sie beim Zuschneiden der Quilt-Quadrate eine Nahtzugabe von 6,5 mm (ca. 1/4 Zoll) einrechnen.

- Wählen Sie  $\left|\int_{a}^{\infty} \right|$  oder  $\left|\int_{a}^{\infty} \right|$  und setzen Sie den Nähfuß "J" ein.
- <sup>b</sup> **Richten Sie die Stoffkante auf die Kante des Nähfußes aus und beginnen Sie zu nähen.** 
	- Für einen Saumzuschlag von 6,5 mm (ca. 1/4 Zoll)

entlang der rechten Nähfußkante -

ausgewählt - sollte die Breite auf 5,50 mm (ca. 7/32 Zoll) eingestellt werden.

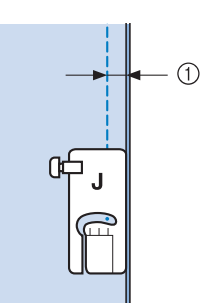

- $(1)$  6,5 mm (ca. 1/4 Zoll)
- Für einen Saumzuschlag von 6,5 mm (ca. 1/4 Zoll)

entlang der linken Nähfußkante -  $\frac{1}{1}$  ausgewählt

- sollte die Breite auf 1,50 mm (ca. 1/32 Zoll) eingestellt werden.

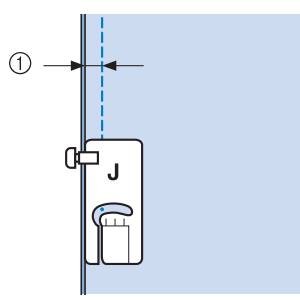

 $(1)$  6,5 mm (ca. 1/4 Zoll)

Um die Nadelposition zu ändern, benutzen Sie die

Tasten  $\left| + \right|$  oder  $\left| - \right|$  in der Stichbreitenanzeige.

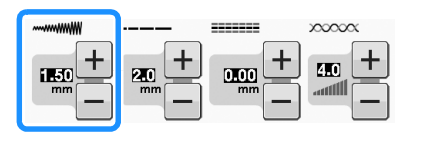

#### Anmerkung

- Mit einem Geradstich (mittlere Nadelposition) nähen Sie leichter (siehe Seite S-24).
- Modelle mit Hilfslinienmarkierung: Wenn Q-01 (Mitte, Breite 3,5 mm) ausgewählt und die Hilfslinienmarkierung auf 10,0 mm (3,5 mm plus 6,5 mm, ca. 1/4 Zoll) eingestellt ist, können Sie Stoffe anhand der Hilfslinienmarkierung zusammenfügen.

# ■ Zusammenfügen von Stoffen mit **dem 1/4-Zoll-Quiltfuß mit Führung (für einige Modelle optional)**

Mit diesem Quiltfuß kann ein genauer Saumzuschlag von 1/4 Zoll oder 1/8 Zoll genäht werden. Er eignet sich zum Zusammensetzen eines Quilts oder zum Nähen auf der Stoffoberseite.

<sup>a</sup> **Drücken Sie und bringen Sie anschließend** 

**den 1/4-Zoll-Quiltfuß mit Führung an.**

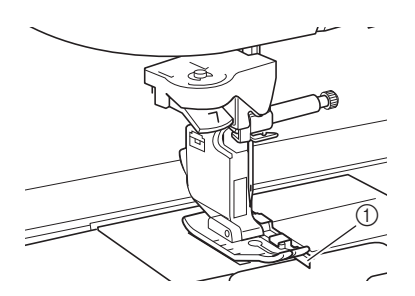

a Führung

#### <sup>b</sup> **Verwenden Sie die Führung und die Markierungen am Nähfuß, um genaue Saumzugaben zu nähen.**

**Zusammenfügen einer 1/4-Zoll-Saumzugabe** Nähen Sie so, dass die Führung genau mit dem Stoffrand abschließt.

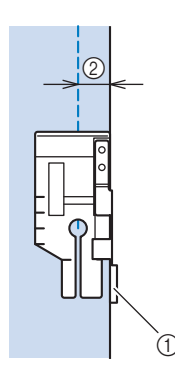

#### a Führung

2 1/4 Zoll

#### Anmerkung

Für das präzise Stoffeinlegen, siehe "Ausrichten des Stoffes mit einer Markierung an der Stichplatte oder Spulenabdeckung (mit Markierung)" auf Seite S-26.

#### **Erstellen einer genauen Saumzugabe**

Verwenden Sie die Markierung am Nähfuß, um 1/4 Zoll von der Stoffkante mit dem Nähen zu beginnen, das Nähen zu beenden oder den Stoff zu drehen.

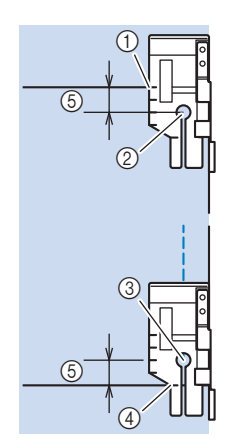

- a Richten Sie am Anfang diese Markierung mit der Stoffkante aus.
- b Beginn der Naht
- **3** Ende der Naht
- d Gegenüberliegende Stoffkante zum Beenden oder Drehen
- $(5)$  1/4 Zoll

#### Anmerkung

Einzelheiten zum Drehen, siehe "Drehen" auf Seite S-15.

#### **Quilten auf der Stoffoberseite, 1/8 Zoll**

Nähen Sie so, dass der Stoffrand auf die linke Seite des Nähfußendes ausgerichtet ist.

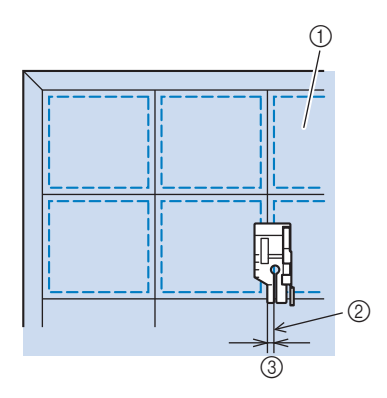

- a Rechte Stoffseite
- 2 Saum
- $(3)$  1/8 Zoll

Nutzstiche

# ■ **Applikationen**

<sup>a</sup> **Übertragen Sie das Muster auf den Applikationsstoff und schneiden Sie es mit einem Saumzuschlag von 3 bis 5 mm (ca. 1/8 bis 3/16 Zoll) aus.**

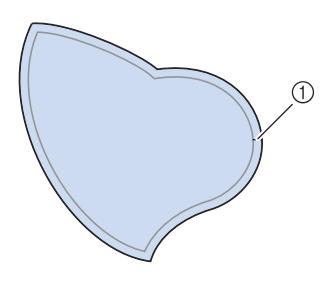

- a Saumzuschlag: 3 bis 5 mm (ca. 1/8 bis 3/16 Zoll)
- <sup>b</sup> **Legen Sie ein Stück Stickunterlegvlies, das auf die Endgröße ausgeschnitten ist, auf den Stoff und falten Sie die Nahtzugabe mit einem Bügeleisen um. Schneiden Sie Rundungen bei Bedarf etwas ein.**

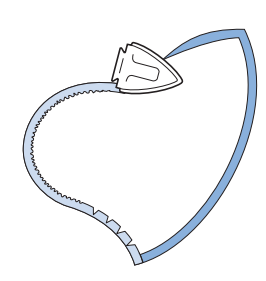

<sup>c</sup> **Drehen Sie den Stoff um und befestigen Sie ihn an der gewünschten Stelle mit Stecknadeln oder einer Heftnaht.**

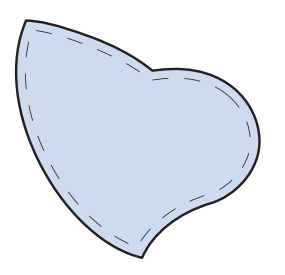

**"J" ein.**

Wählen Sie **ind setzen Sie den Nähfuß** 

**Benutzen Sie den Quilt-Applikationsstich zum Annähen der Applikation. Nähen Sie um die Kante herum, wobei die Nadel möglichst nahe an der Kante einstechen sollte.**

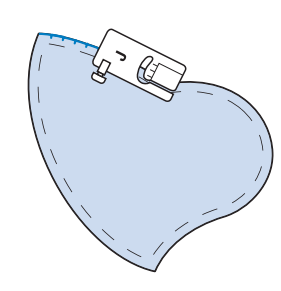

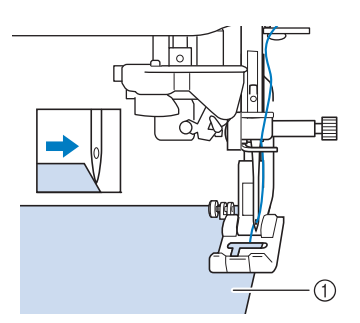

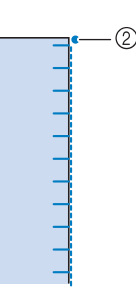

- a Applikationen
- 2 Nadeleinstichposition

# **VORSICHT**

**• Achten Sie darauf, dass die Nähnadel während des Nähens keine Stecknadeln berührt. Dies kann zum Abbrechen der Nadel und zu Verletzungen führen.**

Mit der Applikationstechnik können Sie Applikationen wie die unten dargestellten Bilder anbringen.

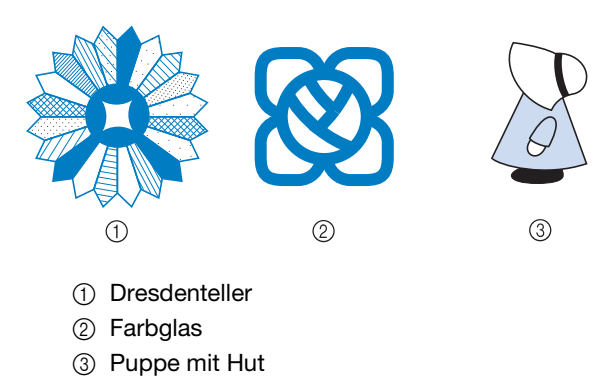

## ■ **Quilten mit Satinstichen**

Benutzen Sie zur besseren Stoffkontrolle das Fußpedal, um Satinstiche zu nähen. Stellen Sie den Geschwindigkeitsregler zur Steuerung der Stichbreite ein, und Sie können während des Nähens leichte Änderungen an der Stichbreite vornehmen.

<sup>a</sup> **Schließen Sie das Fußpedal an (siehe Seite S-4). Wählen Sie | ≤ | und setzen Sie den Nähfuß "J" ein. Drücken Sie die Taste**  $\vert - \vert$  **im Anzeigebereich LÄNGE, um eine kürzere Stichlänge zu wählen.**   $\overline{\;\star\;} \mathbb{F}$ Mutzeffeh  $\bigcap_{i=1}^{\infty}$ 'u<br>E

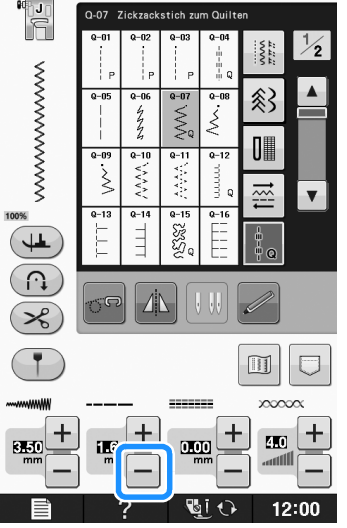

#### Anmerkung  $\overline{\mathscr{L}}$

• Die Einstellung hängt von der Stoffart und der Fadendicke ab, doch wird für Satinstichmuster eine Stichlänge von 0,3 bis 0,5 mm (ca. 1/64 bis 1/32 Zoll) empfohlen.

**d** Drücken Sie die Taste **in Financial**, um den

**Geschwindigkeitsregler zur Steuerung der Stichbreite zu verwenden.** 

<sup>e</sup> **Stellen Sie "Stichbreitensteuerung" auf "ON".**

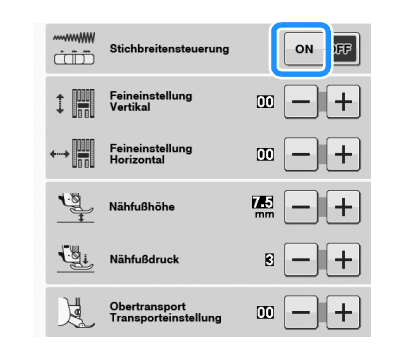

#### Anmerkung

• Sie können den Geschwindigkeitsregler zur Steuerung der Stichbreite benutzen. Stellen Sie mit dem Fußpedal die Nähgeschwindigkeit ein.

# **F** Drücken Sie SCHLIESSEN.

 $\rightarrow$  Der Ausgangsbildschirm wird wieder angezeigt.

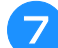

#### <sup>g</sup>**Beginnen Sie mit dem Nähen.**

Die Stichbreite kann während des Nähens durch Verschieben des Geschwindigkeitsreglers reguliert werden. Schieben Sie den Hebel nach links, und die Stichbreite wird schmäler. Schieben Sie den Hebel nach rechts, und die Stichbreite wird breiter. Bei mittlerer Nadelposition ändert sich die Stichbreite auf beiden Seiten der Nadel gleichermaßen.

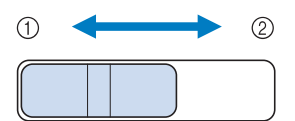

a schmäler

2 breiter

**Beispiel:** Ändern der Breite

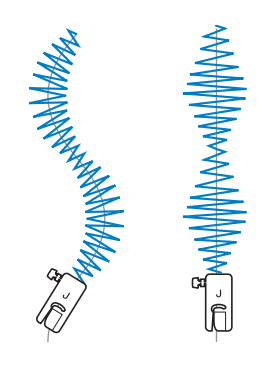

**"Stichbreitensteuerung" auf "OFF" zurück.**

**Stellen Sie nach dem Nähen die** 

# ■ Freihand-Quilten

Beim Freihand-Quilten kann der untere Transporteur mit

abgesenkt und der Stoff dadurch frei bewegt werden.

In diesem Modus wird der Nähfuß auf die notwendige Höhe zum Freihandnähen angehoben. Wir empfehlen, das Fußpedal anzuschließen und mit konstanter Geschwindigkeit zu nähen. Sie können die Nähgeschwindigkeit mit dem

Nähgeschwindigkeitsregler an der Maschine einstellen.

# **VORSICHT**

**• Während des Freihand-Quiltens muss die Stofftransportgeschwindigkeit der Nähgeschwindigkeit angepasst werden. Wird der Stoff schneller als die Nähgeschwindigkeit transportiert, kann die Nadel brechen oder andere Schäden entstehen.**

Verwenden des offenen Nähfußes "O" zum Freihand-Quilten Der offene Nähfuß "O" zum Freihand-Quilten wird zum Freihand-Quilten mit Zickzack- oder Dekorstichen oder zum Freihand-Quilten für gerade Stiche auf Stoffen mit unterschiedlichen Dicken verwendet. Mit dem offenen Nähfuß "O" zum Freihand-Quilten können verschiedene Stiche genäht werden. Einzelheiten zu den Stichen, die Sie verwenden können, siehe "STICHEINSTELLUNGSTABELLE" auf Seite S-67.

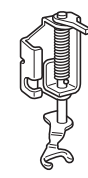

Offener Nähfuß "O" zum Freihand-Quilten

Während des Freihand-Quiltens muss die Stofftransportgeschwindigkeit der Nähgeschwindigkeit angepasst werden. Wird der Stoff schneller als die Nähgeschwindigkeit transportiert, kann die Nadel brechen oder andere Schäden entstehen.

#### Anmerkung

• Wenn Sie mit dem Nähen beginnen, erkennt der interne Sensor die Stoffdicke und der Quiltfuß wird auf die im Einstellungsbildschirm festgelegte Höhe angehoben. Drücken Sie  $\mathbb{E}$   $\mathbb{E}$  zum Anzeigen der "Freihandfußhöhe" im

Einstellbildschirm. Wählen Sie mit  $\left| - \right|$  oder

 die Höhe, auf die der Quiltfuß über dem Stoff angehoben wird. Erhöhen Sie den

Wert, indem Sie auf  $+$  drücken und erleichtern Sie sich dadurch beispielsweise das Nähen von Stretchstoffen.

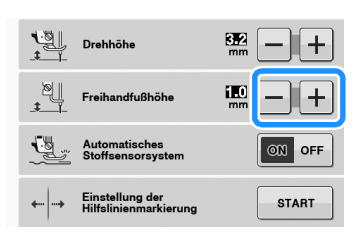

• Damit mit gleichmäßiger Spannung genäht werden kann, ist möglicherweise eine Anpassung der Oberfadenspannung erforderlich (siehe Seite S-12). Testen Sie es auf einem Probierstück Quiltstoff aus.

# Aktivieren Sie mit **den**

**Freihandnähmodus der Maschine.**

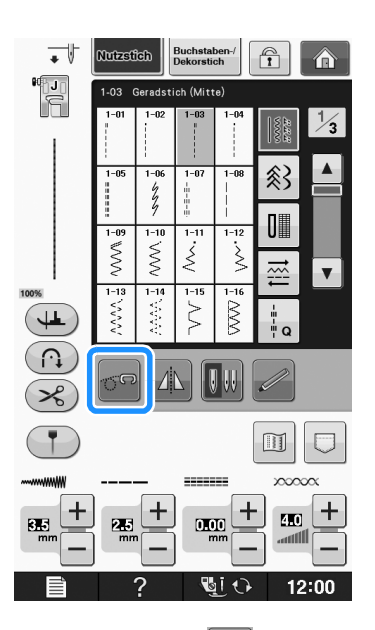

 $\rightarrow$  Die Taste erscheint als  $\sigma$ , der Quiltfuß wird auf die notwendige Höhe angehoben und der Transporteur wird zum Freihandnähen abgesenkt.

<sup>b</sup> **Wählen Sie einen Stich aus.**

<sup>c</sup> **Entfernen Sie den Nähfußhalter.**

<sup>d</sup> **Bringen Sie den offenen Nähfuß "O" zum Freihand-Quilten an, indem Sie den Stift des Quiltfußes über der Nadelklemmschraube positionieren und die linke untere Seite des Quiltfußes mit der Nähfußstange ausrichten.**

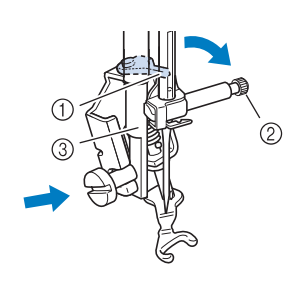

- a Stift
- 2 Nadelklemmschraube
- (3) Nähfußstange

• Vergewissern Sie sich, dass der Quiltfuß nicht schief steht.

<sup>e</sup> **Halten Sie den Quiltfuß mit der rechten Hand fest und ziehen Sie mit der linken Hand die Nähfußhalterschraube mit dem scheibenförmigen Schraubendreher fest.**

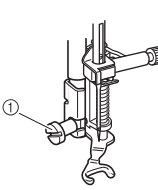

a Nähfußhalterschraube

# **VORSICHT**

- **Ziehen Sie die Schraube auf jeden Fall mit dem Schraubendreher fest. Die Nadel könnte sonst auf den Nähfuß treffen und sich dabei verbiegen oder abbrechen.**
- <sup>f</sup> **Ziehen Sie den Stoff mit beiden Händen straff und bewegen Sie ihn mit gleichbleibender Geschwindigkeit zum Nähen von gleichmäßigen Stichen mit einer Länge von ca. 2,0 - 2,5 mm (ca. 1/16 - 3/32 Zoll).**

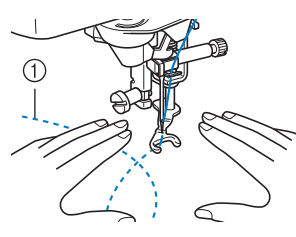

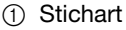

#### Drücken Sie **on**, um den **Freihandnähmodus zu beenden.**

 $\rightarrow$  Drehen Sie das Handrad in Ihre Richtung, um den Transporteur anzuheben.

• Lassen Sie sich nicht von den ersten Ergebnissen entmutigen. Diese Technik erfordert Übung.

### Verwenden des Quiltfußes "C" zum

**Freihand-Quilten (für einige Modelle optional)** Verwenden Sie zum Freihandnähen den Quiltfuß "C" zum Freihand-Quilten und die Geradstich-Stichplatte.

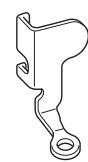

Quiltfuß "C" zum Freihand-Quilten

# **A VORSICHT**<br> **Achten Sie darauf, dass Sie den Quiltfuß** "C" zum

**Freihand-Quilten mit der Geradstich-Stichplatte verwenden und mit der Nadel in mittlerer Nadelposition nähen. Befindet sich die Nadel in einer anderen als der mittleren Nadelposition, kann die Nadel brechen, wodurch Verletzungen hervorgerufen werden können.**

• Wenn Sie mit dem Nähen beginnen, erkennt der interne Sensor die Stoffdicke und der Quiltfuß wird auf die im Einstellungsbildschirm festgelegte Höhe angehoben. Drücken Sie

zum Anzeigen der

"Freihandfußhöhe" im Einstellbildschirm.

Wählen Sie mit  $\boxed{-}$  oder  $\boxed{+}$  die Höhe, auf die der Quiltfuß über dem Stoff angehoben wird.

Erhöhen Sie den Wert, indem Sie auf drücken und erleichtern Sie sich dadurch beispielsweise das Nähen von Stretchstoffen.

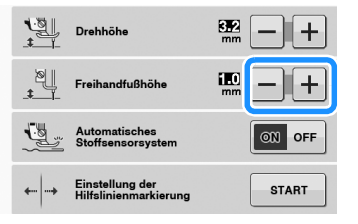

• Damit mit gleichmäßiger Spannung genäht werden kann, ist möglicherweise eine Anpassung der Oberfadenspannung erforderlich. Testen Sie es erst auf einem Stück Probierstoff, der dem von Ihnen gewählten Stoff ähnlich ist.

Nutzstiche

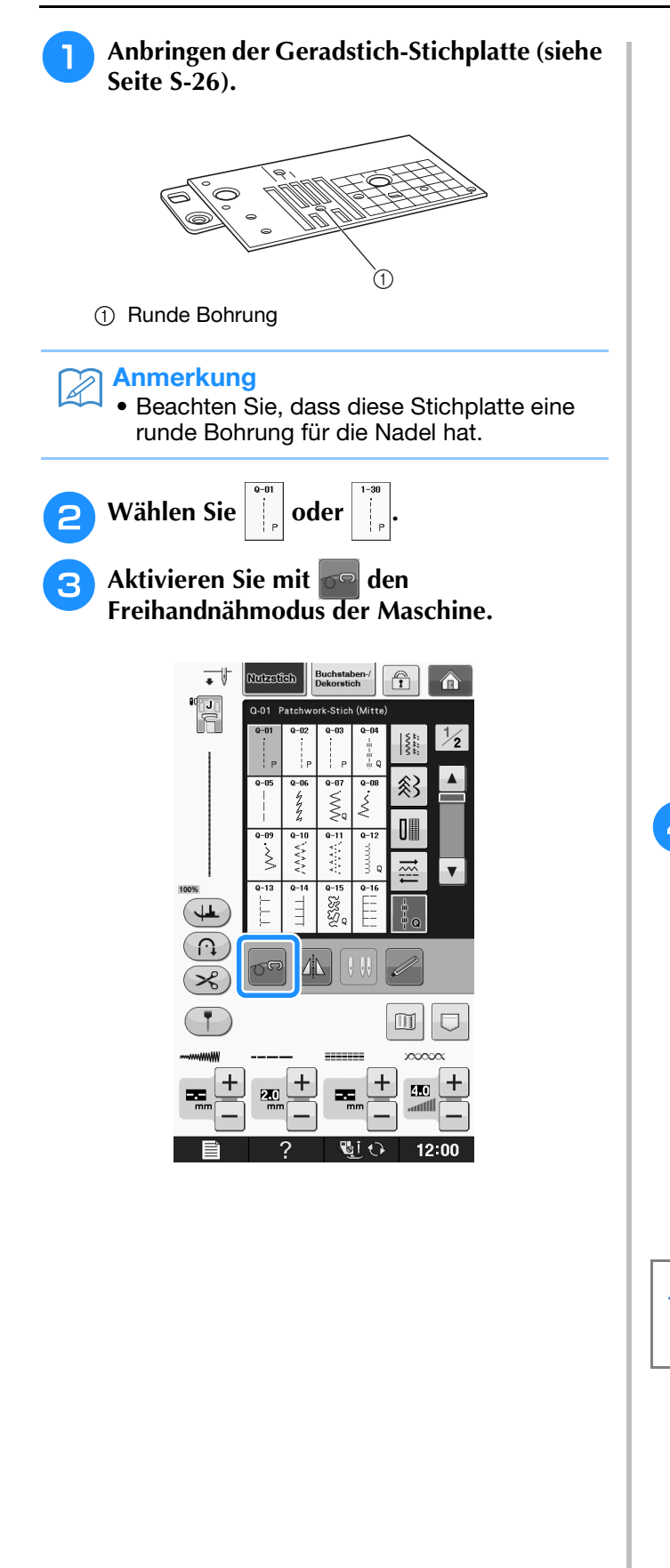

 $\rightarrow$  Die Taste erscheint als  $\sigma$ , der Quiltfuß wird auf die notwendige Höhe angehoben und der Transporteur wird zum Freihandnähen abgesenkt.

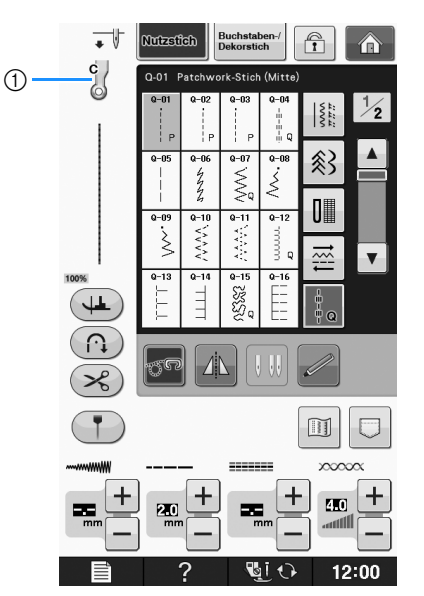

- 1 Quiltfuß "C" zum Freihand-Quilten
- → Ist der Stich Q-01 oder 1-30 ausgewählt, wird der Quiltfuß "C" in der linken oberen Ecke des Bildschirms angezeigt.
- **d** Bringen Sie den Quiltfuß "C" zum **Freihand-Quilten an der Vorderseite so an, dass die Schraube des Nähfußhalters auf die Kerbe des Quiltfußes ausgerichtet ist.**

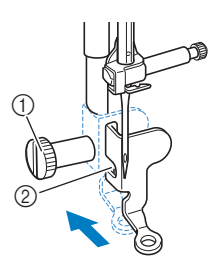

- a Nähfußhalterschraube
- 2 Kerbe

#### **Hinweis**  $\mathbf{L}$

• Vergewissern Sie sich, dass der Quiltfuß richtig angebracht ist und nicht schief steht. <sup>e</sup> **Halten Sie den Quiltfuß mit der rechten Hand fest und ziehen Sie mit der linken Hand die Nähfußhalterschraube mit dem Schraubendreher fest.**

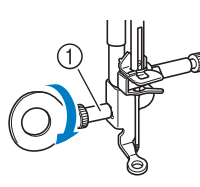

a Nähfußhalterschraube

# **VORSICHT**

- **Ziehen Sie die Schraube auf jeden Fall mit dem Schraubendreher fest. Die Nadel könnte sonst auf den Nähfuß treffen und sich dabei verbiegen oder abbrechen.**
- <sup>f</sup> **Ziehen Sie den Stoff mit beiden Händen straff und bewegen Sie ihn mit gleichbleibender Geschwindigkeit zum Nähen von gleichmäßigen Stichen mit einer Länge von ca. 2,0 - 2,5 mm (ca. 1/16 - 3/32 Zoll).**

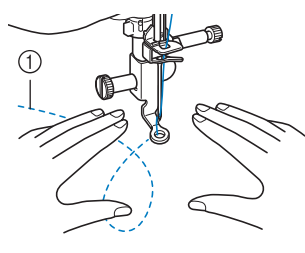

a Stichart

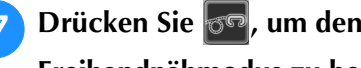

#### **Freihandnähmodus zu beenden.**

 $\rightarrow$  Drehen Sie das Handrad in Ihre Richtung, um den Transporteur anzuheben.

<sup>h</sup>**Achten Sie darauf, dass Sie nach dem Nähen die Geradstich-Stichplatte und den Nähfuß "C" entfernen und die Standard-Stichplatte und Abdeckung wieder installieren.**

#### **Hinweis**

- Der offene Nähfuß "O" zum Freihand-Quilten kann auch mit der Geradstich-Stichplatte verwendet werden. Wir empfehlen, zum Freihandnähen von Stoffen mit unterschiedlichen Dicken den offenen Nähfuß "O" zum Freihand-Quilten zu verwenden.
- Beim Einsatz der Geradstich-Stichplatte werden aus allen Geradstichen Stiche mit mittlerer Nadelposition. Sie können deshalb die Nadelposition nicht im Stichbreiten-Bildschirm ändern.

#### Anmerkung H

- Zum normalen Nähen ist der Transporteur in der Regel angehoben.
- Lassen Sie sich nicht von den ersten Ergebnissen entmutigen. Diese Technik erfordert Übung.

## ■ **Echoquilten mit dem Freihand-Echoquiltfuß** "E" (für **einige Modelle optional)**

Unter Echoquilten wird das Nähen von Quiltlinien in einem gleichmäßigen Abstand um ein Motiv herum verstanden. Die Quiltlinien erscheinen als vom Motiv ausgehende Wellen und sind das charakteristische Merkmal dieses Quiltstils. Verwenden Sie den Freihand-Echoquiltfuß "E" zum Echoquilten. Nähen Sie um das Motiv in einem festen Abstand herum, indem Sie das Maß auf dem Nähfuß als Orientierung benutzen. Wir empfehlen, das Fußpedal anzuschließen und mit konstanter Geschwindigkeit zu nähen.

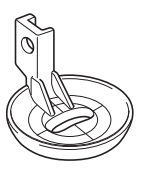

Maß des Freihand-Echoquiltfußes "E"

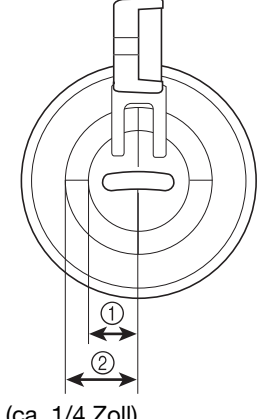

 $(1)$  6,4 mm (ca. 1/4 Zoll) b 9,5 mm (ca. 3/8 Zoll)

# **VORSICHT**

**• Während des Freihand-Quiltens muss die Stofftransportgeschwindigkeit der Nähgeschwindigkeit angepasst werden. Wird der Stoff schneller als die Nähgeschwindigkeit transportiert, kann die Nadel brechen oder andere Schäden entstehen.**

### Anmerkung

• Wenn Sie mit dem Nähen beginnen, erkennt der interne Sensor die Stoffdicke und der Quiltfuß wird auf die im Einstellungsbildschirm festgelegte Höhe angehoben. Drücken Sie

₿ zum Anzeigen der "Freihandfußhöhe" im Einstellbildschirm (siehe Seite S-15). Wählen

Sie mit  $\vert - \vert$  oder  $\vert + \vert$  die Höhe, auf die der Quiltfuß über dem Stoff angehoben wird.

Erhöhen Sie den Wert, indem Sie auf drücken und erleichtern Sie sich dadurch beispielsweise das Nähen von weichen Stoffen.

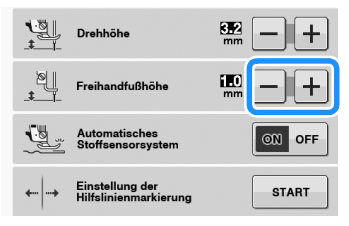

• Damit mit gleichmäßiger Spannung genäht werden kann, ist möglicherweise eine Anpassung der Oberfadenspannung erforderlich (siehe Seite S-12). Testen Sie es auf einem Probierstück Quiltstoff aus.

**Wählen Sie** 

Aktivieren Sie mit **on** den

**Freihandnähmodus der Maschine.**

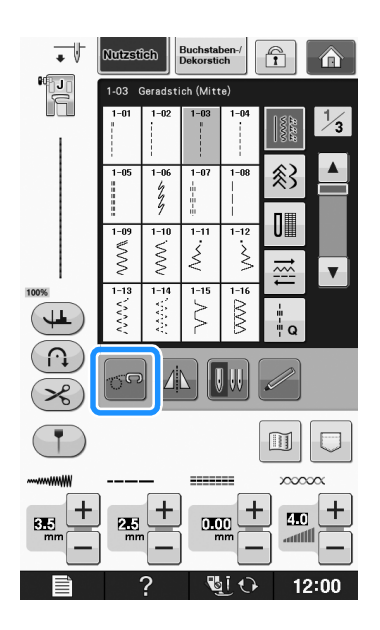

 $\rightarrow$  Die Taste erscheint als  $\sigma$ , der Quiltfuß wird auf die erforderliche Höhe angehoben und der Transporteur wird zum Freihandnähen abgesenkt.

Setzen Sie den Adapter ein ("Anbringen von **Nähfüßen mit dem mitgelieferten Adapter"**  unter "Grundfunktionen").

**A** Bringen Sie den Freihand-Echoquiltfuß "E" **auf der linken Seite des Adapters so an, dass die Löcher des Quiltfußes mit denen des Adapters ausgerichtet sind.**

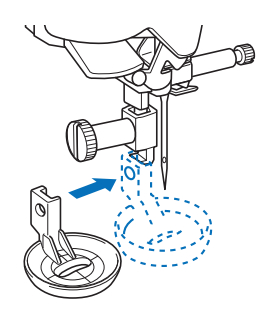

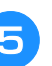

<sup>e</sup> **Ziehen Sie die Schraube mit dem beiliegenden Schraubendreher fest.**

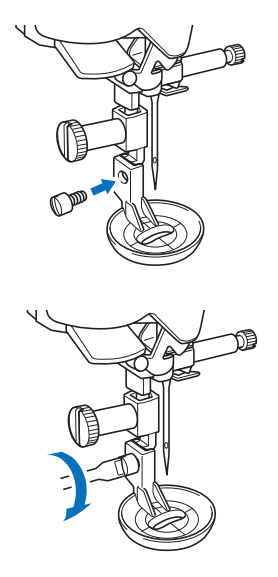

# **VORSICHT**

**• Ziehen Sie die Schraube auf jeden Fall mit dem Schraubendreher fest. Die Nadel könnte sonst auf den Nähfuß treffen und sich dabei verbiegen oder abbrechen.**

**f Rubish Nähen Sie um das Motiv herum, indem Sie das Maß des Quilfußes als Orientierung benutzen.**

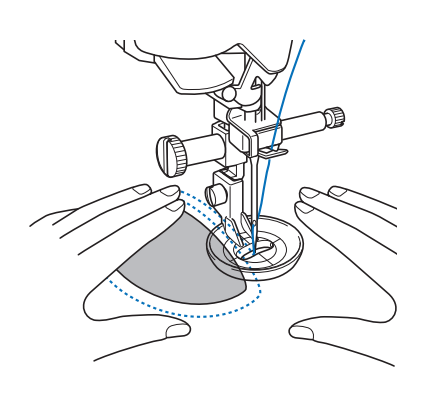

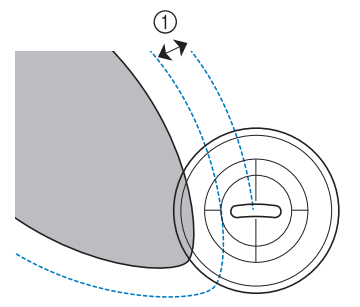

 $(1)$  6,4 mm (ca. 1/4 Zoll)

#### Fertiges Projekt

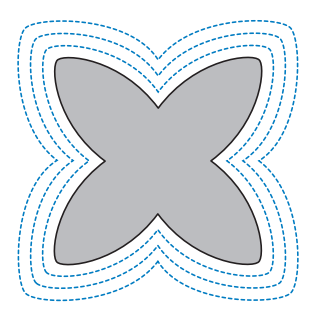

Drücken Sie **on**, um den **Freihandnähmodus zu beenden.**

 $\rightarrow$  Drehen Sie das Handrad in Ihre Richtung, um den Transporteur anzuheben.

# **Blindstiche**

Sichern Sie die Unterkanten von Röcken und Hosen mit einem Blindstich. Es gibt zwei Arten von Blindstichen.

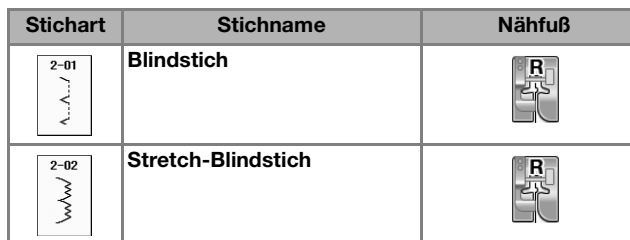

#### Anmerkung

• Falls die Größe zylindrischer Stoffbahnen zu klein ausfällt, so dass sie nicht über den Arm passen oder wenn sie zu kurz sind, wird der Stoff nicht transportiert und es lassen sich möglicherweise nicht die gewünschten Ergebnisse erzielen.

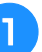

#### <sup>a</sup> **Drehen Sie die linke Seite des Rockes oder der Hose nach außen.**

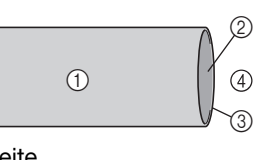

- (1) Stoffrückseite
- 2 Stoffvorderseite
- 3) Stoffkante
- (4) Unterseite

#### <sup>b</sup> **Falten Sie den Stoff entlang des betroffenen Saumes und drücken Sie.**

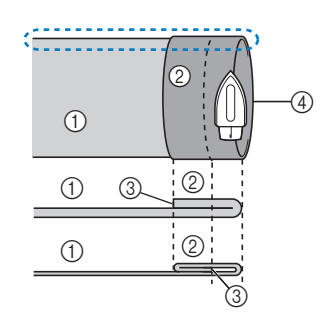

- 1 Stoffrückseite
- 2 Stoffvorderseite
- 3 Stoffkante
- (4) Gewünschte Saumkante

<Dicker Stoff>

<Normaler Stoff>

< :: Seitenansicht>

Nutzstiche

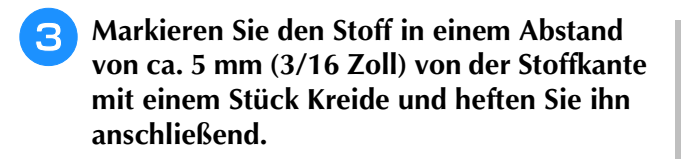

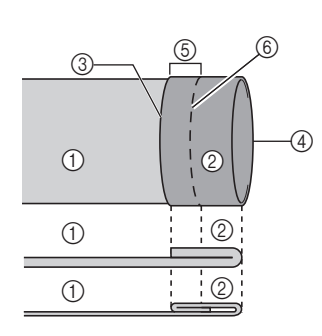

- a Stoffrückseite
- 2 Stoffvorderseite
- 3 Stoffkante (4) Gewünschte
- **Saumkante** e 5 mm (3/16 Zoll)
- **6** Heften
- <Dicker Stoff>

<Normaler Stoff>

<Seitenansicht>

#### <sup>d</sup> **Falten Sie den Stoff entlang der Heftnaht zurück nach innen.**

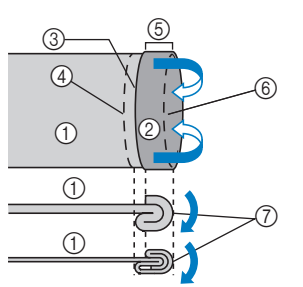

- a Stoffrückseite 2 Stoffvorderseite
- 3 Stoffkante
- (4) Gewünschte **Saumkante**
- $(5)$  5 mm (3/16 Zoll)
- **6** Heften
- g Heftnaht

<Dicker Stoff>

<Normaler Stoff>

#### <sup>e</sup> **Falten Sie die Naht auseinander und legen Sie den Stoff mit der linken Seite nach oben.**

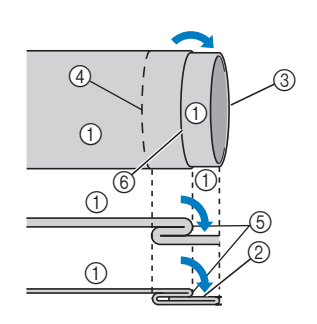

- (1) Stoffrückseite
- 2 Stoffvorderseite
- 3 Stoffkante
- (4) Gewünschte Saumkante
- (5) Heftnaht
- 6 Heften
- <Dicker Stoff>
- <Normaler Stoff>

<Seitenansicht>

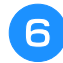

<sup>f</sup> **Setzen Sie den Blindstichfuß "R" ein.**

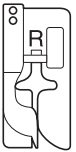

Wählen Sie  $\left| \tilde{\zeta} \right|$  oder  $\overline{\phantom{a}}$ **Mutzeffelo**  $\bigcap$ Ѧ

> $\frac{8}{8}$ ≪ XX

E

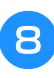

**R** Nehmen Sie für die Freiarmfunktion das **Zubehörfach ab.**

886 ≹

 $\vert$ ,  $\vert$ ,

**in Wählen Sie das gewünschte Stück zum Nähen aus, stellen Sie sicher, dass der Stoff korrekt transportiert wird und beginnen Sie mit dem Nähen.**

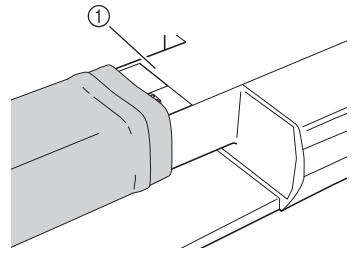

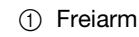

**10** Positionieren Sie den Stoff mit der Kante **des gefalteten Saums an der Nähfußführung und senken Sie dann langsam den Nähfußhebel.**

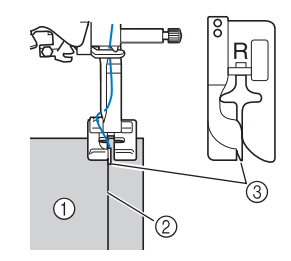

- (1) Stoffrückseite
- 2 Saumfalte
- **3** Führung

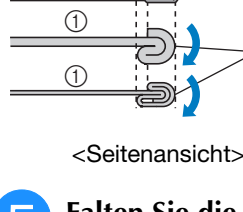

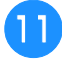

#### <sup>k</sup> **Passen Sie die Stichbreite an, dass die Nadel den Rand der Falte knapp erfasst.**

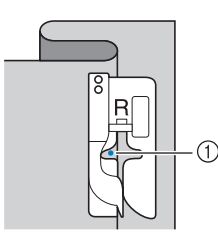

#### a Nadeleinstichpunkt

Wenn Sie den Nadeleinstichpunkt ändern, heben Sie die Nadel an und ändern Sie die Stichbreite.

#### <Stichbreite>

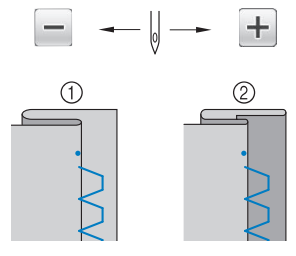

- a Dicker Stoff
- 2 Normaler Stoff

#### Anmerkung

• Blindstiche können nicht genäht werden, wenn der linke Nadeleinstichpunkt die Falte nicht erfasst. Wenn die Nadel die Falte zu stark erfasst, kann der Stoff nicht aufgefaltet werden und es erscheint eine sehr große und unschöne Naht auf der Vorderseite des Stoffes. Wenn Sie auf eines dieser Probleme stoßen, folgen Sie zur Lösung der untenstehenden Anleitung.

## ■ Wenn die Nadel die Falte zu stark **erfasst**

Die Nadel befindet sich zu weit links.

Drücken Sie +, um die Stichbreite zu verringern, so dass die Nadel den Rand der Falte knapp erfasst.

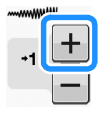

#### <Dicker Stoff>

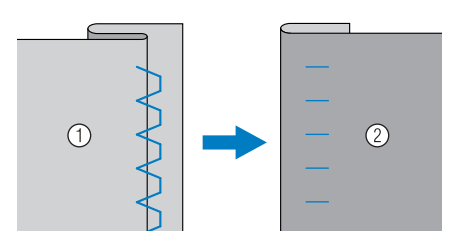

<Normaler Stoff>

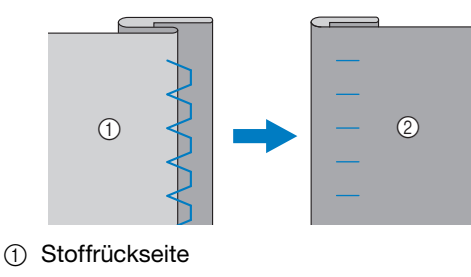

2 Stoffvorderseite

# ■ Die Nadel erfasst die Falte nicht

Die Nadel befindet sich zu weit rechts.

Drücken Sie  $\boxed{-}$ , um die Stichbreite so zu vergrößern, dass die Nadel die Saumfalte gerade erreicht.

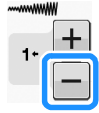

<Dicker Stoff>

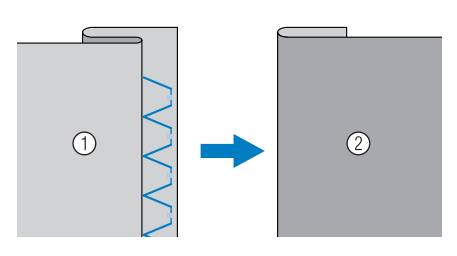

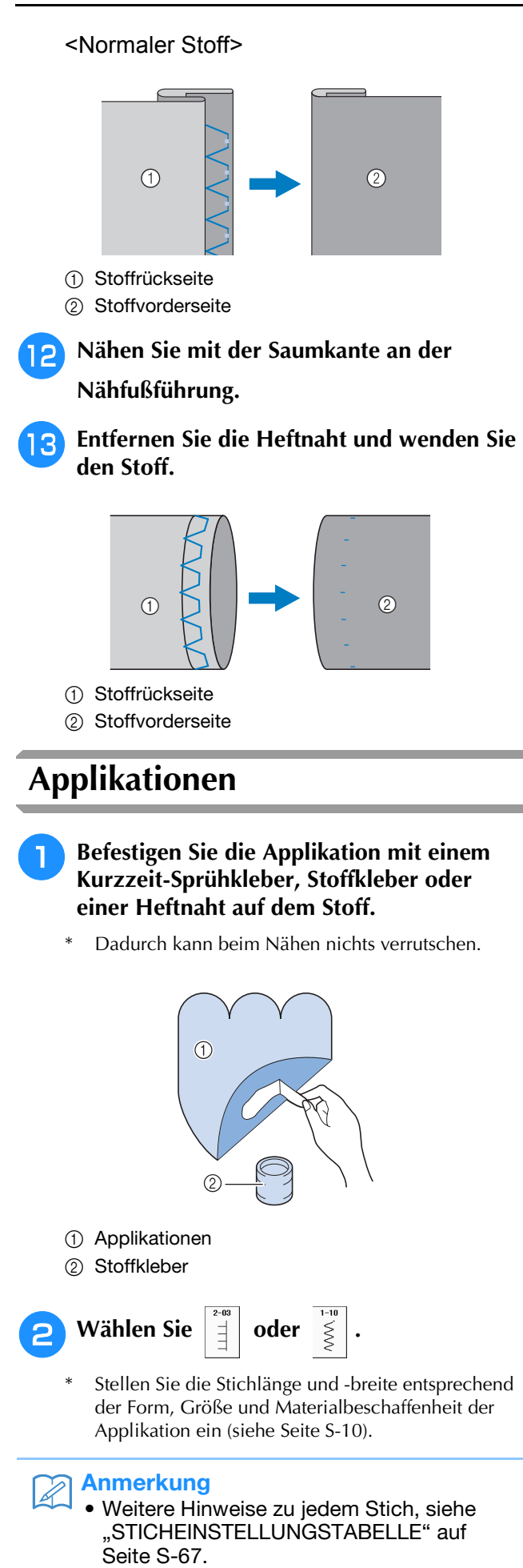

**Setzen Sie den Nähfuß "J" ein. Achten Sie darauf, dass die Nadel knapp neben der Applikation einsticht und beginnen Sie zu nähen.**

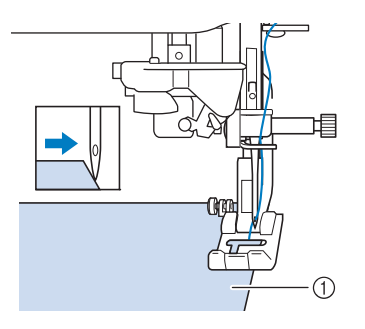

a Applikationsmaterial

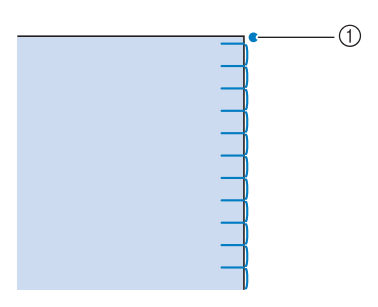

a Nadeleinstichposition

# ■ **Applikationen mit scharfen Kurven**

Halten Sie die Maschine an und positionieren Sie die Nadel knapp außerhalb der Applikation. Heben Sie den Nähfuß leicht an und drehen Sie den Stoff entsprechend, um die richtige Nadelposition einzuhalten.

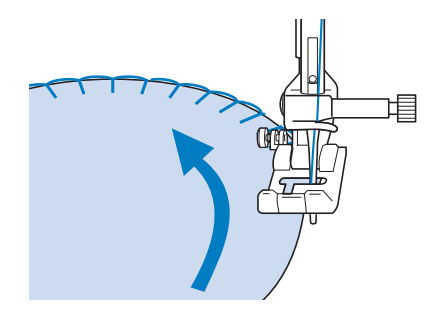

### ■ **Applikationsecken**

Halten Sie die Maschine mit der richtigen Nadelposition außen (oder innen) an der Ecke der Applikation an. Stellen Sie den Nähfuß nach oben und richten Sie durch Drehen des Stoffes die Stoffkante aus. Senken Sie den Nähfuß und nähen Sie weiter.

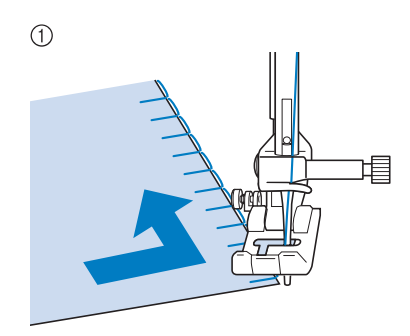

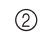

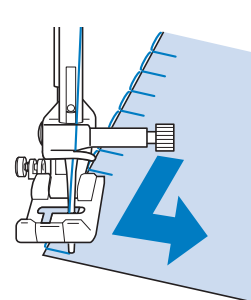

- a Ecke außen
- 2 Ecke innen

#### Anmerkung

• Ein dünnes Unterlegmaterial, das anschließend leicht entfernt werden kann, hilft dabei, die Position der Stiche entlang der Applikation besser einzuhalten.

# **Muschelsäume**

Muschelsäume sind eine attraktive Verzierung für Blusenkragen. Das Stichmuster eignet sich auch gut als Abschluss für Halsausschnitte und für Ärmel von Kleidern und Blusen.

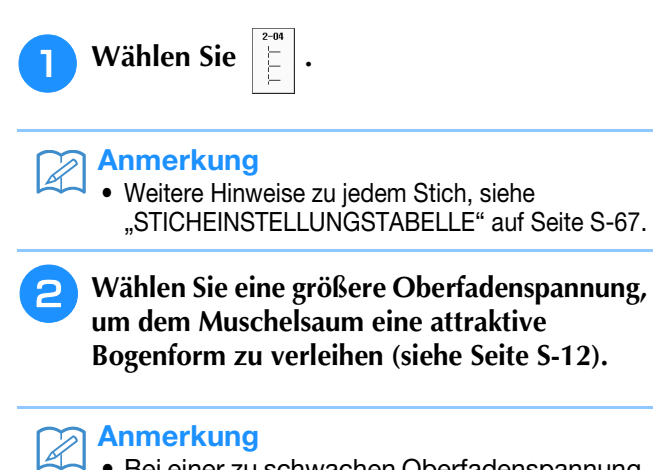

• Bei einer zu schwachen Oberfadenspannung wird der Muschelsaum nicht bogenförmig.

<sup>c</sup> **Um mehrere Reihen mit Muschelstichen zu nähen, falten Sie den Stoff schräg zur Hälfte.** 

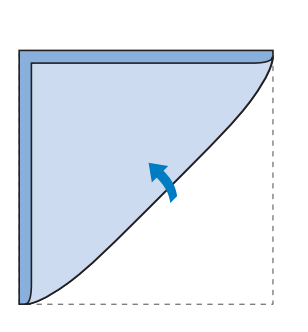

#### Anmerkung

- Verwenden Sie einen dünnen Stoff.
- <sup>d</sup> **Setzen Sie den Nähfuß "J" ein. Nähen Sie so, dass die Nadel knapp neben dem Stoffrand einsticht.**

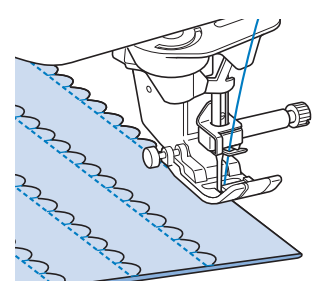

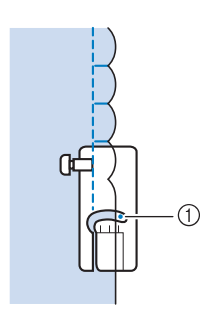

a Nadeleinstichposition

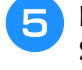

<sup>e</sup> **Falten Sie die Naht auseinander und bügeln Sie die Nahtfalte auf eine Seite.**

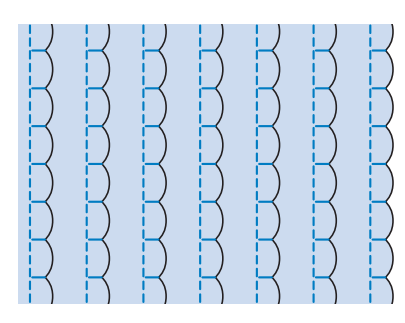

#### Anmerkung

• Um einen Muschelsaum am Rand eines Kragens oder eines Halsausschnitts zu nähen, halten Sie sich an die Schnittmusteranweisungen und bringen Sie den Muschelsaum anschließend zur Verzierung an.

# **Bogennähte**

Die Bogennaht ist ein wellenförmiges Satinstichmuster. Verwenden Sie dieses Stichmuster zur Verzierung von Blusenkragen, Taschentüchern oder um einem Saum eine besondere Note zu geben.

#### Anmerkung

• Unter Umständen ist bei sehr dünnen Stoffen ein Kurzzeit-Sprühkleber notwendig. Nähen Sie eine Probenaht , bevor Sie Ihr Nähprojekt beginnen.

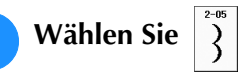

#### Anmerkung

• Weitere Hinweise zu jedem Stich, siehe "STICHEINSTELLUNGSTABELLE" auf Seite S-67.

Setzen Sie den Nähfuß "N" ein. Nähen Sie **die Bogennaht entlang der Stoffkante.**

Nähen Sie so, dass die Nadel etwas entfernt von der Stoffkante einsticht.

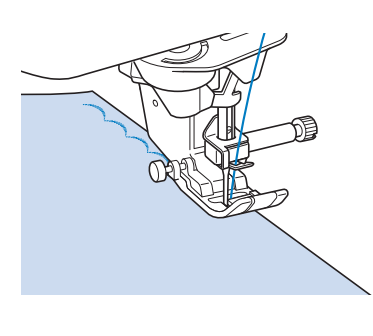

<sup>c</sup> **Schneiden Sie den Stoff entlang der Bogennaht vorsichtig ab, ohne dabei die Fäden zu zerschneiden.**

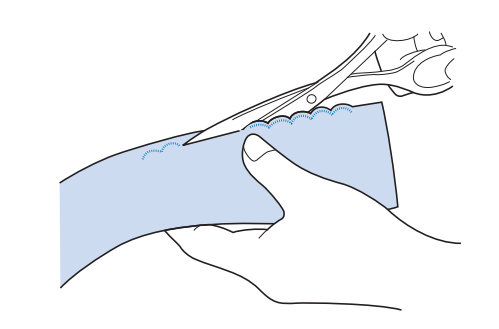

#### Anmerkung

• Sie können ein Versiegelungsmittel zur Sicherung der Bogennaht verwenden.

# **Quilt**

Für ein als "Crazy Quilting" bezeichnetes dekoratives Aussehen können folgende Sticharten auf dem umgebügelten Saumzuschlag genäht werden.

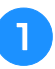

<sup>a</sup> **Wählen Sie einen Geradstich und setzen Sie**  den Nähfuß "J" ein.

#### **D** Nähen Sie zwei Stoffstücke mit der **Stoffvorderseite zusammen und drücken Sie dann den Saumzuschlag auseinander.**

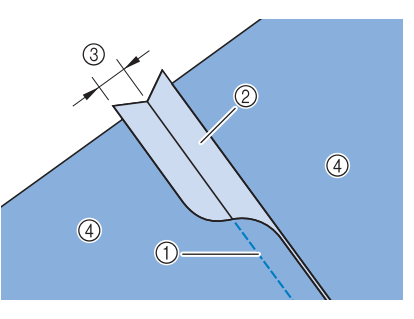

- (1) Geradstich
- 2 Nahtzugabe
- c 6,5 mm (ca. 1/4 Zoll)
- (4) Linke Seite

Nutzstiche

Nutzstiche

**S**

*2*

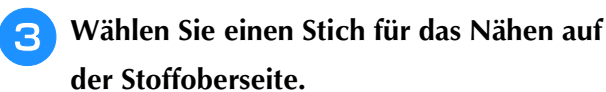

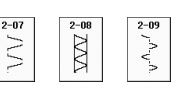

<sup>d</sup> **Legen Sie den Stoff mit der Stoffvorderseite nach oben in die Maschine und zentrieren Sie beim Nähen den Nähfuß über dem Saum.**

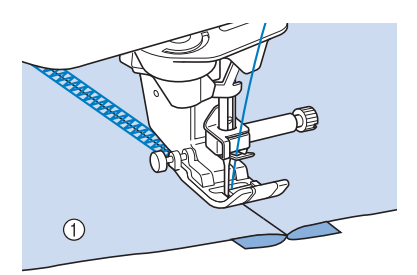

(1) Stoffvorderseite

# **Wabenstiche**

Dieser Stich wird für die Verzierung von Kleidungsstücken usw. verwendet.

- <sup>a</sup> **Wählen Sie einen Geradstich und setzen Sie**  den Nähfuß "J" ein.
- <sup>b</sup> **Stellen Sie die Stichlänge auf 4,0 mm (ca. 3/16 Zoll) und verringern Sie die obere Fadenspannung auf ca. 2,0 (siehe "Einstellen der Stichlänge" auf Seite S-10 und "Einstellen der Fadenspannung" auf Seite S-12).**
- 

<sup>c</sup> **Ziehen Sie Unter- und Oberfaden ca. 50 mm (ca. 1-15/16 Zoll) heraus.**

<sup>d</sup> **Nähen Sie die Nähte mit einem Nahtzwischenraum von ca. 10 mm (ca. 3/8 Zoll) und schneiden Sie den überschüssigen Faden auf 50 mm (ca. 1-15/16 Zoll) ab.** 

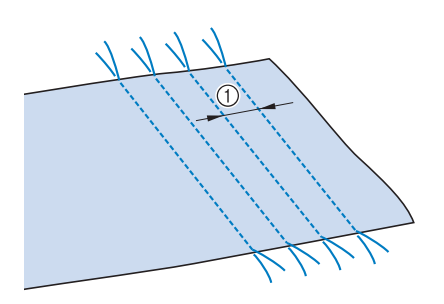

1 ca. 10 mm (ca. 3/8 Zoll)

<sup>e</sup> **Ziehen Sie den Unterfaden, um den Stoff wie gewünscht zusammenzuziehen und bügeln Sie die Fältchen glatt.**

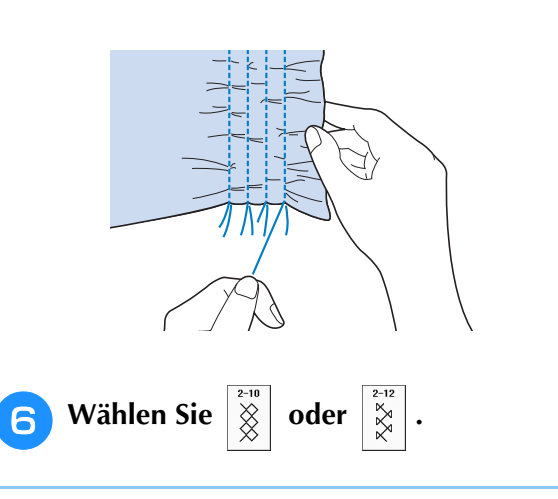

#### Anmerkung

• Weitere Hinweise zu jedem Stich, siehe "STICHEINSTELLUNGSTABELLE" auf Seite S-67.

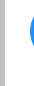

<sup>g</sup>**Nähen Sie über die Zwischenräume mit einem der oben gezeigten Dekorstichmuster.** 

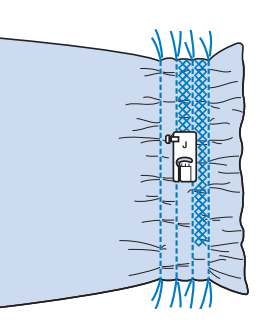

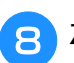

<sup>h</sup>**Ziehen Sie die Geradstichfäden heraus.**

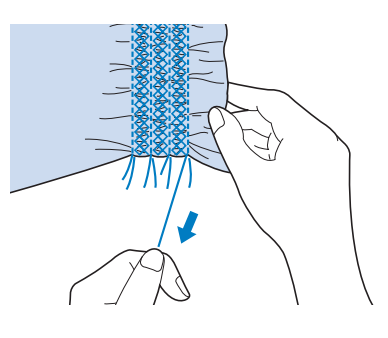

# **Hexenstich**

Beim Hexenstich werden zwei

nebeneinanderliegende Stoffstücke miteinander verbunden, indem über den dazwischenliegenden Zwischenraum genäht wird. Dieser Stich eignet sich für Blusen und Kinderkleidung.

<sup>a</sup> **Heften Sie den Stoff auf dünnes Papier und lassen Sie dabei einen Zwischenraum von 4 mm (ca. 3/16 Zoll).**

\* Wenn Sie in der Mitte des dünnen Papiers oder der wasserlöslichen Stickfolie eine Linie zeichnen, ist das Nähen einfacher.

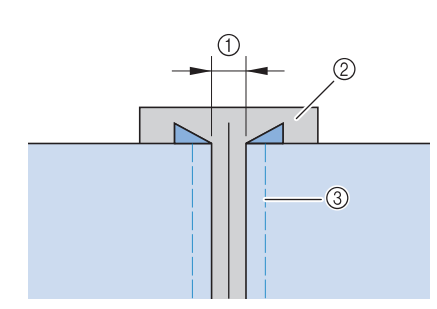

- $(1)$  4,0 mm (ca. 3/16 Zoll)
- 2 Papier
- (3) Heftnaht

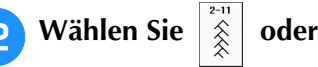

#### Anmerkung

- Weitere Hinweise zu jedem Stich, siehe "STICHEINSTELLUNGSTABELLE" auf Seite S-67.
- <sup>c</sup> **Setzen Sie den Nähfuß "J" ein. Richten Sie die Mitte des Nähfußes mit der Mitte des Zwischenraumes zwischen dem Stoff aus, und beginnen Sie zu nähen.**

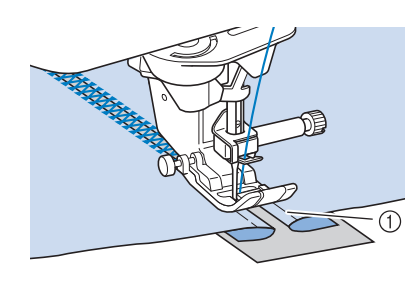

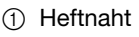

#### Anmerkung

• Verwenden Sie einen dicken Faden.

<sup>d</sup> **Ziehen Sie nach dem Nähen das Papier vorsichtig ab.** 

# **Annähen von Bändern oder Gummibändern**

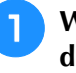

<sup>a</sup> **Wählen Sie einen Geradstich und setzen Sie**  den Nähfuß "J" ein.

**b** Stellen Sie die Stichlänge auf 4,0 mm (ca. **3/16 Zoll) und verringern Sie die obere Fadenspannung auf 2,0 (siehe "Einstellen der Stichlänge" auf Seite S-10 und "Einstellen der Fadenspannung" auf Seite S-12).**

#### Anmerkung

Stellen Sie sicher, dass weder das automatische Vernähen  $\binom{n}{k}$  noch die

Fadenabschneidefunktion  $(\mathcal{A})$  aktiviert ist.

**R** Nähen Sie zwei Geradstichreihen auf der **Stoffvorderseite und ziehen Sie dann am Unterfaden, um die gewünschten Kräusel zu erzielen.**

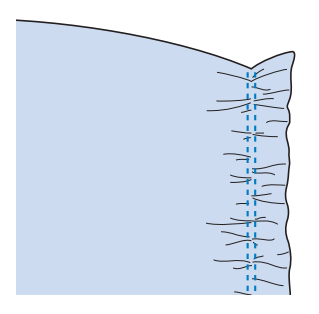

### Anmerkung

• Ziehen Sie durch Drehen des Handrades in Ihre Richtung den Unterfaden herauf, bevor Sie den Geradstich nähen. Halten Sie Oberund Unterfaden fest und ziehen Sie etwas Faden nach hinten heraus. (Stellen Sie sicher, dass der Nähfuß angehoben ist).

<sup>d</sup> **Legen Sie das Band über die Kräusel und heften Sie es mit Stecknadeln fest.**

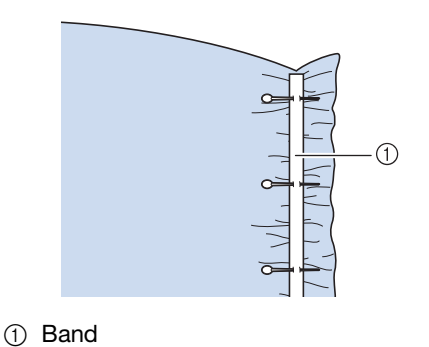

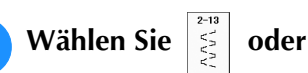

#### Anmerkung

• Weitere Hinweise zu jedem Stich, siehe "STICHEINSTELLUNGSTABELLE" auf Seite S-67.

<sup>f</sup> **Nähen Sie das Band oder Gummiband fest.**

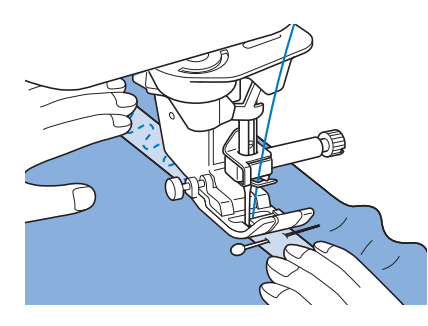

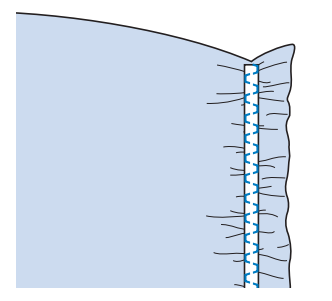

# **VORSICHT**

**• Achten Sie darauf, dass die Nähnadel während des Nähens keine Heftnadeln oder sonstige Objekte berührt. Der Faden könnte sich verwickeln und die Nadel könnte abbrechen und Verletzungen verursachen.** 

<sup>g</sup>**Ziehen Sie die Geradstichfäden heraus.**

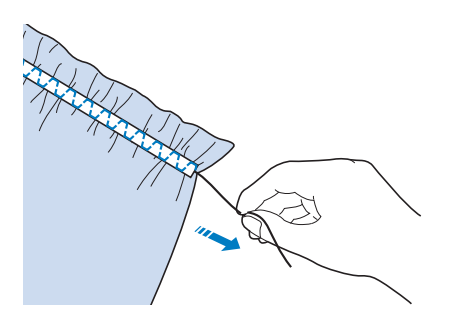

# **Hohlsaum**

### ■ Saumnähte (1)

Für Tischdecken, dekorative Säume von Bekleidung und Dekorstichen an Vorderseiten von Hemden.

#### Anmerkung

- Verwenden Sie einen dünnen bis mittelstarken, schlichten Stoff mit etwas Appretur.
- 

#### <sup>a</sup> **Setzen Sie eine Flügelnadel 130/705H, Größe 100/16 ein.**

\* Diese Spezialnähnadel gehört nicht zum Lieferumfang der Maschine. Sie muss separat gekauft werden.

# **VORSICHT**

- **Die Taste "Automatisches Einfädeln" kann nicht verwendet werden. Fädeln Sie die Flügelnadel mit der Hand von vorn nach hinten ein. Die Benutzung der Taste "Automatisches Einfädeln" kann eine Beschädigung der Maschine zur Folge haben.**
- **Ein schöneres Aussehen wird erreicht, wenn zum Nähen dieser Muster die Nadel "130/705H Wing" verwendet wird. Falls bei Verwendung einer Flügelnadel die Stichbreite manuell eingestellt ist, müssen Sie vor Beginn des Nähvorgangs das Handrad vorsichtig in Ihre Richtung drehen, um sicherzustellen, dass die Nadel den Nähfuß nicht berührt.**
- **b Wählen Sie ein Stichmuster und setzen Sie** den Nähfuß "N" ein.
	- Wählen Sie ein beliebiges Muster zwischen 3-01 und 3-22.

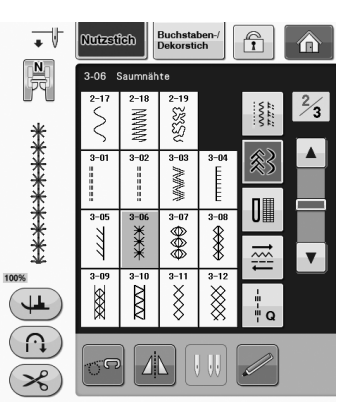

#### Anmerkung

• Weitere Hinweise zu jedem Stich, siehe "STICHEINSTELLUNGSTABELLE" auf Seite S-67.

Nutzstiche

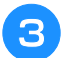

<sup>c</sup> **Beginnen Sie mit dem Nähen.**

**Beispiel:** Darstellung des fertigen Produkts

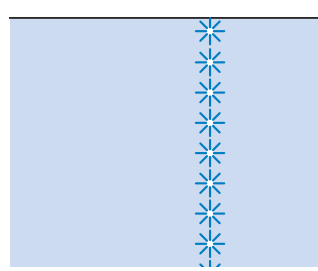

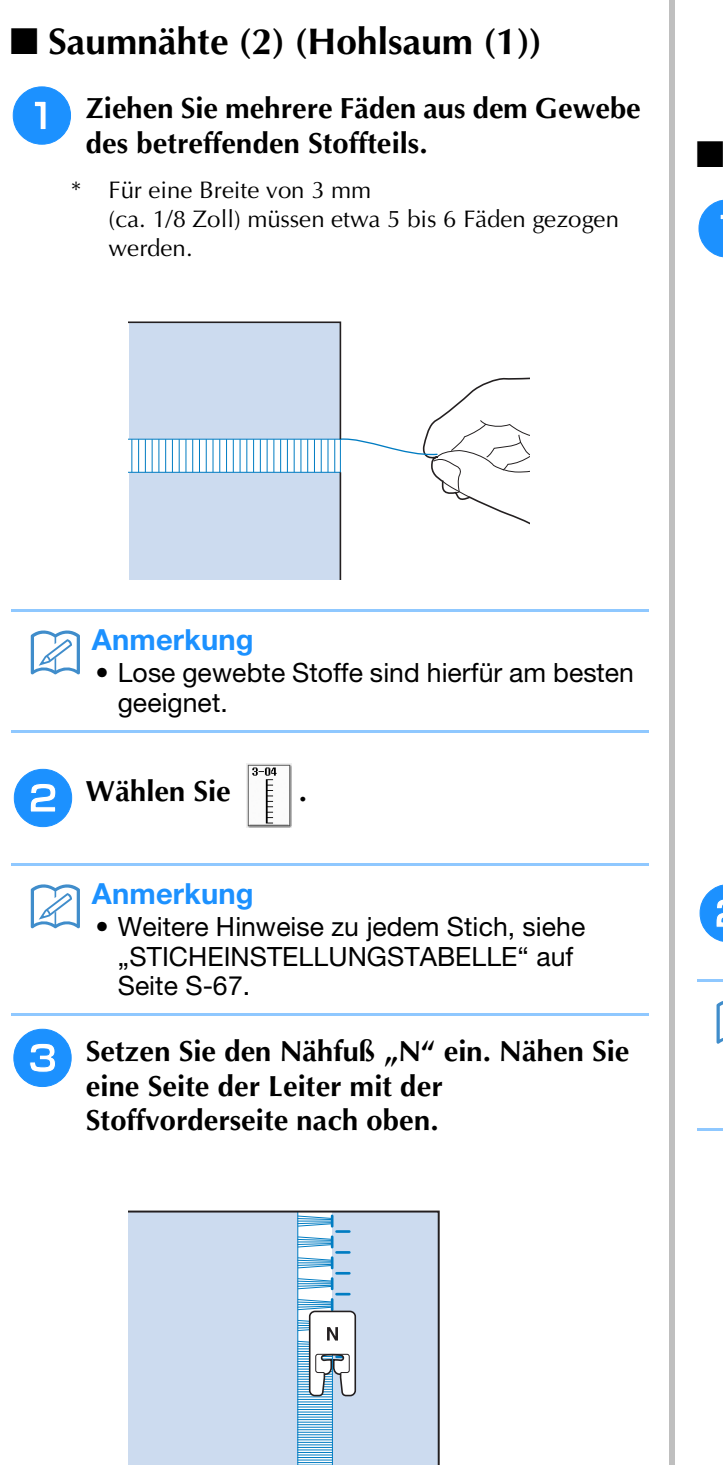

<sup>d</sup> **Drücken Sie die Taste , um ein** 

**Spiegelbild des Stichmusters zu erstellen.**

**E** Richten Sie die ersten Nadeleinstichpunkte **auf der gegenüberliegenden offenen Seite so aus, dass die Naht symmetrisch bleibt.**

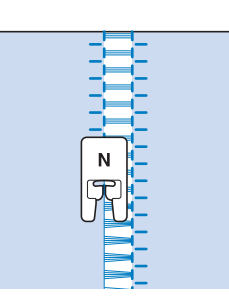

### ■ Saumnähte (3) (Hohlsaum (2))

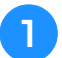

<sup>a</sup> **Ziehen Sie mehrere Fäden an beiden Seiten eines 4 mm (ca. 3/16 Zoll) breiten Bereichs.** 

Ziehen Sie vier Fäden heraus, überspringen fünf Fäden und ziehen dann wieder vier Fäden heraus. Die Breite von fünf Fäden beträgt ca. 4 mm (ca. 3/16 Zoll) oder weniger.

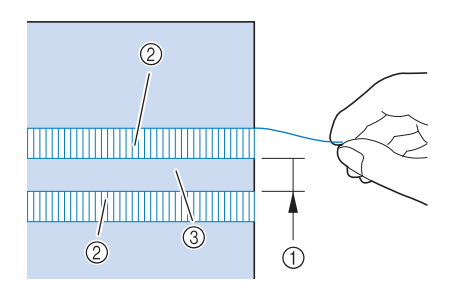

- $(1)$  ca. 4 mm (ca. 3/16 Zoll) oder weniger
- b Vier Fäden (herausgezogen)
- c Fünf Fäden (nicht herausgezogen)

<sup>b</sup> **Wählen Sie .**

#### Anmerkung

• Weitere Hinweise zu jedem Stich, siehe "STICHEINSTELLUNGSTABELLE" auf Seite S-67.

#### **3** Nähen Sie den Dekorstich in der Mitte **zwischen den Stellen mit den herausgezogenen Fäden.**

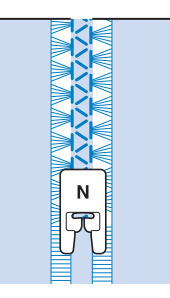

#### Anmerkung  $\mathbb{Z}$

• Für Saumnähte (3) kann eine Flügelnadel verwendet werden.

# **Einstufige Knopflöcher**

Mit einstufigen Knopflöchern können Sie ein Knopfloch herstellen, das der Größe des Knopfes angepasst ist.

Ausführliche Informationen zu Stichen, siehe Seite S-67.

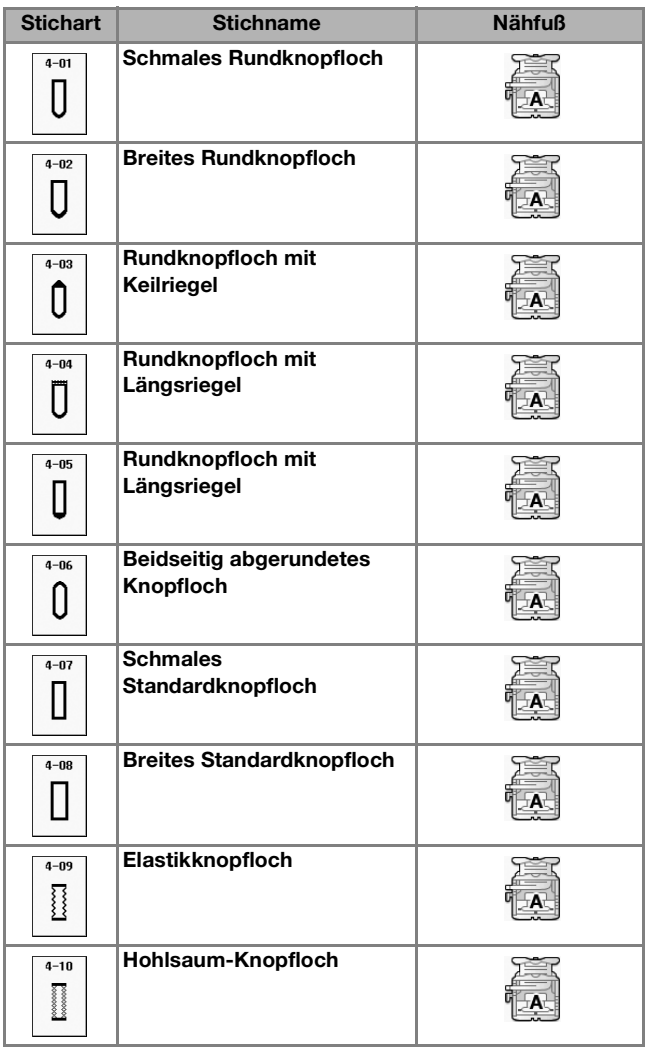

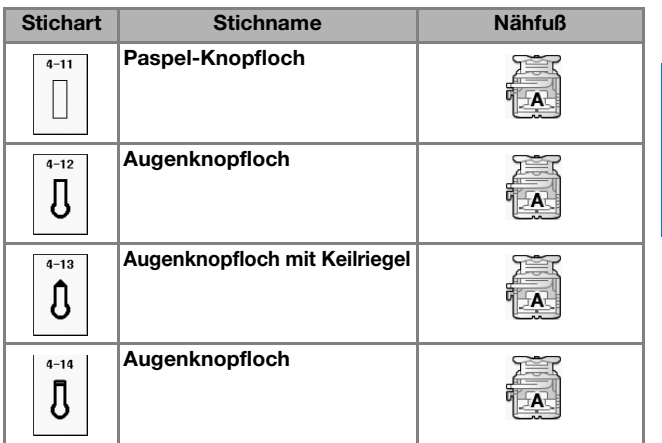

Einstufige Knopflöcher werden von der Vorderseite des Nähfußes zur Rückseite genäht, wie im Folgenden gezeigt wird.

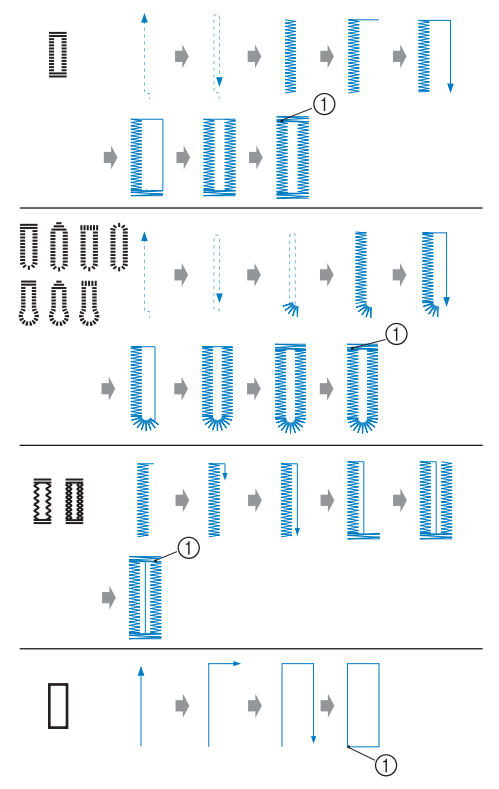

a Verstärkungsstiche

**S**

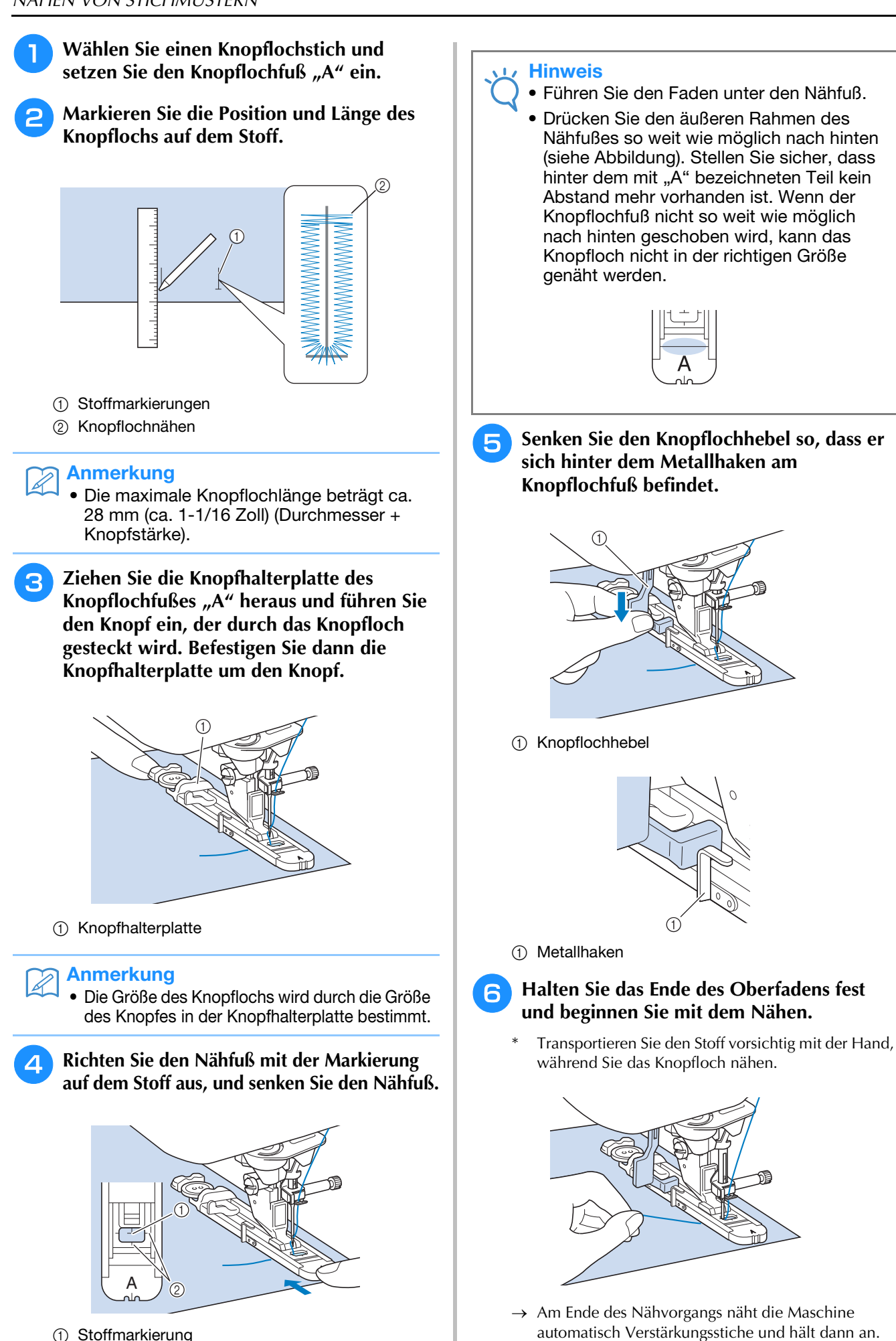

b Nähfußmarkierung
### Anmerkung

• Bei eingeschalteter Fadenabschneidefunktion werden beide Fäden nach dem Nähen der Verstärkungsstiche automatisch abgeschnitten. Wird der Stoff nicht transportiert (z. B. weil er zu dick ist), erhöhen Sie die Stichlänge.

<sup>g</sup>**Stecken Sie eine Stecknadel an der Innenkante des vorderen oder hinteren Riegels quer in das Knopfloch, stechen Sie mit dem Pfeiltrenner in die Mitte des Knopflochs ein und schneiden Sie das Knopfloch dann in die Richtung zur Stecknadel hin auf.**

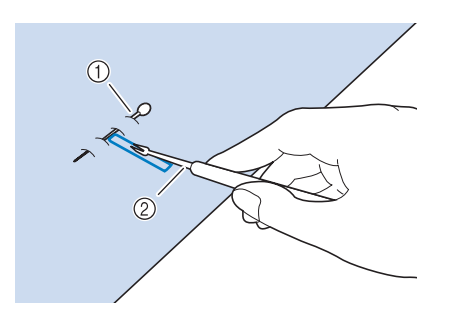

- (1) Stecknadel
- b Pfeiltrenner

# **VORSICHT**

**• Achten Sie bei der Benutzung des Pfeiltrenners darauf, dass Ihre Hand oder Ihre Finger sich nicht in dessen Weg befinden. Das Pfeiltrenner könnte ausrutschen und Verletzungen verursachen. Verwenden Sie den Pfeiltrenner ausschließlich für den vorgesehenen Zweck.**

#### Anmerkung

• Für Augenknopflöcher durchstechen Sie das Knopflochauge mit einer Ahle. Sichern Sie die Innenseite des Riegels mit einer Stecknadel, stecken Sie einen Pfeiltrenner in das Knopflochauge und schneiden Sie das Knopfloch in Richtung Stecknadel auf.

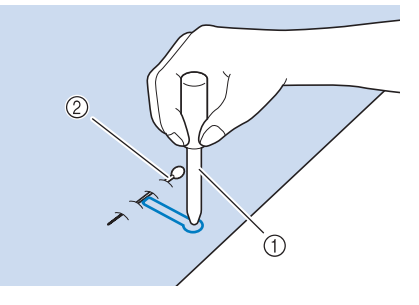

- (1) Ahle
- 2 Stecknadel

### ■ **Nähen von Stretchstoffen**

Wenn Sie auf Stretchstoffen mit  $\frac{1}{8}$  oder  $\frac{1}{8}$  ein

Knopfloch nähen, legen Sie eine Kordel in den Knopflochsaum ein.

<sup>a</sup> **Haken Sie die Kordel an die Rückseite des Nähfußes "A" ein. Legen Sie die Fadenenden in die Nut an der Nähfußvorderseite und verknüpfen Sie die Kordel provisorisch.**

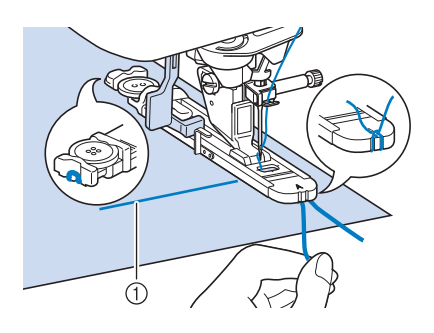

a Oberfaden

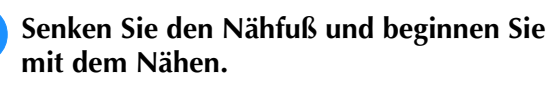

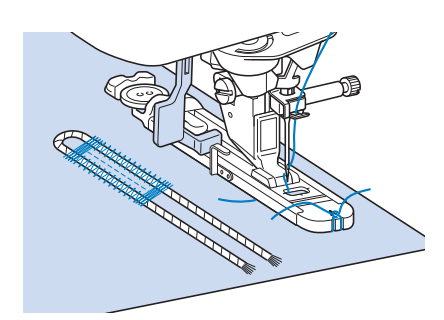

#### Anmerkung

• Stellen Sie die Breite des Satinstiches auf die Kordelbreite ein und legen Sie für die Breite des Knopflochs die 2- bis 3-fache Breite der Kordel fest.

<sup>c</sup> **Ziehen Sie nach dem Nähen leicht an der Kordel, um den Faden zu spannen und schneiden Sie die überstehende Kordel ab.**

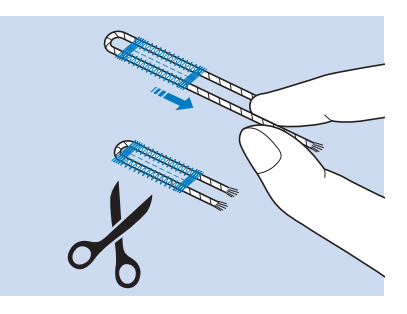

### Anmerkung

• Nachdem Sie das Knopfloch mit dem Pfeiltrenner aufgeschnitten haben, schneiden Sie alle Fäden sorgfältig ab.

### ■ **Falls die Knöpfe nicht in den Knopflochfuß eingelegt werden können**

Orientieren Sie sich bei der Einstellung der Knopflochgröße an den Markierungen auf der Nähfußskala. Eine Markierung auf der Nähfußskala entspricht 5 mm (ca. 3/16 Zoll). Messen Sie den Knopfdurchmesser und die Knopfdicke und addieren Sie die beiden Werte, um

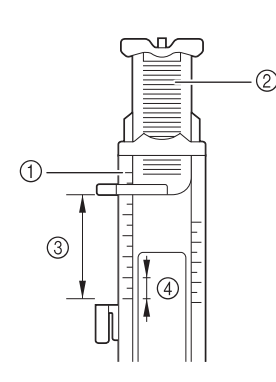

die Platte entsprechend einzustellen.

- a Nähfußskala
- 2 Knopfhalterplatte
- <sup>3</sup> Messergebnis bestehend aus Durchmesser und Dicke
- (4) 5 mm (ca. 3/16 Zoll)

#### Anmerkung

• Für einen Knopf mit einem Durchmesser von 15 mm (ca. 9/16 Zoll) und einer Dicke von 10 mm (ca. 3/8 Zoll), muss die Skala auf 25 mm (ca. 1 Zoll) eingestellt werden.

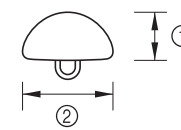

- $\circled{1}$  10 mm (ca. 3/8 Zoll)
- b 15 mm (ca. 9/16 Zoll)

### **Stopfen**

Stich zum Reparieren und Stopfen.

Ausführliche Informationen zu Stichen, siehe Seite S-67.

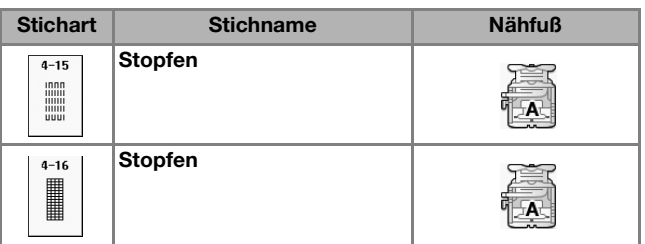

Stopfen wird durch Nähen von der Vorderseite des Nähfußes zur Rückseite ausgeführt (siehe unten).

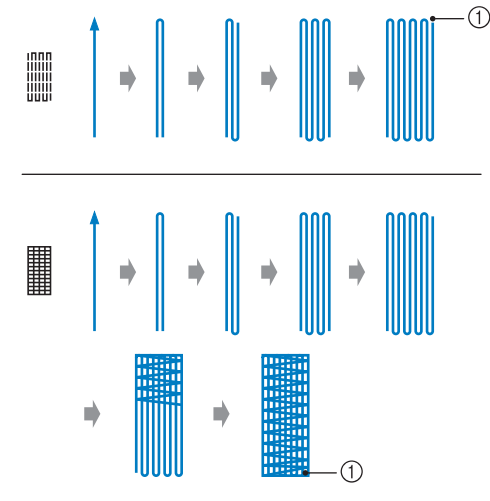

a Verstärkungsstiche

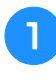

<sup>a</sup> **Wählen Sie einen Stich und setzen Sie den**  Knopflochfuß "A" ein.

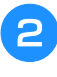

<sup>b</sup> **Stellen Sie die Skala auf die gewünschte Stopflänge ein.**

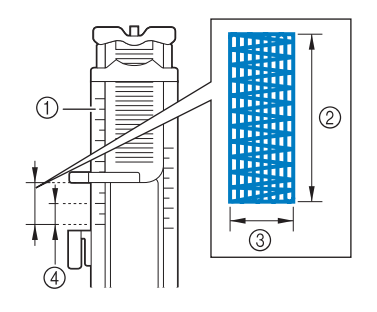

- a Nähfußskala
- b Längenmessergebnis
- c Breite 7 mm (ca. 1/4 Zoll)
- $(4)$  5 mm (ca. 3/16 Zoll)

#### Anmerkung  $\overline{\mathscr{A}}$

• Die maximale Länge der Stopfnaht beträgt 28 mm (ca. 1-1/16 Zoll).

<sup>c</sup> **Kontrollieren Sie die Nadeleinstichposition, senken Sie den Nähfuß und achten Sie darauf, dass der Oberfaden unter dem Knopflochfuß hindurchläuft.**

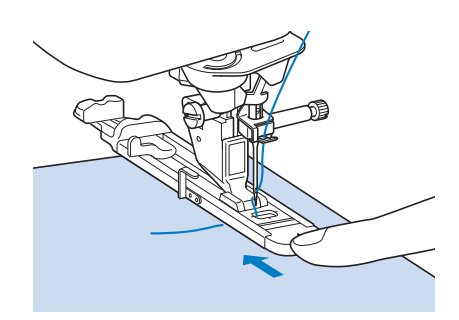

### **Hinweis**

- Führen Sie den Faden unter den Nähfuß.
- Setzen Sie den Nähfuß so ein, dass hinter dem mit "A" markierten Abschnitt (in der Zeichnung unten der schattierte Bereich) keine Lücke ist. Wenn eine Lücke vorhanden ist, wird die Größe der Stopfnaht nicht korrekt.

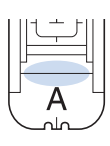

<sup>d</sup> **Senken Sie den Knopflochhebel so, dass er sich hinter dem Metallhaken am Knopflochfuß befindet.**

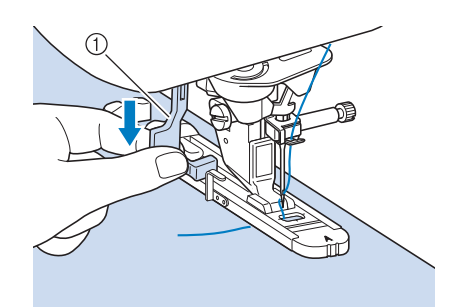

a Knopflochhebel

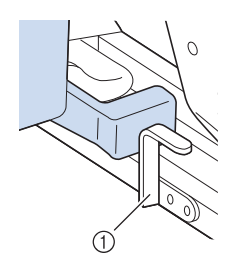

a Metallhaken

<sup>e</sup> **Halten Sie das Ende des Oberfadens leicht fest und drücken Sie die Taste "Start/Stopp", um die Maschine zu starten.** 

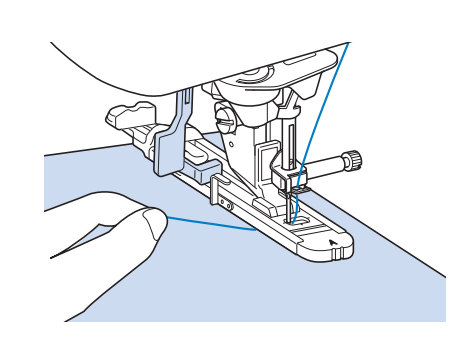

→ Am Ende des Nähvorgangs näht die Maschine automatisch Verstärkungsstiche und hält dann an.

#### Anmerkung

• Bei eingeschalteter Fadenabschneidefunktion werden beide Fäden nach dem Nähen der Verstärkungsstiche automatisch abgeschnitten. Wird der Stoff nicht transportiert (z. B. weil er zu dick ist), erhöhen Sie die Stichlänge.

### **Verriegeln**

Mit Verriegelungen können Sie Bereiche verstärken, die stark abgenutzt werden, wie z. B. die Ecken von Taschen.

Ausführliche Informationen zu Stichen, siehe Seite S-67.

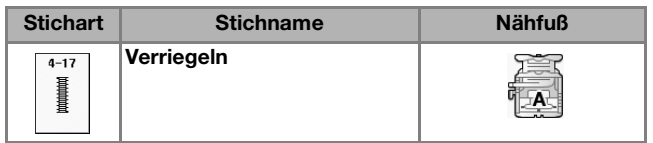

- **Wählen Sie** 
	- <sup>b</sup> **Setzen Sie den Knopflochfuß "A" ein und stellen Sie die Länge der Verriegelung auf der Skala ein.**

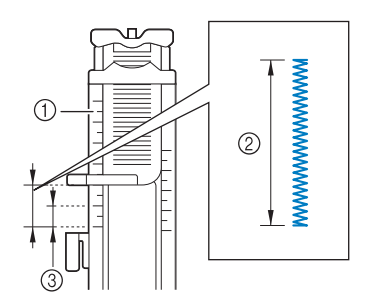

- a Nähfußskala
- 2 Längenmessergebnis
- **3** 5 mm (ca. 3/16 Zoll)

Nutzstiche

#### Anmerkung

• Verriegelungen können zwischen 5 mm (ca. 3/16 Zoll) und 28 mm (ca. 1-1/16 Zoll) groß sein. Verriegelungen sind in der Regel zwischen 5 mm (ca. 3/16 Zoll) und 10 mm (ca. 3/8 Zoll) lang.

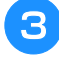

<sup>c</sup> **Legen Sie den Stoff so, dass sich die Tasche während des Nähens in Ihre Richtung bewegt.**

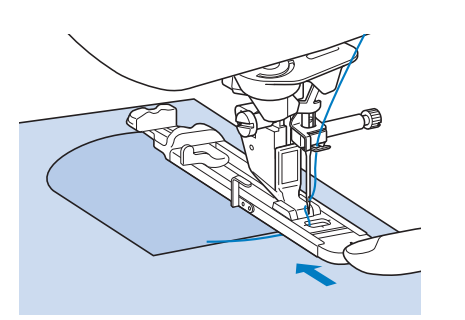

#### **Hinweis**

- Führen Sie den Faden unter den Nähfuß.
- Drücken Sie den äußeren Rahmen des Nähfußes so weit wie möglich nach hinten (siehe Abbildung). Stellen Sie sicher, dass hinter dem mit "A" bezeichneten Teil kein Abstand mehr vorhanden ist. Wenn der Knopflochfuß nicht so weit wie möglich nach hinten geschoben wird, kann die Verriegelung nicht in der richtigen Größe genäht werden.

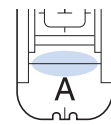

<sup>d</sup> **Prüfen Sie den ersten Einstich und senken Sie den Nähfuß ab.**

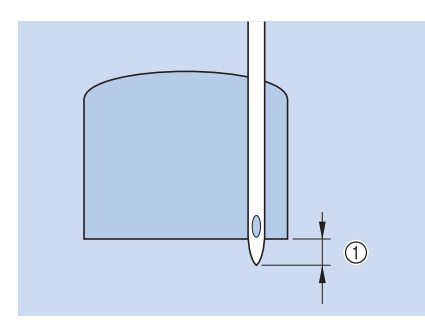

 $(1)$  2 mm (ca. 1/16 Zoll)

**E** Senken Sie den Knopflochhebel so, dass er **sich hinter dem Metallhaken am Knopflochfuß befindet.**

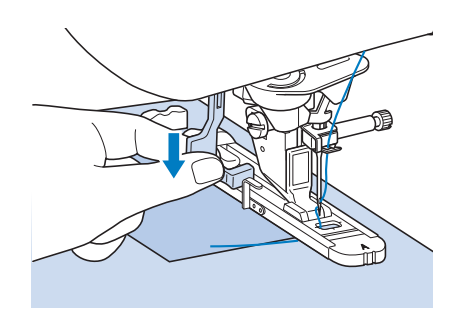

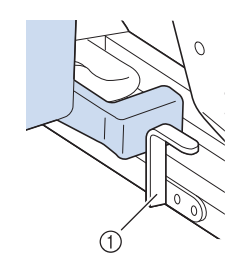

- a Metallhaken
- **F** Halten Sie das Ende des Oberfadens fest **und beginnen Sie mit dem Nähen.**

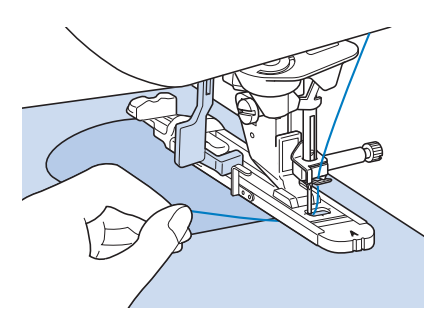

→ Am Ende des Nähvorgangs näht die Maschine automatisch Verstärkungsstiche und hält dann an.

### ■ Verriegeln von dicken Stoffen

Legen Sie einen gefalteten Stoffrest oder Pappe von hinten unter den Nähfuß. Dadurch wird der Nähfuß angehoben und der Stofftransport erleichtert und gleichmäßig.

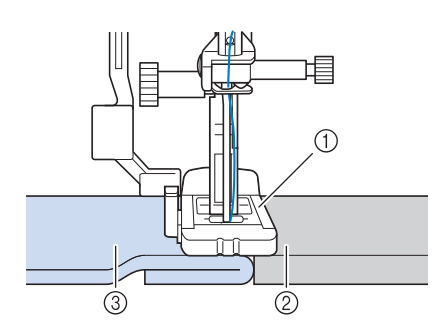

- a Nähfuß
- 2 Dickes Papier
- 3 Stoff

#### Anmerkung

• Bei eingeschalteter Fadenabschneidefunktion werden beide Fäden nach dem Nähen der Verstärkungsstiche automatisch abgeschnitten. Wird der Stoff nicht transportiert (z. B. weil er zu dick ist), erhöhen Sie die Stichlänge.

### **Annähen von Knöpfen**

Mit der Maschine können Knöpfe mit 2 oder 4 Löchern angenäht werden.

Ausführliche Informationen zu Stichen, siehe Seite S-67.

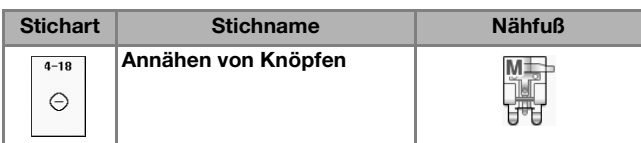

#### **Hinweis**

• Beim Annähen von Knöpfen darf die automatische Fadenabschneidefunktion nicht eingeschaltet sein. Sonst verlieren Sie die Fadenenden.

**Wählen Sie**  $\vert_{\odot}$ 

 $\rightarrow$  Der Transporteur wird automatisch abgesenkt.

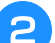

<sup>b</sup> **Heben Sie den Nähfuß an.**

Setzen Sie den Knopfannähfuß "M" ein, **schieben den Knopf entlang der Metallplatte und in den Nähfuß hinein und senken Sie den Nähfuß ab.**

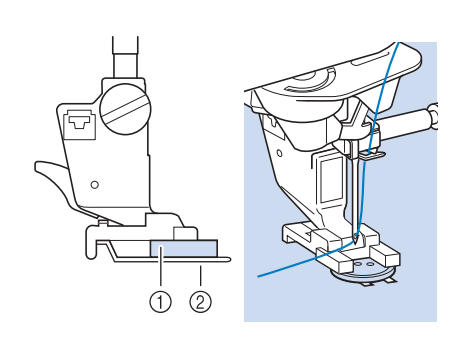

a Knopf

2 Metallplatte

### <sup>d</sup> **Kontrollieren Sie durch Drehen des Handrades in Ihre Richtung, dass die Nadel richtig in die Löcher einsticht.**

- \* Wenn die Nadel die Löcher auf der linken Seite nicht erreicht, vergrößern Sie die Stichbreite.
- Um den Knopf besonders stark anzunähen, können Sie den Vorgang wiederholen.

### <sup>e</sup> **Halten Sie das Ende des Oberfadens fest und beginnen Sie mit dem Nähen.**

→ Nach dem Annähen des Knopfes hält die Maschine automatisch an.

# **VORSICHT**

- **Achten Sie darauf, dass die Nadel den Knopf während des Nähens nicht berührt. Die Nadel könnte sonst abbrechen und Verletzungen verursachen.**
- **F** Ziehen Sie am Ende das Spulenfadenende **nach unten und das Oberfadenende auf die Stoffrückseite. Verknoten Sie die beiden Fadenenden und schneiden Sie die Fadenenden ab.**

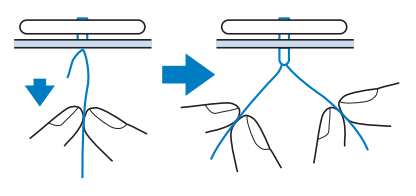

<sup>g</sup>**Wenn der Knopf angenäht ist, wählen Sie einen anderen Stich und drehen Sie das Handrad in Ihre Richtung, um den Transporteur anzuheben.**

### ■ **Annähen von Knöpfen mit vier Löchern**

Nähen Sie zuerst die beiden vorderen Knopflöcher an. Heben Sie danach den Nähfuß an, schieben den Stoff so weiter, dass die Nadel in die nächsten beiden Löcher passt, und nähen Sie den Knopf an den hinteren Löchern auf die gleiche Weise an.

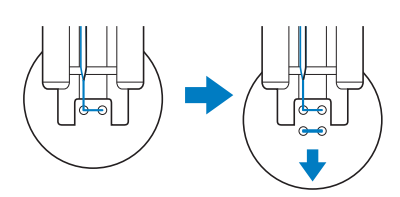

<sup>a</sup> **Ziehen Sie den Ösenknopfhebel nach vorne** 

### ■ **Annähen von Ösenknöpfen**

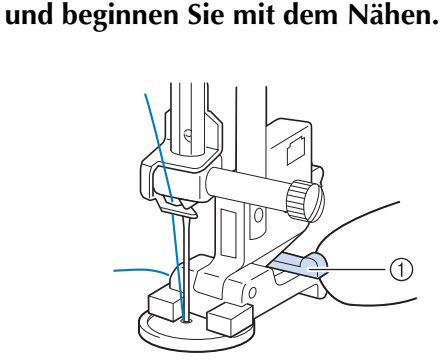

a Ösenknopfhebel

<sup>b</sup> **Halten Sie die beiden Oberfadenenden vom Anfang und Ende zwischen dem Knopf und dem Stoff fest, wickeln Sie die Fäden um den Hals und verknüpfen Sie die beiden Fäden miteinander.** 

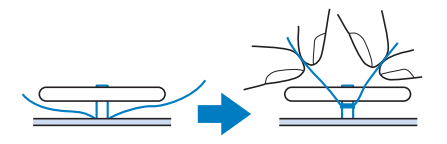

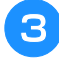

<sup>c</sup> **Verknüpfen Sie die Unterfadenenden auf der Stoffrückseite.**

#### **Hinweis**

• Wählen Sie nach dem Nähen einen anderen Stich und drehen Sie das Handrad in Ihre Richtung, um den Transporteur anzuheben.

<sup>d</sup> **Schneiden Sie den überschüssigen Faden ab.**

### **Ösen**

Stich zum Einfassen von Ösen an Gürteln u. Ä. Ausführliche Informationen zu Stichen, siehe Seite S-67.

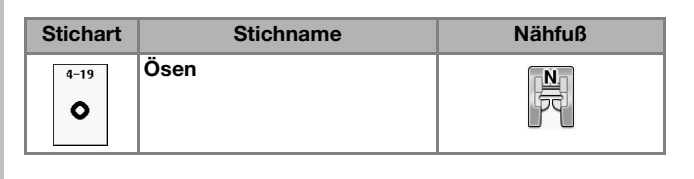

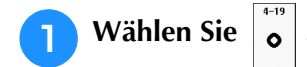

**Wählen Sie mit | oder | auf der** 

**Stichlängen- oder Stichbreitenanzeige die Größe der Öse.**

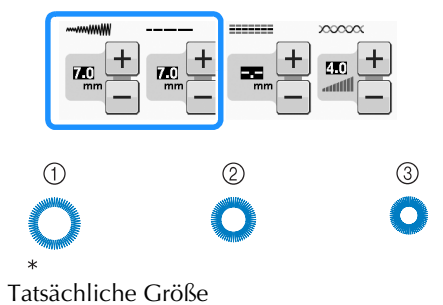

- $\circ$  Groß 7 mm (ca. 1/4 Zoll)
- $(2)$  Mittel 6 mm (ca. 15/64 Zoll)
- **3** Klein 5 mm (ca. 3/16 Zoll)
- **Setzen Sie den Nähfuß "N" ein und drehen Sie das Handrad in Ihre Richtung, um die Nadeleinstichposition zu kontrollieren.**

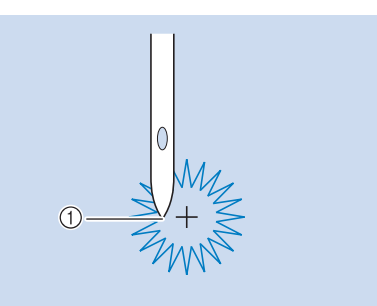

a Nadeleinstichposition

#### **d** Senken Sie den Nähfuß und beginnen Sie **mit dem Nähen.**

→ Am Ende des Nähvorgangs näht die Maschine automatisch Verstärkungsstiche und hält dann an.

#### Hinweis

• Ist das Stichmuster schlecht, ändern Sie die Einstellungen in "NÄHEN VON STICHMUSTERN" auf Seite S-81.

Nutzstiche

**2**<br>*P*<br>*Z*<br>*P*<br>*Z* 

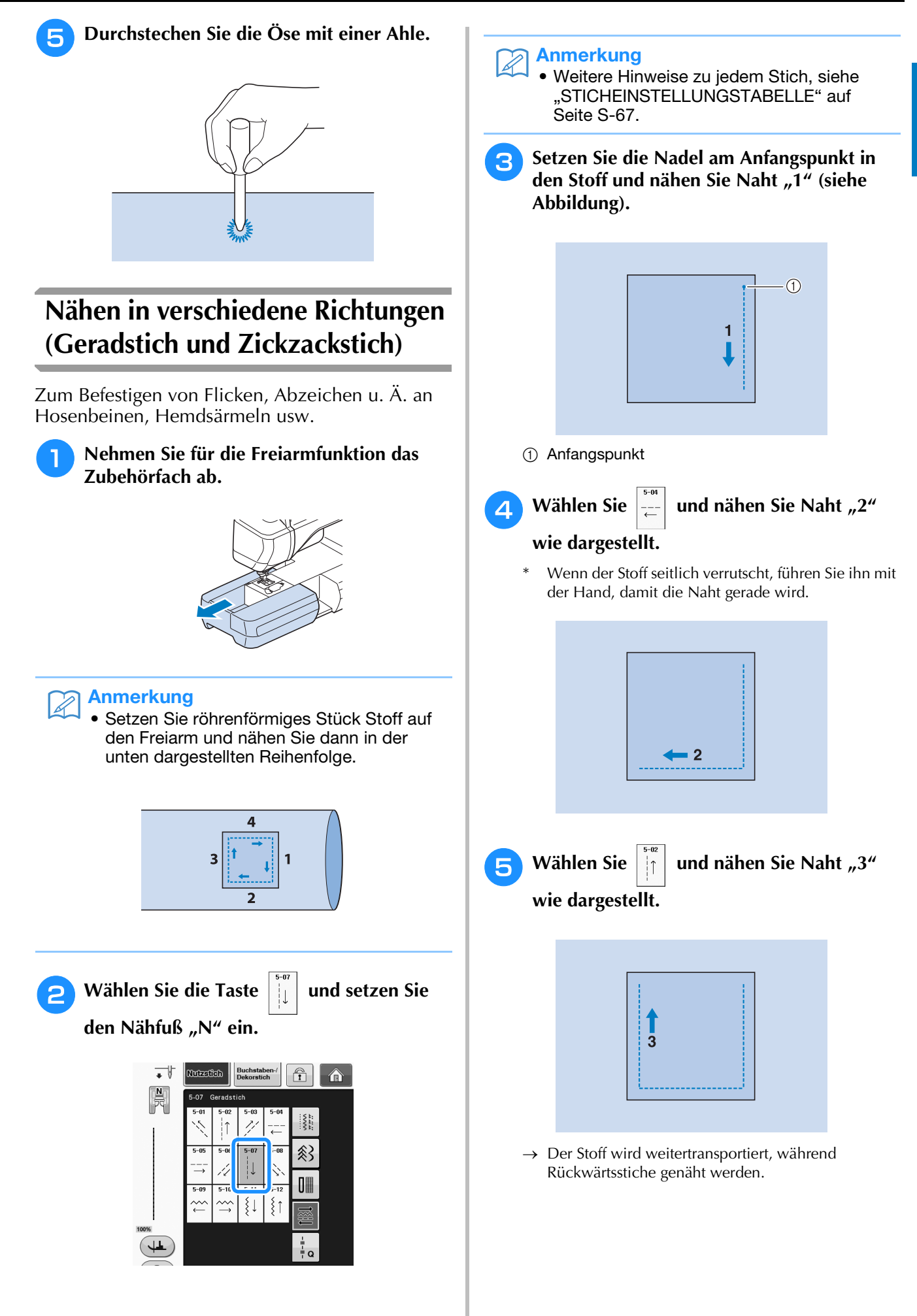

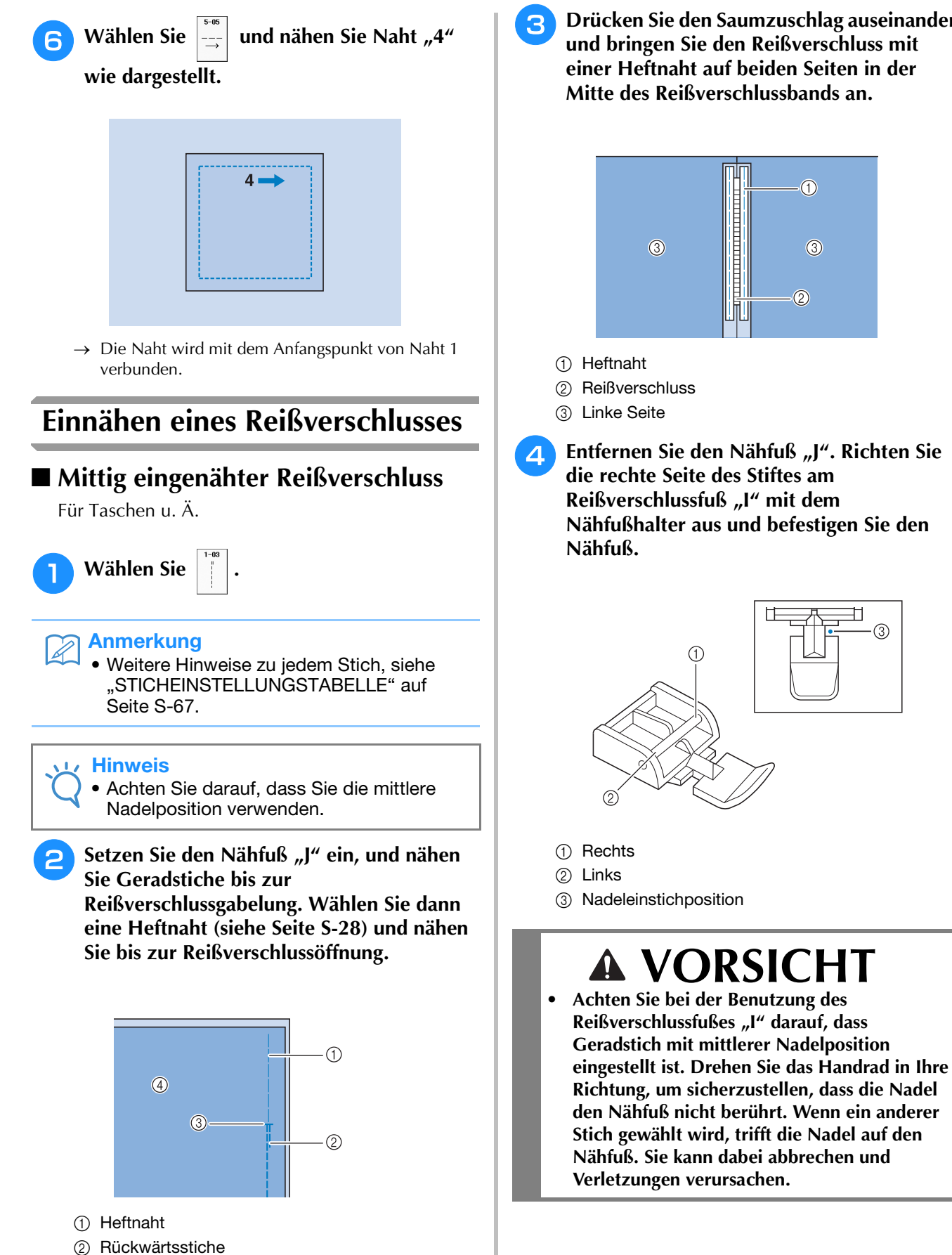

(4) Linke Seite

**3** Ende der Reißverschlussöffnung

S-64

**a** Drücken Sie den Saumzuschlag auseinander **und bringen Sie den Reißverschluss mit einer Heftnaht auf beiden Seiten in der Mitte des Reißverschlussbands an.**

<sup>e</sup> **Nähen Sie auf der Stoffoberseite 7 bis 10 mm (ca. 1/4 bis 3/8 Zoll) von der Saumkante entfernt, und entfernen Sie die Heftnaht.**

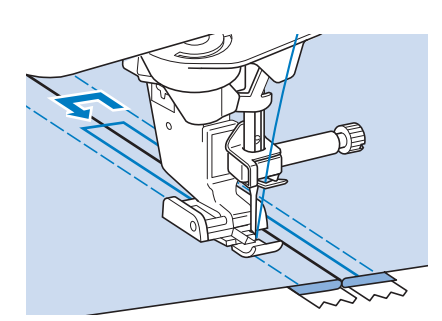

# **VORSICHT**

**• Achten Sie darauf, dass die Nadel den Reißverschluss während des Nähens nicht berührt. Wenn die Nadel den Reißverschluss berührt, kann dies zum Abbrechen der Nadel und zu Verletzungen führen.**

### ■ **Reißverschluss seitlich einnähen**

Für seitliche Reißverschlüsse in Röcken und Kleidern.

**Wählen Sie** 

#### **Hinweis**

• Achten Sie darauf, dass Sie die mittlere Nadelposition verwenden.

<sup>b</sup> **Setzen Sie den Nähfuß "J" ein, und nähen Sie Geradstiche bis zur** 

**Reißverschlussgabelung. Heften Sie dann bis zur Reißverschlussöffnung.**

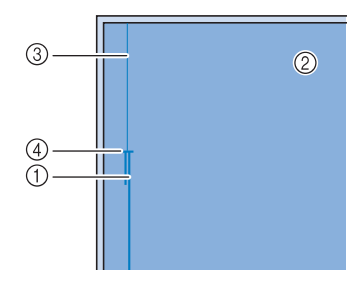

- a Rückwärtsstiche
- 2 Stoffrückseite
- **3** Heftnaht
- d Ende der Reißverschlussöffnung

**C** Öffnen Sie die Nahtzugabe und legen Sie **die linke Stoffseite so auf den Reißverschluss, dass die Stoffkante mit den Reißverschlusszähnen ausgerichtet ist und noch 3 mm (ca. 1/8 Zoll) für die Naht vorhanden sind.**

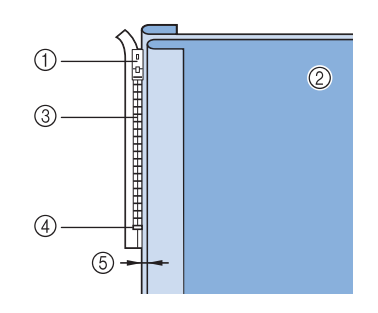

- a Reißverschlussläufer
- 2 Stoffrückseite
- (3) Reißverschlusszähne
- d Ende der Reißverschlussöffnung
- $(5)$  3 mm (ca. 1/8 Zoll)
- **Entfernen Sie den Nähfuß "J".**
- **E** Richten Sie die rechte Seite des Stiftes am **Reißverschlussfuß "I" mit dem Nähfußhalter aus und befestigen Sie den Nähfuß.**

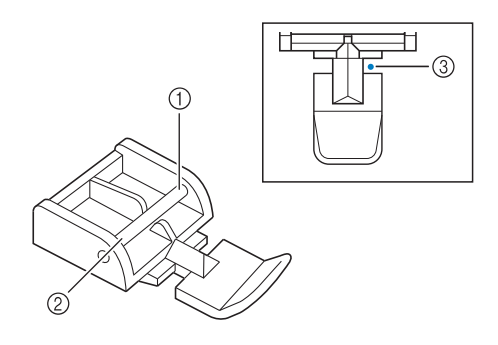

- a Rechts
- 2 Links
- <sup>3</sup> Nadeleinstichposition

# **VORSICHT**

**• Achten Sie bei der Benutzung des Reißverschlussfußes "I" darauf, dass Geradstich mit mittlerer Nadelposition eingestellt ist. Drehen Sie das Handrad in Ihre Richtung, um sicherzustellen, dass die Nadel den Nähfuß nicht berührt. Wenn ein anderer Stich gewählt wird, trifft die Nadel auf den Nähfuß. Sie kann dabei abbrechen und Verletzungen verursachen.**

**F** Stellen Sie den Nähfuß auf einen Abstand **von 3 mm (ca. 1/8 Zoll) ein.** 

- <sup>g</sup>**Beginnen Sie von der Reißverschlussöffnung (unten) aus zu nähen. Nähen Sie bis ca. 50 mm (ca. 2 Zoll) vor der Stoffkante und halten Sie dann die Maschine an.**
- <sup>h</sup>**Ziehen Sie den Reißverschlussläufer nach unten und nähen Sie weiter bis zur Stoffkante.**

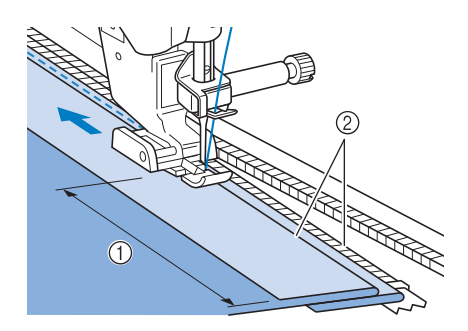

- $(1)$  50 mm (ca. 2 Zoll)
- b 3 mm (ca. 1/8 Zoll)

# **VORSICHT**

**• Achten Sie darauf, dass die Nadel den Reißverschluss während des Nähens nicht berührt. Wenn die Nadel den Reißverschluss berührt, kann dies zum Abbrechen der Nadel und zu Verletzungen führen.**

<sup>i</sup> **Schließen Sie den Reißverschluss, drehen Sie den Stoff auf die andere Seite und nähen Sie eine Heftnaht.**

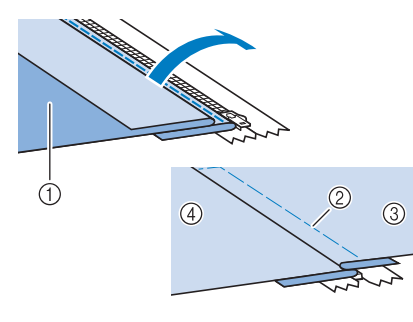

- a Vorderseite des Rockes (Stoffrückseite)
- b Heftnaht
- c Vorderseite des Rockes (Stoffvorderseite)
- (4) Rückseite des Rockes (Stoffvorderseite)

### **10** Nehmen Sie den Nähfuß ab und bringen Sie **ihn so wieder an, dass das linke Ende des Stiftes am Nähfußhalter befestigt ist.**

\* Beim Nähen der linken Reißverschlussseite muss die Nadel rechts neben dem Nähfuß einstechen. Beim Nähen der rechten Reißverschlussseite muss die Nadel links neben dem Nähfuß einstechen.

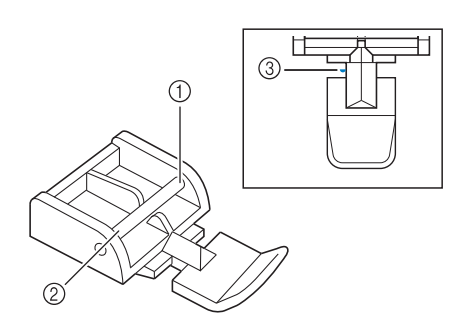

- a Rechts
- 2 Links
- (3) Nadeleinstichposition
- <sup>k</sup> **Legen Sie den Stoff so, dass die linke Kante des Nähfußes den Rand der Reißverschlusszähne berührt.**
- **12** Nähen Sie am oberen Teil des **Reißverschlusses zuerst Rückwärtsstiche und nähen Sie dann weiter.**
- **13** Nähen Sie bis 50 mm (ca. 2 Zoll) vor der **Stoffkante, lassen die Nadel im Stoff und entfernen Sie die Heftstiche.**
- 

**14** Öffnen Sie den Reißverschluss und nähen **Sie den Rest der Naht.**

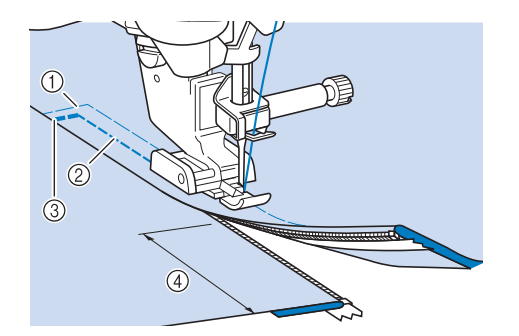

- a Heftnaht
- b 7 bis 10 mm (ca. 1/4 bis 3/8 Zoll)
- (3) Rückwärtsstiche
- d 50 mm (ca. 2 Zoll)

## **STICHEINSTELLUNGSTABELLE**

In der nachfolgenden Tabelle sind diese Informationen für jeden Nutzstich zusammengefasst: Anwendung, Stichlängen, Stichbreiten und ob der Zwillingsnadelmodus verwendet werden kann.

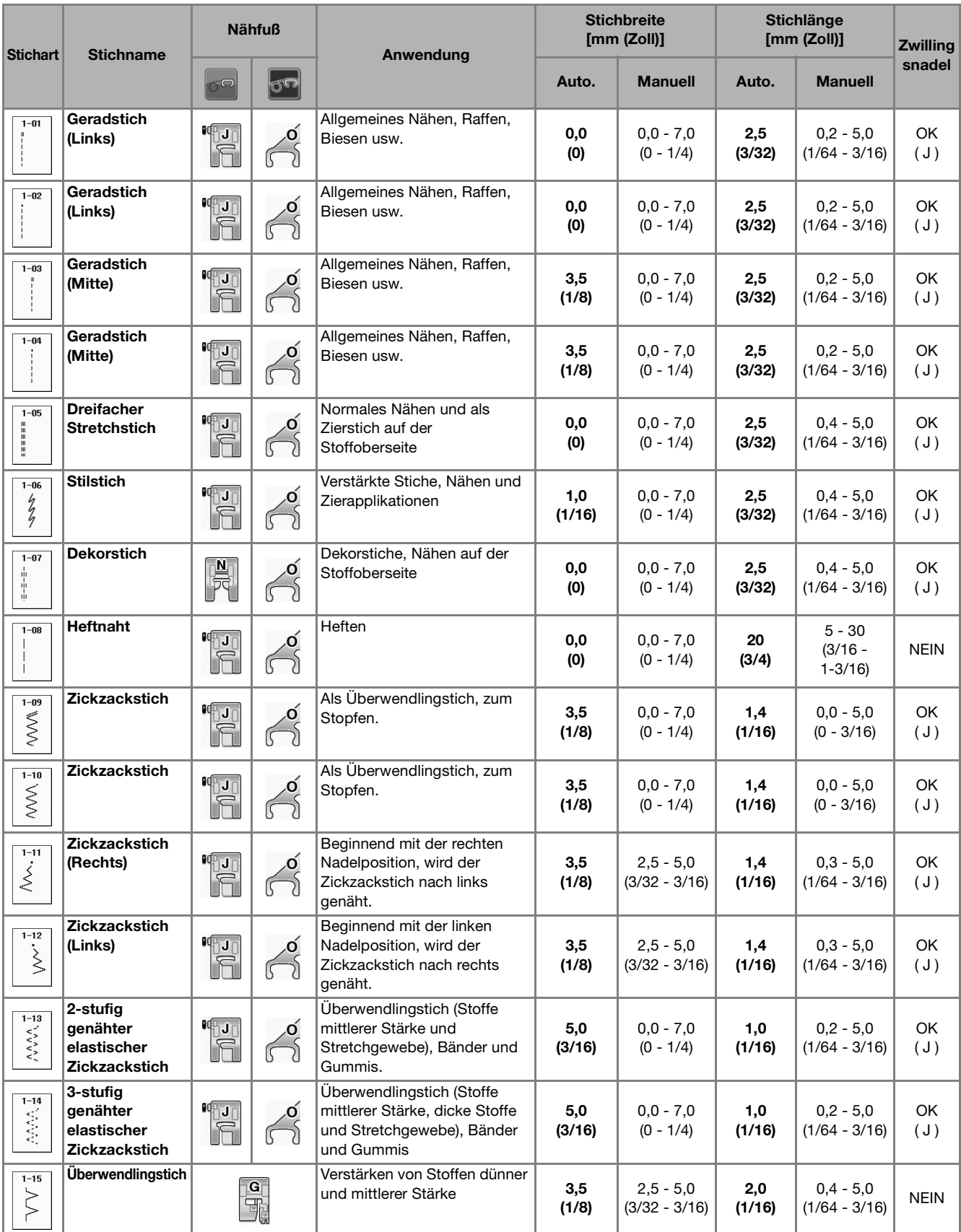

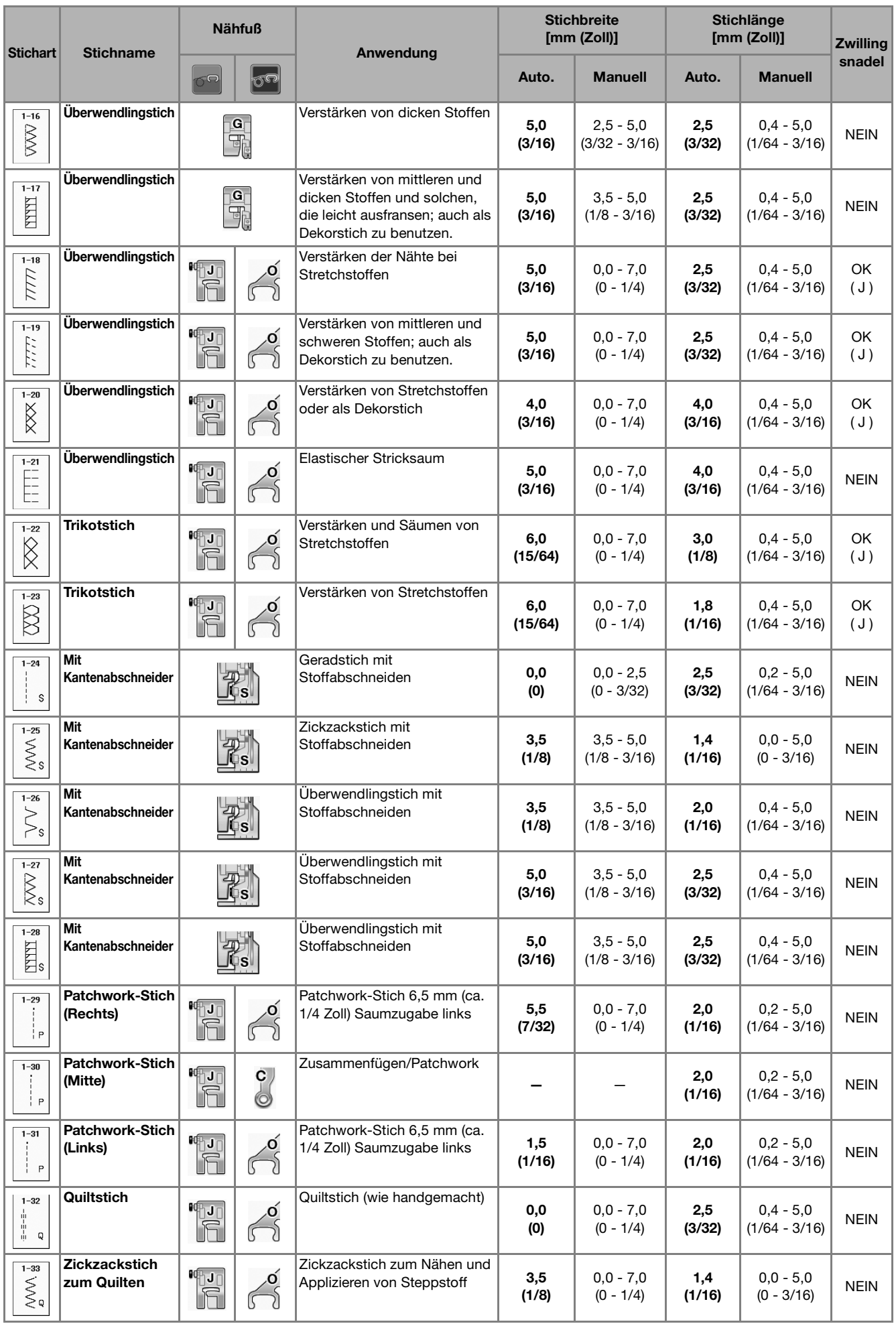

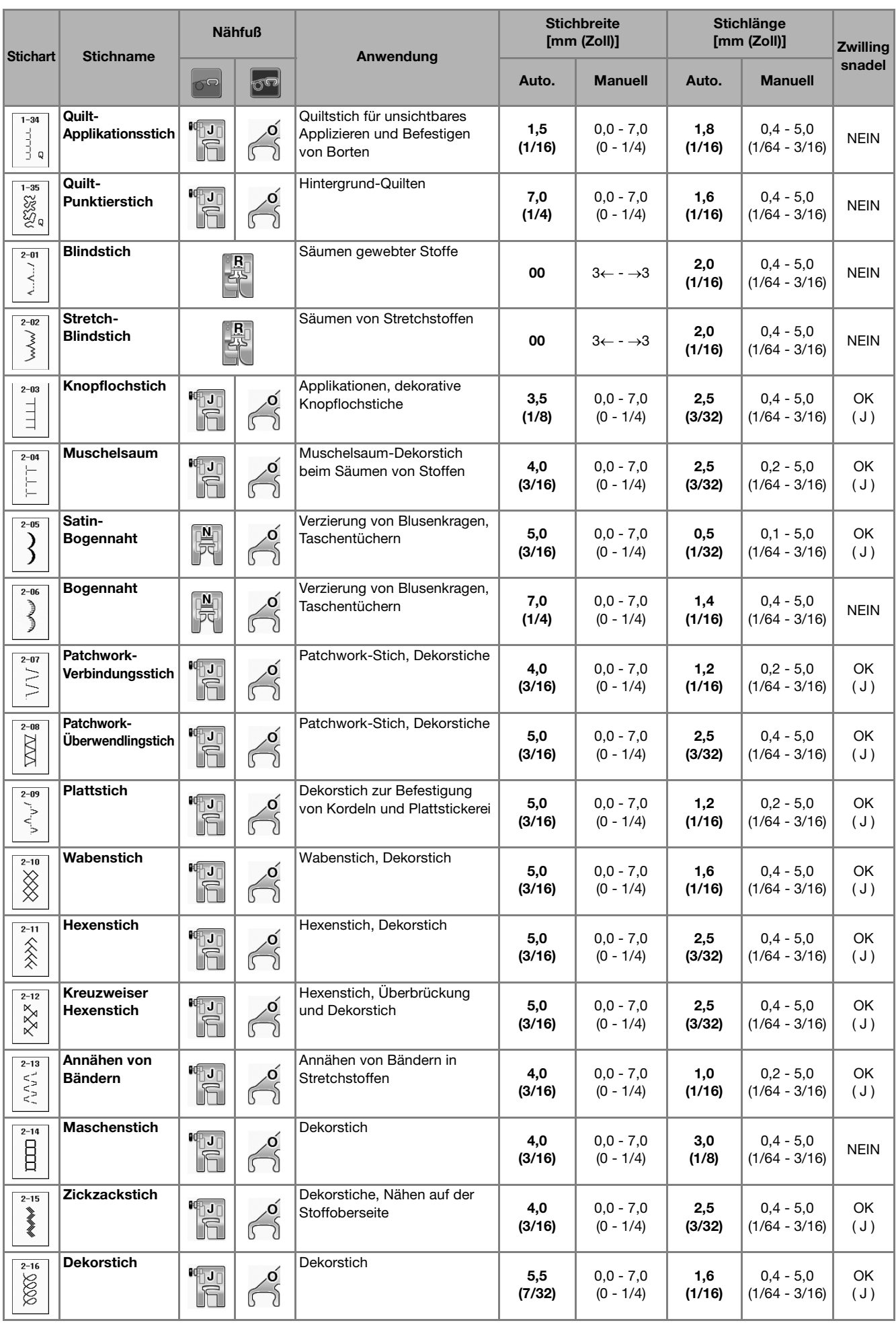

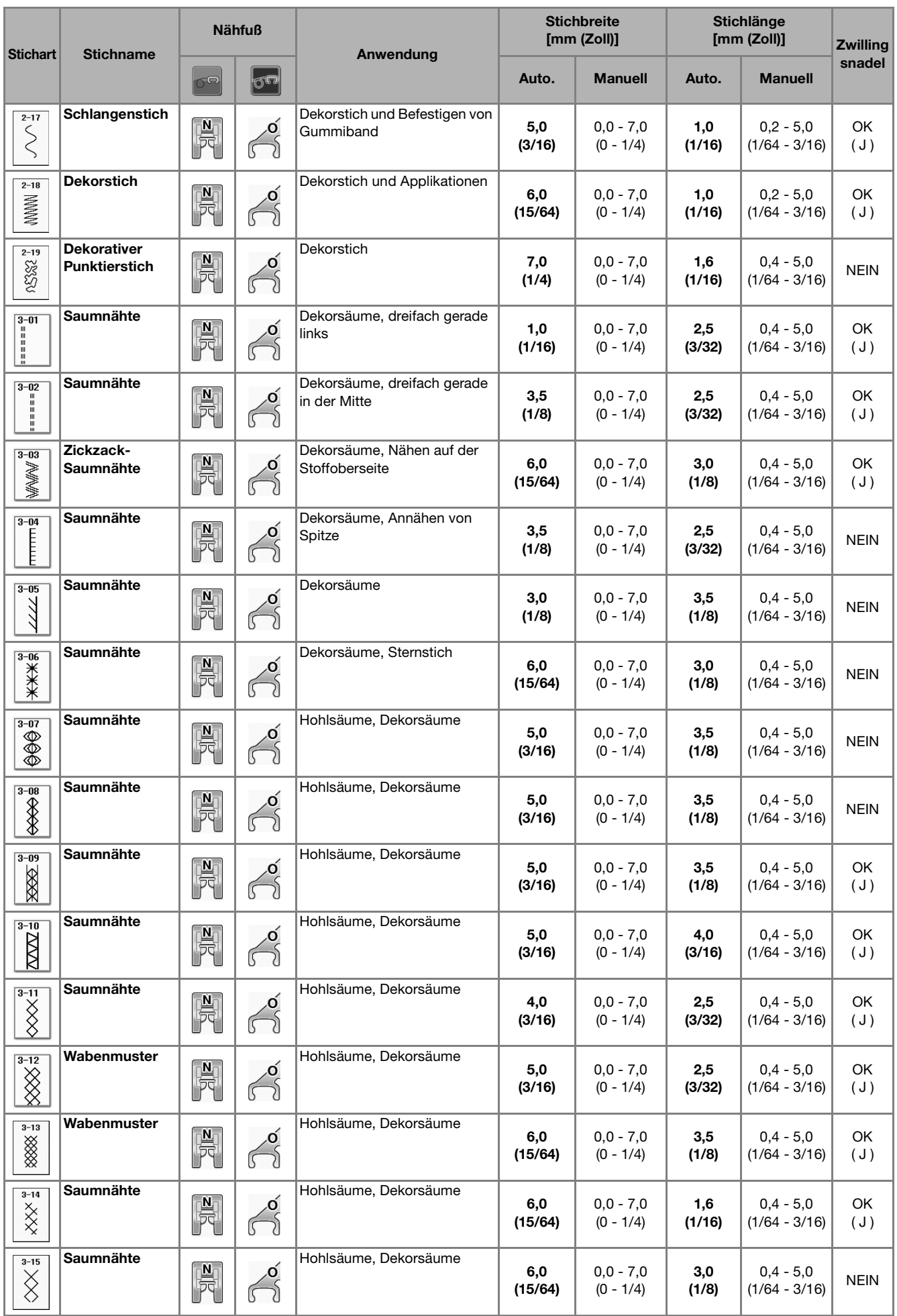

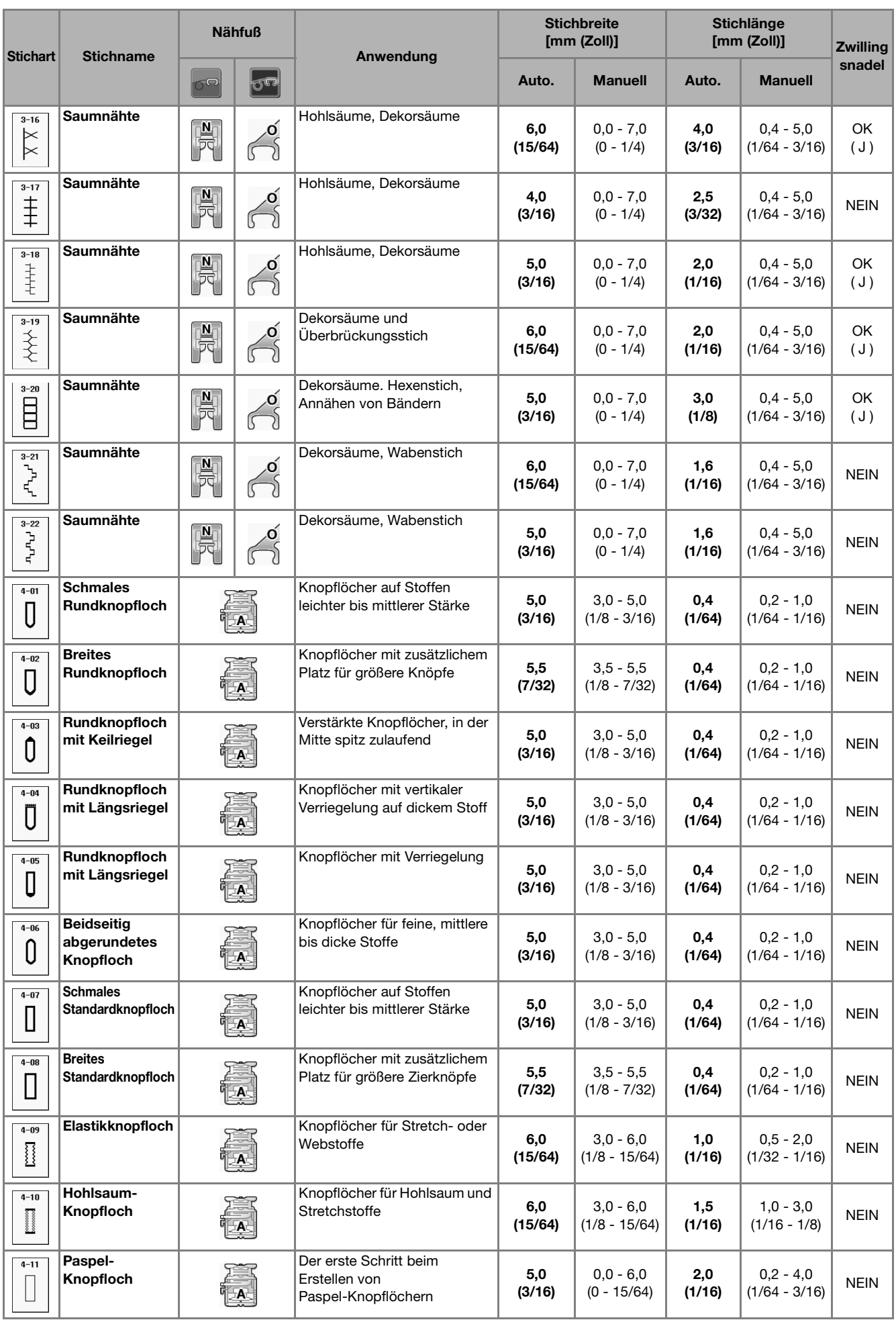

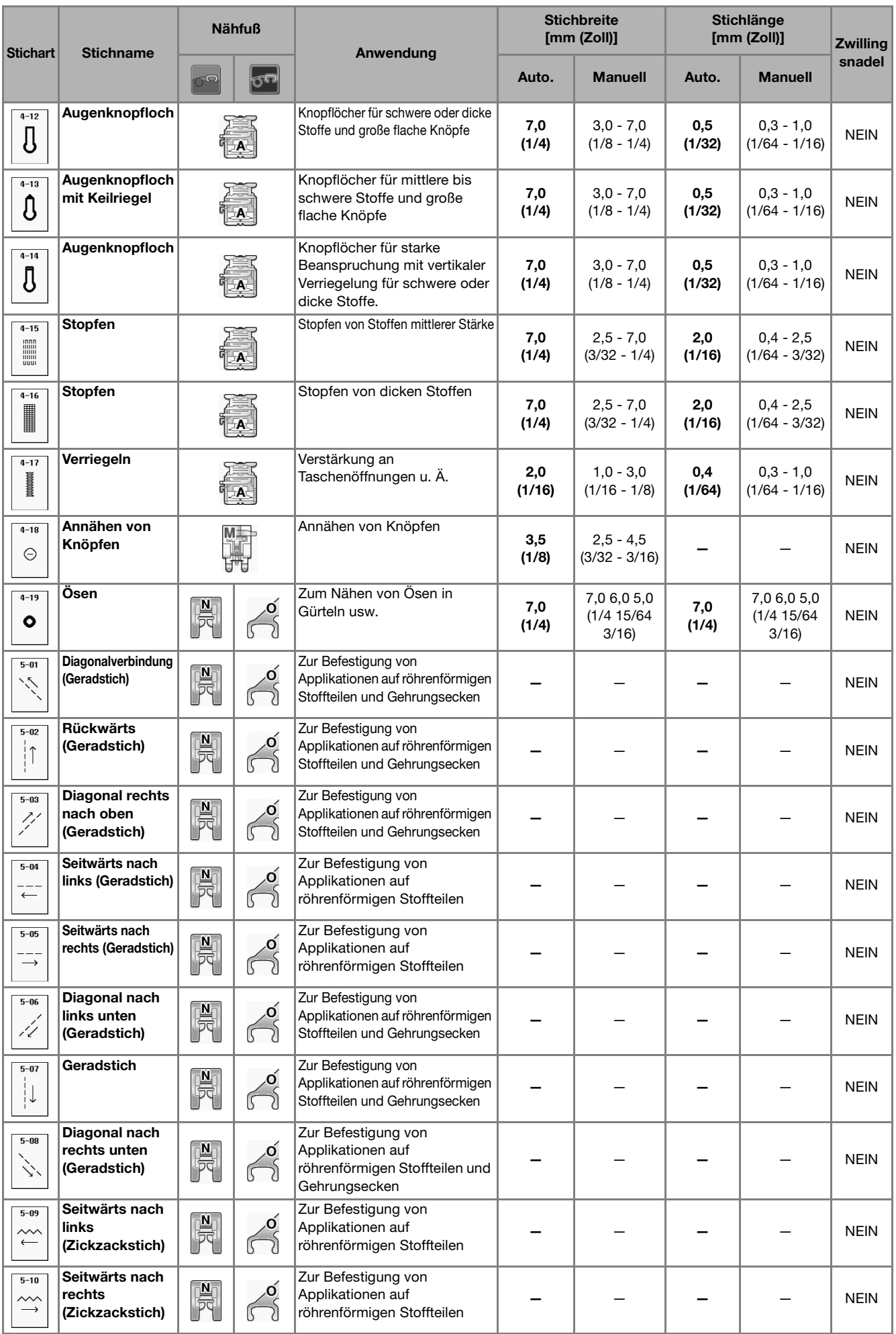

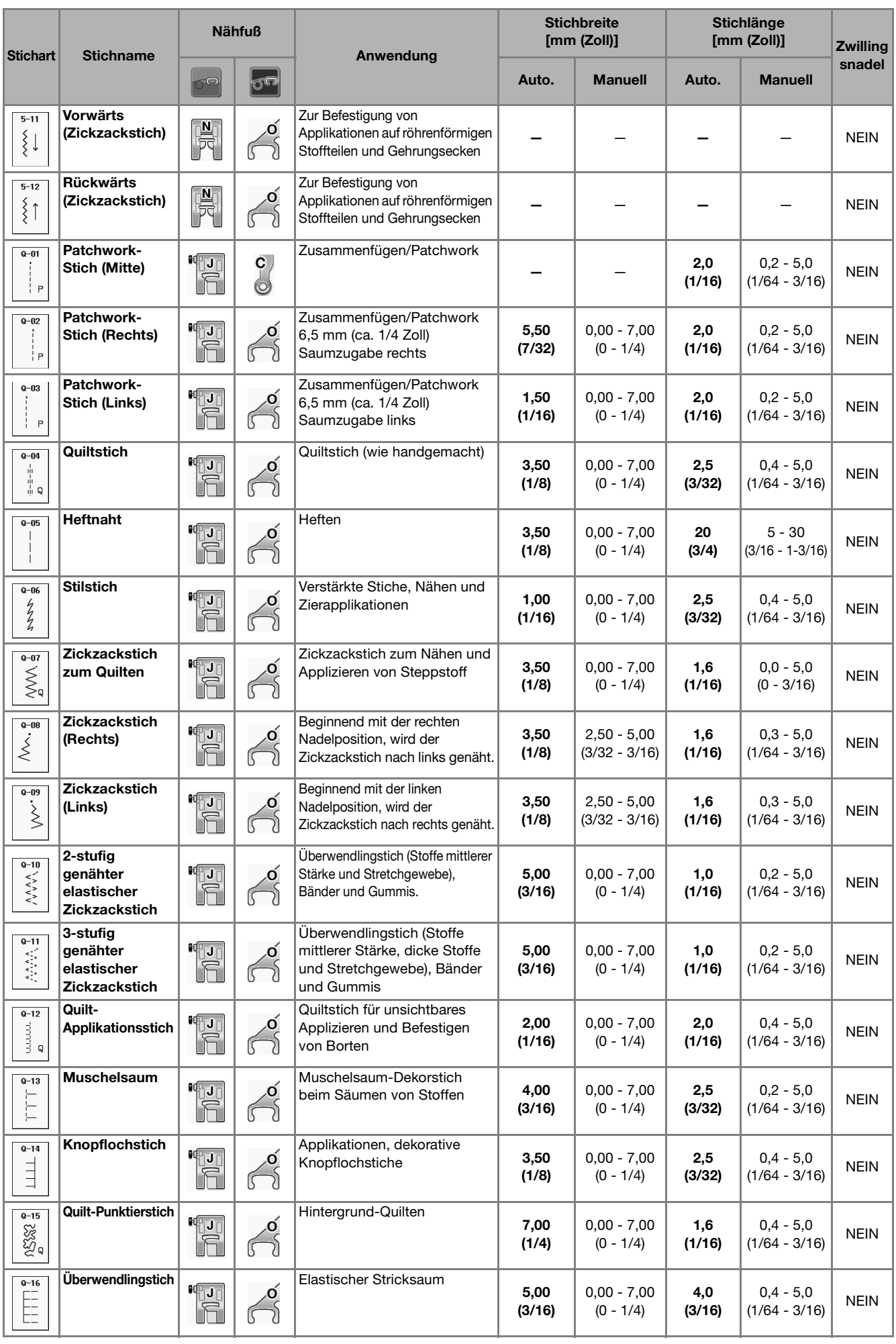

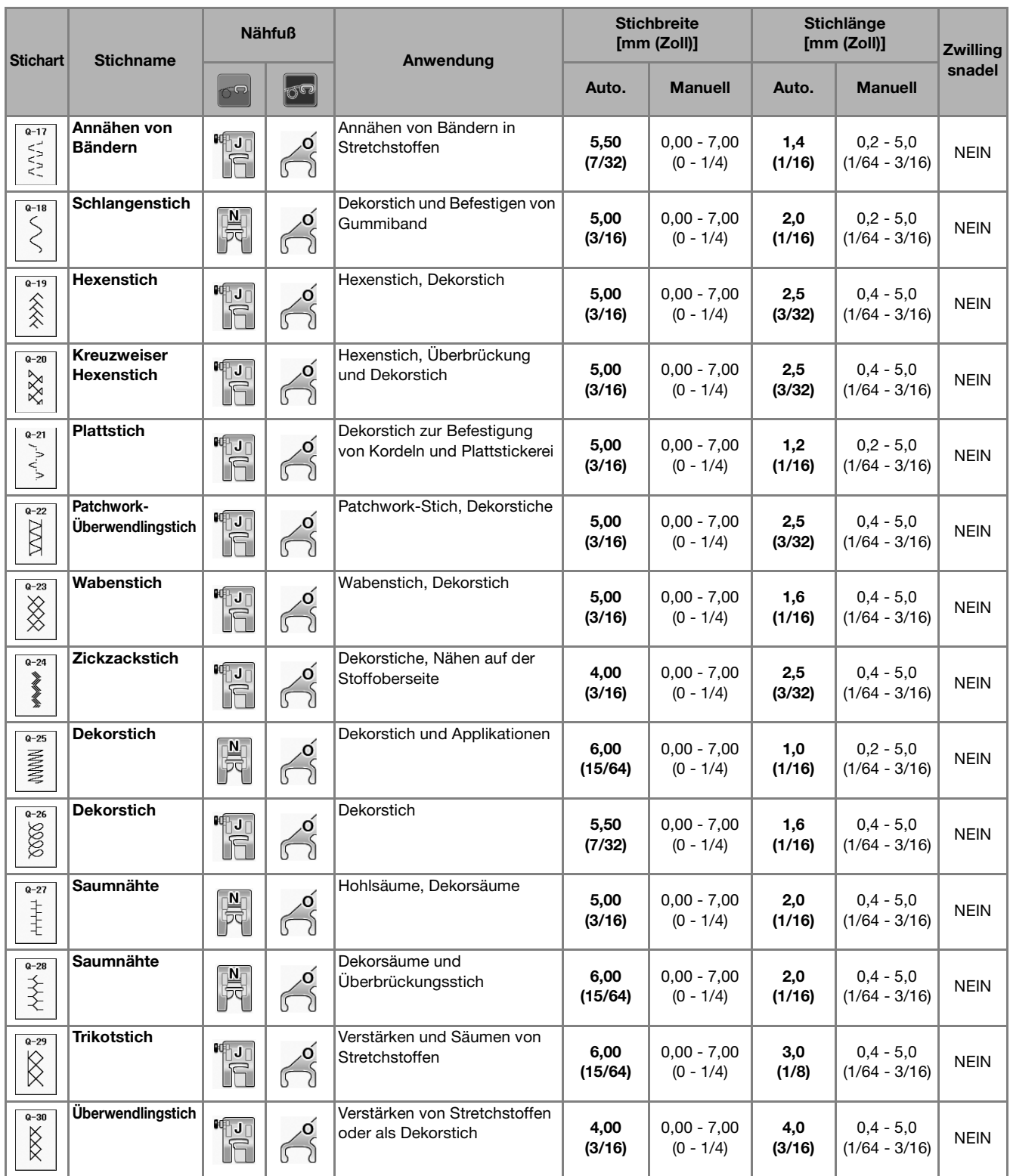

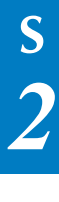

# **S** *Nähen*

# Kapitel *3* Buchstaben-/Dekorstiche

#### **AUSWAHL VON STICHMUSTERN ..........................77 Auswahl von Dekorstichmustern/7-mm-Dekorstichmuster/ Satinstichmuster/7-mm-Satinstichmuster/Kreuzstich / Dekorative Gebrauchsstichmuster............................................78 Buchstaben ...............................................................................78** ■ **Löschen von Buchstaben.......................................................... 79** ■ **Einstellung des Buchstabenabstands......................................... 80 NÄHEN VON STICHMUSTERN ...............................81 Nähen eines schönen Abschlusses ...........................................81 Normales Nähen.......................................................................81 Änderung von Einstellungen ....................................................82 EDITIEREN VON STICHMUSTERN ..........................84** ■ **Tastenfunktionen...................................................................... 84 Ändern der Stichmustergröße ...................................................86 Ändern der Stichmusterlänge (nur für 7-mm-Satinstichmuster) ....86 Vertikale Spiegelung des Stickbildes ........................................86 Horizontale Spiegelung des Stickbildes ....................................86 Aneinanderreihen von Stichmustern ........................................86 Ändern der Stichdichte (nur für Satinstichmuster) ...................87 Zurückkehren an den Anfang des Musters ................................87 Überprüfen des Stichbildes.......................................................88 STICHMUSTERKOMBINATIONEN ..........................89 Vor dem Kombinieren...............................................................89 Kombinieren verschiedener Stichmuster ..................................89 Kombinieren großer und kleiner Stichmuster ..........................90 Kombinieren horizontal gespiegelter Stichmuster ....................91 Kombinieren von Stichmustern unterschiedlicher Länge ..........91 Versetzte Stichmuster (nur für 7-mm-Satinstichmuster) ..........92** ■ **Weitere Beispiele ..................................................................... 93 VERWENDEN DER SPEICHERFUNKTION ...............94 Vorsichtsmaßnahmen bei der Verwendung von Stichdaten ......94** ■ **Verwendbare Stichdatentypen ................................................. 94** ■ **Verwendbare USB-Geräte/-Medien ......................................... 94** ■ **Mit den folgenden Eigenschaften verwendbare Computer und**  Betriebssysteme... ■ **Vorsichtsmaßnahmen bei der Erstellung und Speicherung von Stickdaten mit dem Computer.................................................. 94 Speichern von Stichmustern in den Speicher der Maschine......95** ■ **Wenn der Speicher voll ist ....................................................... 95 Speichern von Stichmustern auf USB-Medien...........................96 Speichern von Stichmustern im Computer................................97 Laden von Stichmustern aus dem Speicher der Maschine.........98 Laden von USB-Medien ............................................................99 Laden vom Computer .............................................................100**

## **AUSWAHL VON STICHMUSTERN**

Drücken Sie die Taste **Buchstaben/**, um den Bildschirm unten anzuzeigen. Es gibt 7 Kategorien Buchstaben-/Dekorstiche.

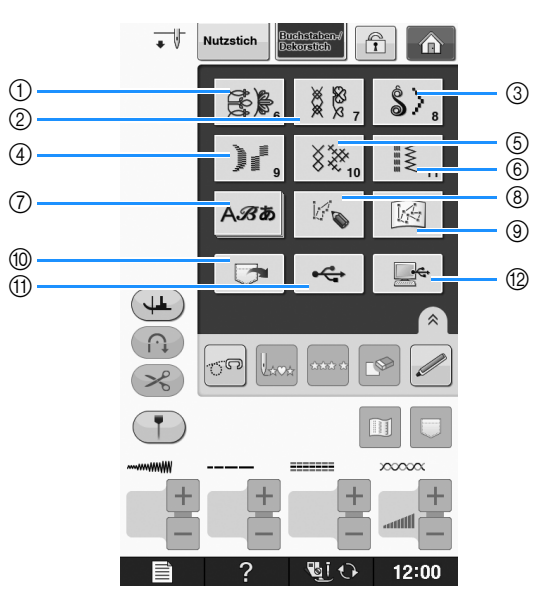

- a Dekorstiche
- b 7-mm-Dekorstich. Stichlänge und –breite können eingestellt werden.
- 3 Satinstichmuster
- d 7-mm-Satinstich. Stichlänge und –breite können eingestellt werden.
- **5** Kreuzstich
- $6$  Dekorative Gebrauchsstichmuster
- g Buchstaben (Schriftarten: Gotisch, Handschrift, Umriss, Kyrillisch, Japanisch)
- h Drücken Sie diese Taste, um mit der Funktion "MY CUSTOM STITCH (Mein Stichdesign)" eigene Stichmuster zu entwerfen (siehe Seite S-102)
- i Unter "MY CUSTOM STITCH (Mein Stichdesign)" gespeicherte Muster (siehe Seite S-102)
- j Im Speicher der Nähmaschine gespeicherte Muster (siehe Seite S-98)
- (i) Auf USB-Medien gespeicherte Muster (siehe Seite S-99)
- l Im Computer gespeicherte Muster (siehe Seite S-100)

#### **Hinweis**

• Wenn der Bildschirm gesperrt ist (nicht), können Sie ihn durch Drücken von nich entsperren. Solange der Bildschirm gesperrt ist, sind alle anderen Tasten ohne Funktion.

### **Auswahl von Dekorstichmustern/ 7-mm-Dekorstichmuster/ Satinstichmuster/7-mm-Satinstic hmuster/Kreuzstich /Dekorative Gebrauchsstichmuster**

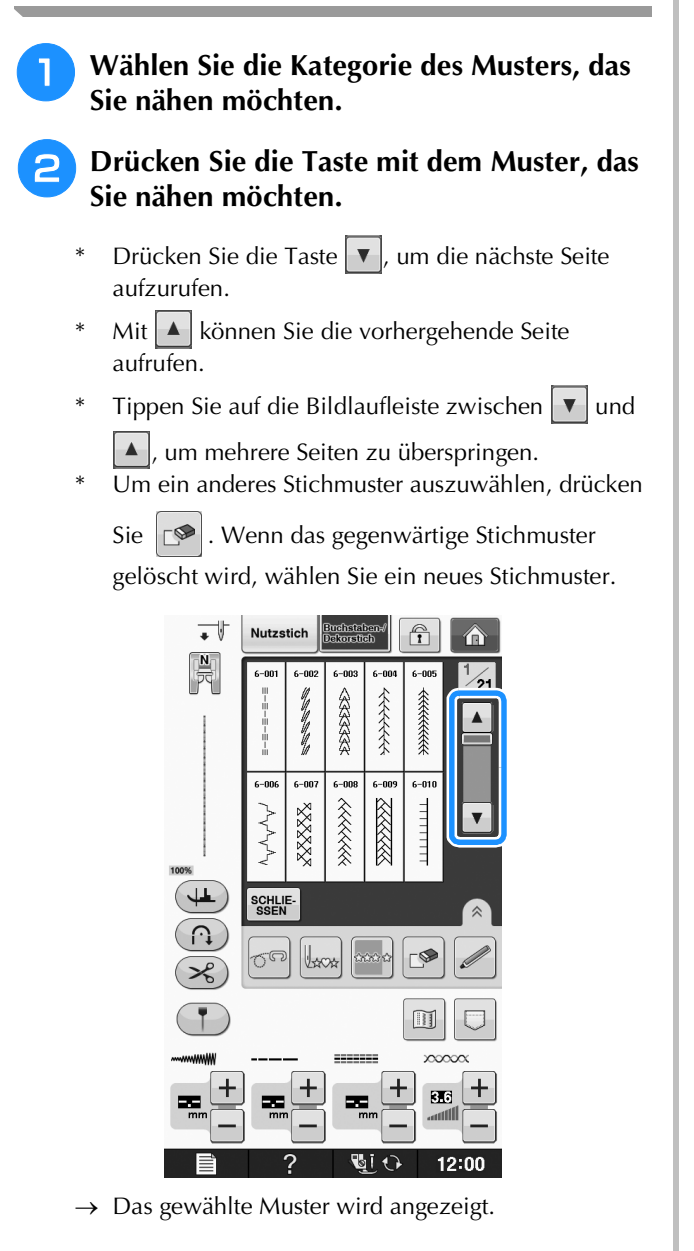

### **Buchstaben**

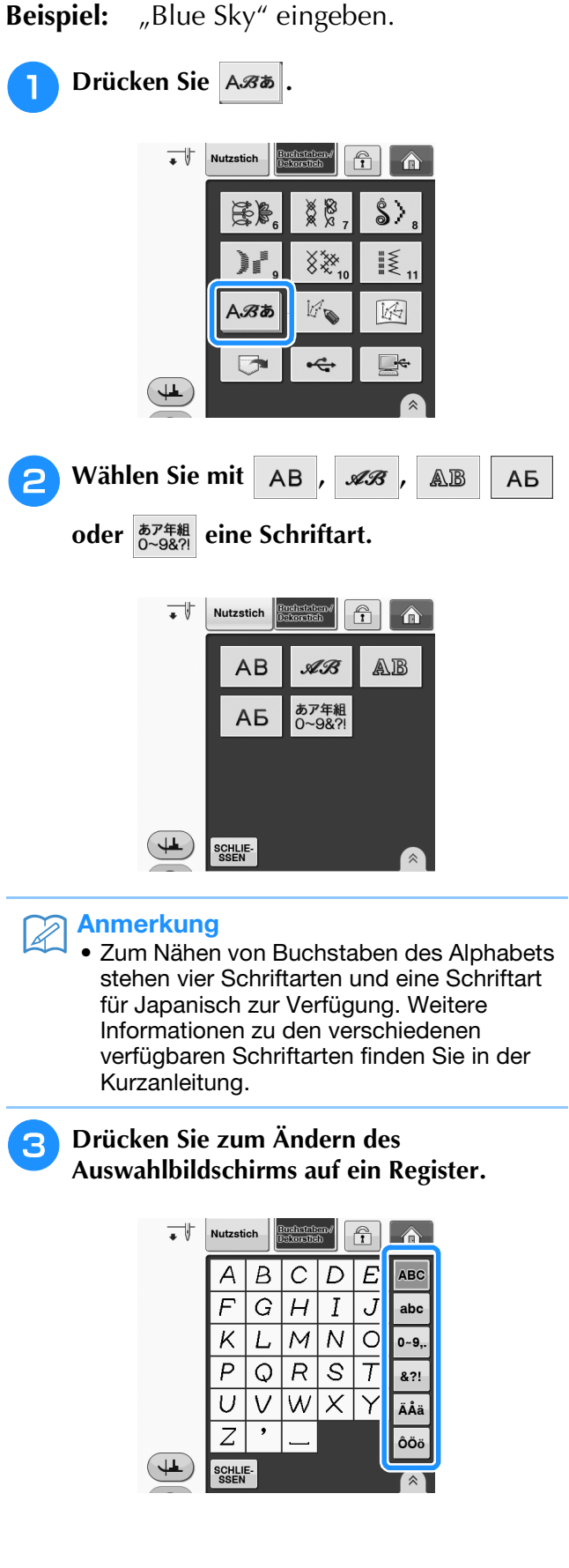

 $\widehat{\mathbf{T}}$ 

 $\hat{\mathbf{r}}$ 

.<br>Indistrican√<br>Irkorsfidh

 $\overline{\phantom{a}}$ 

ške<br>O

Nutzstich

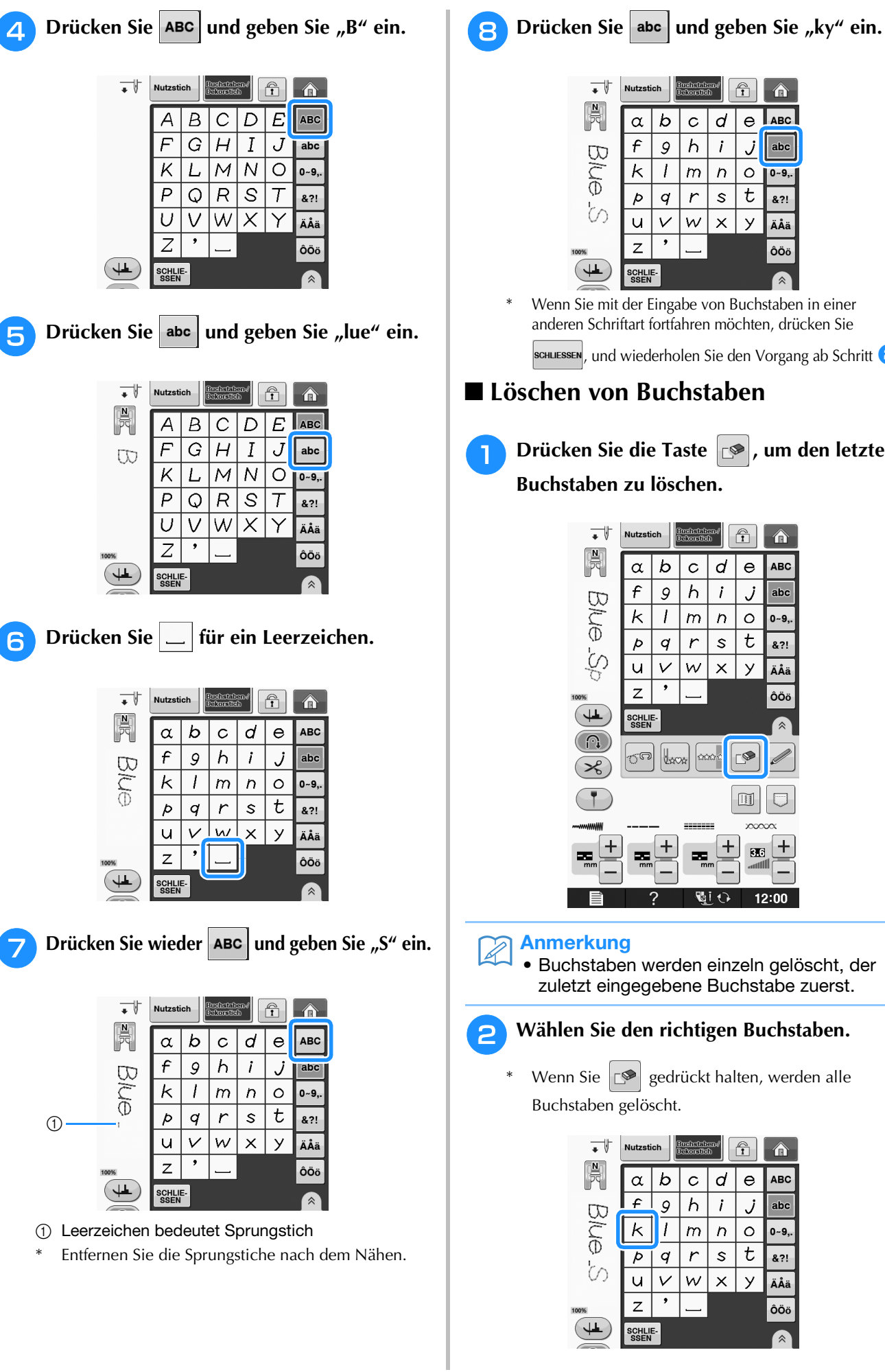

 $\begin{bmatrix} \frac{\mathbf{N}}{2} \\ \frac{\mathbf{N}}{2} \end{bmatrix}$  $\mathcal{D}$ d **LABC**  $\alpha$  $\mathbf C$  $\Theta$ £ 9  $\mathsf{h}$  $\boldsymbol{i}$ Ĵ abc  $\infty$  $\overline{\mathsf{k}}$  $\overline{I}$  $\overline{m}$  $\overline{D}$  $\circ$ 0~9,  $\mathbf {t}$  $\overline{q}$  $\mathsf{r}$ S  $\overline{p}$ 821  $\cup$  $\checkmark$  $\boldsymbol{\mathsf{w}}$  $\times$  $\overline{y}$ .<br>ÄÅä  $\overline{z}$ ÔÖö **SCHLIE-**<br>SSEN Wenn Sie mit der Eingabe von Buchstaben in einer anderen Schriftart fortfahren möchten, drücken Sie SCHLIESSEN, und wiederholen Sie den Vorgang ab Schritt ■ **Löschen von Buchstaben Drücken Sie die Taste**  $\lvert \mathcal{A} \rvert$ **, um den letzten Buchstaben zu löschen.**   $\overrightarrow{\cdot}$ **Nutzstich**  $\widehat{\mathbf{r}}$  $\left| \frac{\text{Euclidean}}{\text{Euler}(\text{B}} \right| \right|$ 合  $\begin{picture}(40,40) \put(0,0){\line(1,0){155}} \put(15,0){\line(1,0){155}} \put(15,0){\line(1,0){155}} \put(15,0){\line(1,0){155}} \put(15,0){\line(1,0){155}} \put(15,0){\line(1,0){155}} \put(15,0){\line(1,0){155}} \put(15,0){\line(1,0){155}} \put(15,0){\line(1,0){155}} \put(15,0){\line(1,0){155}} \put(15,0){\line(1,0){155}} \$ **ABC**  $\mathbf b$  $\mathbf c$  $\boldsymbol{d}$  $\rm e$  $\alpha$ f  $\overline{b}$  $\dot{I}$ 9 Ĵ abc Blue  $\sf k$  $\prime$  $\overline{m}$  $\bar{n}$  $\circ$  $0 - 9,$  $\mathcal{L}$  $\mathbf t$  $\overline{\rho}$  $\boldsymbol{q}$  $\mbox{\textsf{s}}$ &?! b<br>8  $\vee$  $\checkmark$  $\times$  $\overline{y}$  $\cup$ \_<br>ÄÅä  $\overline{z}$ ÔÖö  $\left( \begin{matrix} \begin{matrix} 1 \end{matrix} \end{matrix} \right)$ SCHLIE-<br>SSEN ್  $\bullet$ Uxox 888  $\boxed{1}$ 

### Anmerkung

 $\Omega$ 

 $\overline{\mathcal{X}}$ 

• Buchstaben werden einzeln gelöscht, der zuletzt eingegebene Buchstabe zuerst.

-----

æ

appa

÷  $\overline{\mathbf{5}}$ 

 $12:00$ 

#### <sup>b</sup> **Wählen Sie den richtigen Buchstaben.**

Wenn Sie  $\left| \mathbb{S}^{\circ} \right|$  gedrückt halten, werden alle Buchstaben gelöscht.

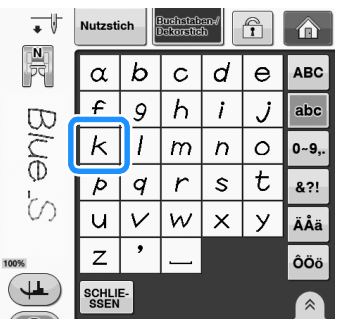

### ■ **Einstellung des Buchstabenabstands**

Sie können den Abstand zwischen den Buchstaben einstellen.

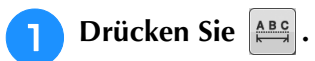

\* Drücken Sie  $\left[\hat{\mathbb{A}}\right]$ , um  $\left[\frac{\mathbb{A}\mathbb{B}\mathbb{C}}{\mathbb{A}}\right]^n$  im Bildschirm anzuzeigen.

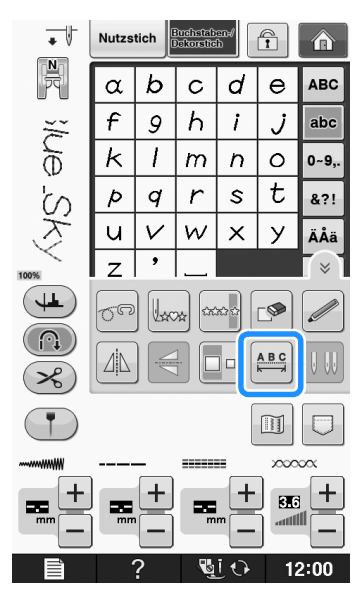

 $\rightarrow$  Das Fenster zur Einstellung des Zeichenabstands erscheint.

**2** Stellen Sie mit  $\overline{ }$  oder  $\overline{ }$  den **Buchstabenabstand ein.**

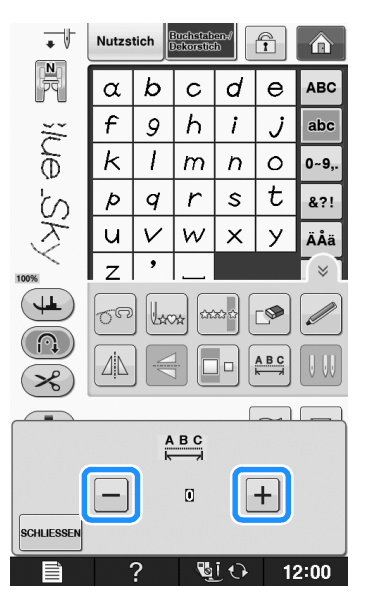

\* Drücken Sie  $\boxed{+}$ , um den Buchstabenabstand zu vergrößern, und  $\boxed{-}$ , um ihn zu verringern.

### **Beispiel:**

Jede Einstellung entspricht einem bestimmten Buchstabenabstand.

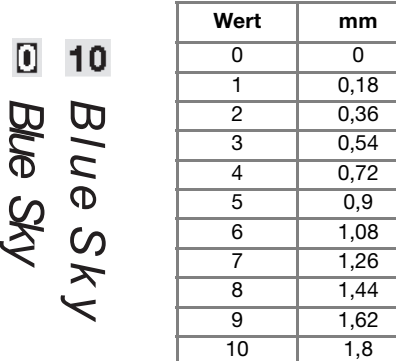

#### Anmerkung

- Die Standardeinstellung ist "0". Es ist nicht möglich, eine niedrigere Zahl als "0" einzustellen.
- Diese Art der Änderung des Buchstabenabstands ist auf alle Buchstaben anwendbar. Abstandsänderungen gelten nicht nur für gerade eingegebene Buchstaben, sondern auch für die zuvor oder danach eingegebenen Buchstaben.

# **NÄHEN VON STICHMUSTERN**

### *3* **Nähen eines schönen Abschlusses**

Um ein schönes Ergebnis beim Nähen von Buchstaben- oder Dekorstichmustern zu erzielen, überprüfen Sie die Tabelle unten auf die richtigen Stoff-, Faden- und Nadelkombinationen.

### **Hinweis**

- Da sich andere Faktoren, wie die Dicke des Stoffes, Unterlegmaterial usw. ebenfalls auf den Stich auswirken können, sollten Sie immer zuerst eine Probenaht nähen.
- Beim Nähen von Satinstichmustern kann es zu einem Zusammenziehen des Stoffes kommen, daher sollten Sie immer ein Stickunterlegvlies verwenden.
- Führen Sie den Stoff mit der Hand, damit der Stofftransport während des Nähens gerade und gleichmäßig erfolgt.

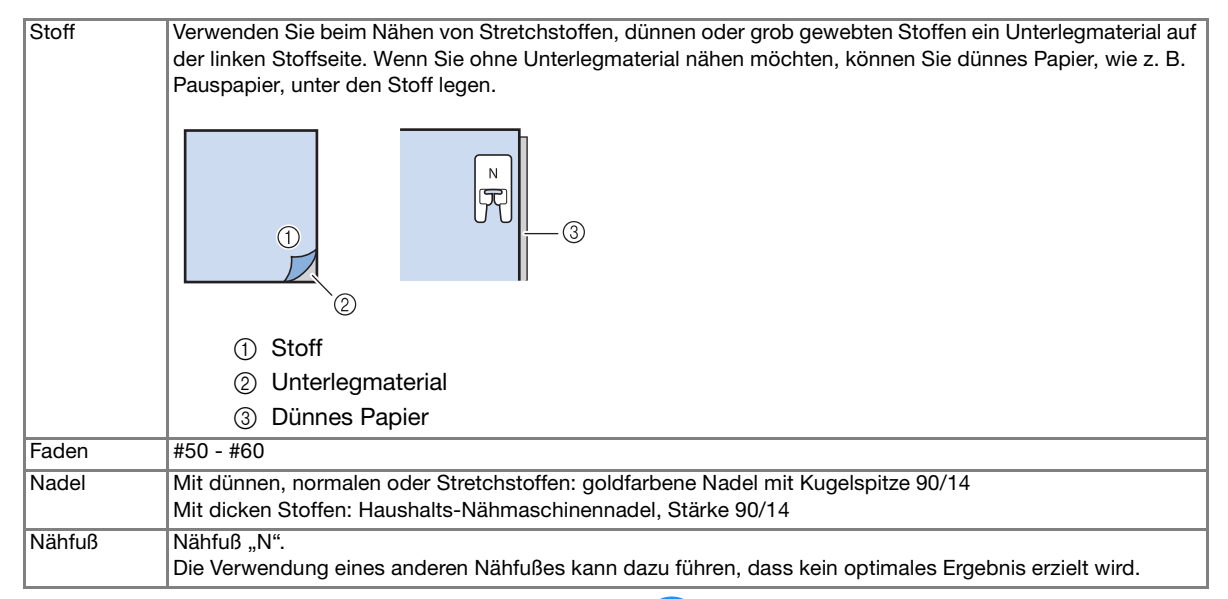

### **Normales Nähen**

<sup>a</sup> **Wählen Sie ein Stichmuster.** 

- Setzen Sie den Nähfuß "N" ein.
- <sup>c</sup> **Legen Sie den Stoff unter den Nähfuß, ziehen Sie den Oberfaden an der Seite heraus und senken Sie den Nähfuß ab.**

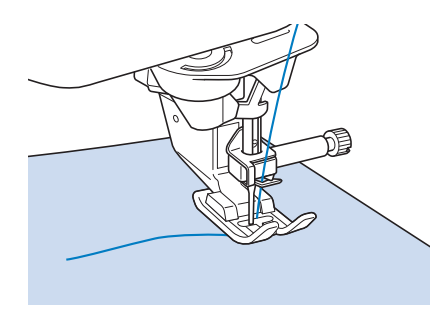

**4** Drücken Sie die Taste "Start/Stopp", um **mit dem Nähen zu beginnen.**

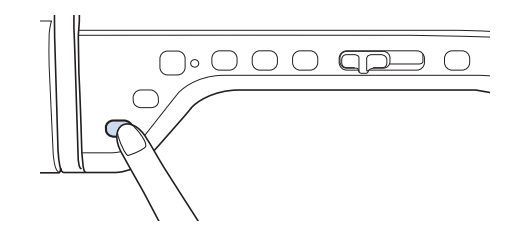

# **VORSICHT**

**• Wenn sich die Stiche beim Nähen von Satinstich oder von 7-mm-Satinstichmustern zusammenziehen, vergrößern Sie die Stichlänge. Wenn Sie weiternähen, obwohl sich die Stiche zusammenziehen, kann sich die Nadel verbiegen oder abbrechen ("Einstellen der Stichlänge" auf Seite S-10).** 

#### Anmerkung

• Wenn der Stoff während des Nähens gezogen oder geschoben wird, ergibt sich kein einwandfreies Muster. Auch können sich, je nach Muster, Bewegungen nach links und rechts sowie nach vorne und nach hinten ergeben. Führen Sie den Stoff mit der Hand, damit der Stofftransport während des Nähens gerade und gleichmäßig erfolgt.

#### <sup>e</sup> **Halten Sie die Maschine mit der Taste "Start/Stopp" an.**

**Drücken Sie die Taste "Rückwärtsstich"** oder die Taste "Verstärkungsstich", um **Verstärkungsstiche zu nähen.** 

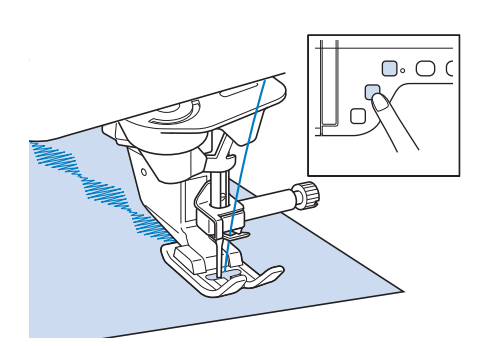

#### Anmerkung

• Beim Nähen von Buchstaben näht die Maschine am Anfang und Ende eines jeden Buchstabens Verstärkungsstiche.

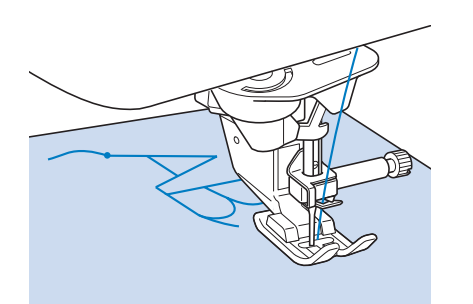

• Schneiden Sie am Ende des Nähvorgangs alle überschüssigen Fäden zwischen den Buchstaben ab.

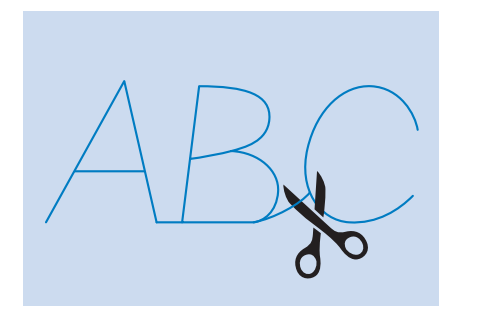

### **Hinweis**

• Bei einigen Mustern hält die Nadel kurzzeitig aufgrund des in der Maschine benutzten Nadelstangen-Trennmechanismus' in der angehobenen Position an, während der

Stoff weitertransportiert wird. In solchen Fällen kann ein klickendes Geräusch zu hören sein, das von den normalen Maschinengeräuschen abweicht. Dieses Geräusch ist normal und kein Hinweis auf eine Fehlfunktion.

### **Änderung von Einstellungen**

Je nach Art und Dicke des verwendeten Stoffes, des Unterlegmaterials oder der Nähgeschwindigkeit usw. kann es vorkommen, dass Ihr Stich nicht so gelingt, wie Sie es wünschen. Aus diesem Grund ist es ratsam, vor dem Nähen einige Probestiche mit den gleichen Materialien wie dem eigentlichen Nähprojekt zu nähen, und den Stich bei Bedarf wie unten erklärt anzupassen. Wenn das Muster auch nach der

Anpassung entsprechend dem  $\Omega$  Muster nicht

einwandfrei genäht wird, ändern Sie die Einstellungen für jedes Muster einzeln.

**Drücken Sie | 登島 und wählen Sie | ○ | auf 19/21.**

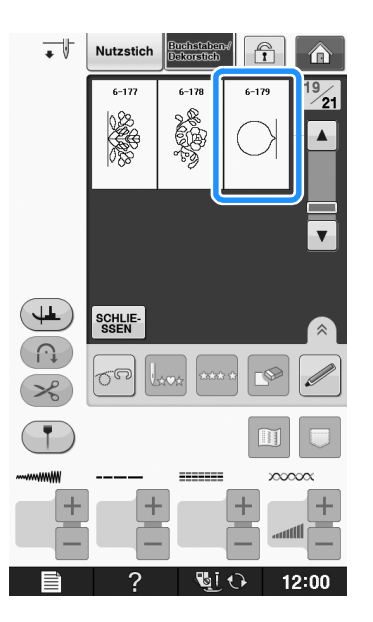

Wenn das Muster sich zusammengezogen hat:

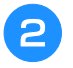

Setzen Sie den Nähfuß "N" ein und nähen **Sie das Muster.** 

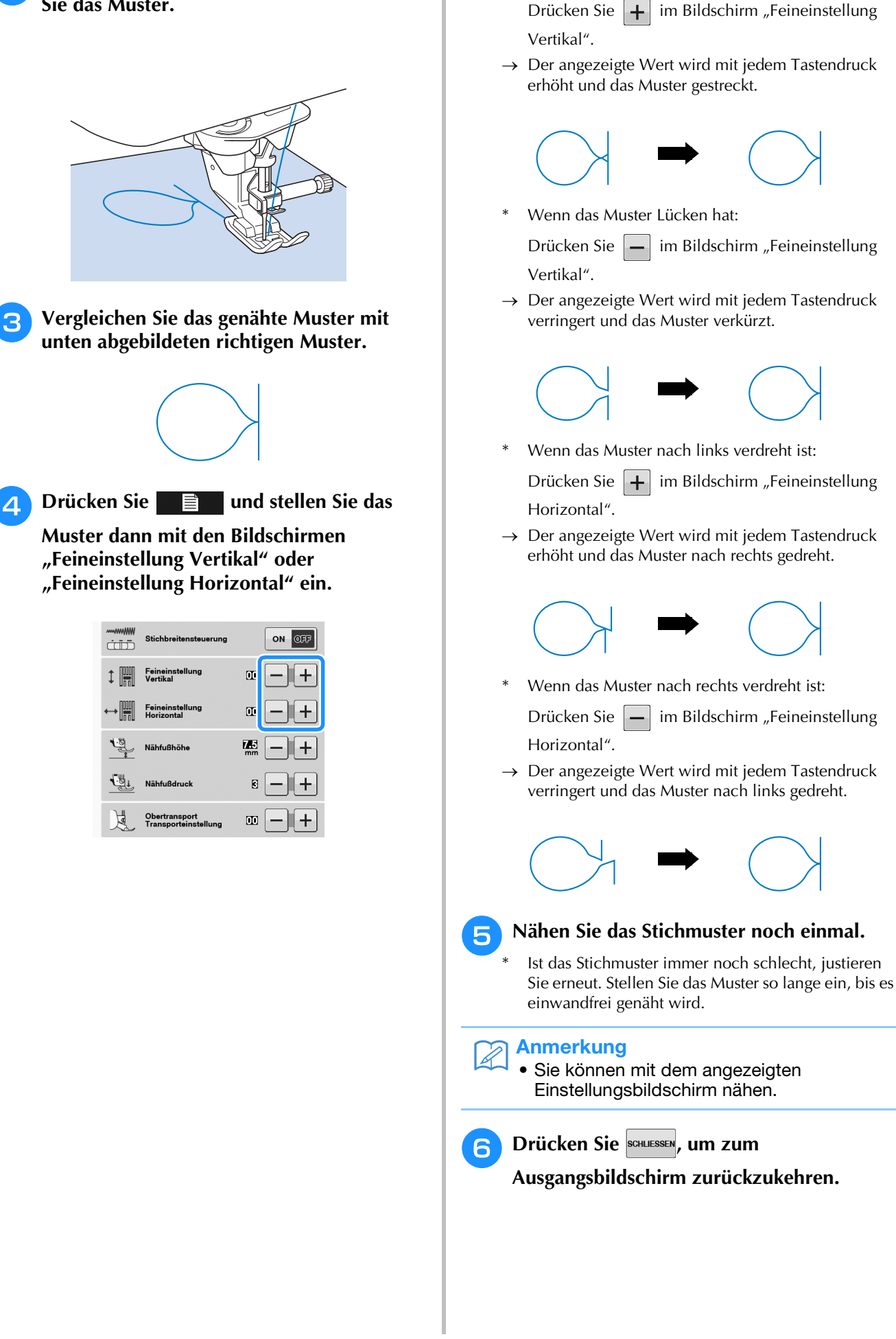

## **EDITIEREN VON STICHMUSTERN**

### ■ **Tastenfunktionen**

Mit Hilfe der Editierfunktionen können Sie genau den von Ihnen gewünschten Effekt erzielen. Sie können Muster vergrößern oder verkleinern, Spiegelbilder erstellen, usw.

#### **Hinweis**

• Einige Editierfunktionen sind nur bei bestimmten Mustern möglich. Wenn ein Muster ausgewählt wird, sind nur die Funktionen der angezeigten Tasten verfügbar.

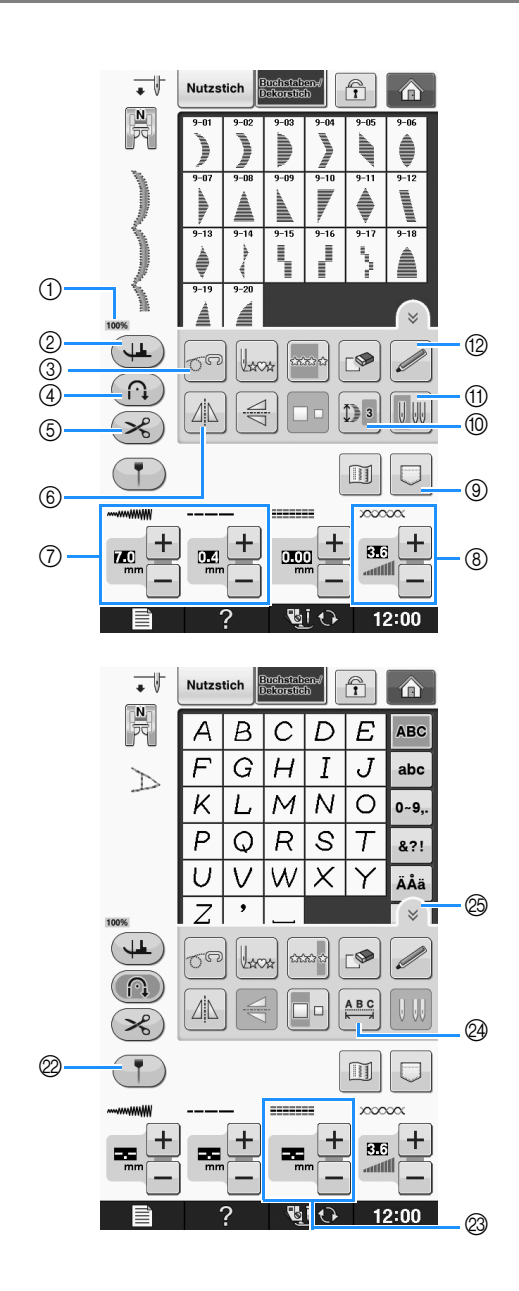

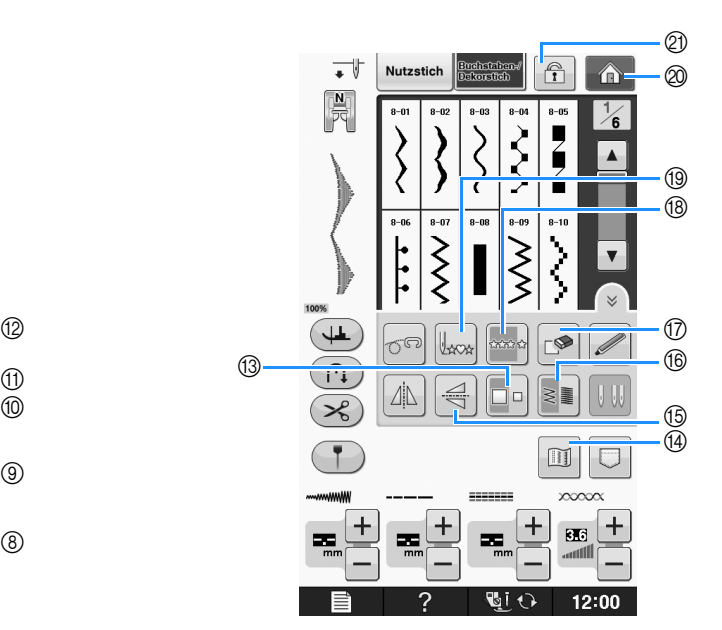

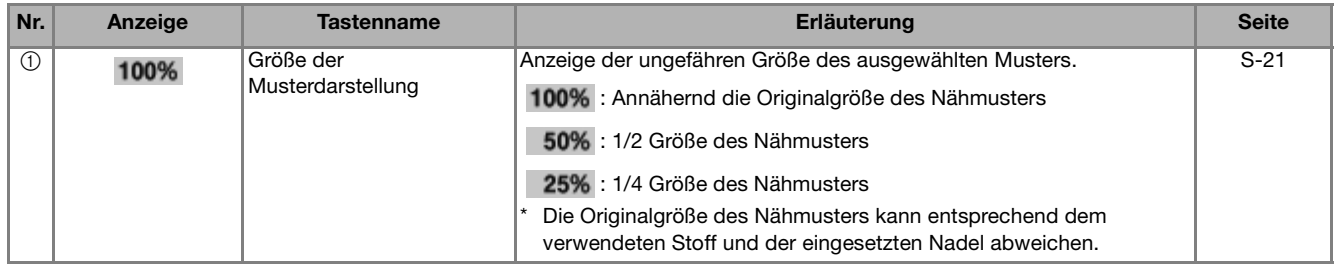

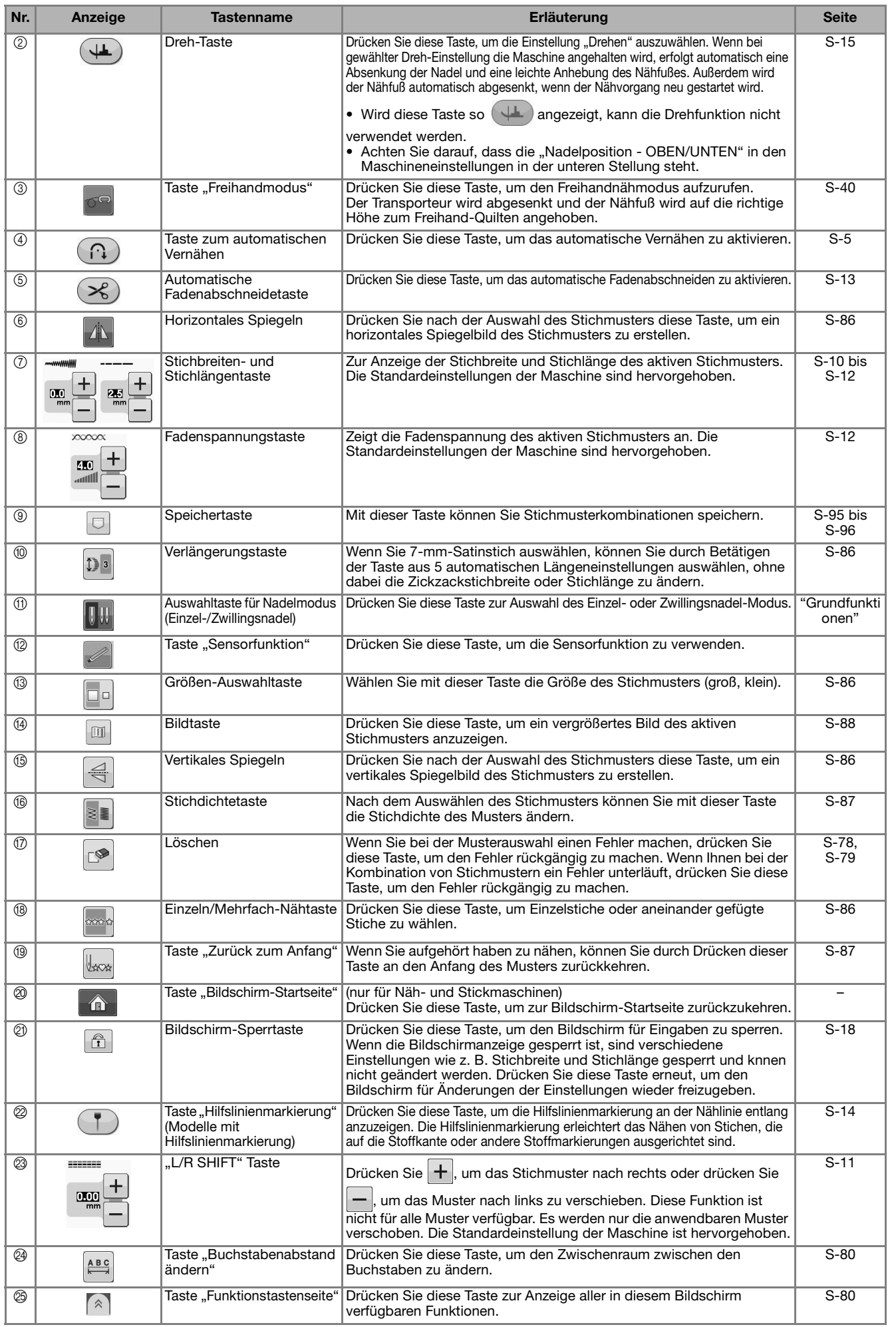

### **Ändern der Stichmustergröße**

Wahlen Sie ein Muster und drücken Sie die Taste

In | um die Größe des Musters zu ändern. Das Stichmuster wird in der auf der Taste markierten Größe genäht.

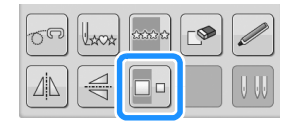

### Anmerkung

- Alle danach eingegebenen Stichmuster werden ebenfalls in dieser Größe genäht.
- Die Größe von Stichmusterkombinationen kann nicht mehr geändert werden, sobald das Stichmuster eingegeben wurde.

### **Tatsächliche Stichmustergröße**

\* Die Größe variiert abhängig von Stoff und Garn.

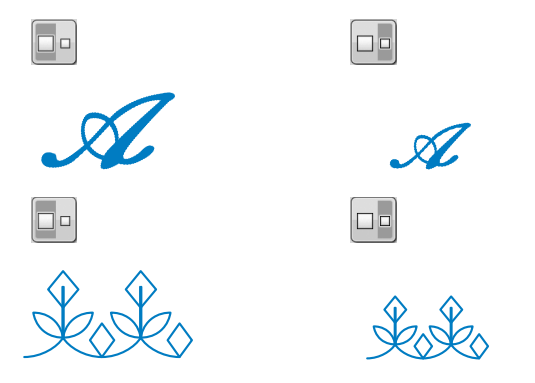

### **Ändern der Stichmusterlänge (nur für 7-mm-Satinstichmuster)**

Beim Auswählen von 7-mm-Stichmustern können

Sie durch Betätigen der Taste  $\boxed{D}$  aus 5

automatischen Längeneinstellungen auswählen, ohne dabei die Zickzackstichbreite oder Stichlänge zu ändern.

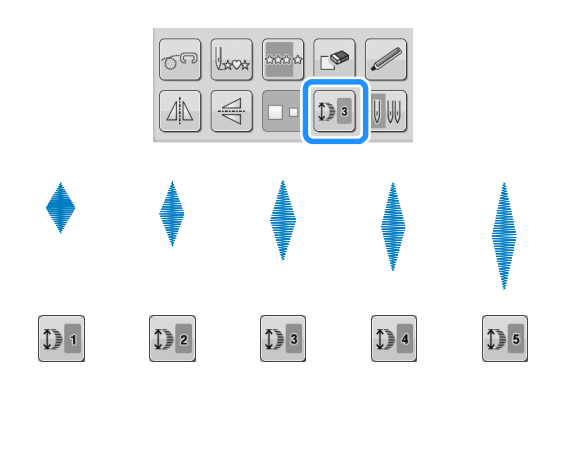

### **Vertikale Spiegelung des Stickbildes**

Wählen Sie ein Stickmuster und drücken Sie die Taste  $|\leq$ , um eine vertikale Spiegelung des Stickbildes zu erstellen.

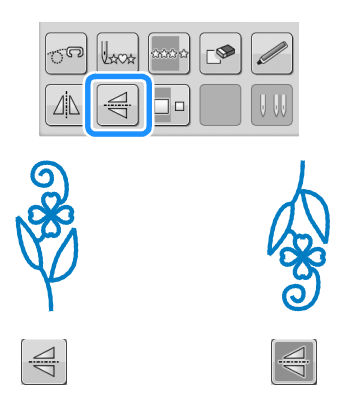

### **Horizontale Spiegelung des Stickbildes**

Um eine horizontale Spiegelung des Stickbildes zu erstellen, wählen Sie ein Stichmuster und drücken

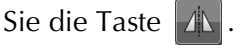

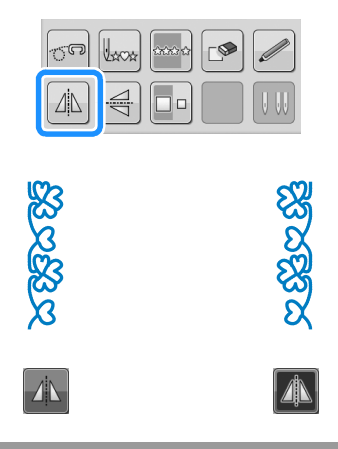

### **Aneinanderreihen von Stichmustern**

Drücken Sie **zur Auswahl von Einzelstichen** oder aneinandergefügten Stichen.

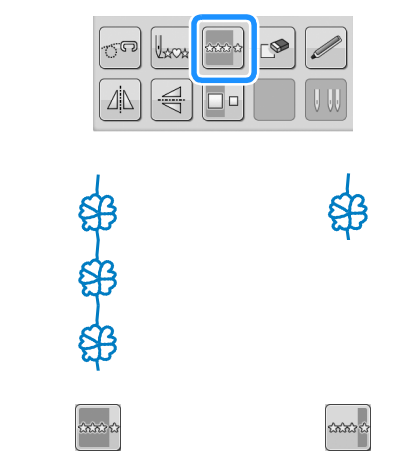

### Anmerkung

• Um bei aneinandergefügten Mustern ein Motiv ganz fertigzustellen, können Sie

während des Nähens die Taste

drücken. Nach dem Nähen des Motivs hält die Maschine automatisch an.

### **Ändern der Stichdichte (nur für Satinstichmuster)**

Stellen Sie nach der Satinstichauswahl mit der

Taste  $\|\cdot\|$  die gewünschte Stichdichte ein.

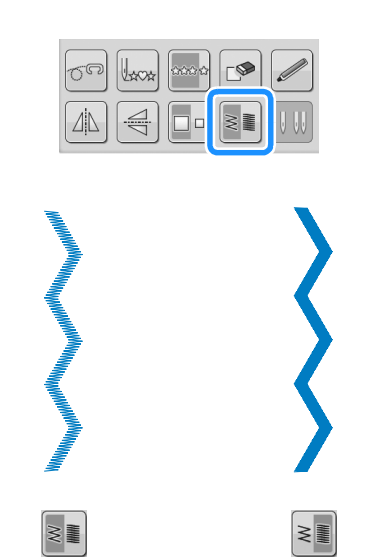

# **VORSICHT**

**• Ziehen sich die Stiche nach der** 

Stichdichteänderung auf  $\left|\frac{1}{2}\right|$  zusammen,

stellen Sie die Stichdichte auf **zurück**.

**Wenn Sie weiter nähen, obwohl sich die Stiche zusammenziehen, kann sich die Nadel verbiegen oder abbrechen.** 

#### Anmerkung

H

- Auch wenn nach Änderung der Stichdichte ein neues Muster gewählt wird, bleibt die Stichdichte bis zur erneuten Änderung gleich.
- Die Stichdichte für ein kombiniertes Muster kann nicht mehr geändert werden, wenn weitere Muster hinzugefügt worden sind.

### **Zurückkehren an den Anfang des Musters**

Beim Nähen von Buchstaben- oder Dekorstichmustern können Sie zum Anfang des Musters zurückkehren, wenn das Probenähen beendet ist oder wenn der Stich nicht richtig genäht wurde.

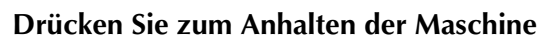

### die Taste "Start/Stopp" und dann  $\|_{\text{max}}$ .

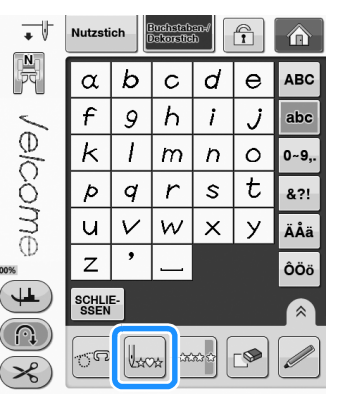

→ Von dort, wo der Nähvorgang gestoppt wurde, kehrt die Maschine an den Anfang des ausgewählten Musters ("W") zurück.

### Anmerkung

• Wenn diese Taste gedrückt wird, während das Nähen unterbrochen ist, können Muster am Ende einer Stichmusterkombination hinzugefügt werden. (In diesem Beispiel wird ein "!" hinzugefügt.)

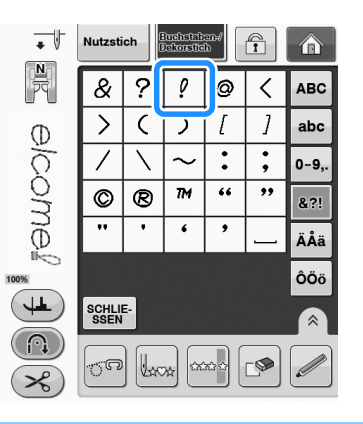

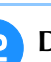

<sup>b</sup> **Drücken Sie die Taste "Start/Stopp", um mit dem Nähen fortzufahren.**

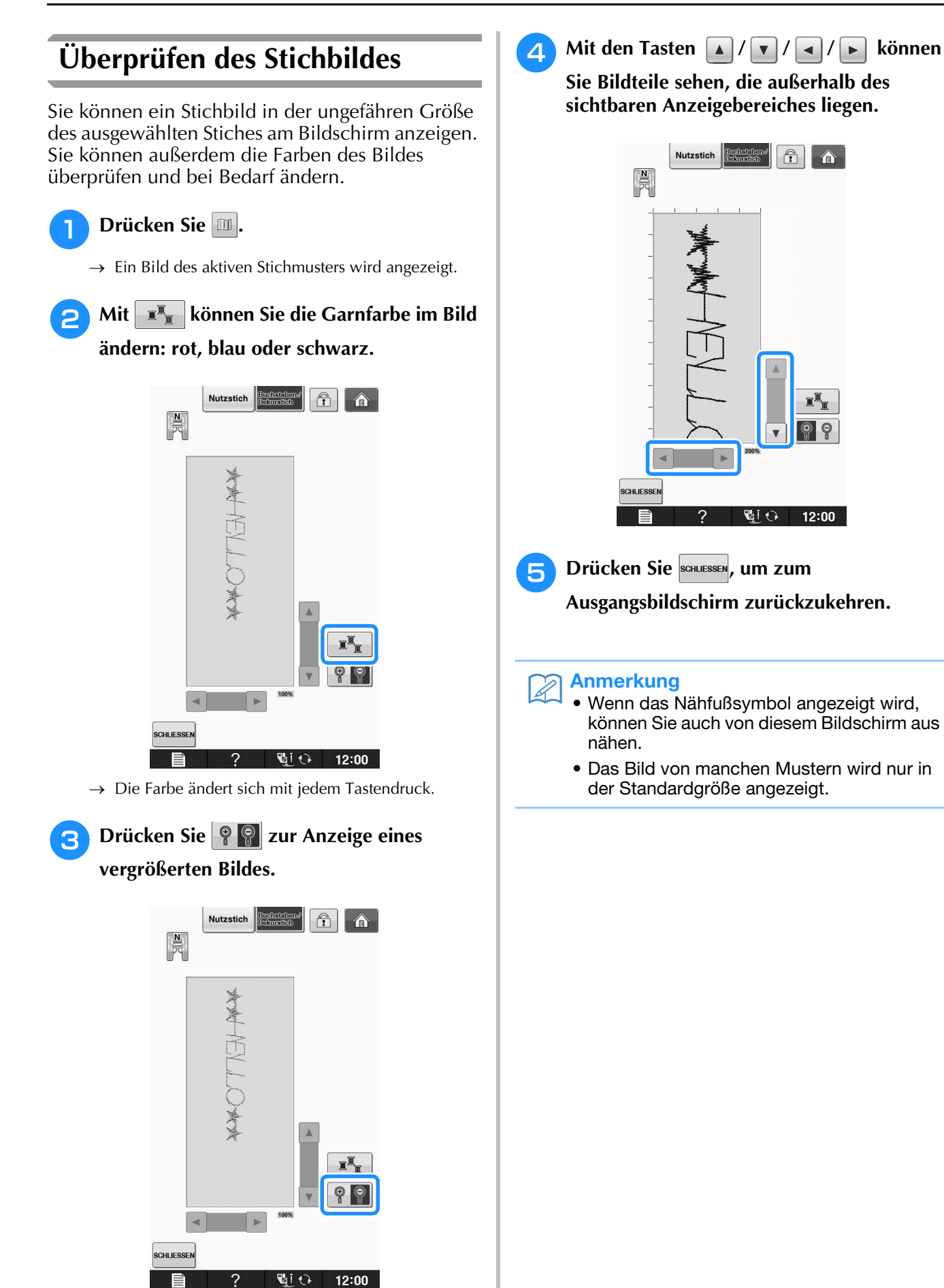

## **STICHMUSTERKOMBINATIONEN**

Viele verschiedene Stichmuster, wie z. B. Buchstabenstiche, Kreuzstiche, Satinstiche oder mit der<br>
Funktion "MY CUSTOM STITCH (Mein Stichdesign)" selbstentworfene Stiche können kombiniert werden<br>
(siehe Seite S-102 für wei Funktion "MY CUSTOM STITCH (Mein Stichdesign)" selbstentworfene Stiche können kombiniert werden (siehe Seite S-102 für weitere Informationen zu "MY CUSTOM STITCH (Mein Stichdesign)"). Außerdem sind Stichmuster mit unterschiedlichen Größen, Spiegelbildmuster und andere kombinierbar.

### **Vor dem Kombinieren**

Zum Nähen von Musterkombinationen wird automatisch Einzelstich gewählt. Wenn Sie das Muster

ununterbrochen nähen möchten, drücken Sie die Taste  $\frac{1}{2}$  nach Beenden der Stichmusterkombination.

Wenn Sie die Größe einer Stichmusterkombination oder andere Einstellungen ändern, wie z. B. die Erstellung eines Spiegelbildes, müssen Sie das betreffende Stichmuster editieren, bevor Sie das nächste Stichmuster wählen. Ein Stichmuster kann nicht mehr editiert werden, wenn das nächste Stichmuster gewählt ist.

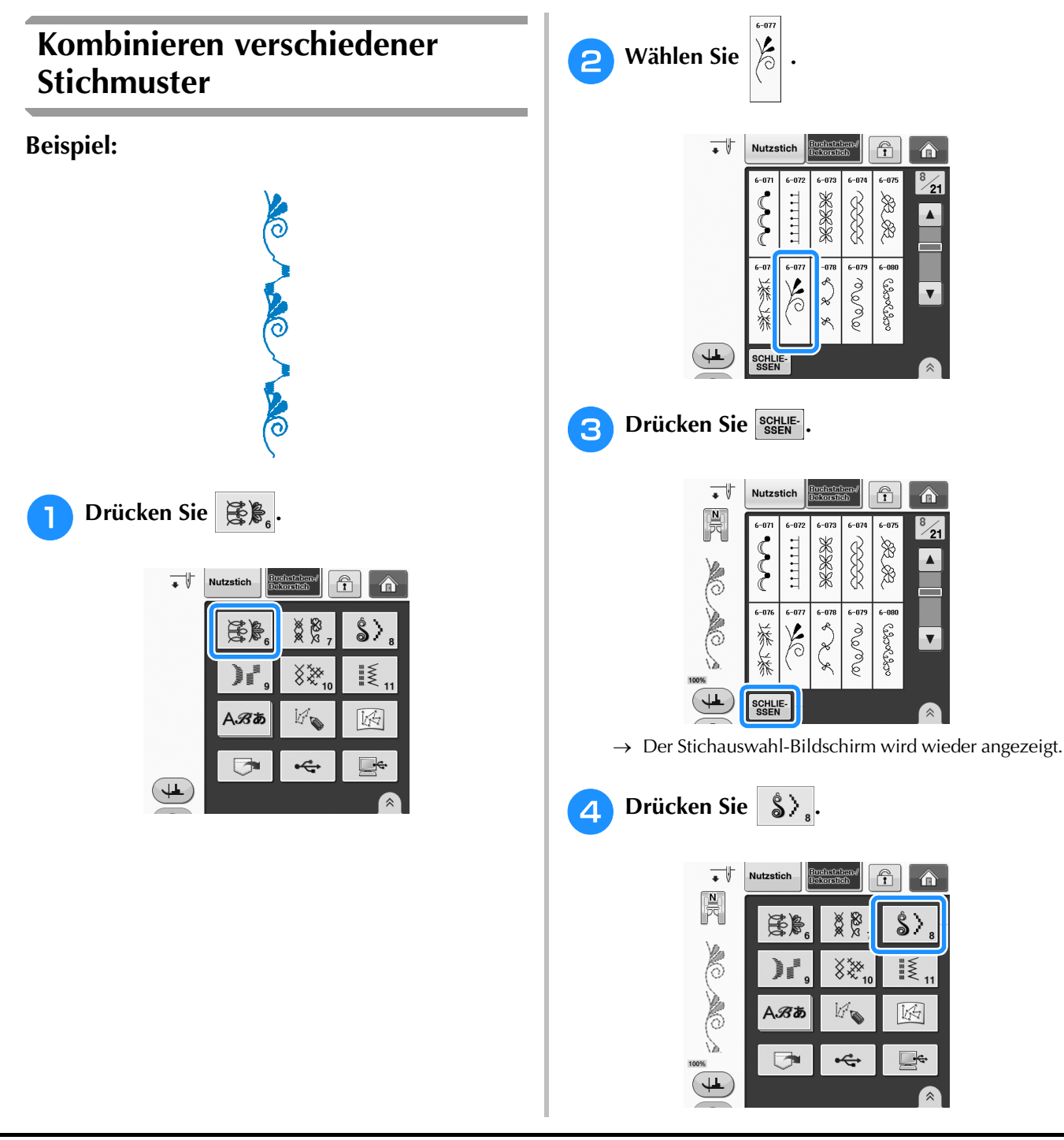

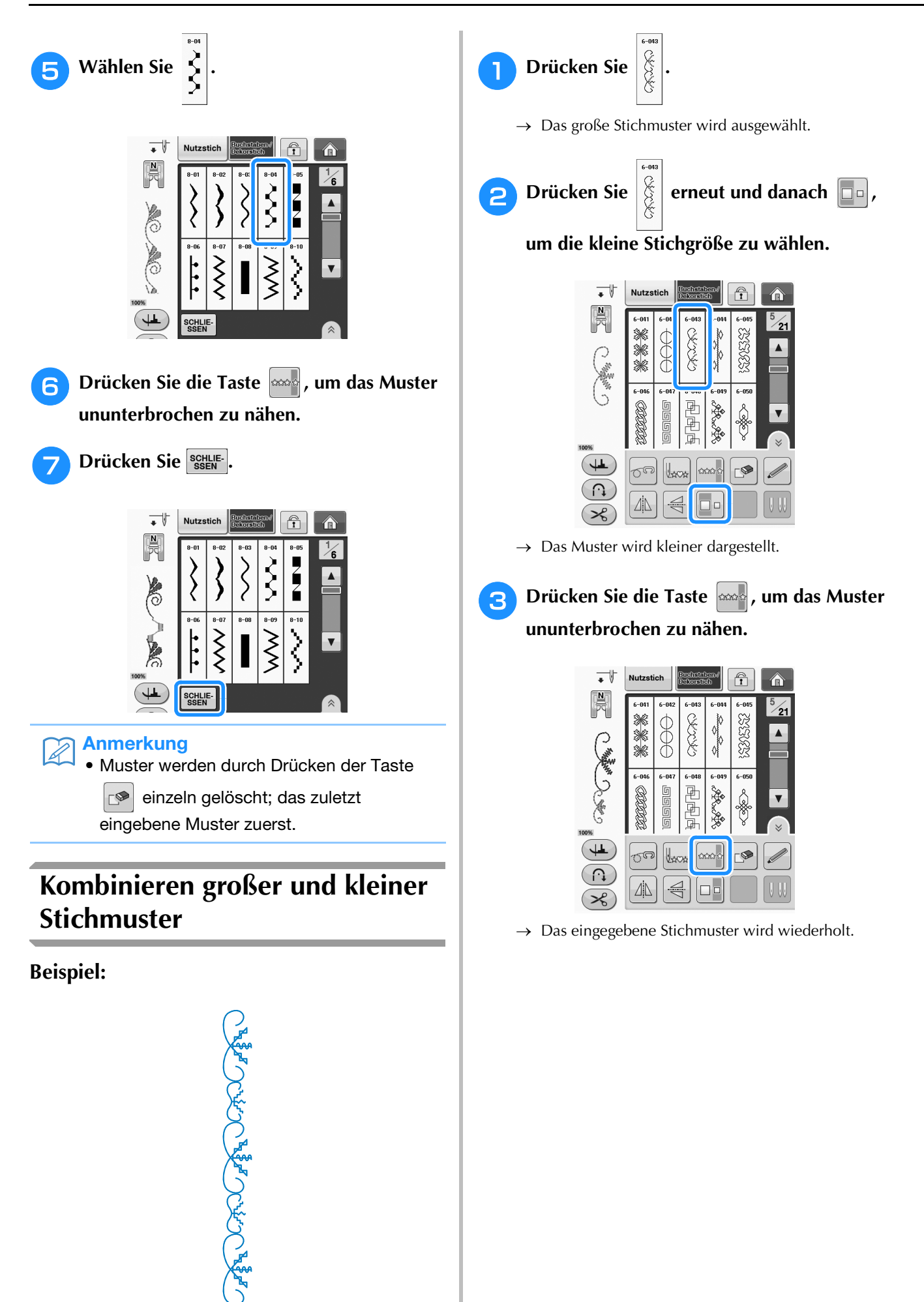

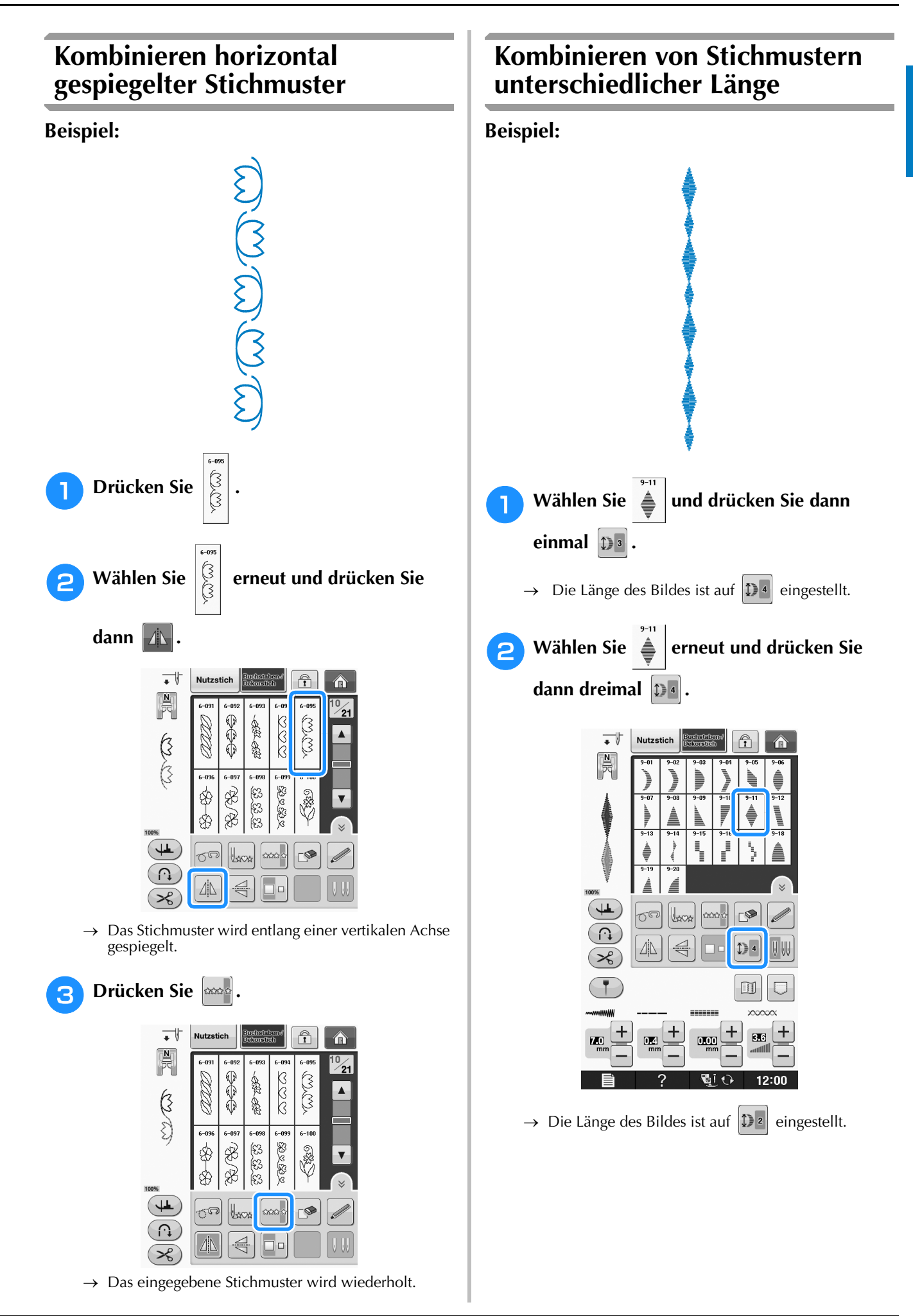

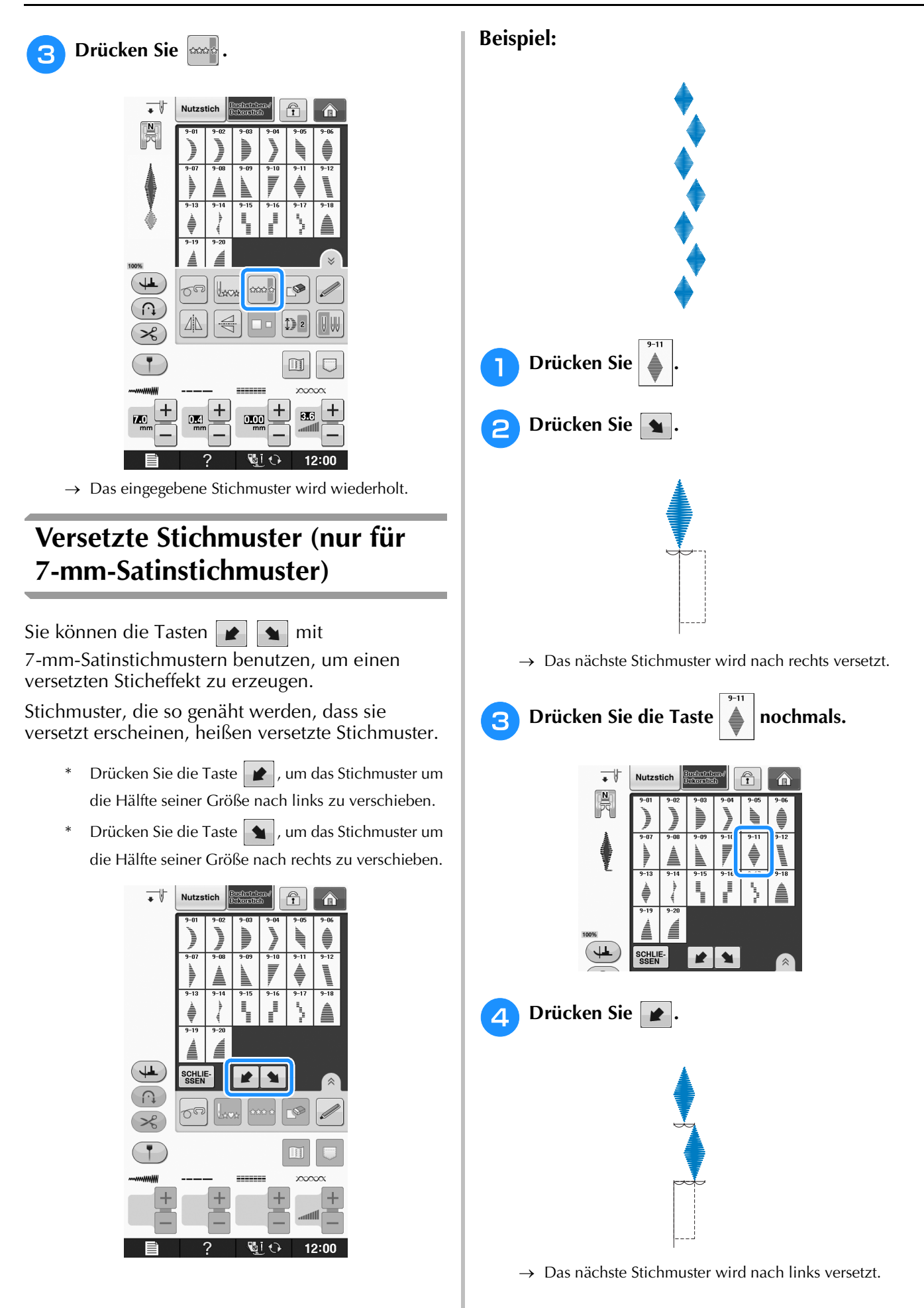
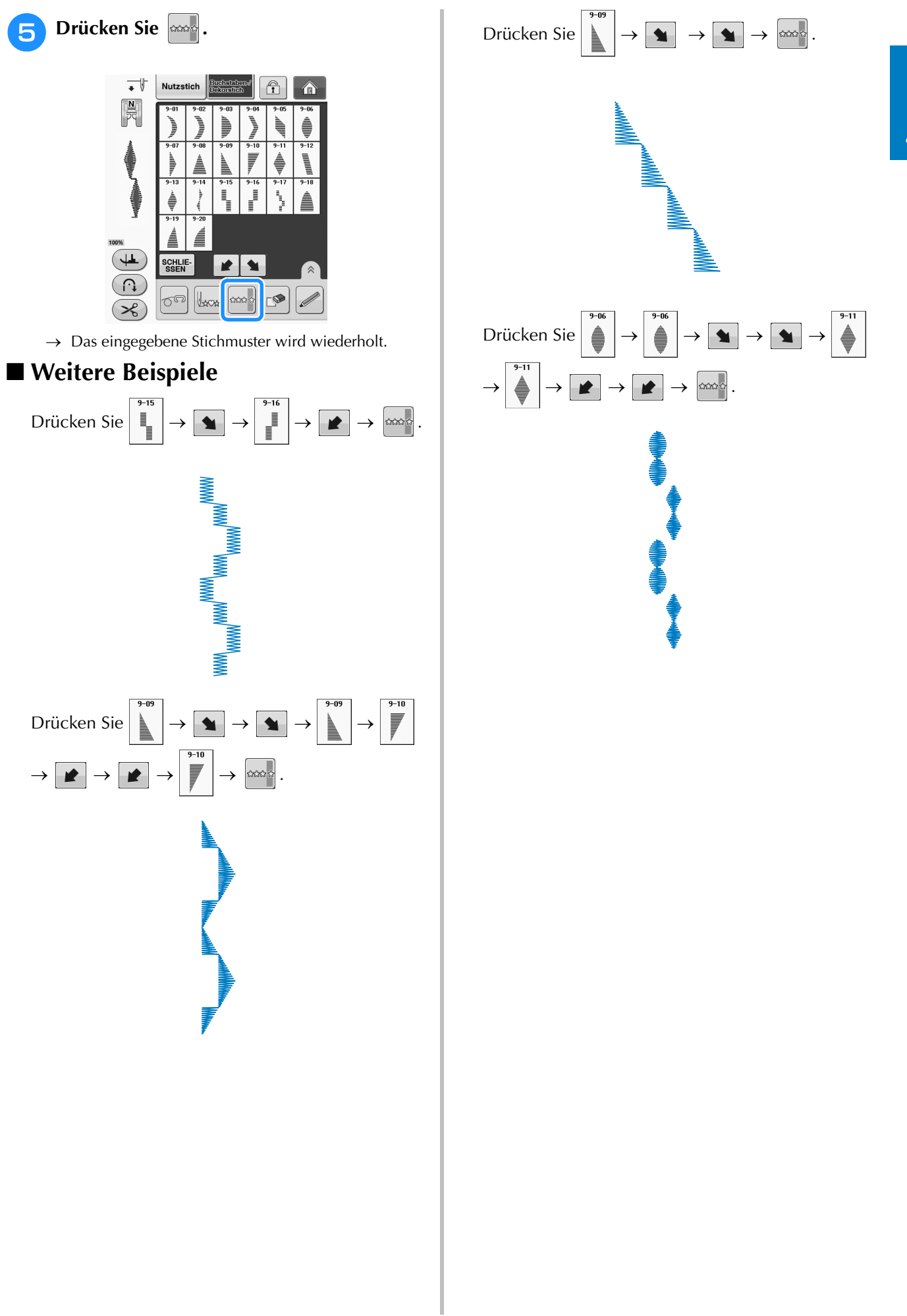

## **VERWENDEN DER SPEICHERFUNKTION**

## **Vorsichtsmaßnahmen bei der Verwendung von Stichdaten**

Beachten Sie die folgenden Vorsichtsmaßnahmen, wenn Sie andere als die in dieser Maschine erstellten und gespeicherten Daten verwenden.

### ■ **Verwendbare Stichdatentypen**

• Im Speicher für Buchstaben-/Dekorstiche können Stichdaten nur als PMV-, PMX- und als PMU-Dateien mit dieser Maschine verwendet werden. PMU-Dateien können zwar geladen werden, die Maschine speichert die Datei aber zurück im PMV-Format. Die Verwendung anderer als von dieser Maschine erzeugten Daten oder anderer als PMU-Daten, kann zu Fehlfunktionen der Maschine führen.

### ■ **Verwendbare USB-Geräte/-Medien**

Stickdaten können auf externe USB-Medien gespeichert oder von diesen geladen werden. Verwenden Sie externe Medien, die den folgenden Spezifikationen entsprechen.

- USB-Flash-Disk (USB-Flashspeicher)
- USB-Diskettenlaufwerk

Stickdaten können nur geladen werden von:

• USB-CD-ROM-, CD-R-, CD-RW-Laufwerke

Mit dem USB-Speicherkartenleser/USB-Kartengerät können Sie auch die folgenden USB-Medien verwenden.

- Secure Digital (SD) Card
- CompactFlash
- Memory Stick
- Smart Media
- Multi Media Card (MMC)
- xD-Picture Card

### 1, Hinweis

- Manche USB-Medien sind mit dieser Maschine nicht verwendbar. Weitere Informationen dazu finden Sie auf unserer Website.
	- Nach dem Einlegen von USB-Geräten/Medien beginnt die Zugriffslampe zu blinken und es dauert ca. 5–6 Sekunden, bis das Gerät/Medium erkannt wird. (Die Zeit ist abhängig vom USB-Gerät/Medium).
- Verwenden Sie einen Computer, um Ordner zu erzeugen.

### ■ Mit den folgenden Eigenschaften verwendbare Computer und Betriebssysteme

- Kompatible Modelle: IBM-PC mit standardmäßigem USB-Anschluss IBM-PC-kompatibler Computer mit standardmäßigem USB-Anschluss
- Kompatible Betriebssysteme: Microsoft Windows XP, Windows Vista, Windows 7

### ■ Vorsichtsmaßnahmen bei der Erstellung und Speicherung von Stickdaten mit **dem Computer**

- Wenn der Dateiname der Stichdaten bzw. des Ordners nicht identifiziert werden kann (z. B. weil der Name Sonderzeichen enthält), wird die Datei/der Ordner nicht angezeigt. Ändern Sie in diesem Fall den Namen der Datei/des Ordners. Es wird empfohlen, die 26 Buchstaben des Alphabets (Groß- und Kleinbuchstaben), die Zahlen von 0 bis 9, "-", und  $\frac{1}{2}$ " zu verwenden.
- Stichdaten in einem Ordner, der im USB-Medium erstellt wurde, können wieder aufgerufen werden.
- Erstellen Sie keine Ordner auf "Wechseldatenträger" auf einem Computer. Wenn Stichdaten in einem Ordner auf "Wechseldatenträger" gespeichert werden, kann die Maschine diese Daten nicht wieder aufrufen.

## **Speichern von Stichmustern in den Speicher der Maschine**

Häufig verwendete Stichmuster können Sie im Speicher der Maschine speichern. Im Speicher der Maschine können insgesamt 1 MB Stichmuster gespeichert werden.

### **Hinweis**

• Schalten Sie die Maschine nicht aus, solange der Bildschirm "Muster wird gespeichert" angezeigt wird. Sie verlieren sonst das Stichmuster, das Sie gerade speichern.

### Anmerkung

- Das Speichern eines Stichmusters dauert ein paar Sekunden.
- Siehe Seite S-98 für Informationen zum Abrufen von gespeicherten Stichmustern.

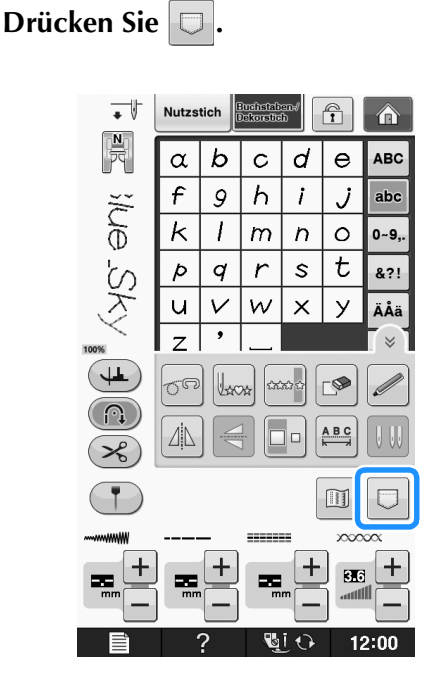

**Drücken Sie** 

Drücken Sie schuessen, um ohne Speichern zum Ausgangsbildschirm zurückzukehren.

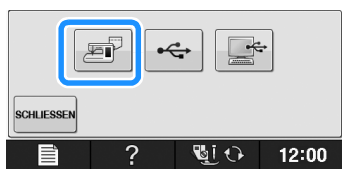

→ Der Bildschirm "Muster wird gespeichert" wird angezeigt. Nach dem Speichern des Musters kehrt die Anzeige automatisch zum Ausgangsbildschirm zurück.

### ■ **Wenn der Speicher voll ist**

Wird der folgende Bildschirm beim Versuch, ein Muster zu speichern, angezeigt, ist für das aktive Stichmuster kein ausreichender Platz mehr im Speicher. Damit das aktuelle Stichmuster gespeichert werden kann, muss ein anderes im Speicher gelöscht werden.

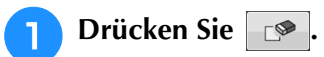

Drücken Sie **ABBRECHEN**, um ohne Speichern zum Ausgangsbildschirm zurückzukehren.

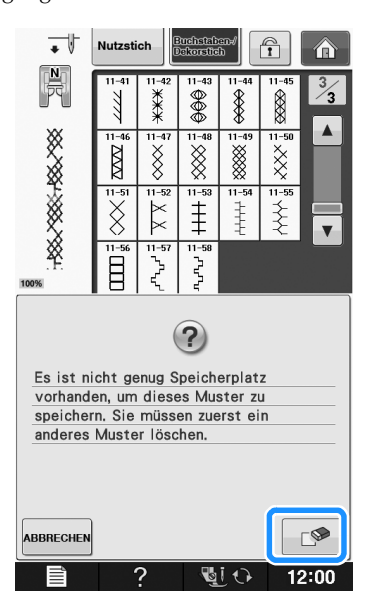

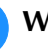

## <sup>b</sup> **Wählen Sie ein Stichmuster zum Löschen**

- **aus.**
- Wenn Sie das Stichmuster nicht löschen wollen,  $dr$ ücken Sie  $s_{\text{SFR}}$

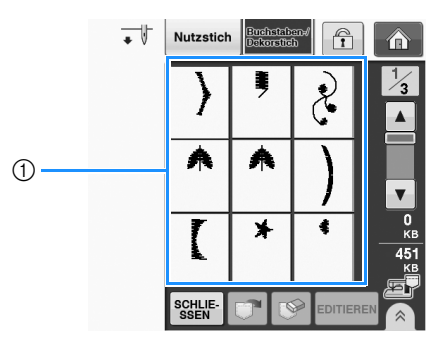

a Taschen mit gespeicherten Stichmustern

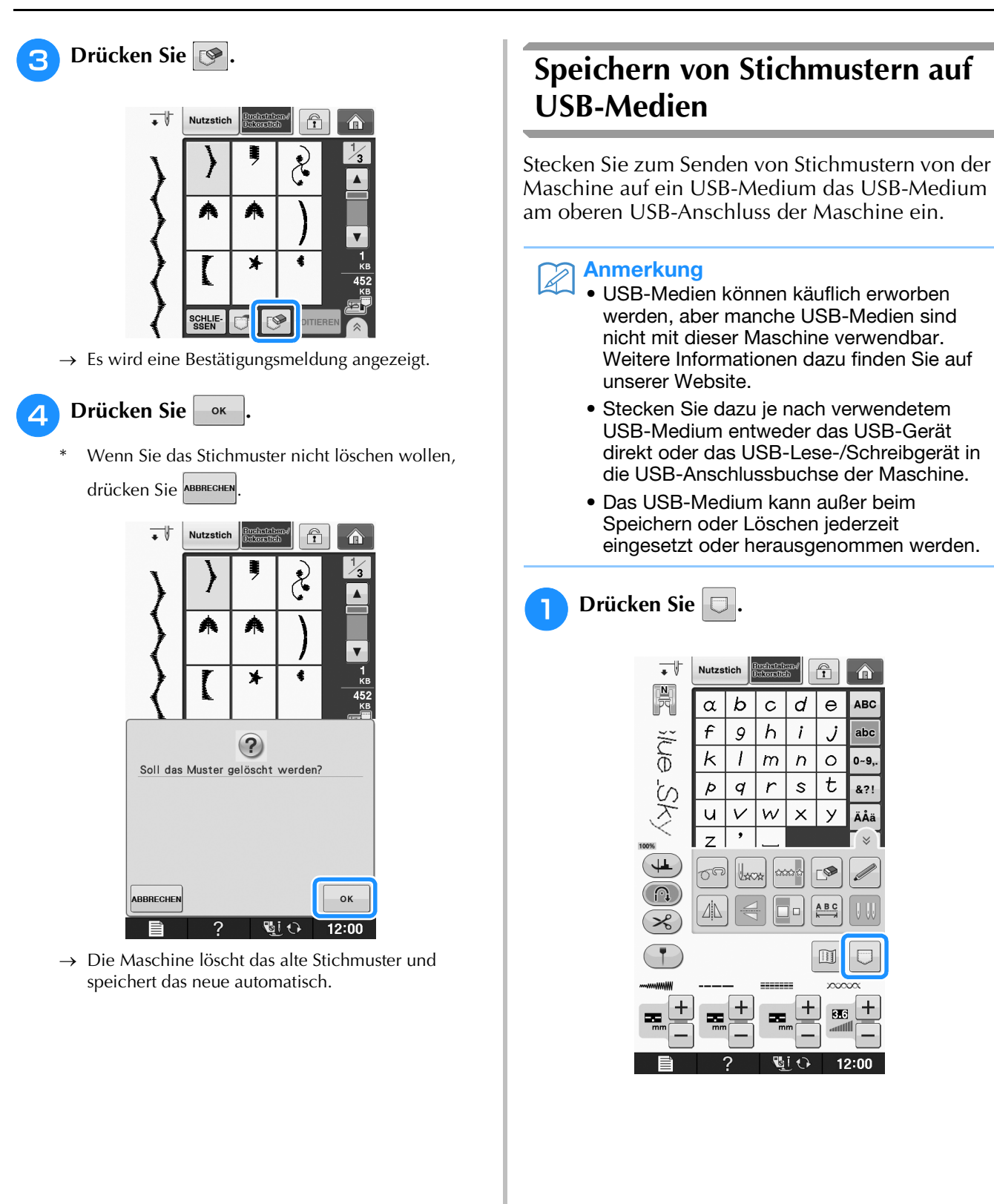

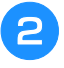

### <sup>b</sup> **Setzen Sie den USB-Datenträger in den USB-Anschluss der Maschine ein.**

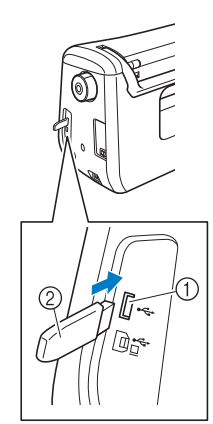

- a USB-Anschluss
- 2 USB-Medium

### Hinweis

- Die Verarbeitungsgeschwindigkeit kann je nach Datenmenge variieren.
- Mit dieser Maschine können nicht zwei USB-Medien gleichzeitig verwendet werden. Wenn Sie zwei USB-Medien einsetzen, wird nur das zuerst eingesetzte USB-Medium erkannt.

### **Drücken Sie**

Drücken Sie s<sup>chuessen</sup>, um ohne Speichern zum Ausgangsbildschirm zurückzukehren.

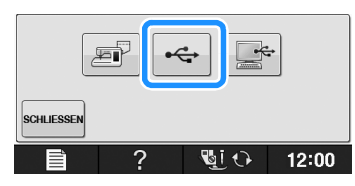

 $\rightarrow$  Der Bildschirm "Muster wird gespeichert" wird angezeigt. Nach dem Speichern des Musters kehrt die Anzeige automatisch zum Ausgangsbildschirm zurück.

### **Hinweis**

• Solange der Bildschirm "Muster wird gespeichert" angezeigt wird, keine USB-Medien einsetzen oder herausnehmen. Sie verlieren sonst ganz oder teilweise das Muster, das Sie gerade speichern.

### **Speichern von Stichmustern im Computer**

Sie können die Nähmaschine über das mitgelieferte USB-Kabel an einen Computer anschließen, und Stichmuster können dann vorübergehend vom Ordner "Wechseldatenträger" des Computers geladen oder darin gespeichert werden. Auf dem "Wechseldatenträger" können insgesamt 3 MB Stichmuster gespeichert werden, aber die gespeicherten Stichmuster werden nach dem Ausschalten der Maschine gelöscht.

### **Hinweis**

- Schalten Sie die Maschine nicht aus, solange der Bildschirm "Muster wird gespeichert" angezeigt wird. Sie verlieren sonst das Stichmuster, das Sie gerade speichern.
- <sup>a</sup> **Stecken Sie das USB-Kabel in die entsprechenden USB-Anschlüsse am Computer und an der Maschine ein.**

### <sup>b</sup> **Schalten Sie den Computer ein und wählen**  Sie "Computer (Arbeitsplatz)".

\* Computer und Nähmaschine müssen nicht eingeschaltet sein, um das USB-Kabel anzuschließen.

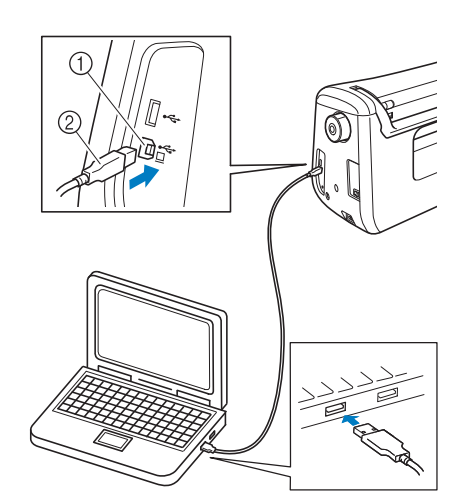

- a USB-Anschluss für Computer
- 2 USB-Kabelstecker
- → Das Symbol "Wechseldatenträger" wird in "Computer (Arbeitsplatz)"auf dem Computer angezeigt.

### **Hinweis**

- Die Stecker am USB-Kabel lassen sich nur in einer Richtung in eine Anschlussbuchse einstecken. Wenn sich der Stecker nicht einstecken lässt, führen Sie ihn nicht mit Gewalt ein, sondern überprfen Sie die Ausrichtung des Steckers.
	- Einzelheiten zur Position des USB-Anschlusses am Computer (oder USB-Hub) finden Sie in der Bedienungsanleitung zu dem jeweiligen Gerät.

Buchstaben-/Dekorstiche

Buchstaben-/Dekorstiche

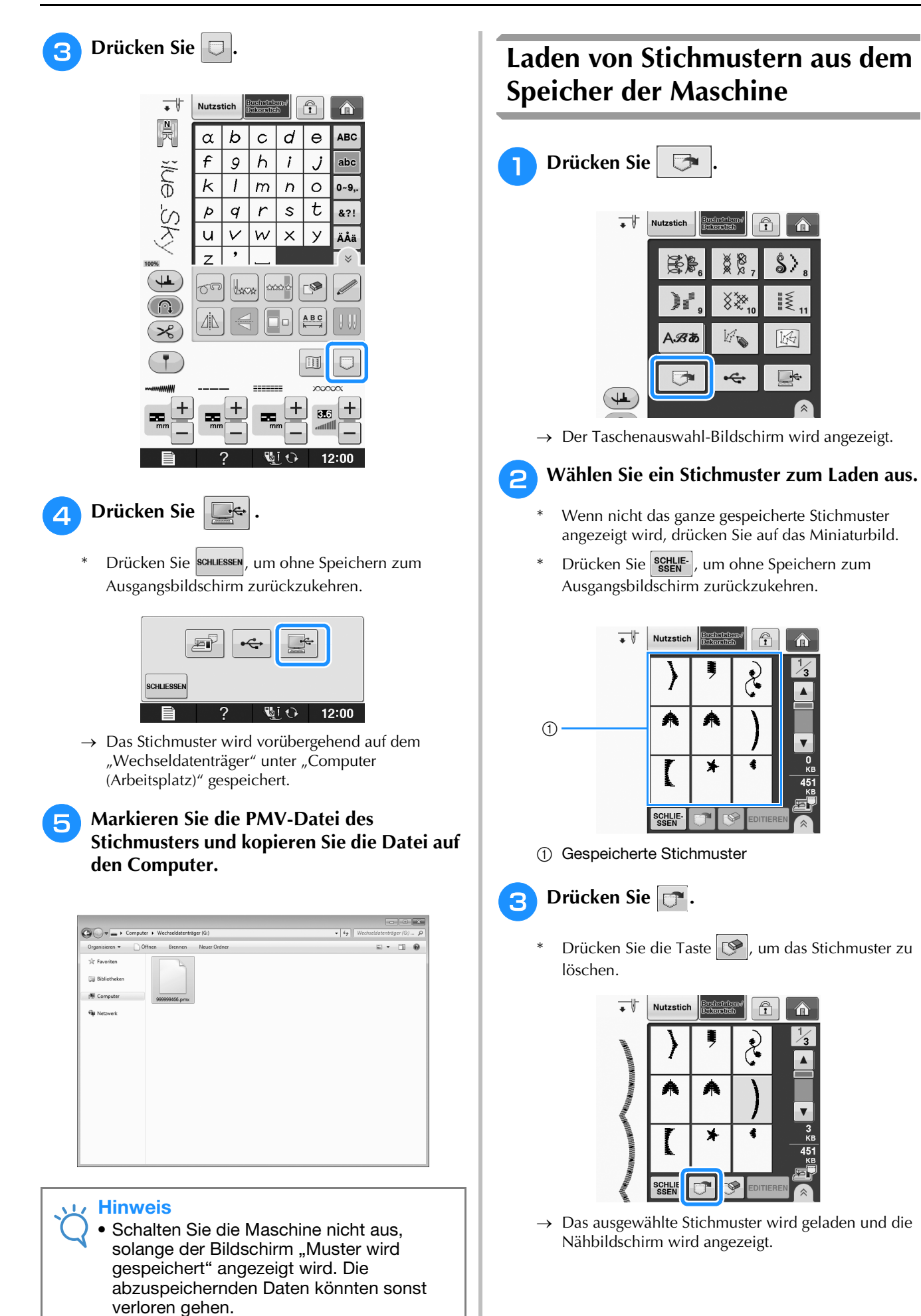

## **Laden von Stichmustern aus dem Speicher der Maschine**

ക

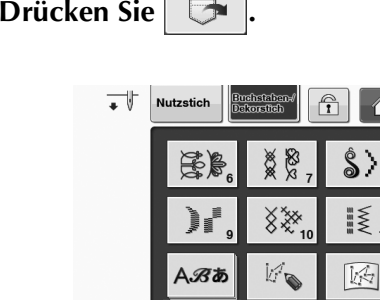

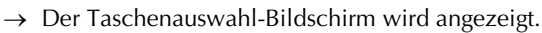

¢

- Wenn nicht das ganze gespeicherte Stichmuster
- Drücken Sie | SCHLIE- , um ohne Speichern zum Ausgangsbildschirm zurückzukehren.

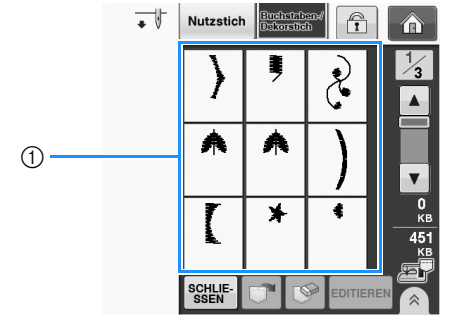

- a Gespeicherte Stichmuster
	-
- \* Drücken Sie die Taste  $\left|\mathcal{P}\right|$ , um das Stichmuster zu

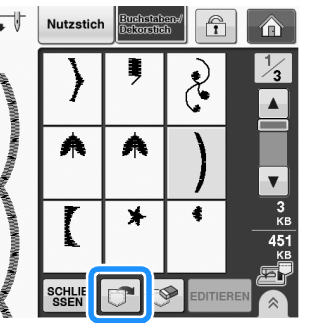

 $\rightarrow$  Das ausgewählte Stichmuster wird geladen und die Nähbildschirm wird angezeigt.

## **Laden von USB-Medien**

Sie können ein bestimmtes Stichmuster direkt von einem USB-Medium oder aus einem Ordner in einem USB-Medium laden. Wenn sich das gesuchte Stichmuster in einem Ordner befindet, schauen Sie in jeden Ordner um es zu finden.

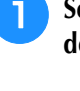

<sup>a</sup> **Setzen Sie das USB-Medium in den USB-Anschluss der Maschine ein (siehe Seite S-96).**

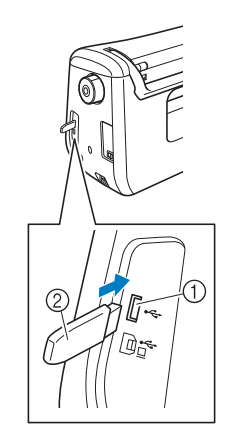

- a USB-Anschluss
- 2 USB-Medium

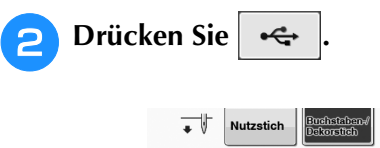

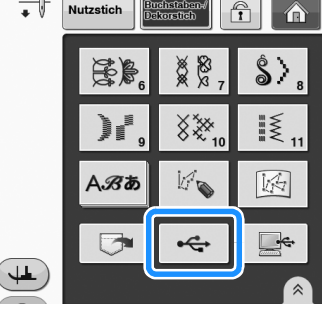

 $\rightarrow$  Es werden Stichmuster und ein Ordner in einem Überordner angezeigt.

**B** Falls ein Unterordner existiert, um zwei oder mehr **Stichmuster einem USB-Medium zuzuordnen,** 

drücken Sie **Drumanner**, und das Stichmuster, das **sich in dem Unterordner befindet, wird angezeigt.**

\* Drücken Sie schlie-, um ohne Laden zum Ausgangsbildschirm zurückzukehren.

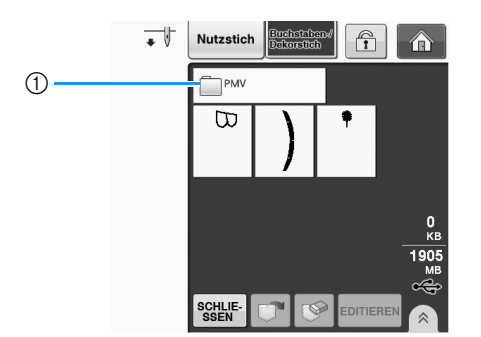

 $\rightarrow$  Stichmuster und ein Unterordner innerhalb eines Ordners werden angezeigt. Wählen Sie den Ordner zur Anzeige der darin enthaltenen Muster.

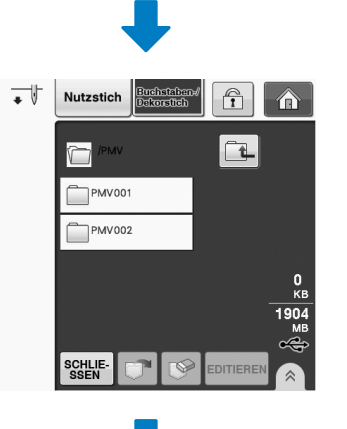

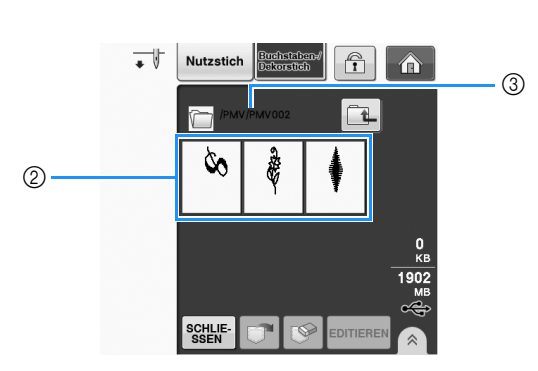

a Ordnername

- b Stichmuster in einem Ordner zeigen nur das erste Muster eines kombinierten Musters.
- 3 Pfad
- Drücken Sie  $\left[\begin{array}{c|c}\end{array}\right]$ , um zum vorherigen Ordner zurückzukehren.
- Verwenden Sie den Computer, um Ordner zu erstellen. Mit der Maschine können keine Ordner erstellt werden.

<sup>d</sup> **Drücken Sie die Taste mit dem Muster, das Sie laden möchten.**

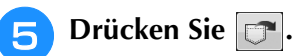

Drücken Sie die Taste  $\left| \bigotimes \right|$ , um das Stichmuster zu löschen. Das Muster wird vom USB-Medium gelöscht.

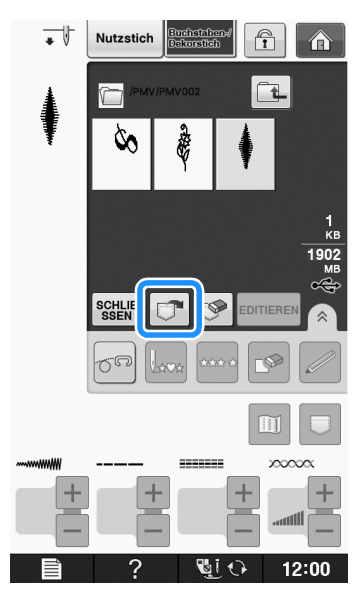

→ Das ausgewählte Stichmuster wird geladen und der Nähbildschirm wird angezeigt.

### **Laden vom Computer**

- <sup>a</sup> **Stecken Sie das USB-Kabel in die entsprechenden USB-Anschlussbuchsen am Computer und an der Maschine ein (siehe Seite S-97).**
- Öffnen Sie "Computer (Arbeitsplatz)" auf **dem Computer und markieren Sie "Wechseldatenträger".**

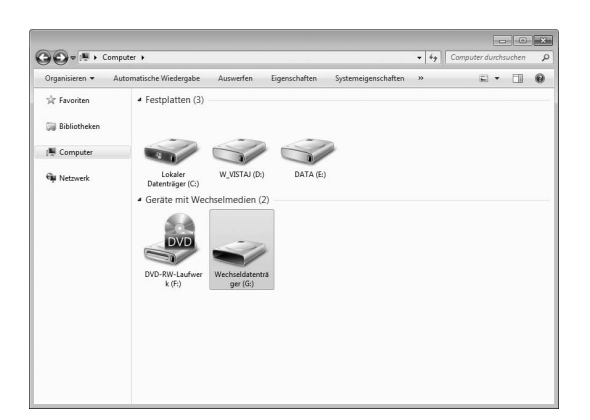

**a** Verschieben/Kopieren Sie die Stickdaten auf den "Wechseldatenträger".

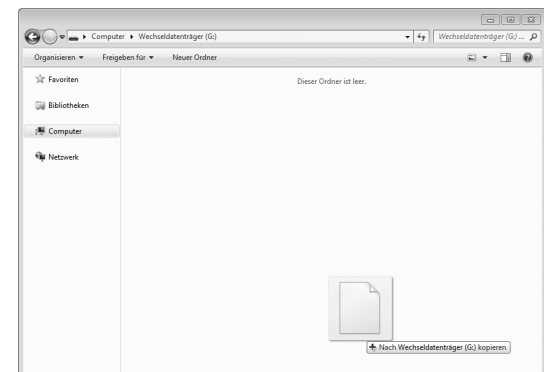

→ Die Stichmusterdaten auf dem "Wechseldatenträger" werden in die Maschine geschrieben.

### Hinweis

- Trennen Sie das USB-Kabel nicht, solange Daten eingelesen werden.
- Erstellen Sie keine Ordner im "Wechseldatenträger". Da Ordner nicht angezeigt werden, können Stichmusterdaten in Ordnern nicht aufgerufen werden.

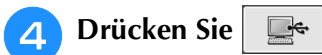

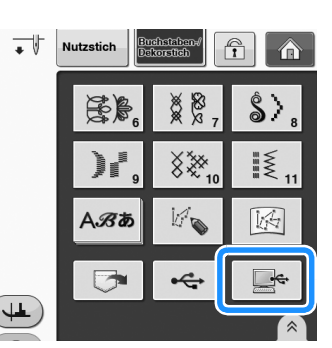

→ Die Stichmuster auf der Diskette werden im Auswahlbildschirm angezeigt.

### <sup>e</sup> **Drücken Sie die Taste mit dem Muster, das Sie laden möchten.**

Drücken Sie schuessen, um ohne Laden zum Ausgangsbildschirm zurückzukehren.

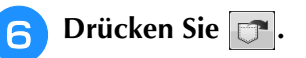

\* Drücken Sie die Taste  $\left[\bigotimes\right]$ , um das Stichmuster zu löschen.

Das Muster wird aus dem Ordner

"Wechseldatenträger" auf dem Computer gelöscht.

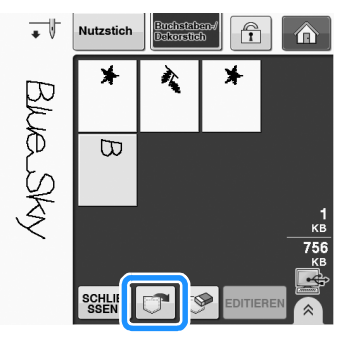

→ Das ausgewählte Stichmuster wird geladen und der Nähbildschirm wird angezeigt.

### $\mathbf{L}$

• Das aus dem Computer geladene Stichmuster wird vorübergehend in die Maschine geschrieben. Es wird aus der Maschine gelöscht, wenn diese ausgeschaltet wird. Wenn Sie das Stichmuster behalten möchten, speichern Sie es in der Maschine ("Speichern von Stichmustern in den Speicher der Maschine" auf Seite S-95).

**S**

# **S** *Nähen*

# Kapitel *4* MY CUSTOM STITCH (Mein Stichdesign)

#### **EIN STICHMUSTER ENTWERFEN ..........................103**

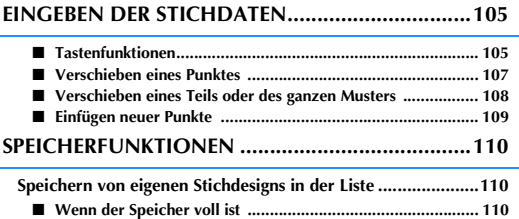

**Abrufen von gespeicherten Stichdesigns.................................111**

## **EIN STICHMUSTER ENTWERFEN**

Mit der Funktion "MY CUSTOM STITCH (Mein **Stichmuster Stichmusters, Stichmuster speichern.** Außerdem können Sie Ihre mit **Stichmusters.** Stichdesign)" können Sie selbstentworfene "MY CUSTOM STITCH (Mein Stichdesign)" erstellten Kreationen mit bereits in der Maschine enthaltenen Buchstaben kombinieren (siehe Seite S-89).

### Anmerkung

- Die mit der Funktion "MY CUSTOM STITCH (Mein Stichdesign)" entworfenen Muster können maximal 7 mm (ca. 9/32 Zoll) breit und 37 mm (ca. 1-1/3 Zoll) lang sein.
- Das Entwerfen von Stichmustern in "MY CUSTOM STITCH (Mein Stichdesign)" ist einfacher, wenn Sie die mitgelieferte Schablone verwenden.

<sup>a</sup> **Zeichnen Sie das Stichmuster auf die Schablone (Bestellnr. SA507, GS3: X81277-151).** 

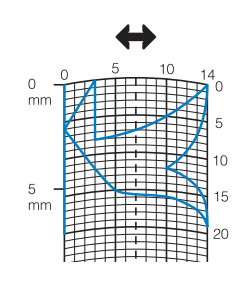

### Anmerkung

• Vereinfachen Sie das Design so, dass es in einer ununterbrochenen Linie genäht werden kann. Das Stichmuster sieht schöner aus, wenn sich die Linien schneiden und ein geschlossenes Muster entsteht.

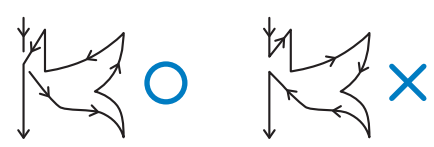

Bei einem aneinander gereihten, sich wiederholenden Muster sollten Anfangs- und Endpunkt des Musters auf einer Höhe liegen.

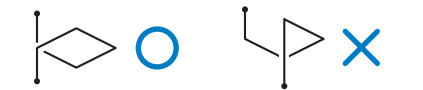

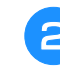

<sup>b</sup> **Bestimmen Sie den Abstand des Stichmusters.**

Durch die Einstellung des Stichmusterabstandes können Sie mit einem Stich verschiedene Muster erzeugen.

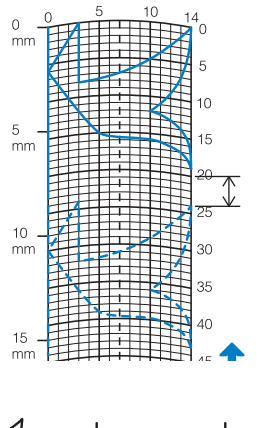

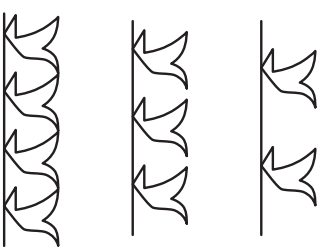

**Setzen Sie Punkte an den Stellen, wo sich and das Muster mit dem Raster schneidet, und verbinden Sie diese Punkte mit einer Linie.**

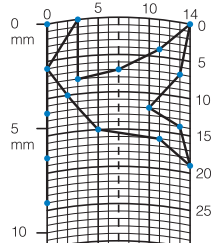

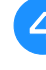

<sup>d</sup> **Bestimmen Sie die X- und Y-Koordinaten der markierten Punkte.** 

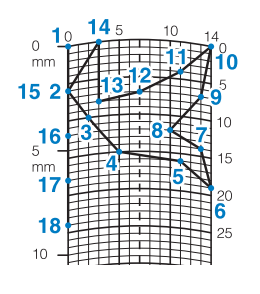

### Anmerkung

Sie sind ausschlaggebend für das Stickmuster, das genäht werden soll. **S**

### **Beispiele für benutzerdefinierte Stiche**

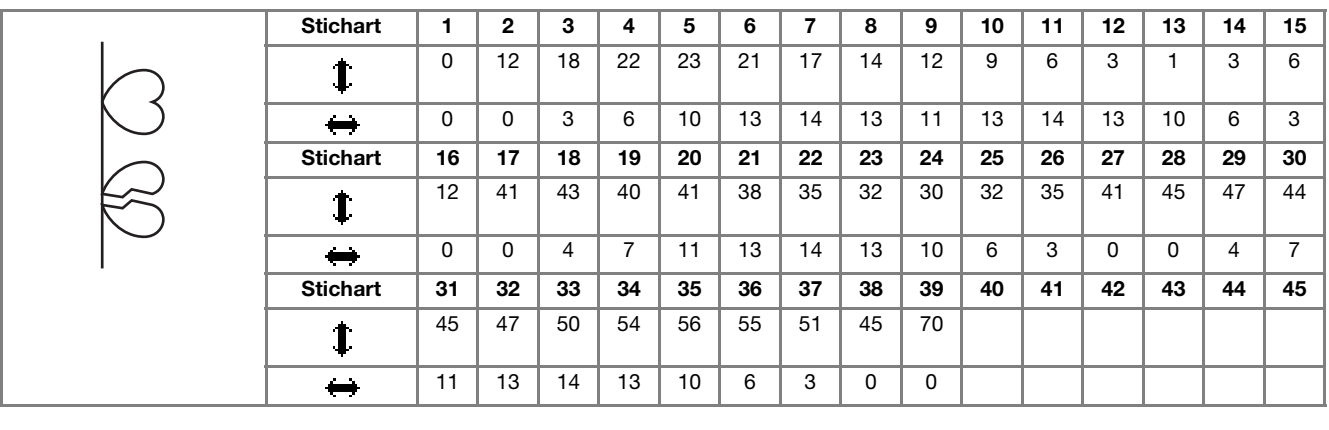

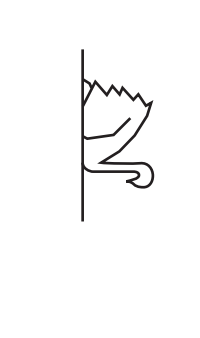

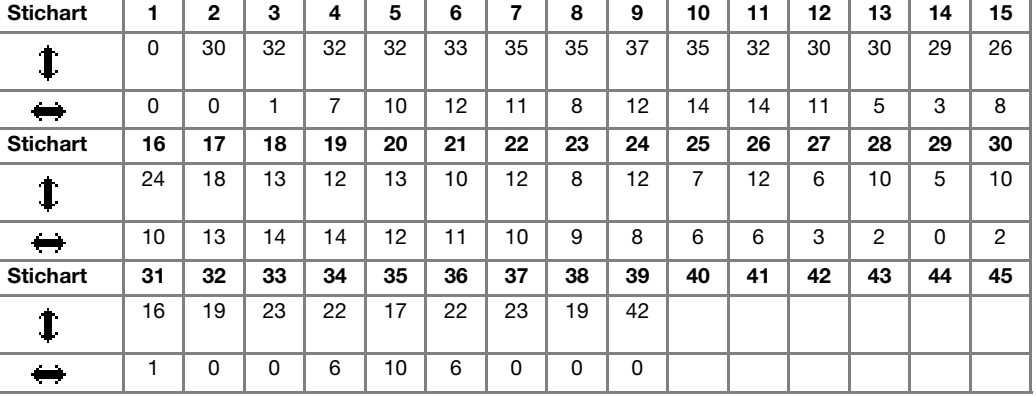

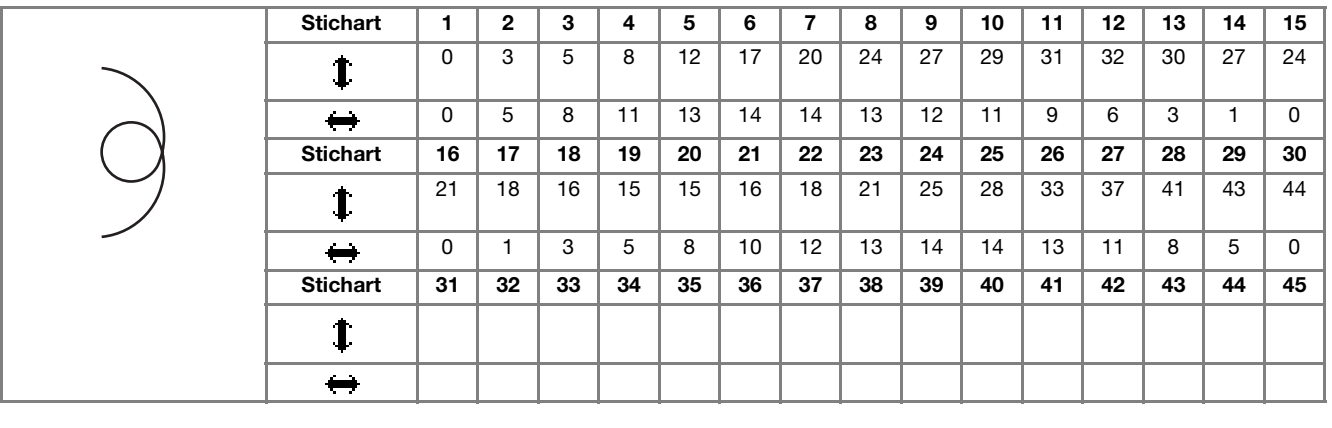

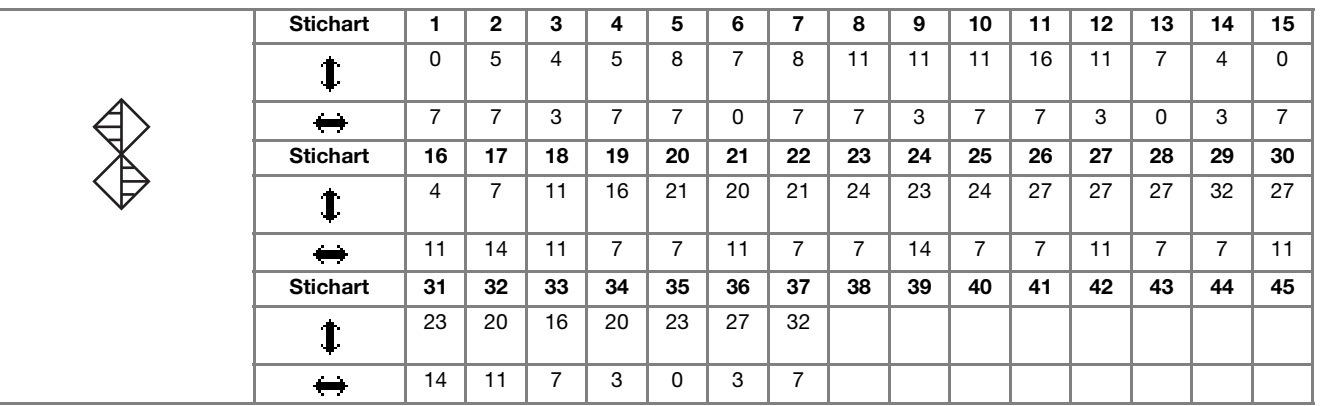

## **EINGEBEN DER STICHDATEN**

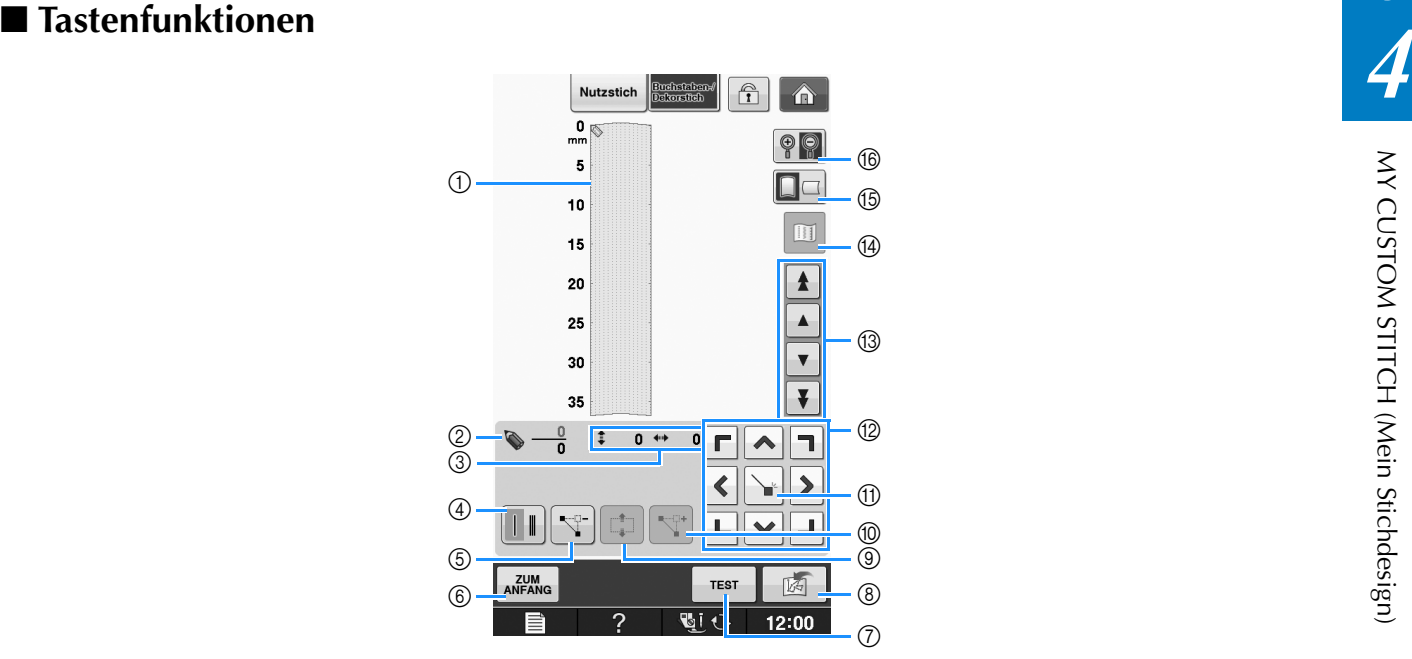

- a Dieser Bereich zeigt den Stich, der gerade entworfen wird.
- b Anzeige der aktuellen Punktnummer über der Gesamtanzahl von Punkten im Stichmuster.
- **3 Anzeige der Y-Koordinate von @ über der X-Koordinate von @.**

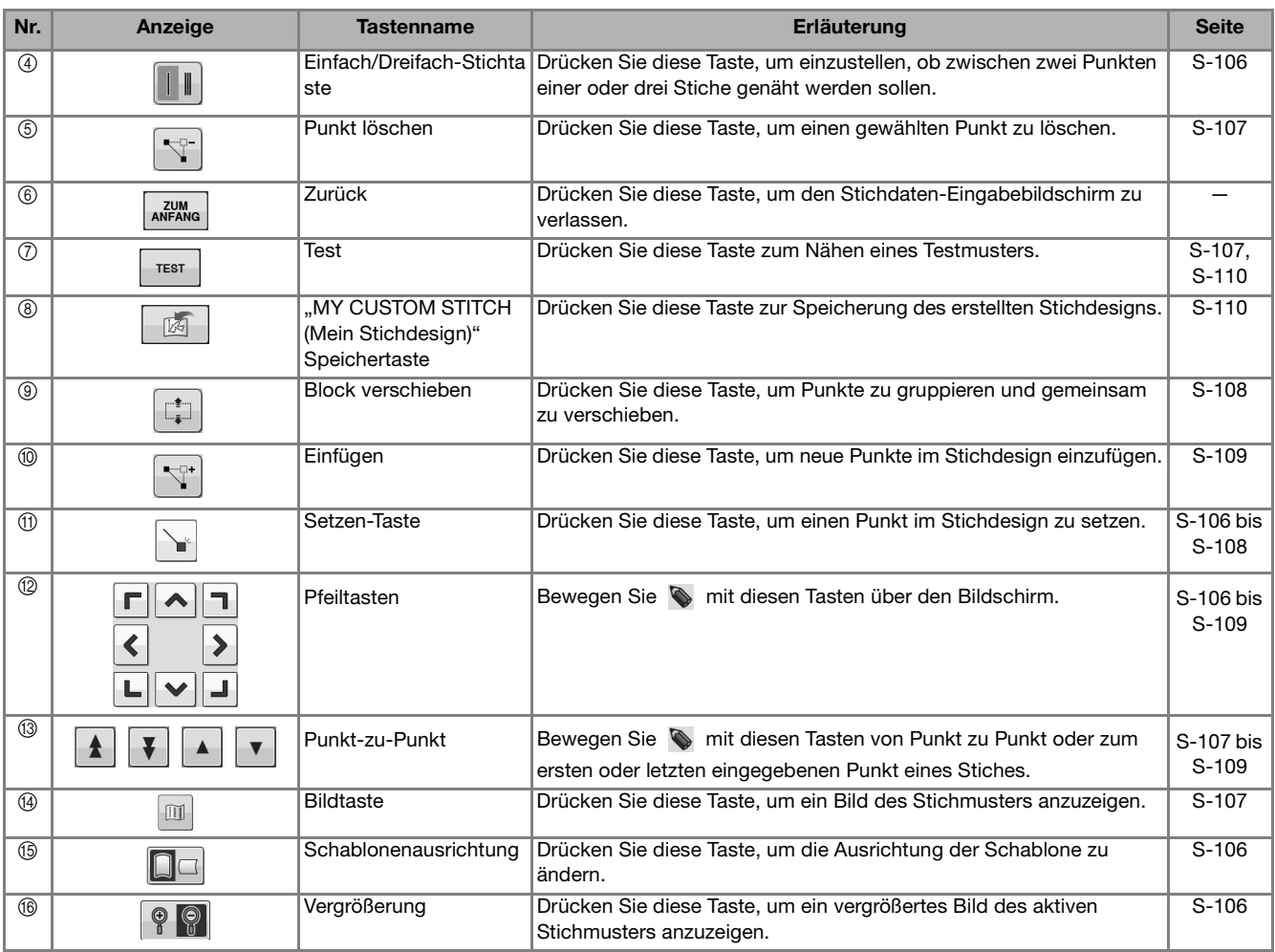

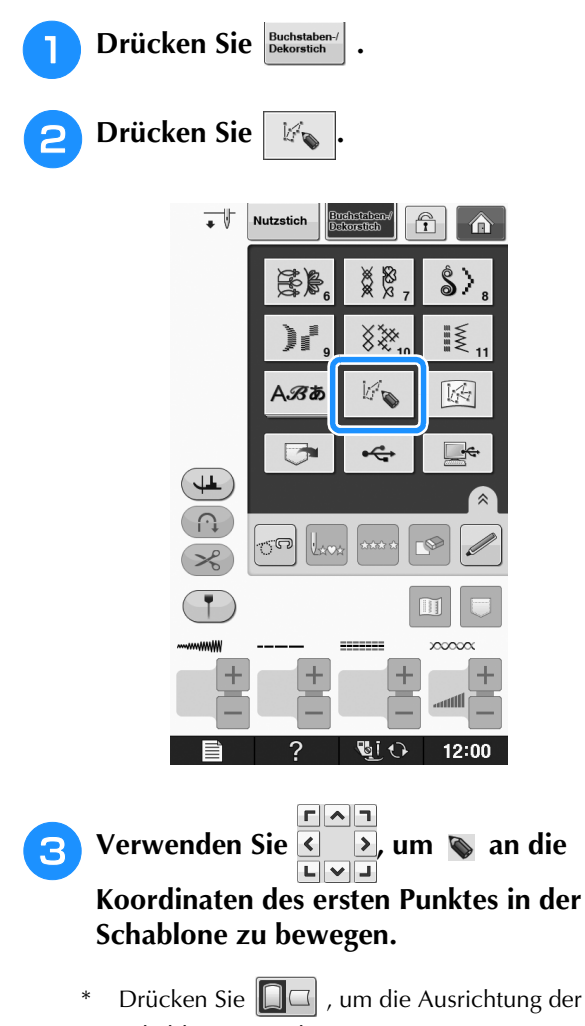

Schablone zu ändern.

\* Drücken Sie  $\boxed{\bigcirc\limits_{\mathbb{R}}\ \circ}$ , um das Bild des erstellten Stiches zu vergrößern.

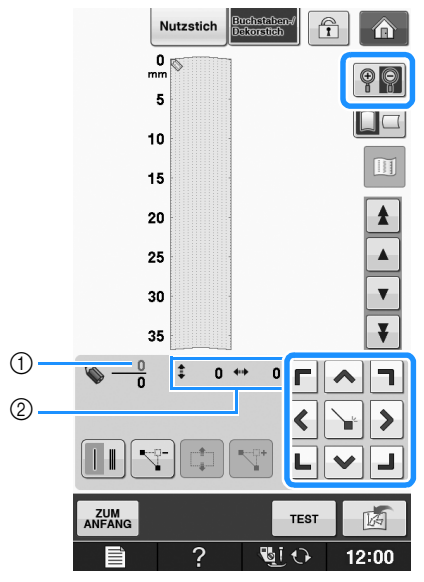

a Aktuell gewählter Punkt/Gesamtanzahl von Punkten

2 Koordinaten von

- **d Drücken Sie | i**, um den durch **bezeichneten Punkt einzugeben.** 
	- \* Zur Eingabe von Koordinaten mit dem Touch Pen, bewegen Sie die Stiftspitze auf einen gewünschten Punkt. Sobald Sie den Stift vom Bildschirm nehmen, wird an diesen Koordinaten ein Punkt in den Graphen eingefügt. Die Anzahl der markierten Punkte und die Gesamtanzahl der Punkte werden angezeigt.

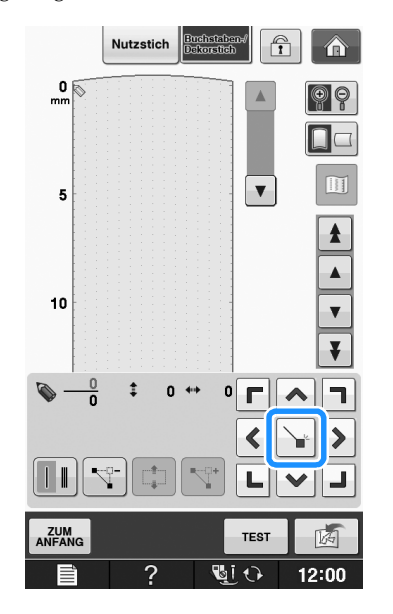

**E** Wählen Sie mit dieser Taste, ob zwischen **zwei Punkten einer oder drei Stiche genäht werden sollen.** 

\* Für drei Stiche drücken Sie die Taste, bis sie so

aussieht  $\|\cdot\|$ 

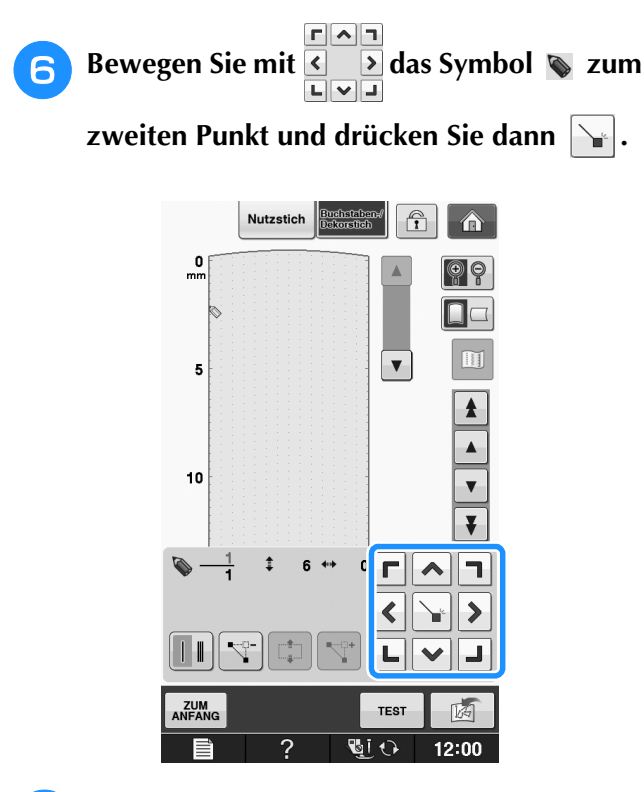

<sup>g</sup>**Wiederholen Sie die oben angegebenen Schritte für jeden Punkt, den Sie auf der Schablone gezeichnet haben, bis das gesamte Muster als fortlaufende Linie eingegeben ist.**

- Drücken Sie  $|\nabla f|$ , um einen gewählten Punkt zu löschen.
- Drücken Sie  $\frac{1}{1}$  TEST zum Nähen eines Testmusters.
- Drücken Sie <sub>ANFANG</sub>, um zum Ausgangsbildschirm zurückzukehren.
- Drücken Sie  $\boxed{11}$ , um ein Bild des Stiches anzuzeigen.

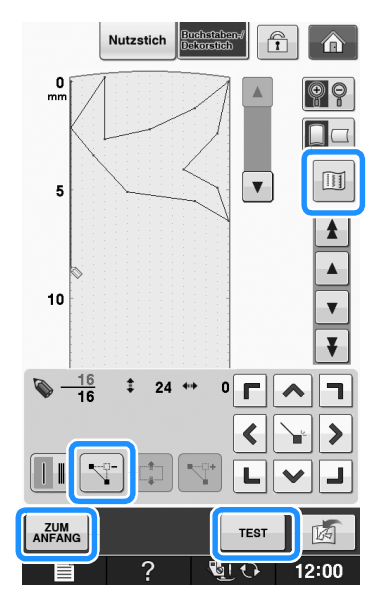

### Anmerkung

- Wenn Sie Punkte eingegeben haben, die zu dicht beieinander liegen, kann es passieren, dass der Stoff nicht richtig transportiert wird. Vergrößern Sie dann den Abstand der Punkte.
- Wenn das Muster wiederholt genäht und verbunden werden soll, müssen Sie darauf achten, dass Sie die Daten für die Verbindungsstiche eingegeben haben, damit sich die Muster nicht überlappen.

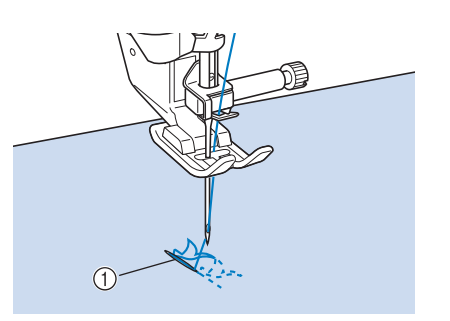

- a Verbindungsstiche
	- Sie können zum Setzen von Punkten mit dem Finger auf die Schablone tippen oder auch eine USB-Maus verwenden.

### ■ Verschieben eines Punktes

**Drücken Sie die Taste | A | oder | v |, um** 

 **auf den zu verschiebenden Punkt zu stellen.**

- Um  $\bullet$  auf den ersten Punkt zu stellen, drücken Sie
- Um  $\bullet$  auf den letzten Punkt zu stellen, drücken  $\text{Sie}$   $\vert \nabla$
- Sie können  $\bullet$  auch mit dem Touch Pen verschieben.

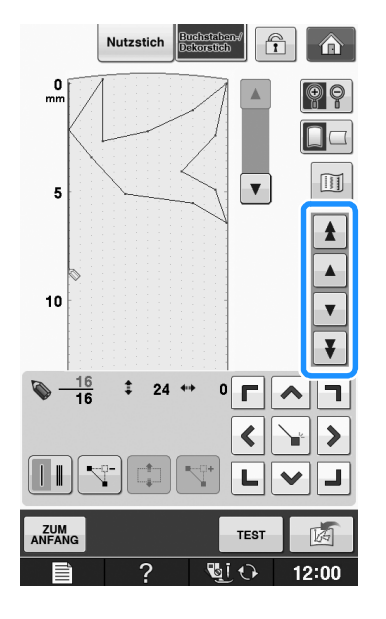

**S**

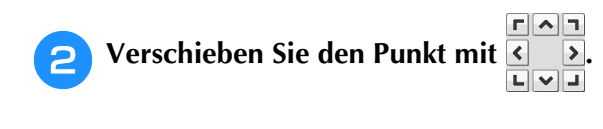

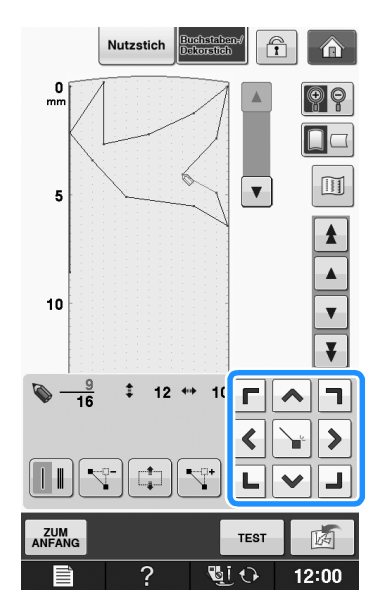

■ Verschieben eines Teils oder des **ganzen Musters** 

**Drücken Sie | A | oder | v |, um**  $\Diamond$  **an den Anfang des zu verschiebenden Musterteils zu stellen.**

\* Um  $\bullet$  auf den ersten Punkt zu stellen, drücken Sie

 $\blacktriangle$ .

Um  $\bullet$  auf den letzten Punkt zu stellen, drücken

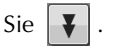

\* Sie können  $\bullet$  auch mit dem Touch Pen verschieben.

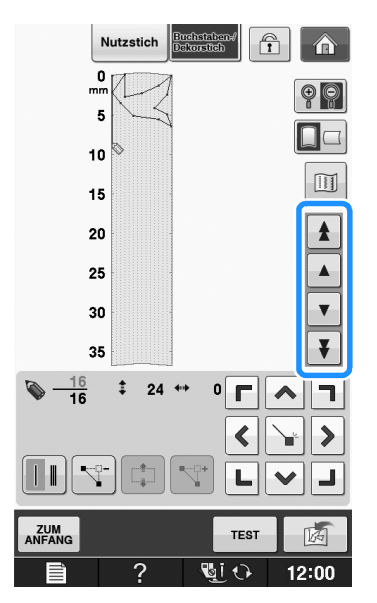

**Drücken Sie ...** 

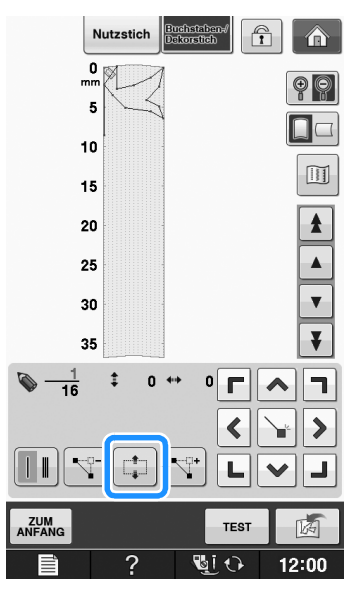

→ Der gewählte Punkt und alle anderen, nach diesem Punkt eingegebenen Punkte werden markiert.

**a** Drücken Sie **A** oder **V**, um den

**Abschnitt zu verschieben.**

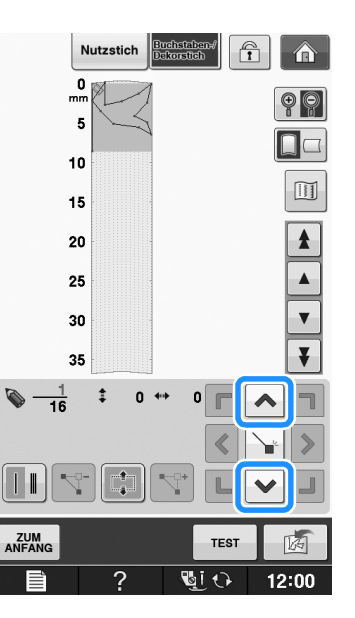

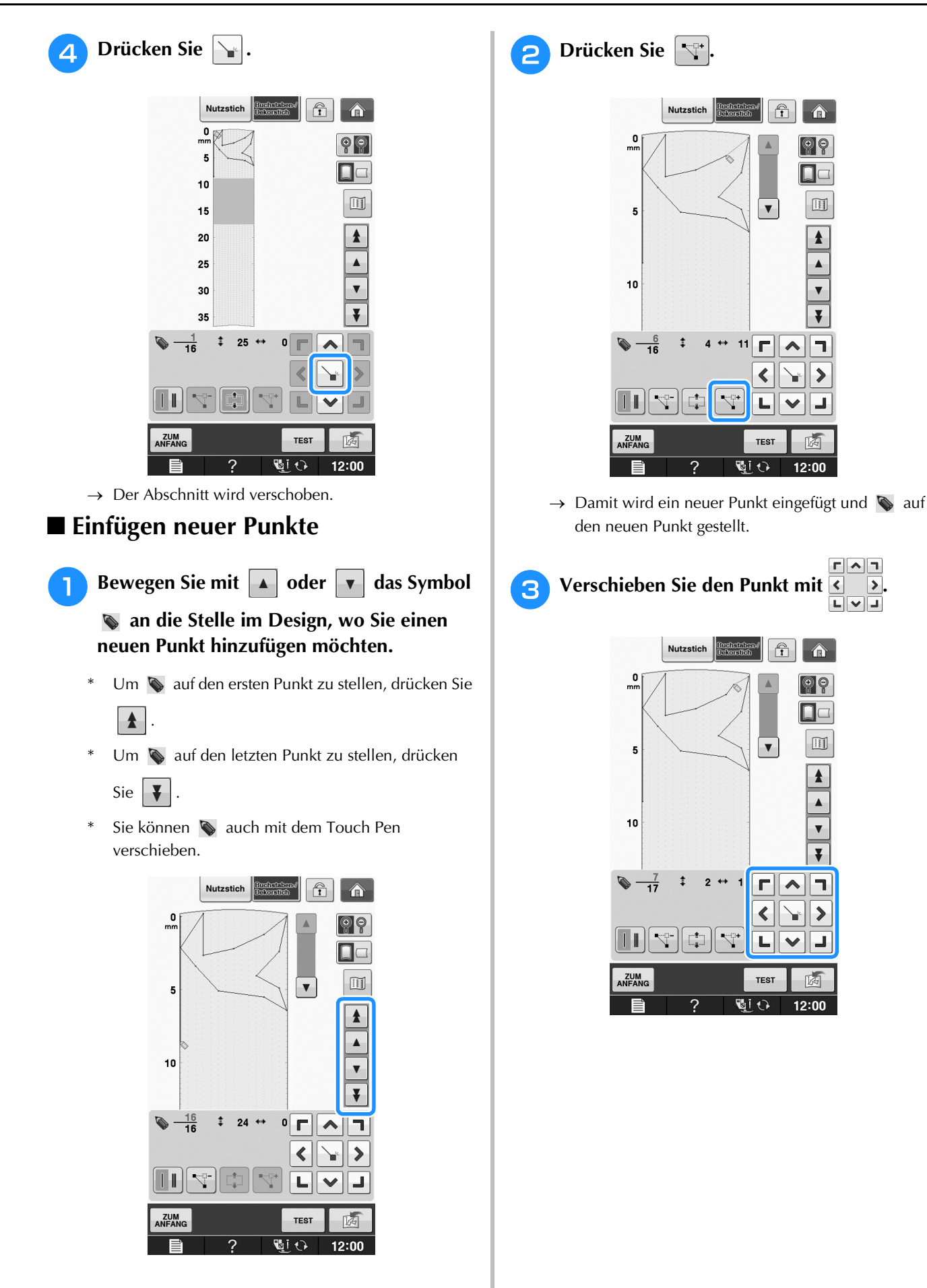

**S**

Nähen S-109

## **SPEICHERFUNKTIONEN**

## **Speichern von eigenen Stichdesigns in der Liste**

Stichmuster, die mit der Funktion "MY CUSTOM STITCH (Mein Stichdesign)" bearbeitet wurden, können zur späteren Verwendung abgespeichert werden. Drücken Sie die Taste | **A** |, wenn Sie die Eingabe der Stichdaten abgeschlossen haben. Es erscheint die Meldung "Muster wird gespeichert" und das Stichdesign wird gespeichert.

Drücken Sie vor dem Speichern von Stichdesigns

die Taste  $\vert \tau_{\text{est}} \vert$ , um ein Testmuster zu nähen.

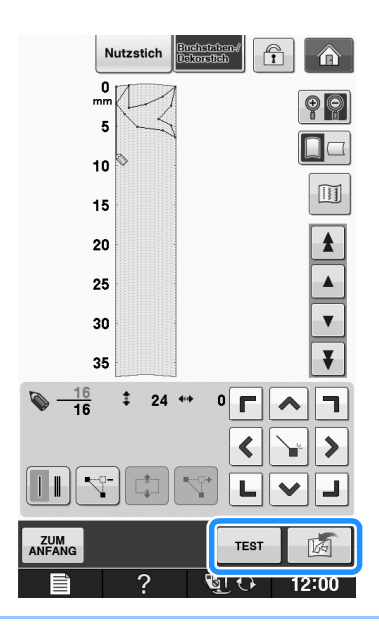

### Anmerkung

- Das Speichern von Stichmustern dauert ein paar Sekunden.
- Einzelheiten zum Laden von gespeicherten Mustern finden Sie unter siehe Seite S-111.

### **Hinweis**

• Schalten Sie die Maschine nicht aus, während die Meldung "Muster wird gespeichert" angezeigt wird, da sonst die gespeicherten Stichmusterdaten verlorengehen können.

### ■ Wenn der Speicher voll ist

Erscheint nach dem Drücken von  $\Box$ 

folgende Meldung, kann das Stichmuster nicht gespeichert werden, weil entweder der Speicher der Maschine voll ist oder das Stichmuster größer als der vorhandene Speicherplatz ist. Damit das Speichern des Stichmusters im Speicher der Maschine möglich ist, muss zuerst ein vorher gespeichertes Stichmuster gelöscht werden.

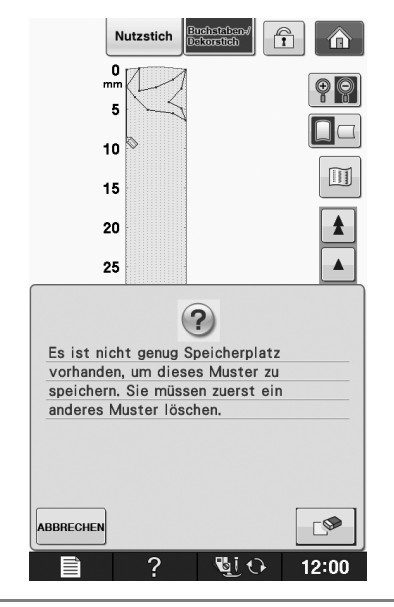

### **Hinweis**

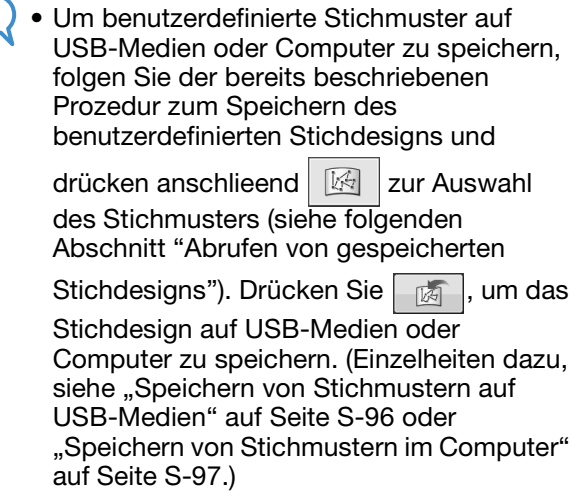

## **Abrufen von gespeicherten Stichdesigns**

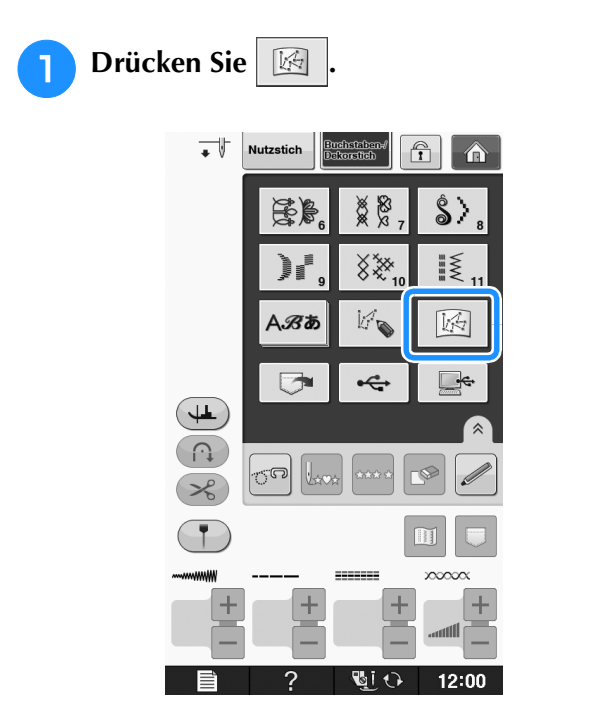

 $\rightarrow$  Es wird eine Liste mit gespeicherten Stichmustern angezeigt.

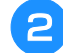

### <sup>b</sup> **Wählen Sie das Stichmuster.**

\* Drücken Sie SSEN, um ohne zu laden zum vorherigen Bildschirm zurückzukehren.

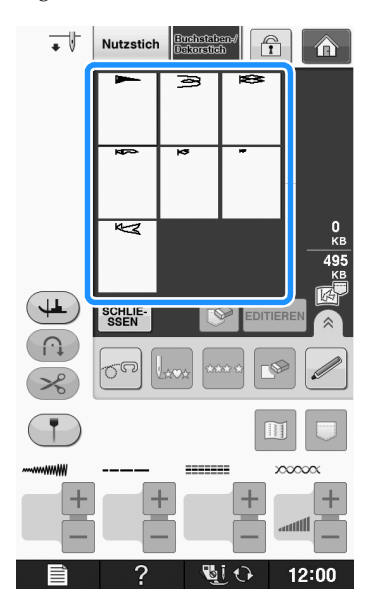

### **B** Drücken Sie SSEN

- Um das gespeicherte Muster zu löschen, drücken  $Sie \$
- Um das gespeicherte Muster zu bearbeiten, drücken Sie EDITIEREN

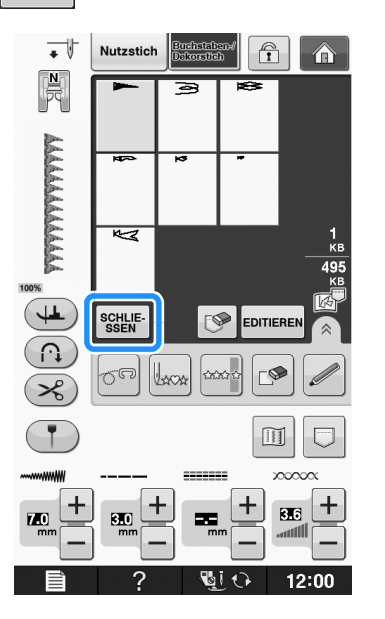

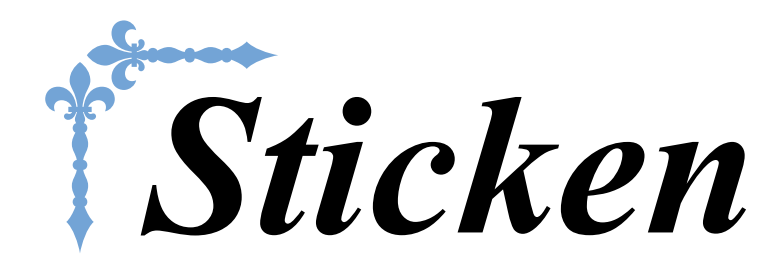

In diesem Abschnitt wird das Sticken von Designs mit dieser Maschine beschrieben. Die Seitennummer beginnt in diesem Abschnitt mit "E".

Die Bildschirmanzeige und Maschinenabbildungen können je nach Land oder Region etwas variieren.

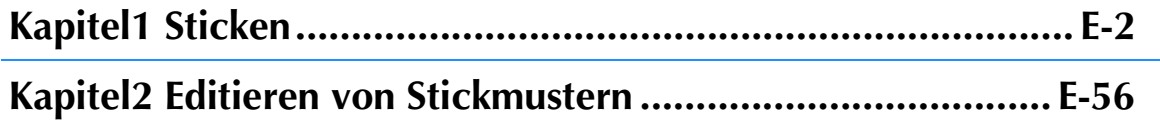

# **E***Sticken*

# Kapitel *1* Sticken

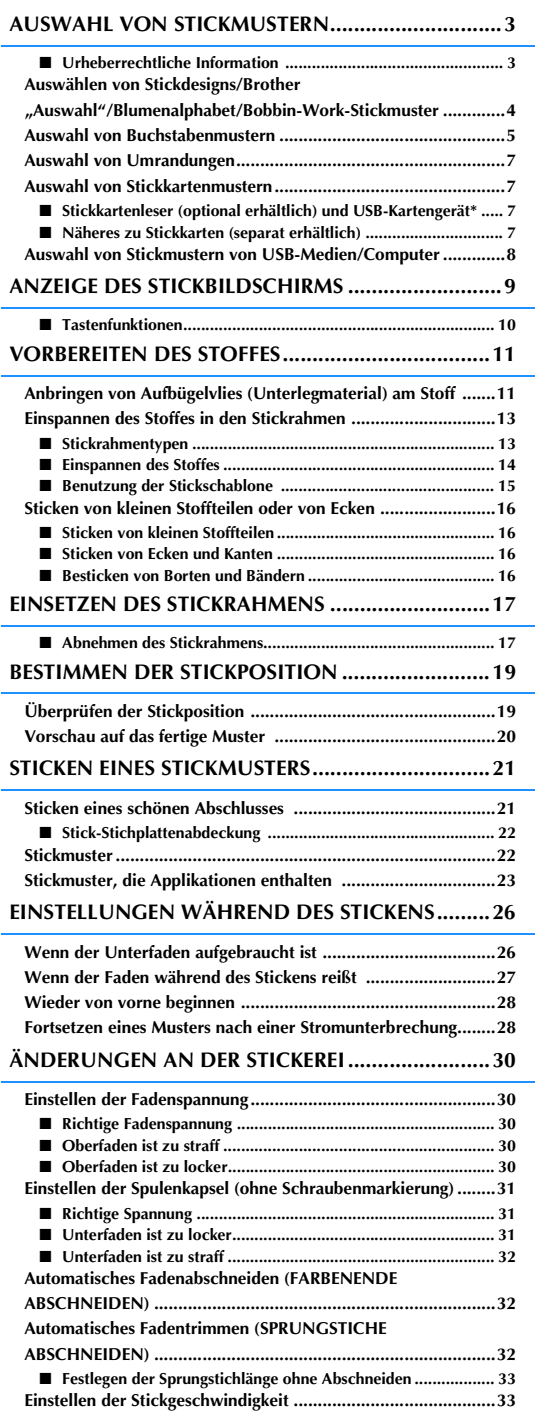

**Ändern der Garnfarben-Anzeige...............................................34**

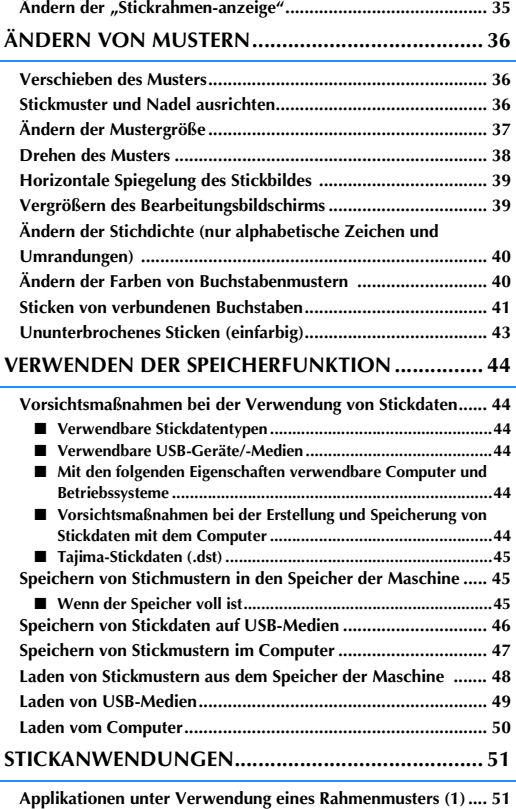

**Applikationen unter Verwendung eines Rahmenmusters (2) .... 52 Sticken von geteilten Stickmustern........................................... 53**

## **AUSWAHL VON STICKMUSTERN**

■ Urheberrechtliche Information<br>Die in der Maschine und auf den Stickkarten gespeicherten Muster sind nur für den privaten Gebrauch bestimmt.<br>Jede öffentliche oder kommerzielle Nutzung von urheberrechtlich geschützten Mus Die in der Maschine und auf den Stickkarten gespeicherten Muster sind nur für den privaten Gebrauch bestimmt. Jede öffentliche oder kommerzielle Nutzung von urheberrechtlich geschützten Mustern verstößt gegen das Urheberrecht und ist strengstens untersagt.

Im Speicher der Maschine sind viele Buchstaben- und Dekorstickmuster gespeichert (eine vollständige Übersicht der gespeicherten Muster finden Sie in der "Kurzanleitung"). Sie können allerdings auch die auf den Stickkarten enthaltenen Muster (getrennt erhältlich) verwenden.

Sobald der Initialisierungsvorgang abgeschlossen ist und sich der Wagen in der Ausgangsposition befindet, wird der Musterauswahlbildschirm angezeigt.

Wenn ein anderer Bildschirm angezeigt wird, drücken Sie **und anschließend zum Aufrufen des** 

unten dargestellten Bildschirms.

Diese Maschine hat 6 Stickmuster-Kategorien.

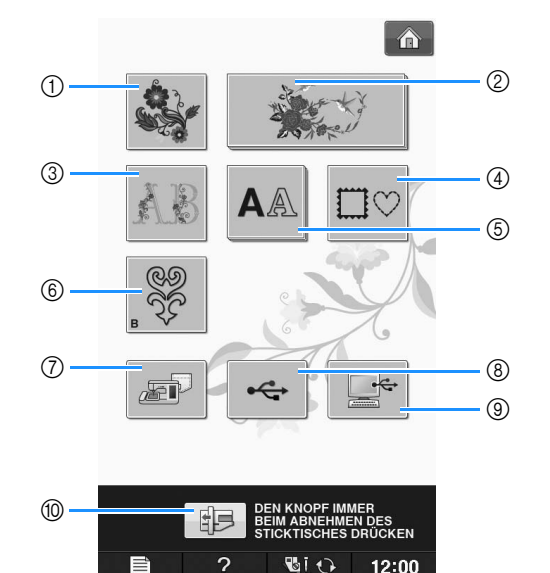

- (1) Stickmuster
- 2 Brother "Exclusives"
- 3 Blumenalphabet
- (4) Umrandungen
- (5) Buchstabenmuster
- (6) Bobbin-Work-Stickmuster (siehe "Anhang")
- g Im Speicher der Nähmaschine gespeicherte Muster (siehe Seite E-48)
- $@$  Auf USB-Medien gespeicherte Muster (siehe Seite E-49)
- <sup>(3)</sup> Im Computer gespeicherte Muster (siehe Seite E-50)
- j Drücken Sie diese Taste, um die Stickeinheit zum Abnehmen zu positionieren

### Anmerkung

und  $A \&$ , haben Unterkategorien, die zuerst gewählt werden müssen, bevor der Musterauswahl-Bildschirm angezeigt wird.

<sup>•</sup> Tasten, die gestapelt aussehen, wie z. B.

## **Auswählen von Stickdesigns/ Brother** "Auswahl"/ **Blumenalphabet/ Bobbin-Work-Stickmuster**

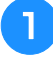

<sup>a</sup> **Tippen Sie auf die Taste der Kategorie für das Muster, das Sie sticken möchten.**

\* Informationen zu Bobbin-Work-Stickmustern, siehe "Bobbin Work Projekte" unter "Anhang".

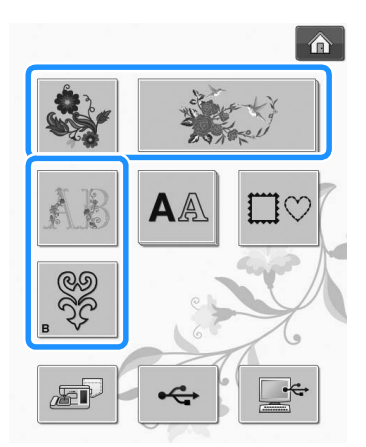

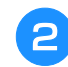

<sup>b</sup> **Drücken Sie die Taste mit dem Muster, das Sie sticken möchten.**

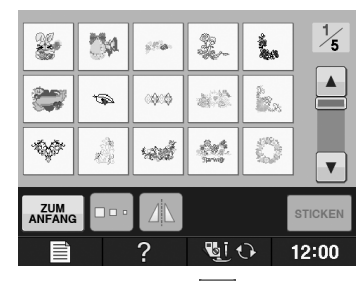

- Drücken Sie die Taste | ▼ |, um die nächste Seite aufzurufen.
- Mit  $\blacktriangle$  können Sie die vorhergehende Seite aufrufen.
- $\rightarrow$  Das gewählte Muster wird angezeigt.

### **c** Drücken Sie bei Bedarf die Taste A , um **ein Spiegelbild des Stickmusters zu erstellen.**

\* Wenn Sie bei der Auswahl des Musters einen Fehler machen, drücken Sie die Taste mit dem Muster, das Sie sticken möchten, und die neue Auswahl wird angezeigt.

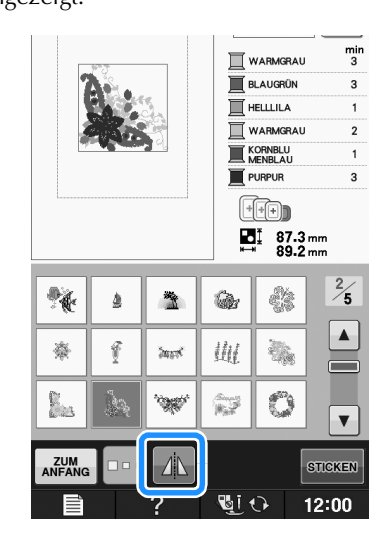

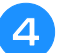

### **d** Drücken Sie **STIGKEN**.

 $\rightarrow$  Der Stickbildschirm wird angezeigt.

### **E** Nächster Schritt "ANZEIGE DES **STICKBILDSCHIRMS" auf Seite E-9, zum Sticken des Musters.**

Um zur Auswahl eines anderen Stickmusters den vorhergehenden Bildschirm aufzurufen, drücken Sie

**ZUM**<br>ANFANG .

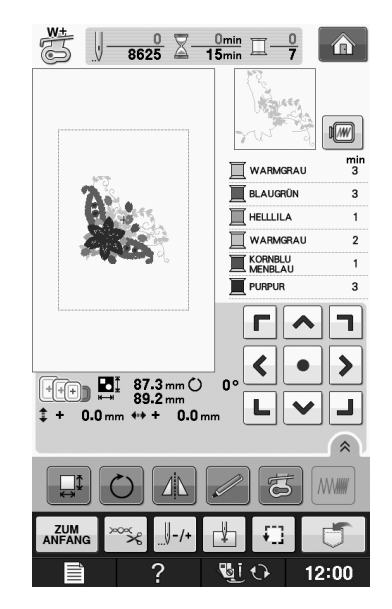

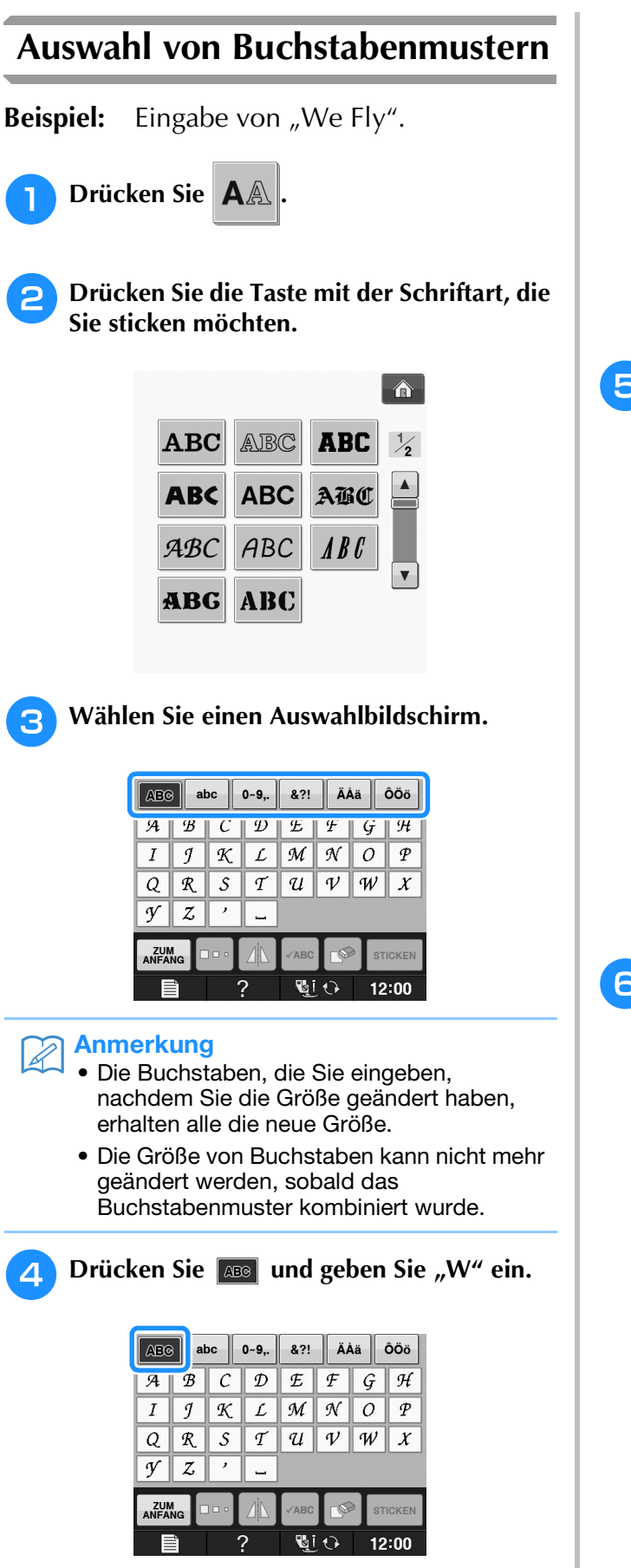

\* Wenn Sie die Größe der Buchstaben ändern möchten, wählen Sie den betreffenden Buchstaben

und drücken Sie **Doster Bröße ändert sich mit** jedem Tastendruck, von "Groß" über "Mittel" nach "Klein".

- \* Wenn Sie einen Fehler machen, drücken Sie die Taste  $\lceil \mathcal{P} \rceil$ , um den Fehler zu löschen.
- Wenn das Muster zu klein ist, um es deutlich zu sehen, drücken Sie die Taste **KABC**, um es zu überprüfen.
- **E** Drücken Sie **abc** und geben Sie "e" ein.

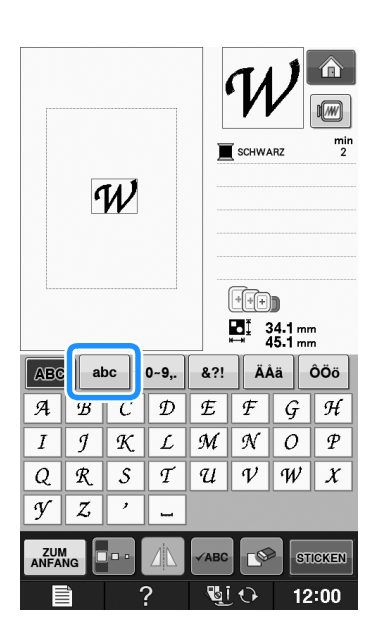

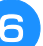

**f Drücken Sie – für ein Leerzeichen.** 

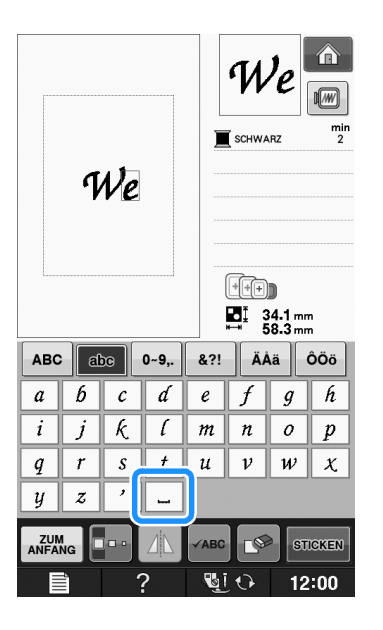

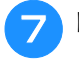

**Drücken Sie wieder asselligte und geben Sie "F" ein.**

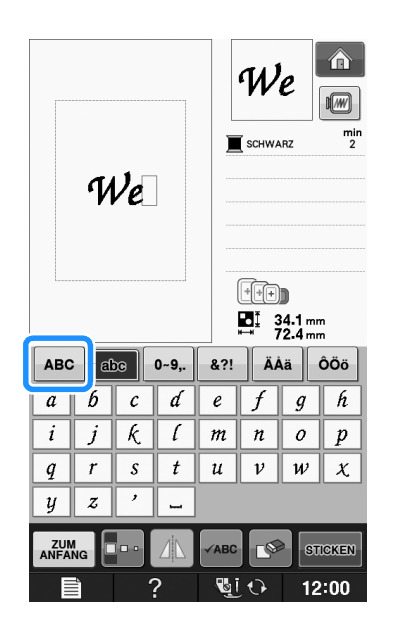

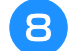

**B** Drücken Sie abc und geben Sie "ly" ein.

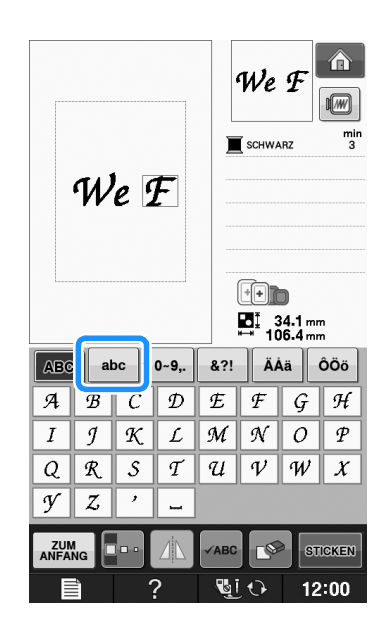

**Drücken Sie STIGKEN.** 

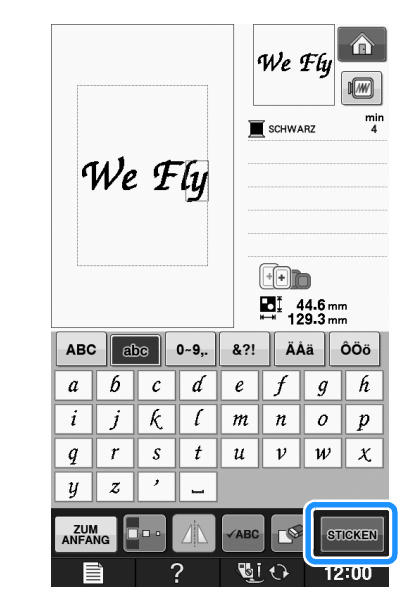

→ Der Stickbildschirm wird angezeigt.

### **10** Nächster Schritt "ANZEIGE DES **STICKBILDSCHIRMS" auf Seite E-9, zum Sticken des Musters.**

\* Um zur Auswahl eines anderen Stickmusters den vorhergehenden Bildschirm aufzurufen, drücken Sie ZUM<br>ANFANG

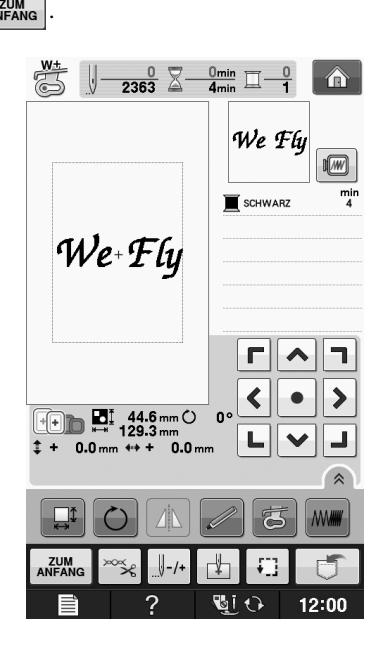

## **Auswahl von Umrandungen**

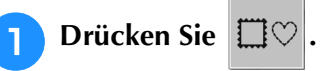

<sup>b</sup> **Drücken Sie zur Auswahl der gewünschten Umrandung die Taste mit dem betreffenden Muster im oberen Teil des Bildschirms.** 

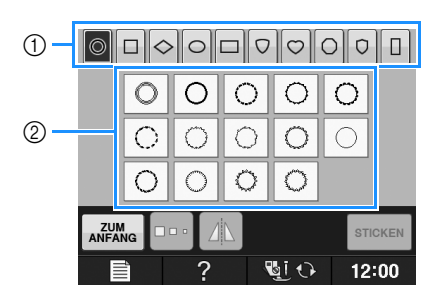

- (1) Rahmenformen
- 2 Umrandungen
- $\rightarrow$  Im unteren Teil des Bildschirms werden verschiedene Umrandungen angezeigt.

### <sup>c</sup> **Drücken Sie die Taste mit der Umrandung, die Sie sticken möchten.**

- \* Wenn Sie bei der Auswahl des Musters einen Fehler machen, drücken Sie die Taste mit dem Muster, das Sie sticken möchten.
- $\rightarrow$  Das ausgewählte Muster wird am Bildschirm angezeigt.

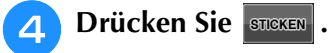

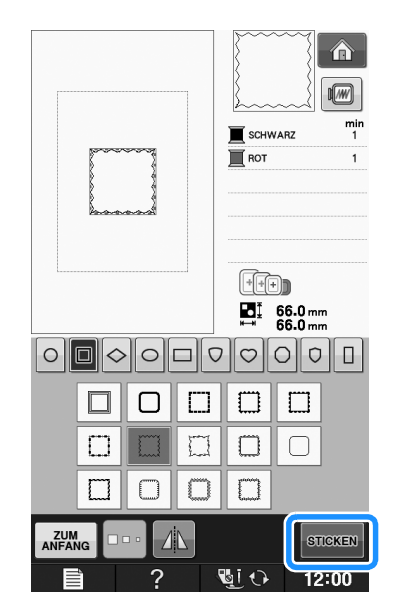

→ Der Stickbildschirm wird angezeigt.

### **E** Nächster Schritt "ANZEIGE DES **STICKBILDSCHIRMS" auf Seite E-9, zum Sticken des Musters.**

- \* Um zur Auswahl eines anderen Stickmusters den
- vorhergehenden Bildschirm aufzurufen, drücken Sie aufang

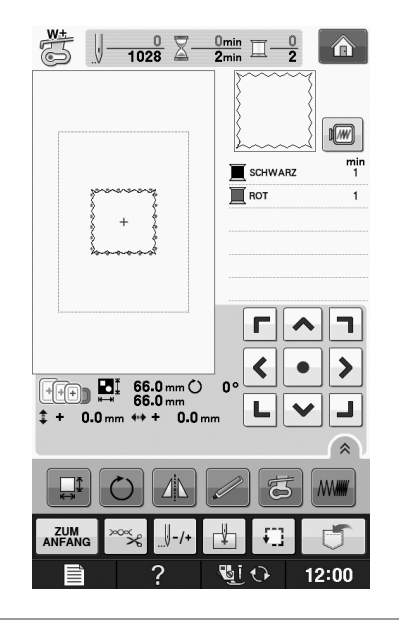

## **Auswahl von Stickkartenmustern**

### ■ Stickkartenleser (optional **erhältlich) und USB-Kartengerät\***

- Verwenden Sie nur einen Stickerei-Kartenleser, der für diese Maschine hergestellt wurde. Wenn Sie andere Stickerei-Kartenleser benutzen, kann es sein, dass Ihre Maschine nicht richtig funktioniert.
- Wenn Sie PE-DESIGN Ver5 oder höher, PE-DESIGN NEXT, PE-DESIGN Lite, PED-BASIC oder PE-DESIGN PLUS gekauft haben, können Sie das mitgelieferte USB-Kartengerät als Stickkartenlesegerät anschlieen und Stickmuster abrufen.

### **Hinweis**

• Stickmuster können nicht von der Maschine auf eine im angeschlossenen USB-Kartengerät\* eingesetzte Stickkarte gespeichert werden.

### ■ **Näheres zu Stickkarten (separat erhältlich)**

- Benutzen Sie nur Stickkarten, die speziell für diese Maschine hergestellt wurden. Wenn Sie andere Karten benutzen, kann es sein, dass Ihre Maschine nicht richtig funktioniert.
- Im Ausland hergestellte Stickmusterkarten können nicht mit dieser Maschine benutzt werden.
- Bewahren Sie die Stickmusterkarten in einem stabilen Etui auf.

Sticken

<sup>a</sup> **Stecken Sie den optionalen Stickerei-Kartenleser/das USB-Kartengerät im USB-Anschluss der Maschine ein.**

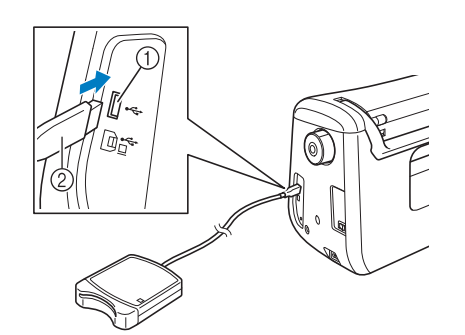

- a USB-Anschluss
- b Stickerei-Kartenleser/USB-Kartengerät

### **b** Setzen Sie die Karte ganz in den **Kartenleser/das USB-Kartengerät ein.**

Setzen Sie die Stickmusterkarte so ein, dass das Ende mit dem aufgedruckten Pfeil nach oben zeigt.

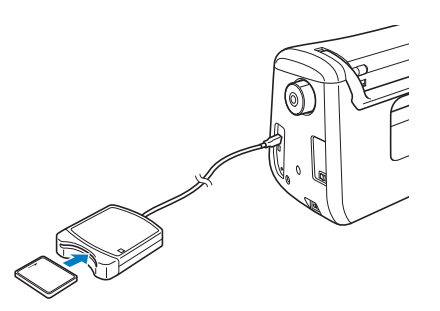

### **Hinweis**

**Zwei** USB-Stickkartenleser/USB-Kartengeräte können nicht gleichzeitig mit dieser Maschine verwendet werden. Wenn zwei USB-Stickkartenleser/USB-Kartengeräte angeschlossen werden, wird nur der/das zuerst angeschlossene USB-Stickkartenleser/USB-Kartengerät erkannt.

**B** Drücken Sie die Taste des USB-Anschlusses.

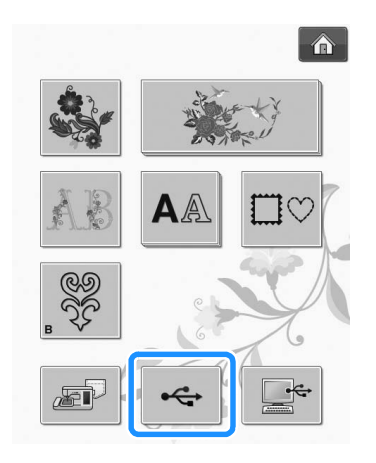

- → Die Muster auf der Stickkarte werden im Auswahlbildschirm angezeigt.
- 

<sup>d</sup> **Führen Sie zur Auswahl eines Stickmusters die Schritte auf Seite E-4 aus.**

## **Auswahl von Stickmustern von USB-Medien/Computer**

Zum Laden von Stickmustern von einem Computer oder USB-Medium, siehe Seiten E-49 bis E-50.

## **ANZEIGE DES STICKBILDSCHIRMS**

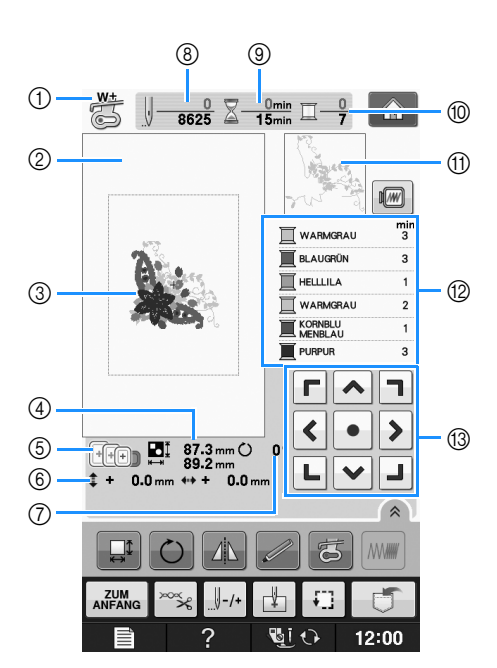

- a Anzeige des Nähfußcodes. Setzen Sie für alle Stickarbeiten den Stickfuß "W+" oder "W" ein. Wenn das Nähfußsymbol im Bildschirm erscheint, können Sie sticken.
- $\circled{2}$  Zeigt die Stickgrenze mit dem extragroßen Rahmen (30 × 18 cm (ca. 12 × 7 Zoll)).
- 3) Zeigt eine Vorschau des ausgewählten Stickmusters an.
- d Zeigt die Größe des ausgewählten Musters an.
- $6$  Zeigt die Stickrahmen an, die für das gewählte Muster geeignet sind. Achten Sie darauf, dass Sie den geeigneten Rahmen verwenden (siehe Seite E-13).
- $6$  Zeigt an, wie weit die Stickposition von der Mitte entfernt ist (wenn Sie die Stickposition ändern).
- g Zeigt an, um wieviel Grad das Muster gedreht wurde.
- h Zeigt an, wieviele Stiche das gewählte Stickmuster enthält und wieviele Stiche bisher gestickt wurden.
- <sup>(9)</sup> Zeigt an, wieviel Zeit zum Sticken des Musters erforderlich ist und wieviel Zeit bereits für das Sticken des Musters benötigt wurde (ohne die Zeit für Garnwechsel und automatisches Fadenabschneiden).
- j Zeigt die Anzahl der Farben des betreffenden Musters an und die Nummer der Farbe, mit der gerade gestickt wird.
- (ii) Zeigt den Teil der Stickerei, der mit der ersten Fadenfarbe gestickt wird.
- l Zeigt die Reihenfolge der Garnfarbenwechsel und die Stickzeit für jede Garnfarbe.
- Die angezeigte Zeit ist die ungefähre Zeit, die benötigt wird. Je nach verwendetem Stickrahmen kann die tatsächliche Stickzeit länger als die angezeigte Zeit sein. Außerdem ist die zum Wechseln der Garnfarben erforderliche Zeit nicht enthalten.

### **Hinweis**

• Eine Erläuterung weiterer Tastenfunktionen finden Sie auf der nächsten Seite.

**E**

### ■ **Tastenfunktionen**

Mit Hilfe dieser Tasten können Sie die Mustergröße ändern, das Muster drehen usw.

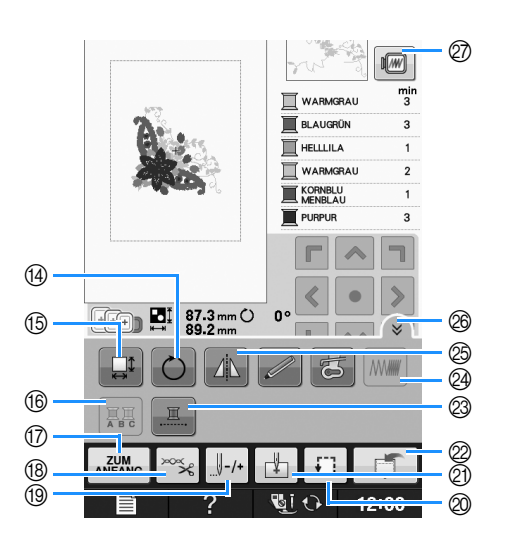

#### **Hinweis**  $\sqrt{17}$

• Einige Vorgänge und Funktionen sind nur bei bestimmten Mustern möglich. Wenn eine Taste abgeblendet ist (hellgrau), ist die Funktion für das aktuelle Stickmuster nicht verfügbar.

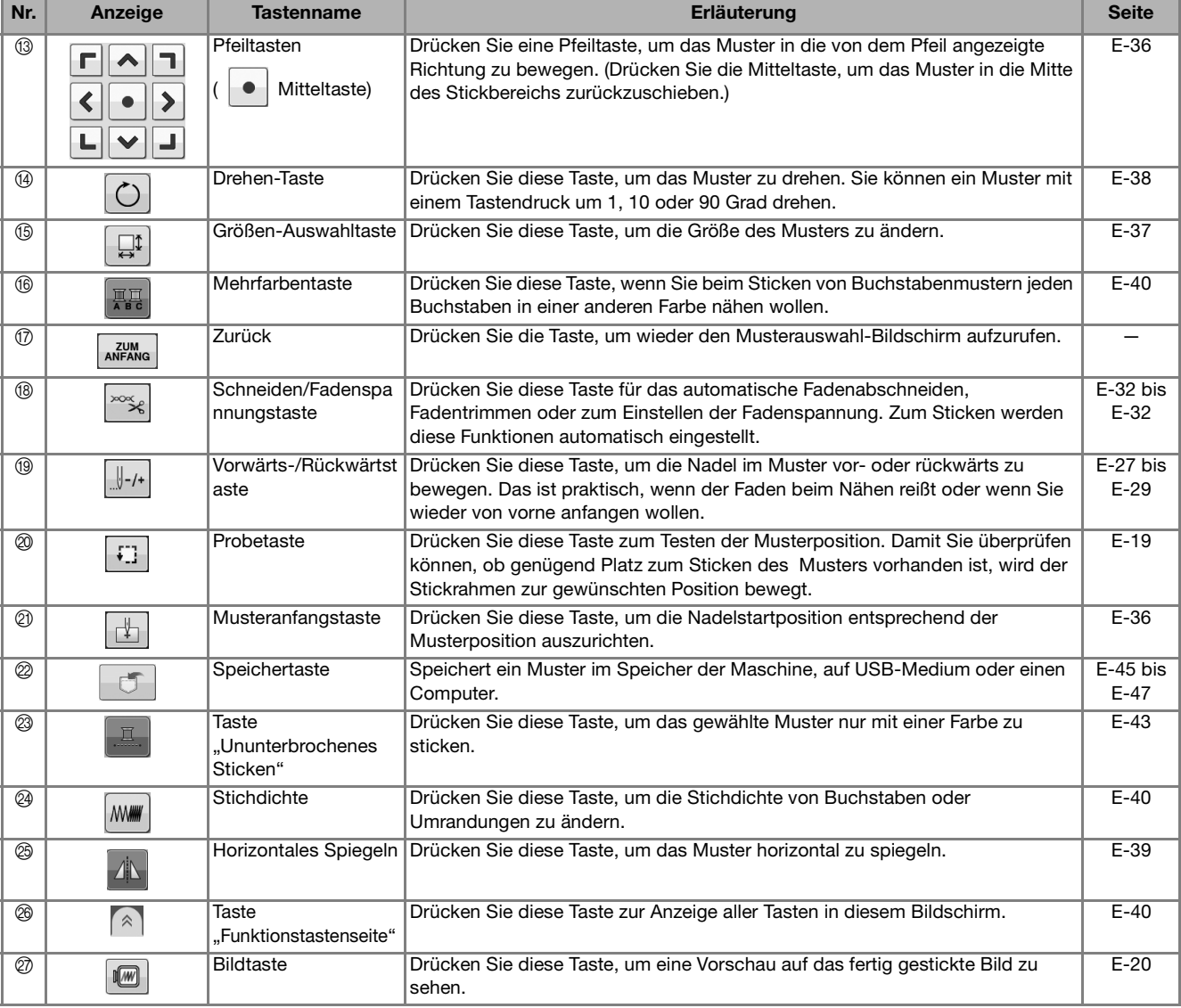

## **VORBEREITEN DES STOFFES**

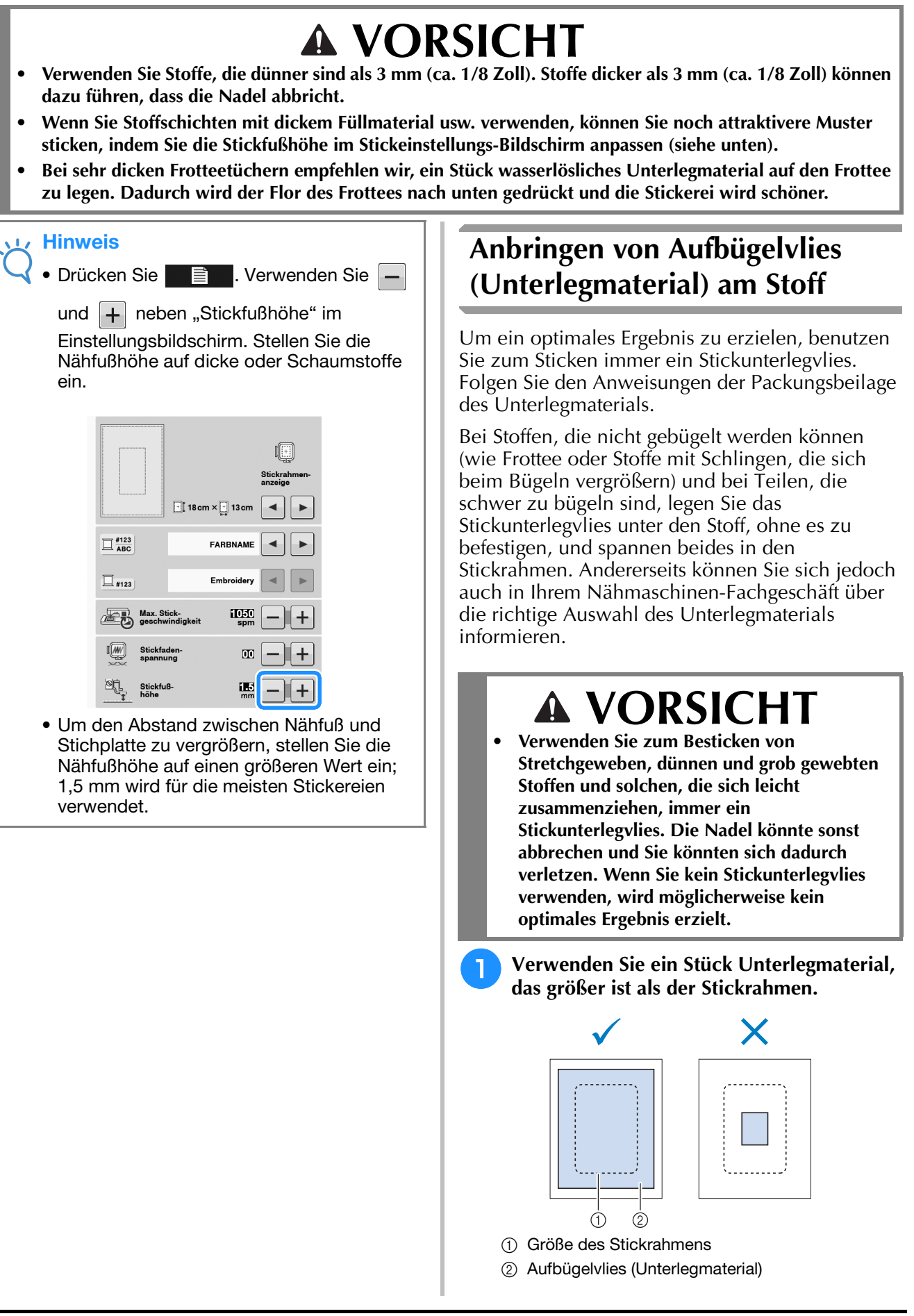

Sticken

Sticken E-11

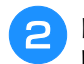

### **Bügeln Sie das Stickunterlegvlies auf die linke Stoffseite.**

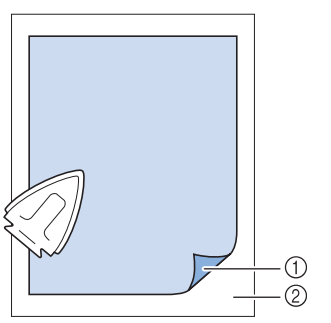

- a Verbindungsseite des Unterlegmaterials
- 2 Stoff (linke Seite)

#### Anmerkung  $\mathbb{Z}$

• Benutzen Sie zum Besticken von dünnen Stoffen wie Organdy und Batist und von florigen Stoffen wie Frottee und Kord ein wasserlösliches Unterlegmaterial (separat erhältlich), um ein optimales Ergebnis zu erzielen. Das wasserlösliche Stickunterlegvlies löst sich in Wasser vollständig auf und gibt Ihrer Stickerei so ein schöneres Aussehen.

## **Einspannen des Stoffes in den Stickrahmen**

### ■ Stickrahmentypen

Je nach Land und Region variieren die Typen und Nummern der mitgelieferten Stickrahmen.

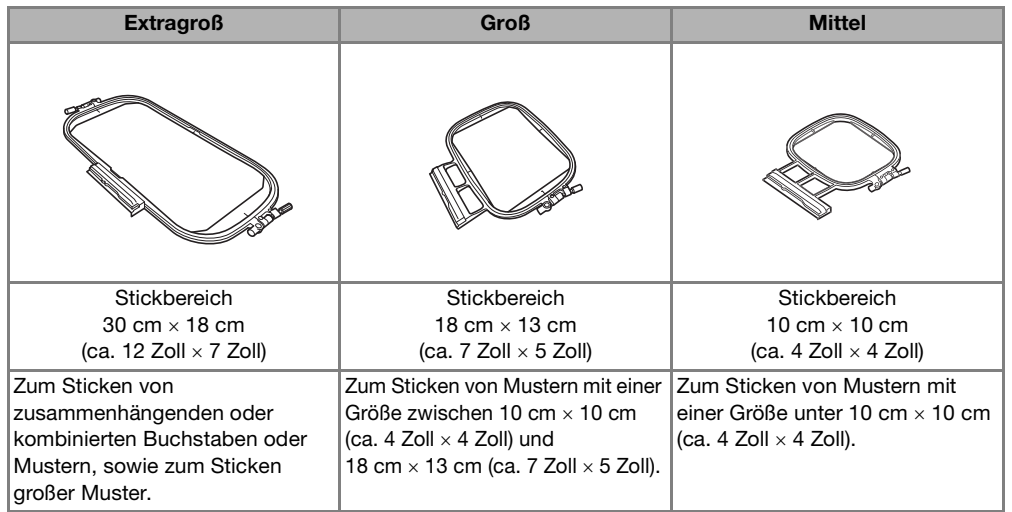

Es können auch andere optionale Stickrahmen verwendet werden. Wenn Sie Rahmen wählen, die nicht im Bildschirm angezeigt werden, achten Sie darauf, die Stickbereichsgröße des optionalen Rahmens zu prüfen. Wenden Sie sich bei Fragen zur Rahmenkompatibilität an Ihren autorisierten Fachhändler. Wählen Sie einen der Mustergröße entsprechenden Rahmen. Die zur Auswahl stehenden Rahmen werden im Bildschirm angezeigt.

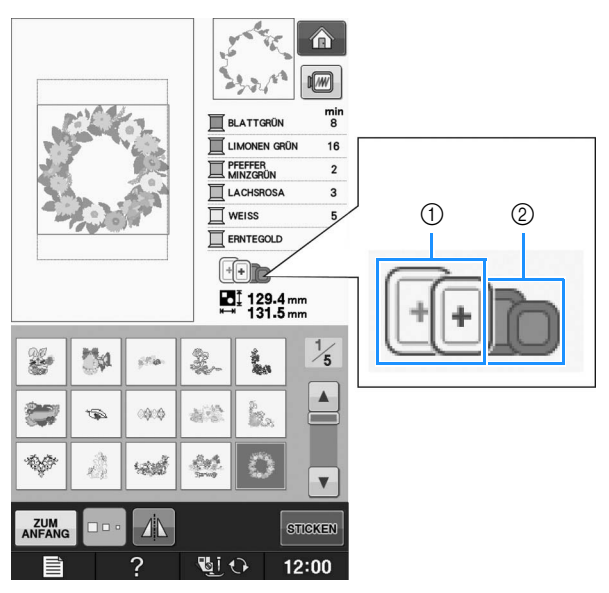

- a Hervorgehoben: Kann verwendet werden
- 2 Abgeblendet: Kann nicht verwendet werden

## **VORSICHT**

**• Die Verwendung eines zu kleinen Rahmens kann zur Folge haben, dass der Stickfuß während des Stickens auf den Rahmen trifft und Verletzungen verursacht.** 

**E**

### ■ **Einspannen des Stoffes**

### Hinweis

• Wenn der Stoff nicht sicher im Stickrahmen gehalten wird, kann das Stickmuster nicht richtig gestickt werden. Am besten spannen Sie den Stoff auf einer flachen Oberfläche ein und ziehen den Stoff unter leichtem Dehnen straff. Führen Sie die untenstehenden Schritte aus, um den Stoff richtig einzuspannen.

### <sup>a</sup> **Heben und lösen Sie die Rahmeneinstellschraube und nehmen Sie den inneren Rahmen heraus.**

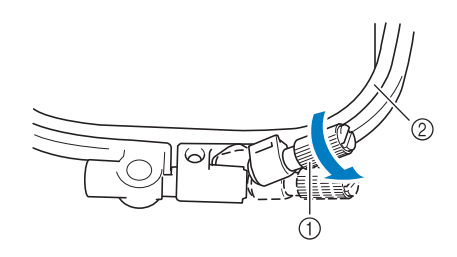

- (1) Rahmeneinstellschraube
- 2 Innenrahmen

### <sup>b</sup> **Legen Sie den Stoff mit der rechten Seite nach oben auf den Außenrahmen.**

Setzen Sie den Innenrahmen wieder ein und achten Sie dabei darauf, dass die Markierung  $\triangle$  des Innenrahmens mit der Markierung  $\nabla$  des Außenrahmens ausgerichtet ist.

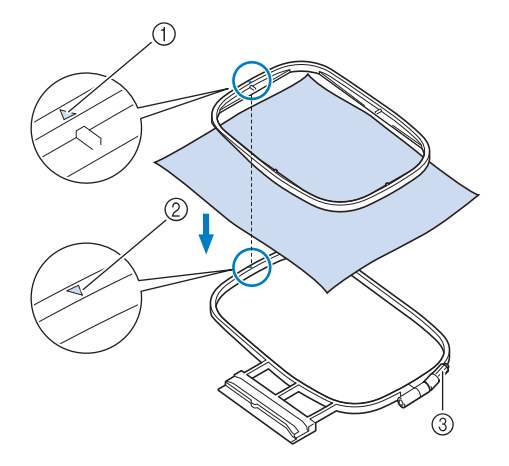

- $\textcircled{1}$   $\triangle$  am Innenrahmen
- $\oslash$   $\triangledown$  am Außenrahmen
- 3 Rahmeneinstellschraube

<sup>c</sup> **Ziehen Sie die Einstellschraube leicht an und achten Sie darauf, dass der Stoff stramm eingespannt ist, indem Sie ihn an den Ecken und Kanten fest in den Rahmen ziehen. Die Schraube nicht wieder lösen.** 

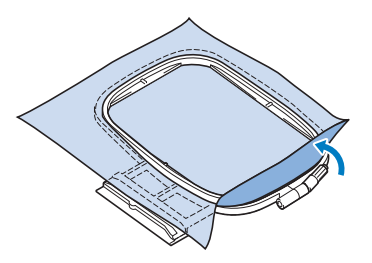

**4** Ziehen Sie den Stoff vorsichtig stramm und **drehen Sie die Rahmeneinstellschraube fest, damit sich der Stoff nach dem Dehnen nicht wieder lockern kann.** 

Stellen Sie sicher, dass der Stoff nach dem Dehnen fest eingespannt ist.

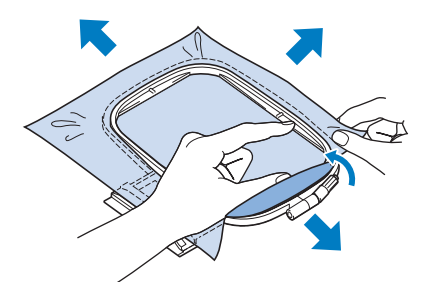

Achten Sie darauf, dass sich der innere und der äußere Rahmen auf gleicher Höhe befinden, bevor Sie mit dem Sticken beginnen.

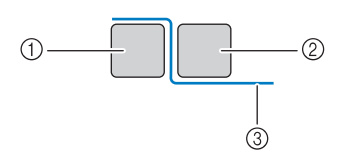

- a Außenrahmen
- 2 Innenrahmen
- $\Omega$  Stoff

### Anmerkung

• Straffen Sie den Stoff an allen vier Ecken und allen vier Kanten. Während der Stoff gestrafft wird, die Rahmeneinstellschraube anziehen.

Sticken

**E**

*1*

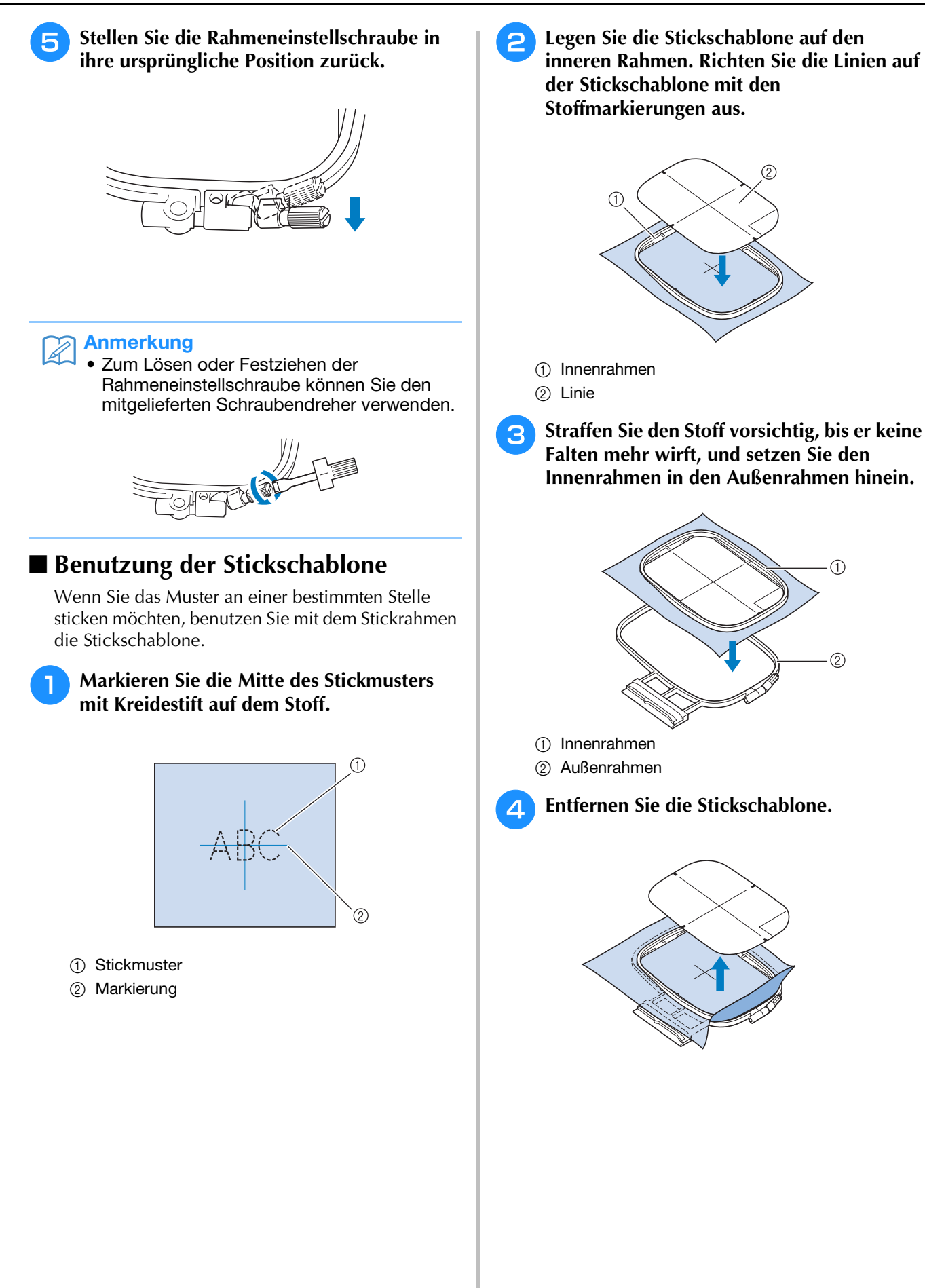

## **Sticken von kleinen Stoffteilen oder von Ecken**

Benutzen Sie zum Sticken ein Stickunterlegvlies, um dem Stoff mehr Halt zu geben. Entfernen Sie das Unterlegmaterial nach dem Sticken vorsichtig. Befestigen Sie das Unterlegmaterial wie in den Beispielen unten dargestellt. Wir empfehlen ein Unterlegmaterial, das speziell zum Sticken bestimmt ist.

### ■ **Sticken von kleinen Stoffteilen**

Befestigen Sie das kleine Stück Stoff mit einem Kurzzeit-Sprühkleber auf dem größeren Stück Stoff im Rahmen.

Wenn Sie keinen Sprühkleber benutzen wollen, können Sie das Unterlegmaterial mit einer Heftnaht befestigen.

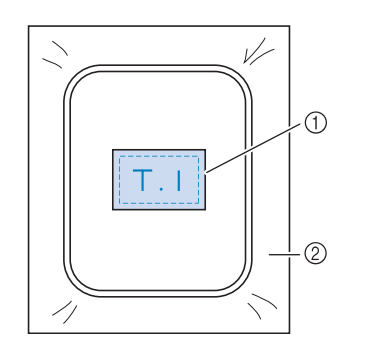

a Stoff

2 Unterlegmaterial

### ■ **Sticken von Ecken und Kanten**

Befestigen Sie das kleine Stück Stoff mit einem Kurzzeit-Sprühkleber auf dem größeren Stück Stoff im Rahmen.

Wenn Sie keinen Sprühkleber benutzen wollen, können Sie das Unterlegmaterial mit einer Heftnaht befestigen.

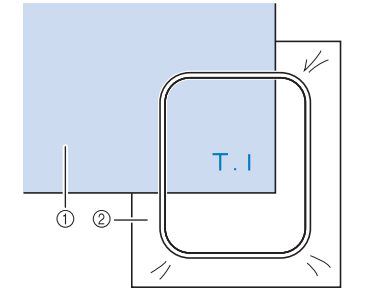

① Stoff

2 Unterlegmaterial

### ■ **Besticken von Borten und Bändern**

Mit Doppleklebeband oder Kurzzeit-Sprühkleber befestigen.

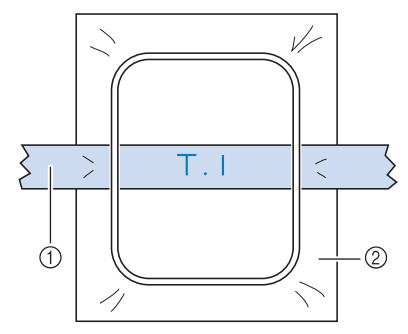

a Borten oder Bänder

2 Unterlegmaterial
# **EINSETZEN DES STICKRAHMENS**

**Hinweis** • Spulen Sie den Unterfaden auf die Spule und setzen Sie diese ein, bevor Sie den Stickrahmen einsetzen. <sup>a</sup> **Drücken Sie die Taste "Nähfußhebel", um 4 Senken Sie den Rahmensicherungshebel auf den Nähfuß anzuheben. Rahmenhöhe, um den Stickrahmen im Stickrahmenhalter zu sichern.** <sup>b</sup> **Richten Sie die Stickrahmenführung mit der rechten Kante des Stickrahmenhalters aus.** a Rahmensicherungshebel a Stickrahmenhalter  **VORSICHT** 2 Stickrahmenführung **• Bleibt der Rahmensicherungshebel oben,**  <sup>c</sup> **Schieben Sie den Stickrahmen in den Halter erscheint folgende Meldung. Sie können nicht mit dem Nähen beginnen, solange der und achten Sie dabei darauf, die Rahmensicherungshebel nicht abgesenkt ist.Markierung**  $\triangle$  **des Stickrahmens mit der** Markierung  $\nabla$  des Halters auszurichten.  $\overline{(\cdot)}$ Achten Sie darauf, dass der Stickrahmen<br>so weit wie möglich nach hinten<br>geschoben ist. KLAPPEN SIE DEN RAHMENSICHERUNGSHEBEL HERUNTER **CHLIESSE** a Pfeilmarkierung ■ **Abnehmen des Stickrahmens** <sup>a</sup> **Heben Sie den Rahmensicherungshebel an.**

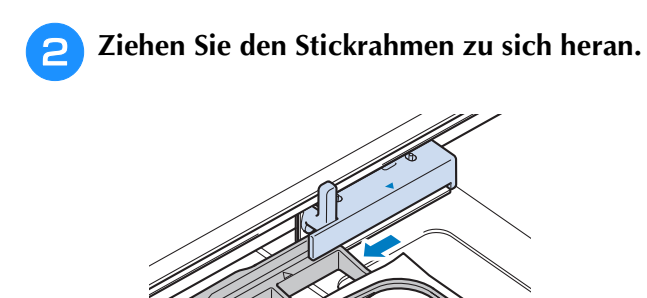

# **BESTIMMEN DER STICKPOSITION**

Das Muster wird in der Regel in der Mitte des Stickrahmens positioniert. Wenn die Position des Musters<br>zur besseren Platzierung auf der Kleidung geändert werden muss, können Sie vor dem Sticken das Layout<br>prüfen. zur besseren Platzierung auf der Kleidung geändert werden muss, können Sie vor dem Sticken das Layout prüfen.

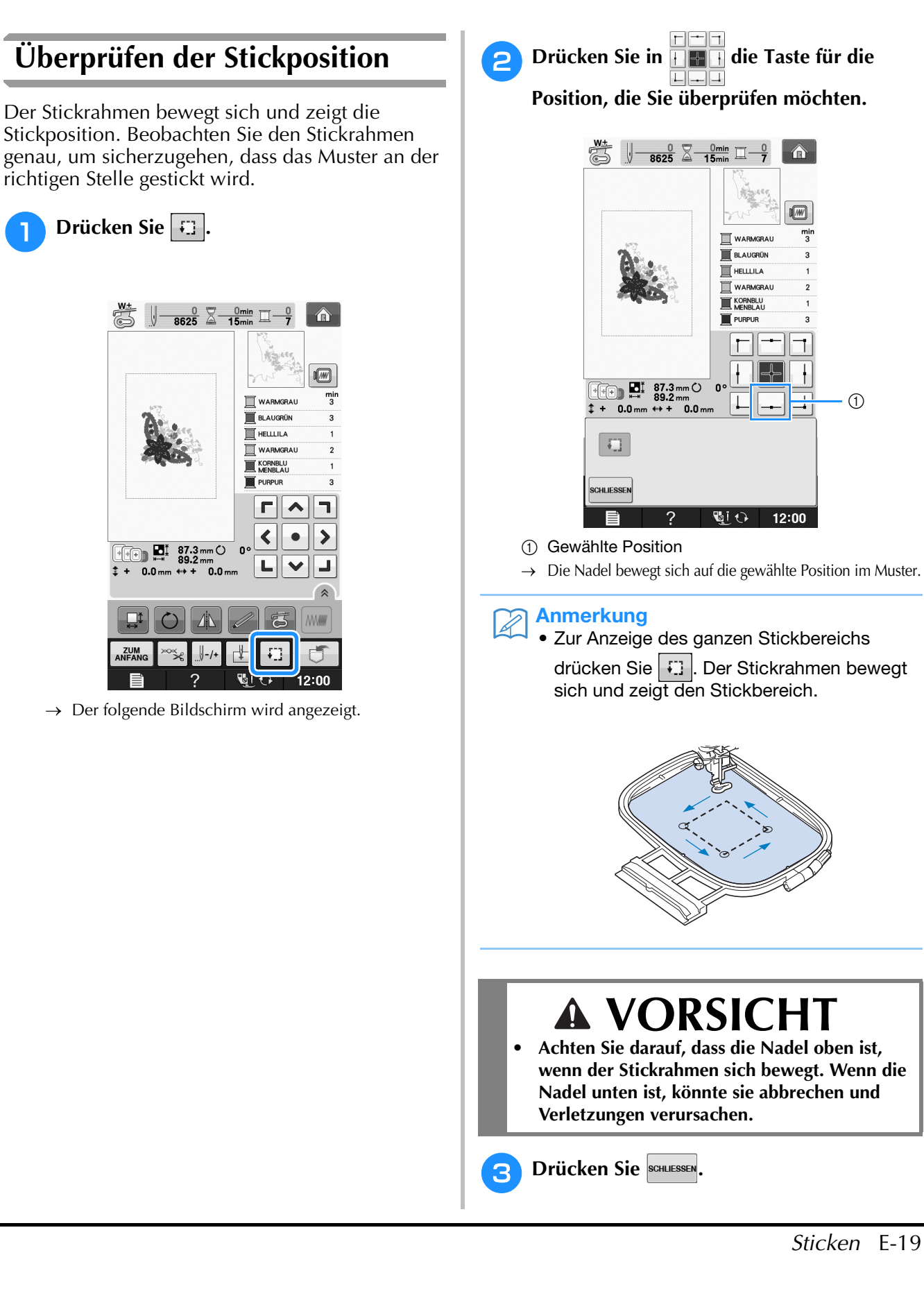

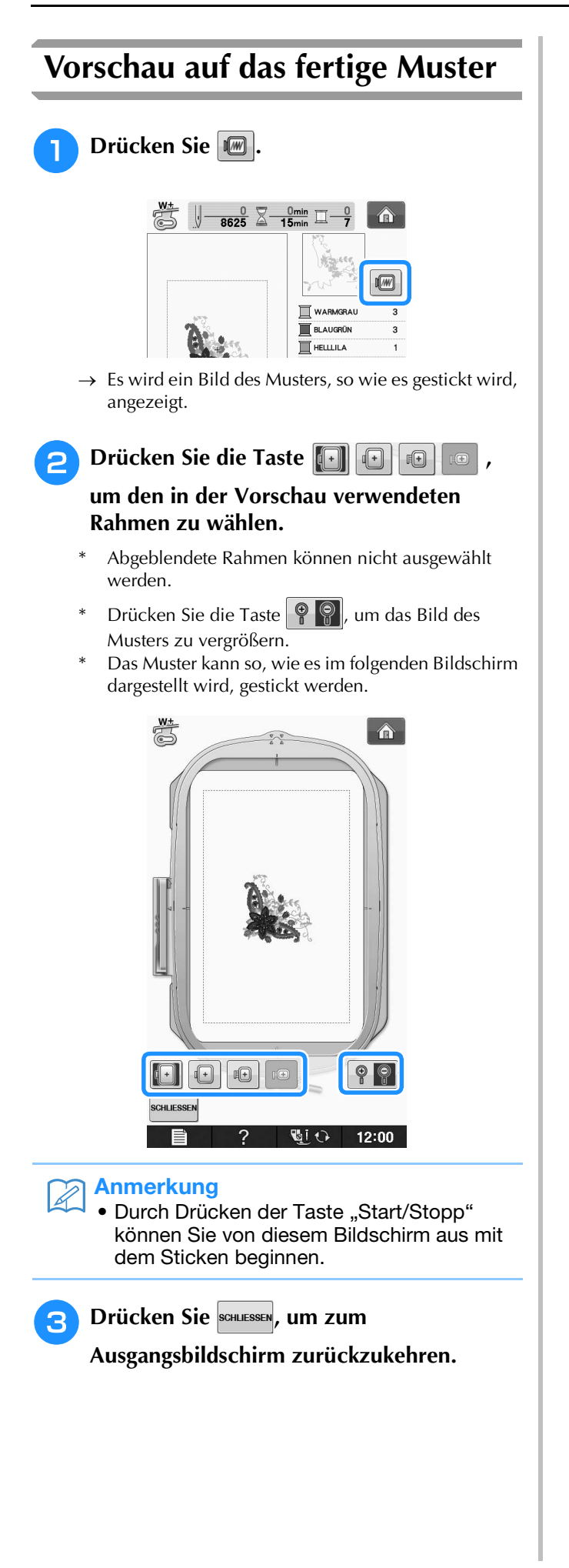

# **STICKEN EINES STICKMUSTERS**

## *1* **Sticken eines schönen Abschlusses**

Die Erstellung einer schönen Stickerei hängt von vielen Faktoren ab. Zwei wichtige, bereits erwähnte Faktoren sind ein geeignetes Unterlegmaterial (siehe Seite E-11) und das Einspannen des Stoffes in den Rahmen (siehe Seite E-13). Ein weiterer wichtiger Punkt ist die Auswahl der richtigen Nadel- und Fadenkombination. Siehe Erklärung der Garnqualitäten unten.

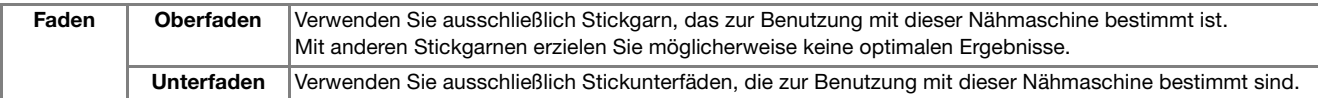

#### Anmerkung

• Wenn Sie andere Garne als die oben angegebenen benutzen, kann es sein, dass die Stickerei nicht richtig gestickt wird.

Sie können die Fadenspannung mit der Schraube an der Spulenkapsel einstellen. Die mitgelieferte Spulenkapsel ist je nach Maschinentyp unterschiedlich. Siehe Erläuterung der Spulenkapseltypen unten.

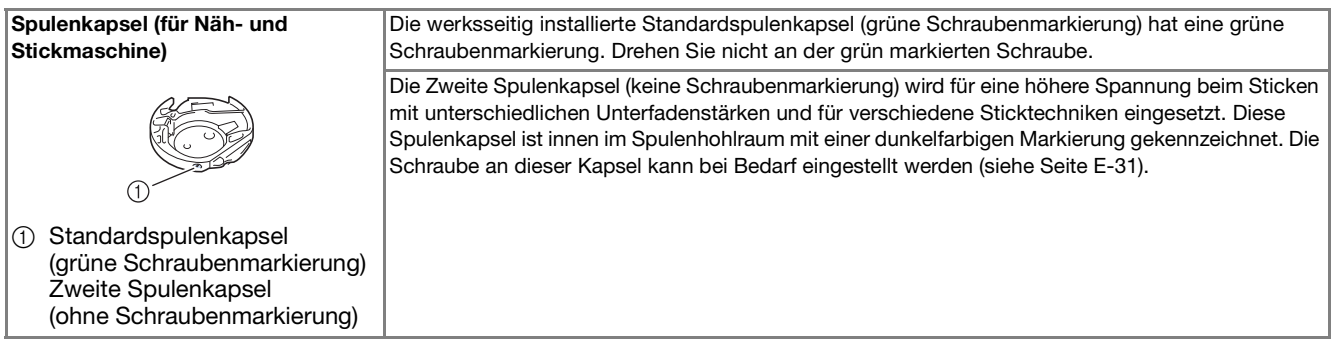

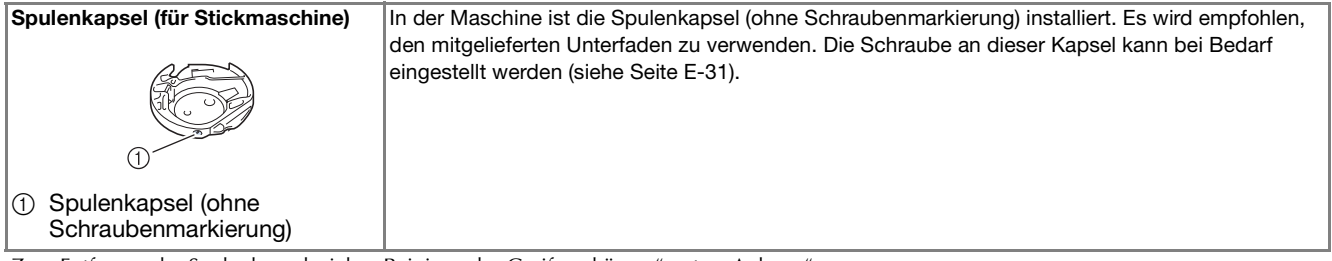

Zum Entfernen der Spulenkapsel, siehe "Reinigen des Greifergehäuses" unter "Anhang".

# **VORSICHT**

**• Lassen Sie beim Besticken großer Teile (besonders Jacken oder andere schwere Stoffe) den Stoff nicht über die Tischkante hängen. Die Stickeinheit kann sich sonst nicht frei bewegen und der Stickrahmen kann die Nadel treffen, wodurch die Nadel sich verbiegen oder abbrechen und möglicherweise Verletzungen verursachen kann. Legen Sie den Stoff so ein, dass er nicht vom Tisch herunterhängt (oder halten Sie ihn fest, damit er nicht nach unten zieht).**

#### **Hinweis**

- Bevor Sie mit dem Sticken anfangen, überprüfen Sie, ob genügend Garn auf der Spule ist. Wenn Sie das Stickprojekt mit zu wenig Unterfaden beginnen, müssen Sie den Unterfaden während des Stickvorgangs neu aufspulen.
- Lassen Sie keine Gegenstände im Bewegungsumfeld des Stickrahmens liegen. Der Rahmen könnte den Gegenstand berühren, was zu einem Mißlingen des Stickmusters führen kann.
- Lassen Sie beim Besticken großer Teile (besonders Jacken oder andere schwere Stoffe) den Stoff nicht über die Tischkante hängen. Das Stickgerät kann sich sonst nicht frei bewegen, was zu einem Mißlingen der Stickerei führen kann.

## ■ Stick-Stichplattenabdeckung

Je nach Art des Stoffes, des Unterlegmaterials und des Stickgarnes kann es unter bestimmten Bedingungen zu einer Verschlingung des Oberfadens kommen. Decken Sie in diesem Fall die Stichplatte mit der mitgelieferten

Stick-Stichplattenabdeckung ab. Führen Sie dazu die beiden Nasen auf der Unterseite der Abdeckung in die Kerben auf der Stichplatte ein (siehe Abbildung unten).

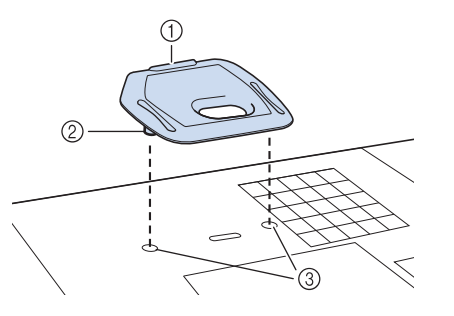

- a Nut
- 2 Nase
- 3 Kerbe

Zum Entfernen der Stick-Stichplattenabdeckung, stecken Sie Ihren Fingernagel in die Kerbe und heben Sie die Platte heraus.

# **VORSICHT**

**• Drücken Sie die Stick-Stichplattenabdeckung zum Anbringen so weit wie möglich hinein. Wenn die Stick-Stichplattenabdeckung nicht sicher und fest angebracht ist, kann dies zum Brechen der Nadel führen.** 

#### **Hinweis**

• Benutzen Sie die Stick-Stichplattenabdeckung für keine andere Anwendung als zum Sticken.

## **Stickmuster**

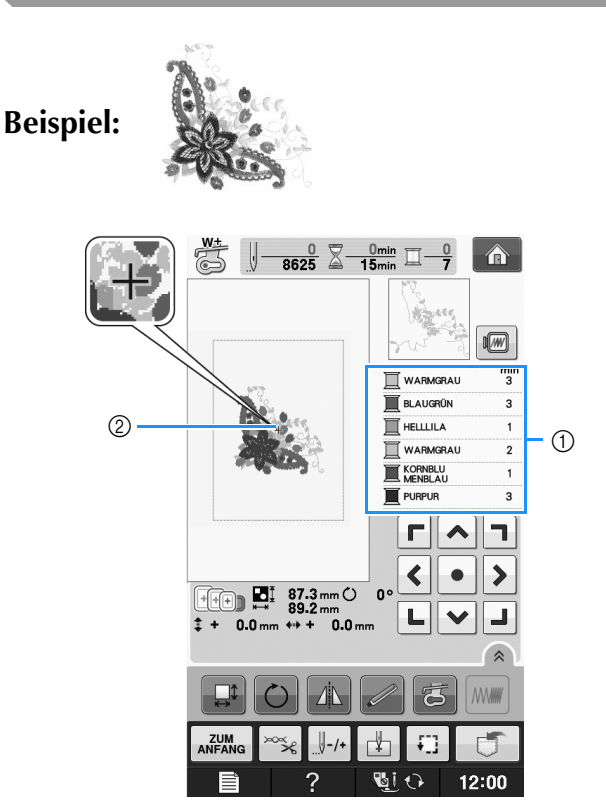

- a Farbreihenfolge der Stickerei
- 2 Cursor

#### Anmerkung

- Der [+] Cursor bewegt sich über das Muster und zeigt an, welcher Teil des Musters gerade gestickt wird.
- 

<sup>a</sup> **Fädeln Sie die Maschine mit dem Garn für die erste Farbe ein, führen Sie den Faden durch das Loch im Stickfuß, ziehen Sie etwas Faden heraus, so dass er nicht straff ist, und halten Sie dann das Fadenende locker in der linken Hand.** 

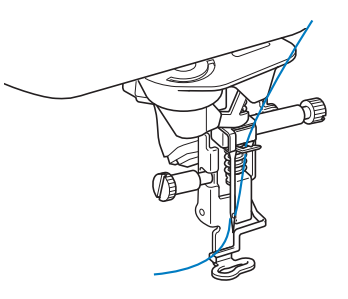

- <sup>b</sup> **Senken Sie den Stickfuß und drücken Sie die Taste "Start/Stopp", um die Maschine zu starten. Drücken Sie nach 5-6 Stichen die**  Taste "Start/Stopp" nochmals, um die **Maschine zu stoppen.**
- <sup>c</sup> **Schneiden Sie überschüssige Fäden am Ende der Naht ab. Befindet sich das Nahtende unter dem Stickfuß, heben Sie den Stickfuß an und schneiden Sie die Fäden ab.**

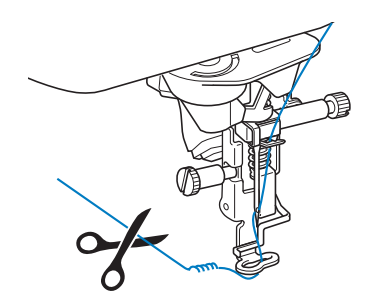

#### Drücken Sie die Taste "Start/Stopp", um **mit dem Sticken zu beginnen.**

 $\rightarrow$  Wenn die erste Farbe ganz verarbeitet ist, stoppt die Maschine automatisch und die Fäden werden abgeschnitten. Der Nähfuß wird dann automatisch angehoben.

Im Anzeigebereich der Stickfarbreihenfolge rückt die nächste Farbe an die erste Stelle.

#### Anmerkung

• Wenn Fäden vom Anfang des Stickens übrig sind, werden diese im Verlauf des Stickens übernäht, so dass es später schwierig ist, sie abzuschneiden. Schneiden Sie die Fäden am Anfang eines jeden Garnwechsels ab.

<sup>e</sup> **Nehmen Sie den Faden für die erste Farbe aus der Maschine. Fädeln Sie die Maschine mit der nächsten Farbe ein.**

**F** Wiederholen Sie bei der Verarbeitung aller **weiteren Farben diese Schritte.**

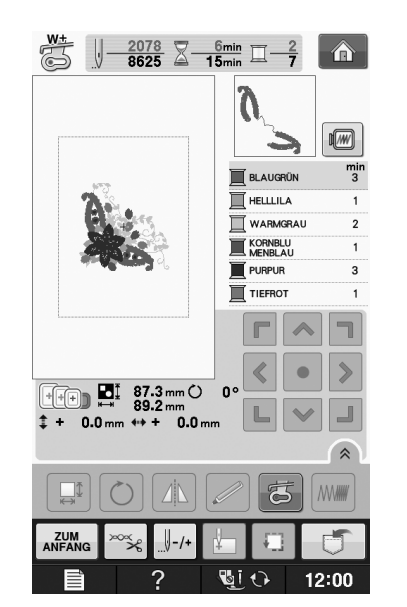

Sticken

**E**

*1*

→ Wenn die letzte Farbe genäht ist, wird die Meldung

"Nähen beendet" angezeigt. Drücken Sie | <sup>ok-</sup> um zum Ausgangsbildschirm zurückzukehren.

#### Anmerkung

• Die Fadentrimmfunktion ist standardmäßig aktiviert, um die Fadensprünge (die Fäden, die Teile des Musters miteinander verbinden usw.) abzuschneiden. Je nach Art des verwendeten Garns und Stoffes, kann das Ende eines Oberfadens am Anfang des Stichs auf der Oberseite des Stoffes verbleiben. Schneiden Sie diesen überschüssigen Faden nach Beendigung des Stickens ab. Ist diese Funktion deaktiviert, schneiden Sie die überschüssigen Fadensprünge mit einer Schere ab, wenn das Muster fertig ist. Weitere Informationen zur

Fadentrimmfunktion, siehe Seite E-32.

## **Stickmuster, die Applikationen enthalten**

Bei einigen Mustern wird innerhalb des Musters eine Applikation eingenäht. Vorbereiten des Basisund des Applikationsstoffes (ausgeschnittene Applikation).

Bei Stickmustern mit einer Applikation wird auf der Farbnähfolge-Anzeige das "MATERIAL", die "POSITION DER APPLIKATION" und die Farbnähfolge des Stickmusters, das um die "APPLIKATION" gestickt wird, angezeigt.

#### Anmerkung

• Je nach Einstellung der Garnfarbenanzeige wird  $\mathbb{I}$   $\rightarrow$ ,  $\mathbb{I}$   $\rightarrow$ , oder angezeigt.

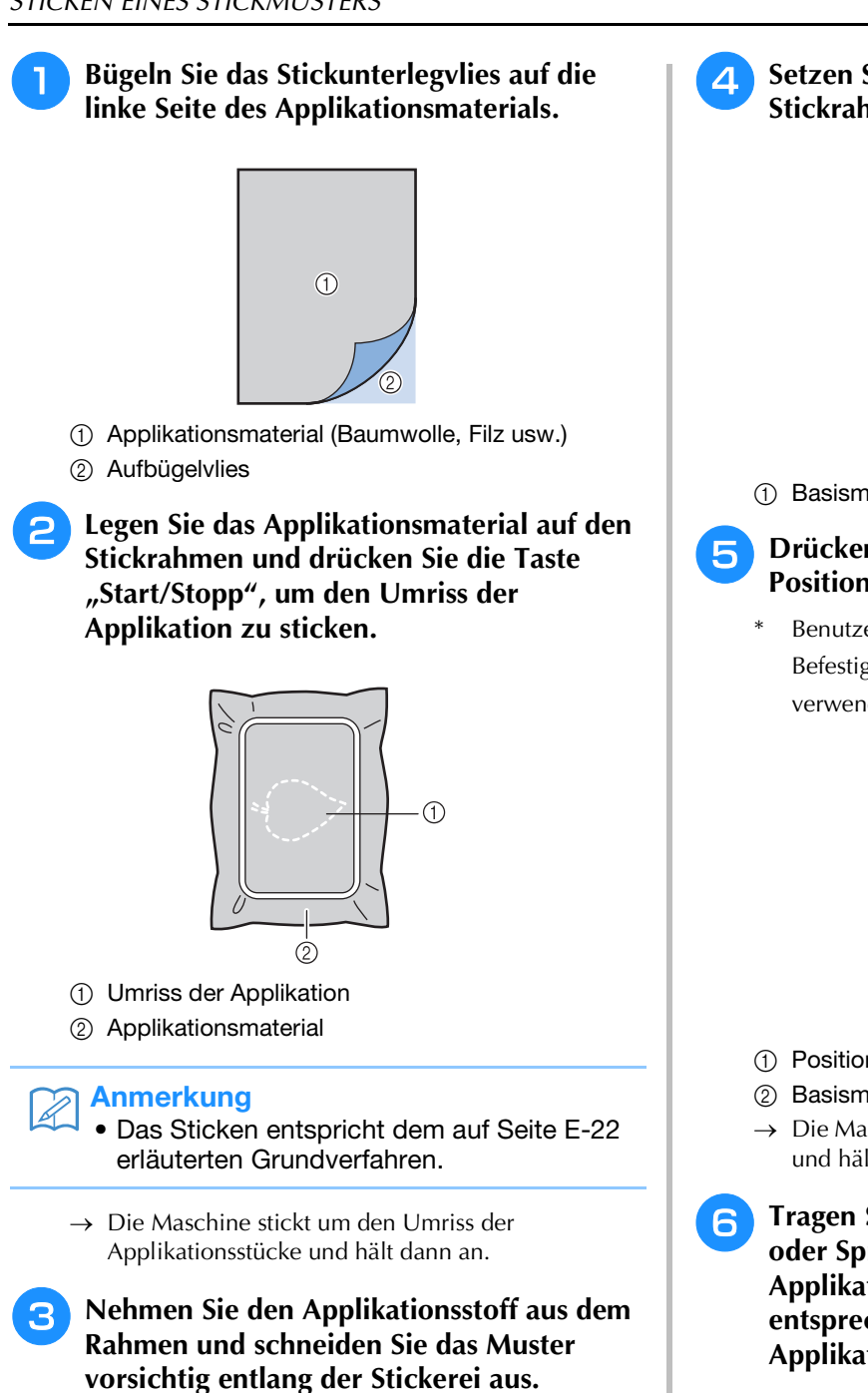

**Ausschneiden vorsichtig und vollständig.** Schneiden Sie das gestickte Muster vorsichtig aus. Schneiden Sie nicht innerhalb der Stichlinie, da sonst der Applikationsstoff nicht richtig vom Applikationsstich erfasst wird.

**Entfernen Sie das Stickgarn nach dem** 

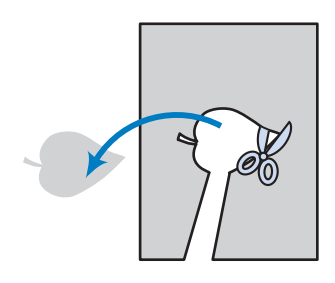

<sup>d</sup> **Setzen Sie das Basismaterial in den Stickrahmen.**

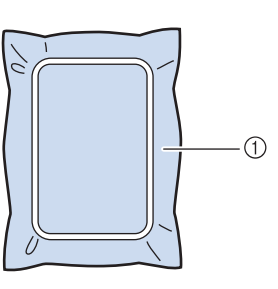

**1** Basismaterial

<sup>e</sup> **Drücken Sie die Taste "Start/Stopp", um die Position der Applikation zu sticken.** 

Benutzen Sie die Garnfarbe, die Sie auch für die Befestigung der Applikation in Schritt verwenden möchten.

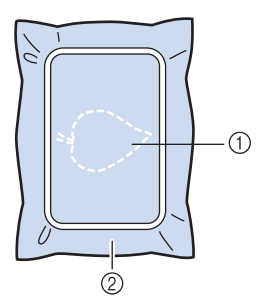

- a Position der Applikation
- 2 Basismaterial
- $\rightarrow$  Die Maschine stickt um die Position der Applikation und hält dann an.
- **Fragen Sie eine dünne Schicht Stoffkleber oder Spraykleber auf die Rückseite des Applikationsstückes auf und kleben Sie es entsprechend der Umrisslinie auf die Applikationsposition.**

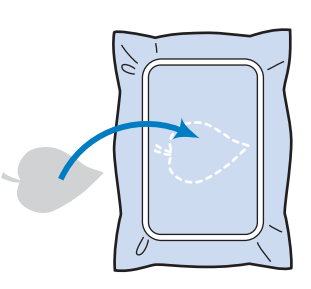

### Anmerkung

Ist die Applikation aus leichtem Stoff, können Sie zur Stabilisierung und Positionierung des Stoffes auf der Rückseite ein Schmelzgewebe unterlegen. Schmelzen Sie die Applikation mit einem Bügeleisen auf.

Nehmen Sie zum Aufbügeln des Applikationsmaterials den Stoff nicht aus dem Rahmen.

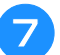

## Drücken Sie die Taste "Start/Stopp".

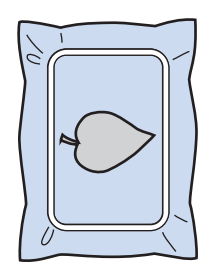

#### Anmerkung  $\mathbb Z$

- Manche Muster weisen nicht alle drei Applikationsschritte auf. Manchmal erscheint der Schritt "APPLIKATION" als eine Farbe.
- → Die Applikation wird fertiggestellt.

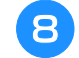

**R** Wechseln Sie den Oberfaden und sticken **Sie den Rest der Stickerei.**

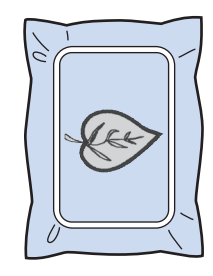

## **Anmerkung**

- An Stickfuß, Nadel und Stichplatte kann sich etwas Klebstoff ansammeln. Sticken Sie das Applikationsmustern fertig und beseitigen Sie dann den Klebstoff.
- Für beste Stickergebnisse schneiden Sie alle Fäden zwischen den Farbschritten ab.

# **EINSTELLUNGEN WÄHREND DES STICKENS**

**Hinweis** 

• Achten Sie darauf, dass Sie beim Abnehmen oder Einsetzen des Stickrahmens nicht gegen den Stickarm oder den Stickfuß stoßen. Sonst kann es sein, dass das Muster nicht richtig gelingt.

## **Wenn der Unterfaden aufgebraucht ist**

Wenn der Unterfaden während des Stickens fast aufgebraucht ist, hält die Maschine an und die unten abgebildete Meldung wird angezeigt.

Drücken Sie  $\begin{array}{|c|c|c|c|}\n\hline\n\text{E} & \text{und folgen Sie} \end{array}$ nachfolgenden Hinweisen zum Wiedereinfädeln des Unterfadens. Bleibt nur noch wenig zu

sticken, können Sie durch Drücken von SCHLLESSEN 10 letzte Stiche sticken, ohne die Maschine neu einzufädeln. Nach dem Sticken von 10 Stichen hält die Maschine an.

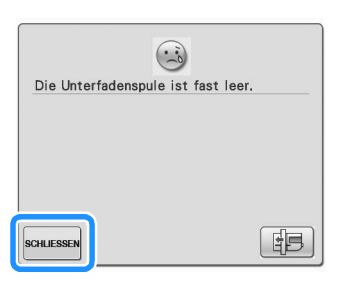

#### **Hinweis**

• Wenn "Ober- und Unterfadensensor" im Einstellungsbildschirm des Maschineneinstellmodus auf "OFF" eingestellt ist, wird die oben dargestellte Meldung nicht angezeigt.

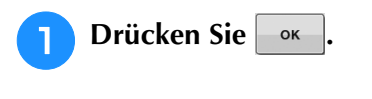

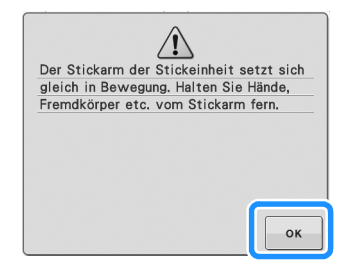

 $\rightarrow$  Nachdem der Faden automatisch abgeschnitten wurde, wird der Stickrahmen bewegt.

- <sup>b</sup> **Entriegeln Sie den Rahmensicherungshebel und nehmen Sie den Stickrahmen ab.**
- \* Achten Sie darauf, dass Sie den Stoff nicht mit Gewalt behandeln. Der Stoff könnte sich sonst im Rahmen lockern.

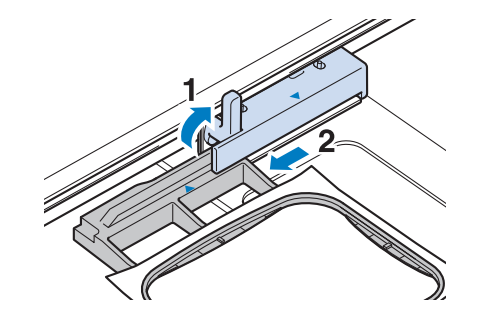

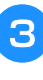

**R** Setzen Sie eine aufgewickelte **Unterfadenspule in die Maschine ein. (siehe "Einsetzen der Spule" unter "Grundfunktionen".)**

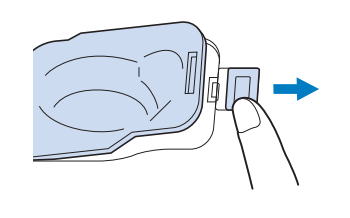

**4** Drücken Sie | OK

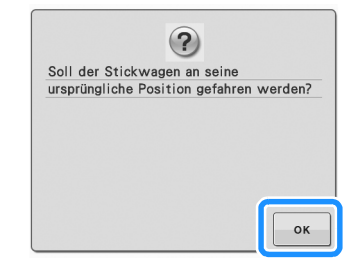

 $\rightarrow$  Der Stickrahmen kehrt in seine ursprüngliche Lage zurück.

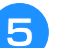

<sup>e</sup> **Setzen Sie den Stickrahmen ein.**

**f** Um zu der Position zurückzukehren, an der **Sie mit dem Sticken aufgehört haben, führen Sie die Schritte <sup>3</sup> bis 6 im nächsten Abschnitt aus.**

## **Wenn der Faden während des Stickens reißt**

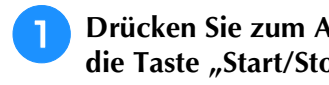

<sup>a</sup> **Drücken Sie zum Anhalten der Maschine**  die Taste "Start/Stopp".

<sup>b</sup> **Wenn der Oberfaden gerissen ist, fädeln Sie** 

**ihn erneut ein. Ist der Unterfaden gerissen,** 

**drücken Sie | EB | und folgen Sie den Hinweisen der Schritte <b>a** bis **a** im **vorhergehenden Abschnitt für einen neuen Unterfaden.** 

## **Drücken Sie | | ...**

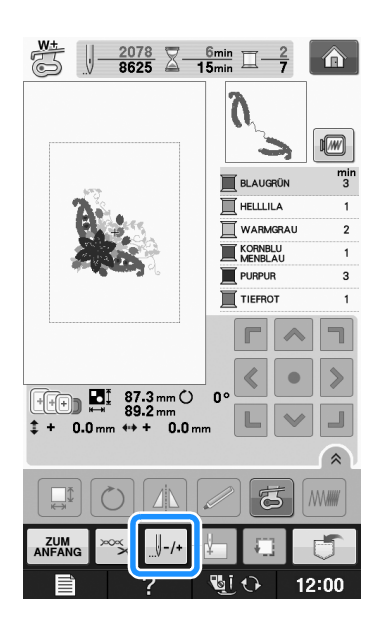

## **d Drücken Sie die Tasten**  $\left[\begin{array}{cc} 1 \\ -1 \end{array}\right], \left[\begin{array}{cc} 1 \\ -10 \end{array}\right], \left[\begin{array}{cc} 1 \\ -100 \end{array}\right],$

#### **oder , um die Nadel die entsprechenden Stiche vor den Punkt, an dem der Faden gerissen ist, zurückzusetzen.**

\* Wenn Sie die Nadel nicht an den Punkt, an dem der Faden gerissen ist, zurücksetzen können, drücken Sie die Taste **I**-, um die Farbe auszuwählen und zum Anfangspunkt dieser Farbe zu gelangen und

setzen Sie dann die Nadel mit  $\left[\frac{1}{2}+1\right]$ ,  $\left[\frac{1}{2}+10\right]$ ,  $\left[\frac{1}{2}+100\right]$ 

oder | +500 kurz vor die Stelle, an der der Faden gerissen ist.

 $\frac{0}{3625} \times \frac{0}{15} m \times \frac{0}{7}$  $\hat{\mathbf{r}}$  $\sqrt{M}$ mil WARMGRAU **E** BLAUGRÛN **THELLILA** WARMGRAU **KORNBLU** PURPUR  $\overline{\text{tr}}$  $87.3 \text{ mm}$   $\bigcirc$ <br>89.2 mm  $0.0<sub>mr</sub>$  $\vert$  -10  $|| - 100$  $||-500$  $+10$  $|| + 100||$  $|+500$  $\parallel$  0 **SCHLIESS**  $12:00$ ®⊍⊺∢

**E** Drücken Sie SCHLIESSEN, um zum

**Ausgangsbildschirm zurückzukehren.**

**6** Drücken Sie die Taste "Nähfußhebel", um **den Stickfuß zu senken und setzen Sie das**  Sticken mit der Taste "Start/Stopp" fort.

## **Wieder von vorne beginnen**

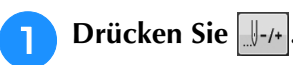

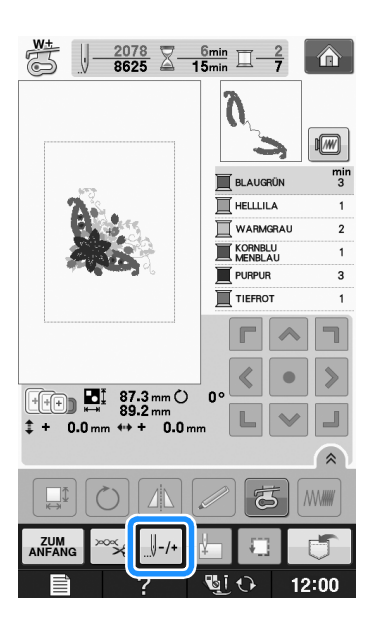

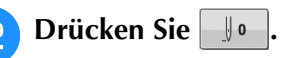

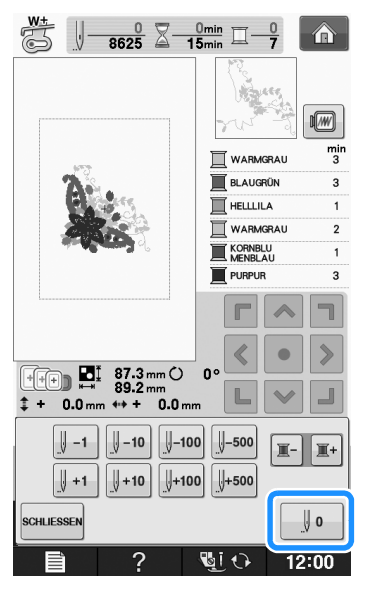

- → Der Stickrahmen bewegt sich, um die Nadel in die Ausgangsposition des Musters zurückzubringen.
- <sup>c</sup> **Drücken Sie die Taste "Nähfußhebel", um den Nähfuß abzusenken und beginnen Sie mit dem Sticken.**

## **Fortsetzen eines Musters nach einer Stromunterbrechung**

Wird das Sticken angehalten, werden aktuelle Farbe und Stichnummer gespeichert. Beim nächsten Einschalten der Maschine können Sie dann auswählen, ob Sie das Muster weitersticken oder das Muster löschen möchten.

#### Anmerkung

Selbst wenn während des Stickens des Strom ausfällt, kehrt die Maschine beim nächsten Einschalten an den Punkt zurück, an dem das Sticken unterbrochen wurde.

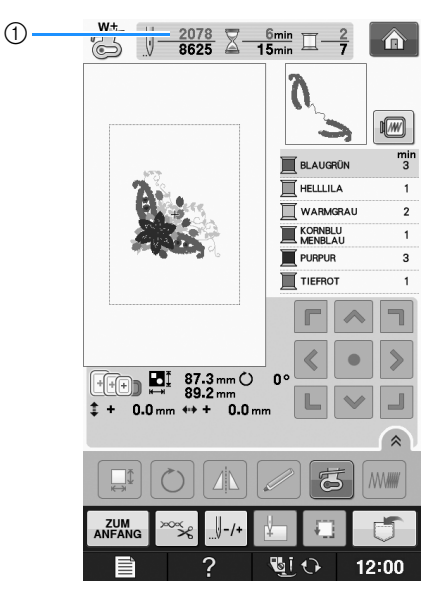

a Aktuelle Stichnummer beim Anhalten des Stickens

#### **Hinweis**

• Nehmen Sie nicht die Stickeinheit ab, weil das Design damit aus dem Speicher gelöscht wird.

<sup>a</sup> **Schalten Sie den Netzschalter ein.**

#### **P** Folgen Sie den Anweisungen am Bildschirm **und nehmen Sie den Stickrahmen ab.**

→ Die folgende Meldung wird angezeigt.

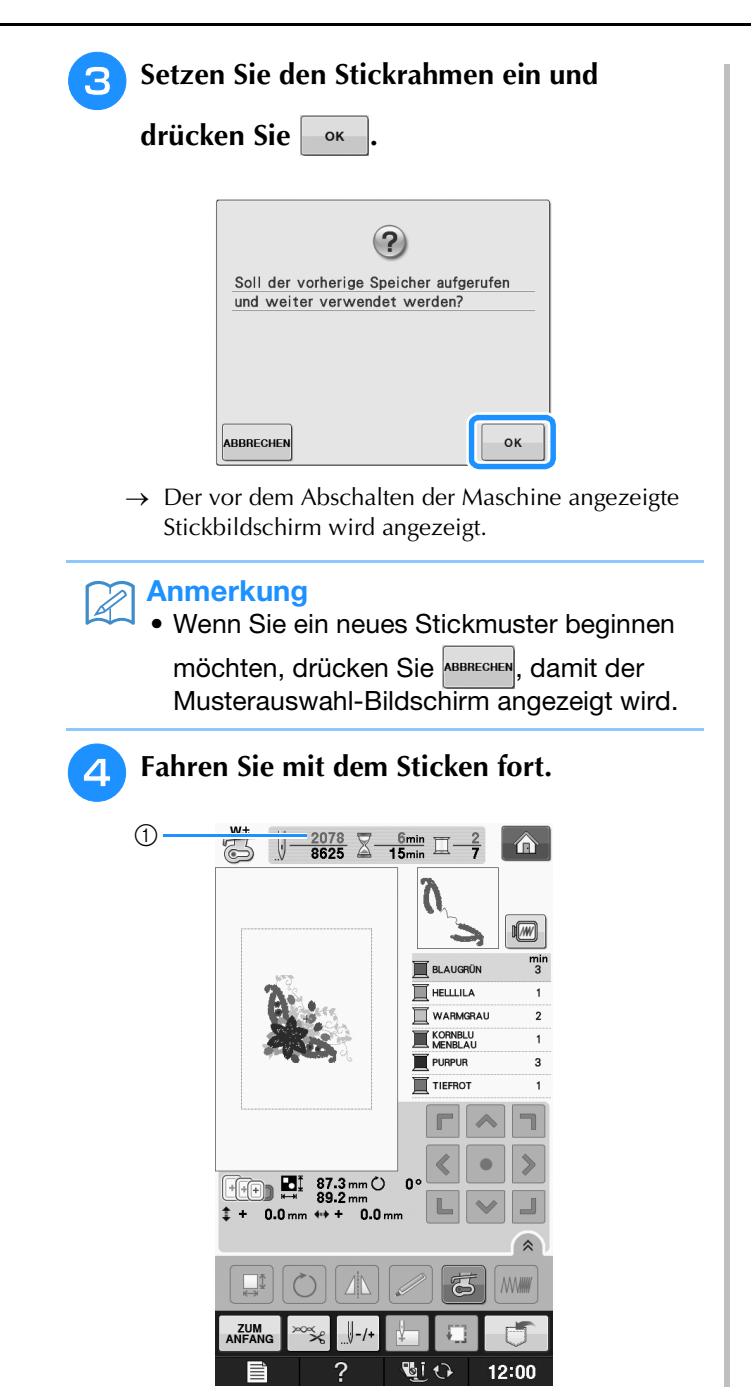

a Stichnummer beim Fortfahren des Stickens

# **ÄNDERUNGEN AN DER STICKEREI**

## **Einstellen der Fadenspannung**

Beim Sticken sollte die Oberfadenspannung so eingestellt werden, dass der Oberfaden an der Unterseite des Stoffes leicht sichtbar ist.

## ■ **Richtige Fadenspannung**

Das Muster ist auf der Rückseite des Stoffes sichtbar. Wenn die Oberfadenspannung nicht richtig eingestellt ist, wird das Muster nicht sauber gestickt. Der Stoff wirft unter Umständen Falten oder der Faden reißt.

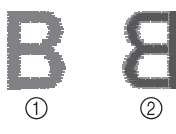

- a Vorderseite
- 2 Linke Seite

Folgen Sie zur Einstellung der Fadenspannung den nachfolgenden Hinweisen.

#### **Hinweis**

• Bei einer extrem schwach eingestellten Fadenspannung kann es sein, dass die Maschine während des Stickens stoppt. Es handelt sich dabei nicht um eine Fehlfunktion. Stellen Sie die Fadenspannung etwas höher und sticken Sie weiter.

### Anmerkung

- Wenn Sie den Netzschalter ausschalten oder ein anderes Stichmuster wählen, kehrt die Fadenspannung zur Standardeinstellung zurück.
- Wenn Sie ein gespeichertes Stichmuster abrufen, ist die Fadenspannung die gleiche wie zu dem Zeitpunkt, als das Muster gespeichert wurde.

## ■ Oberfaden ist zu straff

Weil die Spannung des Oberfadens ist zu straff ist, wird der Unterfaden durch die rechte Seite des Stoffes sichtbar.

#### **Hinweis**

• Wenn der Unterfaden nicht korrekt eingefädelt wurde, könnte der Oberfaden zu straff sein. Lesen Sie in einem solchen Fall "Einsetzen der Spule" unter "Grundfunktionen" und fädeln Sie den Unterfaden erneut ein.

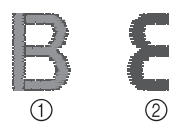

- **1** Vorderseite
- 2 Linke Seite

**Drücken Sie**  $\infty$ 

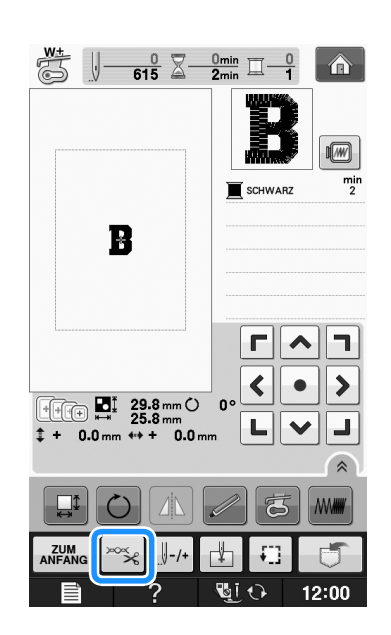

**D** Drücken Sie  $\vert - \vert$ , um eine schwächere **Oberfadenspannung einzustellen. (Der Fadenspannungswert wird niedriger.)**

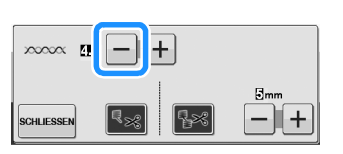

**Drücken Sie SCHLIESSEN** 

## ■ Oberfaden ist zu locker

Die Spannung des Oberfadens ist zu gering und verursacht einen zu lockeren Unterfaden. Auf der rechten Stoffseite sind lose Fäden oder Schlaufen.

#### **Hinweis**

• Wenn der Oberfaden nicht korrekt eingefädelt wurde, könnte der Oberfaden zu locker sein. Lesen Sie in einem solchen Fall "Einfädeln des Oberfadens" unter "Grundfunktionen" und fädeln Sie den Oberfaden erneut ein.

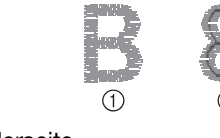

a Vorderseite 2 Linke Seite

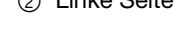

<sup>a</sup> **Drücken Sie .**

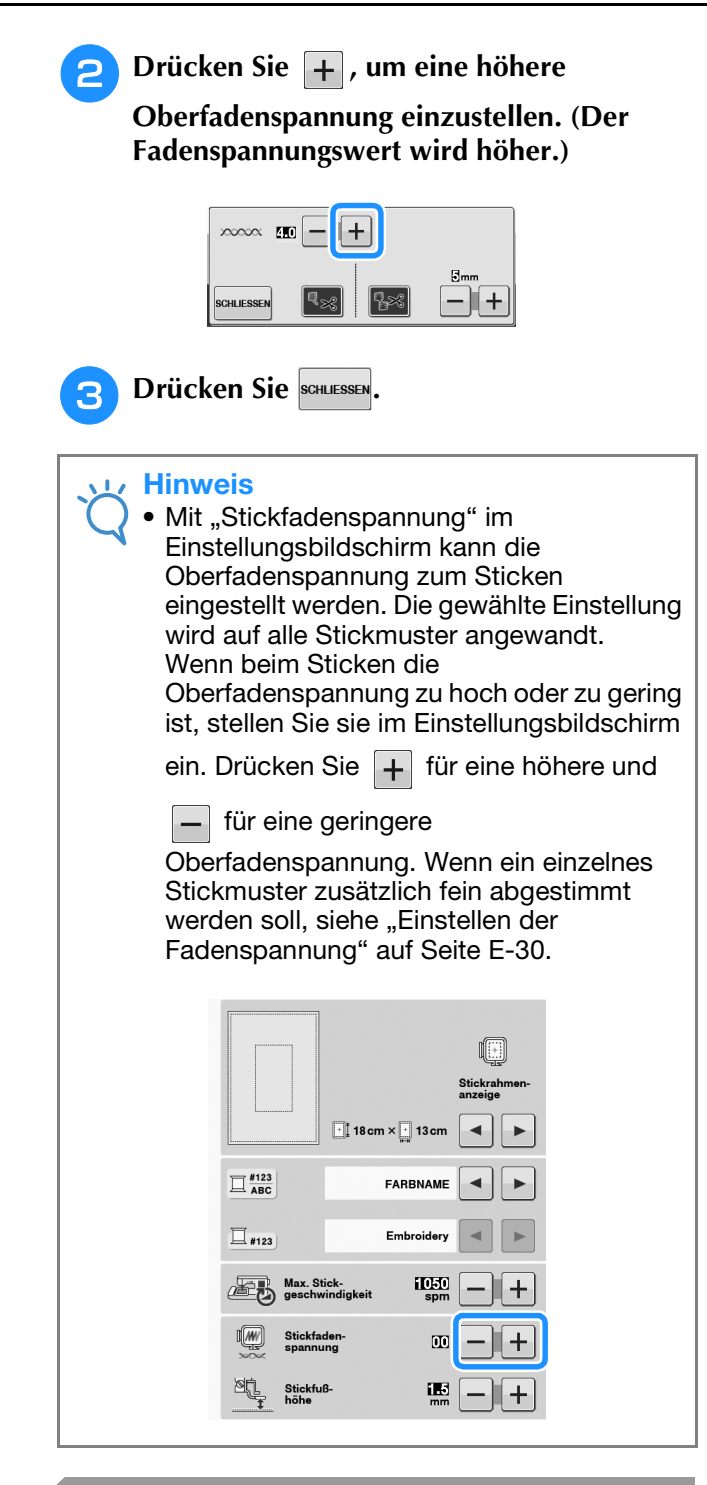

## **Einstellen der Spulenkapsel (ohne Schraubenmarkierung)**

Die Spulenkapsel (ohne Schraubenmarkierung) kann bei erforderlicher Änderung der Unterfadenspannung für andere Unterfäden eingestellt werden. Siehe "Sticken eines schönen Abschlusses" auf Seite E-21.

Um bei Verwendung der Spulenkapsel (ohne Schraubenmarkierung) für die Stickfunktion die Unterfadenspannung einzustellen, drehen Sie mit einem (kleinen) Schraubendreher an der Schlitzschraube (-).

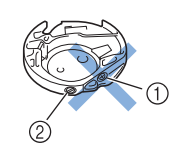

- a Verstellen Sie keine Kreuzschlitzschraube (+).
- b Mit einem (kleinen) Schraubendreher einstellen.

## ■ **Richtige Spannung**

Man sieht ein wenig vom Oberfaden auf der linken Seite des Stoffes.

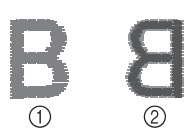

#### a Vorderseite 2 Linke Seite

## ■ **Unterfaden ist zu locker**

Man sieht ein wenig vom Unterfaden auf der Vorderseite des Stoffes.

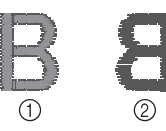

a Vorderseite

2 Linke Seite

Verstellen Sie in diesem Fall die Schlitzschraube (-) im Uhrzeigersinn um ca. 30-45 Grad, um die Unterfadenspannung zu erhöhen (achten Sie darauf, dass Sie die Schraube nicht überdrehen).

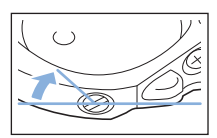

## ■ Unterfaden ist zu straff

Der Oberfaden auf der Vorderseite des Stoffes bildet Anhebungen und Verschlingungen, und man kann den Unterfaden nicht auf der linken Seite des Stoffes sehen.

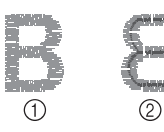

- a Vorderseite
- 2 Linke Seite

Drehen Sie in diesem Fall die Schlitzschraube (-) ca. 30-45° gegen den Uhrzeigersinn, um die Unterfadenspannung zu verringern. Achten Sie darauf, dass die Schraube nicht zu locker sitzt.

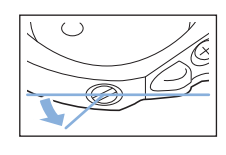

# **VORSICHT**

- **Achten Sie beim Einstellen der Spulenkapsel darauf, die Spule aus der Spulenkapsel zu entfernen.**
- **Verstellen Sie NICHT die Kreuzschlitzschraube (+) an der Spulenkapsel, denn dadurch könnte die Spulenkapsel beschädigt und unbrauchbar werden.**
- **Wenn die Schlitzschraube (-) schwergängig ist, keine Gewalt anwenden. Wenn die Schraube zu weit oder mit zu viel Kraft, ganz gleich in welche Richtung, gedreht wird, kann das die Spulenkapsel beschädigen. Wenn die Spulenkapsel beschädigt wird, kann Sie eventuell nicht mehr die richtige Fadenspannung aufrechterhalten.**

## **Automatisches Fadenabschneiden (FARBENENDE ABSCHNEIDEN)**

Mit der automatischen Fadenabschneide-Funktion wird der Faden am Ende des Nähens oder Stickens für jede Farbe abgeschnitten. Diese Funktion ist standardmäßig aktiviert. Wenn Sie diese Funktion ausschalten möchten,

drücken Sie  $\infty$  und danach  $\sqrt{\log n}$ . Diese Funktion kann während des Stickens ein- und ausgeschaltet werden.

- \* Diese Einstellung wird auf die Standardeinstellung zurückgestellt |
	- , sobald die Maschine ausgeschaltet wird.

**Drücken Sie**  $\left[\frac{1}{2}\right]$ 

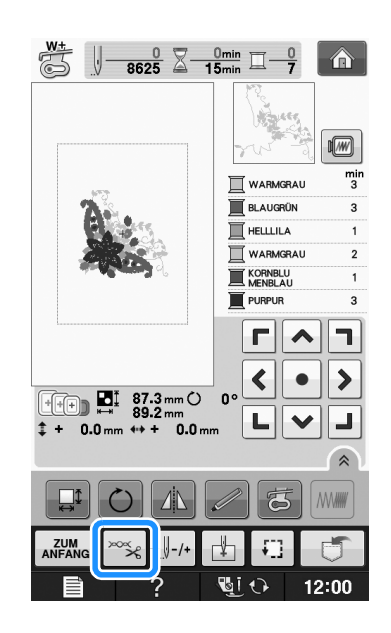

**b** Drücken Sie **R** is um die automatische **Fadenabschneidefunktion abzuschalten.**

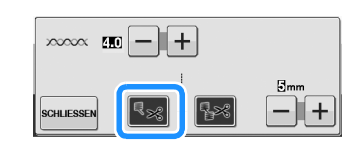

 $\rightarrow$  Die Taste sieht dann so aus  $|\mathbf{E}_{\mathbf{x}}|$ 

Wenn ein farbiger Faden verarbeitet wurde, hält die Maschine an, ohne den Faden abzuschneiden.

## **Automatisches Fadentrimmen (SPRUNGSTICHE ABSCHNEIDEN)**

Die Fadentrimmfunktion  $s$  schneidet automatisch die überschüssigen Fadensprünge innerhalb der Farbe ab. Diese Funktion ist standardmäßig aktiviert. Wenn Sie diese Funktion ausschalten möchten, drücken Sie **x** und danach **R**<sup>2</sup> . Diese Funktion kann während des Stickens ein- und ausgeschaltet werden. Ihre angepasste Einstellung bleibt auch nach dem Aus- und Einschalten der Maschine bestehen. ABCDEF  $\overline{r}$ a Stichsprung

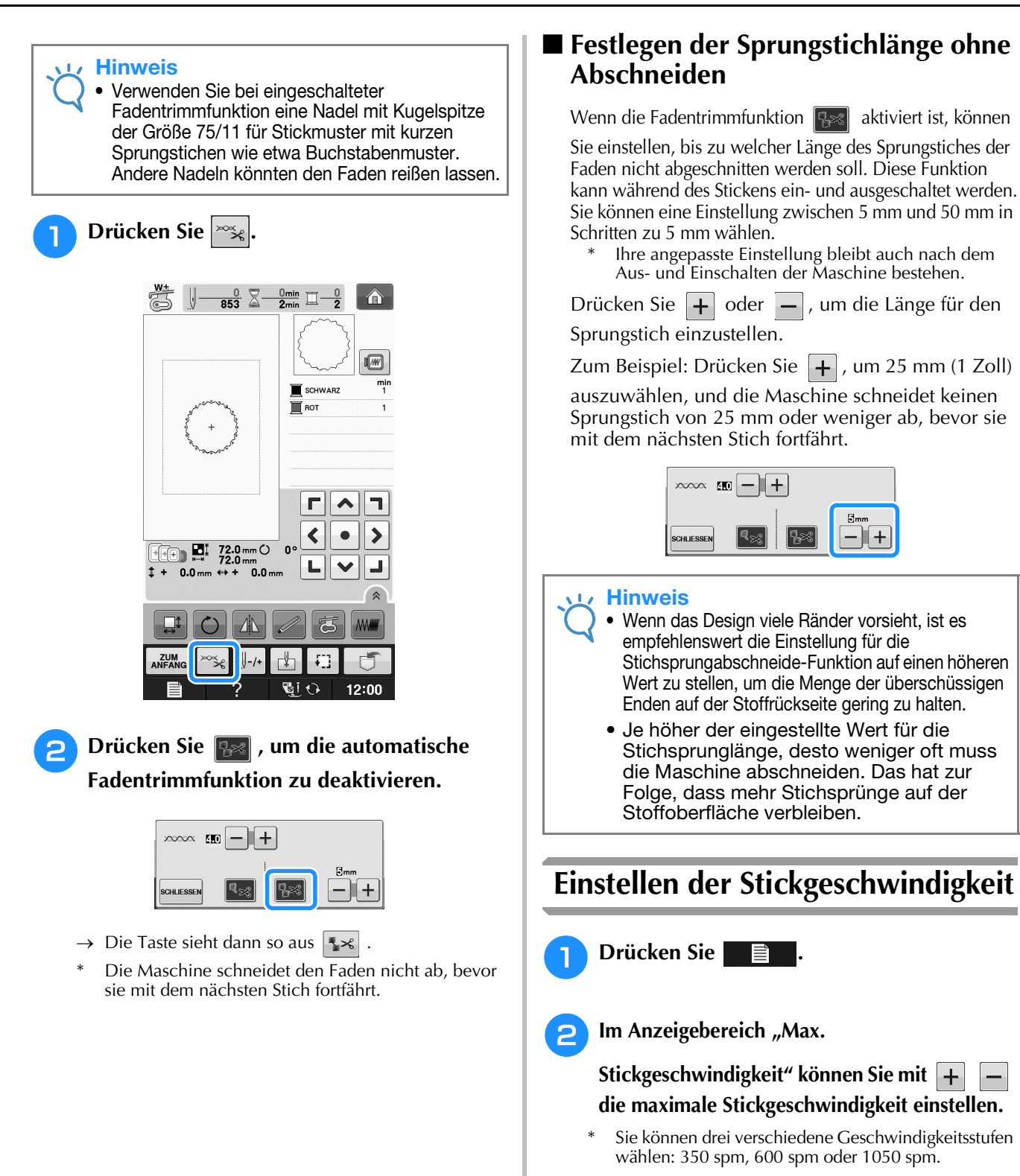

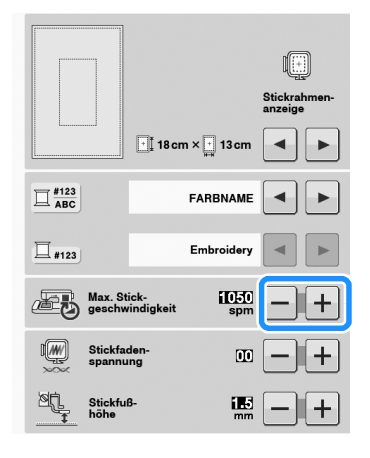

#### Anmerkung

- "spm" ist die Anzahl der Stiche, die pro Minute gestickt werden.
- Verwenden Sie eine niedrigere Stickgeschwindigkeit, wenn Sie dünne, dicke oder schwere Stoffe besticken.
- Die Nähgeschwindigkeit kann nach dem Starten einer Stickerei geändert werden.
- Die Einstellung für die maximale Stickgeschwindigkeit ändert sich nicht, bis eine neue Einstellung ausgewählt wird. Die vor dem Ausschalten des Netzschalters aktive Einstellung bleibt auch beim nächsten Einschalten der Maschine erhalten.
- Wenn Sie einen schwachen Faden (z. B. Metallfaden) verwenden, verringern Sie die Nähgeschwindigkeit auf 600 SPM.
- Bei der Auswahl des Bobbin-Work-Musters wird die Stickgeschwindigkeit auf die empfohlenen "100 spm" eingestellt. Sie können jedoch aus 100 spm, 200 spm oder 350 spm wählen.

**Drücken Sie SCHLIESSEN** 

## **Ändern der Garnfarben-Anzeige**

Sie können die Namen der Garnfarben oder die Stickgarnnummer anzeigen lassen.

#### Anmerkung

• Die am Bildschirm dargestellten Farben können leicht von den Spulenfarben abweichen.

**Drücken Sie** 

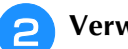

**Verwenden Sie 4 Finder** 

**"Garnfarbenanzeige", um den Namen der Garnfarben oder die Stickgarnnummer anzuzeigen.**

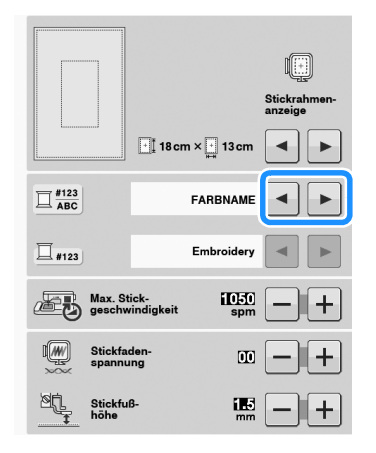

**e** Wenn die Garnnummer | #123 | angezeigt

wird, verwenden Sie **4 F**, um aus den **sechs unten aufgeführten Stickgarnmarken auszuwählen.**

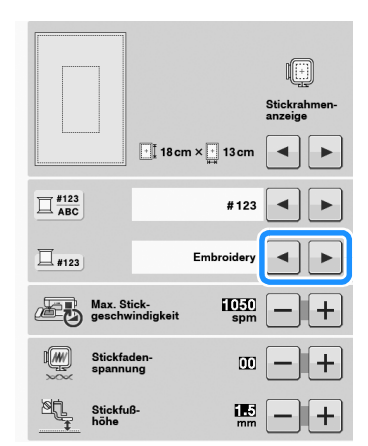

STICK-/POLYESTERGARN-NR.

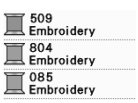

COUNTRY/COTTON-GARN-NR.\*

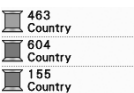

Madeira Poly Madeira Poly Madeira Poly

1050<br>Madeira Rayon 1261<br>Madeira Rayon Madeira Rayon

**MADEIRA** /POLYESTERGARN-NR.

MADEIRA-RAYON-GARN-NR.

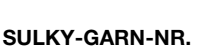

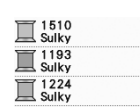

ROBISON-ANTON/POLYESTER GARN-NR.

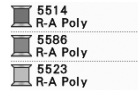

Je nach Land oder Region ist baumwollartiges Polyestergarn erhältlich.

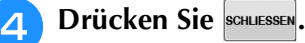

Sticken

**E**

*1*

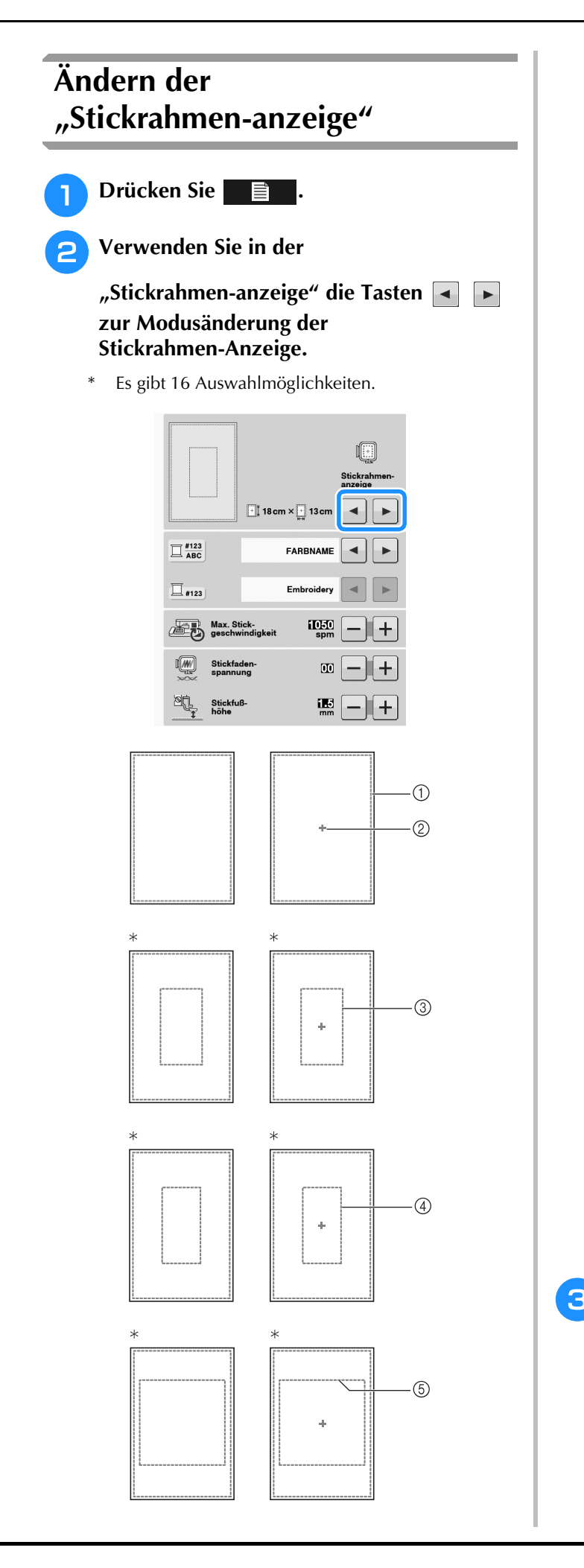

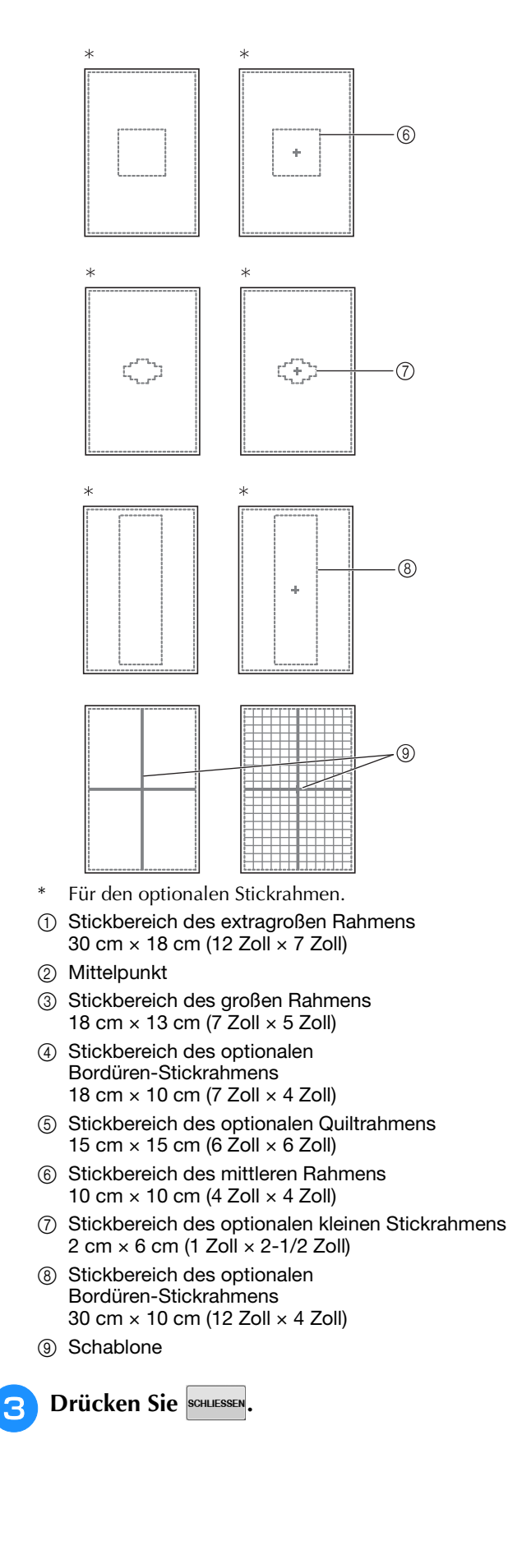

# **ÄNDERN VON MUSTERN**

# **VORSICHT**

**• Überprüfen Sie nach der Änderung eines Musters am Bildschirm, welche Stickrahmen für das Muster geeignet sind und wählen Sie den entsprechenden Rahmen. Wenn Sie einen Rahmen verwenden, der nicht angezeigt wird, kann der Stickfuß während des Stickens auf den Rahmen treffen und Verletzungen verursachen.**

## **Verschieben des Musters**

 $r|\lambda|$ Verwenden Sie  $\overline{\langle \cdot | \cdot \rangle}$ , um das Muster in die von  $\boxed{\begin{array}{c|c|c|c|c} \hline \textbf{L} & \textbf{v} & \textbf{J} \end{array}}$ dem Pfeil angezeigte Richtung zu bewegen.

Mit der Taste  $\bullet$  können Sie das Muster zentrieren.

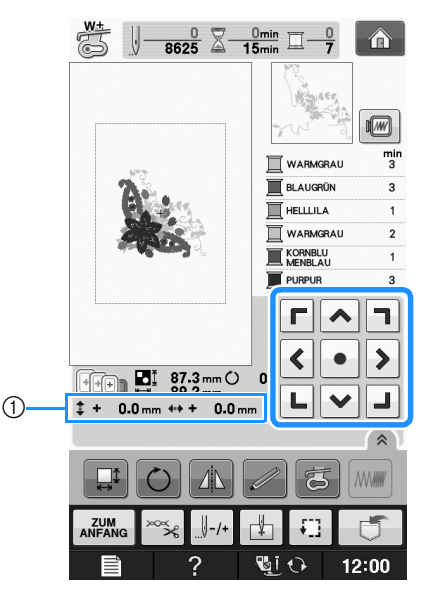

(1) Abstand von der Mitte

Das Muster kann auch durch Ziehen verschoben werden.

Falls eine USB-Maus angeschlossen ist, setzen Sie den Mauszeiger auf das jeweilige Muster, wählen Sie es aus und ziehen Sie es an die gewünschte Position. Außerdem können Muster ausgewählt werden, indem der Bildschirm direkt mit den Fingern oder einem Touch Pen berührt wird.

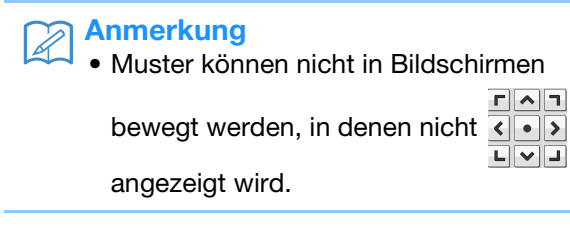

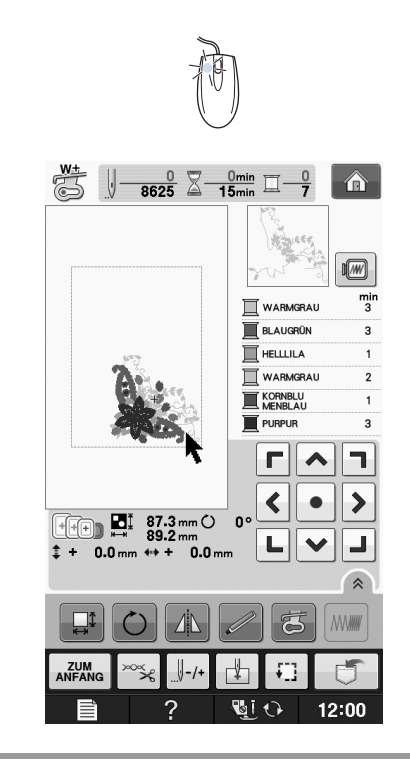

## **Stickmuster und Nadel ausrichten**

**Beispiel:** Ausrichten der linken unteren Ecke eines Stickmusters und der Nadel

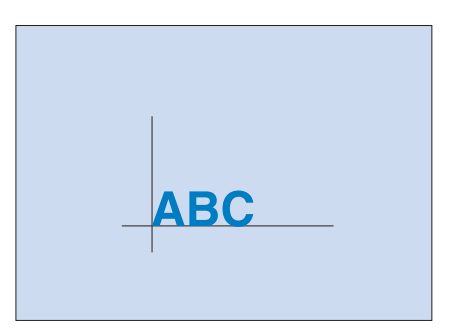

Sticken

**E**

*1*

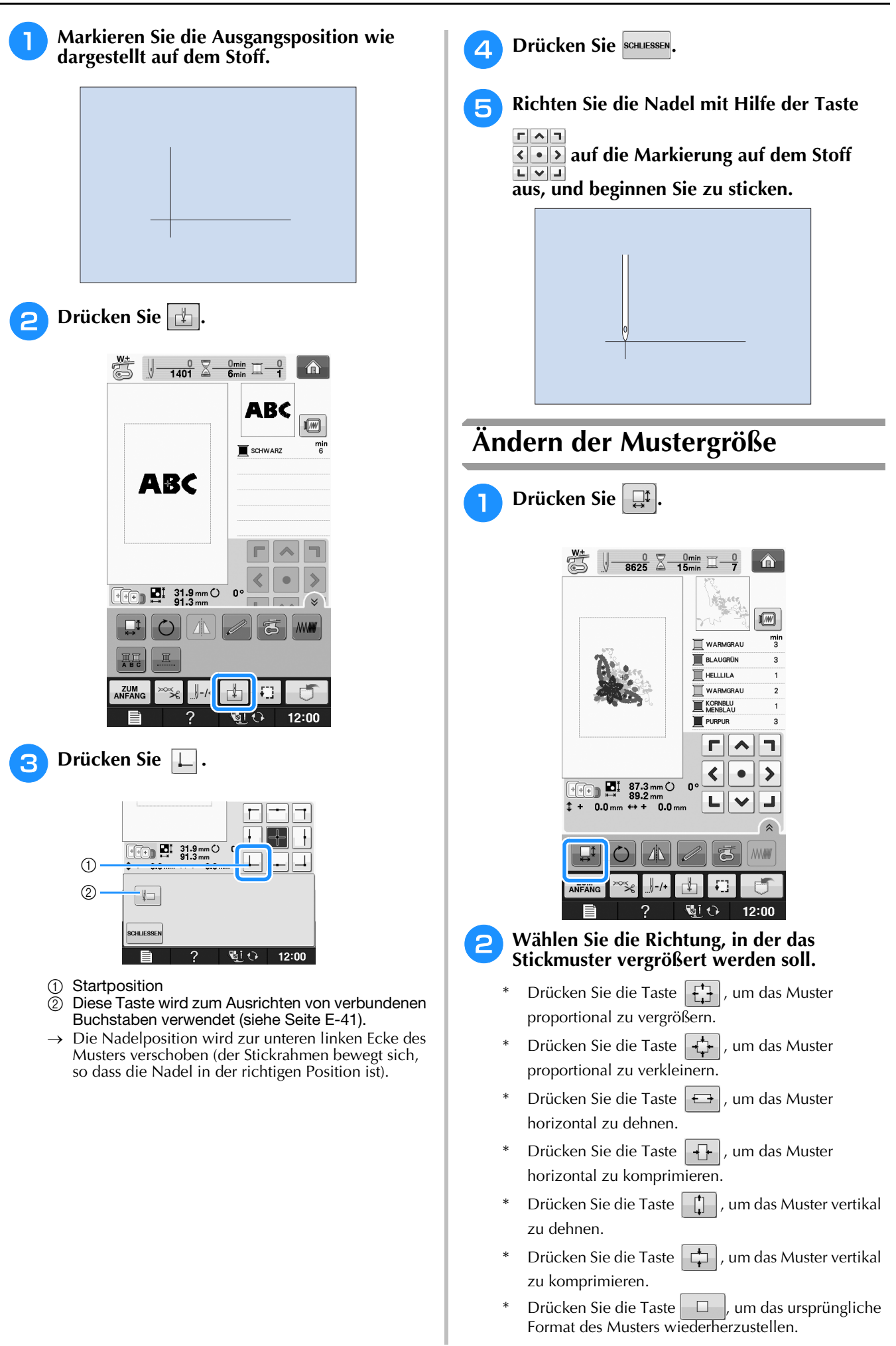

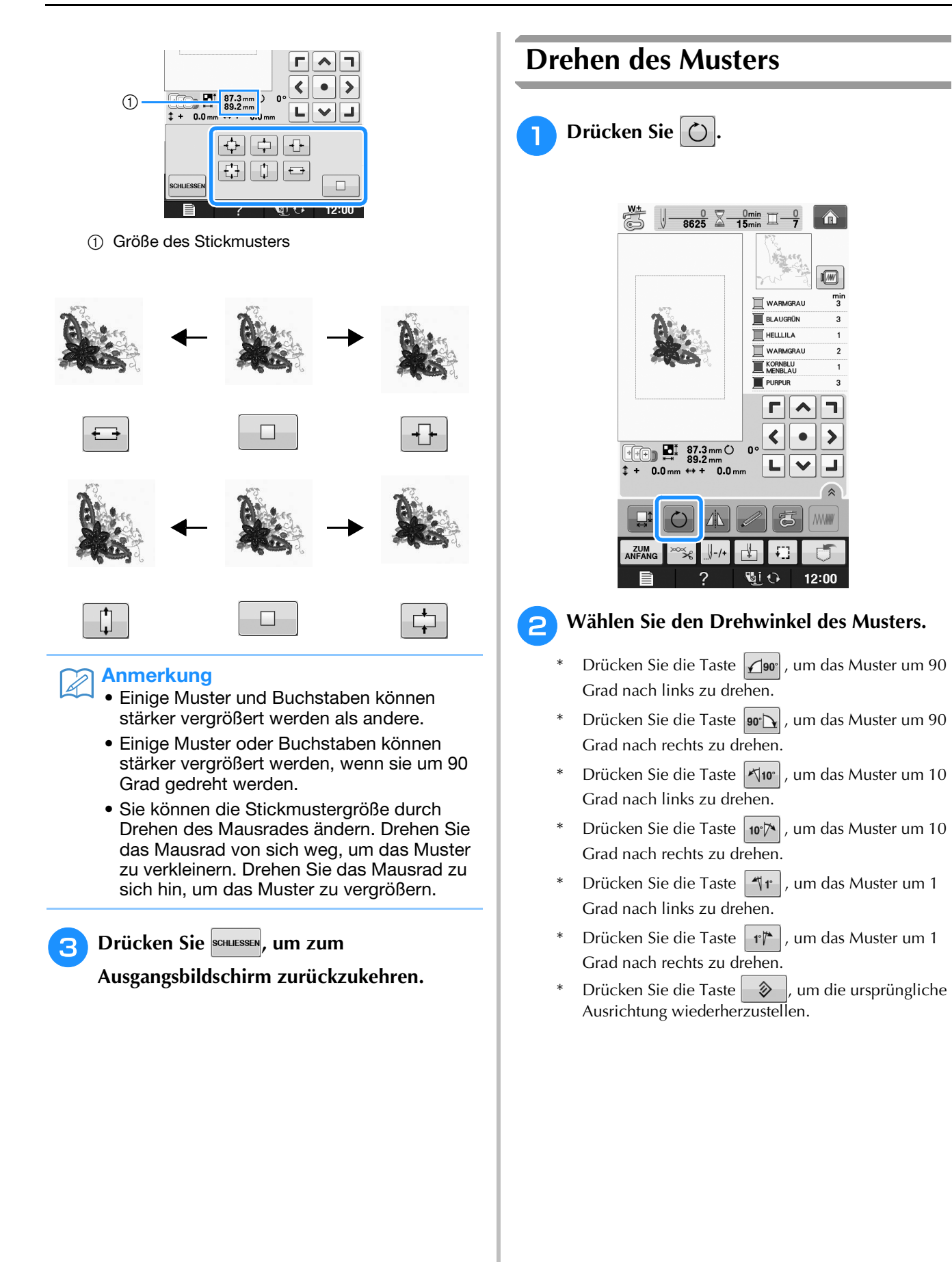

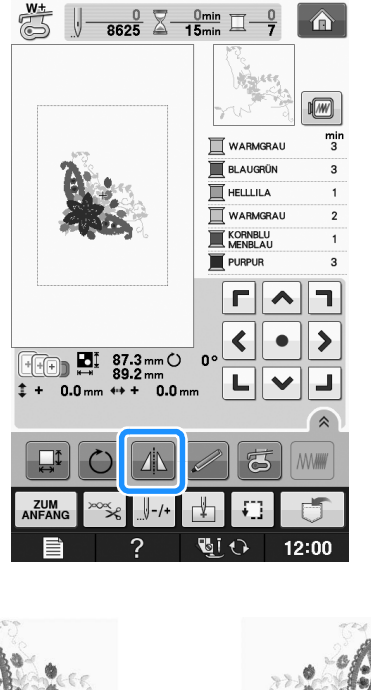

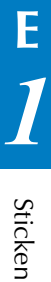

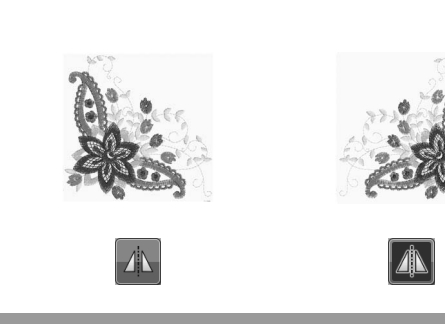

## **Vergrößern des Bearbeitungsbildschirms**

Sie können den Bearbeitungsbildschirm durch Drücken von <sup>\*</sup> vergrößern.

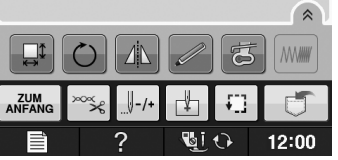

Drücken Sie <sup>, w</sup>, um den vergrößerten Bildschirm zu schließen.

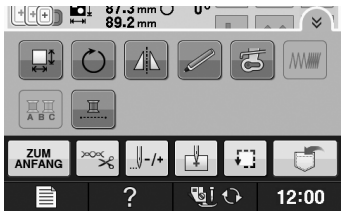

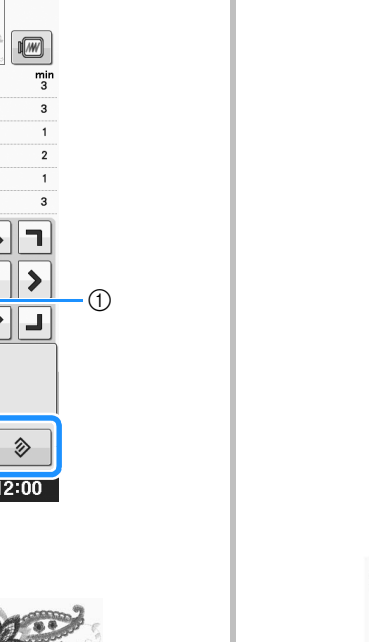

(1) Drehwinkel

**SCHLIESSE** 

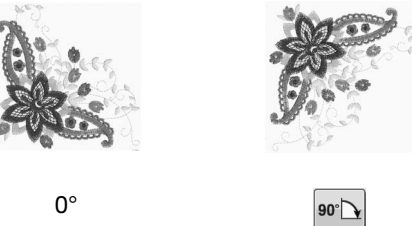

 $\frac{W_{\frac{1}{2}}}{\binom{3}{2}}$   $\frac{0}{8625}$   $\frac{0}{2}$   $\frac{0}{15}$   $\frac{0}{12}$   $\frac{0}{7}$ 

 $\begin{array}{|c|c|}\n\hline\n\text{H}\n\end{array}$  **D**<sub> $\text{m}$ </sub> 87.3 mm  $\text{O}$ <br>  $\updownarrow$  + 0.0 mm  $\leftrightarrow$  + 0.0

 $\bigcap_{90^\circ}$  $\sqrt{10^\circ}$  $\mathbf{1}$   $\boxed{\hat{\mathbf{a}}}$ 

WARMGRAU

 $\blacksquare$  BLAUGRÜN

WARMGRAU

KORNBLU **PURPUR** 

> $\overline{\textbf{C}}$  $\bullet$

니  $\checkmark$ 

 $\mathbb{R}$ i ( $\hat{ }$ 

 $0.0m$ 

 $\left|90^\circ\sum\right|$  10° $\left|\triangledown\right|$  1° $\left|{\uparrow\right>}$ 

 $\overline{\Gamma}$  $\sqrt{\Gamma}$ 

**THELLILA** 

#### Anmerkung  $\overline{\mathscr{L}}$

• Sie können das Stickmuster durch Drehen des Mausrades drehen. Drehen Sie das Mausrad von sich weg, um das Muster um 10 Grad nach links zu drehen. Drehen Sie das Mausrad zu sich hin, um das Muster um 10 Grad nach rechts zu drehen.

<sup>c</sup> **Drücken Sie , um zum** 

**Ausgangsbildschirm zurückzukehren.** 

## **Horizontale Spiegelung des Stickbildes**

Drücken Sie die Taste | 4 | so dass sie nach | 4 | wechselt, um ein horizontales Spiegelbild des Stichmusters zu erstellen. Drücken Sie die Taste

**1** nochmals, um das ursprüngliche Muster wiederherzustellen.

## **Ändern der Stichdichte (nur alphabetische Zeichen und Umrandungen)**

Für einige alphabetische Buchstabenmuster und Umrandungen kann die Stichdichte geändert werden.

Sie ist in 5%-Schritten zwischen 80% und 120% einstellbar.

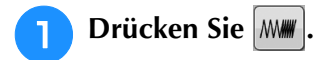

\* Drücken Sie  $\left\lceil \frac{2}{x} \right\rceil$ , um alle Funktionstasten im Bildschirm anzuzeigen.

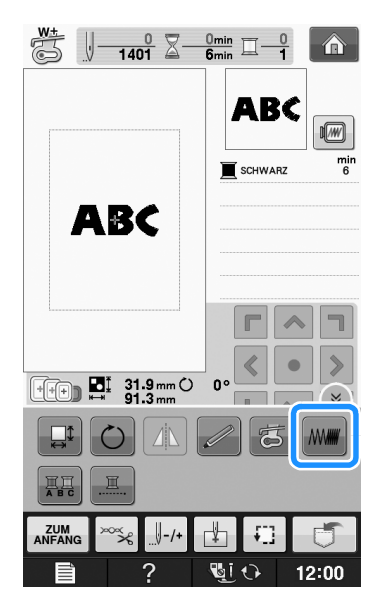

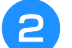

### <sup>b</sup> **Ändern Sie die Stichdichte.**

- Drücken Sie die Taste  $\left| \_\right|$ , um die Stichdichte zu verringern.
- Drücken Sie die Taste  $\left| + \right|$ , um die Stichdichte zu vergrößern.

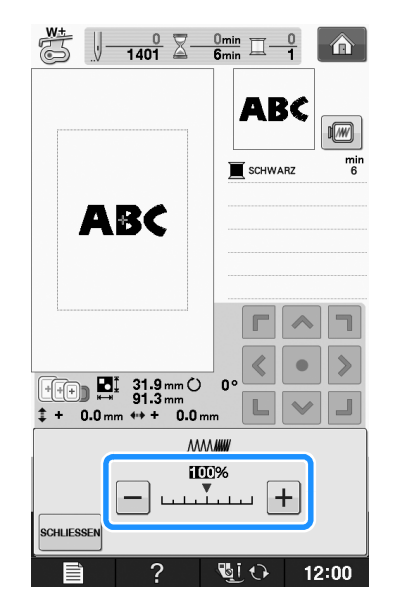

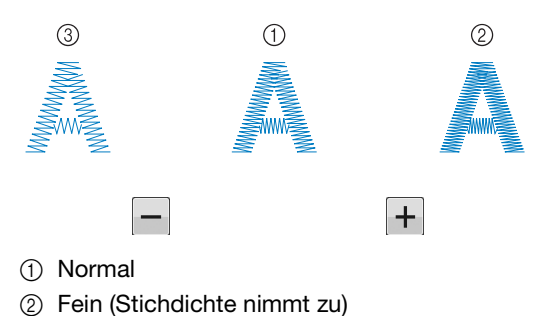

- 
- **3** Grob (Stichdichte nimmt ab)
- → Die Stichdichte ändert sich mit jedem Tastendruck.
- **Drücken Sie die Taste SCHLLESSEN, um zur Musterauswahl-Anzeige zurückzukehren.**

## **Ändern der Farben von Buchstabenmustern**

Bei kombinierten alphabetischen Buchstabenmustern kann jeder einzelne Buchstabe in einer anderen Farbe gestickt werden. Wenn MEHR FARBEN aktiviert ist, hält die Maschine nach jedem gestickten Buchstaben an, damit das Garn mit einer anderen Farbe gewechselt werden kann.

<sup>a</sup> **Drücken Sie die Taste , damit sie so aussieht.**

- Drücken Sie  $\left( \hat{\mathcal{A}} \right)$ , um alle Funktionstasten im Bildschirm anzuzeigen.
- \* Drücken Sie die Taste nochmals, um wieder zur ursprünglichen Einstellung zurückzukehren.

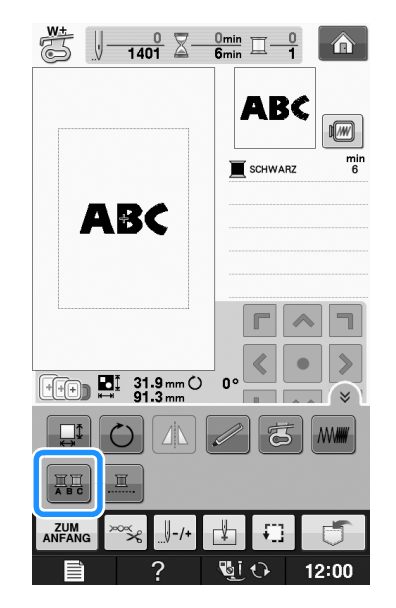

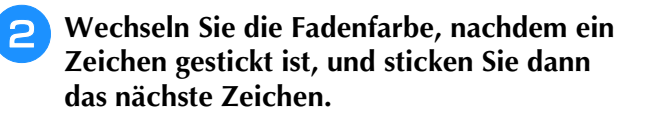

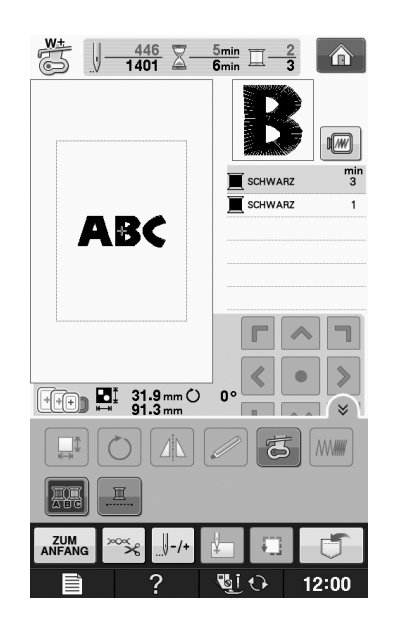

## **Sticken von verbundenen Buchstaben**

Gehen Sie wie unten beschrieben vor, wenn Sie in einer Reihe stehende verbundene Buchstaben sticken wollen und das gesamte Muster über den Stickrahmen hinausreicht.

**Beispiel:** Verbinden von "DEF" mit den Buchstaben "ABC"

**ABCDEF** 

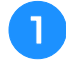

<sup>a</sup> **Wählen Sie das Buchstabenmuster für "ABC" aus.**

#### **Hinweis**

• Einzelheiten zur Auswahl von Buchstabenmustern finden Sie unter "Auswahl von Buchstabenmustern" auf Seite E-5. **Hinweis** 

**Drücken Sie 4.** 

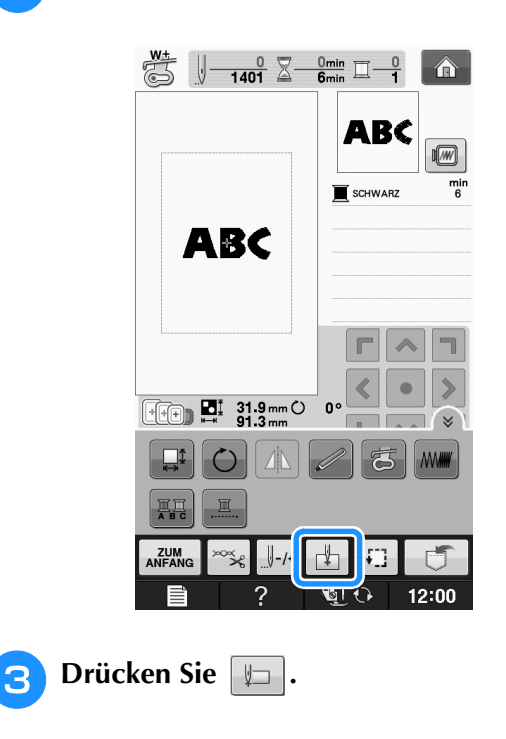

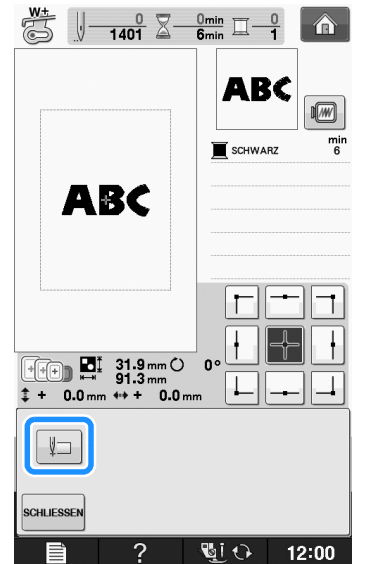

→ Die Nadel ist in der unteren linken Ecke des Musters positioniert. Der Stickrahmen bewegt sich, so dass die Nadel in der richtigen Position ist.

• Um die Einstellung des Startpunkts zu löschen und um den Startpunkt auf den Mittelpunkt des Musters zurückzusetzen,

drücken Sie erneut

auszuwählen.

 $\bullet$  Verwenden Sie  $\overline{H}$  +  $\overline{H}$ , um einen anderen Startpunkt für den Stickvorgang

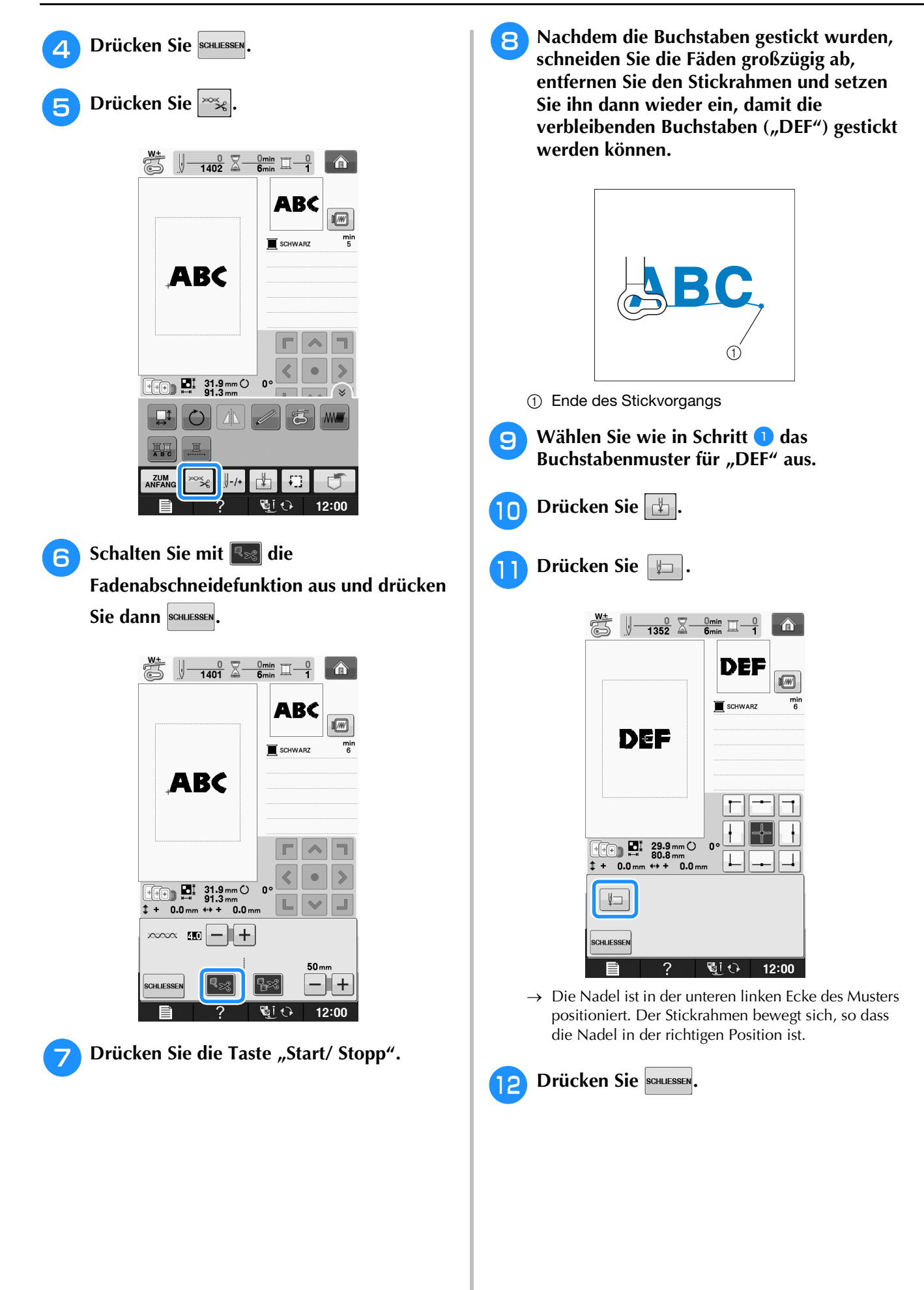

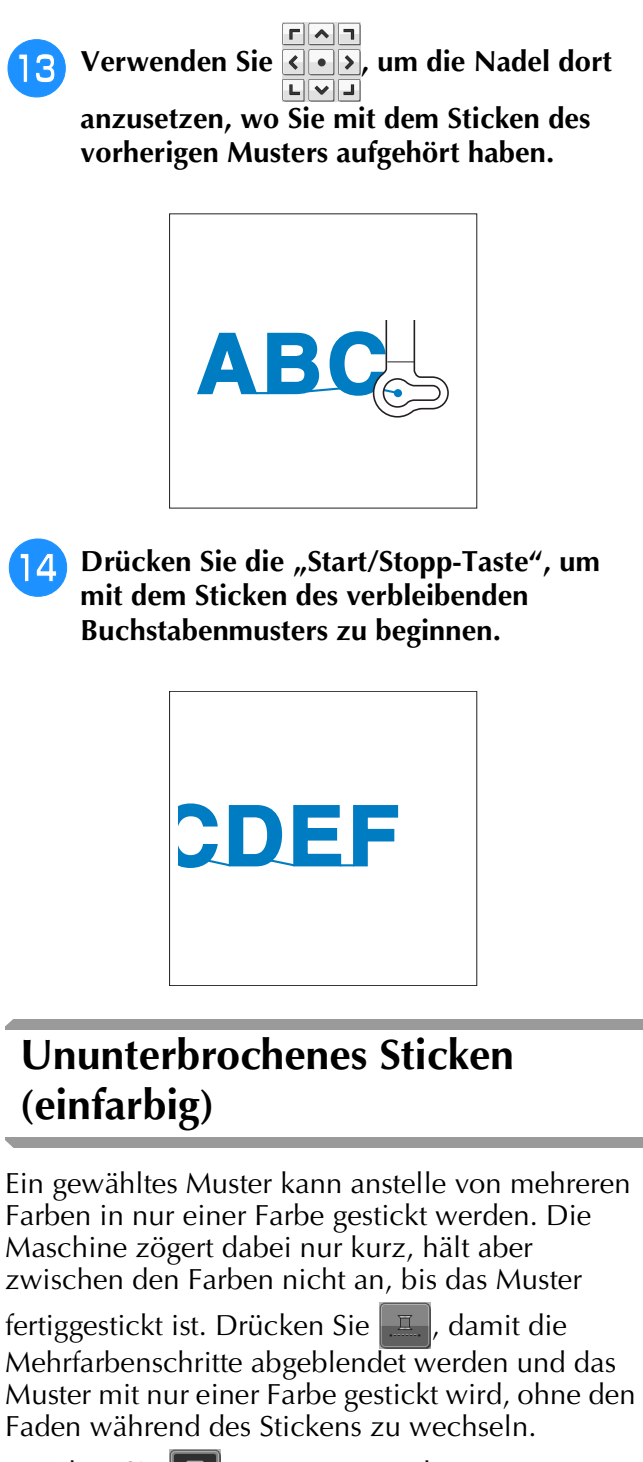

Drücken Sie  $\left| \underline{\mathbb{Z}} \right|$  erneut, um zu den ursprünglichen Mustereinstellungen zurückzukehren.

> Drücken Sie  $\left\{\hat{\lambda}\right\}$ , um alle Funktionstasten im Bildschirm anzuzeigen.

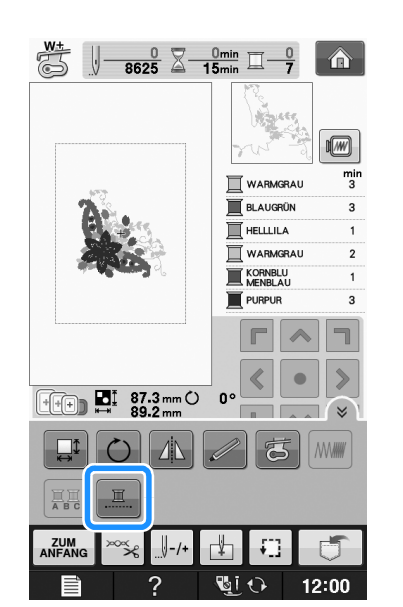

→ Die Garnfarben im Bildschirm werden ausgeblendet.

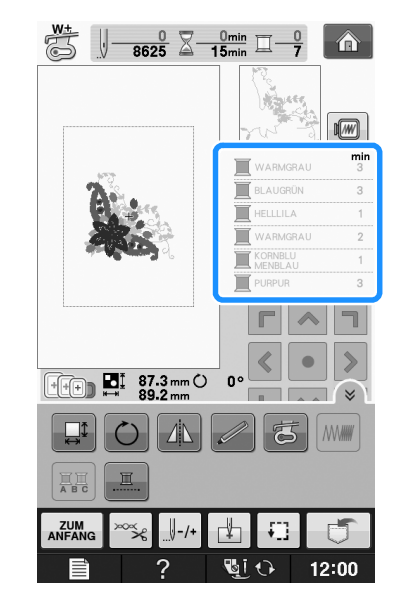

#### Anmerkung  $\overline{\mathscr{L}}$

• Auch bei aktivem ununterbrochenen

Sticken , Muss kann die automatische Fadenabschneidefunktion und die Fadentrimmfunktion verwendet werden (siehe Seite E-32).

# **VERWENDEN DER SPEICHERFUNKTION**

## **Vorsichtsmaßnahmen bei der Verwendung von Stickdaten**

Beachten Sie die folgenden Vorsichtsmaßnahmen, wenn Sie andere als die in dieser Maschine erstellten und gespeicherten Daten verwenden.

# **VORSICHT**

**• Bei Verwendung von anderen als den Original-Musterdaten kann der Faden reißen oder die Nadel abbrechen, wenn eine zu feine Stichdichte verwendet wird oder drei oder mehr Stiche übereinander gestickt werden. In diesem Fall sollten Sie die Stickdaten mit einem der Original-Datenentwurfssysteme bearbeiten.**

## ■ Verwendbare Stickdatentypen

• Für diese Maschine können nur PES-, PHC- und DST-Stickdatendateien verwendet werden. Wenn Sie andere als die mit den Original-Datenentwurfsystemen oder Stickmaschinen gespeicherten Daten verwenden, kann es zu Funktionsstörungen der Maschine kommen.

## ■ Verwendbare USB-Geräte/-Medien

Stickdaten können auf USB-Medien gespeichert oder von diesen geladen werden. Verwenden Sie Medien, die den folgenden Spezifikationen entsprechen.

- USB-Flash-Disk (USB-Flashspeicher)
- USB-Diskettenlaufwerk

Nur Stickdaten können geladen werden.

- USB-CD-ROM-, CD-R-, CD-RW-Laufwerke Mit dem USB-Speicherkartenleser/USB-Kartengerät können Sie auch die folgenden USB-Medien verwenden.
- Secure Digital (SD) Card
- CompactFlash
- **Memory Stick**
- Smart Media
- Multi Media Card (MMC)
- XD-Picture Card

#### 1, Hinweis

- Die Verarbeitungsgeschwindigkeit kann je nach gespeicherter Datenmenge variieren.
- Manche USB-Medien sind mit dieser Maschine nicht verwendbar. Weitere Informationen dazu finden Sie auf unserer Website.
- Nach dem Einlegen von USB-Geräten/Medien beginnt die Zugriffslampe zu blinken und es dauert ca. 5–6 Sekunden, bis das Gerät/Medium erkannt wird. (Die Zeit ist abhängig vom USB-Gerät/Medium).

#### Anmerkung

- Verwenden Sie einen Computer, um Ordner zu erzeugen.
- In Dateinamen können Buchstaben und Zahlen verwendet werden. Enthält der Dateiname nicht mehr als acht Zeichen, wird er vollständig am Bildschirm dargestellt.

Enthält der Dateiname mehr als acht Zeichen, werden nur die ersten sechs Buchstaben gefolgt von " $\sim$ " und einer Nummer als Dateiname angezeigt.

## ■ Mit den folgenden Eigenschaften **verwendbare Computer und Betriebssysteme**

- Kompatible Modelle: IBM-PC mit standardmäßigem USB-Anschluss IBM-PC-kompatibler Computer mit standardmäßigem USB-Anschluss
- Kompatible Betriebssysteme: Microsoft Windows XP, Windows Vista, Windows 7

## ■ Vorsichtsmaßnahmen bei der **Erstellung und Speicherung von Stickdaten mit dem Computer**

- Wenn der Name der Datei/des Ordners mit den Stickdaten nicht identifiziert werden kann (z.B. weil der Name Sonderzeichen enthält), wird die Datei/der Ordner nicht angezeigt. Ändern Sie in diesem Fall den Namen der Datei/des Ordners. Wir empfehlen, die 26 Buchstaben des Alphabets (Groß- und Kleinbuchstaben) zu verwenden, sowie die Nummern 0 bis  $9_{\mu}$ -" und  $\mu$ -".
- Wenn Stickdaten mit größeren Abmessungen als 30 cm x 18 cm (ca. 12 Zoll x 7 Zoll) ausgewählt werden, erscheint eine Meldung mit der Frage, ob Sie das Muster um 90 Grad drehen möchten. Aber auch nach einer Drehung um 90° können Stickdaten, die größer sind als 30 cm × 18 cm (ca. 12 Zoll × 7 Zoll) nicht verwendet werden. (Alle Designs dürfen die Designfeldgröße von 30 cm  $\times$  18 cm (ca. 12 Zoll  $\times$  7 Zoll) nicht überschreiten.)
- ".pes"-Dateien, deren gespeicherte Anzahl von Stichen oder Farben die angegebenen Grenzwerte überschreitet, können nicht angezeigt werden. Ein kombiniertes Stickmuster darf nicht mehr als 500 000 Stiche oder maximal 125 Farbwechsel enthalten (Näherungswerte, abhängig von der Gesamtgröße des Stickmusters). Bearbeiten Sie das Stickmuster so mit einem unserer Stickmusterdesign-Programme, dass es dieser Spezifikation entspricht.
- Es können Stickdaten aufgerufen werden, die in einem auf einem USB-Medium erstellten Ordner enthalten sind.
- Erstellen Sie keine Ordner auf "Wechseldatenträger" auf einem Computer. Wenn Stickdaten in einem Ordner auf "Wechseldatenträger" gespeichert werden, kann die Maschine diese Daten nicht wieder aufrufen.
- Die Maschine erkennt Stickdaten auch, wenn die Stickeinheit nicht angeschlossen ist.

## ■ **Tajima-Stickdaten (.dst)**

- ".dst"-Daten werden im Musterlisten-Bildschirm nach Dateiname angezeigt (das Stickbild kann nicht dargestellt werden). Nur die ersten acht Zeichen des Dateinamens können angezeigt werden.
- Da Tajimadaten (.dst) keine bestimmten Garnfarbeninformationen enthalten, werden sie in der Standardfarbfolge angezeigt. Überprüfen Sie die Vorschau, und ändern Sie die Garnfarben nach Bedarf.

## **Speichern von Stichmustern in den Speicher der Maschine**

Sie können Stickmuster speichern, die Sie Ihren eigenen Wünschen entsprechend abgeändert haben und oft benutzen, z. B. Ihren Namen sowie gedrehte, vergrößerte, verkleinerte oder anders positionierte Muster usw. Sie können insgesamt 2 MB Muster im Speicher der Maschine speichern.

#### **Hinweis**

• Schalten Sie die Maschine nicht aus, solange der Bildschirm "Muster wird gespeichert" angezeigt wird. Sie verlieren sonst das Muster, das Sie gerade speichern.

#### Anmerkung

- Das Speichern eines Stickmusters dauert ein paar Sekunden.
- Siehe Seite E-48 für Informationen zum Laden von gespeicherten Stickmustern.

**Drücken Sie | J**, wenn das zu speichernde

**Muster im Stickbildschirm dargestellt wird.**

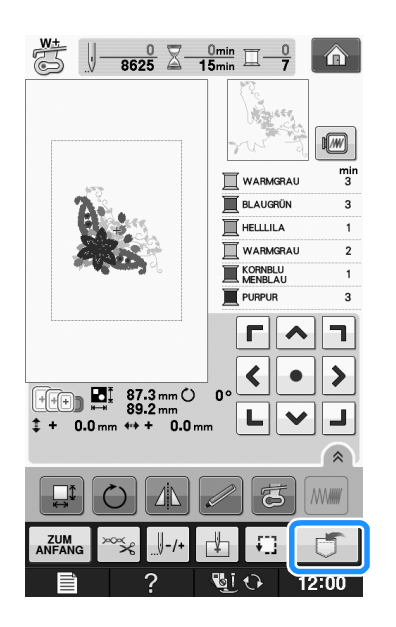

**Drücken Sie** 

Drücken Sie schuessen, um ohne Speichern zum Ausgangsbildschirm zurückzukehren.

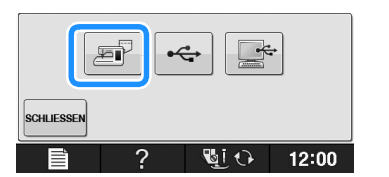

 $\rightarrow$  Der Bildschirm "Muster wird gespeichert" wird angezeigt. Nach dem Speichern des Musters kehrt die Anzeige automatisch zum Ausgangsbildschirm zurück.

## ■ Wenn der Speicher voll ist

Wenn die Anzeige unten erscheint, wurden bereits viele Muster abgespeichert, oder es kann sein, dass das betreffende Muster zuviel Speicherplatz benötigt und es die Maschine nicht speichern kann. Wenn Sie ein früheres Muster löschen, können Sie das aktuelle Muster speichern.

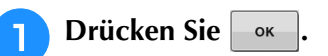

Drücken Sie **ABBRECHEN**, um ohne Speichern zum Ausgangsbildschirm zurückzukehren.

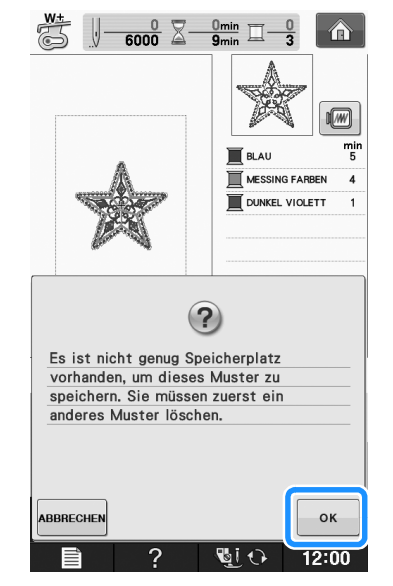

 $\rightarrow$  Die in der Maschine gespeicherten Muster werden am Bildschirm angezeigt.

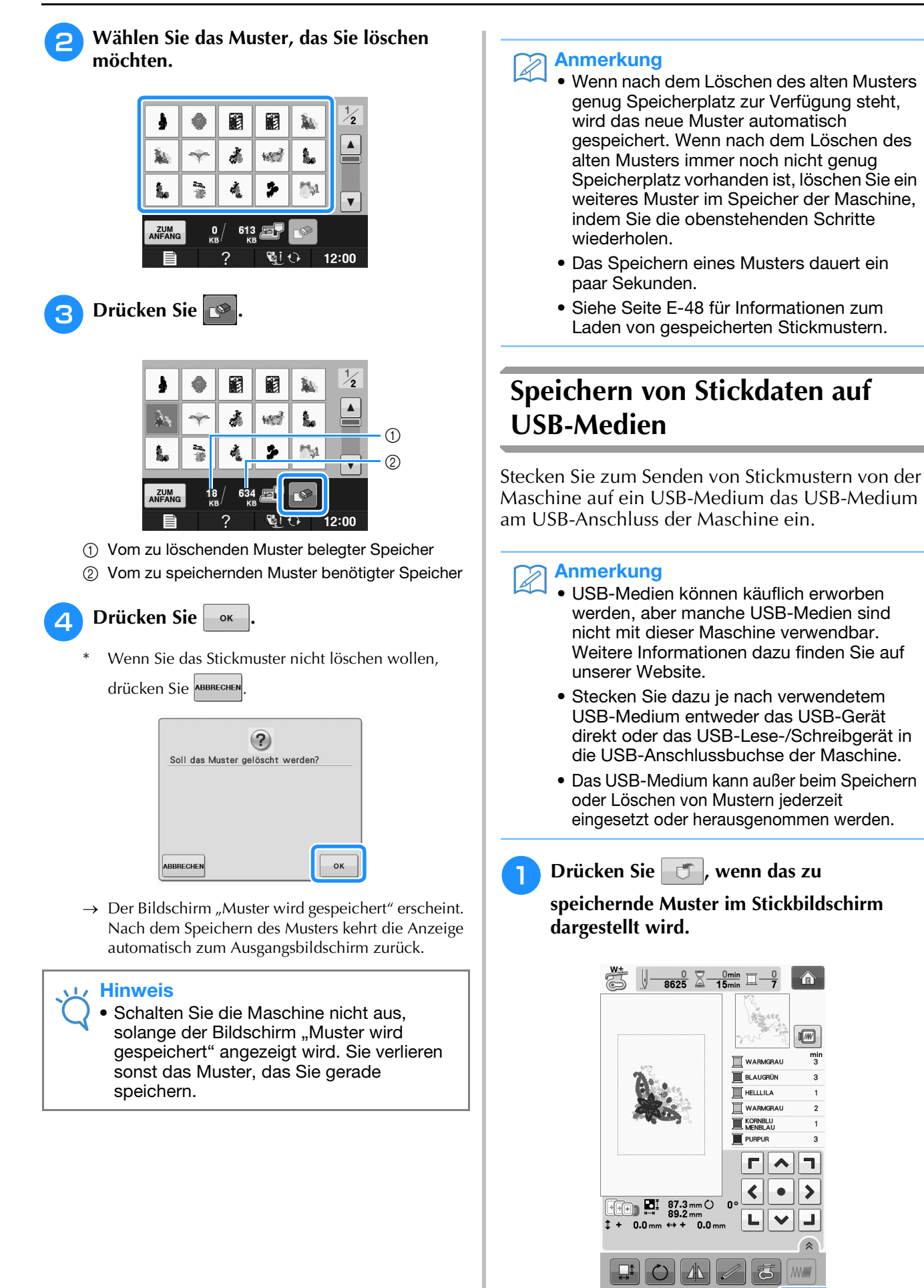

**PEUU** 

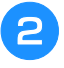

#### <sup>b</sup> **Setzen Sie den USB-Datenträger in den USB-Anschluss der Maschine ein.**

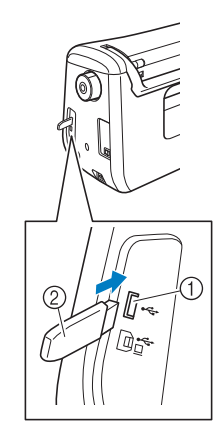

- a USB-Anschluss
- 2 USB-Medium

#### Hinweis

- Die Verarbeitungsgeschwindigkeit kann je nach Datenmenge variieren.
- Mit dieser Maschine können nicht zwei USB-Medien gleichzeitig verwendet werden. Wenn Sie zwei USB-Medien einsetzen, wird nur das zuerst eingesetzte USB-Medium erkannt.
- Stecken Sie ausschließlich USB-Medien in die USB-Medienanschlussbuchse ein. Andernfalls wird das USB-Gerät möglicherweise beschädigt.

## **Drücken Sie**

Drücken Sie schuessen, um ohne Speichern zum Ausgangsbildschirm zurückzukehren.

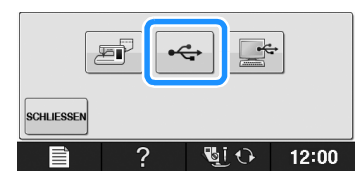

→ Der Bildschirm "Muster wird gespeichert" wird angezeigt. Nach dem Speichern des Musters kehrt die Anzeige automatisch zum Ausgangsbildschirm zurück.

#### **Hinweis**

• Solange der Bildschirm "Muster wird gespeichert" angezeigt wird, keine USB-Medien einsetzen oder herausnehmen. Sie verlieren sonst ganz oder teilweise das Muster, das Sie gerade speichern.

## **Speichern von Stickmustern im Computer**

Sie können die Nähmaschine über das mitgelieferte USB-Kabel an einen Computer anschließen, und Stickmuster können dann vorübergehend vom Ordner "Wechseldatenträger" des Computers geladen oder darin gespeichert werden. Auf dem "Wechseldatenträger" können insgesamt 3 MB Stickmuster gespeichert werden, aber die gespeicherten Stickmuster werden nach dem Ausschalten der Maschine gelöscht.

#### **Hinweis**

- Schalten Sie die Maschine nicht aus, solange der Bildschirm "Muster wird gespeichert" angezeigt wird. Sie verlieren sonst das Muster, das Sie gerade speichern.
- <sup>a</sup> **Stecken Sie das USB-Kabel in die entsprechenden USB-Anschlüsse am Computer und an der Maschine ein.**

#### <sup>b</sup> **Schalten Sie den Computer ein und wählen**  Sie "Computer (Arbeitsplatz)".

\* Computer und Stickmaschine müssen nicht eingeschaltet sein, um das USB-Kabel anzuschließen.

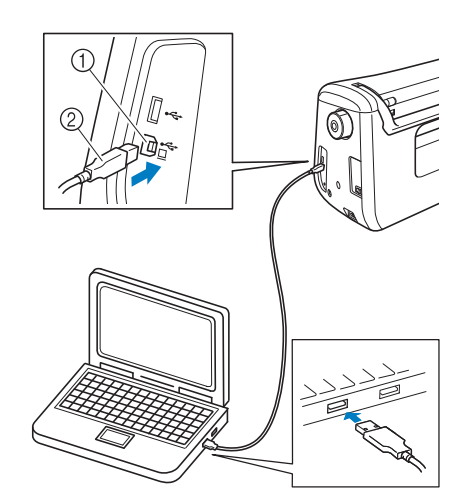

- a USB-Anschluss für Computer
- 2 USB-Kabelstecker
- → Das Symbol "Wechseldatenträger" wird in "Computer (Arbeitsplatz)"auf dem Computer angezeigt.

#### **Hinweis**

- Die Stecker am USB-Kabel lassen sich nur in einer Richtung in eine Anschlussbuchse einstecken. Wenn der Stecker schwer einzustecken ist, versuchen Sie nicht, ihn gewaltsam einzustecken. Überprüfen Sie die Ausrichtung des Steckers.
	- Einzelheiten zur Position des USB-Anschlusses am Computer (oder USB-Hub) finden Sie in der Bedienungsanleitung zu dem jeweiligen Gerät.

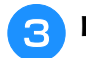

**a** Drücken Sie  $\Box$ , wenn das zu

**speichernde Muster im Stickbildschirm dargestellt wird.** 

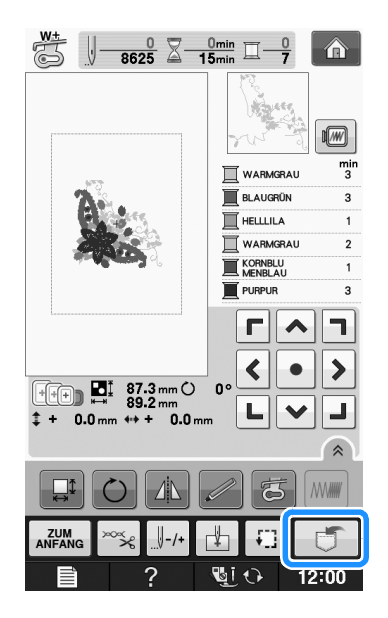

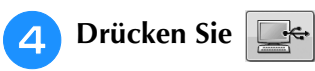

\* Drücken Sie schuessen, um ohne Speichern zum Ausgangsbildschirm zurückzukehren.

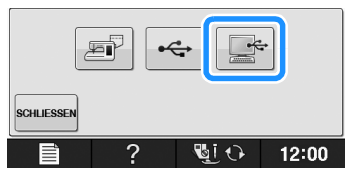

- → Das Design wird vorübergehend auf dem "Wechseldatenträger" unter "Computer (Arbeitsplatz)" gespeichert.
- **E** Markieren Sie die PHC-Datei des **Stickmusters auf dem "Wechseldatenträger" und kopieren Sie die Datei in den Computer.**

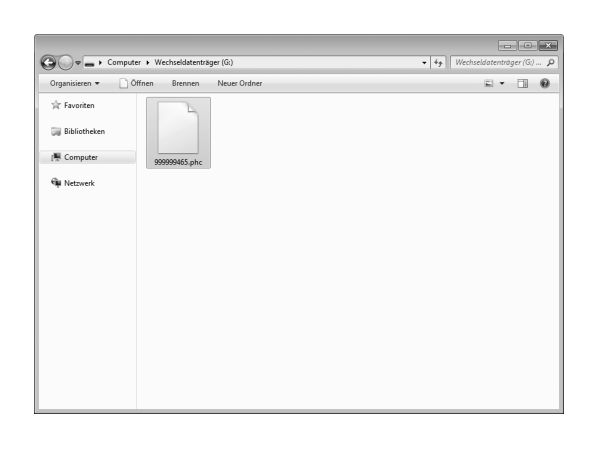

## **Laden von Stickmustern aus dem Speicher der Maschine**

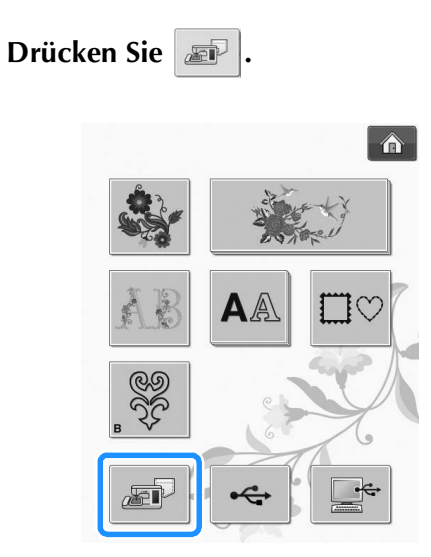

→ Die in der Maschine gespeicherten Muster werden am Bildschirm angezeigt.

#### **D** Drücken Sie die Taste mit dem Muster, das **Sie laden möchten.**

\* Drücken Sie **EUM** um zum Ausgangsbildschirm zurückzukehren.

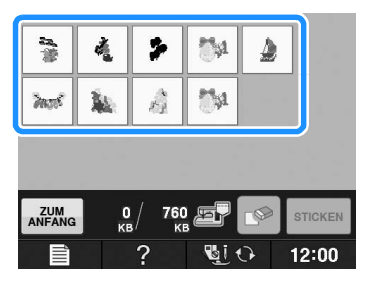

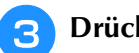

**B** Drücken Sie **STIGKEN** 

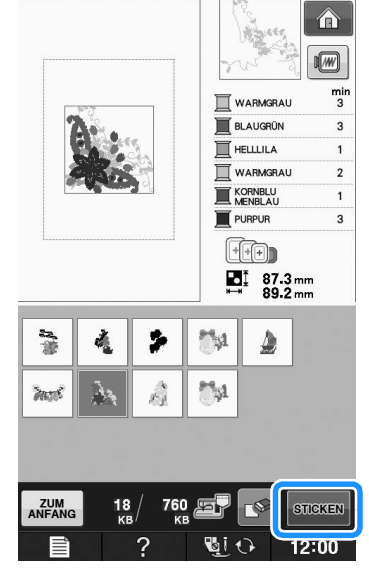

 $\rightarrow$  Der Stickbildschirm wird angezeigt.

## **Laden von USB-Medien**

Sie können ein bestimmtes Stickmuster direkt von einem USB-Medium oder aus einem Ordner in einem USB-Medium laden. Wenn sich das Muster in einem Ordner befindet, überprüfen Sie jeden Ordner, um das Stickmuster zu finden.

#### **Hinweis**

• Die Verarbeitungsgeschwindigkeit kann je nach Datenmenge variieren.

<sup>a</sup> **Stecken Sie das USB-Medium in den USB-Anschluss der Maschine ein (siehe Seite E-46).**

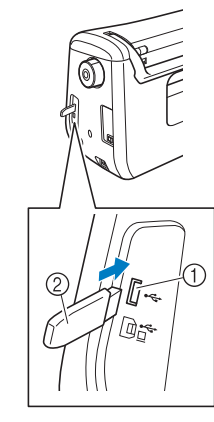

- a USB-Anschluss
- 2 USB-Medium

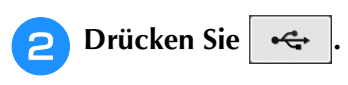

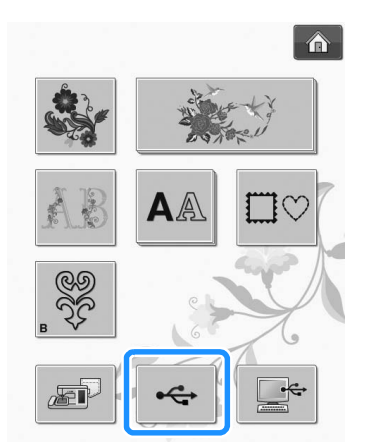

 $\rightarrow$  Es werden Stickmuster und ein Ordner in einem Überordner angezeigt.

<sup>c</sup> **Falls ein Unterordner existiert, um zwei oder mehr Stickmuster einem USB-Medium zuzuordnen,** 

drücken Sie **D**, und das Stickmuster, das sich **in dem Unterordner befindet, wird angezeigt.**

Drücken Sie schuessen, um ohne Laden zum Ausgangsbildschirm zurückzukehren.

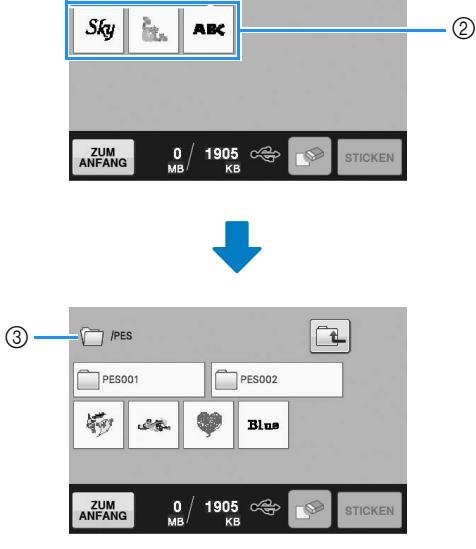

- a Ordnername
- 2 Stickmuster auf USB-Medien
- c Pfad

 $\bigoplus$ 

 $L_{\text{PES}}$ 

- Der Pfad zeigt den aktuellen Ordner, der sich ganz oben in der Liste befindet. Stickmuster und Unterordner innerhalb eines Ordners werden angezeigt.
- Drücken Sie  $\boxed{\Box}$ , um zum vorherigen Ordner zurückzukehren.
- Verwenden Sie den Computer, um Ordner zu erstellen. Mit der Maschine können keine Ordner erstellt werden.

#### <sup>d</sup> **Drücken Sie die Taste mit dem Muster, das Sie laden möchten.**

Drücken Sie <sub>ANFANG</sub>, um zum Ausgangsbildschirm zurückzukehren.

## **Drücken Sie STICKEN**

Drücken Sie die Taste **Bulgen um das Muster zu** löschen. Das Muster wird vom USB-Medium gelöscht.

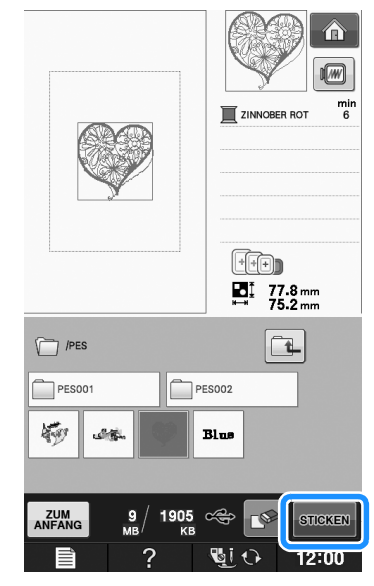

→ Der Stickbildschirm wird angezeigt.

## **Laden vom Computer**

- <sup>a</sup> **Stecken Sie das USB-Kabel in die entsprechenden USB-Anschlüsse am Computer und an der Maschine ein (siehe Seite E-47).**
	- Öffnen Sie "Computer (Arbeitsplatz)" auf **dem Computer und markieren Sie "Wechseldatenträger".**

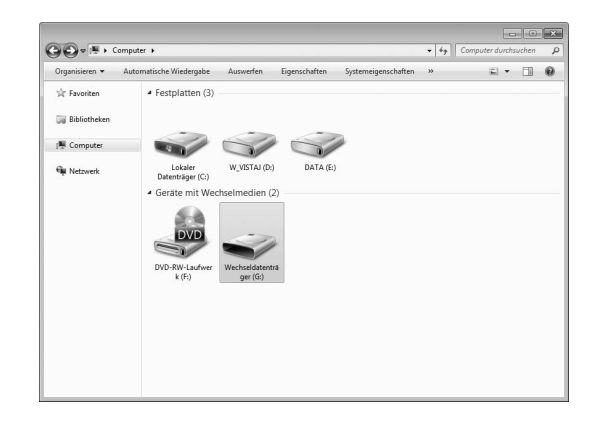

<sup>c</sup> **Verschieben/Kopieren Sie die Stickdaten**  auf den "Wechseldatenträger".

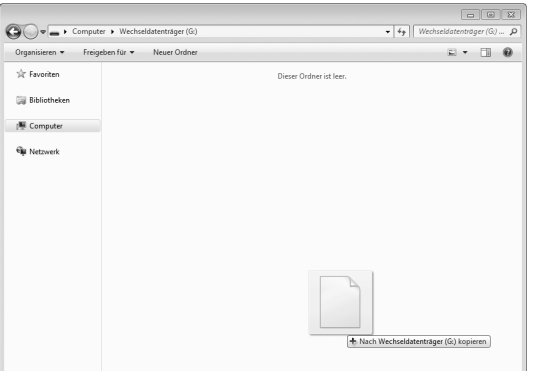

 $\rightarrow$  Die Stickdaten auf dem "Wechseldatenträger" werden in die Maschine geschrieben.

#### $\mathbf{L}$

- Trennen Sie das USB-Kabel nicht, solange Daten eingelesen werden.
- Erstellen Sie keine Ordner im "Wechseldatenträger". Da Ordner nicht angezeigt werden, können Stichmusterdaten in Ordnern nicht aufgerufen werden.

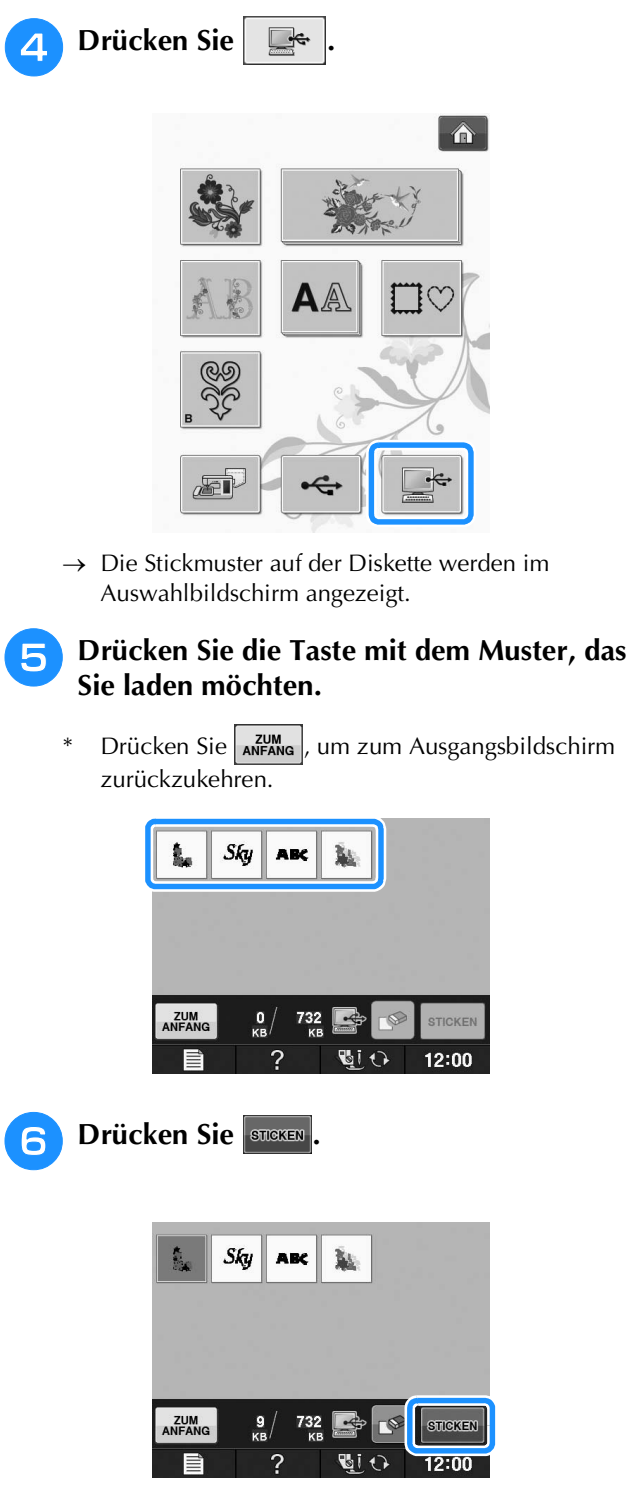

**Hinweis** → Der Stickbildschirm wird angezeigt.

# **E**

**Sticken** 

# **STICKANWENDUNGEN**

## *1* **Applikationen unter Verwendung eines Rahmenmusters (1)**

Sie können Applikationen unter Verwendung von Rahmenmustern in der gleichen Form und Größe herstellen. Sticken Sie das eine Muster mit Geradstich und das andere mit Satinstich.

<sup>a</sup> **Wählen Sie ein Geradstich-Rahmenmuster. Sticken Sie das Muster auf das Applikationsmaterial und schneiden Sie es aus.** 

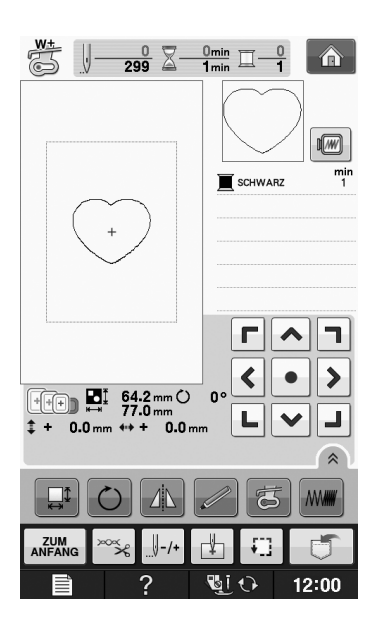

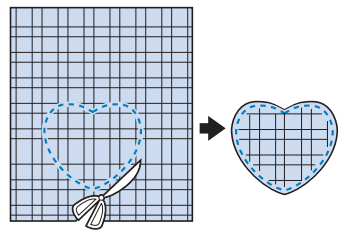

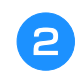

<sup>b</sup> **Sticken Sie das Muster aus Schritt** <sup>a</sup> **ebenfalls auf den Basisstoff.**

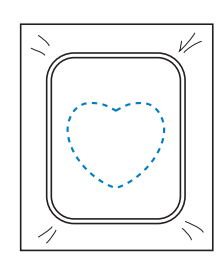

<sup>c</sup> **Tragen Sie auf die Rückseite der in Schritt a** erstellten Applikation eine dünne **Schicht Stoffkleber oder Kurzzeit-Sprühkleber auf. Richten Sie die Formen genau aufeineinander aus.**

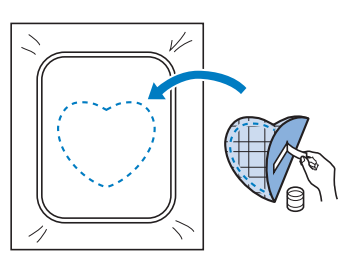

<sup>d</sup> **Wählen Sie die Form des Satinstich-Rahmenmusters, die der Applikation entspricht. Sticken Sie über die Applikation und den Basisstoff aus Schritt B**, um die Applikation zu vollenden.

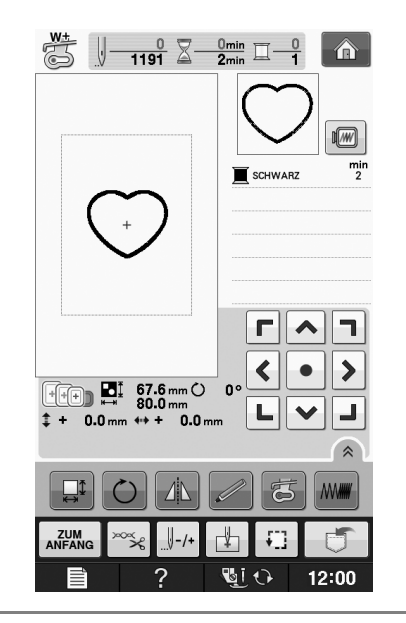

#### **Hinweis**

• Wenn Sie die Größe oder Position eines Muster bei der Wahl verändern, notieren Sie sich seine Größe und seine Position.

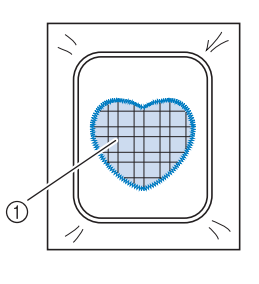

a Applikationsmaterial

## **Applikationen unter Verwendung eines Rahmenmusters (2)**

Eine zweite Methode, Stickereien mit Hilfe von Stickmustern anzufertigen. Bei dieser Methode brauchen Sie den Stoff im Stickrahmen nicht zu wechseln. Sticken Sie das eine Muster mit Geradstich und das andere mit Satinstich.

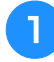

#### <sup>a</sup> **Wählen Sie ein Geradstich-Rahmenmuster und sticken Sie das Muster auf den Basisstoff.**

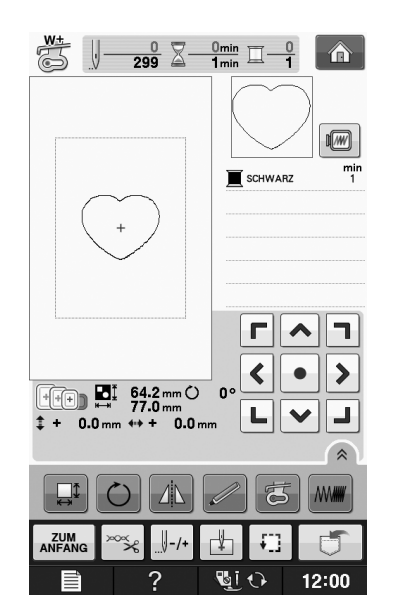

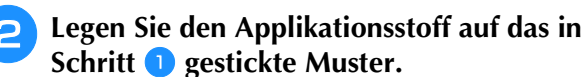

Achten Sie darauf, dass der Applikationsstoff die Naht vollständig abdeckt.

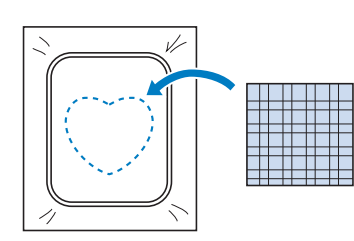

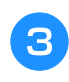

<sup>c</sup> **Sticken Sie das gleiche Muster auf den Applikationsstoff.**

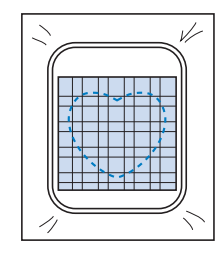

**d** Nehmen Sie den Stickrahmen aus dem Stickgerät **und schneiden Sie außen um die Naht herum.**

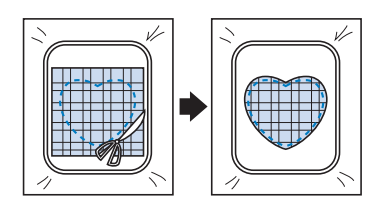

#### **Hinweis**

- Nehmen Sie den Stoff zum Schneiden nicht aus dem Stickrahmen. Außerdem den Stoff nicht ziehen oder darauf drücken. Der Stoff könnte sich sonst im Rahmen lockern.
- **E** Wählen Sie die Form des **Satinstich-Rahmenmusters, die der Applikation entspricht.**

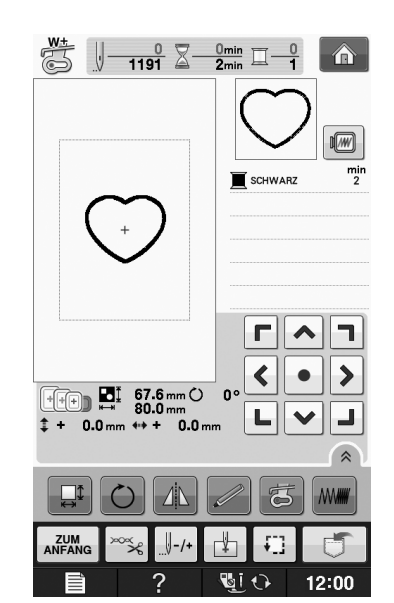

#### **Hinweis**

- Größe und Position des Musters dürfen nicht geändert werden.
- Wenn Sie die Größe oder Position eines Muster bei der Wahl verändern, notieren Sie sich seine Größe und seine Position.

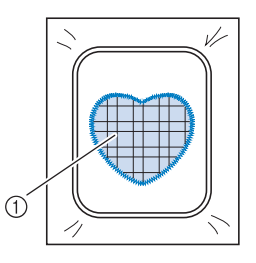

a Applikationsmaterial
<sup>f</sup> **Setzen Sie den Stickrahmen in das Stickgerät und sticken Sie das Satinstichmuster, um eine Applikation anzufertigen.**

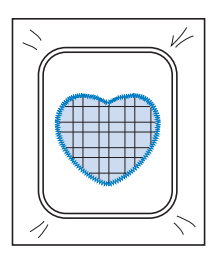

## **Sticken von geteilten Stickmustern**

Mit PE-DESIGN Version 7 oder höher oder PE-DESIGN NEXT erstellte aufgeteilte Stickmuster können gestickt werden. Bei geteilten Stickmustern werden Stickdesigns, die größer als der Stickrahmen sind, in mehrere Bereiche aufgeteilt, die dann durch Kombination nach dem Sticken wieder ein ganzes Stickmuster ergeben.

Weitere Informationen zu geteilten Stickmustern und ausführlichen Nähanleitungen finden Sie in der Bedienungsanleitung von PE-DESIGN Version 7 oder höher oder PE-DESIGN NEXT.

In der folgenden Prozedur wird beschrieben, wie das unten dargestellte Stickmuster von einem USB-Medium gelesen und dann gestickt wird.

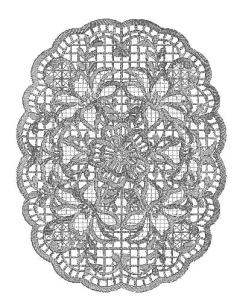

#### <sup>a</sup> **Schließen Sie das Medium, das das geteilte Stickmuster enthält, an der Maschine an und wählen Sie dann das geteilte Stickmuster zum Sticken aus.**

Weitere Informationen zum Laden von Stickmustern, siehe "Auswahl von Stickkartenmustern" auf Seite E-7, "Laden von USB-Medien" auf Seite E-49, oder "Laden vom Computer" auf Seite E-50.

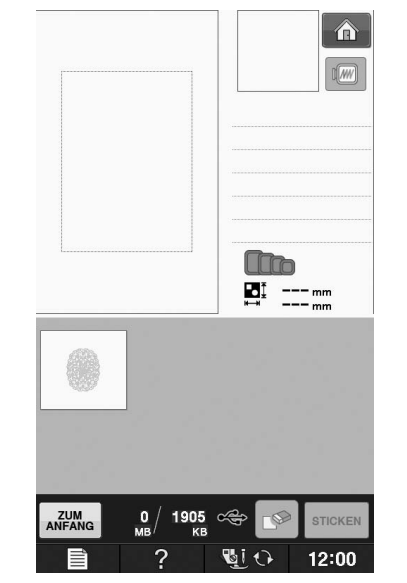

 $\rightarrow$  Es wird ein Bildschirm angezeigt, in dem Sie einen Bereich des geteilten Stickmusters auswählen können.

### **Wählen Sie den Bereich zum Sticken aus.**

- Wählen Sie die Bereiche in alphabetischer Reihenfolge.
- Auf einer Seite können maximal 12 Bereiche angezeigt werden. Bei 13 oder mehr

Stickmusterbereichen drücken Sie  $\blacktriangle$  oder  $\nabla$ , um die vorhergehende bzw. nächste Seite anzuzeigen.

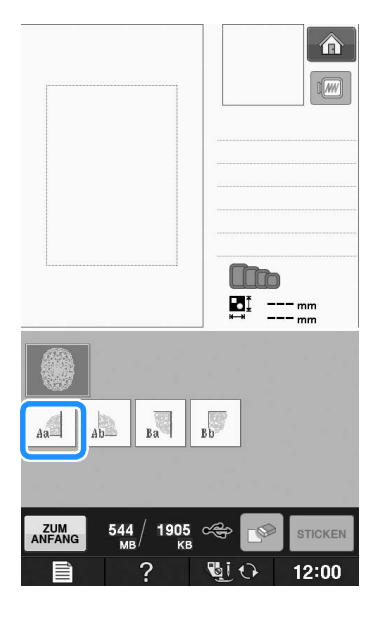

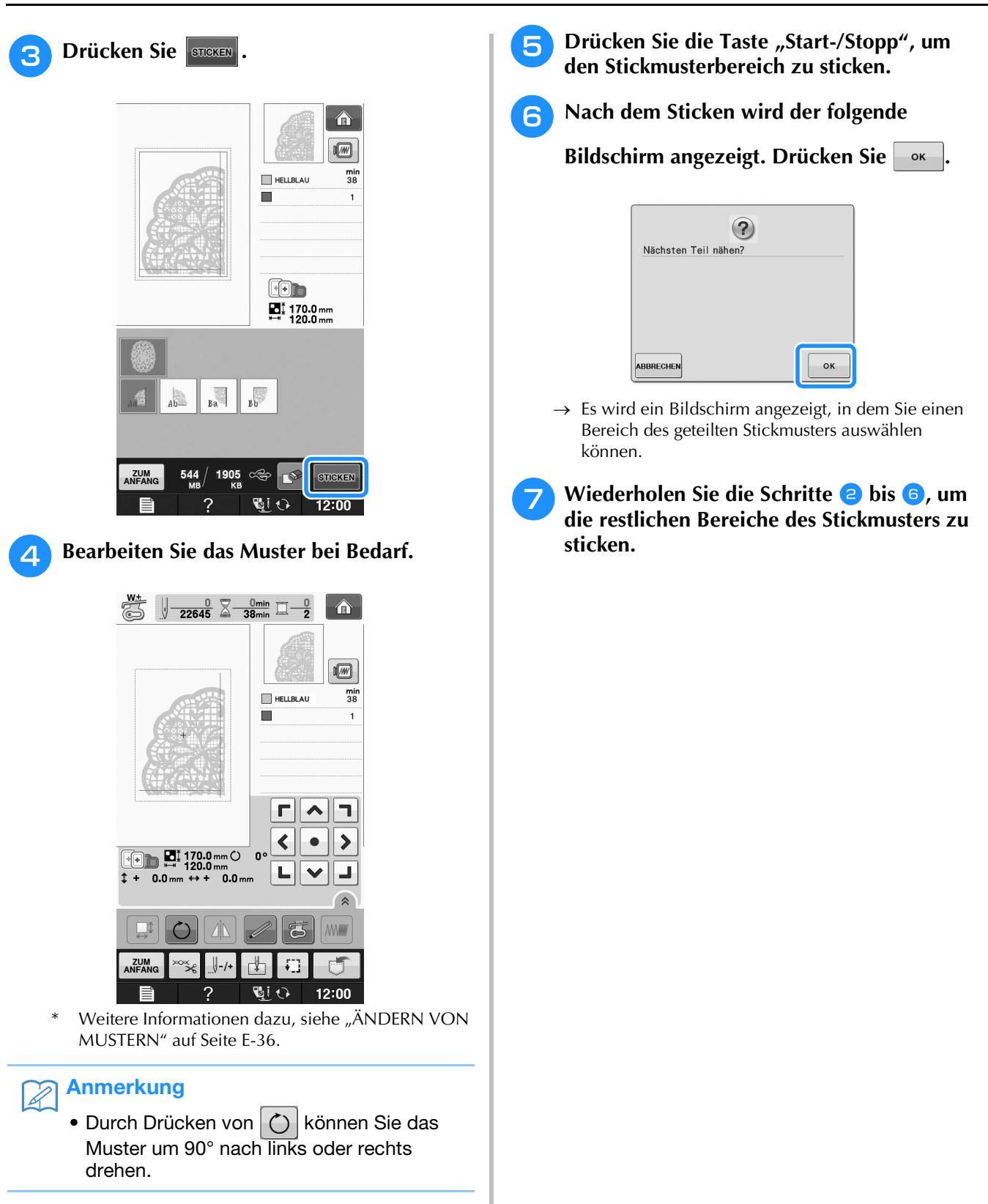

## **E***Sticken*

# Kapitel *2* Editieren von Stickmustern

#### **BESCHREIBUNG DER FUNKTIONEN......................57 AUSWAHL DER MUSTER ........................................58** Auswählen von Stickdesigns/Brother "Auswahl"/ **Blumenalphabet/Umrandungen/Bobbin-Work-Stickmuster......59 Auswahl von Buchstabenmustern .............................................59 EDITIEREN VON MUSTERN ....................................61** ■ **Tastenfunktionen...................................................................... 62 Verschieben des Musters .........................................................63 Drehen des Musters ..................................................................63 Ändern der Mustergröße...........................................................63 Löschen von Mustern ...............................................................63 Anzeigen von um 200 % vergrößerten Mustern im Bildschirm.................................................................................63 Ändern der Anordnung von Buchstabenmustern ......................64 Ändern der Buchstabenzwischenräume....................................64 Reduzieren der Buchstabenzwischenräume..............................65 Trennen von Buchstabenkombinationen...................................65 Ändern der Farben einzelner Buchstaben .................................66 Sticken von verbundenen Buchstaben ......................................67 Ändern der Garnfarbe ..............................................................67 Erzeugen einer individuellen Garnfarbentabelle.......................68** ■ **Hinzufügen einer Farbe zur benutzerdefinierten Garnfarbentabelle aus der Liste ............................................... 69** ■ **Speichern der benutzerdefinierten Garnfarbentabelle auf USB-Medien............................................................................. 70** ■ **Laden der benutzerdefinierten Garnfarbentabelle von USB-Medien............................................................................. 70 Auswählen einer Farbe aus der benutzerdefinierten Garnfarbentabelle.....................................................................71 Entwerfen von wiederholten Mustern.......................................72** ■ **Sticken von wiederholten Mustern........................................... 72** ■ **Wiederholen von Elementen eines Wiederholmusters ............. 74** ■ **Farbensortierung bei wiederholten Mustern ............................ 75** ■ **Setzen von Garnmarkierungen................................................. 75 Wiederholtes Sticken eines Musters..........................................76 Muster duplizieren....................................................................78 Nach dem Editieren ..................................................................79 KOMBINIEREN VON MUSTERN .............................80 Editieren von kombinierten Stickmustern .................................80** ■ **Auswahl von Stickmusterkombinationen.................................. 82 Sticken von kombinierten Mustern ...........................................83 VERSCHIEDENE STICKFUNKTIONEN .....................84 Ununterbrochenes Sticken (einfarbig) ......................................84 Stickvorbereitung mit Heftstich ................................................84 VERWENDEN DER SPEICHERFUNKTION ...............85**

## **BESCHREIBUNG DER FUNKTIONEN**

Mit Hilfe der Funktionen "Editieren von Stickmustern" können Sie Stick- und Buchstabenmuster<br>miteinander kombinieren, die Größe von Stickmustern ändern, Muster drehen und viele andere<br>Bearbeitungsfunktionen einsetzen. Dies miteinander kombinieren, die Größe von Stickmustern ändern, Muster drehen und viele andere Bearbeitungsfunktionen einsetzen. Diese Maschine ist mit den 9 untenstehenden Funktionen ausgerüstet.

#### ■ **Musterkombinationen**

Sie können problemlos Musterkombinationen aus Stickmustern, Umrandungen, Buchstaben, Mustern aus dem Maschinenspeicher, Mustern von Stickkarten (separat erhältlich) und vielen anderen Mustern herstellen.

#### ■ Verschieben von Mustern

In einem Stickbereich von 30 × 18 cm (ca. 12 × 7 Zoll) können Sie die Musterposition bestimmen und auf dem Bildschirm kontrollieren.

#### ■ **Drehen von Mustern**

Stickmuster sind jeweils um 1, 10 oder 90 Grad drehbar.

#### ■ **Vergrößern/Verkleinern von Mustern**

Sie können Stickmuster größer oder kleiner machen.

• Diese Funktion ist nicht für alle Muster verfügbar.

#### ■ **Spiegeln von Mustern**

- Muster können horizontal gespiegelt werden.
- Diese Funktion ist nicht für alle Muster verfügbar.

#### ■ **Ändern der Buchstabenzwischenräume**

Sie können den Abstand zwischen den Buchstaben in Musterkombinationen vergrößern oder verkleinern.

#### ■ **Ändern der Buchstabenanordnung/Layout**

Sie können die Anordnung der Buchstaben ändern, z. B. auf einer Kurvenlinie, diagonal usw. Es gibt insgesamt 6 Auswahlmöglichkeiten.

#### ■ **Ändern der Fadenfarbe von Mustern**

Sie können die Fadenfarbe von Mustern ändern, um Ihre Lieblingsfarben zu benutzen.

#### ■ **Erstellen von wiederholten Mustern**

Sie können durch Hinzufügen von Kopien ein Muster erzeugen, das vertikal oder horizontal wiederholt wird.

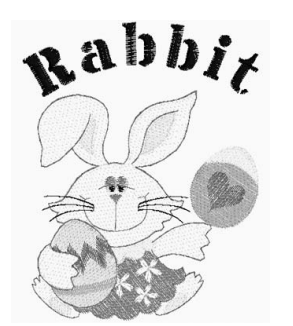

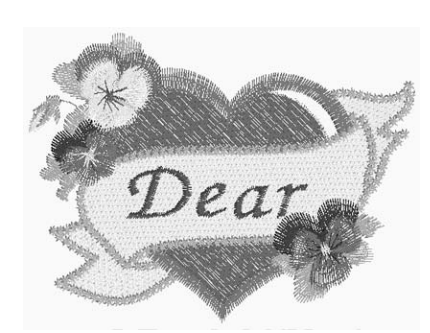

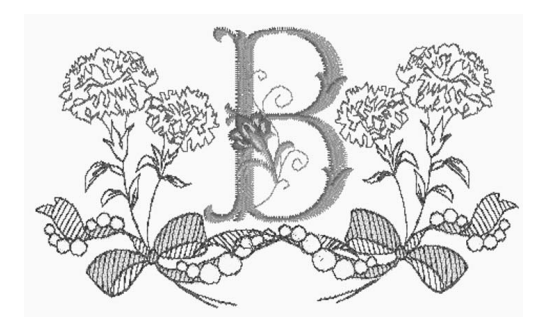

## **AUSWAHL DER MUSTER**

Bereiten Sie die Maschine entsprechend den Hinweisen auf "BEVOR SIE MIT DEM STICKEN BEGINNEN"

unter "Grundfunktionen" für das Sticken vor und drücken Sie dann  $\Box$  und  $\mathbb{R}$   $\mathbb{C}$  zur Anzeige des unten dargestellten Bildschirms.

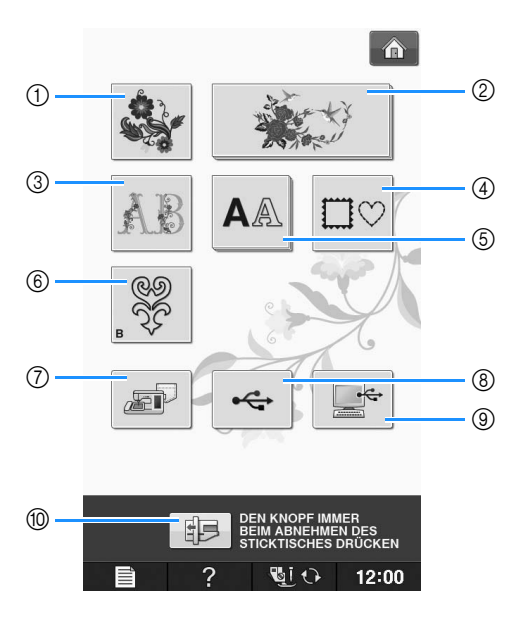

- (1) Stickmuster
- 2 Brother "Exclusives"
- 3 Blumenalphabet
- d Umrandungen
- **5** Buchstabenmuster
- $6$  Bobbin-Work-Stickmuster ("Anhang")
- g Im Speicher der Nähmaschine gespeicherte Muster (siehe Seite E-48)
- h Auf USB-Medien gespeicherte Muster (siehe Seite E-49)
- <sup>(3)</sup> Im Computer gespeicherte Muster (siehe Seite E-50)
- j Drücken Sie diese Taste, um die Stickeinheit zum Abnehmen zu positionieren.

#### Anmerkung  $\mathbb{Z}$

• In der mitgelieferten "Kurzanleitung" finden Sie weitere Informationen zum Auswahlbildschirm jeder Kategorie.

## **Auswählen von Stickdesigns/ Brother** "Auswahl"/ **Blumenalphabet/Umrandungen/ Bobbin-Work-Stickmuster**

#### <sup>a</sup> **Wählen Sie die Stickmuster-Kategorie.**

Informationen zu Bobbin-Work-Stickmustern, siehe "Bobbin Work Projekte" unter "Anhang".

#### <sup>b</sup> **Drücken Sie die Taste mit dem Muster, das Sie bearbeiten möchten.**

- \* Weitere Informationen über das Auswählen von Stickmustern finden Sie auf Seite E-4 und E-7.
- $\rightarrow$  Das Muster wird im oberen Teil des Bildschirms angezeigt.

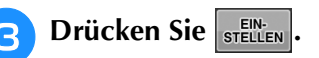

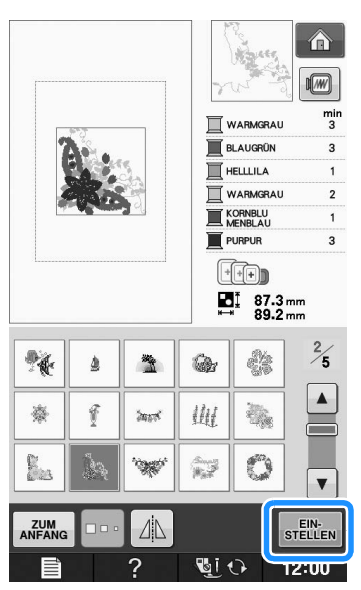

- $\rightarrow$  Das ausgewählte Muster ist in der "Editieren von Stickmustern" rot umrandet.
- **4** Nächster Schritt "EDITIEREN VON **MUSTERN" auf Seite E-61, zum Editieren des Musters.**

## **Auswahl von Buchstabenmustern**

Sie können Buchstabenmuster in der "Editieren von Stickmustern" auswählen und das Layout der Buchstaben gleichzeitig editieren.

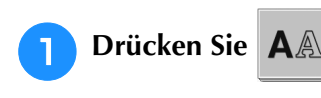

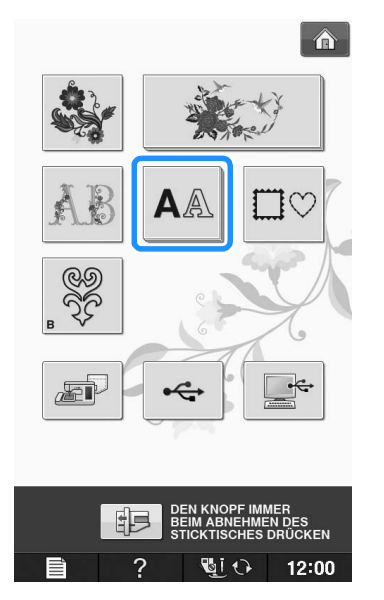

<sup>b</sup> **Wählen Sie die Schriftart und geben Sie dann die Buchstaben ein. (Beispiel: A B C)**

Siehe Seite E-5 für weitere Informationen zum Auswählen von Buchstaben.

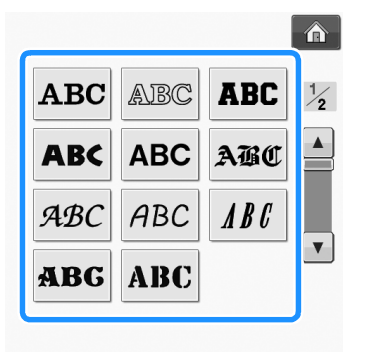

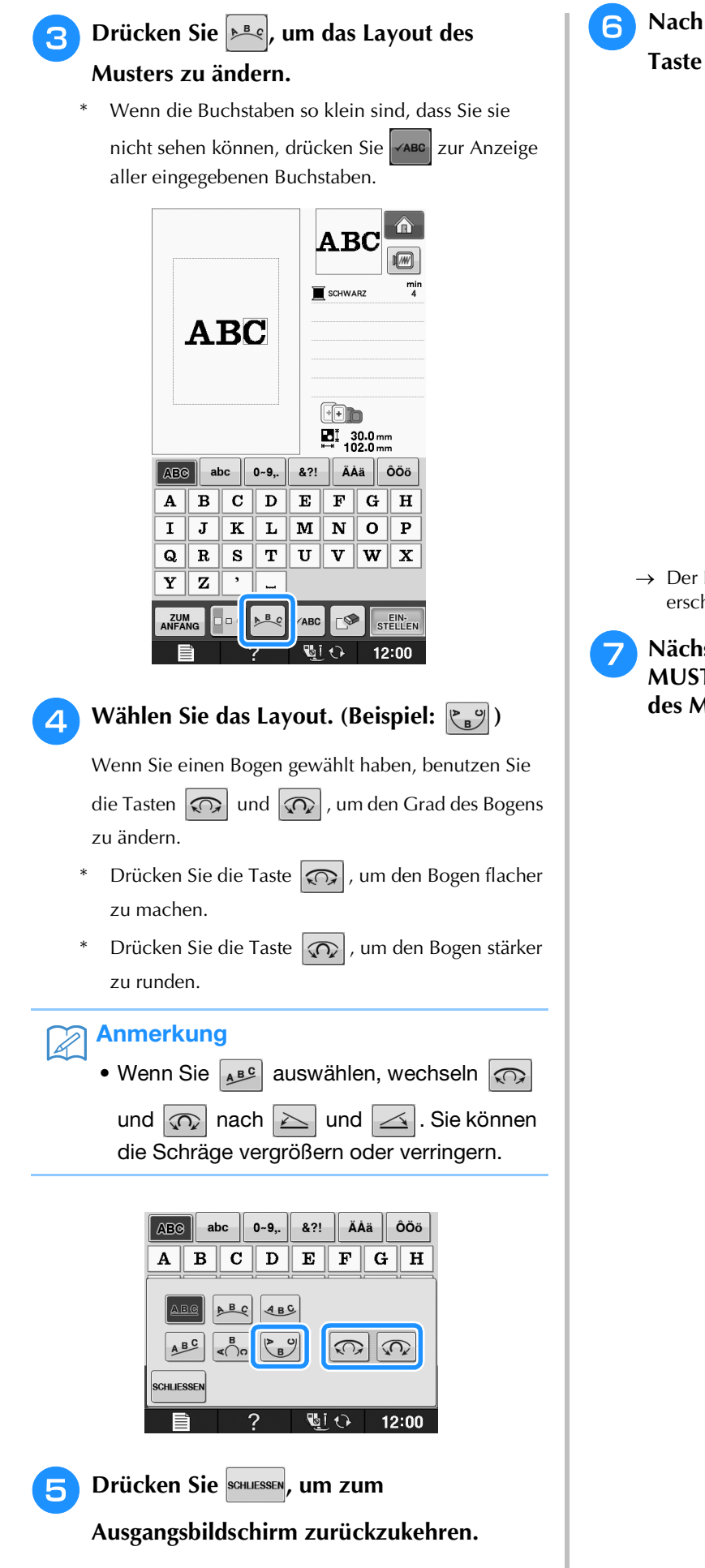

**6** Nach Auswahl des Layouts, drücken Sie die  $\text{Taste}$   $\left| \frac{\text{EIN}}{\text{STELLEN}} \right|$ 

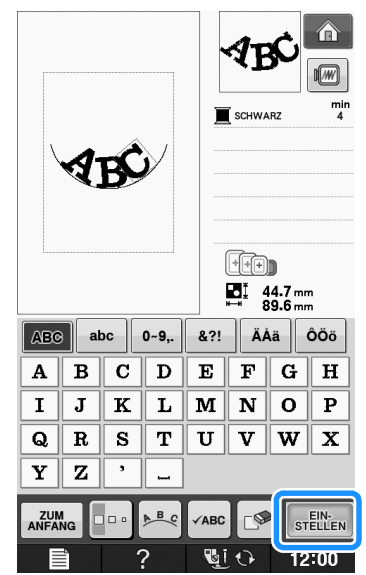

- → Der Bildschirm "Editieren von Stickmustern" erscheint.
- <sup>g</sup>**Nächster Schritt "EDITIEREN VON MUSTERN" auf Seite E-61, zum Editieren des Musters.**

## **EDITIEREN VON MUSTERN**

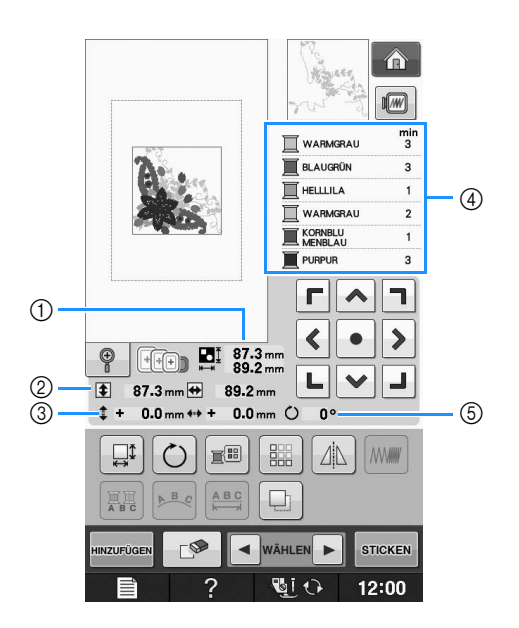

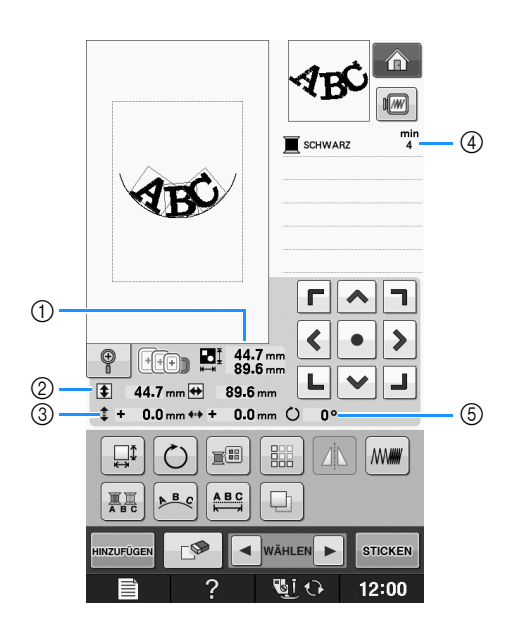

- a Zeigt die Größe der gesamten Musterkombination an.
- b Zeigt die Größe des aktuellen Musters an.
- 3 Zeigt den Abstand von der Rahmenmitte.
- d Zeigt die Farbfolge und die Zeiten für jeden Schritt des gerade gewählten Musters.
- e Zeigt an, um wie viel Grad das Muster gedreht wurde.

#### Anmerkung  $\mathbb{Z}$

• Wenn eine Taste abgeblendet ist (hellgrau), ist die Funktion für das aktuelle Stickmuster nicht verfügbar.

**E**

## ■ **Tastenfunktionen**

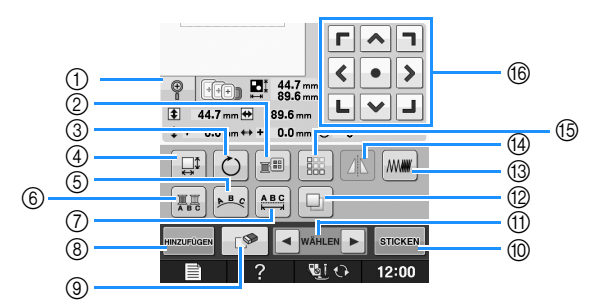

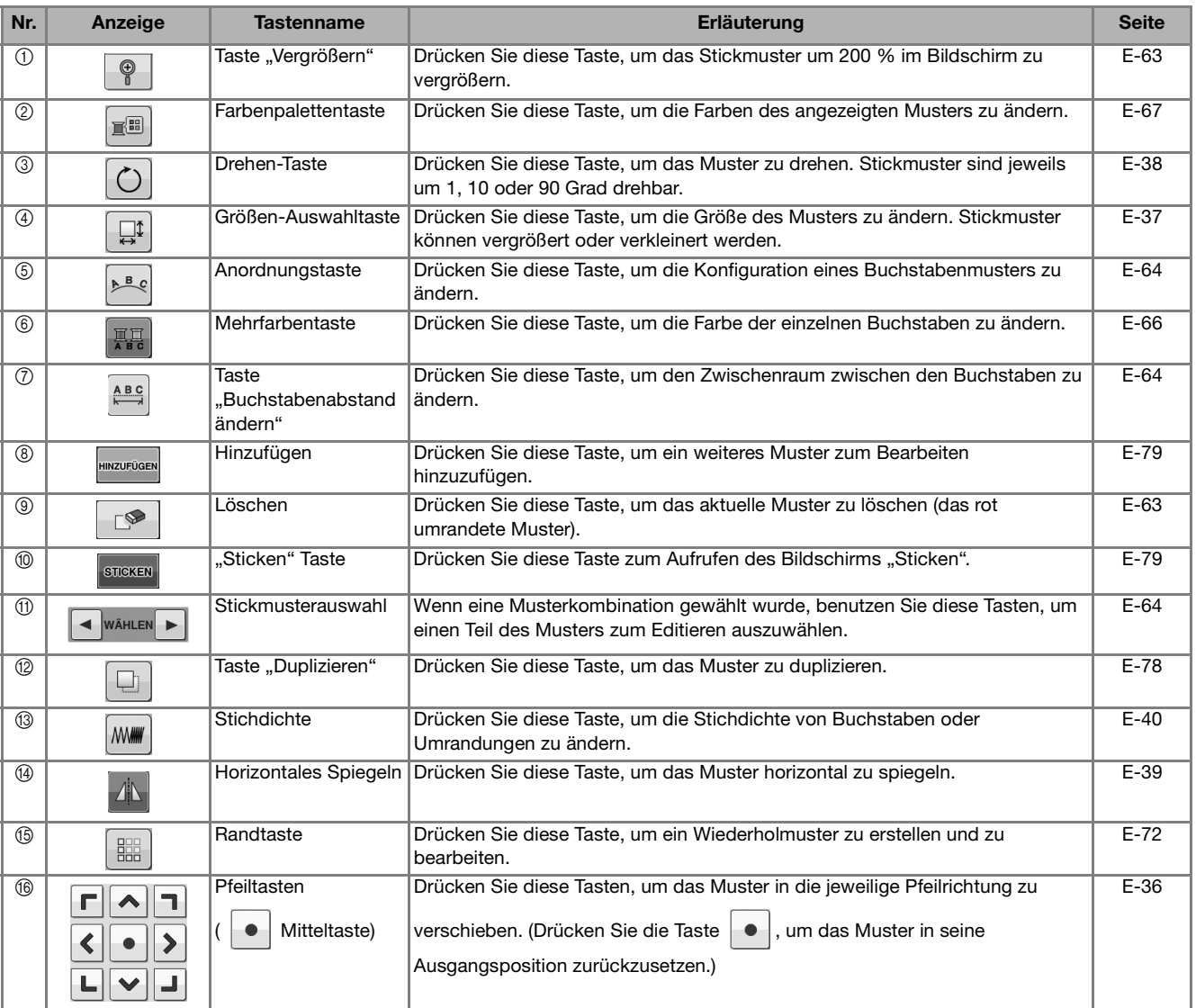

合  $\sqrt{w}$ mi

٦

## **Verschieben des Musters**

Einzelheiten zum Verschieben von Mustern finden Sie unter "Verschieben des Musters" auf Seite E-36.

## **Drehen des Musters**

Einzelheiten zum Drehen von Mustern finden Sie unter "Drehen des Musters" auf Seite E-38.

## **Ändern der Mustergröße**

Weitere Hinweise zum Ändern der Stickmustergröße finden Sie unter "Ändern der Mustergröße" auf Seite E-37.

## **Löschen von Mustern**

Drücken Sie die Taste |  $\mathbb{S}$  |, um das Muster am Bildschirm zu löschen.

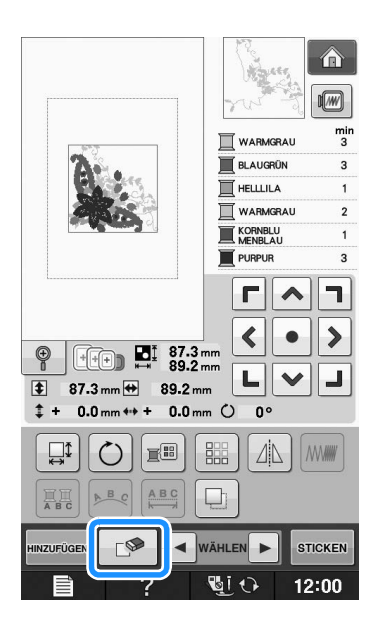

## **Anzeigen von um 200 % vergrößerten Mustern im Bildschirm**

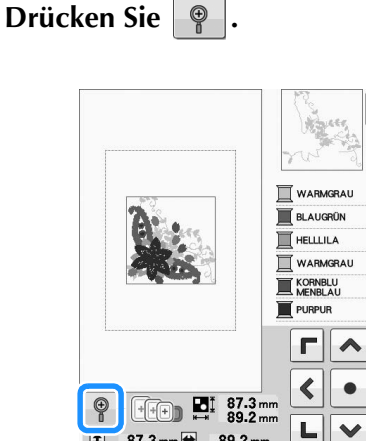

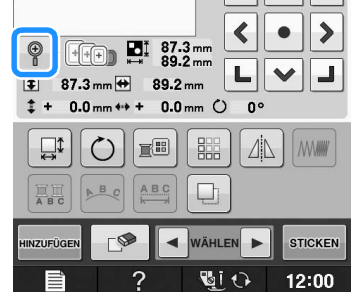

→ Das Muster wird um 200 % vergrößert.

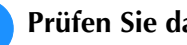

**.**

#### <sup>b</sup> **Prüfen Sie das angezeigte Muster.**

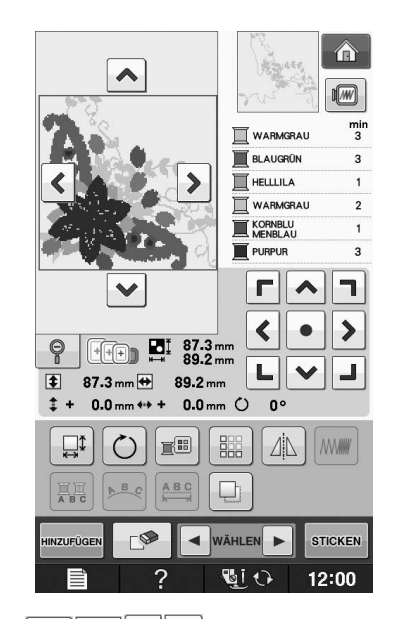

 $\rightarrow$  Mit  $\left|\bullet\right| \vee \left|\bullet\right|$  können Sie die Anzeige in jede Richtung verschieben.

<sup>c</sup> **Um das Muster wieder in der normalen** 

**Größe (100 %) anzuzeigen, drücken Sie** 

**E** *2*

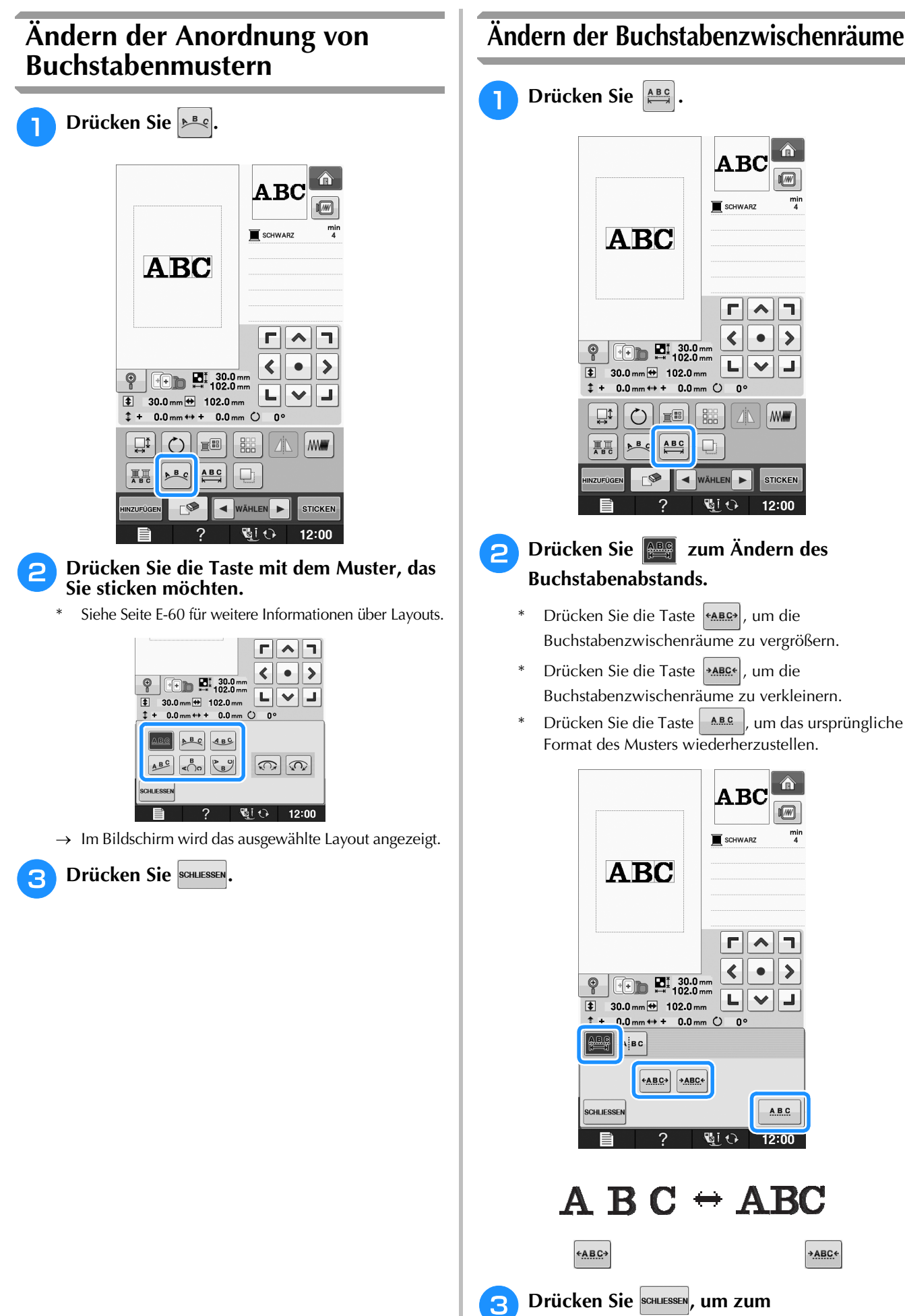

**Ausgangsbildschirm zurückzukehren.** 

+ABC+

## **Reduzieren der Buchstabenzwischenräume**

Der Buchstabenzwischenraum kann auf 50% des schmalsten Zeichens in der Gruppe reduziert werden.

#### **Hinweis**

- Es wird nicht empfohlen, Daten zu editieren und sie auf andere Maschinen oder Maschinen mit älteren Versionen zu übertragen. Auf anderen Maschinen sind nicht dieselben Funktionen verwendbar, so dass Probleme auftreten können.
- Die Buchstabenzwischenräume können nur reduziert werden, wenn die Buchstaben normal auf einer geraden Linie angeordnet sind.

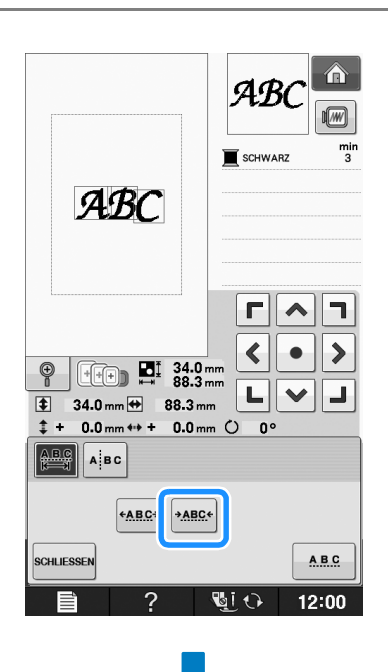

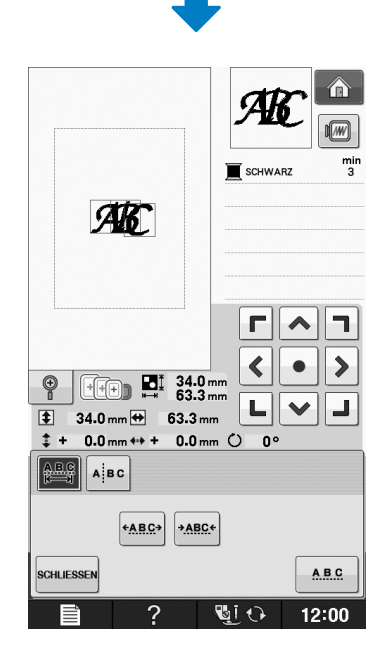

### **Trennen von Buchstabenkombinationen**

Buchstabenkombinationen können getrennt werden, um den Zeichenabstand einzustellen oder um die Muster einzeln zu editieren, nachdem alle Zeichen eingegeben wurden.

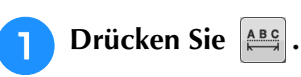

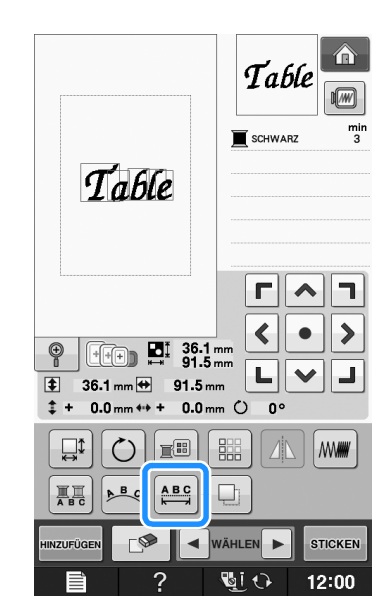

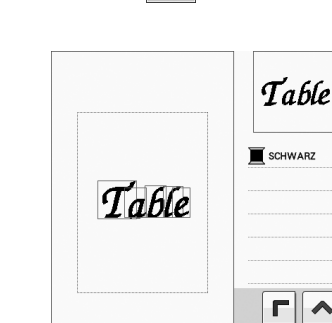

**Drücken Sie Albem.** 

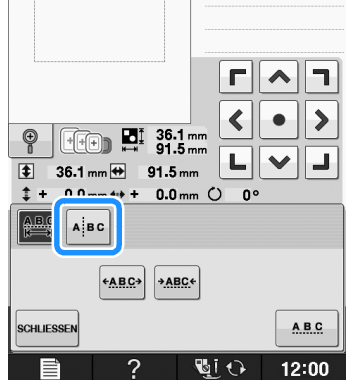

 $\sqrt{m}$ 

 $\rightarrow$  Die Taste sieht dann so aus  $\left|\mathbb{A}\right|$ 

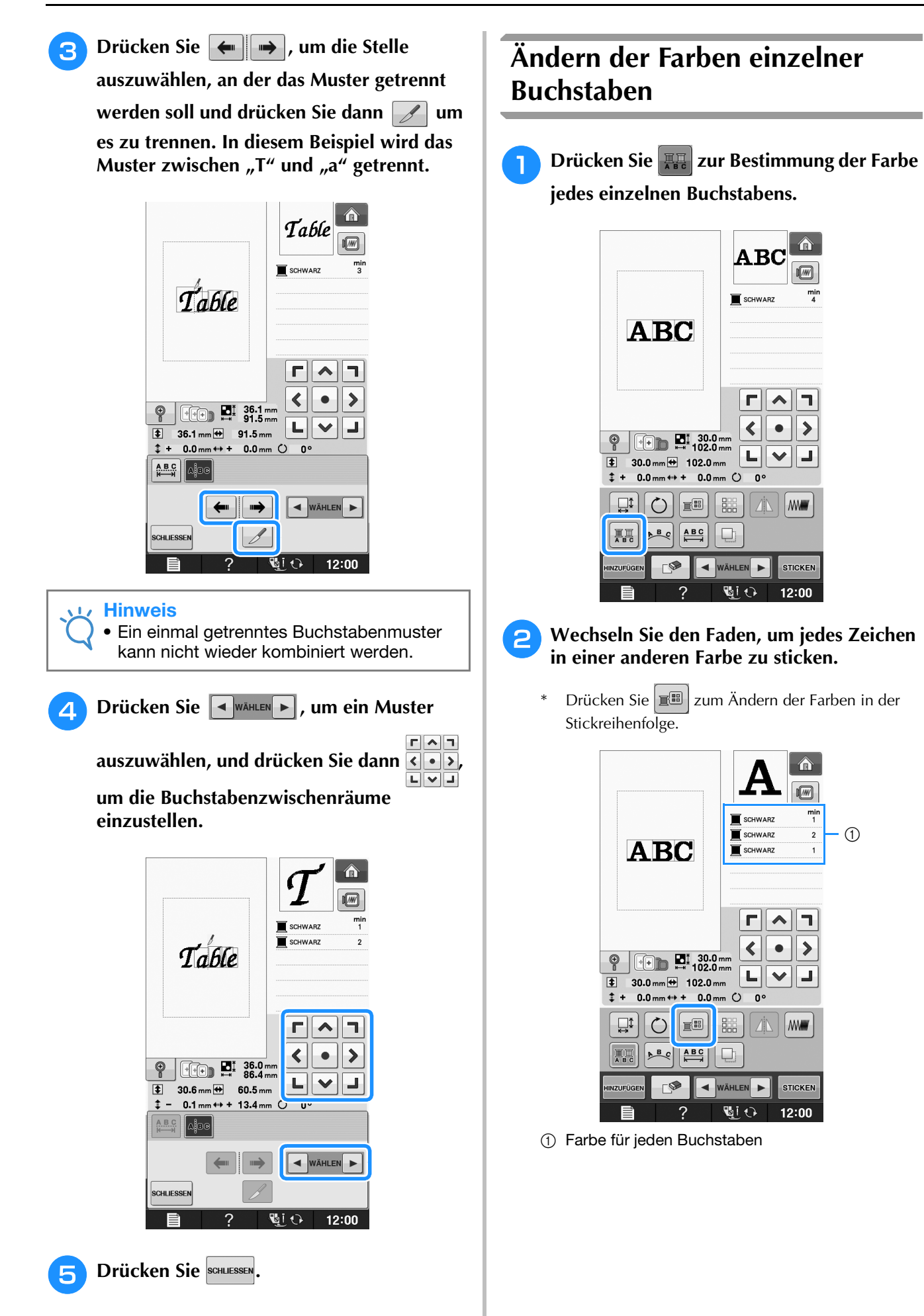

## **Sticken von verbundenen Buchstaben**

Sie können in einer Reihe stehende verbundene Buchstaben sticken (siehe Beispiel unten), wenn das Muster über den Stickrahmen hinausreicht.

Einzelheiten zum Sticken von verbundenen Buchstaben finden Sie unter "Sticken von verbundenen Buchstaben" auf Seite E-41.

**Beispiel:** Verbinden von "DEF" mit den Buchstaben "ABC"

## **ABCDEF**

## **Ändern der Garnfarbe**

Die Fadenfarbe können Sie ändern, indem Sie die Farbe, die geändert werden soll, an die erste Stelle der Stickreihenfolge bewegen und dann aus den Fadenfarben der Maschine eine neue Farbe auswhlen.

### <sup>a</sup> **Drücken Sie im**

#### **Musterbearbeitungs-Bildschirm.**

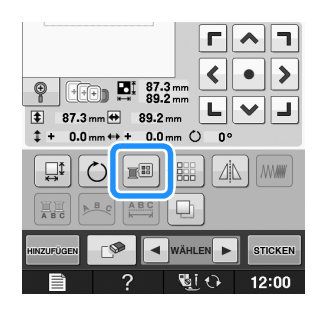

 $\rightarrow$  Die Garnfarbenpalette wird angezeigt.

<sup>b</sup> **Bewegen Sie die Farbe, die geändert** 

**werden soll, mit den Tasten <b>F**+ oder **Fan die erste Stelle der Stickreihenfolge.** 

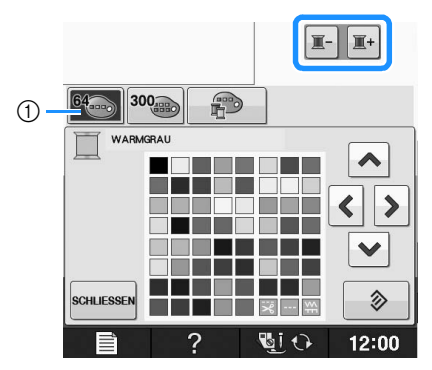

a 64 Stickgarntabelle

## **B** Drücken Sie A  $\left| \left| \cdot \right| \right|$   $\left| \cdot \right|$  w, um eine

#### **neue Farbe aus der Farbpalette auszuwählen.**

- \* Um die ursprüngliche Farbe wiederherzustellen,
	- drücken Sie  $\Diamond$  . Wenn bereits mehrere Farben geändert worden sind, werden mit diesem Befehl alle ursprünglichen Farben wiederhergestellt.
- Durch direktes Berühren der Farbauswahl mit dem Touch Pen können Sie Farben aus der Farbpalette auswählen.

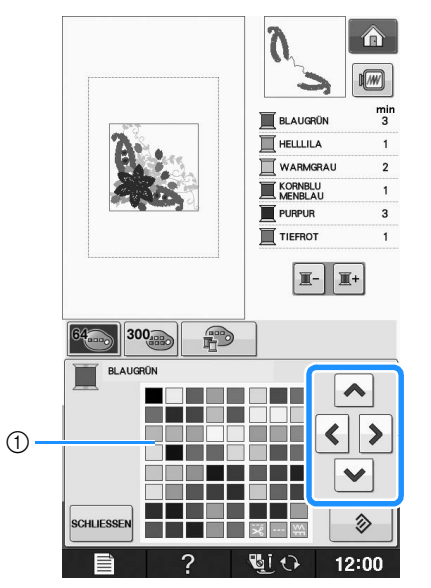

#### a Farbpalette

→ Die gewählte Farbe erscheint an erster Stelle der Stickreihenfolge.

#### **Drücken Sie SCHLIESSEN**

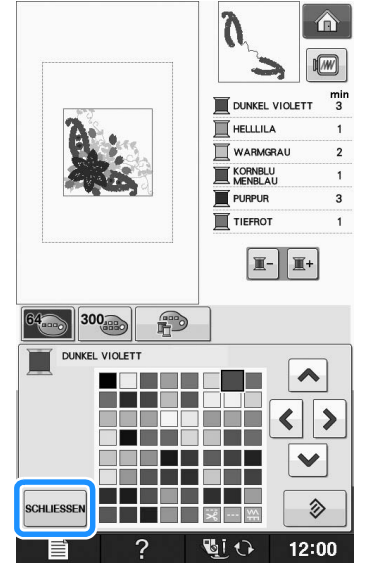

→ Am Bildschirm werden die geänderten Farben angezeigt.

#### Anmerkung

• Um eine Farbe aus der individuellen Garnfarbentabelle auszuwählen, "Auswählen einer Farbe aus der benutzerdefinierten Garnfarbentabelle" auf Seite E-71.

**E**

## **Erzeugen einer individuellen Garnfarbentabelle**

Erstellen Sie eine eigene Garnfarbentabelle mit den Garnfarben, die Sie am häufigsten verwenden. Sie können die Garnfarben aus der in der Maschine enthaltenen, umfangreichen Garnfarbenliste aus neun verschiedenen Garnmarken auswählen. Es ist jede Farbe wählbar und in Ihre benutzerdefinierte Garnfarbentabelle einfügbar.

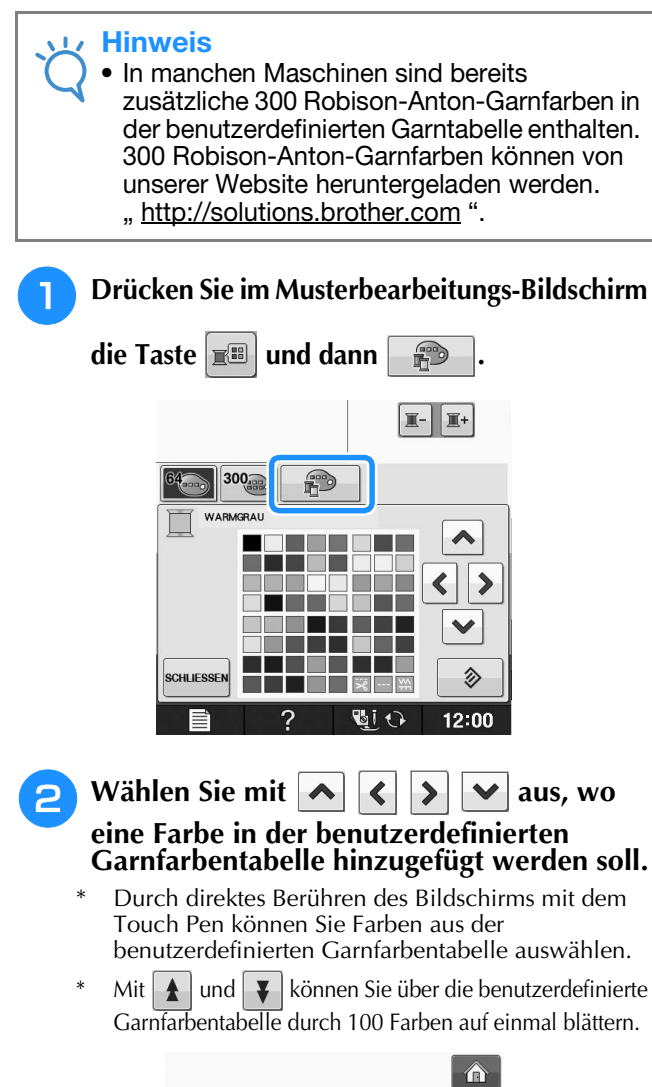

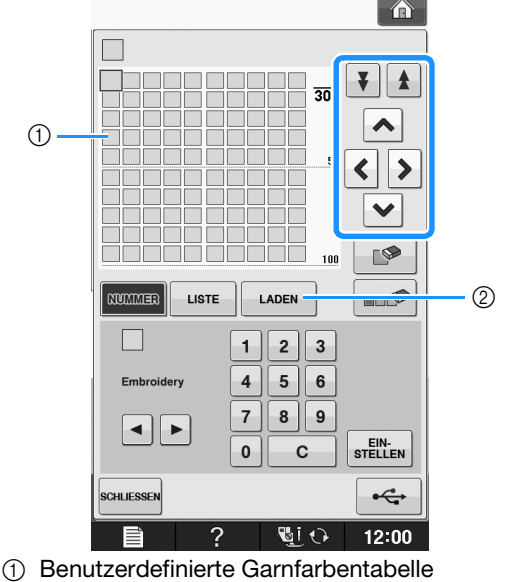

- $\circled{2}$  Rufen Sie mit  $\vert$  LADEN  $\vert$  die benutzerdefinierte Garnfarbentabelle auf (siehe Seite E-70).
- **a** Wählen Sie mit **a F** eine der **Garnmarken in der Maschine.**

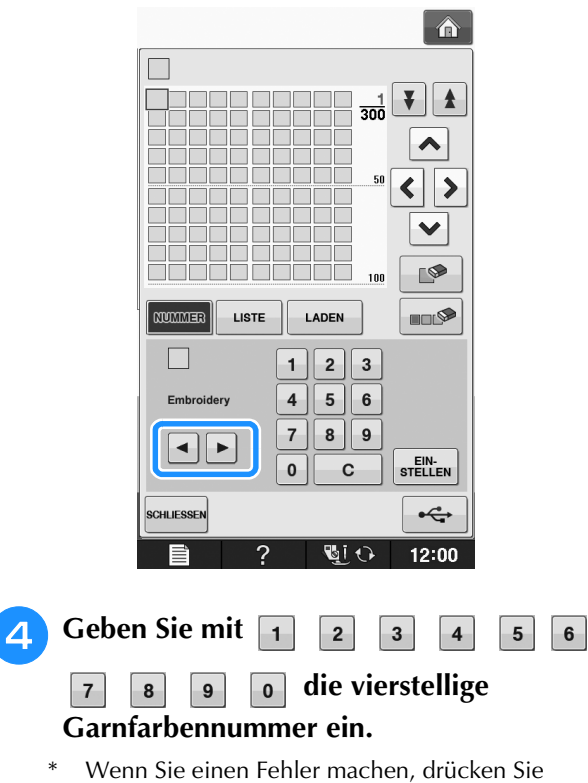

**zum Löschen der eingegebenen Nummer** und geben dann die korrekte Nummer ein.

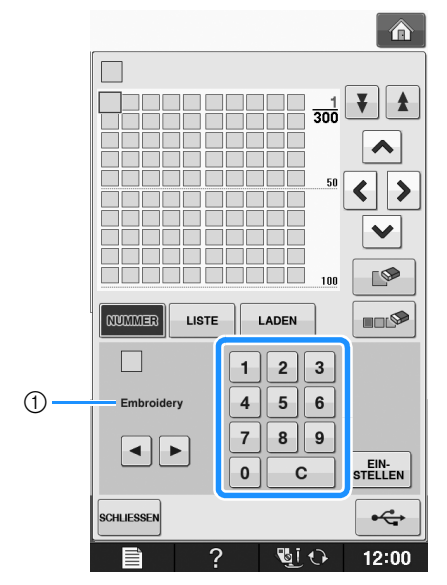

a Garnmarke

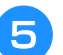

Drücken Sie **EINEN**.

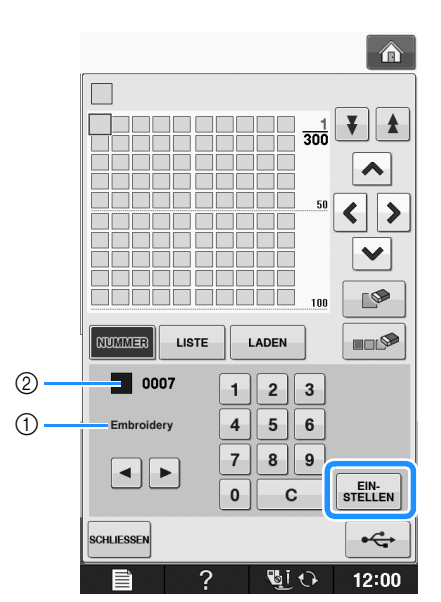

- a Garnmarke
- b Eingegebene Garnfarbennummer
- $\rightarrow$  Die gewählte Garnfarbe wird in die benutzerdefinierte Garnfarbentabelle eingesetzt.

#### Hinweis

• Ohne Drücken von stellen, wird die Garnfarbennummer nicht geändert.

#### **F** Wiederholen Sie die vorhergehenden **Schritte, bis alle gewünschten Garnfarben eingegeben sind.**

- Um eine bestimmte Farbe aus der Palette zu löschen, wählen Sie die Farbe, die gelöscht werden
	- soll, und drücken Sie anschließend
- Wenn Sie alle festgelegten Farben aus der Palette löschen möchten, drücken Sie

#### **Hinweis**

• Sie können die erzeugte benutzerdefinierte Garnfarbentabelle speichern. Eine ausführliche Beschreibung finden Sie unter "Speichern der benutzerdefinierten Garnfarbentabelle auf USB-Medien" auf Seite E-70.

<sup>g</sup>**Drücken Sie , um zum** 

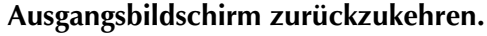

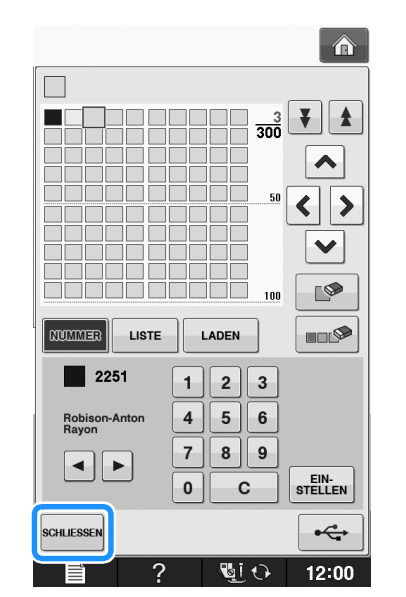

■ **Hinzufügen einer Farbe zur benutzerdefinierten Garnfarbentabelle aus der Liste**

**a Wiederholen Sie die vorhergehenden Schritte bis 3 auf Seite E-68.** 

- **Drücken Sie | LISTE | zur Anzeige der Garnliste.**
- Wählen Sie mit **EXECU** eine Garnfarbe.

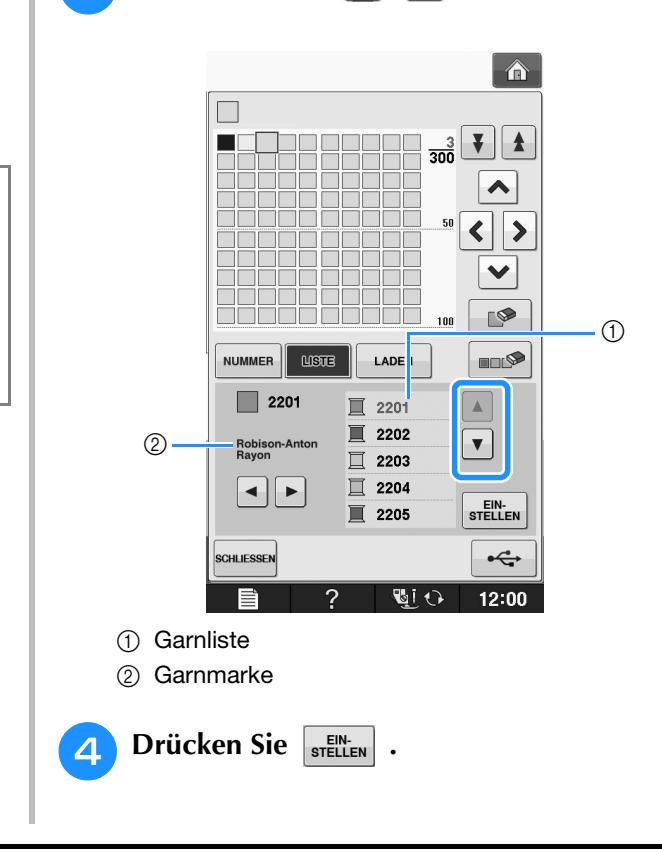

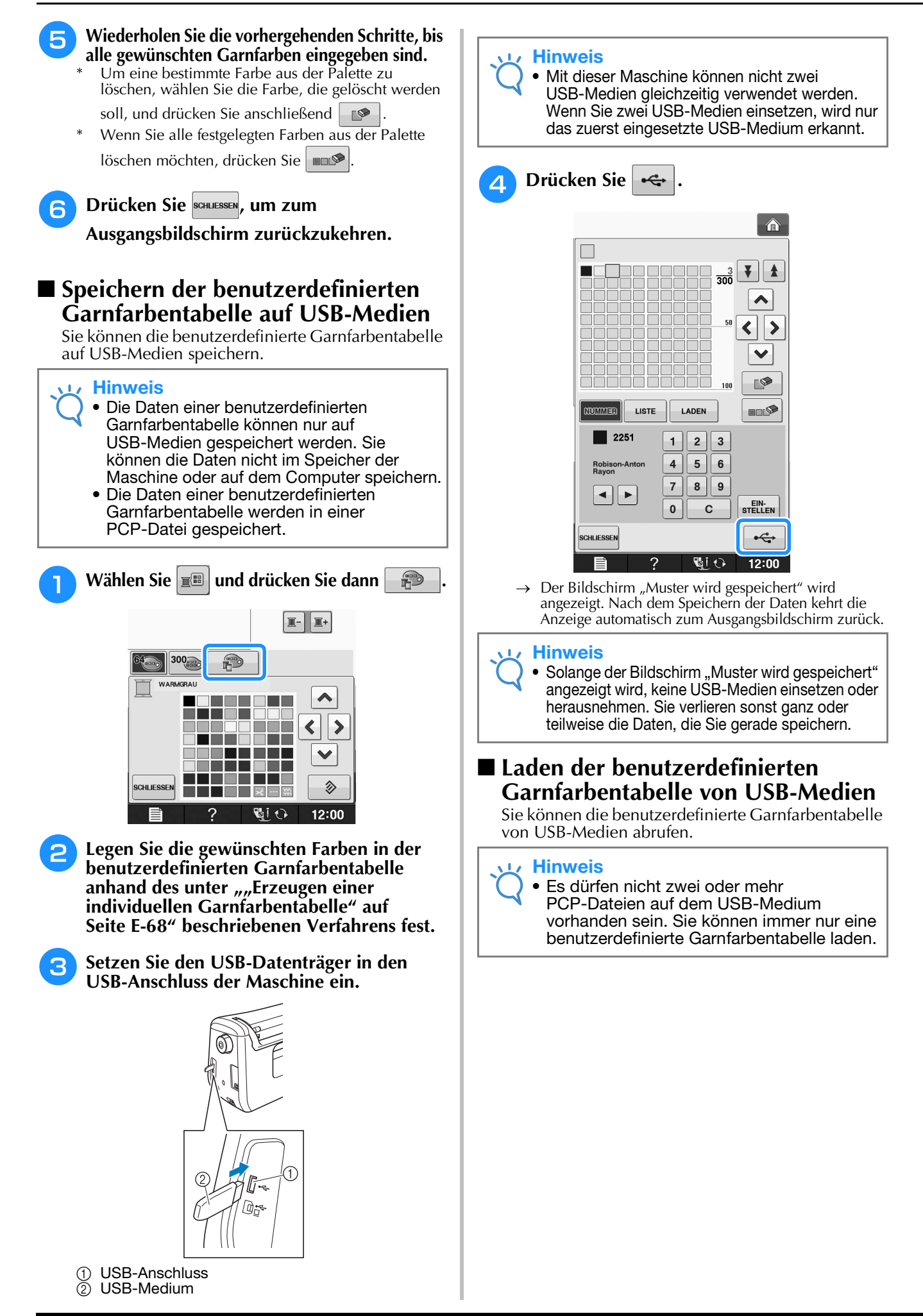

<sup>a</sup> **Setzen Sie das USB-Medium, auf dem eine benutzerdefinierte Garnfarbentabelle enthalten ist, in den USB-Anschluss ein. Dir** a USB-Anschluss  $(2)$  USB-Medium **b Wählen Sie**  $\left| \mathbf{E}^{\mathbf{E}} \right|$  **und drücken Sie dann**  $\left| \mathbf{E}^{\mathbf{E}} \right|$  $\mathbb{I}$  -  $\mathbb{I}$   $\mathbb{I}$  + 300 霏 **WARMGRAI**  $\blacktriangle$ **III**  $\blacktriangleleft$  $\rightarrow$ TT. I II I  $\checkmark$ ī 多 **SCHLIESSEI** . . . 12:00 **Drücken Sie | LADEN**  $\hat{\mathbf{r}}$  $\ddotmark$  $\mathbf{A}$  $\frac{1}{300}$  $\checkmark$  $\blacksquare$ T  $\overline{100}$ LISTE LADEN **ULLS** *COMME*  $\mathbb{R}$  $\parallel$  2  $\parallel$  3  $\mathbf{1}$  $\overline{\mathbf{4}}$  $5 \mid 6$ Embroider  $\bf 7$  $8 \parallel 9$ ◂∥▸ EIN-<br>STELLEN  $\pmb{0}$  $\mathbf c$  $\leftarrow$ **SCHLIESSE** 同け 12:00 → Der Bildschirm "Muster wird gespeichert" wird angezeigt. Nach dem Laden der Daten in die Maschine kehrt die Anzeige automatisch zum Ausgangsbildschirm zurück.

#### **Hinweis**

Solange der Bildschirm "Muster wird gespeichert" angezeigt wird, keine USB-Medien einsetzen oder herausnehmen. Sie verlieren sonst ganz oder teilweise die Daten, die Sie gerade speichern.

<sup>d</sup> **Die geladene benutzerdefinierte Garnfarbentabelle wird auf dem Bildschirm angezeigt.**

## **Auswählen einer Farbe aus der benutzerdefinierten Garnfarbentabelle**

Sie können eine Farbe aus der bis zu 300 Garnfarben umfassenden benutzerdefinierten Garnfarbentabelle auswählen.

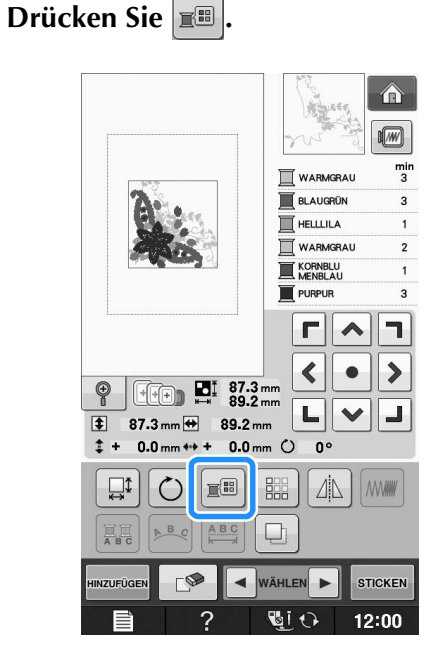

→ Die Garnfarbenpalette wird angezeigt.

**Bewegen Sie die Farbe, die geändert werden soll, mit den Tasten II+ oder II-**

**an die erste Stelle der Stickreihenfolge.** 

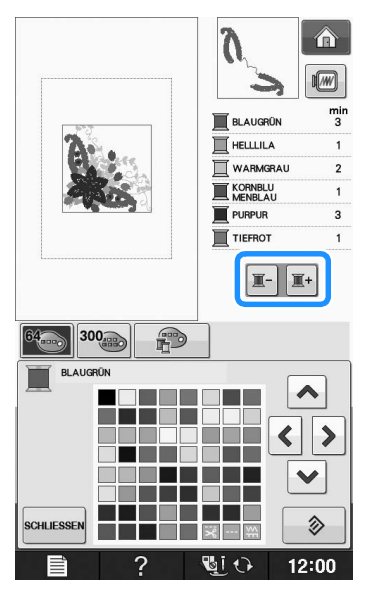

Drücken Sie <sup>300</sup>

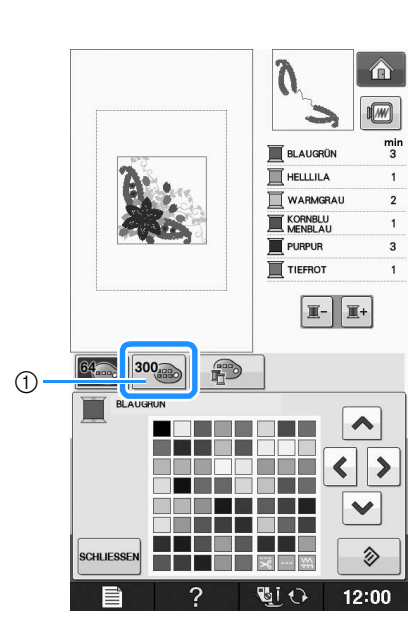

a Taste zum Ändern der benutzerdefinierten Garnfarbe → Die benutzerdefinierte Garnfarbentabelle wird angezeigt.

**d** Wählen Sie mit **A**  $\left| \left| \right| \right|$   $\left| \right|$   $\left| \right|$   $\left| \right|$  eine

**neue Farbe aus der benutzerdefinierten Garnfarbentabelle.**

Mit  $\left| \right|$  und  $\left| \right|$  können Sie durch die

benutzerdefinierte Garnfarbentabelle blättern.

\* Drücken Sie  $\Diamond$  , um zur ursprünglichen Farbe

zurückzukehren.

\* Durch direktes Berühren des Bildschirms mit dem Touch Pen können Sie Farben aus der benutzerdefinierten Garnfarbentabelle auswählen.

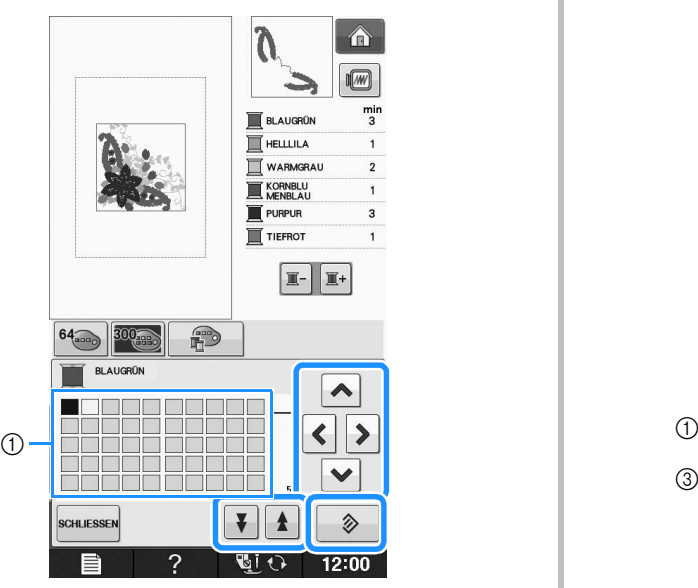

- a Benutzerdefinierte Garnfarbentabelle
- $\rightarrow$  Am Bildschirm werden die geänderten Farben angezeigt.

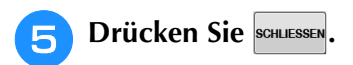

## **Entwerfen von wiederholten Mustern**

#### ■ Sticken von wiederholten Mustern

Mit der Randfunktion können Sie Stickereien mit wiederholtem Muster erstellen. Dabei können Sie auch den Abstand der Muster innerhalb des Wiederholmusters einstellen.

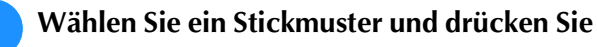

## **.**<br>STELLEN

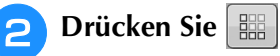

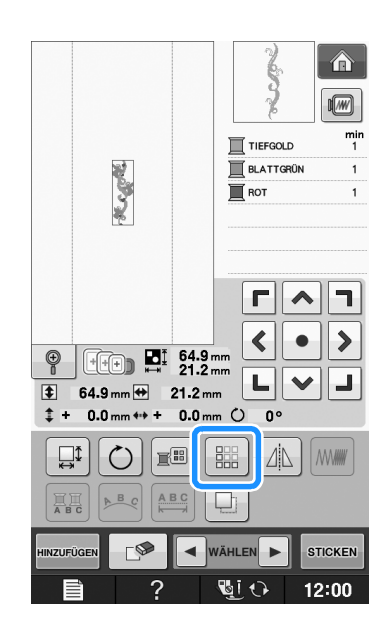

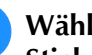

**c** Wählen Sie die Richtung, in der das **Stickmuster wiederholt werden soll.**

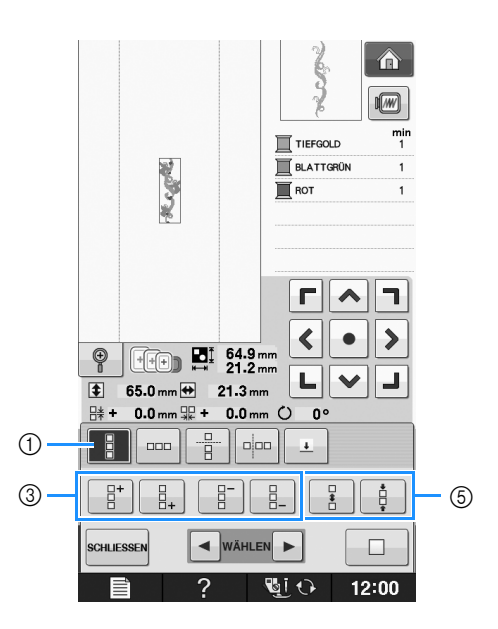

#### <sup>e</sup> **Stellen Sie den Abstand der wiederholten Muster ein.**

- Um den Abstand zu vergrößern, drücken Sie
- Um den Abstand zu verringern, drücken Sie

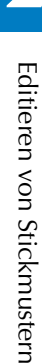

合  $\sqrt{w}$ **SLOPEN CONTROLL**  $\overline{\mathbb{I}}$  TIEFGOLD BLATTGRÜN  $\overline{\blacksquare}$  ROT T TIEFGOLD  $\mathbf{R}$  BLATTGRÜN **T** ROT п ∧  $\blacktriangleleft$  $\blacktriangleright$  $\bullet$  $\circledcirc$  $\Box$   $\Box$   $\Box$   $^{194.9}_{21.2}$ Ł,  $\checkmark$ ┚  $\overline{\textbf{1}}$  195.0 mm  $\overline{\textbf{1}}$  21.3 mm **日 + 0.0 mm** +  $0.0 \text{ mm}$   $\circlearrowright$  $\mathbf{0}$ 유 **E**  $\overline{\phantom{0}}$ aioa.  $\overline{\mathbf{r}}$ ĝ  $\Box$  $\bigcap$  $12:00$  $\circled{1}$  Drücken Sie  $\Box$ , um ein wiederholtes Muster wieder auf ein Einzelmuster zurückzusetzen. Anmerkung • Sie können nur den Abstand der Muster einstellen, die rot umrahmt sind. **6** Stellen Sie die wiederholten Muster fertig, **indem Sie die Schritte <b>e** bis **a** wiederholen. <sup>g</sup>**Drücken Sie , um die** 

**Musterwiederholung abzuschließen.**

#### Anmerkung

• Bei zwei oder mehr Mustern werden alle Muster zu einem Muster im roten Rahmen zusammengefasst.

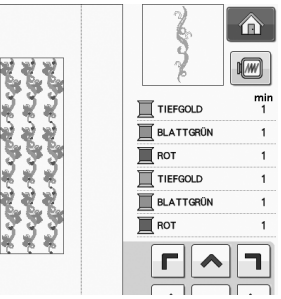

• Wenn Sie die Richtung der Musterwiederholung ändern, werden alle Muster im roten Rahmen automatisch zu einem Wiederholmuster

zusammengefasst. Drücken Sie  $\Box$ , um ein wiederholtes Muster wieder auf ein Einzelmuster zurückzusetzen. Wie Sie ein Element eines Wiederholmusters wiederholen können, finden Sie im nächsten Abschnitt.

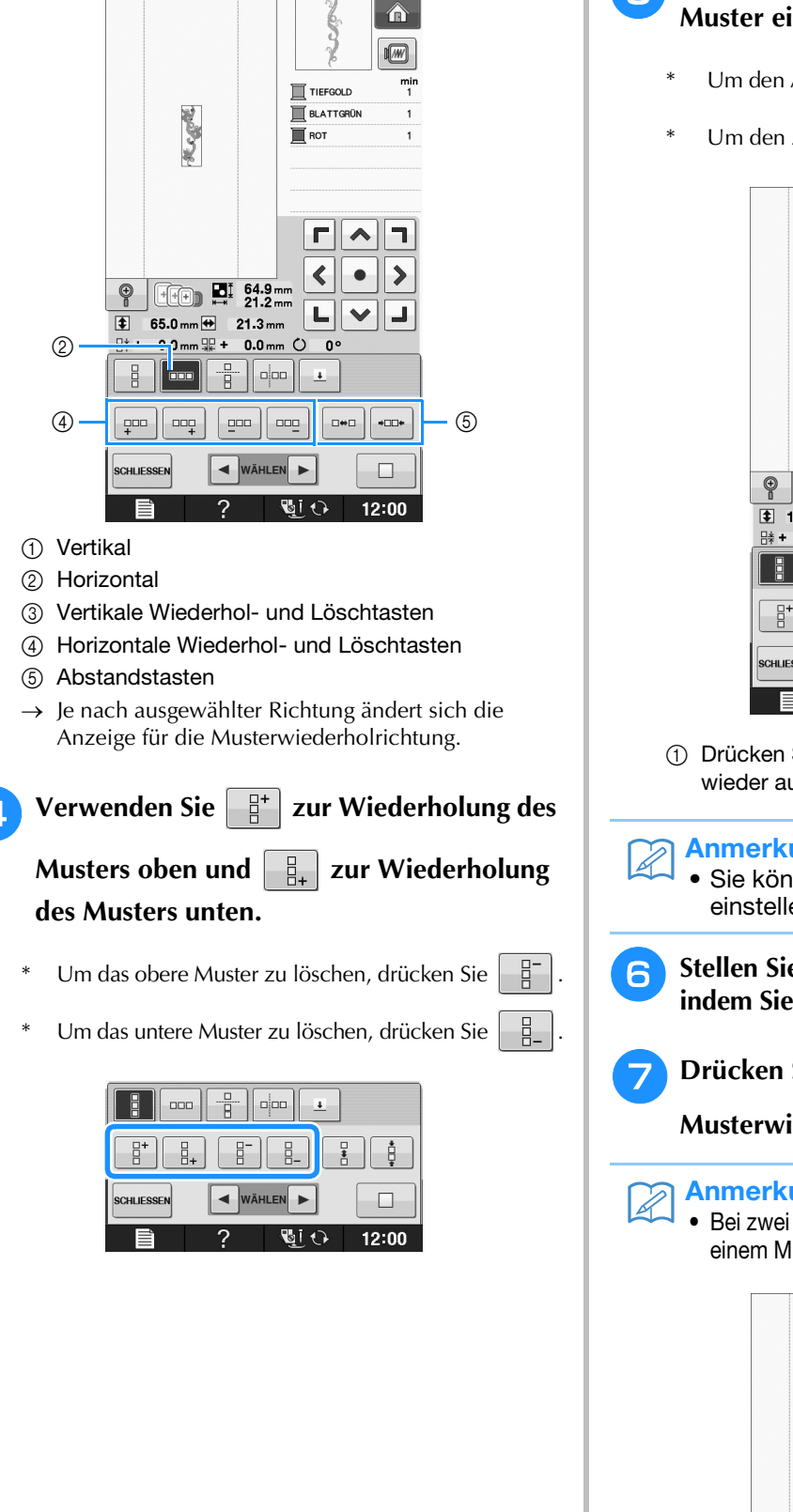

### ■ Wiederholen von Elementen eines **Wiederholmusters**

Mit der Funktion "Ausschneiden" können Sie ein Element eines Wiederholmusters auswählen und nur dieses eine Element wiederholen. So ermöglicht Ihnen diese Funktion das Entwerfen von komplexen Wiederholmustern.

#### <sup>a</sup> **Wählen Sie die Richtung, in der das Wiederholmuster ausgeschnitten werden soll.**

- Drücken Sie  $\frac{1}{2}$ , um horizontal auszuschneiden.
- Drücken Sie  $\vert \overline{u} \vert$  um vertikal auszuschneiden.

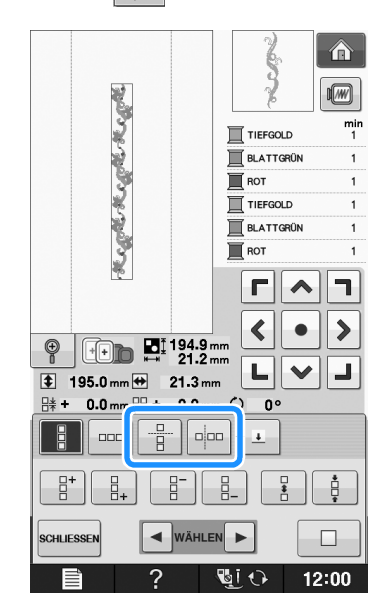

 $\rightarrow$  Je nach ausgewählter Richtung ändert sich die Anzeige für die Musterwiederholrichtung.

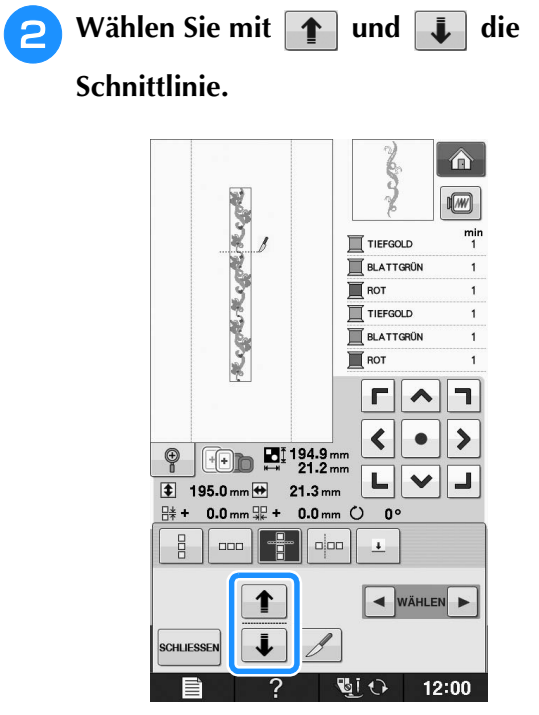

 $\rightarrow$  Die Schnittlinie bewegt sich.

**a** Drücken Sie **8**.

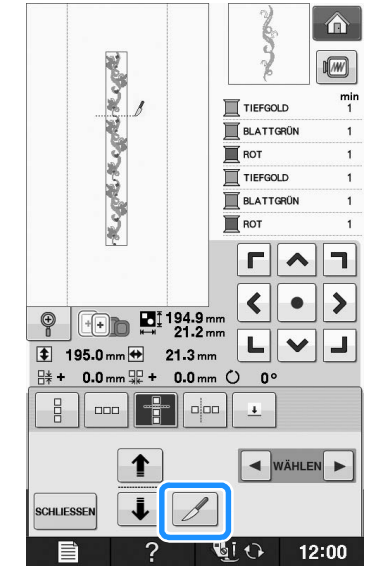

 $\rightarrow$  Das Wiederholmuster wird in separate Elemente zerlegt.

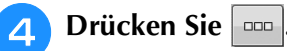

**E** Verwenden Sie a und **F** zur Auswahl

**des Elements, das wiederholt werden soll.**

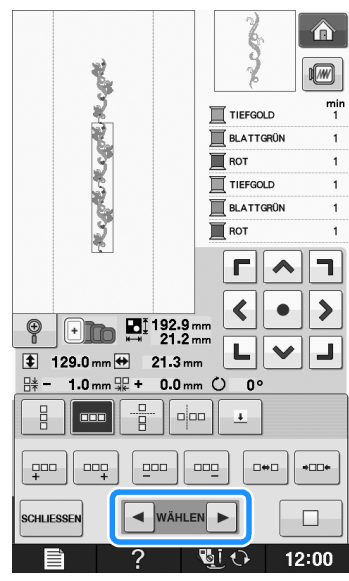

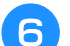

<sup>f</sup> **Wiederholen Sie das ausgewählte Element.**

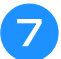

### Drücken Sie **sGHLIESSEN**, um die

#### **Musterwiederholung abzuschließen.**

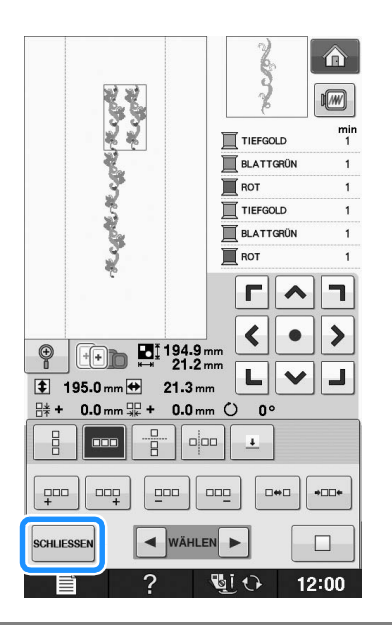

#### Hinweis

- Wenn Sie ein Wiederholmuster einmal in separate Elemente aufgeteilt haben, ist das ursprüngliche Wiederholmuster nicht mehr herstellbar.
- Jedes Element kann separat im Editierbildschirm bearbeitet werden. Siehe "Auswahl von Stickmusterkombinationen" auf Seite E-82.

### ■ **Farbensortierung bei wiederholten Mustern**

Drücken Sie **sticken** um die Stickreihenfolge von Randstickmusterkombinationen automatisch zu ändern, so dass dieselbe Farbe durchgängig eingenäht werden kann. Das ermöglicht ein Weiternähen, ohne wiederholt den Oberfaden wechseln oder die Stickreihenfolge manuell ändern zu müssen.

#### Anmerkung  $\overline{\mathscr{A}}$

- Bei Stickmusterkombinationen, die zwei oder mehr Randmuster oder andere Muster kombiniert mit Randmustern beinhalten, wird lediglich die Stickreihenfolge der Randmuster verändert.
- Wenn eine Gruppe von zwei oder mehr Mustern mit Randmustern wiederholt wird, wird die Stickreihenfolge verändert, so dass dieselbe Farbe durchgängig in jedem Muster genäht werden kann.

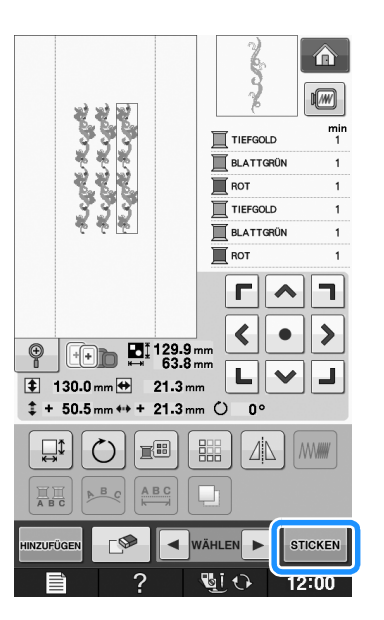

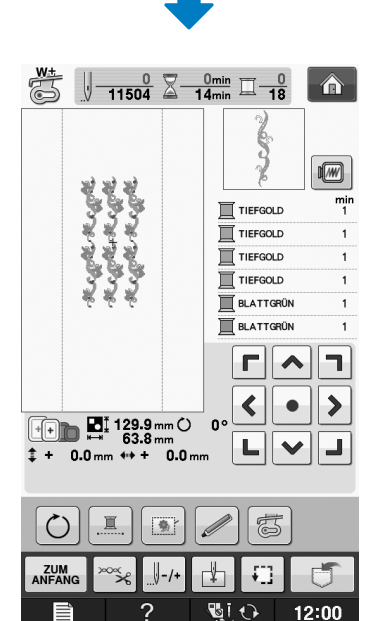

### ■ **Setzen von Garnmarkierungen**

Durch Sticken von Garnmarkierungen können Sie beim Sticken von Serien die Muster ganz einfach ausrichten. Wenn das Sticken eines Musters beendet ist, wird mit dem letzten Garn eine Garnmarkierung in Form eines Pfeils gestickt. Beim Sticken von Serienmustern können Sie dann die Position des nachfolgenden Musters mit Hilfe der Pfeilspitze bestimmen.

#### Anmerkung

• Wenn Sie wiederholt einzelne Muster sticken, können Garnmarkierungen nur um das Muster herum gestickt werden.

**E**

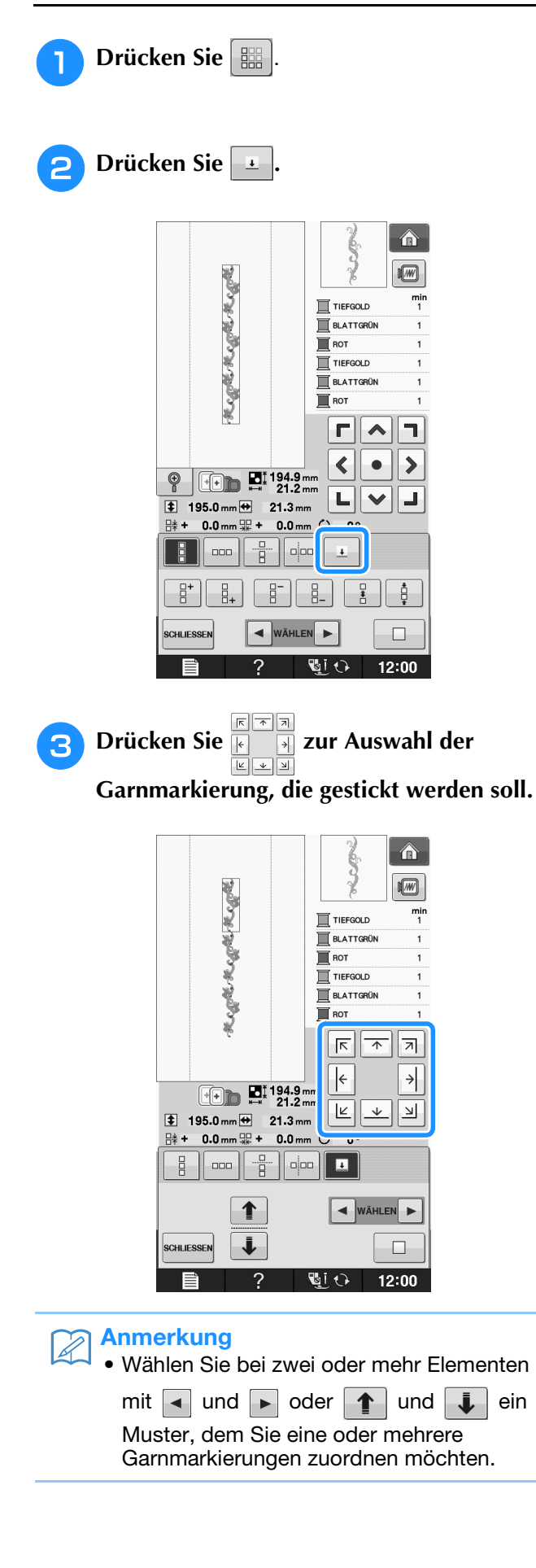

**4 Drücken Sie SCHLIESSEN.** 

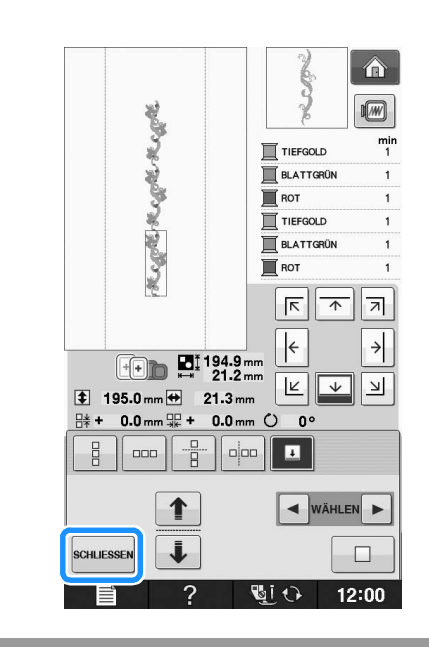

## **Wiederholtes Sticken eines Musters**

Bespannen Sie den Stickrahmen nach dem Erstellen des Wiederholmusters neu und setzen Sie den Stickvorgang mit dem nächsten Muster fort.

#### Anmerkung  $\overline{\mathscr{L}}$

• Mit dem optionalen Bordüren-Stickrahmen können Sie den Stoff ganz einfach neu einspannen, ohne den Stickrahmen von der Maschine abzunehmen.

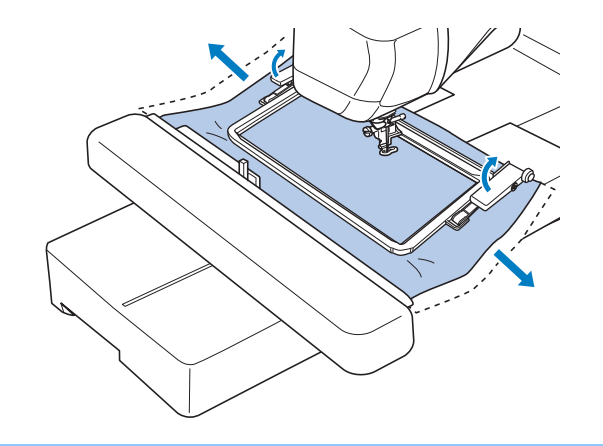

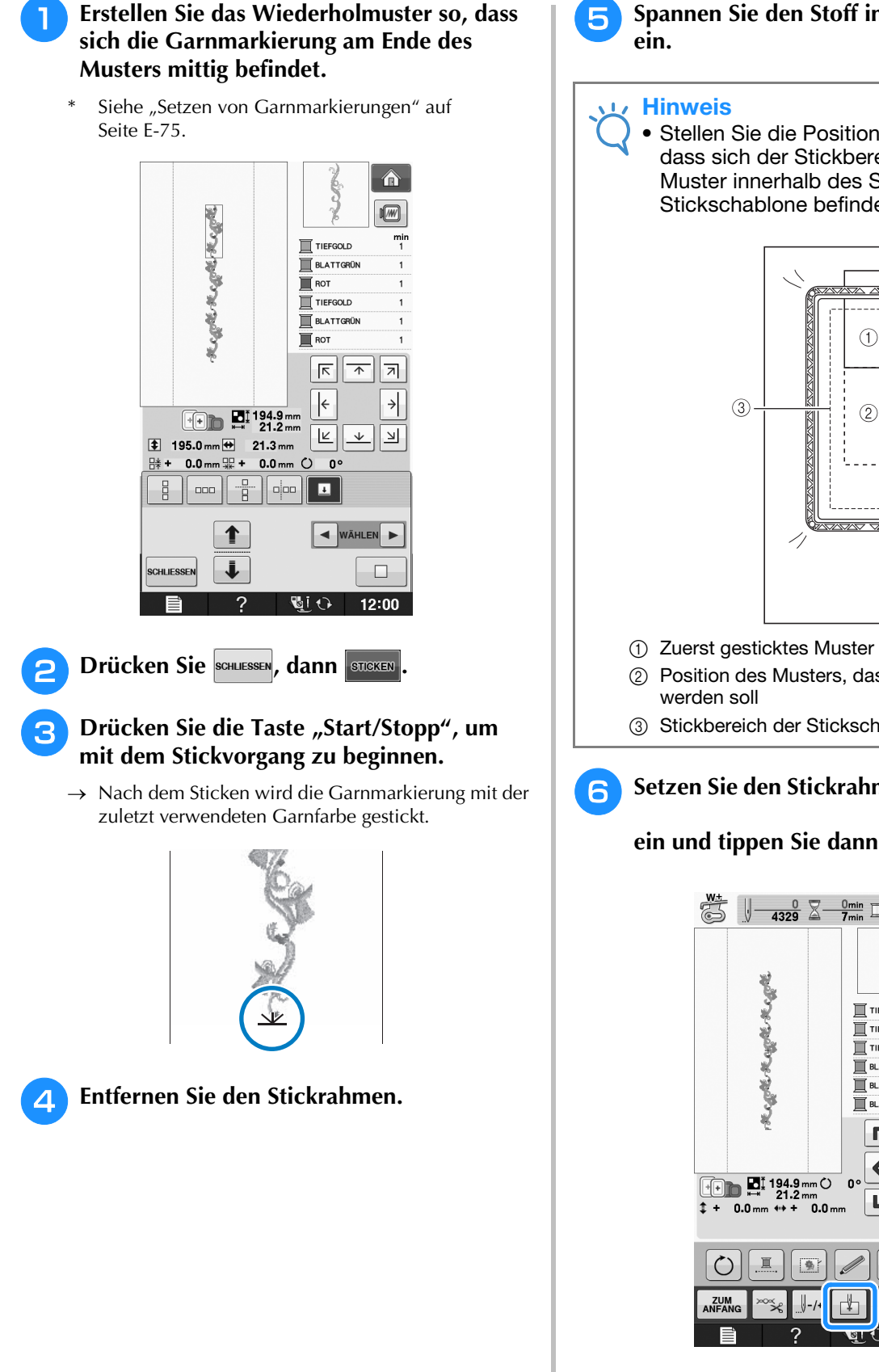

## <sup>e</sup> **Spannen Sie den Stoff in den Stickrahmen**

• Stellen Sie die Position des Stoffs so ein, dass sich der Stickbereich für das nächste Muster innerhalb des Stickbereichs der Stickschablone befindet.

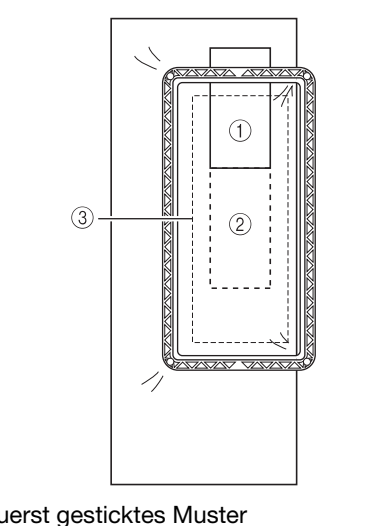

- b Position des Musters, das als nächstes gestickt
- (3) Stickbereich der Stickschablone

#### **6** Setzen Sie den Stickrahmen in die Maschine

**ein und tippen Sie dann auf** 

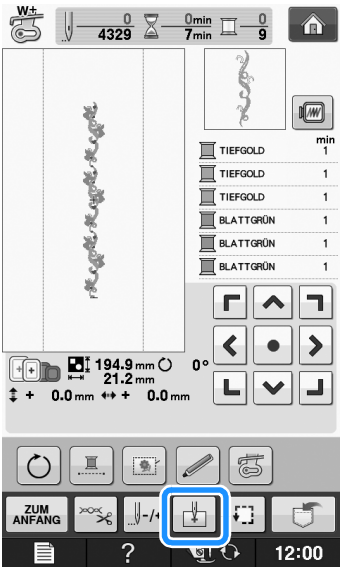

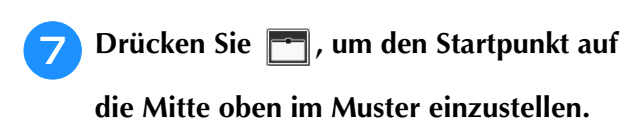

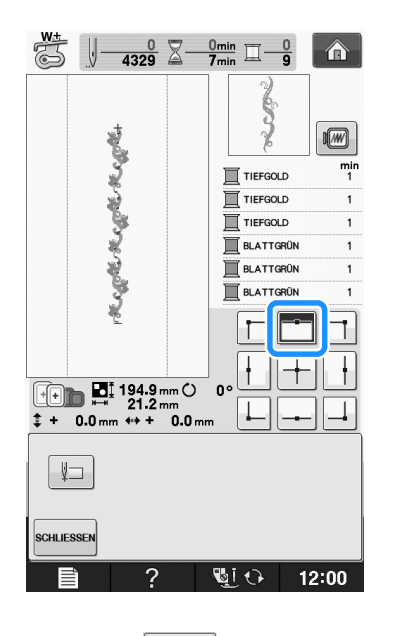

- **Tippen Sie auf SCHLIESSEN**
- <sup>i</sup> **Drücken Sie die Positioniertasten, um den Stickrahmen so weit zu bewegen, bis der Startpunkt mit der Garnmarkierung auf dem Stoff ausgerichtet ist.**

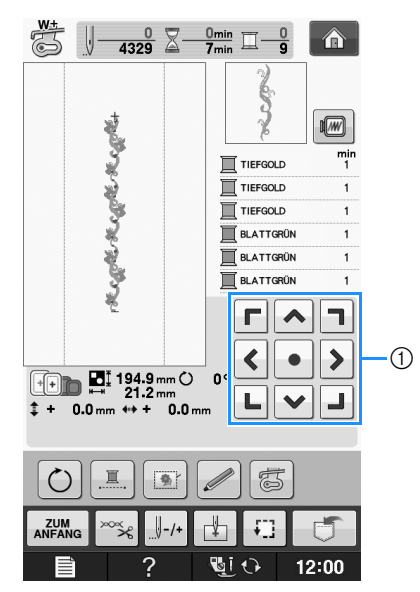

- a Positioniertasten
- \* Drücken Sie  $\boxed{1}$ , um die Stickposition zu überprüfen.

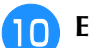

<sup>j</sup> **Entfernen Sie die Garnmarkierung.**

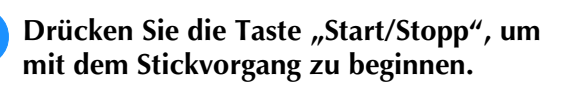

## **Muster duplizieren**

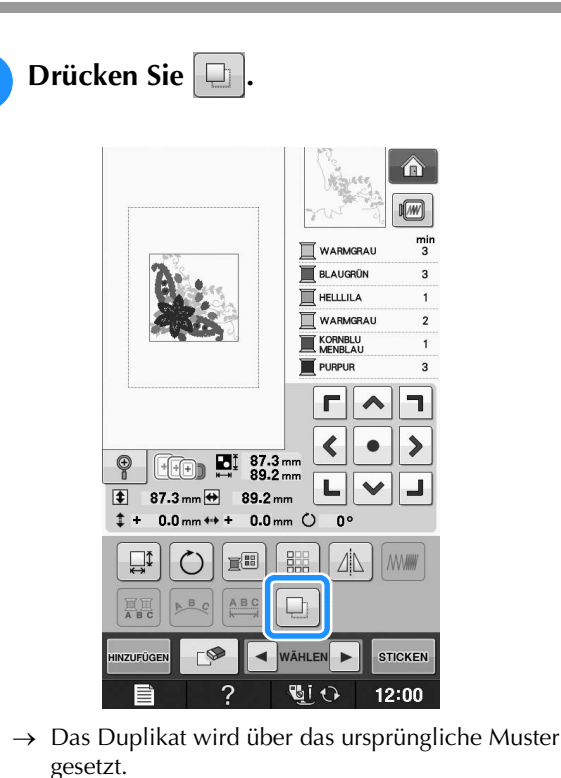

 $\hat{\mathbf{r}}$  $\sqrt{w}$ nir<br>3 WARMGRAU **BLAUGRÜN THELLILA** WARMGRAU  $\odot$ **KORNBLU PURPUR**  $\mathsf{r}\mathsf{l}$ h  $\blacktriangle$  $\blacktriangleleft$  $\blacktriangleright$  $\bullet$  $\circledcirc$ 내  $\checkmark$ J  $\overline{\bullet}$ 87.3 mm + 89.2 mm  $5.0 \text{ mm}$  ++  $5.0 \text{ mm}$   $\circ$  $0^{\circ}$  $\ddagger$  $\bigcirc$   $\bigcirc$  $\square$ 鼺  $\Delta$  MW  $B_C$ ABC Q 合 F WÄHLEN **STICKEN**  $\blacktriangleright$ 

 $\overline{\phantom{0}}$ 

a Dupliziertes Muster

#### Hinweis

• Falls mehrere Muster auf dem Bildschirm angezeigt werden, wird nur das Muster dupliziert, das mit  $\boxed{\blacktriangleleft}$  und  $\boxed{\blacktriangleright}$  markiert worden ist. • Bewegen und bearbeiten Sie jedes duplizierte Muster einzeln.

画ひ

12:00

## **Nach dem Editieren**

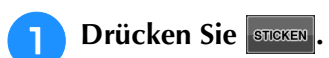

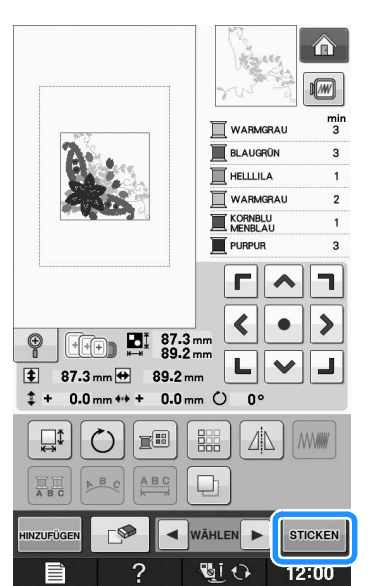

- \* Um dieses Muster mit anderen Mustern zu
- kombinieren, wählen Sie **HINZUFÜGEN** (siehe Seite E-80). \* Weitere Informationen zum Sticken von Mustern finden Sie auf Seite E-21.

#### Anmerkung  $\mathbb{Z}$

• Wenn Sie nach dem Drücken von STIGKEN wieder den Editier-Bildschirm aufrufen

möchten, drücken Sie aNFANG

## **KOMBINIEREN VON MUSTERN**

## **Editieren von kombinierten Stickmustern**

**Beispiel:** Kombinieren von Buchstaben mit einem Stickmuster und anschließendes Editieren

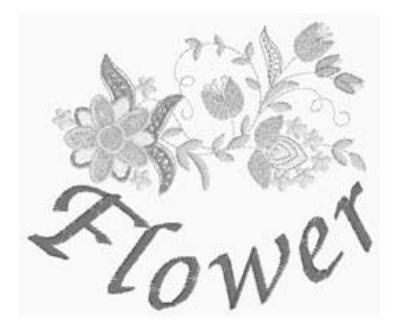

<sup>a</sup> **Wählen Sie mit ein Stickmuster aus.**

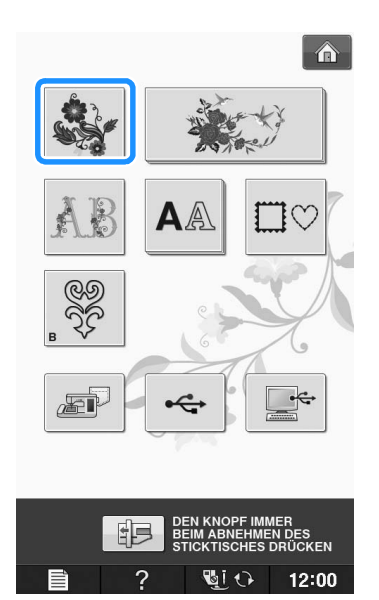

**b** Wählen Sie **...** Â  $\sqrt{w}$ ni<br>? **E** PFEFFER LIMONEN GRÜ  $\mathbb{\overline{I}}$  GELBLICH WEISS KHAKI BRAUN  $\overline{\mathbb{R}}$  KÜRBIS GELB  $\Box$  ERNTEGOLD  $+$  $\sum_{n=1}^{1}$  57.7 mm  $\frac{1}{5}$ 2 Ha 2  $\sqrt{g}$ ź.  $\blacktriangle$ **Co**  $\widehat{\mathscr{W}}$ È.  $\lll$ 鹌 À **SENS Su ANGER**  $\blacktriangledown$ **ZUM**<br>ANFANG  $\Delta \mathbb{N}$ STELLEN **GIO**  $\overline{2}$  $12:00$ **3** Drücken Sie STELLEN.  $\hat{\mathbf{u}}$  $\sqrt{w}$  $\frac{min}{2}$ **WEIGHTER** LIMONEN GRÜN  $\mathbb{\overline{I}}$  GELBLICH WEISS

KHAKI BRAUN  $\overline{\mathbb{R}}$  KÜRBIS GELB

**TERNTEGOLD**  $\begin{matrix} \begin{matrix} 1 \\ 2 \end{matrix} \end{matrix}$  $\sum_{r=1}^{100} 57.7$  mm

ź.

È.

**ANGER** 

£.

 $\frac{1}{2} \frac{\partial \phi}{\partial x}$ 

 $\overline{\mathbb{C}}$ i $\overline{\mathbb{O}}$ 

 $\mathbb{Z}^d$ 

 $\widehat{\mathfrak{P}}$ 

À

 $\sqrt{2}$ 

 $\bar{\ll} \phi$ 

**SENS** 

 $\Delta$ 

2

₩.

**Co** 

鹌

ZUM<br>ANFAN

 $\frac{1}{5}$ 

 $\blacktriangle$ 

 $\overline{\mathbf{v}}$ 

STELLEN

 $12:00$ 

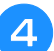

**4 Drücken Sie HINZUFÜGEN.** 

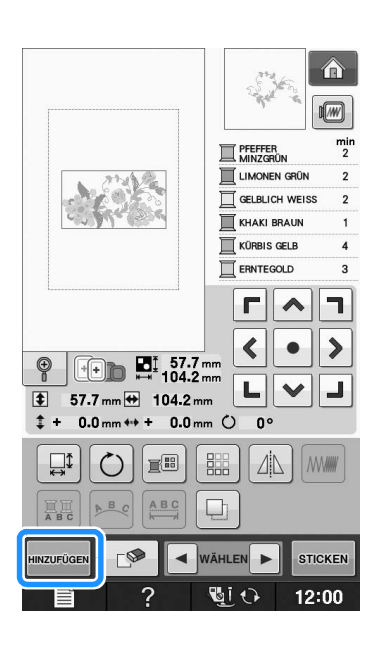

Geben Sie mit **AA** die Buchstaben ein.

\* Drücken Sie | zum |, um zum vorherigen Bildschirm zurückzukehren.

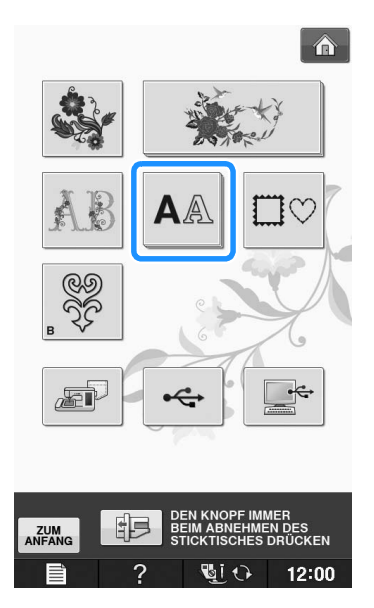

#### **F** Wählen Sie | ABC | und geben Sie "Flower" ein.

Wählen Sie  $\boxed{\mathcal{F}}$  und drücken Sie anschließend zum Wechseln auf Kleinbuchstaben , und geben Sie dann die restlichen Buchstaben ein.

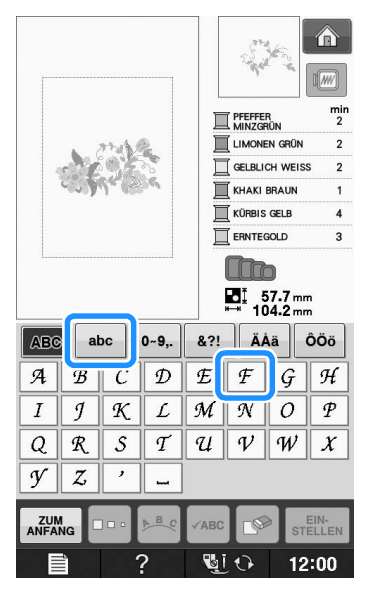

→ Die von Ihnen eingegebenen Buchstaben werden in der Mitte des Bildschirms angezeigt.

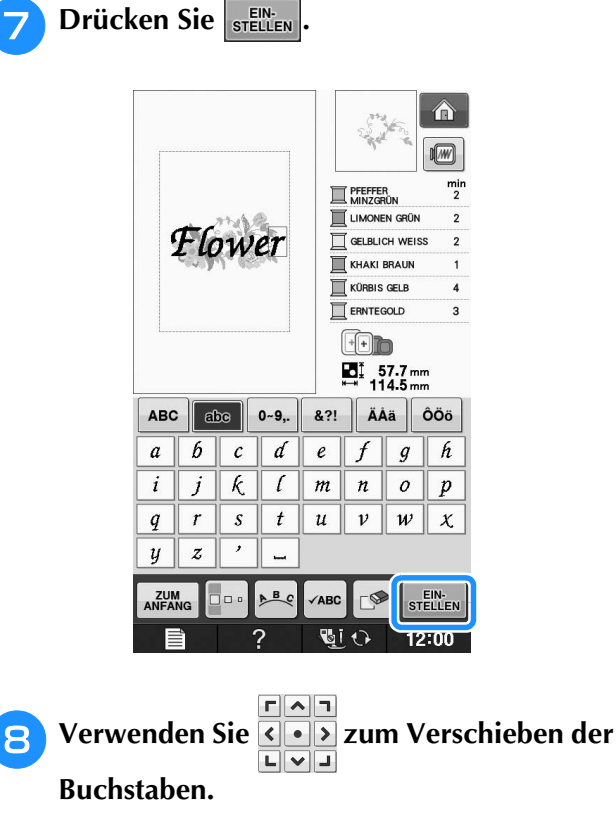

\* Mit einer USB-Maus, mit dem Finger oder dem Touch Pen können Sie die Buchstaben ziehen und bewegen.

**ig Drücken Sie**  $\frac{1}{n}$ , um das Layout der

#### Buchstaben zu ändern. Drücken Sie **sCHLLESSEN**.

\* Weitere Informationen zum Ändern des Layouts finden Sie auf Seite E-64.

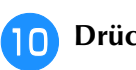

### **10** Drücken Sie **Eil**, um die Farbe der

#### **Buchstaben zu ändern.**

\* Weitere Informationen zum Ändern der Farbe finden Sie auf Seite E-67.

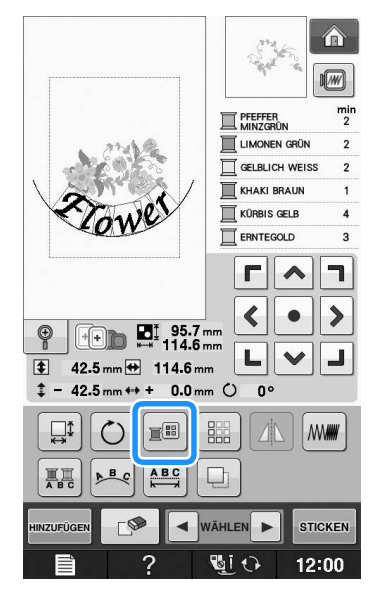

#### <sup>k</sup> **Wenn die gesamte Bearbeitung**

**abgeschlossen ist, drücken Sie die Taste STICKEN .** 

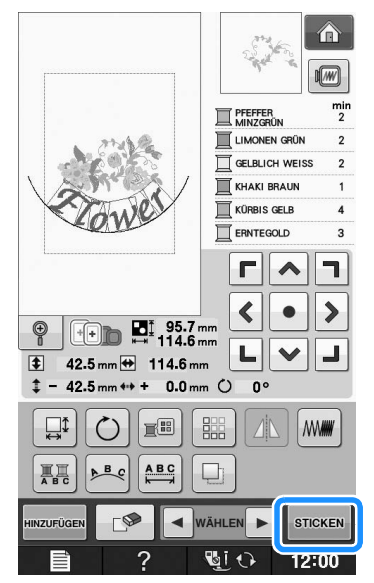

### ■ Auswahl von **Stickmusterkombinationen**

Wenn mehrere Muster kombiniert wurden,

verwenden Sie  $\blacktriangleright$   $\blacktriangleright$  um das zu bearbeitende Muster auszuwählen. Falls eine USB-Maus angeschlossen ist, kann das Muster durch Mausklick ausgewählt werden. Bewegen Sie den Mauszeiger mit der Maus auf das gewünschte Muster und klicken Sie es mit der linken Maustaste an. Weiterhin können Muster ausgewählt werden, indem der Bildschirm direkt mit den Fingern oder einem Touch Pen berührt wird.

#### $\mathbb{Z}$ Anmerkung

• Verwenden Sie | < | WÄHLEN > |, um überlappende Muster auszuwählen, bei denen die Auswahl durch Mausklick oder Berührung des Bildschirms nicht möglich ist.

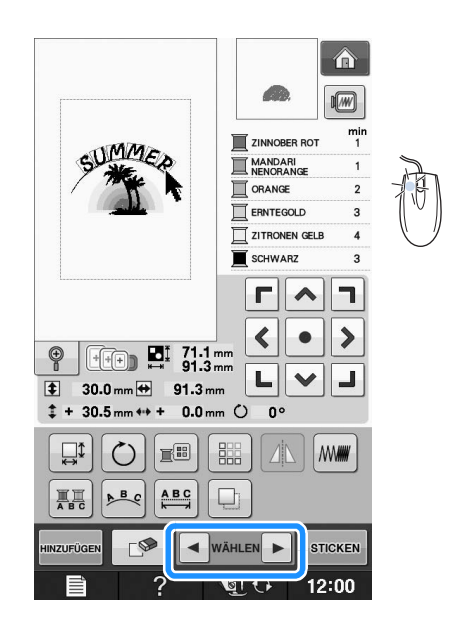

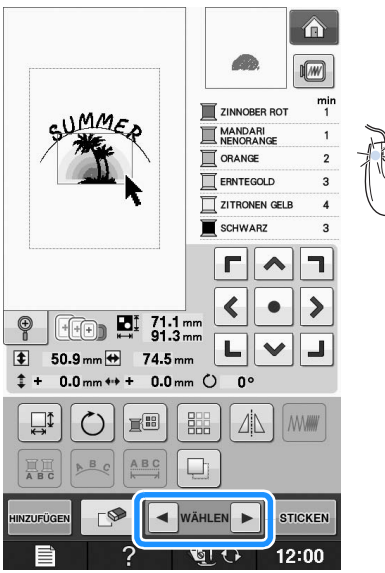

## **Sticken von kombinierten Mustern**

Stickmusterkombinationen werden in der Reihenfolge gestickt, in der sie eingegeben wurden. In diesem Beispiel ist die Stickfolge wie folgt:

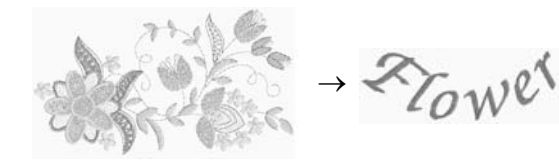

Hinweis

• Folgen Sie der Anleitung unter "Stickmuster" auf Seite E-22.

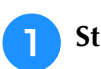

<sup>a</sup> **Sticken Sie indem Sie der** 

**Farbreihenfolge auf der rechten Seite des Bildschirms folgen.** 

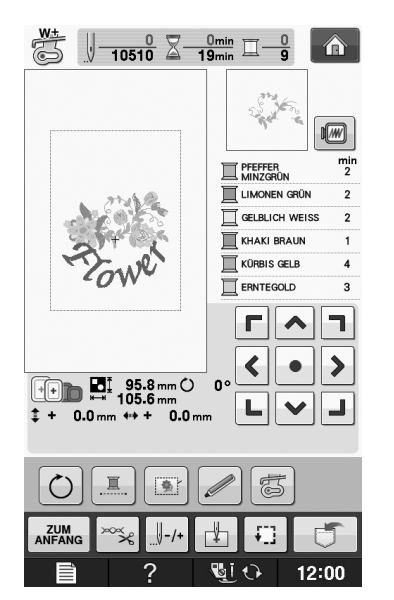

 $\rightarrow$  Wenn die Blumen gestickt sind, bewegt sich der [+] Cursor auf den Teil "Flower" im Stickmuster.

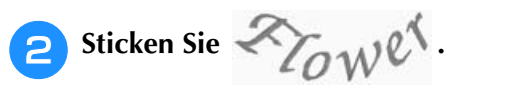

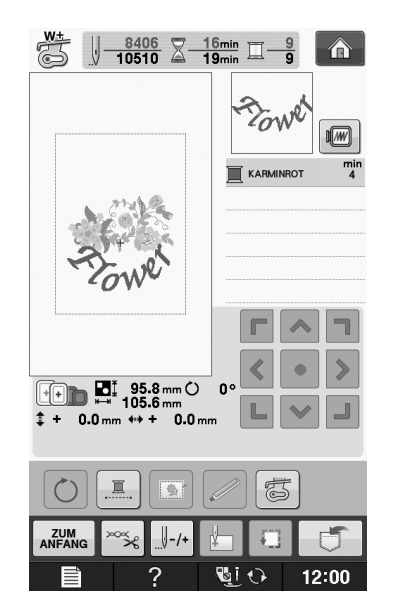

## **VERSCHIEDENE STICKFUNKTIONEN**

## **Ununterbrochenes Sticken (einfarbig)**

Ein gewähltes Muster kann anstelle von mehreren Farben in nur einer Farbe gestickt werden. Die Maschine zögert dabei nur kurz, hält aber zwischen den Farben nicht an, bis das

Muster fertiggestickt ist. Drücken Sie  $\Box$ , damit die Mehrfarbenschritte abgeblendet werden und das Muster mit nur einer Farbe gestickt wird, ohne den Faden während des

Stickens zu wechseln. Drücken Sie **E** erneut, um zu den ursprünglichen Mustereinstellungen zurückzukehren.

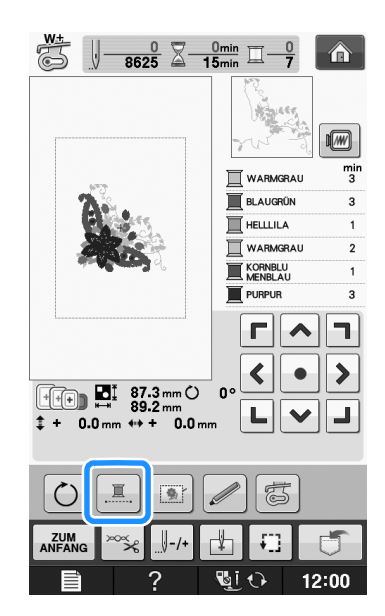

## **Stickvorbereitung mit Heftstich**

Bevor Sie mit dem Sticken anfangen, können Sie entlang der Umrisse des Musters Heftstiche nähen. Dies ist nützlich, wenn Stoff bestickt werden soll, an den man kein Unterlegmaterial mit Hilfe eines Bügeleisens oder Kleber befestigen kann. Durch Stickunterlegvlies kann man Zusammenziehen der Stickerei bzw. ungleichmäßige Muster vermeiden.

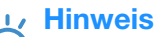

• Es wird empfohlen, vor der Auswahl der Heftstich-Einstellung zuerst das Kombinieren und Bearbeiten des Musters fertigzustellen. Wenn das Muster nach dem Auswählen der Heftstich-Einstellung bearbeitet wird, liegen Heftstich und Muster möglicherweise nicht genau übereinander, und es kann schwierig sein, Heftstiche unter dem Muster nach dem Sticken zu entfernen.

- <sup>a</sup> **Drücken Sie .**
- **Verwenden Sie**  $\begin{bmatrix} \end{bmatrix}$  **und**  $\begin{bmatrix} + \end{bmatrix}$  **neben "Abstand Stickerei/Heftnaht", um den Abstand**

**zwischen Muster und Heftnaht einzustellen.**

process ◀ Einstellung des<br>Stickfußes mit LED-Zeige **START** 

#### Anmerkung

- Je höher die Einstellung, um so weiter ist die Heftnaht vom Muster entfernt.
- Die Maschine behält die gewählte Einstellung auch nach dem Ausschalten bei.
- **B** Drücken Sie sCHLLESSEN, um zum vorherigen
	- **Bildschirm zurückzukehren.**
- **Drücken Sie STIGKEN**
- <sup>e</sup> **Drücken Sie , um die**

**Heftstich-Einstellung auszuwählen.**

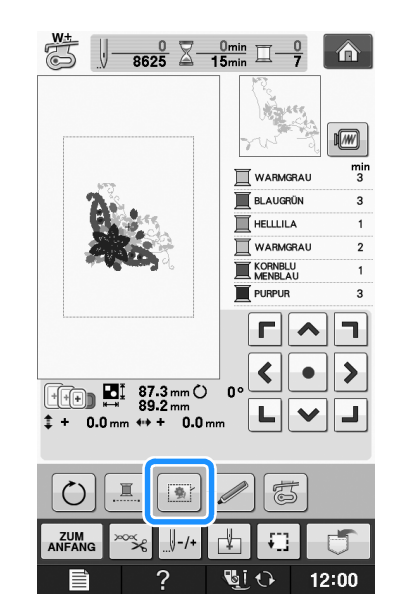

#### Hinweis

Wenn Sie  $\frac{1}{2}$  drücken, wird das Muster in die Mitte verschoben. Bewegen Sie das Muster nach der Auswahl der Heftstich-Einstellung an die gewünschte Position.

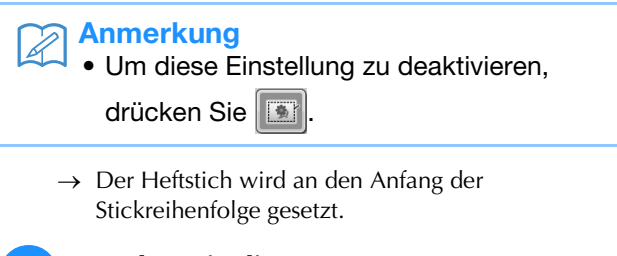

**6** Drücken Sie die Taste "Start/Stopp", um **mit dem Stickvorgang zu beginnen.**

<sup>g</sup>**Entfernen Sie die Heftnaht nach dem Sticken.**

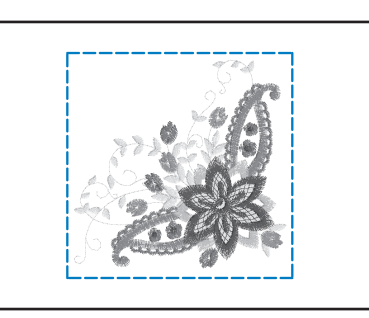

## **VERWENDEN DER SPEICHERFUNKTION**

Bearbeitete Stickmuster können Sie genauso wie Stickmuster in Kapitel 1 über den Arbeitsspeicher der Maschine, einen Personalcomputer oder USB-Medien speichern und laden. Zum Speichern und Laden von bearbeiteten Stickmustern folgen Sie den in den entsprechenden Abschnitten von Kapitel 1 enthaltenen Anleitungen.

Weitere Informationen zur Speicherfunktion finden Sie auf Seite E-44.

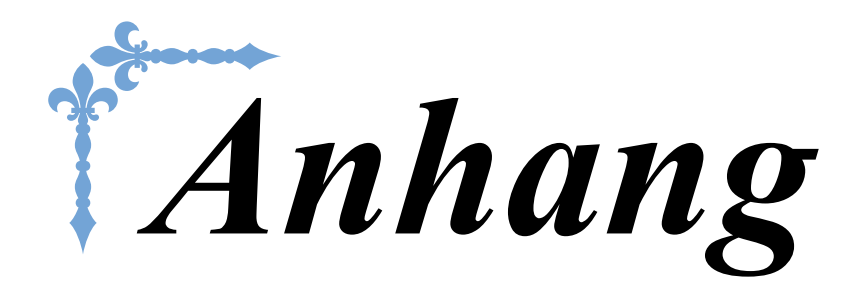

Dieser Abschnitt enthält wichtige Informationen für den Betrieb dieser Maschine. Lesen Sie diesen Abschnitt, um Tipps und Hinweise zur Problemlösung und zur Pflege Ihrer Maschine für den besten Betriebszustand zu erhalten.

Die Seitennummer beginnt in diesem Abschnitt mit "A".

Die Bildschirmanzeige und Maschinenabbildungen können je nach Land oder Region etwas variieren.

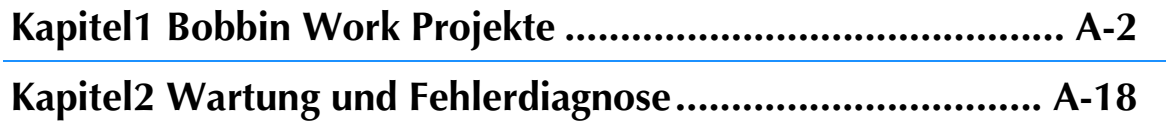

# **A** *Anhang*

# Kapitel *1* Bobbin Work Projekte

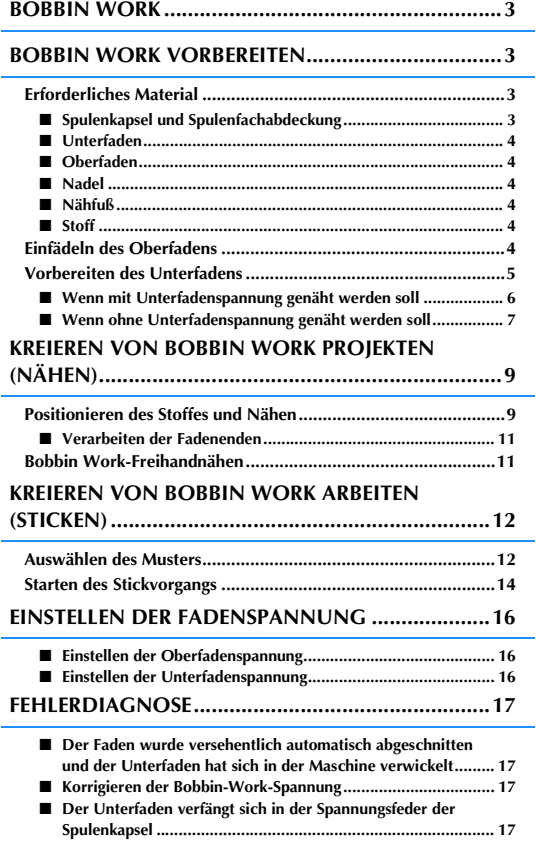
# **BOBBIN WORK**

Sie können wunderschöne Stickdesigns mit einer dreidimensionalen Wirkung erzeugen, indem Sie die<br>Spule mit einem mittleren bis schweren Garn oder Band aufspulen, das zur Führung durch die Nadel der **Julie 19**<br>Maschine zu d Spule mit einem mittleren bis schweren Garn oder Band aufspulen, das zur Führung durch die Nadel der Maschine zu dick ist. Der Stoff wird mit der Stoffrückseite nach oben eingelegt und das Dekorgarn oder -band auf der Unterseite des Stoffes gestickt.

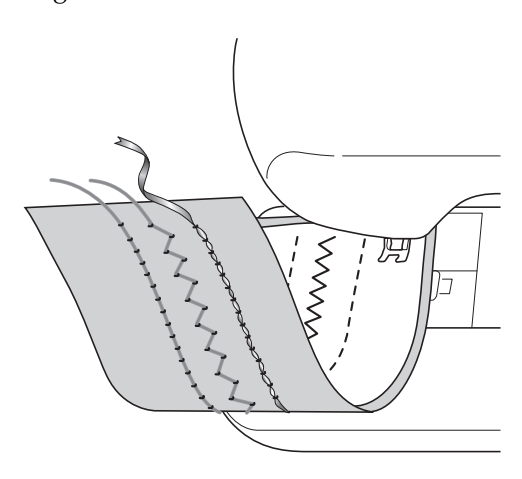

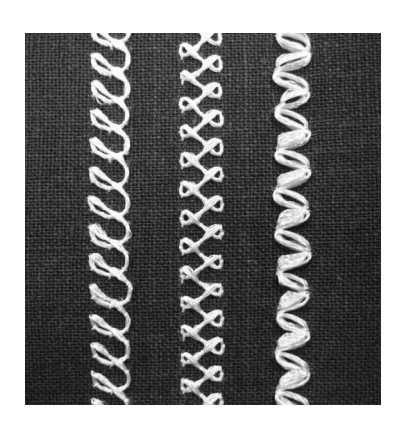

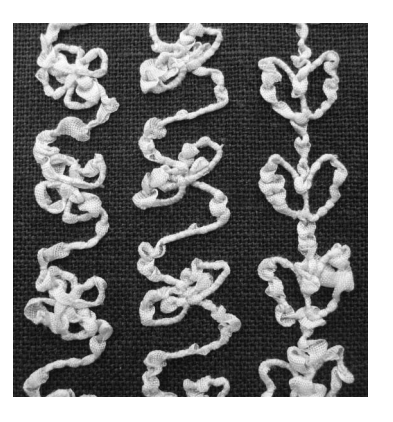

**1. Nutzstiche 2. Dekorstiche 3. Freihandnähen**

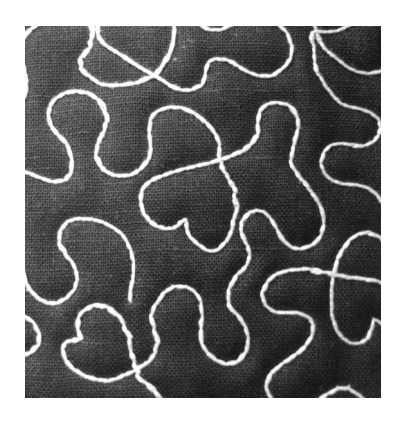

Bobbin-Work-Stickereien werden mit den in dieser Maschine enthaltenen Bobbin-Work-Stickmustern genäht.

# **BOBBIN WORK VORBEREITEN**

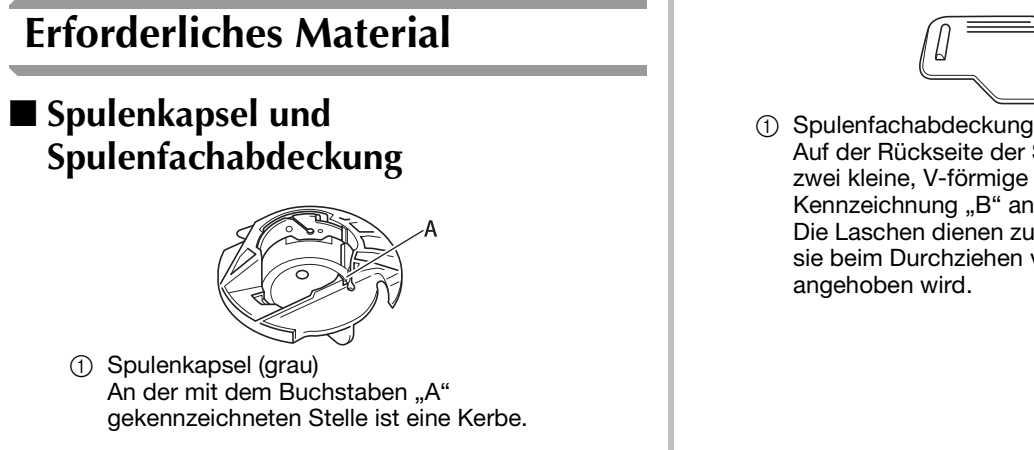

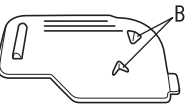

Auf der Rückseite der Spulenfachabdeckung sind zwei kleine, V-förmige Laschen mit der Kennzeichnung "B" angebracht. Die Laschen dienen zum Sichern der Spule, damit sie beim Durchziehen von dickem Garn nicht

### ■ **Unterfaden**

Für Bobbin Work werden die folgenden Garntypen empfohlen.

Elastisches Gewebeband

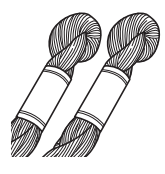

Nr. 5 oder feineres Handstickgarn oder Dekorgarn

(Beim Sticken: ca. 2 mm (ca. 5/64

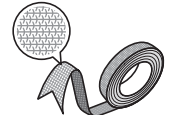

Zoll) wird empfohlen)

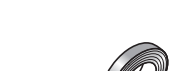

<Nur nähen>

Feines Stickereiband (Seide oder seidenähnliches Material) (3,5 mm (ca.

1/8 Zoll) oder weniger wird empfohlen)

\* Wenn Sie breite Bänder oder schwere Garne verwenden, wird empfohlen, eine Probe einmal mit und einmal ohne Spulenkapselspannung zu nähen, um zu sehen, was die besten Stickergebnisse liefert.

Es wird empfohlen, breite Bänder, z. B. 3,5 mm (ca. 1/8 Zoll), ohne Spulenkapselspannung zu nähen. Ausführliche Hinweise dazu, siehe Seite A-7.

### **Hinweis**

- Verwenden Sie kein Garn, das schwerer ist als Nr. 5 Handstickgarn.
- Einige Garne eignen sich möglicherweise nicht für Bobbin Work. Nähen Sie auf jeden Fall eine Probenaht, bevor Sie mit Ihrem Projekt beginnen.

### ■ Oberfaden

Nähmaschinen-Stickgarn (Polyestergarn) oder transparentes Nylon-Monofilamentgarn. Wenn Sie möchten, dass der Oberfaden nicht sichtbar ist, wird transparentes Nylon-Monofilamentgarn oder leichtes Polyestergarn (Nr. 50 oder höher) in derselben Farbe wie der Unterfaden empfohlen.

### ■ **Nadel**

Verwenden Sie eine für den Oberfaden und den verwendeten Stoff geeignete Nadel. Siehe "Stoff-/Faden-/Nadelkombinationen" auf Seite B-59 und "Sticken Schritt für Schritt" auf Seite B-60.

### ■ **Nähfuß**

Nutzstiche oder Dekorstiche: Nähfuß "N"

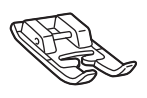

Freihandnähen: Offener Nähfuß "O" zum Freihand-Quilten

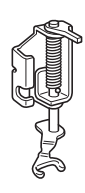

Stickfuß "W" oder Stickfuß mit LED-Zeiger "W+"

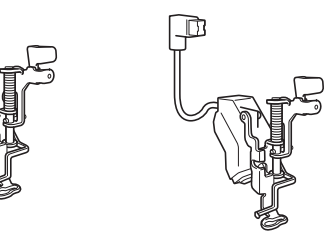

## ■ **Stoff**

Nähen Sie auf jeden Fall eine Probenaht auf einem Stoffrest und mit dem gleichen Garn und Stoff wie in Ihrem Projekt.

### Hinweis

• Das Nähergebnis wird ggf. von der verwendeten Stoffart beeinflusst. Bevor Sie an Ihrem Projekt arbeiten, sollten Sie Probestiche auf einem Stoffrest des Stoffes nähen, den Sie auch für Ihr Projekt benutzen.

## **Einfädeln des Oberfadens**

### <sup>a</sup> **Setzten Sie eine für den Oberfaden und den verwendeten Stoff geeignete Nadel ein.**

Einzelheiten zum Einsetzen der Nadel finden Sie unter "AUSWECHSELN DER NADEL" auf Seite B-57.

<sup>b</sup> **Setzen Sie den Nähfuß ein.**

### <sup>c</sup> **Fädeln Sie den Oberfaden der Maschine ein.**

Weitere Hinweise zum Einfädeln der Maschine finden Sie unter "Einfädeln des Oberfadens" auf Seite B-48.

## **Vorbereiten des Unterfadens**

Um eine Bobbin Work kreieren zu können, muss die Spulenkapsel durch diejenige für Bobbin Work ausgewechselt werden.

Reinigen Sie vor dem Kreieren einer Bobbin Work die Spulenkapsel und das Greifergehäuse.

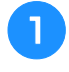

<sup>a</sup> **Heben Sie Nadel und Nähfuß an und schalten Sie dann die Maschine aus.**

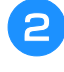

<sup>b</sup> **Entfernen Sie das Zubehörfach oder die Stickeinheit.**

<sup>c</sup> **Fassen Sie die Stichplattenabdeckung an beiden Seiten an, schieben Sie die Abdeckung zu sich hin und nehmen Sie sie ab.**

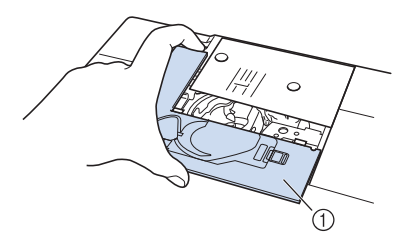

a Stichplattenabdeckung

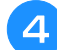

<sup>d</sup> **Nehmen Sie die Spulenkapsel heraus.**

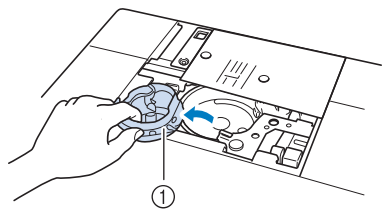

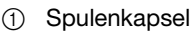

<sup>e</sup> **Entfernen Sie Staub und Fusseln, die sich im Greifergehäuse und drum herum angesammelt haben, mit dem im Maschinenzubehör enthaltenen Reinigungspinsel oder einem Staubsauger.**

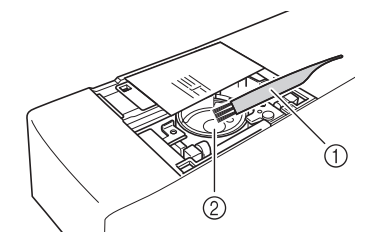

- a Reinigungspinsel
- 2 Greifergehäuse
- <sup>f</sup> **Säubern Sie die Spulenkapsel (grau) mit einem weichen, fusselfreien Tuch.**
- <sup>g</sup>**Setzen Sie die Spulenkapsel so ein, dass die Markierung ▲ an der Spulenkapsel mit der Markierung** ● **an der Maschine ausgerichtet ist.**

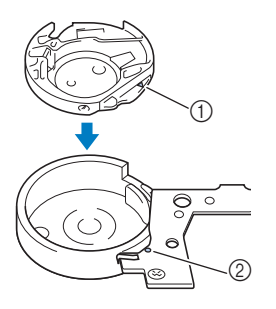

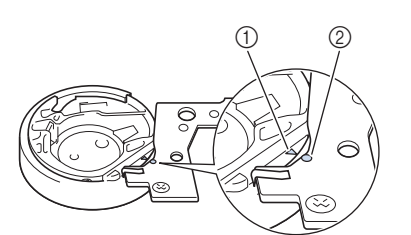

Die Markierungen ▲ und ● miteinander ausrichten.

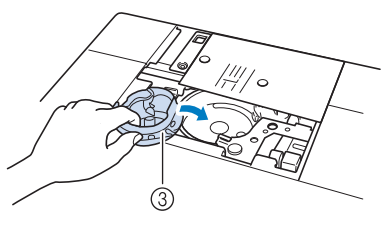

- ① Markierung ▲
- **2** Markierung ●
- 3 Spulenkapsel

### **Hinweis**

• Die Spulenkapsel (grau) kann ausschließlich zum Nähen von Bobbin Work Projekten verwendet werden. Entfernen und reinigen Sie die Spulenkapsel (grau) nach dem Nähen von Bobbin Work entsprechend den Schritten in "Vorbereiten des Unterfadens" auf Seite A-5 und setzen Sie die Standard-Spulenkapsel wieder ein.

# **VORSICHT**

- **Achten Sie darauf, dass Sie zum Kreieren eines Bobbin Work Projekts die Spulenkapsel (grau) verwenden. Jede andere Spulenkapsel kann dazu führen, dass sich der Faden verwickelt oder die Maschine beschädigt.**
- **Stellen Sie sicher, dass die Spulenkapsel einwandfrei installiert ist. Eine falsche Installation der Spulenkapsel kann dazu führen, dass sich der Faden verwickelt oder die Maschine beschädigt.**

<sup>h</sup>**Wickeln Sie ein Dekorgarn mit der Hand auf die Spule. Wenn die Spule nach dem Aufwickeln voll ist (ca. 80 %, siehe unten), schneiden Sie den Faden ab.**

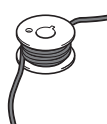

Vorsichtsmaßnahmen beim Aufwickeln der Spule zum Sticken, siehe Schritt **a** unter "Auswählen des Musters" auf Seite A-12.

# **VORSICHT**

**• Verwenden Sie auf jeden Fall die mit der Maschine gelieferte Spule oder eine, die speziell für diese Maschine konzipiert ist. Wenn Sie andere Spulen verwenden, kann dies zu Beschädigungen der Maschine und Verletzungen führen.**

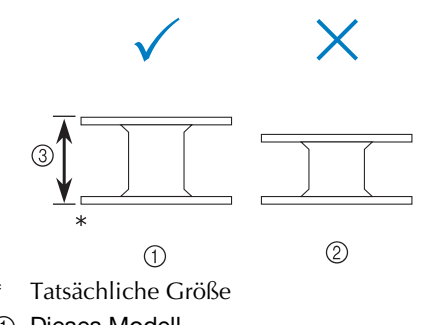

- (1) Dieses Modell
- 2 Andere Modelle
- c 11,5 mm (ca. 7/16 Zoll)

#### **Hinweis**

- Wickeln Sie den Faden langsam und gleichmäßig auf die Spule.
- Die besten Ergebnisse erzielen Sie, wenn Sie den Faden so auf die Spule wickeln, dass er fest sitzt und nicht verdreht ist.

<sup>i</sup> **Schneiden Sie den Faden sorgfältig mit einer Schere und so nah wie möglich an der Spule ab.**

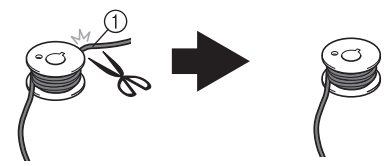

a Anfang des aufgewickelten Fadens

# **VORSICHT**

**• Wenn das Fadenende über der Spule zu lang ist, kann sich der Faden verwickeln oder die Nadel abbrechen.**

### **10** Setzen Sie die volle Spule ein.

Ob eine Unterfadenspannung benötigt wird oder nicht, hängt vom verwendeten Fadentyp ab.

### ■ **Wenn mit Unterfadenspannung genäht werden soll**

Setzen Sie die Spule so in die Spulenkapsel ein, dass der Faden von der linken Seite abgewickelt wird. Führen Sie dann den Faden richtig durch die Spannfeder (siehe unten).

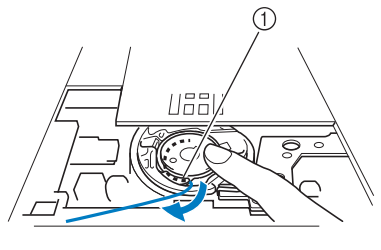

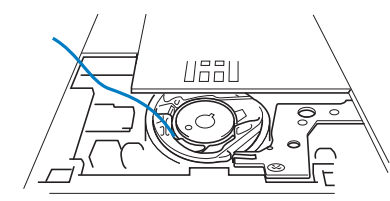

a Spannfeder

# **VORSICHT**

- **Achten Sie beim Aufwickeln der Spule darauf, dass der Faden nicht ausfranst. Nähen mit ausgefranstem Faden kann dazu führen, dass sich der Faden in der Spannfeder der Spule verfängt, der Faden sich völlig verwickelt oder die Maschine beschädigt wird.**
- **Führen Sie den Unterfaden nicht durch die Kerbe in der Stichplattenabdeckung, da der Unterfaden sonst nicht richtig eingefädelt werden kann.**

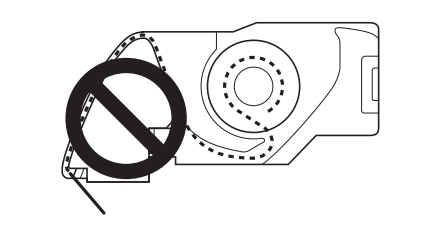

### ■ Wenn ohne Unterfadenspannung **genäht werden soll**

Wenn der Unterfaden in der Probenaht zu fest ist und die Einstellung der Spulenkapselspannung nicht hilft, führen Sie den Faden nicht durch die Spannfeder.

Halten Sie die Spule so mit der linken Hand, dass der Faden nach rechts abgewickelt wird, und halten Sie das Fadenende mit der rechten Hand.

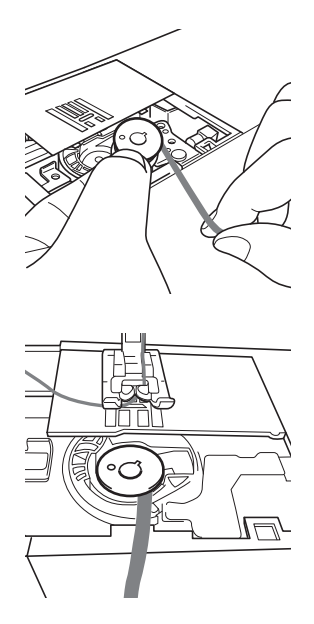

- <sup>k</sup> **Ziehen Sie ca. 8 cm (ca. 3 Zoll) Unterfaden heraus.**
- <sup>l</sup> **Halten Sie das Ende des Oberfadens nur leicht fest und drehen Sie dabei das Handrad in Ihre Richtung (gegen den Uhrzeigersinn), bis die Markierung am Handrad mit der Maschinenmitte oben ausgerichtet ist.**

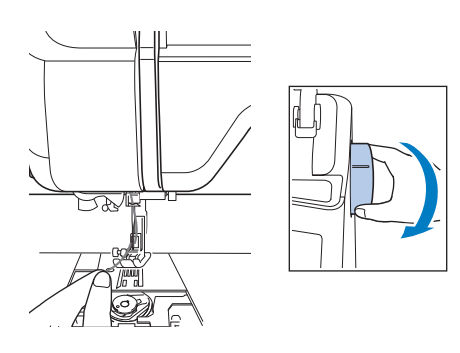

**13** Ziehen Sie vorsichtig am Oberfaden, um **den Unterfaden durch die Stichplatte heraufzuholen.**

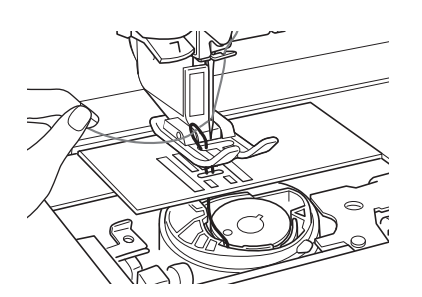

- → Durch die Öffnung in der Stichplatte kommt eine Schlinge des Unterfadens heraus.
- **A** Ziehen Sie die Unterfadenschlinge mit einer **Pinzette über die Stichplatte heraus.**
- **Richten Sie Oberfaden und Unterfaden miteinander aus, ziehen Sie dann ca. 10 cm ca. 4 Zoll) der Fäden heraus und führen Sie sie unter den Nähfuß zur Rückseite der Maschine.**

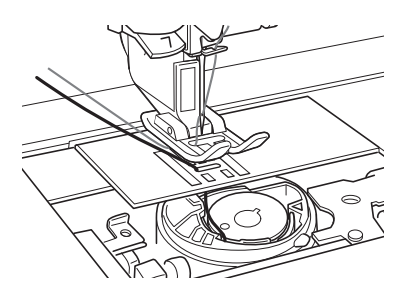

### <sup>p</sup> **Setzen Sie die Stichplattenabdeckung und die Spulenfachabdeckung mit Laschen ein.**

Einzelheiten zum Einsetzen der Stichplattenabdeckung finden Sie unter "Reinigen des Greifergehäuses" auf Seite A-19.

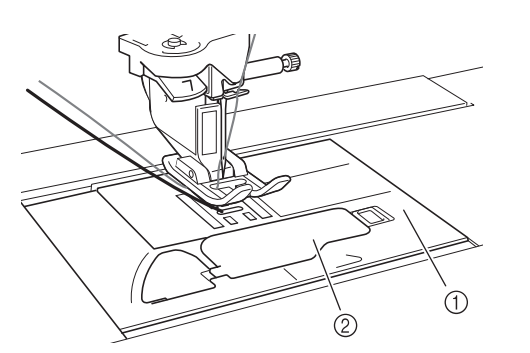

- a Spulenfachabdeckung
- 2 Spulenfachabdeckung mit Laschen

# **VORSICHT**

**• Verwenden Sie zum Kreieren eines Bobbin-Work-Projekts die Spulenfachabdeckung mit Laschen, andernfalls kann sich der Faden verwickeln oder die Nadel abbrechen.**

#### Hinweis

• Achten Sie beim Einsetzen der Stichplattenabdeckung darauf, dass der Faden nicht eingeklemmt wird.

### <sup>q</sup> **Setzen Sie das Zubehörfach oder die Stickeinheit ein.**

#### **Hinweis**

- Achten Sie beim Einsetzen des Zubehörfachs oder der Stickeinheit darauf, dass der Faden nicht eingeklemmt wird.
- Wenn der Unterfaden ausgewechselt wird, wiederholen Sie auf jeden Fall die Prozedur unter **a**, andernfalls wird der Unterfaden nicht richtig eingefädelt.
- → Damit ist das Einfädeln des Ober- und Unterfadens abgeschlossen.

#### **Hinweis**

• Wenn Nutzstiche verwendet werden sollen, siehe "KREIEREN VON BOBBIN WORK PROJEKTEN (NÄHEN)" auf Seite A-9. Wenn Stickdesigns verwendet werden sollen, siehe "KREIEREN VON BOBBIN WORK ARBEITEN (STICKEN)" auf Seite A-12.

# **KREIEREN VON BOBBIN WORK PROJEKTEN (NÄHEN)**

# *1* **Positionieren des Stoffes und Nähen**

### **Hinweis**

- Für Bobbin Work werden offene "luftige" Stiche empfohlen.
	- Prüfen Sie das Nähergebnis auf jeden Fall vorher durch Probenähen mit einem Ihrem Projekt entsprechenden Garn und Stoff.
	- Aufgrund der verwendeten Muster- und Garnart kann sich der Unterfaden verwickeln. Da dabei die Nadel abbrechen kann, halten Sie in diesem Fall die Maschine unverzüglich an. Schalten Sie die Maschine aus und schneiden Sie dann den verwickelten Faden mit einer Schere heraus. Reinigen Sie dann das Greifergehäuse und die Spulenkapsel gemäß der Beschreibung in "Stoff hat sich in der Maschine verfangen und kann nicht entfernt werden" auf Seite A-27.

### <sup>a</sup> **Schalten Sie die Maschine ein.**

<sup>b</sup> **Wählen Sie einen Stich im Nutz- und Dekorstichmodus. Drücken Sie für dieses** 

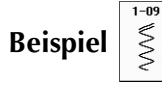

### Anmerkung

• Die besten Ergebnisse erzielen Sie, wenn Stichlänge und Stichbreite größer sind. Je nach ausgewähltem Stich kann es sein, dass Stichlänge und Stichbreite nicht einstellbar sind.

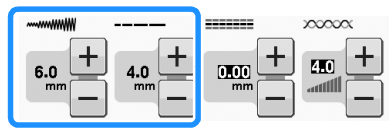

• Aufgrund des Stoffes können zusammengezogene Stiche entstehen. Es wird empfohlen, einen einfachen Stich zu wählen und mit einer Probenaht das Nähergebnis zu prüfen.

Beispiele für einfache Stiche:  $\begin{bmatrix} \cdot & \cdot \\ \cdot & \cdot \end{bmatrix}$ 

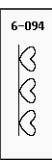

<sup>c</sup> **Erhöhen Sie die Oberfadenspannung. Für Bobbin Work wird eine Oberfadenspannung zwischen 6 und 8 empfohlen.**

Einzelheiten zum Einstellen der Oberfadenspannung, siehe "Einstellen der Fadenspannung" unter "Nähen".

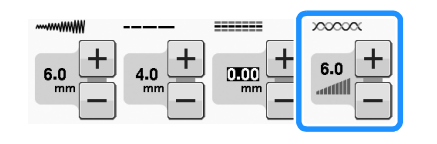

### **Hinweis**

• Bevor Sie mit dem Nähen anfangen, überprüfen Sie, ob genügend Garn auf der Spule ist.

<sup>d</sup> **Achten Sie darauf, dass Automatisches** 

### **Fadenabschneiden (** $\leq$ **)** und Automatisches

**Vernähen** ( $\cap$ ) deaktiviert sind.

# **VORSICHT**

**• Stellen Sie vor dem Nähen sicher, dass das automatische Fadenabschneiden deaktiviert ist. Wenn das Nähen mit eingeschaltetem automatischem Fadenabschneiden gestartet wird, kann sich der Faden verwickeln oder die Maschine beschädigt werden.**

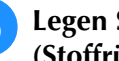

<sup>e</sup> **Legen Sie Stickunterlegvlies oben (Stoffrückseite) auf den Stoff.**

#### **Hinweis**

• Art und Stärke des Stickunterlegvlieses sind abhängig vom verwendeten Stoff und Garn.

**6** Wenn das Garn zum Ziehen durch den Stoff **zu dick ist, stechen Sie mit einer Ahle am Anfang der Naht ein Loch in den Stoff, damit der Unterfaden durch das Loch gezogen werden kann.**

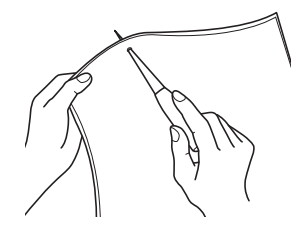

- <sup>g</sup>**Drücken Sie .**
- → Der Bildschirm wechselt und alle Bildschirm- und Bedientasten sind gesperrt.

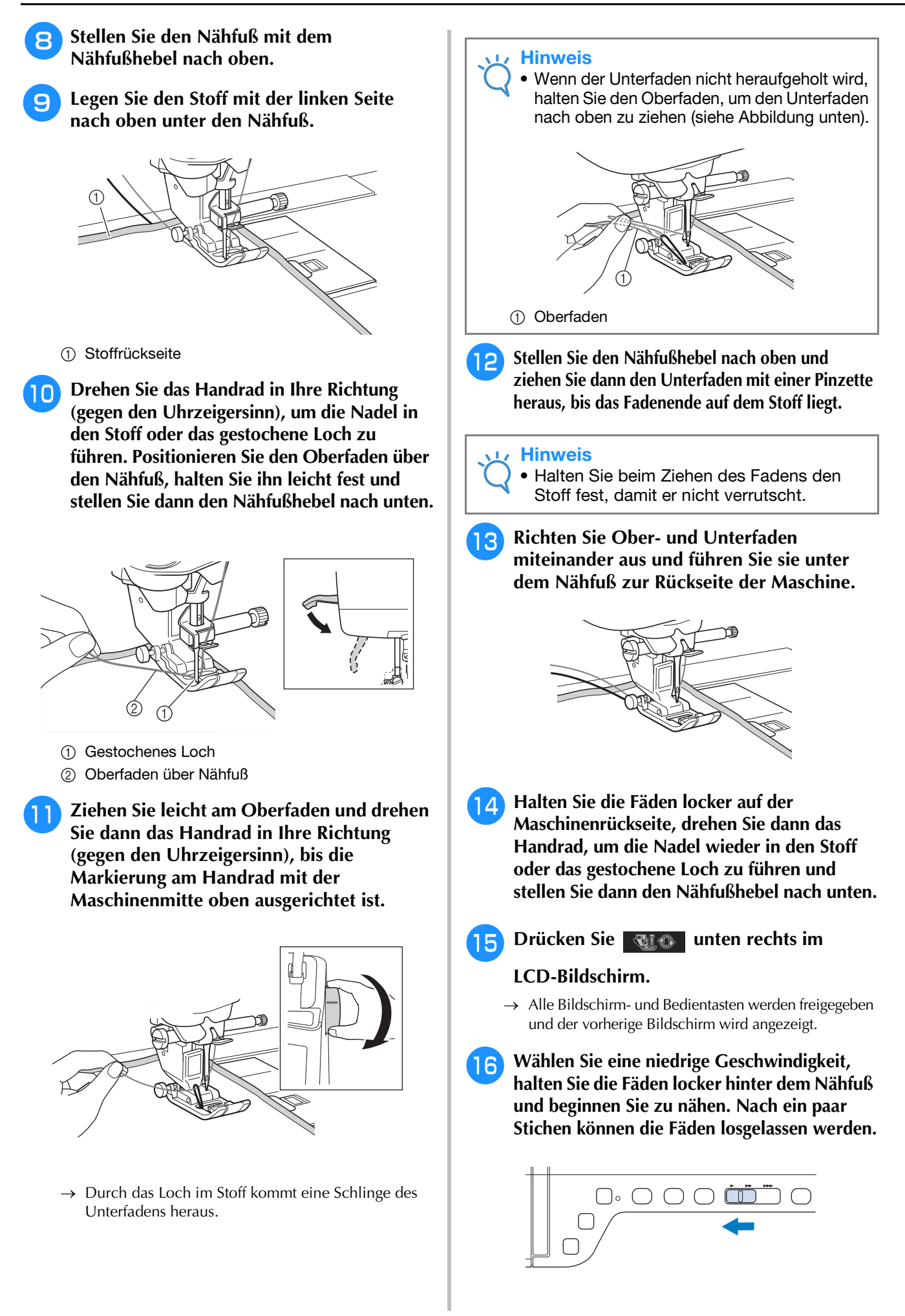

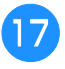

### <sup>q</sup> **Wenn Sie das Ende des Nähbereiches erreicht haben, halten Sie die Maschine an.**

### **Hinweis**

- Nähen Sie keine Rückwärts-/Verstärkungsstiche am Ende der Naht, da die Fäden sich andernfalls verwickeln können und die Nadel abbrechen kann. Außerdem wird es sonst schwierig, den Unterfaden auf die linke Stoffseite nach oben zu ziehen.
- <sup>r</sup> **Heben Sie die Nadel und den Nähfuß an.**
- **10** Schneiden Sie die Fäden mit einer Schere **auf ein ca. 10 cm (ca. 4 Zoll) langes Fadenende ab.**

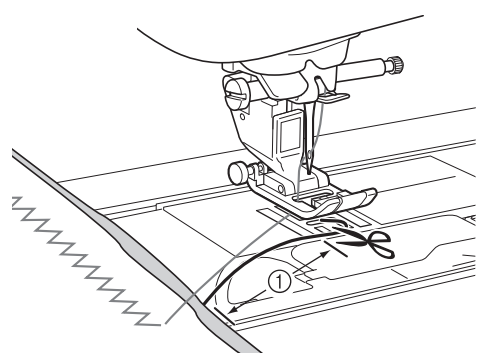

 $\circled{1}$  10 cm (ca. 4 Zoll)

### **Hinweis**

• Drücken Sie zum Abschneiden der Fäden nicht die Taste "Fadenabschneider". Andernfalls kann die Maschine beschädigt werden.

### ■ Verarbeiten der Fadenenden

<sup>a</sup> **Ziehen Sie am Ende der Naht den Unterfaden mit einer Handnähnadel auf die Stoffrückseite.**

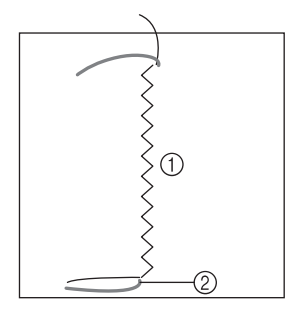

- a Stoffrückseite
- 2 Unterfaden

### **Hinweis**

- Wenn es schwierig ist, den Unterfaden durch das Nadelöhr einer Handnähnadel zu führen, ziehen Sie den Faden mit einer Stickereibandnadel auf die Stoffrückseite. Sie können den Unterfaden auch mit einer Ahle hochziehen.
- **Binden Sie Unter- und Oberfäden auf der Stoffrückseite mit der Hand zusammen. Schneiden Sie überschüssigen Faden mit einer Schere ab.**

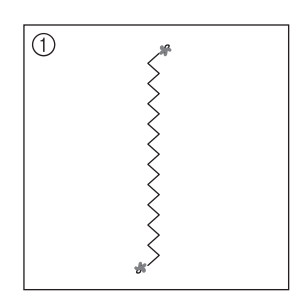

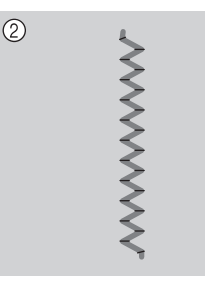

- (1) Stoffrückseite
- 2 Stoffvorderseite

### **Hinweis**

- Stellen Sie mit einem Tropfen Stoffkleber auf die Knoten sicher, dass sich die Fäden nach dem Zusammenbinden nicht wieder lösen.
- **a** Wenn Sie das gewünschte Nähergebnis **nicht erreicht haben, versuchen Sie, das Muster mit einer anderen Unterfaden- und Oberfadenspannung erneut zu nähen.**

Weitere Informationen dazu, siehe "EINSTELLEN DER FADENSPANNUNG" auf Seite A-16.

## **Bobbin Work-Freihandnähen**

Wenn gewünscht, verwenden Sie eine Vorlage oder zeichnen Sie Ihr Design auf das Stickunterlegvlies, um leichter sticken zu können. Denken Sie daran, dass die Dekorstiche auf der Unterseite des Stoffes genäht werden und das Stickunterlegvlies oben auf der linken Stoffseite liegt.

> Informationen zur Verwendung des offenen Nähfußes "O" zum Freihand-Quilten finden Sie unter "Freihand-Quilten" auf Seite S-40.

# **KREIEREN VON BOBBIN WORK ARBEITEN (STICKEN)**

## **Auswählen des Musters**

#### **Hinweis**

• Bereiten Sie die Maschine für Klöppelarbeit vor; siehe Beschreibung "BOBBIN WORK VORBEREITEN" auf Seite A-3.

<sup>a</sup> **Setzen Sie den Stickfuß und die Stickeinheit ein.**

<sup>b</sup> **Setzen Sie eine Spule mit ausreichend Garn für das Muster ein.**

#### **Hinweis**

- Hinweise zur geschätzten Länge des für jedes Muster erforderlichen Unterfadens finden Sie in der im Lieferumfang der Maschine enthaltenen "Kurzanleitung". Achten Sie darauf, eine Unterfadenspule mit ausreichend aufgewickeltem Unterfaden zu verwenden. Wenn der Unterfaden während des Stickens ausgeht, kann die Stickerei nicht fertig gestellt werden.
- Je nach Garnstärke kann möglicherweise nicht genügend Faden auf die Spule aufgewickelt werden. Versuchen Sie in diesem Fall, die Spule erneut aufzuwickeln oder verwenden Sie ein leichteres Garn.

### <sup>c</sup> **Ziehen Sie den Unterfaden über die Stichplatte heraus.**

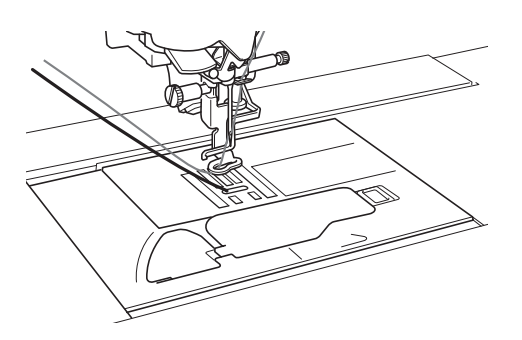

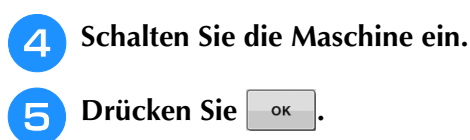

 $\rightarrow$  Der Stickarm bewegt sich in die Initialisierungsposition.

<sup>f</sup> **Um ein Bobbin-Work-Stickmuster** 

**auszuwählen, drücken Sie** 

**(Sticken).**

#### **Hinweis**

Stickmuster für Bobbin Work "B" können im Bildschirm "Editieren von Stickmustern"

( nicht verwendet werden.

**Drücken Sie | 82 | und wählen Sie dann** 

### **eines der Bobbin-Work-Stickmuster.**

Stickmuster für Bobbin Work werden mit dem Buchstaben "B" in der linken unteren Ecke der Taste angezeigt.

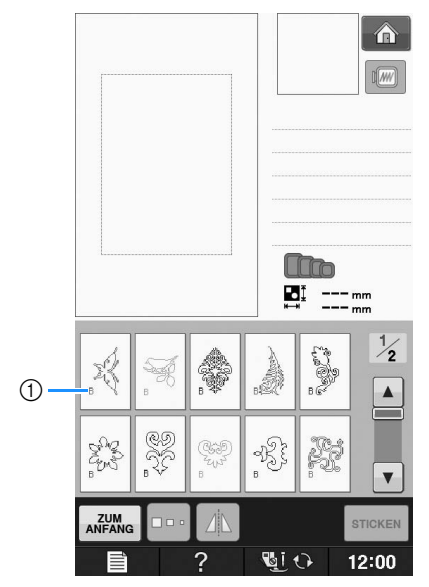

- $(1)$  Markierung "B"
- $\rightarrow$  Unabhängig von der gewählten Einstellung wird die Funktion "Automatisches Fadenabscheiden" deaktiviert.
- → Bei der Auswahl eines Bobbin-Work-Stickmusters kann die Stickgeschwindigkeit nur von 100 spm bis maximal 350 spm eingestellt werden.

#### Hinweis

- Für Bobbin-Work-Stickmuster werden Anfangs- und Endpunkt einer Stickerei festgelegt. Sie eignen sich daher nicht für normale Stickereien.
	- Als Standardeinstellung für Bobbin-Work-Stickereien werden 100 spm empfohlen.

# **VORSICHT**

**• Achten Sie beim Sticken von Bobbin Work darauf, dass Sie ein Stickmuster für Bobbin Work auswählen. Wird irgendein anderes Muster gewählt, kann die Maschine beschädigt werden.**

### **Hinweis**

• Die Bobbin-Work-Stickgeschwindigkeit wird bei der Auswahl eines Bobbin-Work-Stickmusters auf 100 spm eingestellt. Im Einstellungsbildschirm kann die Geschwindigkeit nur von 100 spm bis maximal 350 spm eingestellt werden.

### Anmerkung

 ${\mathbb Z}$ 

• Bei der Auswahl eines Stickmusters für Bobbin Work wird die Funktion "Automatisches Fadenabschneiden" deaktiviert. Wenn Sie nach der Bobbin Work ein anderes Stickmuster als für Bobbin Work wählen, wird die automatische Fadenabschneidfunktion wieder so eingestellt, wie sie vor der Auswahl eines Stickmusters für Bobbin Work war.

### **hand Drücken Sie Stueken**

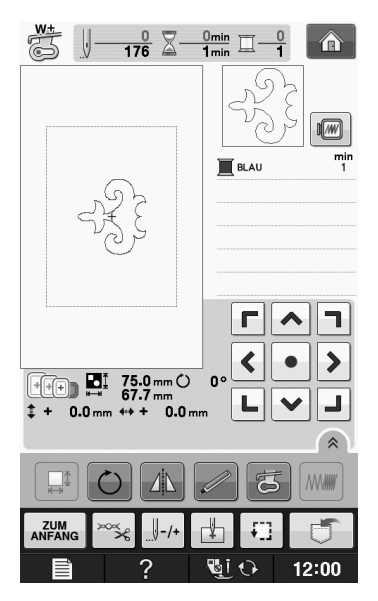

### **Hinweis**

• Da Bobbin Work von der linken Stoffseite aus genäht wird, erscheint das im Bildschirm angezeigte Muster als Spiegelbild der fertigen Stickerei. Kippen Sie das Bild bei Bedarf für eine Vorschau. Wenn Sie außerdem mit den im Stickbildschirm angezeigten Farben sticken, wählen Sie einen zur Bildschirmanzeige passenden Unterfaden. 2 Gestickte Stickerei a Im Bildschirm angezeigtes Bild (Stoffvorderseite) Anmerkung  $\mathbb{Z}$ • Bei Stickmustern für Bobbin Work können Stichdichte und Garnstärke nicht geändert werden. Darüber hinaus ist die automatische Fadenabschneidfunktion

## → Der Nähbildschirm wird angezeigt. **i Drücken Sie verweisten Sie dann die**

### **Oberfadenspannung ein.**

nicht aktivierbar.

Einzelheiten zum Einstellen der Oberfadenspannung, siehe "Einstellen der Fadenspannung" auf Seite E-30.

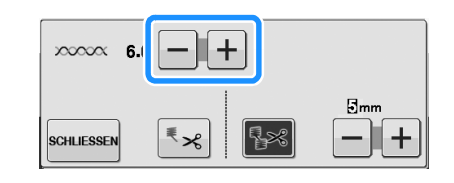

### Anmerkung

• Für die Oberfadenspannung wird eine Einstellung zwischen 6 und 8 empfohlen.

## **Starten des Stickvorgangs**

**ziehen (siehe unten).** <sup>a</sup> **Spannen Sie den Stoff so ein, dass die rechte Stoffseite unten und das Stickunterlegvlies oben liegt. Verwenden Sie einen der Größe des Stickmusters entsprechenden Rahmen und bringen Sie dann den Stickrahmen an der Maschine an. Diese Muster werden auf der Stoffrückseite gestickt, d. h. technisch**  gesehen arbeiten Sie "umgekehrt" zum **normalen Sticken.** a Oberfaden 2 Unterfaden Anmerkung • Wenn der Unterfaden so nicht nach oben gezogen werden kann, stechen Sie mit einer Ahle ein kleines Loch in den Stoff, um das Hochziehen zu erleichtern.<sup>g</sup>**Drücken Sie , um alle Tasten zu**  (1) Stoffrückseite **entriegeln. VORSICHT • Verwenden Sie für Stickereien immer ein**  <sup>h</sup>**Senken Sie den Nähfuß ab. Unterlegmaterial. Andernfalls könnte die Nadel abbrechen und Verletzungen verursachen. Wenn Sie kein Stickunterlegvlies verwenden, wird Partide Nadel an den Anfang der Naht möglicherweise kein optimales Ergebnis erzielt. bewegt werden muss, drücken Sie Drücken Sie SCHLLESSEN anschließend**  $\mathbb{I}$ <sub>+1</sub>. **Drücken Sie | @10** .∥ – 1  $-100$  $\parallel -500$  $-10$ 圓- $+10$ ,⊦100 ,⊢500 → Der Bildschirm wechselt und alle Bildschirm- und Bedientasten sind gesperrt. ∬o <sup>d</sup> **Stellen Sie den Nähfuß mit dem**  → Der Stickrahmen fährt an die Anfangsposition des **Nähfußhebel nach oben.** Stickmusters. <sup>e</sup> **Um den Unterfaden über den Stoff zu**  <sup>j</sup> **Halten Sie Oberfaden und Unterfaden fest ziehen, halten Sie den Oberfaden fest und und sticken Sie dabei einen Teil des drehen Sie dabei das Handrad gegen den Musters. Uhrzeigersinn.** 

<sup>f</sup> **Ziehen Sie am Oberfaden, um den** 

**Unterfaden nach oben durch den Stoff zu** 

運+

<sup>k</sup> **Halten Sie die Maschine an und knoten Sie den Oberfaden und Unterfaden zusammen, um die Fäden zu sichern.**

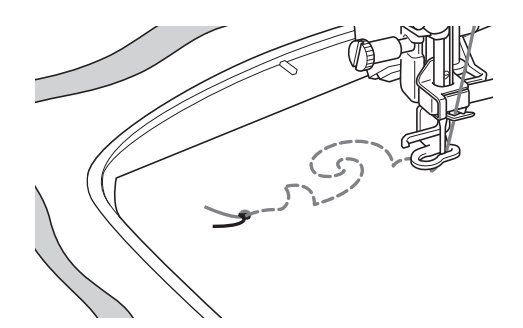

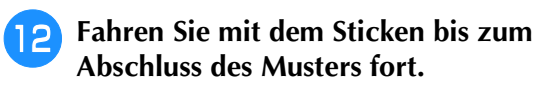

### **Heben Sie Nadel und Nähfuß an, entfernen Sie den Stickrahmen und schneiden Sie dann den Oberfaden und Unterfaden ab.**

Achten Sie beim Abschneiden der Fäden darauf, dass die Fäden für eine feste Sicherung lang genug sind.

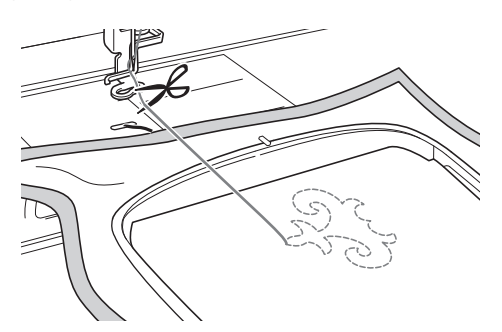

<sup>n</sup> **Ziehen Sie den Unterfaden mit einer Handnähnadel, wie z. B. einer Borten-Sticknadel, nach oben auf die linke Stoffseite und binden Sie dann Oberfaden und Unterfaden zusammen.**

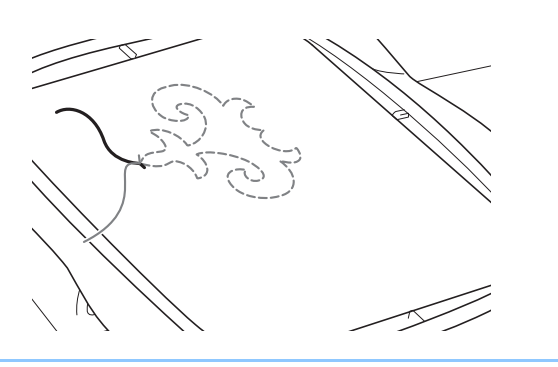

### Anmerkung

• Wenn zwischen Startpunkt und Endpunkt des Musters ein Spalt bleibt, schneiden Sie die Fäden auf eine geeignete Fadenlänge ab und nehmen Sie den Stoff aus der Maschine heraus. Sticken Sie die Verbindung der Start- und Endpunkte mit einer Borten-Sticknadel von Hand.

**15** Nehmen Sie den Stoff aus dem Stickrahmen **heraus und prüfen Sie die fertige Stickerei.**

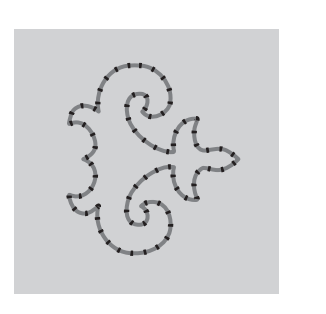

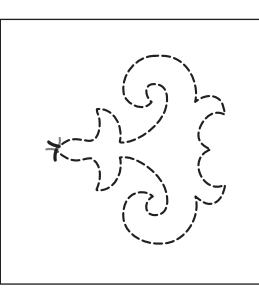

Bobbin Work Projekte

Bobbin Work Projekte

**A**

*1*

(1) Stoffvorderseite (2) Stoffrückseite

### **16** Wenn Sie das gewünschte Nähergebnis **nicht erreicht haben, versuchen Sie, die Naht mit einer anderen Unterfaden- und Oberfadenspannung erneut zu nähen.**

Weitere Informationen dazu, siehe "EINSTELLEN DER FADENSPANNUNG" auf Seite A-16.

#### Anmerkung H

- Prüfen Sie die Spule nach jedem Sticken eines Bobbin Work-Stickmusters, um sicherzustellen, dass für das nächste Muster noch genügend Unterfaden vorhanden ist.
- Bei der Auswahl von Bobbin-Work-Stickmustern wird die Stickgeschwindigkeit auf "100 spm" eingestellt. Zum Ändern der Stickgeschwindigkeit, siehe "Einstellen der Stickgeschwindigkeit" auf Seite E-33.

# **EINSTELLEN DER FADENSPANNUNG**

Wenn Sie eine Probenaht genäht und das Ergebnis geprüft haben, stellen Sie bei Bedarf die Fadenspannung ein. Nach dem Verändern der Fadenspannung sollten Sie auf jeden Fall wieder eine Probenaht nähen und das Ergebnis prüfen.

## ■ **Einstellen der Oberfadenspannung**

Beim Nähen von Bobbin Work wird für die Oberfadenspannung eine Einstellung zwischen 6 und 8 empfohlen.

Siehe "Einstellen der Fadenspannung" auf Seite E-30.

## ■ **Einstellen der Unterfadenspannung**

Wenn die gewünschte Naht durch Einstellung der Oberfadenspannung nicht erreicht werden kann, passen Sie die Unterfadenspannung an. Die Unterfadenspannung kann durch Drehen der Schlitzschraube (–) an der Spulenkapsel (grau) für Bobbin Work eingestellt werden.

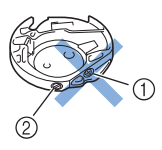

- a Verstellen Sie nicht die Kreuzschlitzschraube (+).
- b Mit einem kleinen Schraubendreher einstellen.

Um die Spannung des Unterfadens zu erhöhen, drehen Sie die Schlitzschraube (–) 30° bis 45° im Uhrzeigersinn.

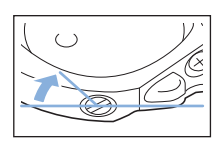

Um die Spannung des Unterfadens zu verringern, drehen Sie die Schlitzschraube (–) 30° bis 45° gegen den Uhrzeigersinn.

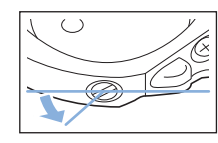

**Hinweis** 

• Durch Drehen der Schraube an der Spulenkapsel (grau) wird ggf. die Federplatte hochgedrückt (siehe unten). Drücken Sie die Federplatte in diesem Fall vorsichtig mit einem Schraubendreher so weit nach unten, bis sie unter der oberen Spulenkapselkante sitzt und setzen Sie dann die Spulenkapsel (grau) in die Maschine ein.

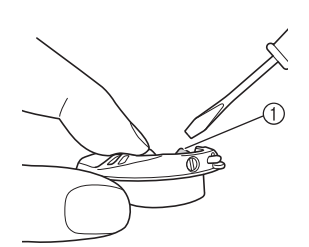

a Federplatte

# **VORSICHT**

- **Verstellen Sie NICHT die Kreuzschlitzschraube (+) an der Spulenkapsel (grau), denn dadurch könnte die Spulenkapsel beschädigt und unbrauchbar werden.**
- **Wenn die Schlitzschraube (-) schwergängig ist, keine Gewalt anwenden. Wenn die Schraube zu weit oder mit zu viel Kraft, ganz gleich in welche Richtung, gedreht wird, kann das die Spulenkapsel beschädigen. Wenn die Spulenkapsel beschädigt wird, kann Sie eventuell nicht mehr die richtige Fadenspannung aufrechterhalten.**

### **Hinweis**

• Wenn die Unterfadenspannung hoch ist, kann der Faden beim Einsetzen der Spule in die Spulenkapsel nicht durch die Spannungsfeder geführt werden. (Siehe "Wenn ohne Unterfadenspannung genäht werden soll" auf Seite A-7.)

# **FEHLERDIAGNOSE**

Für kleinere Probleme werden nachfolgend mehrere Lösungen beschrieben. Wenn das Problem weiterhin besteht, wenden Sie sich an Ihren Händler oder nächstgelegenen Brother-Vertragshändler.<br>■ Der Faden wurde versehentlich ↓ A wenden Sie sich an Ihren Händler oder nächstgelegenen Brother-Vertragshändler.

### ■ Der Faden wurde versehentlich **automatisch abgeschnitten und der Unterfaden hat sich in der Maschine verwickelt**

<sup>a</sup> **Schneiden Sie den Faden nahe am Stoff über der Stichplatte ab und nehmen Sie den Stoff heraus.**

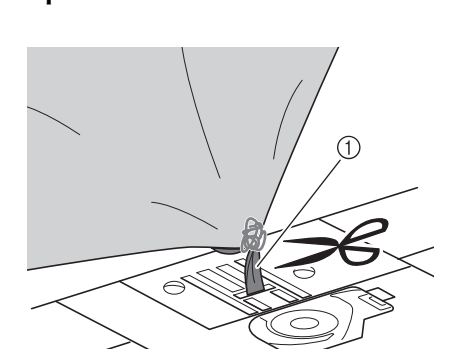

1 Faden

#### **Hinweis**

• Wenn ein Stickdesign gestickt worden ist, nehmen Sie den Stickrahmen ab.

<sup>b</sup> **Entfernen Sie die Spule und halten Sie sie zur linken Seite der Maschine.**

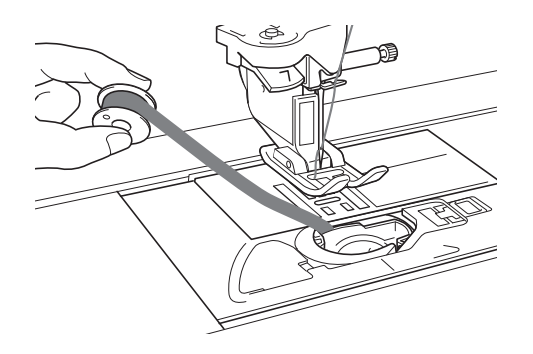

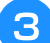

<sup>c</sup> **Senken Sie den Nähfuß ab.**

<sup>d</sup> **Spannen Sie den Unterfaden leicht durch Ziehen des Fadens auf die linke Seite des Nähfußes. Drücken Sie die Taste "Fadenabschneiden" erneut.**

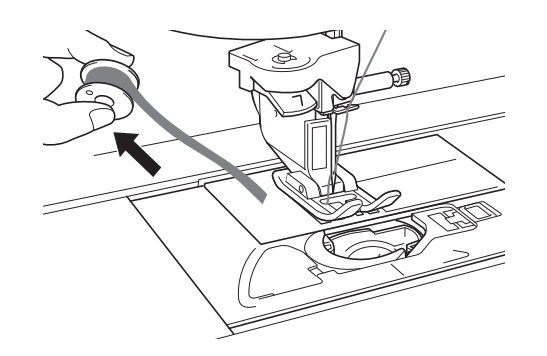

# **VORSIC**

**• Wenden Sie beim Ziehen des Fadens keine übermäßige Kraft an, andernfalls kann die Maschine beschädigt werden.**

### ■ Korrigieren der Bobbin-Work-Spannung

- Wenn der Oberfaden auf der Unterfadenseite des Stoffes sichtbar ist, erhöhen Sie die Oberfadenspannung (siehe "EINSTELLEN DER FADENSPANNUNG" auf Seite A-16).
- Ist der Oberfaden auf der Unterfadenseite immer noch sichtbar, verringern Sie die Unterfadenspannung oder sticken Sie ganz ohne Unterfadenspannung. (Siehe "EINSTELLEN DER FADENSPANNUNG" auf Seite A-16.)
- Manche Unterfadengarne sind für das Durchziehen durch die linke Stoffseite zu grob. Stimmen Sie in diesem Fall die Farben für Ober- und Unterfaden aufeinander ab.

#### Beispiel: Dekorstich

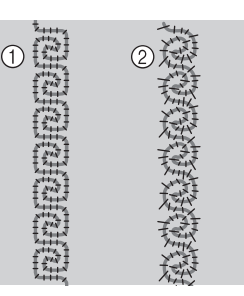

- a Richtige Spannung
- b Die Oberfadenspannung ist zu niedrig, die Unterfadenspannung ist zu hoch.

### ■ Der Unterfaden verfängt sich in der **Spannungsfeder der Spulenkapsel**

Nähen Sie ohne Unterfadenspannung. (Siehe "Wenn ohne Unterfadenspannung genäht werden soll" auf Seite A-7.)

# **A** *Anhang*

# Kapitel *2* Wartung und Fehlerdiagnose

#### **PFLEGE UND WARTUNG........................................19 Einschränkungen beim Ölen .....................................................19 Vorsichtsmaßnahmen für das Aufbewahren der Maschine .......19 Reinigen des LCD-Bildschirms .................................................19 Reinigen des Nähmaschinengehäuses ......................................19 Reinigen des Greifergehäuses ...................................................19 Reinigen des Fadenabschneiders im Spulenkapselbereich.........21 Informationen zur Wartungsmeldung.......................................21 EINSTELLEN DES BILDSCHIRMS .............................22 Einstellen der Helligkeit der Bildschirmanzeige ........................22 Der Touchscreen funktioniert nicht..........................................22 FEHLERDIAGNOSE..................................................23 Häufige Problemlösungsthemen................................................23 Oberfaden zu straff...................................................................23** ■ **Problem ................................................................................... 23** ■ **Ursache.................................................................................... 23** ■ **Abhilfe/Überprüfung................................................................ 23 Verwickelter Faden auf linker Stoffseite ...................................24** ■ **Problem ................................................................................... 24** ■ **Ursache.................................................................................... 24** ■ **Abhilfe/Überprüfung................................................................ 24 Falsche Fadenspannung ............................................................26** ■ **Probleme.................................................................................. 26** ■ **Ursache/Abhilfe/Überprüfung ................................................. 26 Stoff hat sich in der Maschine verfangen und kann nicht entfernt werden ........................................................................27** ■ **Herausnehmen des Stoffes aus der Maschine........................... 27** ■ **Prüfen der Maschinenfunktionen ............................................. 29 Problemliste..............................................................................30 FEHLERMELDUNGEN..............................................34 SPEZIFIKATIONEN ..................................................37 AKTUALISIEREN DER MASCHINEN-SOFTWARE ....38 Aktualisierung mit USB-Medien................................................38 Aktualisierung mit einem Computer .........................................39 INDEX......................................................................40**

# **PFLEGE UND WARTUNG**

# **VORSICHT**

**• Ziehen Sie vor der Reinigung der Maschine immer das Netzkabel aus der Steckdose. Andernfalls sind Sie der Gefahr von Stromschlag und Verletzung ausgesetzt.** 

# **Einschränkungen beim Ölen**

Um Beschädigungen an dieser Maschine zu vermeiden, darf sie vom Benutzer nicht geölt werden. Bei der Herstellung dieser Maschine wurde die erforderliche Ölmenge bereits verwendet, um einen einwandfreien Betrieb sicherzustellen. Regelmäßiges Ölen ist daher nicht erforderlich.

Wenn Probleme auftreten, wie z. B. ein schwergängiges Handrad oder ungewöhnliche Geräuschentwicklung, setzen Sie die Maschine außer Betrieb und wenden Sie sich an Ihren Nähmaschinen-Fachhändler oder die nächste Vertragsreparaturwerkstatt.

## **Vorsichtsmaßnahmen für das Aufbewahren der Maschine**

Lagern Sie die Maschine an keinem der unten aufgeführten Orte, andernfalls könnte die Maschine beschädigt werden, z. B. Auftreten von Rost durch Kondensation.

- \* Umgebung mit extrem hohen Temperaturen
- Umgebung mit extrem niedrigen Temperaturen
- Umgebung mit extremen Temperaturschwankungen
- Umgebung mit hoher Luftfeuchtigkeit oder Dampf
- In der Nähe von Flammen, Heizungen oder Klimaanlagen
- Im Freien oder in direktem Sonnenlicht
- Extrem staubige oder ölige Umgebungen

### Hinweis

• Für eine längere Nutzungsdauer sollte die Maschine regelmäßig eingeschaltet und benutzt werden. Aufbewahrung ohne Gebrauch über einen längeren Zeitraum kann die Nähleistung beeinträchtigen.

## **Reinigen des LCD-Bildschirms**

Wenn der LCD-Bildschirm verschmutzt ist, wischen Sie ihn mit einem weichen, trockenen Tuch ab. Verwenden Sie keine organischen Lösungs- oder Reinigungsmittel.

#### **Hinweis**

• Den LCD-Bildschirm nicht mit einem feuchten Tuch abwischen.

### Anmerkung

• Von Zeit zu Zeit kann es vorkommen, dass sich der LCD-Bildschirm beschlägt; das ist jedoch keine Fehlfunktion. Nach kurzer Zeit löst sich das Kondensat auf.

## **Reinigen des Nähmaschinengehäuses**

Wenn das Gehäuse der Nähmaschine verschmutzt ist, wischen Sie es mit einem feuchten, in neutrales Reinigungsmittel getauchten und gut ausgewrungenen Tuch ab. Wischen Sie mit einem trockenen Tuch nach.

## **Reinigen des Greifergehäuses**

Falls sich im Greifergehäuse und in der Spulenkapsel Staub ansammelt, vermindert sich die Nähleistung und die Abtastung des Unterfadens wird unzuverlässig. Halten Sie daher den Greifer immer sauber.

**Drücken Sie die Taste "Nadelposition", um die Nadel anzuheben.**

- <sup>b</sup> **Schalten Sie den Netzschalter aus.**
- <sup>c</sup> **Nadel, Nähfuß und Nähfußhalter abnehmen (siehe Seite B-55 bis B-57).**
- <sup>d</sup> **Entfernen Sie das Zubehörfach oder die Stickeinheit, falls eines davon installiert ist.**
- **Fassen Sie die Stichplattenabdeckung an beiden Seiten an und schieben Sie die Abdeckung in Ihre Richtung.**

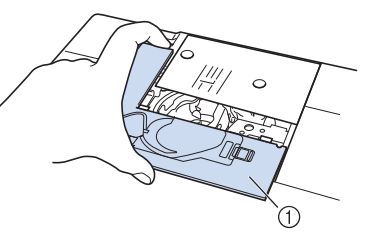

- a Stichplattenabdeckung
- → Nehmen Sie die Stichplattenabdeckung ab.

### <sup>f</sup> **Nehmen Sie die Spulenkapsel und ziehen Sie sie heraus.**

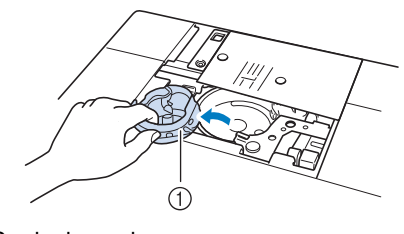

a Spulenkapsel

<sup>g</sup>**Entfernen Sie Staub und Fusseln, die sich am Greifergehäuse und am Unterfadensensor und darum herum angesammelt haben, mit dem Reinigungspinsel oder einem Staubsauger.**

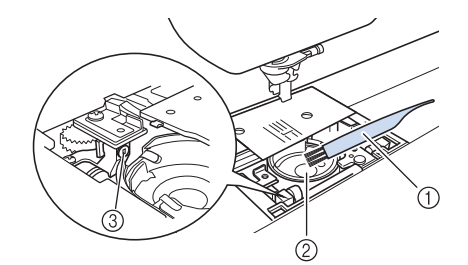

- a Reinigungspinsel
- 2 Greifergehäuse
- (3) Unterfadensensor

### **Hinweis**

- Die Spulenkapsel darf nicht geölt werden.
- Falls sich am Unterfadensensor Staub und Fusseln ansammeln, wird die Abtastung des Unterfadens unzuverlässig.

<sup>h</sup>**Setzen Sie die Spulenkapsel so ein, dass die Markierung ▲ an der Spulenkapsel mit der Markierung** ● **an der Maschine ausgerichtet ist.**

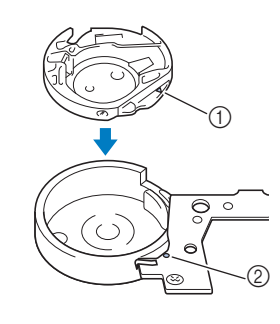

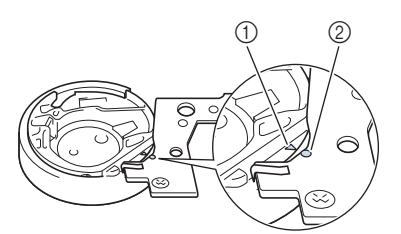

Die Markierungen ▲ und ● miteinander ausrichten.

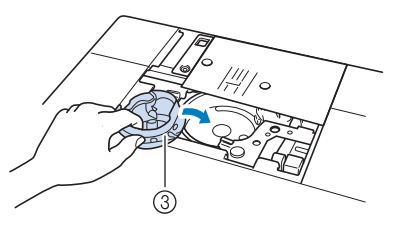

- $\textcircled{1}$  Markierung  $\blacktriangle$
- **2** Markierung ●
- 3) Spulenkapsel

Achten Sie darauf, dass die gekennzeichneten Punkte miteinander ausgerichtet sind, bevor Sie die Spulenkapsel einsetzen.

# **VORSICHT**

- Verwenden Sie keine zerkratzte Spulenkapsel, da sich sonst der Faden verwickeln und die Nadel abbrechen kann, oder die Nähleistung beeinträchtigt werden könnte. Falls Sie eine neue Spulenkapsel (Teilenummer: XE5342-101 (grüne Schraubenmarkierung), XC8167-551 (ohne Schraubenmarkierung), XE8298-001 (grau, für Bobbin Work)) benötigen, wenden Sie sich an Ihren Händler oder nächsten Nähmaschinen-Fachhändler.
- Achten Sie darauf, dass die Spulenkapsel richtig eingesetzt ist, da sonst die Nadel abbrechen kann.
- **Setzen Sie die Nasen der Stichplattenabdeckung in die Stichplatte ein und schieben Sie die Abdeckung zu.**

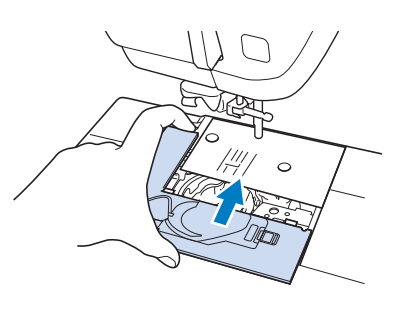

### **Hinweis**

• Wurde die Stichplatte entfernt, ist es sehr wichtig, darauf zu achten, dass die Stichplatte vor dem Einbau der Spulenkapsel wieder eingesetzt und fest verschraubt worden ist.

## **Reinigen des Fadenabschneiders im Spulenkapselbereich**

Der Fadenabschneider unter der Stichplatte sollte gereinigt werden. Wenn sich Staub oder Fusseln am Fadenabschneider ansammeln, wird es schwierig, mit der Taste "Fadenabschneider" oder der automatischen Fadenabschneidefunktion den Faden abzuschneiden. Reinigen Sie den Fadenabschneider, wenn der Faden nicht mehr leicht abgeschnitten werden kann.

- **Nehmen Sie entsprechend den Schritten 1 bis**  $\bullet$  **in "Reinigen des Greifergehäuses" die Stichplattenabdeckung ab.**
- <sup>b</sup> **Lösen Sie die Schrauben der Stichplatte mit dem mitgelieferten Schraubendreher und nehmen Sie die Stichplatte ab.**

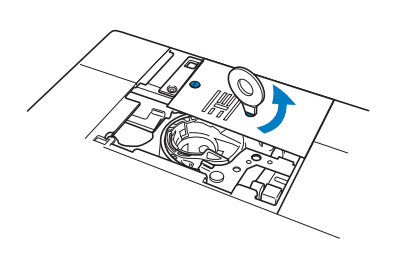

<sup>c</sup> **Entfernen Sie mit dem Reinigungspinsel oder einem Staubsauger Staub und Fusseln, die sich am Fadenabschneider und im Spulenkapselbereich angesammelt haben.**

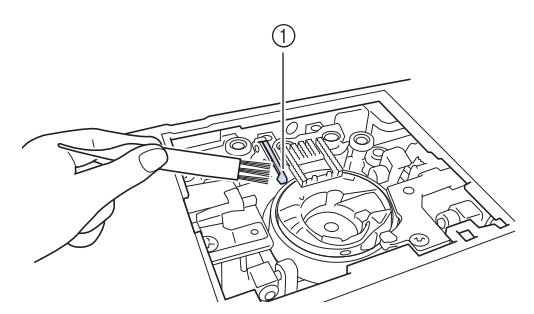

a Fadenabschneider

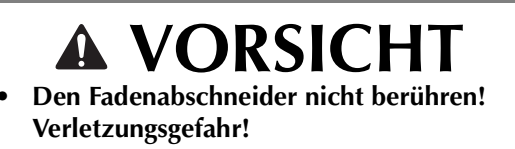

<sup>d</sup> **Befestigen Sie die Stichplatte mit den Schrauben und dem mitgelieferten Schraubendreher.**

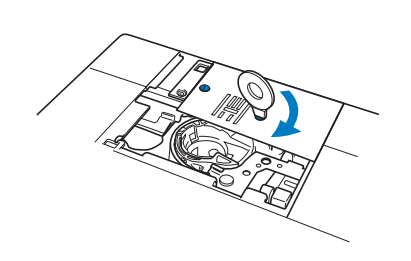

Wartung und Fehlerdiagnose Wartung und Fehlerdiagnose

<sup>e</sup> **Setzen Sie die Nasen der Stichplattenabdeckung in die Stichplatte ein und schieben Sie die Abdeckung zu.**

## **Informationen zur Wartungsmeldung**

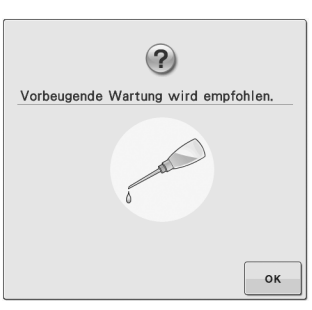

Wenn diese Meldung erscheint wird empfohlen, die Maschine für eine reguläre Wartungskontrolle zu einem autorisierten Händler oder in die nächstgelegene Vertragsreparaturwerkstatt zu bringen. Obwohl diese Meldung nach dem

Drücken der Taste  $\vert \cdot \vert$  ok  $\vert \cdot \vert$  im Bildschirm wieder gelöscht wird und  $\overline{die}$  Maschine weiterhin funktioniert, erscheint sie noch mehrmals, bis eine geeignete Wartung durchgeführt wird. Bitte nehmen Sie sich die Zeit zur Vereinbarung einer Wartung, die für Ihre Maschine erforderlich ist, sobald diese Meldung erscheint. Solche Maßnahmen helfen dabei, auch zukünftig eine unterbrechungsfreie Anwendung der Maschine sicherzustellen.

# **EINSTELLEN DES BILDSCHIRMS**

## **Einstellen der Helligkeit der Bildschirmanzeige**

Wenn die Sichtbarkeit des Bildschirms unter bestimmten Bedingungen beeinträchtigt ist, können Sie die Helligkeit der Bildschirmanzeige einstellen.

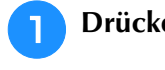

<sup>a</sup> **Drücken Sie .**

- $\rightarrow$  Es wird der Einstellbildschirm angezeigt.
- **Drücken Sie 。**图
	- $\rightarrow$  Der Einstellbildschirm "Allgemein" wird angezeigt.

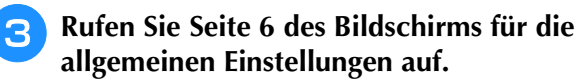

Stellen Sie mit **die Helligkeit des Bildschirms ein.**

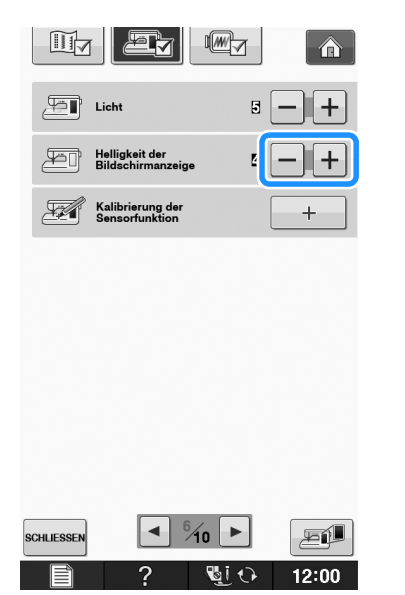

Die Bildschirmhelligkeit wird geringer, je kleiner der Zahlenwert im Einstellungsbildschirm ist. Mit steigendem Zahlenwert wird der Bildschirm heller.

## **Der Touchscreen funktioniert nicht**

Wenn der Touchscreen beim Berühren einer Taste nicht richtig reagiert (die Maschine führt die betreffende Funktion nicht oder eine andere Funktion aus), führen Sie zur richtigen Einstellung die untenstehenden Schritte aus.

<sup>a</sup> **Lassen Sie Ihren Finger auf dem Bildschirm und schalten Sie die Stromversorgung aus und danach wieder ein.** 

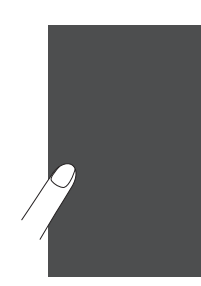

 $\rightarrow$  Der Bildschirm zur Einstellung des Touchscreens wird angezeigt.

<sup>b</sup> **Berühren Sie mit dem mitgelieferten Touch Pen leicht den Mittelpunkt von jedem + in der Reihenfolge 1 bis 5.** 

### Hinweis

• Berühren Sie den Touchscreen nur mit dem mitgelieferten Touch Pen. Verwenden Sie niemals spitze oder harte Gegenstände, wie einen spitzen Bleistift, eine Nadel oder Ähnliches. Drücken Sie nicht zu stark auf den Bildschirm, da sonst Betriebstörungen auftreten können.

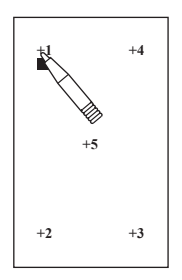

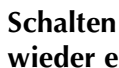

**Schalten Sie den Netzschalter aus und wieder ein.**

#### **Hinweis**

• Wenn der Touchscreen auch nach abgeschlossener Einstellung nicht funktioniert oder wenn Sie ihn nicht einstellen können, wenden Sie sich an Ihren Nähmaschinen-Fachhändler.

# **FEHLERDIAGNOSE**

Wenn die Maschine nicht ordnungsgemäß funktioniert, untersuchen Sie die folgenden möglichen<br>Ursachen, bevor Sie sich an die Reparaturwerkstatt wenden.<br>Die meisten Probleme können Sie selbst lösen. Falls Sie zusätzliche Hil Ursachen, bevor Sie sich an die Reparaturwerkstatt wenden.

Brother Solutions Center aktuelle FAQs (Frequently Asked Questions: häufig gestellte Fragen) und Tipps zur Fehlerdiagnose und -behebung. Besuchen Sie uns unter "http://solutions.brother.com". Falls das Problem weiter auftritt, wenden Sie sich an die nächstgelegene Vertragsreparaturwerkstatt.

# **Häufige Problemlösungsthemen**

Nachfolgend werden detaillierte Ursachen und Abhilfen für allgemeine Problemlösungsthemen beschrieben. Lesen Sie immer zuerst hier nach, bevor Sie sich an Ihren Händler wenden.

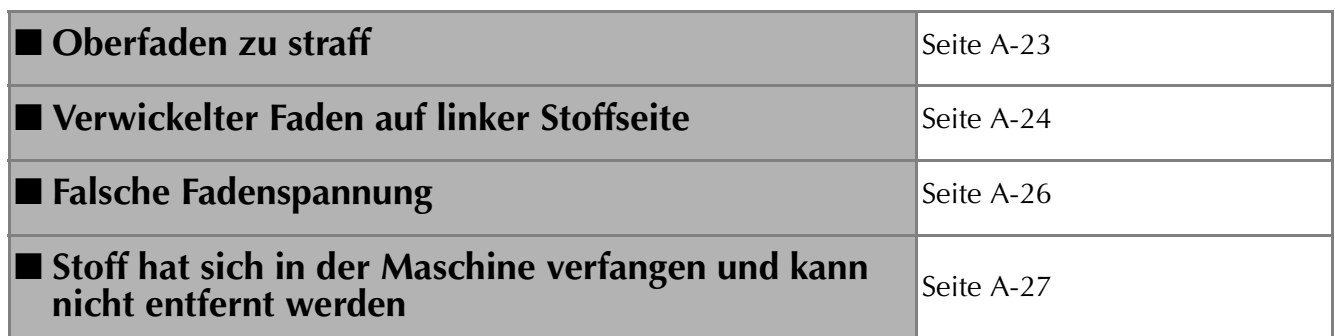

## **Oberfaden zu straff**

### ■ **Problem**

- Der Oberfaden erscheint als eine einzige durchgezogene Linie.
- Der Unterfaden ist auf der Stoffoberseite sichtbar. (Siehe Abbildung unten.)
- Der Oberfaden ist zu straff und kann herausgezogen werden.
- Der Oberfaden ist zu straff und der Stoff wirft Falten.
- Die Oberfadenspannung ist hoch und das Ergebnis ändert sich auch bei Einstellung der Fadenspannung nicht.

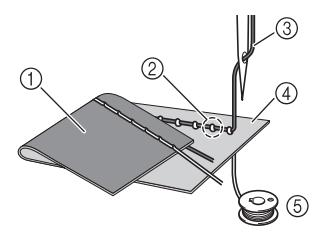

- (1) Stoffunterseite
- (2) Unterfaden von Stoffoberseite sichtbar
- 3 Oberfaden
- (4) Stoffoberseite
- (5) Unterfaden

### ■ **Ursache**

### **Falsch eingefädelter Unterfaden**

Hat der Unterfaden durch falsches Einfädeln nicht die richtige Fadenspannung, wird er durch den Stoff gezogen, wenn der Oberfaden nach oben gezogen wird. Deshalb ist der Faden von der Stoffoberseite sichtbar.

## ■ **Abhilfe/Überprüfung**

Fädeln Sie den Unterfaden richtig ein.

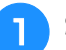

- <sup>a</sup> **Schalten Sie die Nähmaschine aus.**
- <sup>b</sup> **Nehmen Sie die Spule aus der Spulenkapsel heraus.**

### <sup>c</sup> **Setzen Sie die Spule so in die Spulenkapsel, dass der Faden in der richtigen Richtung abgewickelt wird.**

Halten Sie die Spule so mit der rechten Hand, dass der Faden nach links abgewickelt wird, und halten Sie den Faden mit der linken Hand. Setzen Sie dann die Spule mit der rechten Hand in die Spulenkapsel hinein.

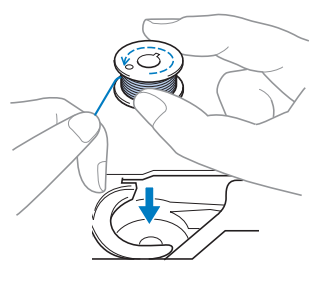

Wenn Sie die Spule so einsetzen, dass der Faden in die falsche Richtung abwickelt, wird mit der falschen Fadenspannung genäht.

### <sup>d</sup> **Halten Sie die Spule mit dem Finger fest und führen Sie den Faden durch den Schlitz in der Stichplatte.**

Halten Sie die Spule mit der rechten Hand fest und ziehen Sie dann das Ende des Fadens mit der linken Hand um die Lasche.

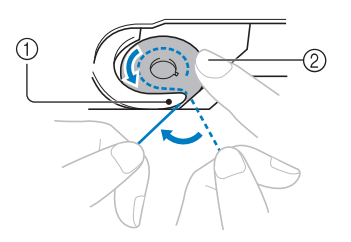

- (1) Lasche
- (2) Die Spule mit der rechten Hand festhalten.

Ziehen Sie den Faden durch den Schlitz in der Stichplatte und schneiden Sie ihn dann mit dem Fadenabschneider ab.

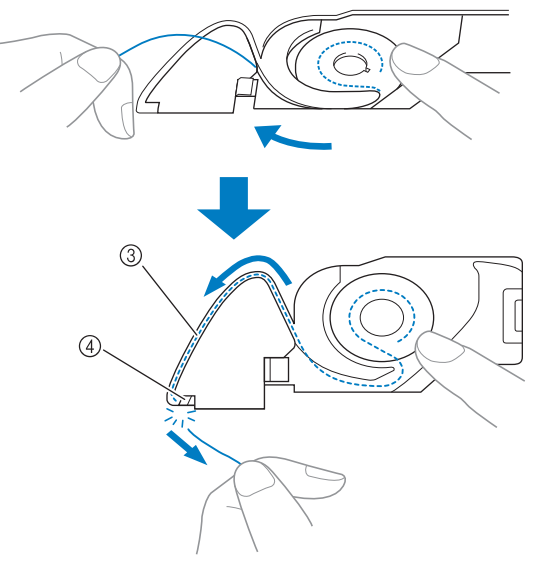

- 3 Schlitz
- (4) Fadenabschneider

Wenn die Spule richtig in die Spulenkapsel eingesetzt worden ist, kann mit der richtigen Fadenspannung genäht werden.

## **Verwickelter Faden auf linker Stoffseite**

### ■ **Problem**

\* Der Faden verwickelt sich auf der Stoffunterseite.

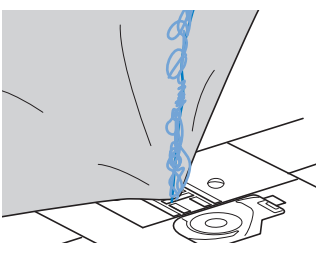

- Kurz nach Nähbeginn ist ein klapperndes Geräusch zu hören und es kann nicht weitergenäht werden.
- Ein Blick unter den Stoff zeigt, dass sich der Faden in der Spulenkapsel verwickelt hat.

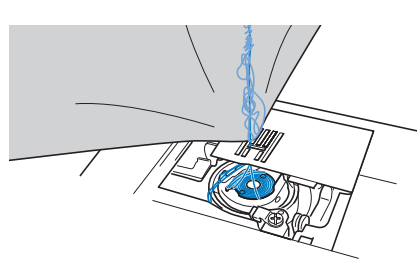

## ■ **Ursache**

### **Oberfaden ist nicht richtig eingefädelt**

Ist der Oberfaden nicht richtig eingefädelt, kann der durch den Stoff geführte Oberfaden nicht wieder fest nach oben gezogen werden und er verwickelt sich mit einem klappernden Geräusch in der Spulenkapsel.

## ■ **Abhilfe/Überprüfung**

Entfernen Sie den verwickelten Faden und fädeln Sie den Oberfaden richtig ein.

### <sup>a</sup> **Entfernen Sie den verwickelten Faden. Wenn er nicht entfernt werden kann, zerschneiden Sie ihn mit einer Schere.**

Siehe "Reinigen des Greifergehäuses" in "PFLEGE UND WARTUNG" auf Seite A-19.

<sup>b</sup> **Nehmen Sie den Oberfaden aus der Maschine heraus.**

### <sup>c</sup> **Führen Sie die folgenden Schritte aus, um den Oberfaden richtig einzufädeln.**

Wenn die Spule aus der Spulenkapsel herausgenommen worden ist, siehe "EINFÄDELN DES UNTERFADENS" auf Seite B-40 und "Abhilfe/Überprüfung" im Abschnitt "Oberfaden zu straff" auf Seite A-23, um die Spule wieder richtig einzusetzen.

### **4** Stellen Sie den Nähfuß mit dem **Nähfußhebel nach oben.**

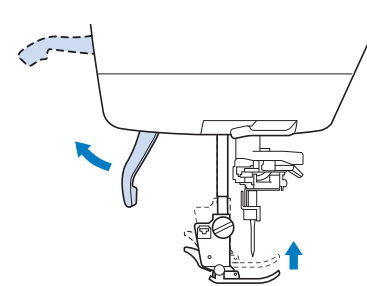

- Der Oberfaden kann nur richtig eingefädelt werden, wenn der Nähfuß oben ist.
- **Heben Sie die Nadel entweder durch Drehen des Handrades in Ihre Richtung (gegen den Uhrzeigersinn), bis die Handradmarkierung oben steht, oder durch ein- oder zweimaliges Betätigen der Taste "Nadelposition".**

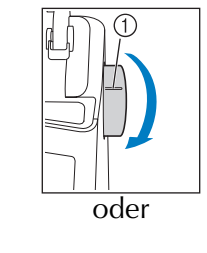

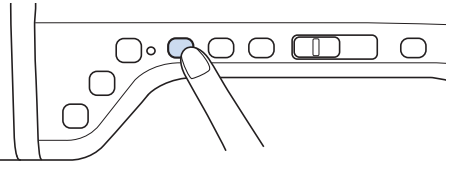

(1) Markierung

**F** Halten Sie den Faden der Garnrolle mit **beiden Händen fest und ziehen Sie ihn von unterhalb der Fadenführungsplatte nach oben.**

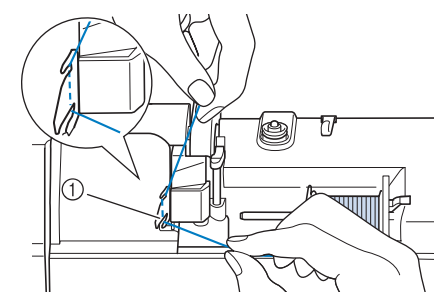

a Fadenführungsplatte

<sup>g</sup>**Halten Sie den Faden in der rechten Hand und führen Sie den Faden in der dargestellten Richtung durch die Fadenführung.**

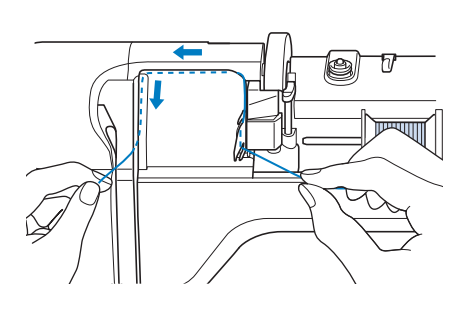

**RFühren Sie den Faden nach unten, oben, dann wieder nach unten durch die Nut (siehe Abbildung).**

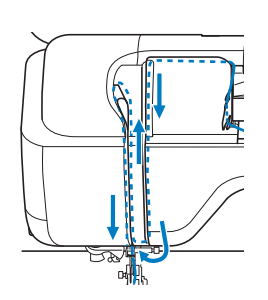

### Anmerkung

• Sehen Sie in den oberen Nutbereich und prüfen Sie, ob der im oberen Bereich sichtbare Fadenhebel den Faden aufgenommen hat.

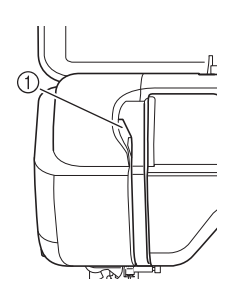

(1) Sehen Sie in den oberen Nutbereich

<sup>i</sup> **Führen Sie den Faden durch die Fadenführung**  an der Nadelstange (Markierung "6"), indem **Sie den Faden mit beiden Händen führen (siehe Abbildung unten).**

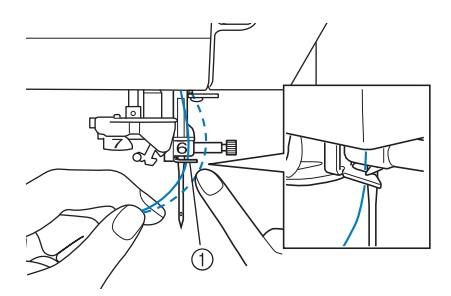

a Fadenführung an der Nadelstange

<sup>j</sup> **Fädeln Sie die Nadel entsprechend den Schritten <b>ID** und **B** unter "Einfädeln des **Oberfadens" auf Seite B-48 ein.**

## **Falsche Fadenspannung**

### ■ **Probleme**

- Problem 1: Der Unterfaden ist auf der Stoffoberseite sichtbar.
- Problem 2: Der Oberfaden erscheint als gerade Linie auf der Stoffoberseite.
- Problem 3: Der Oberfaden ist auf der Stoffunterseite sichtbar.
- Problem 4: Der Unterfaden erscheint als gerade Linie auf der Stoffunterseite.
- Problem 5: Die Naht auf der Stoffunterseite ist lose oder locker.

### □ **Problem 1** □ **Problem 3**

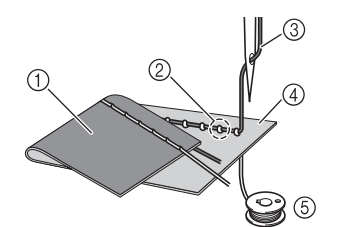

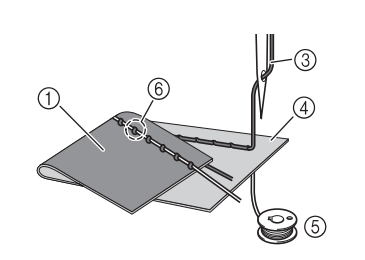

a Stoffunterseite

- 2 Unterfaden auf Stoffoberseite sichtbar
- 3 Oberfaden
- (4) Stoffoberseite
- (5) Unterfaden
- f Oberfaden von Stoffunterseite sichtbar

## ■ **Ursache/Abhilfe/Überprüfung**

### □ **Ursache 1**

#### **Die Maschine ist nicht richtig eingefädelt.**

<Bei den oben beschriebenen Problemen 1 und 2> Der Unterfaden ist nicht richtig eingefädelt. Stellen Sie die Oberfadenspannung ein und fahren Sie mit "Oberfaden ist zu straff" auf Seite S-12 fort.

<Bei den oben beschriebenen Problemen 3 bis 5>

Der Oberfaden ist falsch eingefädelt.

Stellen Sie die Oberfadenspannung ein und korrigieren Sie die Oberfadenführung anhand von "Verwickelter Faden auf linker Stoffseite" auf Seite A-24.

### □ **Ursache 2**

### **Für den Stoff wird keine geeignete Nadel und kein geeigneter Faden verwendet.**

Welche Nähmaschinennadel verwendet werden sollte, hängt von der Art des Stoffes und der Fadenstärke ab. Wenn Sie eine für den Stoff ungeeignete Nadel und einen ungeeigneten Faden verwenden, wird die Fadenspannung nicht richtig eingestellt, was zu Falten im Stoff und zu ausgelassenen Stichen führen kann.

Prüfen Sie anhand von "Stoff-/Faden-/Nadelkombinationen" auf Seite B-59, ob eine für den Stoff geeignete Nadel und ein geeigneter Faden dazu verwendet werden.

### □ **Ursache 3**

#### **Es ist keine geeignete Oberfadenspannung eingestellt.**

Stellen Sie die Oberfadenspannung auf eine geeignete Fadenspannung ein.

Die geeignete Fadenspannung variiert je nach Stoffart und verwendetem Faden.

Stellen Sie die Fadenspannung beim Probenähen auf einem Rest desselben Stoffes ein, den Sie für Ihr Projekt verwenden werden.

### **Hinweis**

• Wenn Ober- und Unterfadenführung fehlerhaft sind, kann die Fadenspannung nicht richtig eingestellt werden, auch nicht durch Einstellen der Oberfadenspannung. Prüfen Sie zuerst die Oberfaden- und Unterfadenführung, bevor Sie die Fadenspannung einstellen.

- Wenn der Unterfaden auf der Stoffoberseite sichtbar ist. Verringern Sie die Oberfadenspannung auf eine niedrigere Zahl. (Fadenspannung wird lockerer.)
- Wenn der Oberfaden auf der Stoffunterseite sichtbar ist. Erhöhen Sie die Oberfadenspannung auf eine höhere Zahl. (Straffere Fadenspannung.)

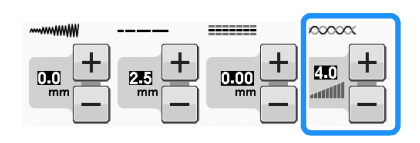

## **Stoff hat sich in der Maschine verfangen und kann nicht entfernt werden**

Wenn sich der Stoff in der Maschine verfängt und nicht mehr entfernt werden kann, hat sich der Faden möglicherweise unter der Stichplatte verwickelt. Gehen Sie zum Entfernen des Stoffes aus der Maschine wie unten beschrieben vor. Wenn sich das Problem anhand dieser Vorgehensweise nicht beseitigen lässt, versuchen Sie es nicht gewaltsam, sondern wenden Sie sich an Ihren Händler oder den nächsten autorisierten Kundendienst.

### ■ Herausnehmen des Stoffes aus der **Maschine**

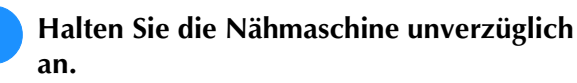

### <sup>b</sup> **Schalten Sie die Nähmaschine aus.**

### <sup>c</sup> **Nehmen Sie die Nadel heraus.**

Wenn die Nadel im Stoff abgesenkt ist, drehen Sie das Handrad von Ihnen weg (im Uhrzeigersinn), um die Nadel aus dem Stoff zu heben, und entfernen Sie dann die Nadel.

Siehe "AUSWECHSELN DER NADEL" auf Seite B-57.

### <sup>d</sup> **Entfernen Sie den Nähfuß und den Nähfußhalter.**

Siehe "AUSWECHSELN DES NÄHFUSSES" auf Seite B-55.

<sup>e</sup> **Heben Sie den Stoff hoch und schneiden Sie die Fäden darunter ab.**

Wenn der Stoff entfernt werden kann, nehmen Sie ihn heraus. Fahren Sie zur Reinigung des Greifergehäuses mit den folgenden Schritten fort.

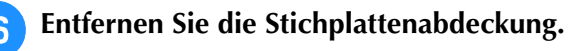

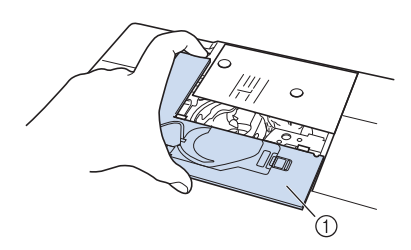

a Stichplattenabdeckung

<sup>g</sup>**Schneiden Sie die verwickelten Fäden ab und nehmen Sie dann die Spule heraus.**

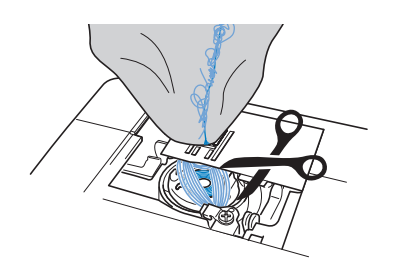

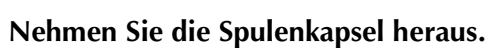

Entfernen Sie ggf. noch verbliebene Fadenreste.

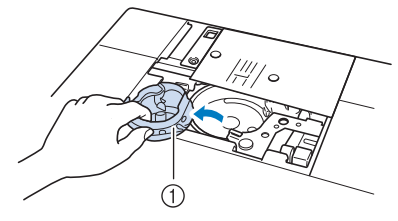

a Spulenkapsel

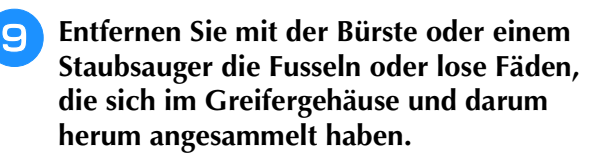

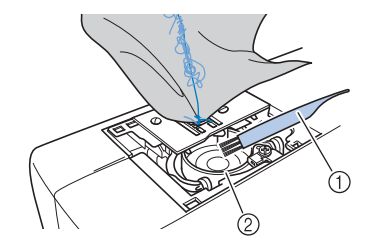

- a Reinigungspinsel
- 2 Greifergehäuse

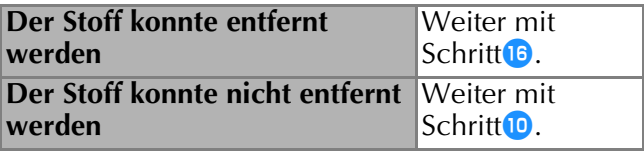

**10** Lösen Sie mit dem beiliegenden **scheibenförmigen Schraubendreher die beiden Schrauben an der Stichplatte.**

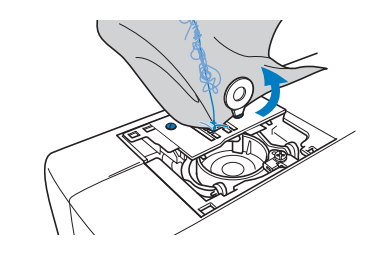

### **Hinweis**

• Achten Sie darauf, dass die gelösten Schrauben nicht in die Maschine fallen.

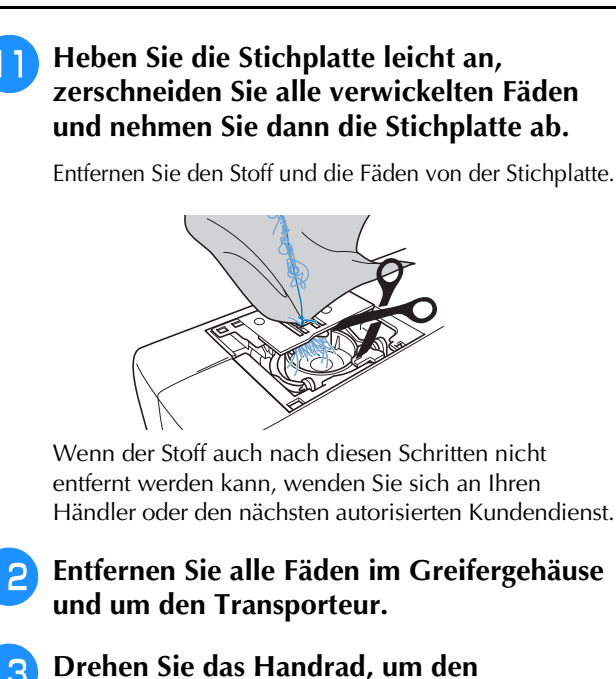

**Transporteur anzuheben.**

<sup>n</sup> **Richten Sie die beiden Schraubenbohrungen in der Stichplatte mit den beiden Schraubenbohrungen im Stichplattenmontagesockel aus und befestigen Sie die Stichplatte an der Maschine.**

<sup>o</sup> **Ziehen Sie die Schraube auf der rechten Stichplattenseite nur leicht mit den Fingern an. Verwenden Sie dann den scheibenförmigen Schraubendreher, um die Schraube auf der linken Seite festzuziehen. Ziehen Sie zum Schluss die Schraube auf der rechten Seite fest.** 

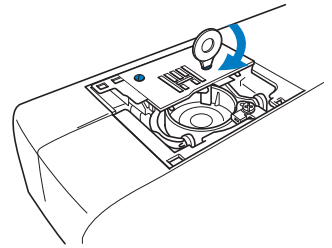

Prüfen Sie durch Drehen des Handrades, dass sich der Transporteur frei bewegt und die Schlitzkanten in der Stichplatte nicht berührt.

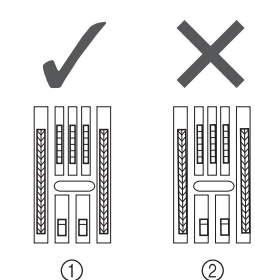

- a Richtige Transporteurposition
- 2 Falsche Transporteurposition

**Hinweis** 

• Achten Sie darauf, dass die gelösten Schrauben nicht in die Maschine fallen. **16** Setzen Sie die Spulenkapsel so ein, dass die **Markierung ▲ an der Spulenkapsel mit der Markierung** ● **an der Maschine ausgerichtet ist.**

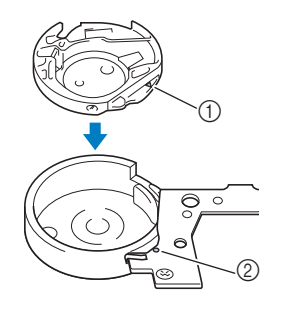

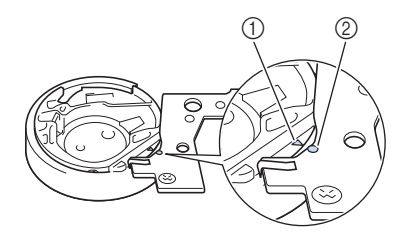

Die Markierungen ▲ und ● miteinander ausrichten.

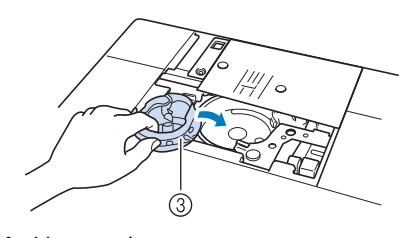

- $(1)$  Markierung  $\triangle$
- b Markierung ●
- (3) Spulenkapsel
- Achten Sie darauf, dass die gekennzeichneten Punkte miteinander ausgerichtet sind, bevor Sie die Spulenkapsel einsetzen.

# **VORSICHT**

- Verwenden Sie keine zerkratzte Spulenkapsel, da sich sonst der Faden verwickeln und die Nadel abbrechen kann, oder die Nähleistung beeinträchtigt werden könnte. Falls Sie eine neue Spulenkapsel (Teilenummer: XE5342-101 (grüne Schraubenmarkierung), XC8167-551 (ohne Schraubenmarkierung), XE8298-001 (grau, für Bobbin Work)) benötigen, wenden Sie sich an Ihren nächsten Nähmaschinen-Fachhändler.
- Achten Sie darauf, dass die Spulenkapsel richtig eingesetzt ist, da sonst die Nadel abbrechen kann.

### <sup>q</sup> **Setzen Sie die Nasen der Stichplattenabdeckung in die Stichplatte ein und schieben Sie die Abdeckung zu.**

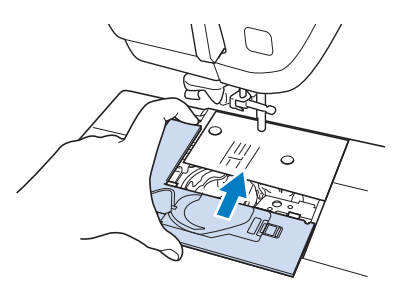

### **Hinweis**

• Wurde die Stichplatte entfernt, ist es sehr wichtig, darauf zu achten, dass die Stichplatte vor dem Einbau der Spulenkapsel wieder eingesetzt und fest verschraubt worden ist.

<sup>r</sup> **Prüfen Sie die Nadel und setzen Sie sie dann ein.**

Wenn die Nadel schlecht ist, z. B. verbogen, nehmen Sie auf jeden Fall eine neue Nadel.

Siehe "AUSWECHSELN DER NADEL" auf Seite B-57.

# **VORSICHT**

**• Verwenden Sie niemals verbogene Nadeln. Verbogene Nadeln können leicht abbrechen und dadurch zu Verletzungen führen.**

#### **Hinweis**

• Wenn Sie diese Prozedur abgeschlossen haben, fahren Sie mit der Anleitung unter "Prüfen der Maschinenfunktionen" fort und prüfen Sie, dass die Maschine richtig funktioniert.

#### Anmerkung

• Da die Nadel beim Verfangen des Stoffes in der Maschine beschädigt worden sein kann, wird empfohlen, die Nadel durch eine neue zu ersetzen.

### ■ **Prüfen der Maschinenfunktionen**

Wenn die Stichplatte ausgebaut worden ist, prüfen Sie den korrekten Einbau anhand der Maschinenfunktionen.

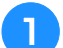

### <sup>a</sup> **Schalten Sie die Maschine ein.**

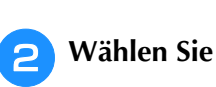

### **Hinweis**

• Den Nähfuß noch nicht einsetzen und die Maschine noch nicht einfädeln.

**B** Drehen Sie das Handrad langsam in Ihre **Richtung (gegen den Uhrzeigersinn) und beobachten Sie die Nadel dabei von allen Seiten, um zu prüfen, dass die Nadel in die Mitte der Stichplattenöffnung sticht.**

Wenn die Nadel die Stichplatte berührt, entfernen Sie die Stichplatte und setzen Sie sie wieder ein; beginnen Sie dabei mit Schritt **B** in "Herausnehmen des Stoffes aus der Maschine" auf Seite A-28.

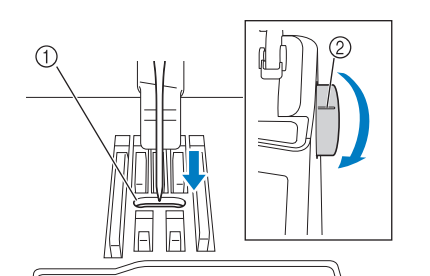

- a Öffnung in der Stichplatte
- 2 Handrad

Wählen Sie Zickzackstich  $\vert \xi \vert$ . Stellen Sie

**jetzt die Stichlänge und Stichbreite auf ihre maximalen Werte ein.**

### **E** Drehen Sie das Handrad langsam in Ihre **Richtung (gegen den Uhrzeigersinn), um zu kontrollieren, dass die Nadelstange und der Transporteur richtig funktionieren.**

Wenn Nadel oder Transporteur die Stichplatte berühren, funktioniert die Maschine möglicherweise nicht richtig; wenden Sie sich daher an Ihren Händler oder die nächstgelegene Vertragsreparaturwerkstatt.

- **f** Schalten Sie die Maschine aus und installieren **Sie dann die Spule und den Nähfuß.**
	- Siehe "Einsetzen der Spule" und "AUSWECHSELN DES NÄHFUSSES" auf Seite B-55.

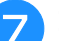

- <sup>g</sup>**Fädeln Sie die Maschine richtig ein.**
- Einzelheiten über die Maschine finden Sie unter "Einfädeln des Oberfadens" auf Seite B-48.

#### **Hinweis**

• Der Faden kann sich aufgrund einer falschen Oberfadenführung verwickelt haben. Stellen Sie sicher, dass die Maschine richtig eingefädelt ist.

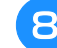

### **R** Nähen Sie eine Probenaht auf normalem Stoff.

#### **Hinweis**

• Für falsches Nähen kann die Ursache eine falsche Oberfadenführung oder Nähen auf dünnem Stoff sein. Fällt die Probenaht schlecht aus, prüfen Sie die Oberfadenführung und die verwendete Stoffart.

# **Problemliste**

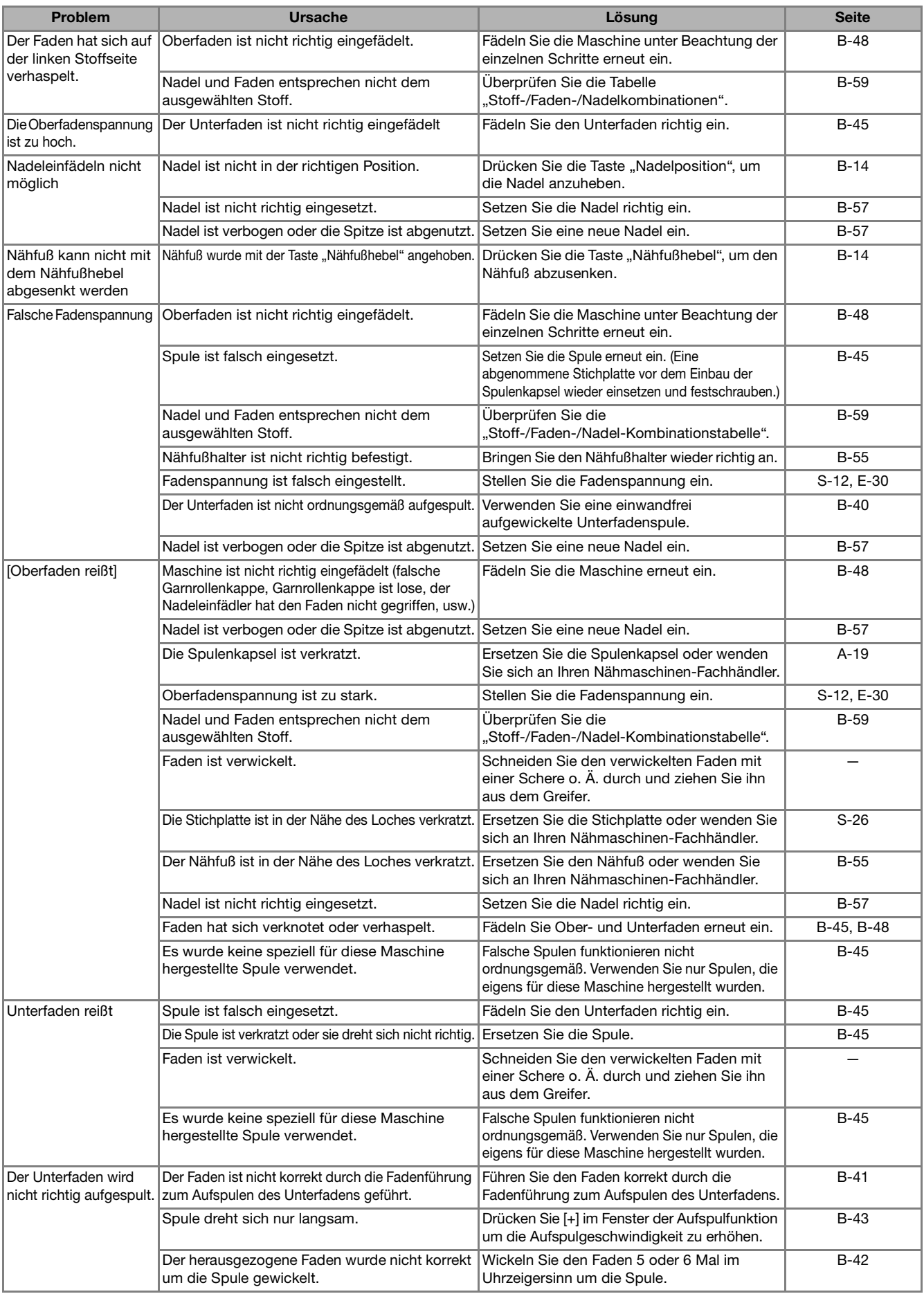

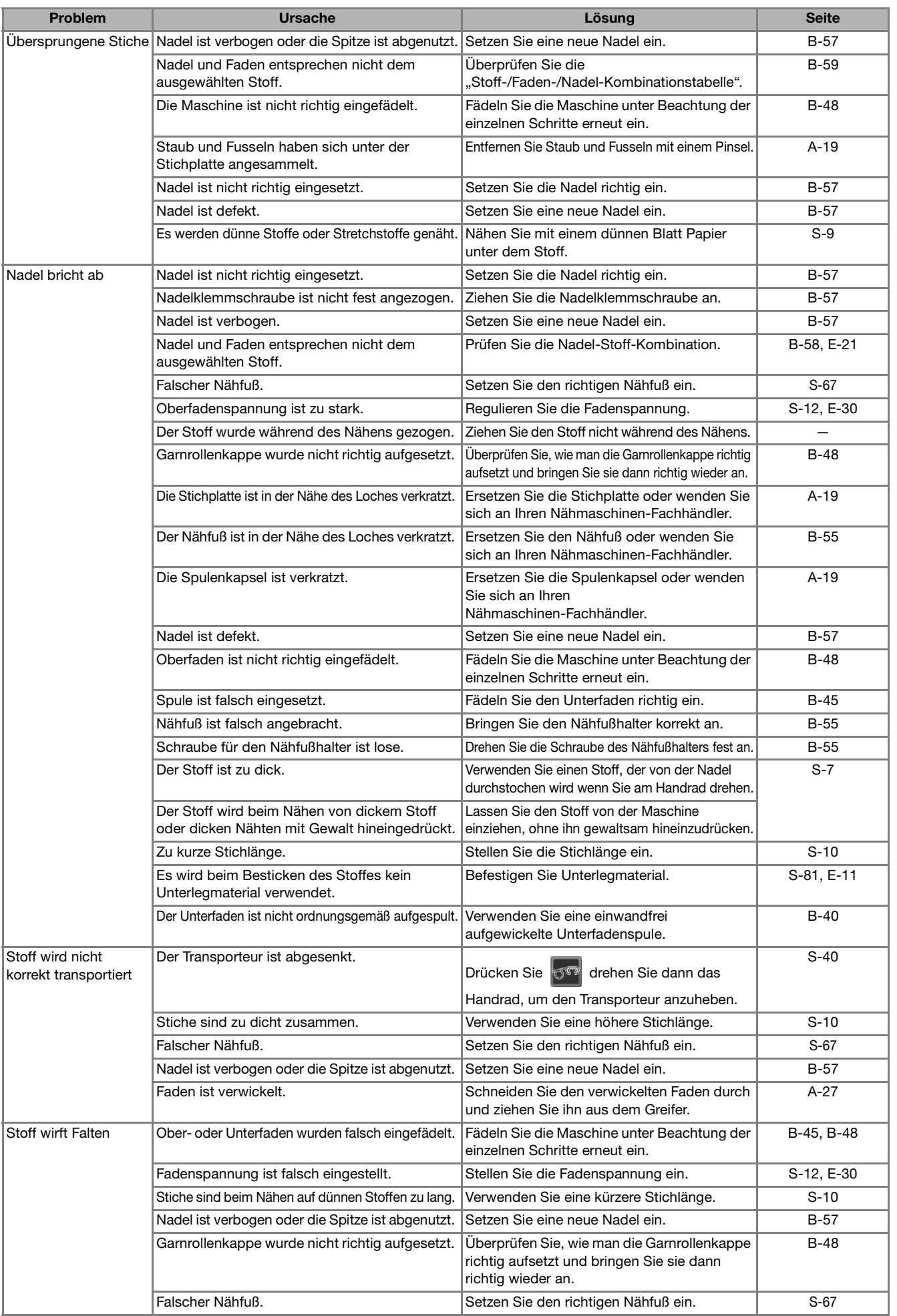

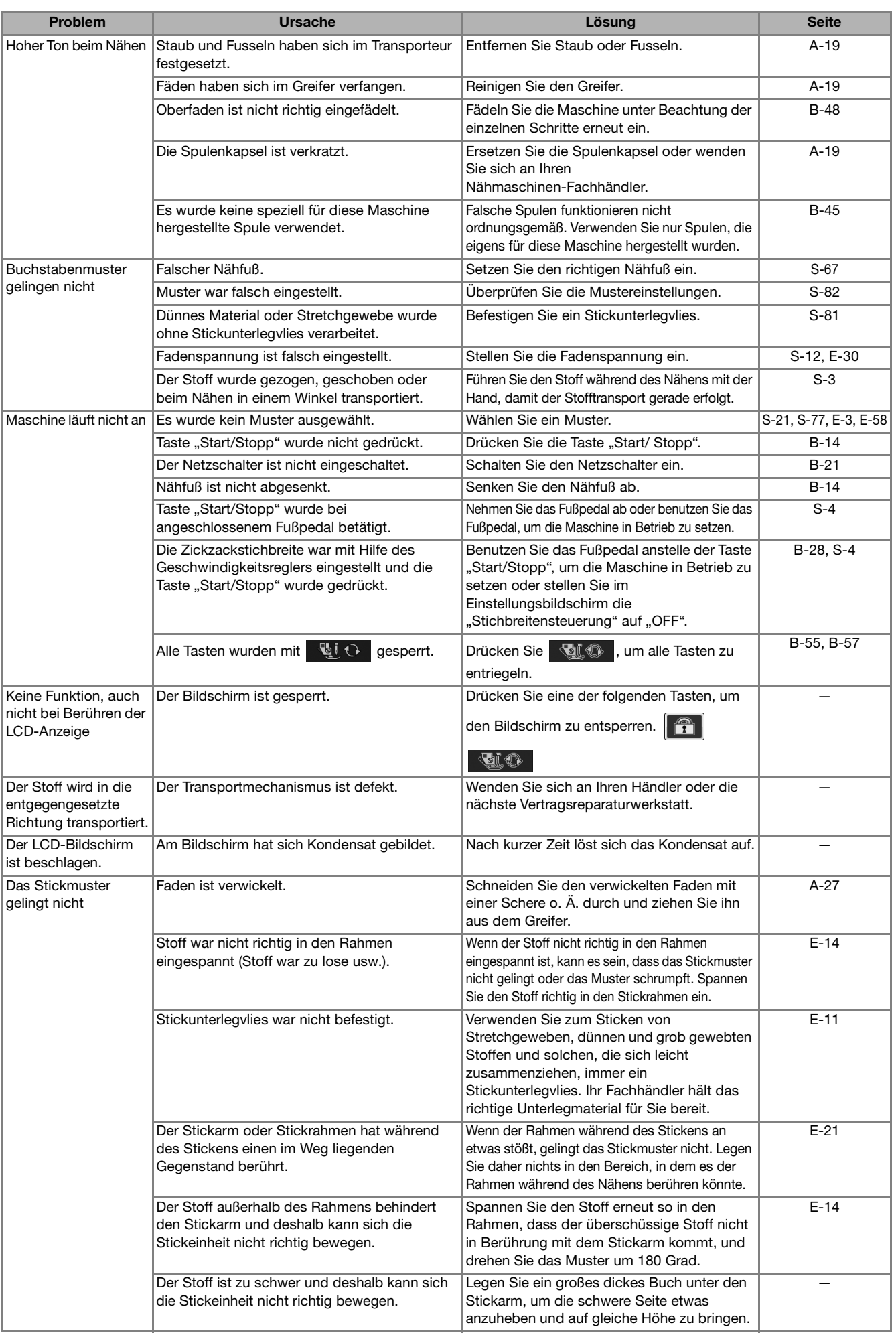

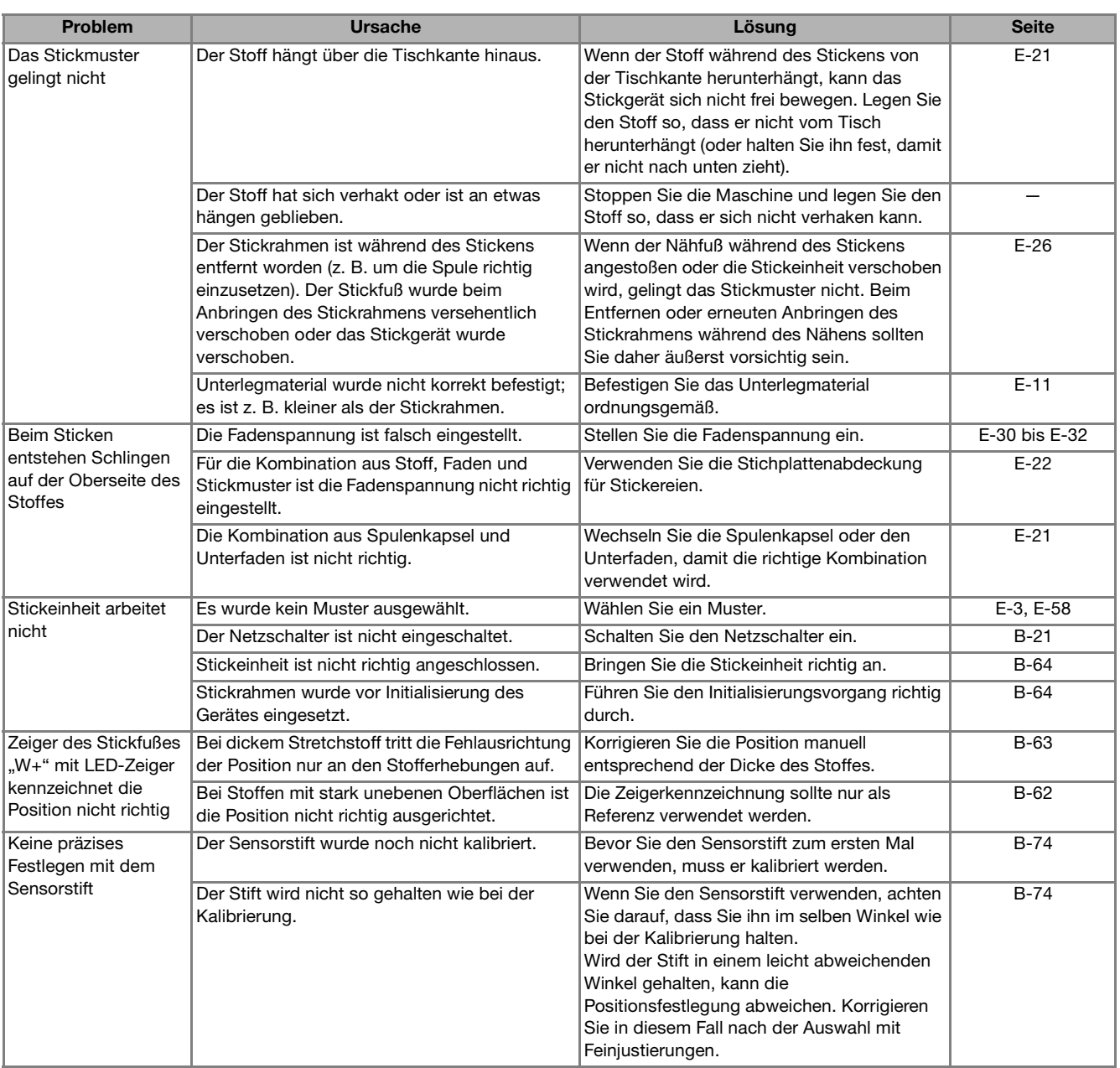

# **VORSICHT**

- Diese Maschine ist mit einem Fadensensor ausgerüstet. Wird die Taste "Start/Stopp" gedrückt, bevor der **Oberfaden eingefädelt wurde, funktioniert die Maschine nicht richtig. Außerdem kann es je nach dem gewählten Stichmuster sein, dass die Maschine den Stoff transportiert, auch wenn die Nadel angehoben ist. Dies liegt am Nadelstangen-Freigabemechanismus. In einem solchen Fall macht die Maschine ein anderes Geräusch als beim normalen Nähen. Es handelt sich dabei nicht um eine Fehlfunktion.**
- **Wenn der Strom während des Nähens ausfällt: Schalten Sie die Maschine am Netzschalter aus und ziehen Sie den Netzstecker aus der Steckdose. Bei einem erneuten Starten der Maschine halten Sie sich an die Anweisungen zur korrekten Bedienung der Nähmaschine.**

# **FEHLERMELDUNGEN**

Die Maschine startet nicht, wenn sie beim Drücken der Taste "Start/Stopp" oder der Taste "Rückwärtsstich" nicht richtig eingestellt ist, oder wenn die Bedienung nicht richtig ist. Ein Alarm ertönt und auf der LCD-Anzeige erscheint eine Fehlermeldung. Wenn eine Fehlermeldung angezeigt wird, halten Sie sich an die in der Meldung enthaltenen Anweisungen.

Nachfolgend finden Sie eine Erläuterung der Fehlermeldungen. Halten Sie sich bei Bedarf an diese

Erläuterungen (wenn Sie sowurssen drücken oder die Bedienung richtig ausführen, während die Fehlermeldung angezeigt wird, wird diese ausgeblendet).

# **VORSICHT**

**• Fädeln Sie die Maschine immer neu ein. Wenn Sie ohne erneutes Einfädeln der Maschine die Taste "Start/Stopp" drücken, kann es sein, dass die Fadenspannung falsch ist oder die Nadel abbricht und Verletzungen verursacht.** 

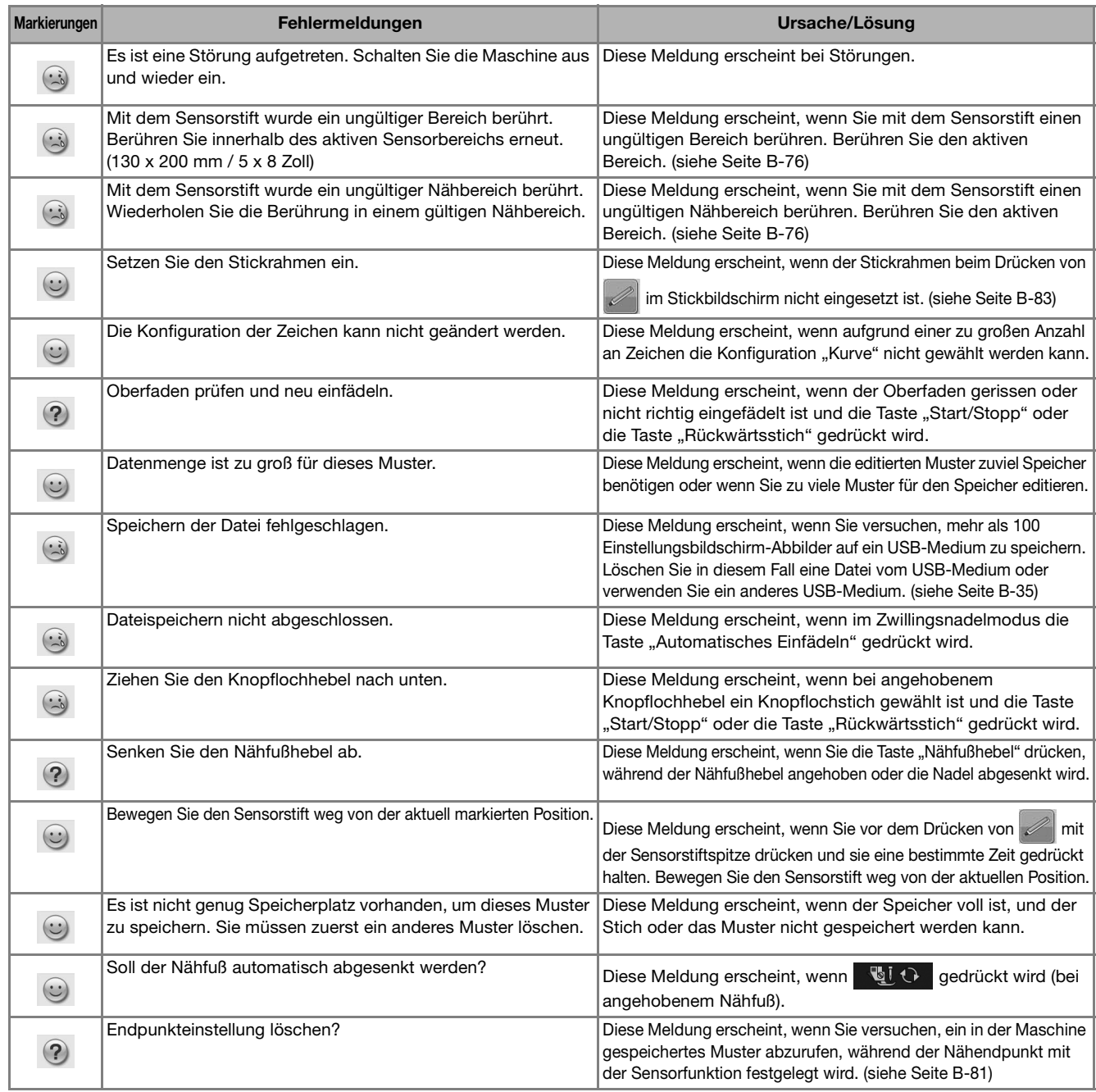

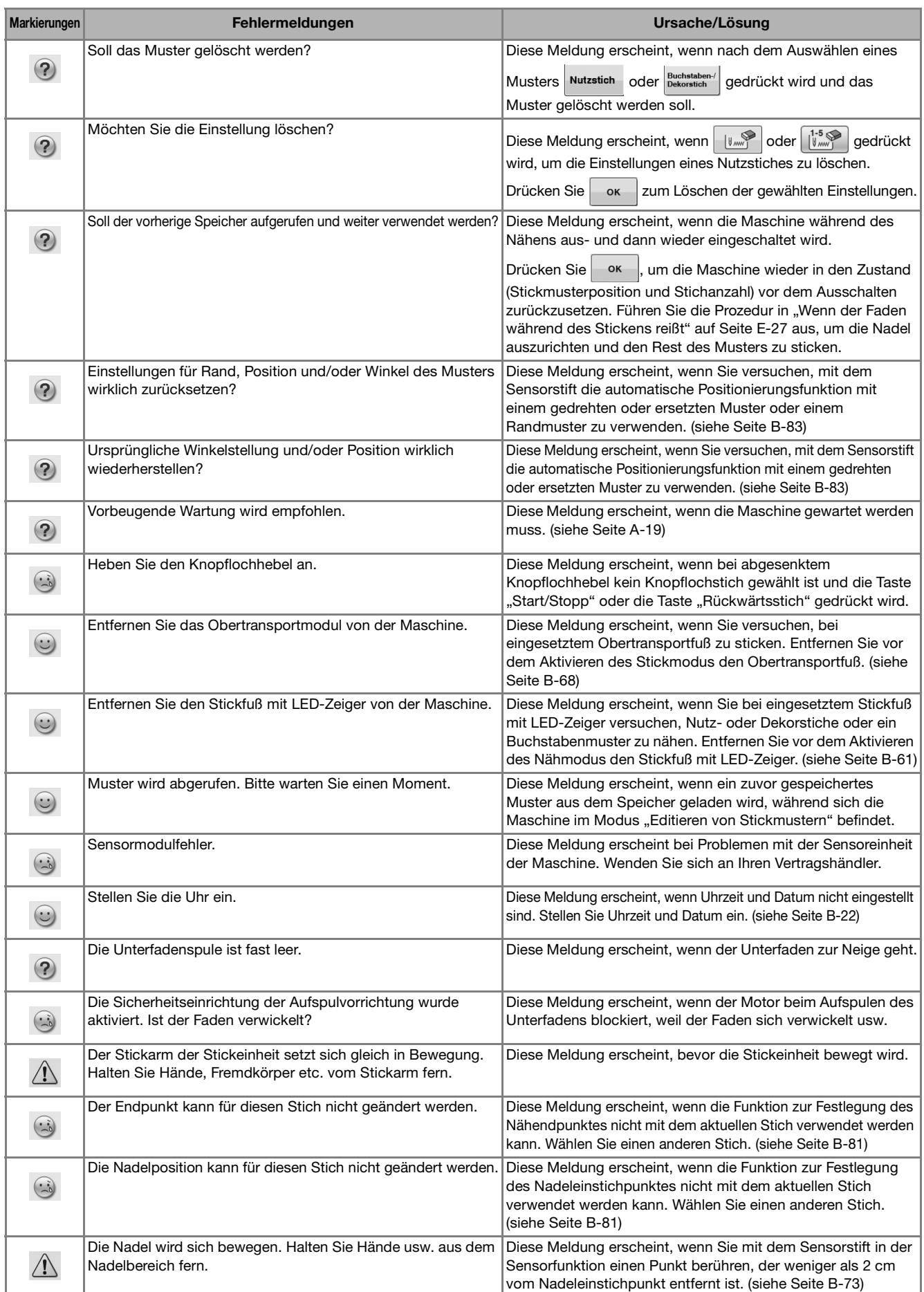

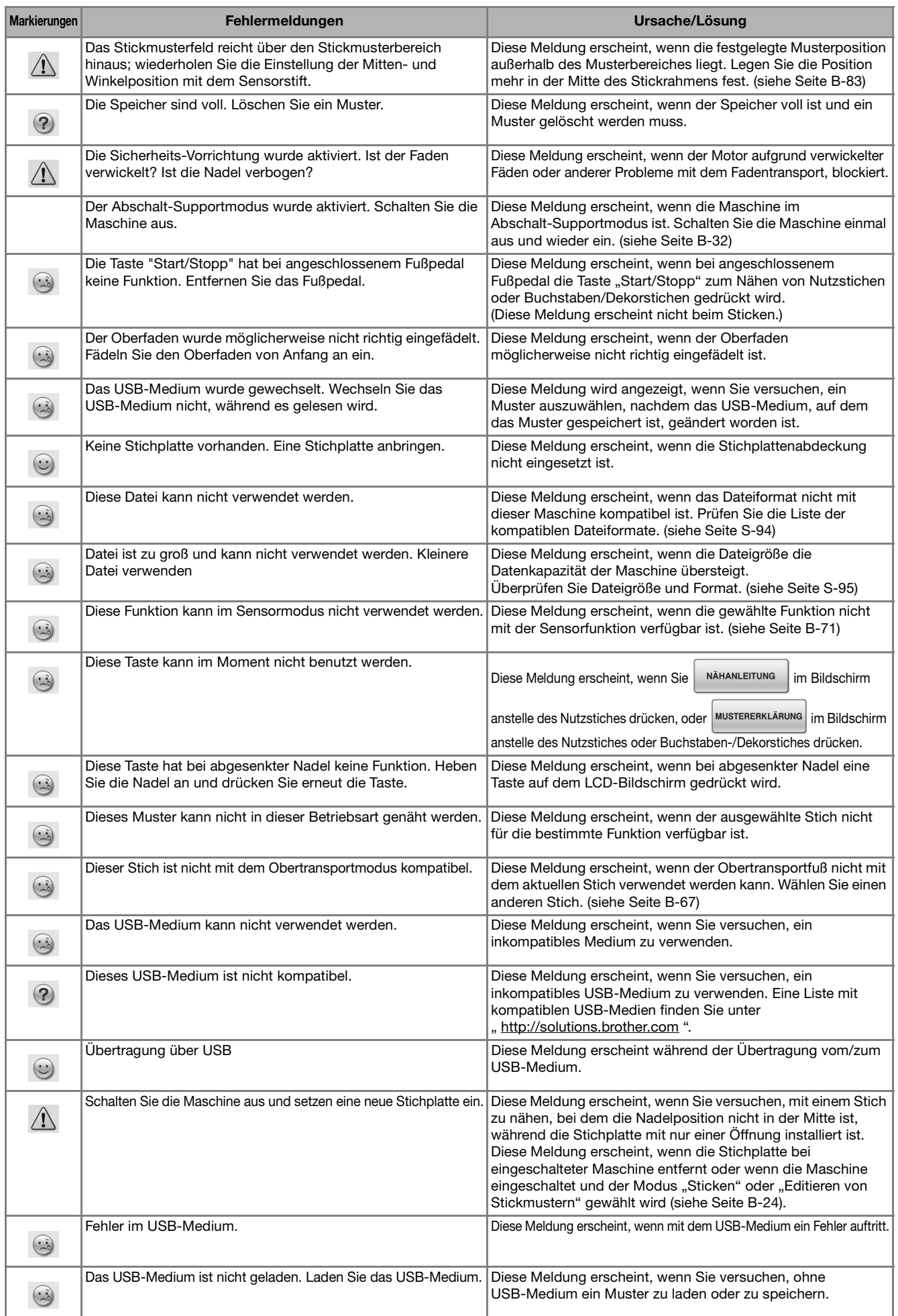

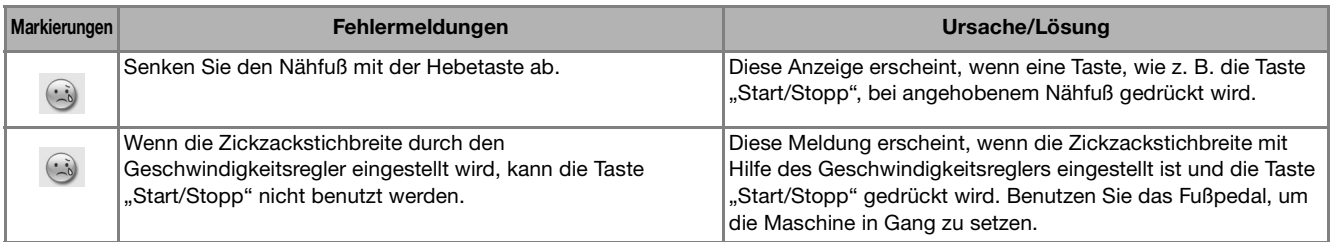

# **SPEZIFIKATIONEN**

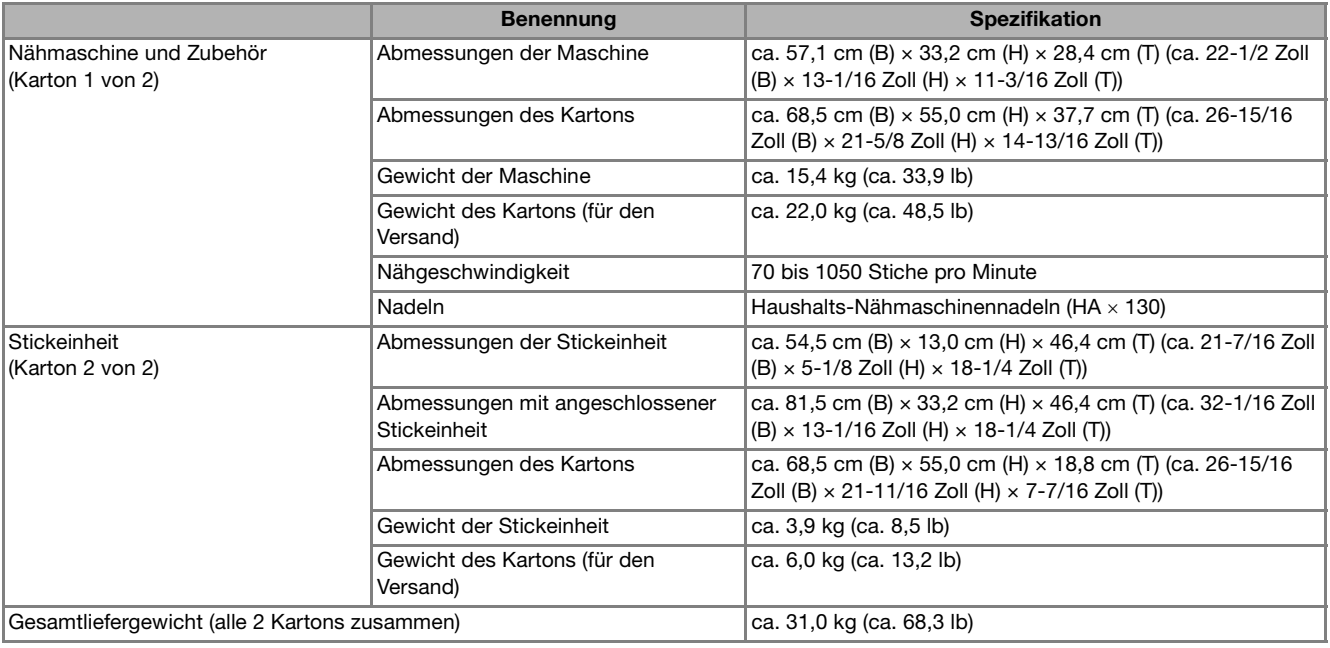

\* Beachten Sie bitte, dass manche Spezifikationen ohne Ankündigung geändert werden können.

# **AKTUALISIEREN DER MASCHINEN-SOFTWARE**

Zur Aktualisierung von Software für die Nähmaschine können Sie USB-Medien oder einen Computer verwenden.

Wenn eine Software-Aktualisierung auf " http://solutions.brother.com " erhältlich ist, laden Sie bitte die Dateien unter Beachtung der Anweisungen auf der Internetseite und den unten aufgeführten Schritten herunter.

#### Hinweis

• Wenn Sie USB-Medien zur Aktualisierung der Software verwenden, achten Sie darauf, dass sich außer der Upgrade-Datei keine anderen Daten auf dem USB-Medium befinden, bevor Sie mit der Aktualisierung beginnen.

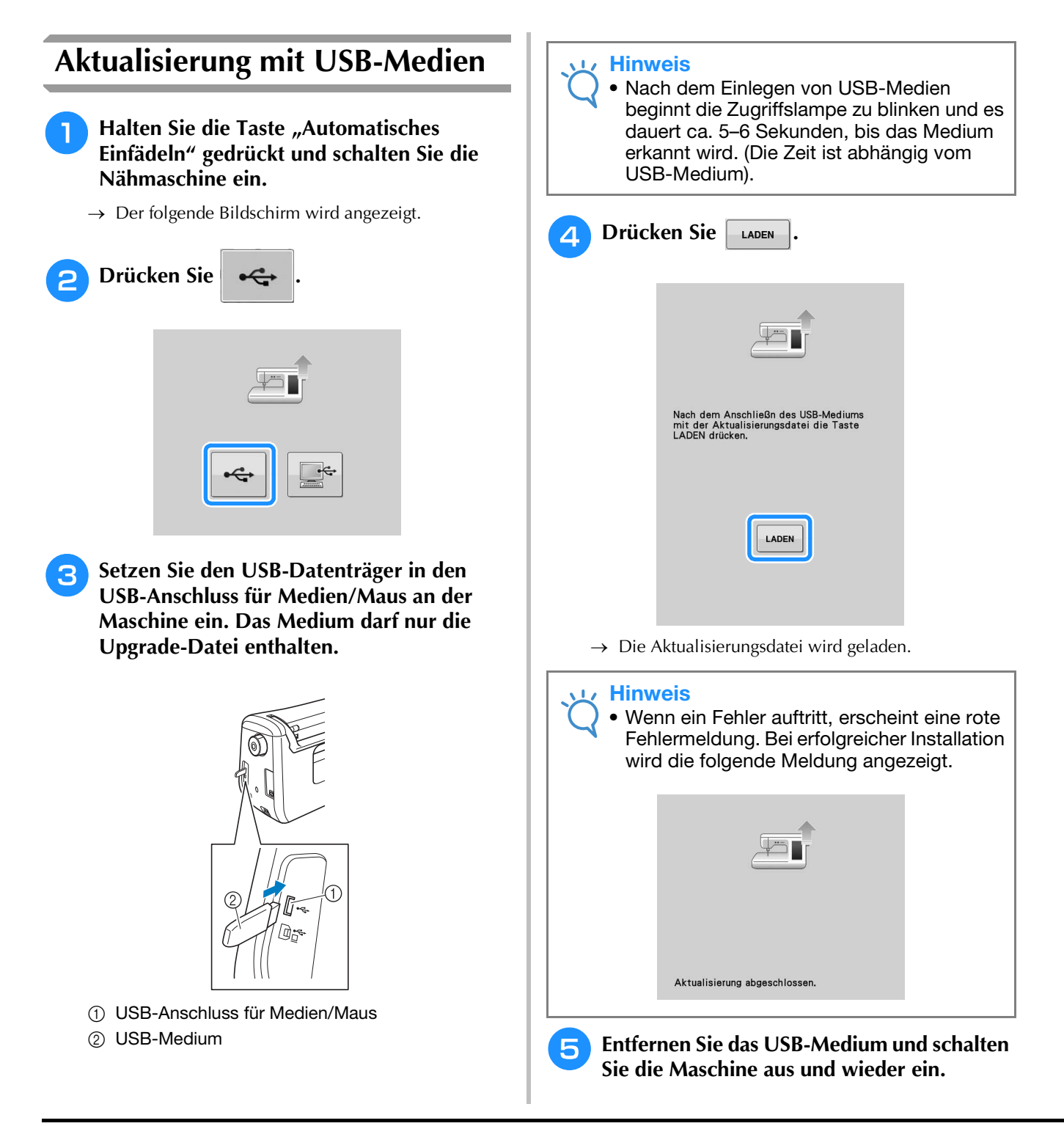
# **Aktualisierung mit einem Computer**

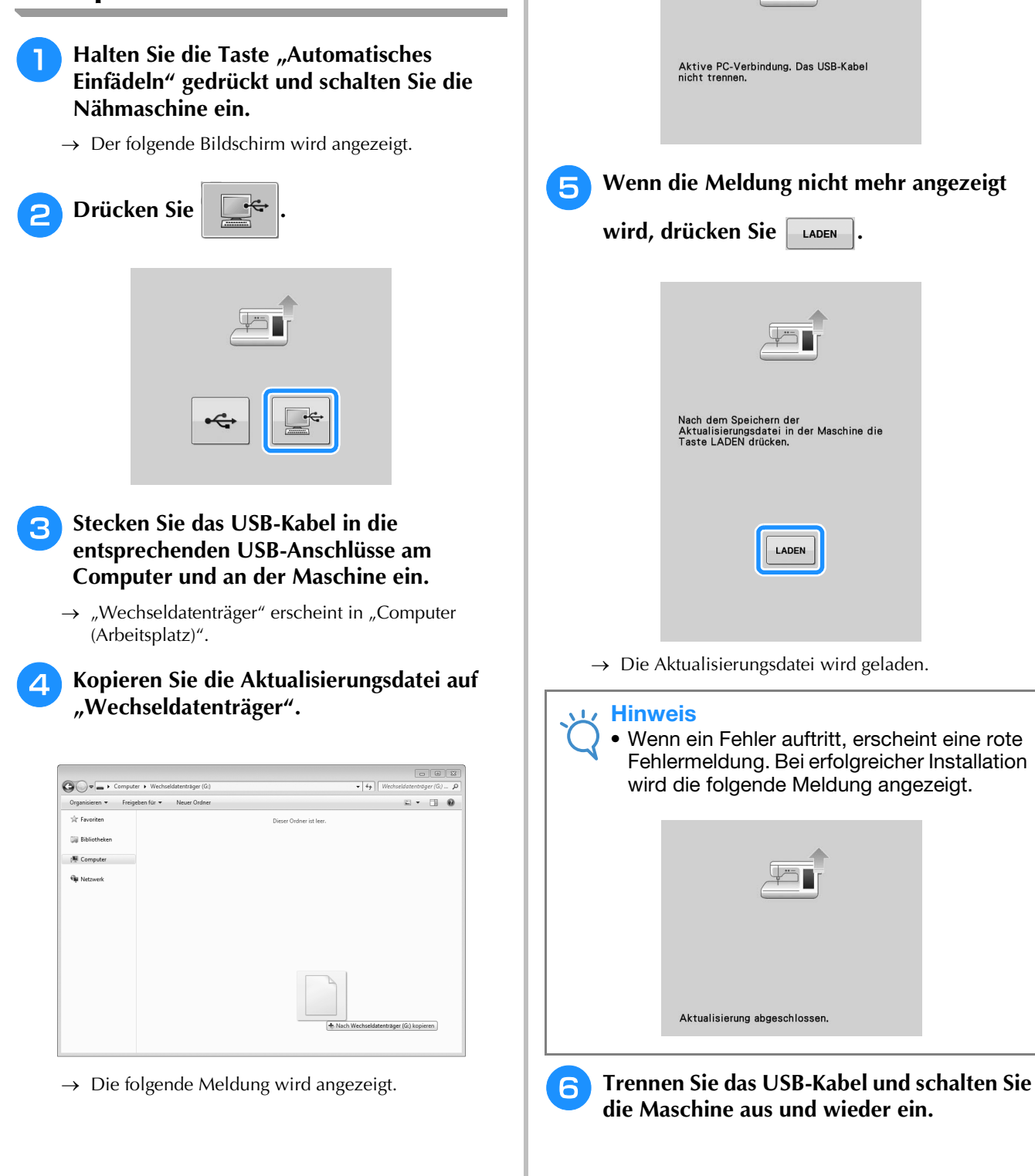

**A**

# **INDEX**

# $\overline{\mathbf{A}}$

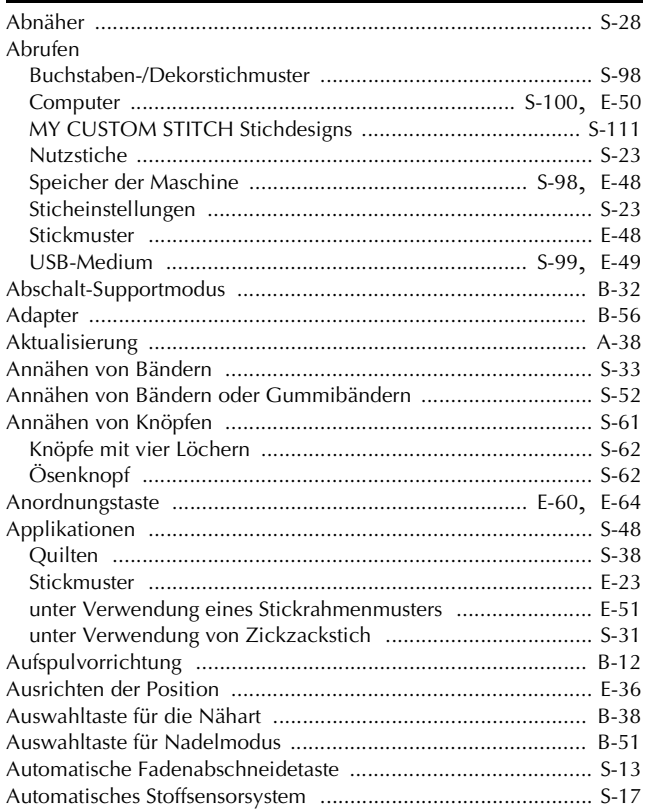

# $\overline{B}$

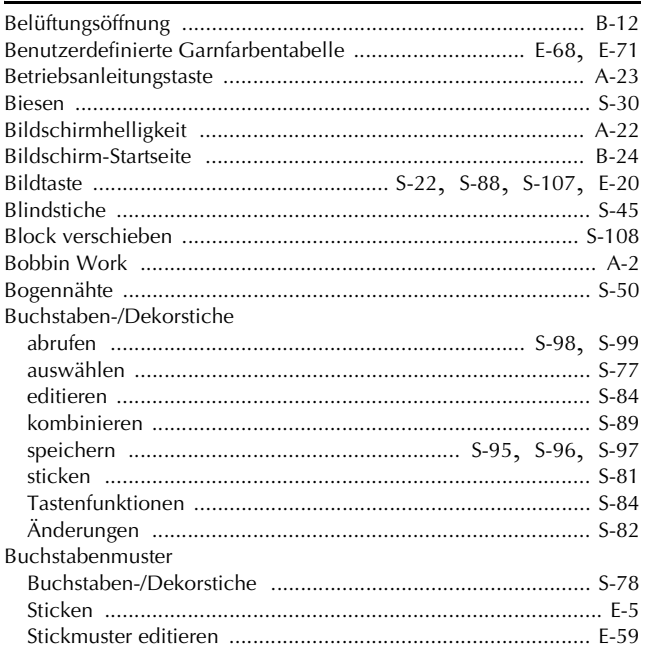

## $\mathbf{D}$

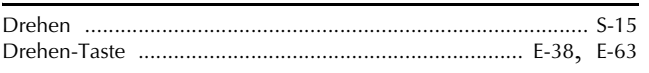

# $\bar{\textbf{E}}$

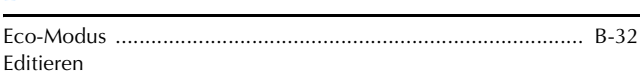

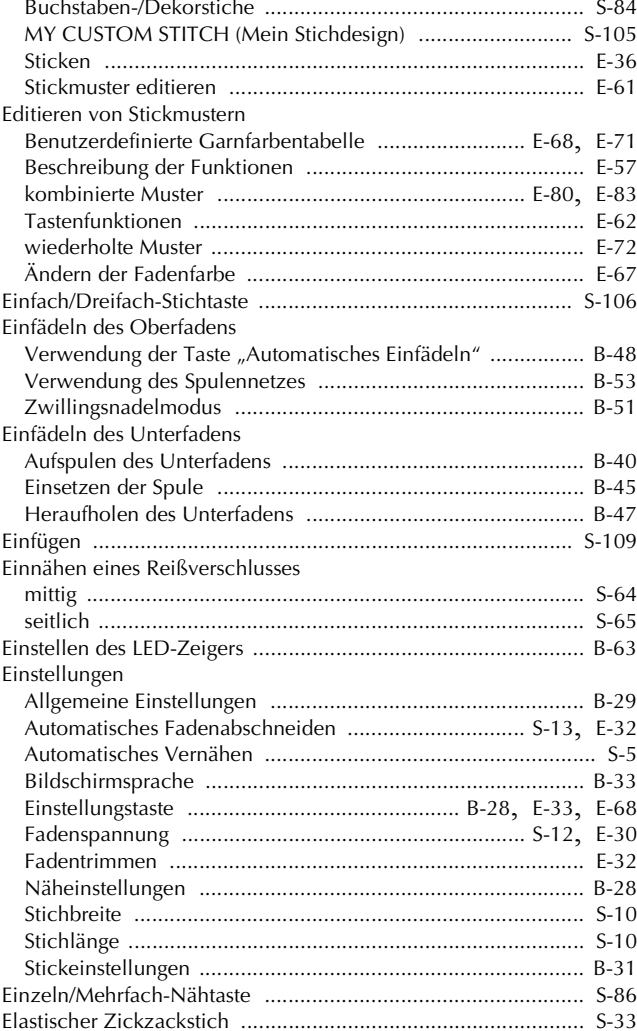

### $\mathbf{F}$  .

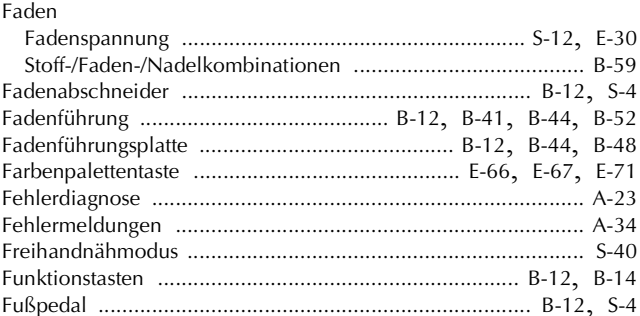

# $\overline{G}$

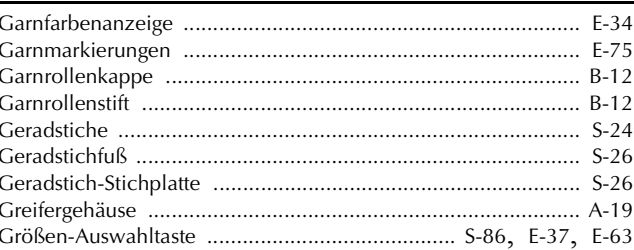

# $\overline{\mathbf{H}}$

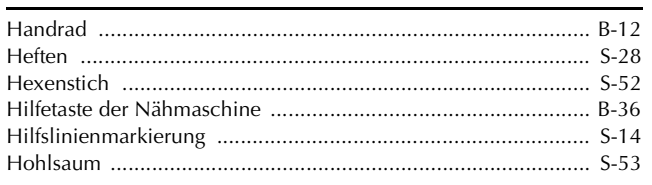

# $\overline{\mathbf{K}}$

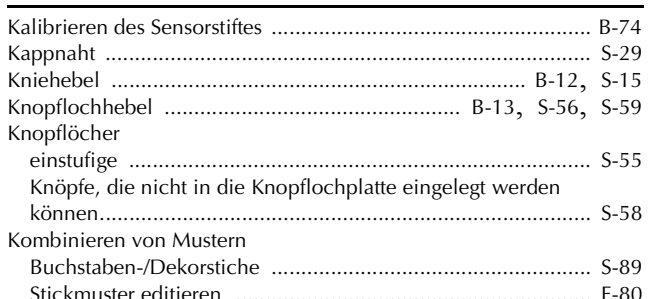

# $\bar{\mathbf{L}}$

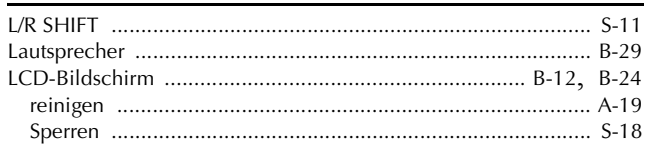

# $\overline{\mathsf{M}}$

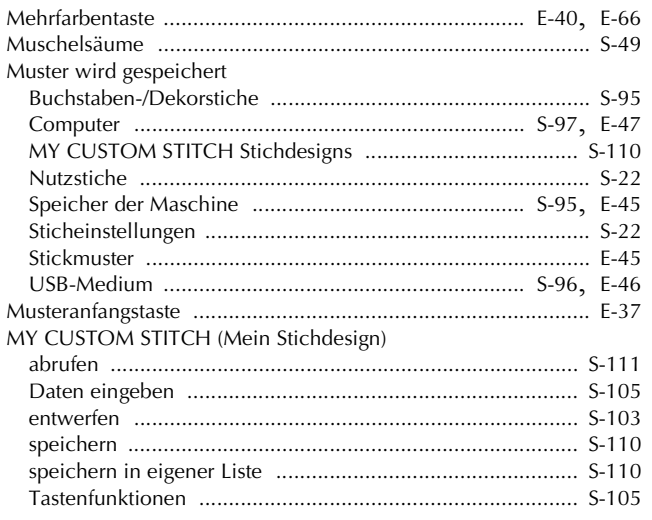

# $\frac{N}{N}$

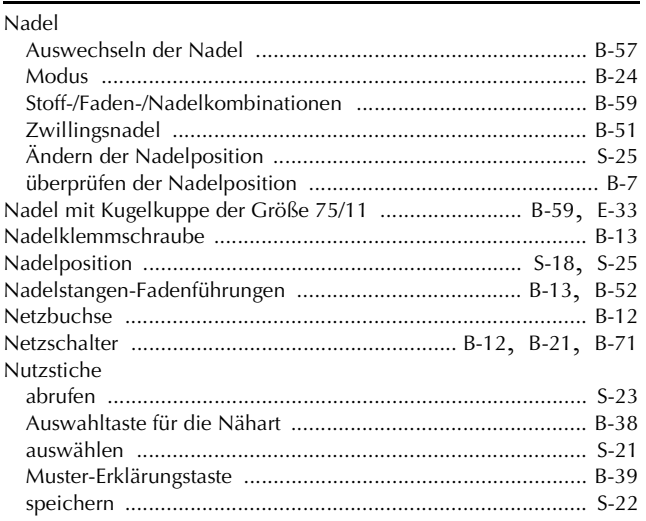

 $\overline{A}$ <br> $2$ 

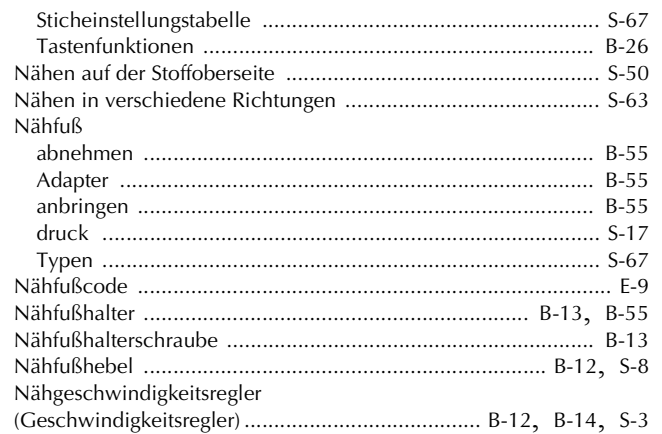

#### $\overline{O}$  $\overline{ }$

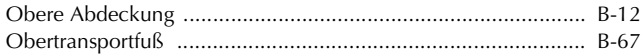

## $\bar{\mathbf{P}}$

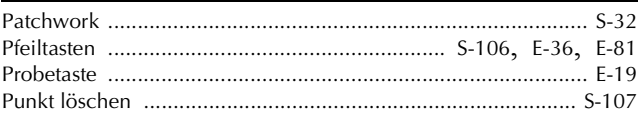

# $Q$

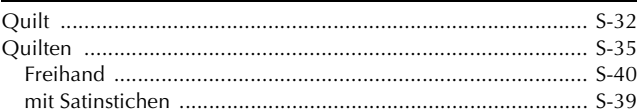

### $\bar{\mathbf{R}}$

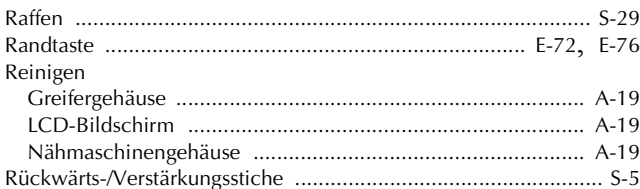

# $\overline{\mathbf{s}}$

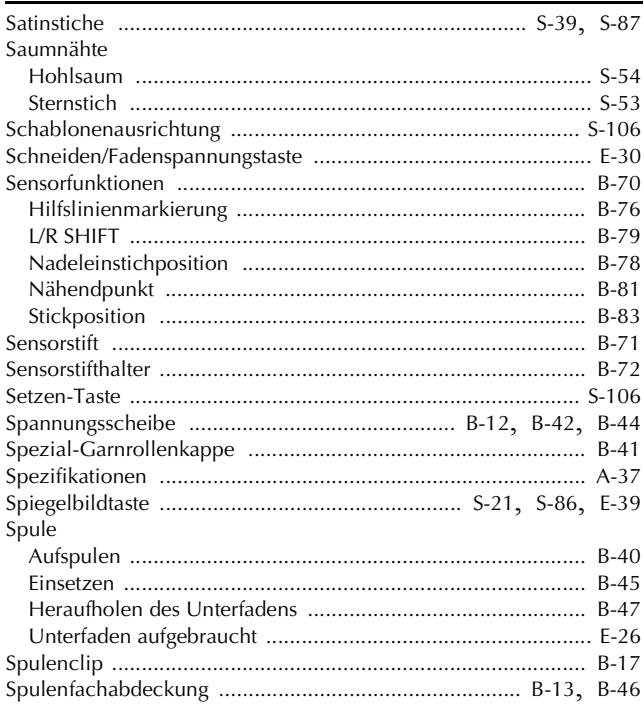

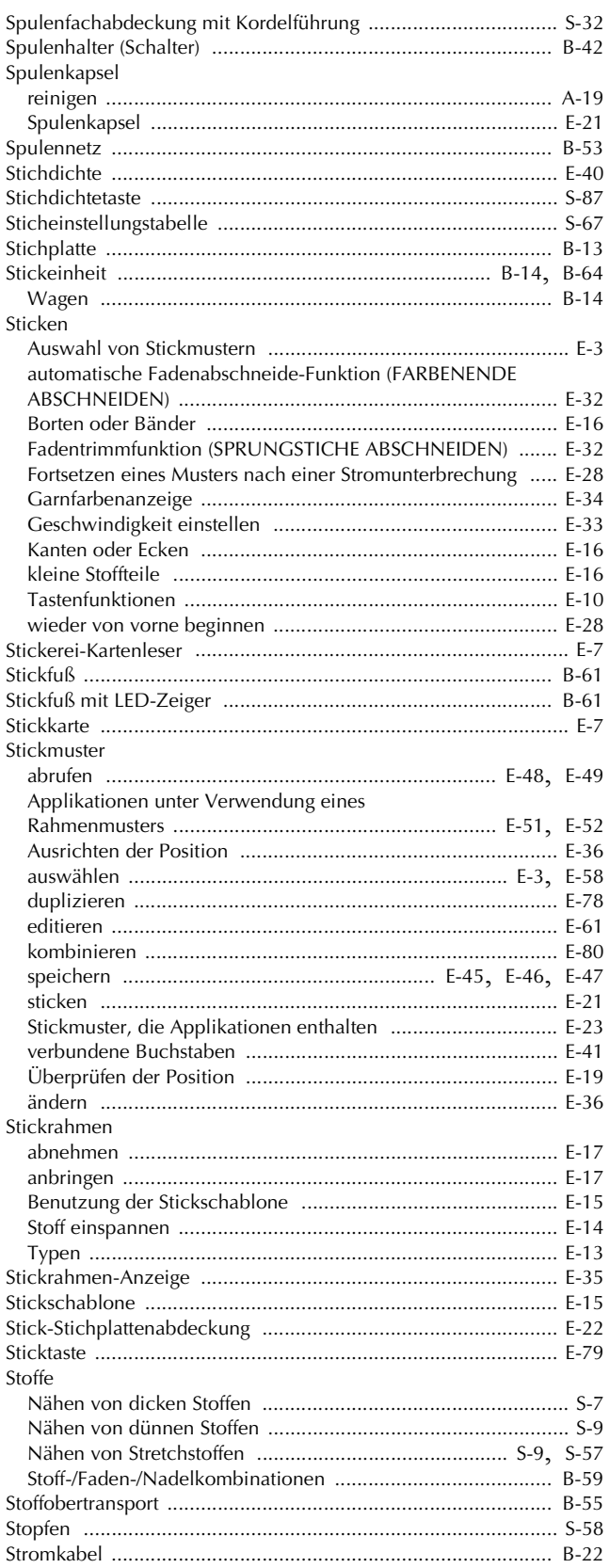

### $\mathbf T$

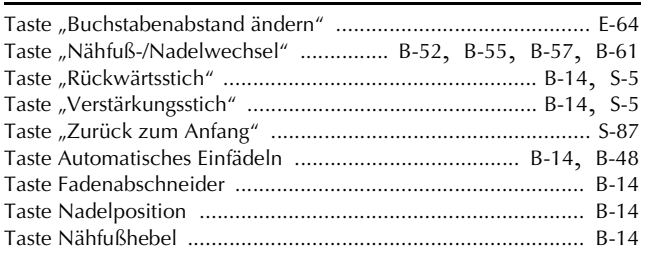

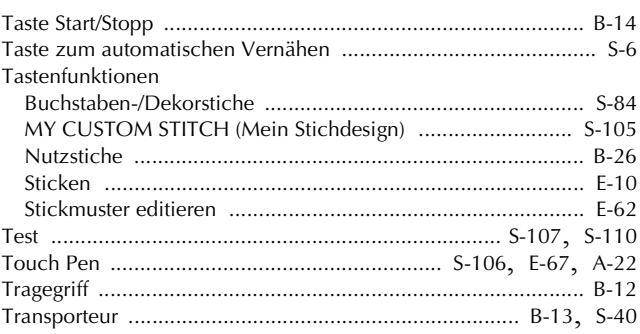

#### $\mathbf U$

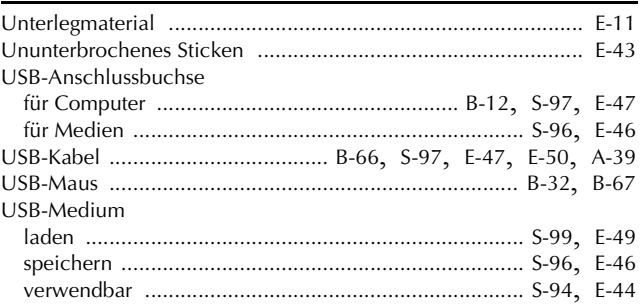

#### $\overline{\mathbf{V}}$

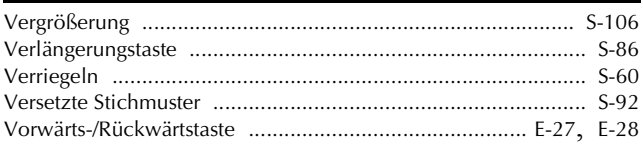

#### $\mathbf W$

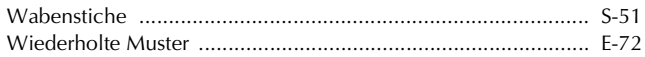

#### $\mathbf{Z}$

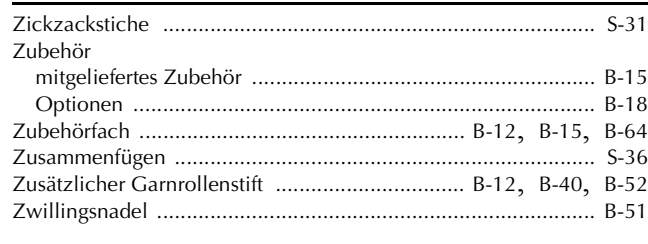

# Ö

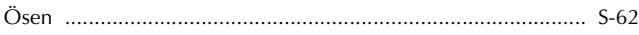

#### Ü

Weitere Informationen finden Sie unter **http://solutions.brother.com** für Produktsupport und Antworten zu häufig gestellten Fragen (FAQs).

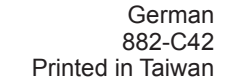

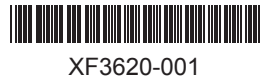